# DVP-PLC **Application Manual**

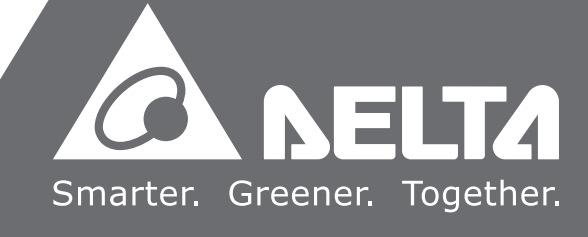

**Special Modules (S/H2 Series)**

2013-11-12

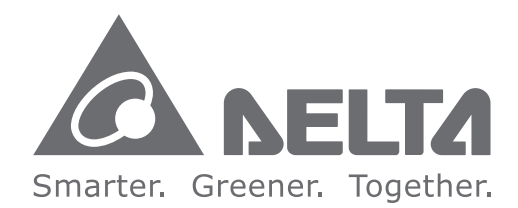

# **Industrial Automation Headquarters**

**Delta Electronics, Inc.**  Taoyuan Technology Center No.18, Xinglong Rd., Taoyuan City, Taoyuan County 33068, Taiwan TEL: 886-3-362-6301 / FAX: 886-3-371-6301

# **Asia**

**Delta Electronics (Jiangsu) Ltd.** Wujiang Plant 3 1688 Jiangxing East Road, Wujiang Economic Development Zone Wujiang City, Jiang Su Province, P.R.C. 215200 TEL: 86-512-6340-3008 / FAX: 86-769-6340-7290

**Delta Greentech (China) Co., Ltd.** 238 Min-Xia Road, Pudong District, ShangHai, P.R.C. 201209 TEL: 86-21-58635678 / FAX: 86-21-58630003

**Delta Electronics (Japan), Inc.** Tokyo Office 2-1-14 Minato-ku Shibadaimon, Tokyo 105-0012, Japan TEL: 81-3-5733-1111 / FAX: 81-3-5733-1211

**Delta Electronics (Korea), Inc.** 1511, Byucksan Digital Valley 6-cha, Gasan-dong, Geumcheon-gu, Seoul, Korea, 153-704 TEL: 82-2-515-5303 / FAX: 82-2-515-5302

**Delta Electronics Int'l (S) Pte Ltd.** 4 Kaki Bukit Ave 1, #05-05, Singapore 417939 TEL: 65-6747-5155 / FAX: 65-6744-9228

**Delta Electronics (India) Pvt. Ltd.** Plot No 43 Sector 35, HSIIDC Gurgaon, PIN 122001, Haryana, India TEL : 91-124-4874900 / FAX : 91-124-4874945

**Americas Delta Products Corporation (USA)** Raleigh Office P.O. Box 12173,5101 Davis Drive, Research Triangle Park, NC 27709, U.S.A. TEL: 1-919-767-3800 / FAX: 1-919-767-8080

**Delta Greentech (Brasil) S.A.** Sao Paulo Office Rua Itapeva, 26 - 3° andar Edificio Itapeva One-Bela Vista 01332-000-São Paulo-SP-Brazil TEL: 55 11 3568-3855 / FAX: 55 11 3568-3865

# **Europe**

**Deltronics (The Netherlands) B.V.** Eindhoven Office De Witbogt 15, 5652 AG Eindhoven, The Netherlands TEL: 31-40-2592850 / FAX: 31-40-2592851

DVP-2959820-01

\*We reserve the right to change the information in this manual without prior notice.

 $\overline{\mathbf{C}}$ DVP-PLC  $\leq$  $\mathbb{L}$ Ù Ě  $\Omega$  $\blacktriangleright$ **Application Manual Special Modules (S/H2 Series)** dd  $\equiv$  $\Omega$  $\boldsymbol{\omega}$  $\rightarrow$ **COLOR**  $\bullet$ Ĕ Na 5 **Dia Contract**  $\boldsymbol{\omega}$ pecial Module  $\boldsymbol{\omega}$  $\omega$ I  $\overline{\mathbf{N}}$  $\boldsymbol{\omega}$  $\boldsymbol{\Phi}$ Ĕ.  $\mathbf \Phi$  $\tilde{a}$ 

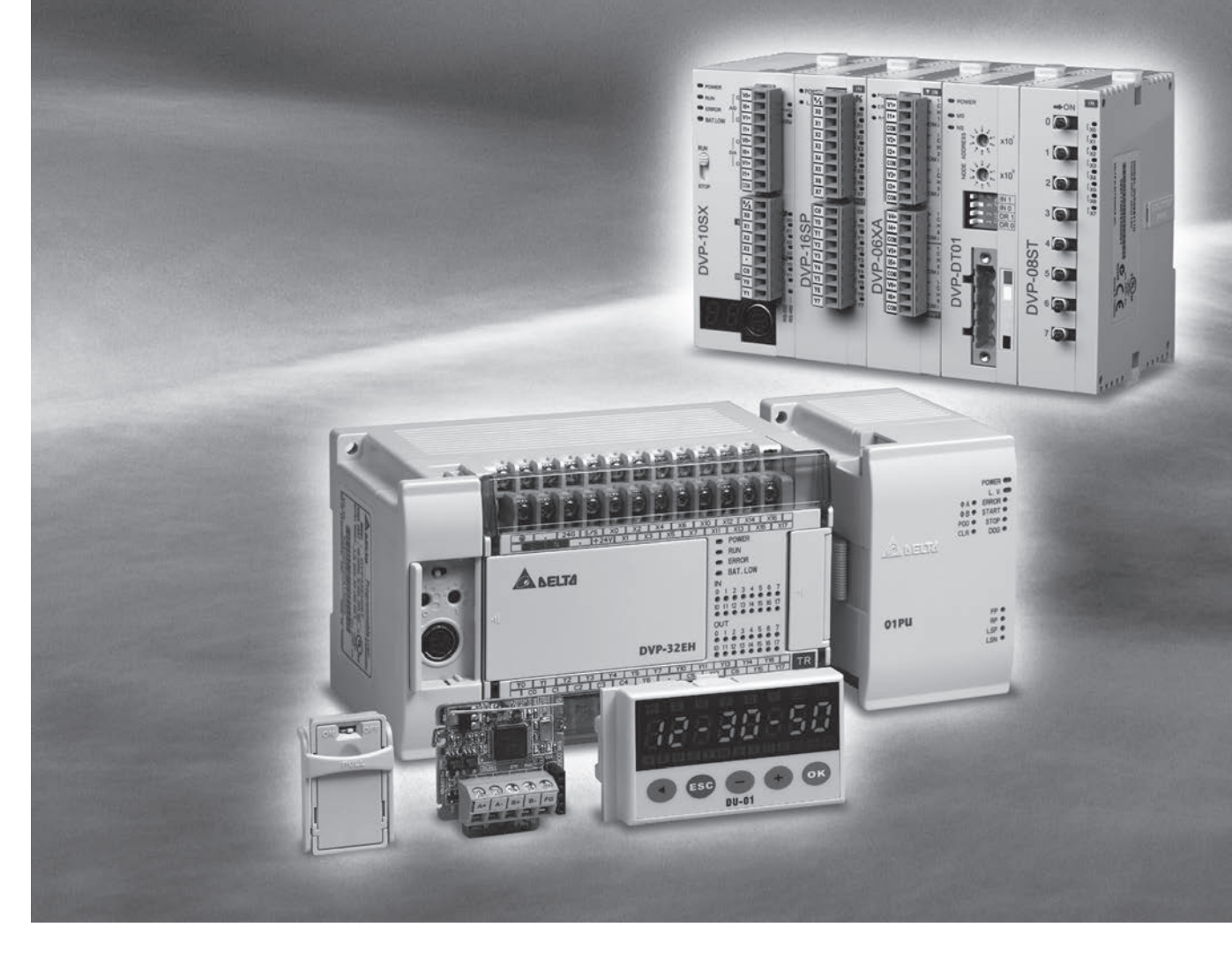

# **DVP-PLC Application Manual** Special Modules (S/H2 Series) Contents

# Chapter 1 Analog Input Module DVP04AD/DVP06AD

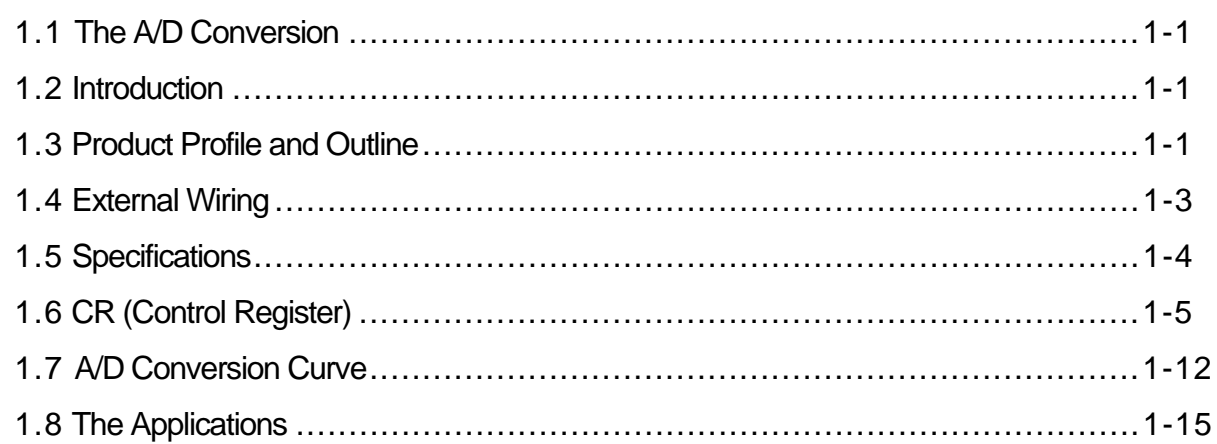

# Chapter 2 Analog Output Module DVP02DA/DVP04DA

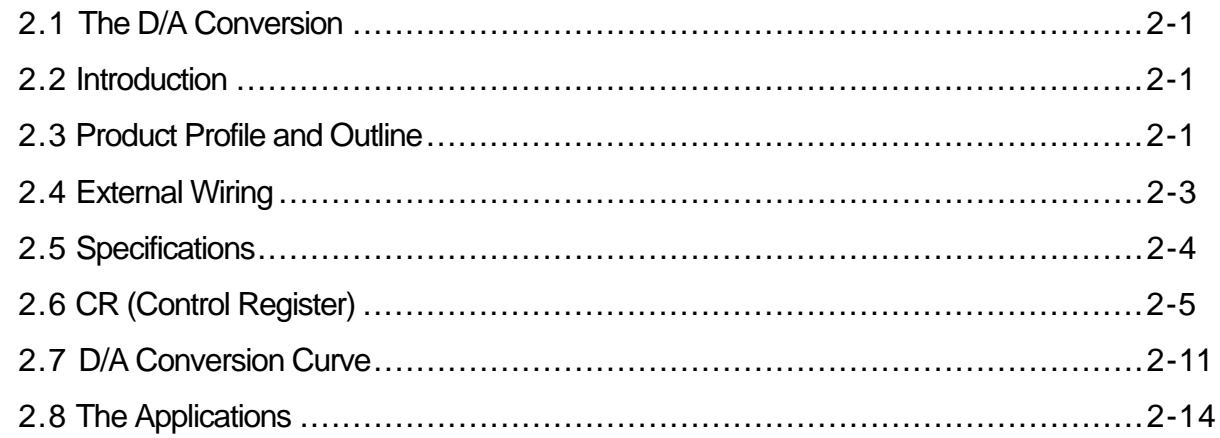

# Chapter 3 Mixed Analog Input/Output Module DVP06XA

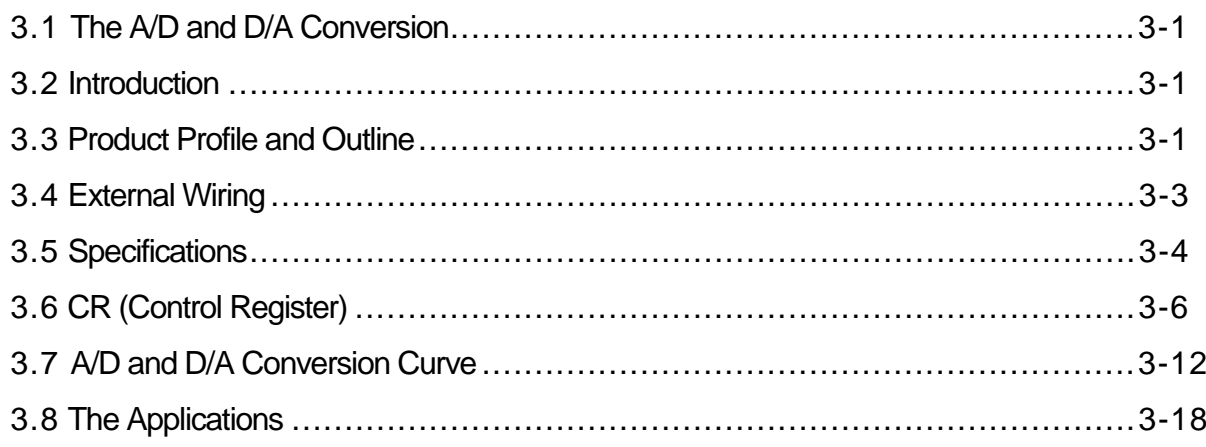

# Chapter 4 Temperature Measurement Module DVP04PT

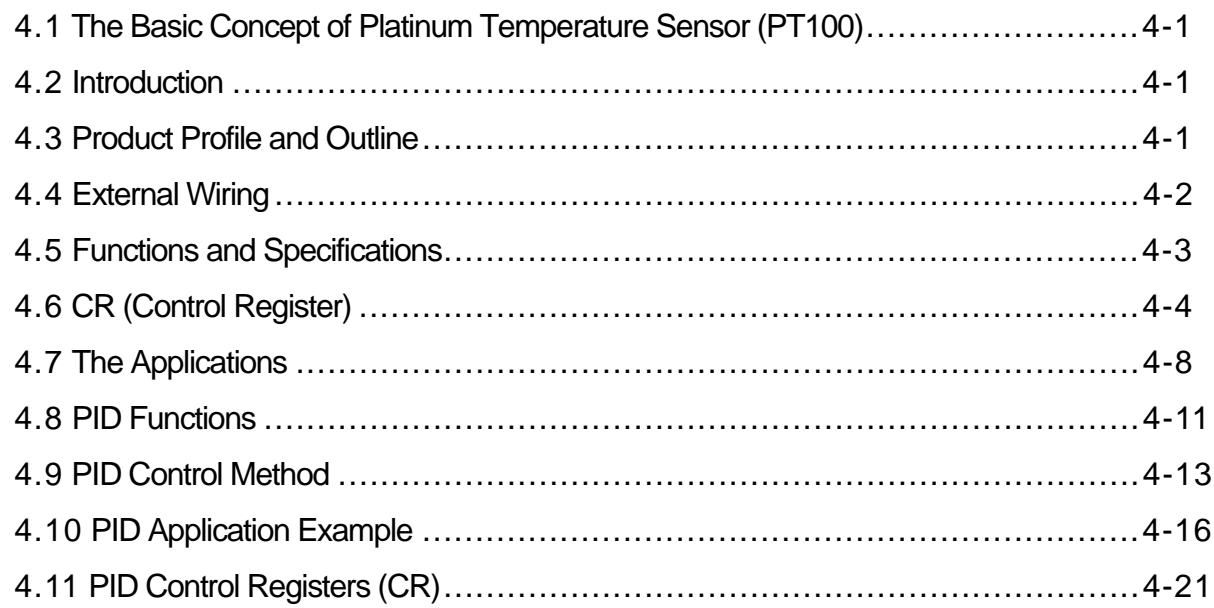

# Chapter 5 Temperature Measurement Module DVP04TC

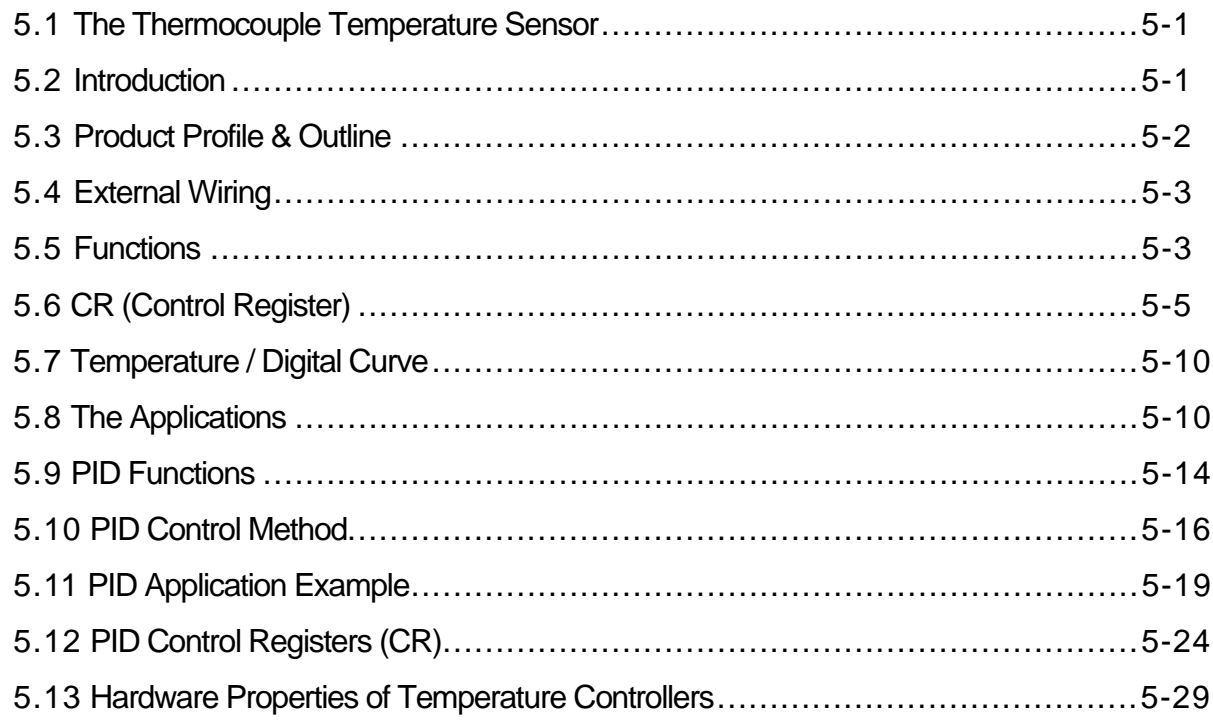

# **Chapter 6 PU Position Control Module**

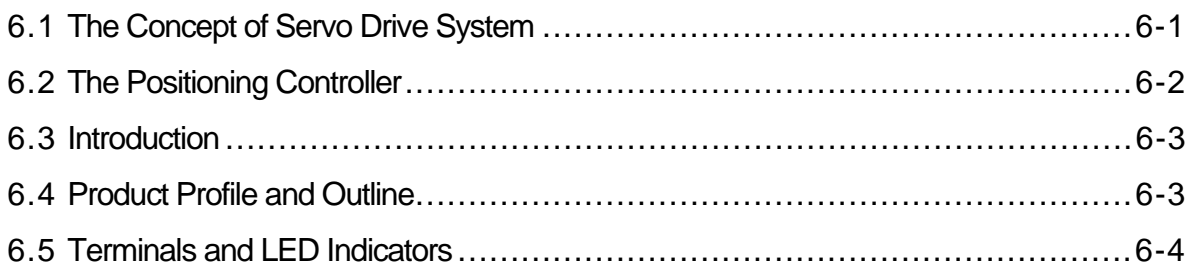

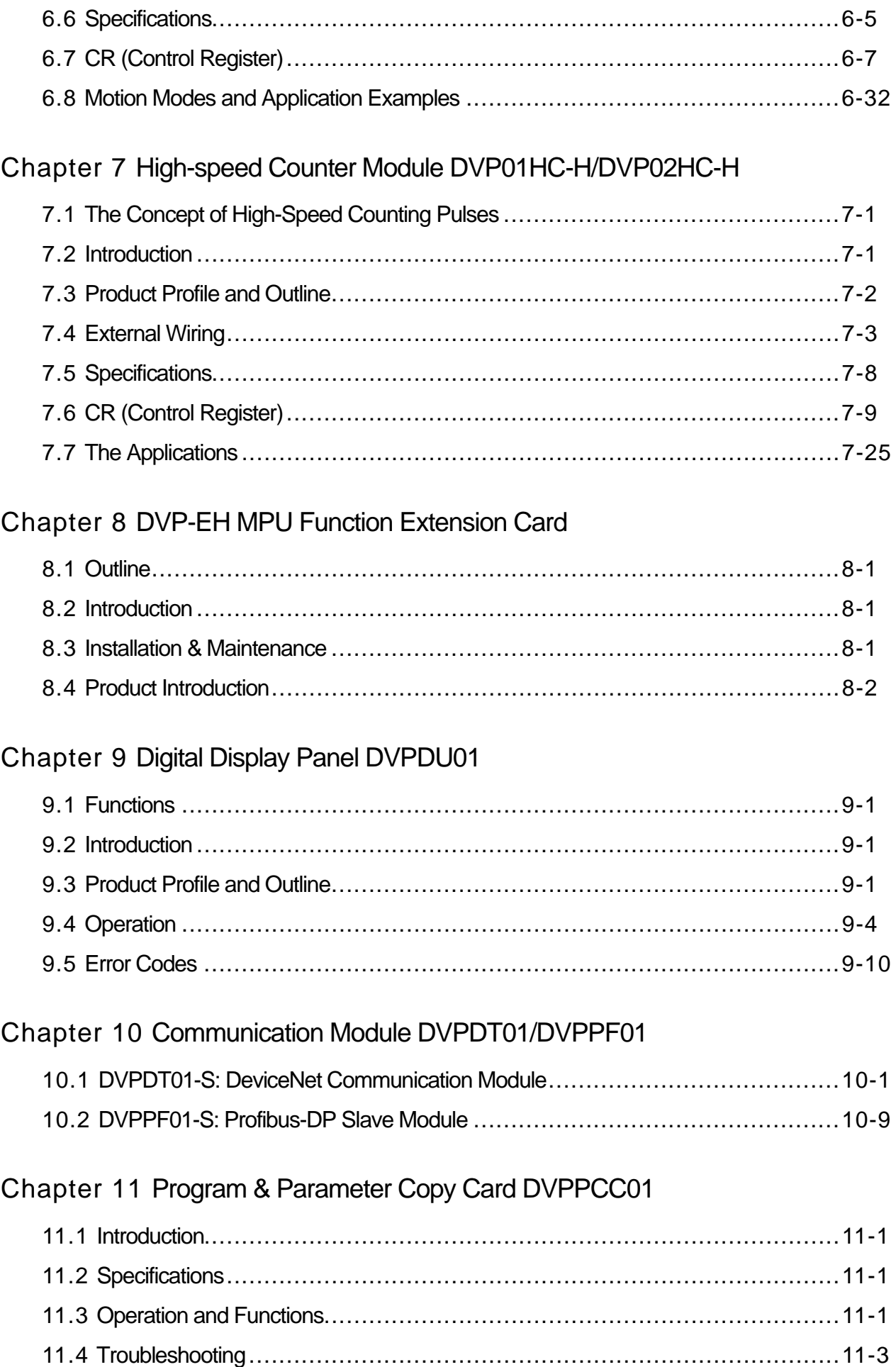

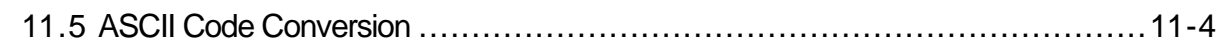

# Chapter 12 DeviceNet Slave Communication Module DNA02

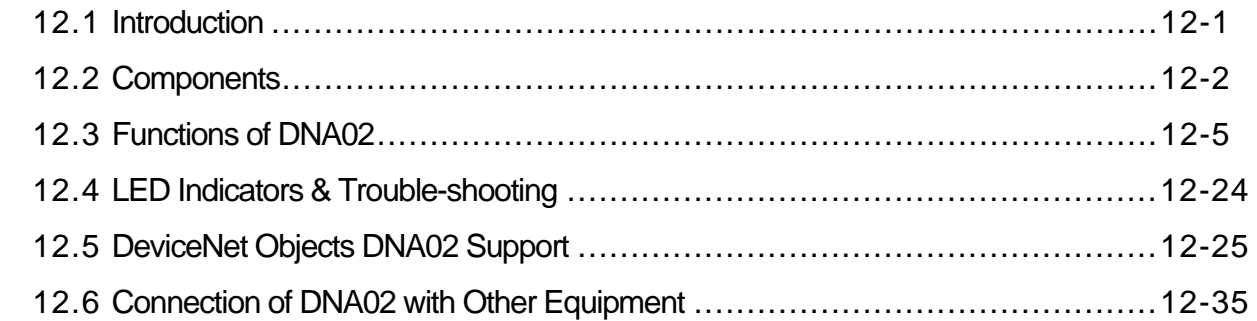

# Chapter 13 CANopen Slave Communication Module COA02

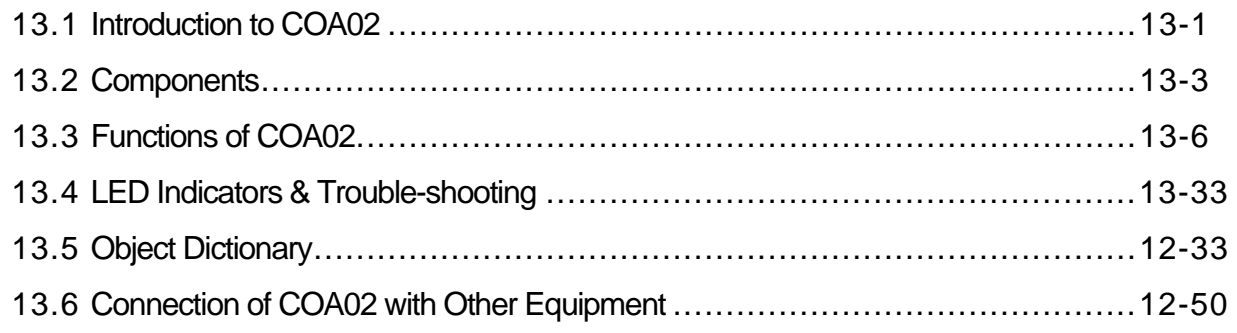

# <span id="page-5-0"></span>1.1 The A/D Conversion

In industrial automation, many measuring units are transmitted by analog signals. The most frequently adopted range for the signals are voltage -10  $\sim$  10V and current -20  $\sim$  20mA. To use the analog signals as the parameters for PLC operations, you have to convert them into digital values first.

For example, the voltage -10  $\sim$  10V is first converted into values -8,000  $\sim$  +8,000 by an A/D module, and the PLC will read/write the control registers (CR) in the AD module by FROM/TO instructions. The signals sent back to the PLC for operations will be digital K-8,000  $\sim$  K8,000.

# 1.2 Introduction

DVP04AD (or DVP06AD) analog signal input module receives external 4 (or 6) points of analog input signals (voltage or current) and converts them into 14-bit digital signals. The MPU can read/write the data in the module by using FROM/TO instructions in the program. There are 49 16-bit control registers in the module. You can select voltage input or current input by the wiring. Range for voltage input: ±10V (±8,000, resolution: 1.25mV). Range for current input: ±20mA (±4,000, resolution: 5μA).

# 1.3 Product Profile and Outline

1.3.1 04AD-S

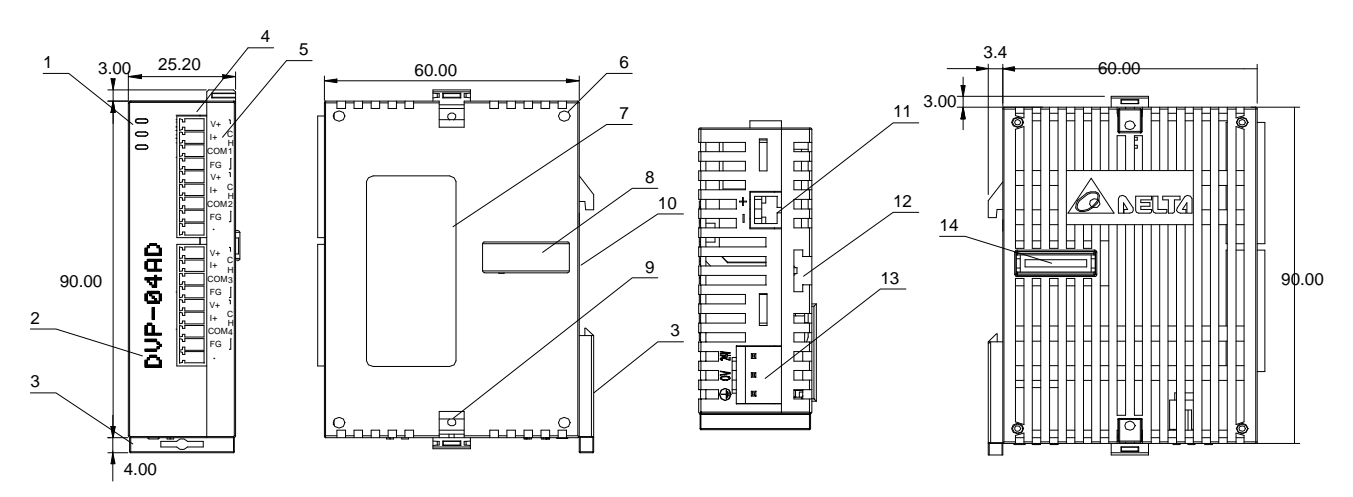

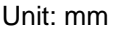

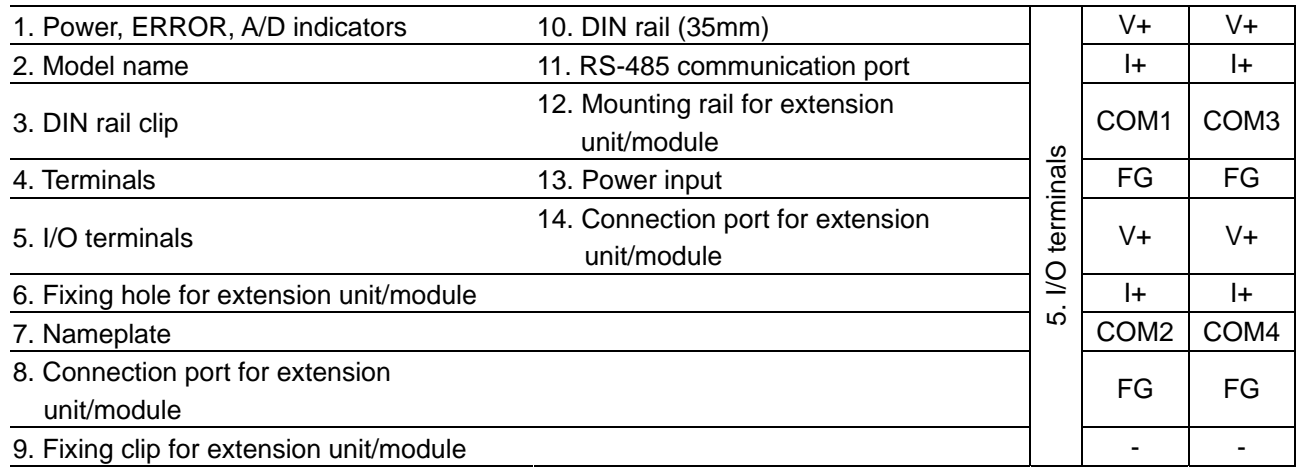

# 1.3.2 04AD-H2 (04AD-H)

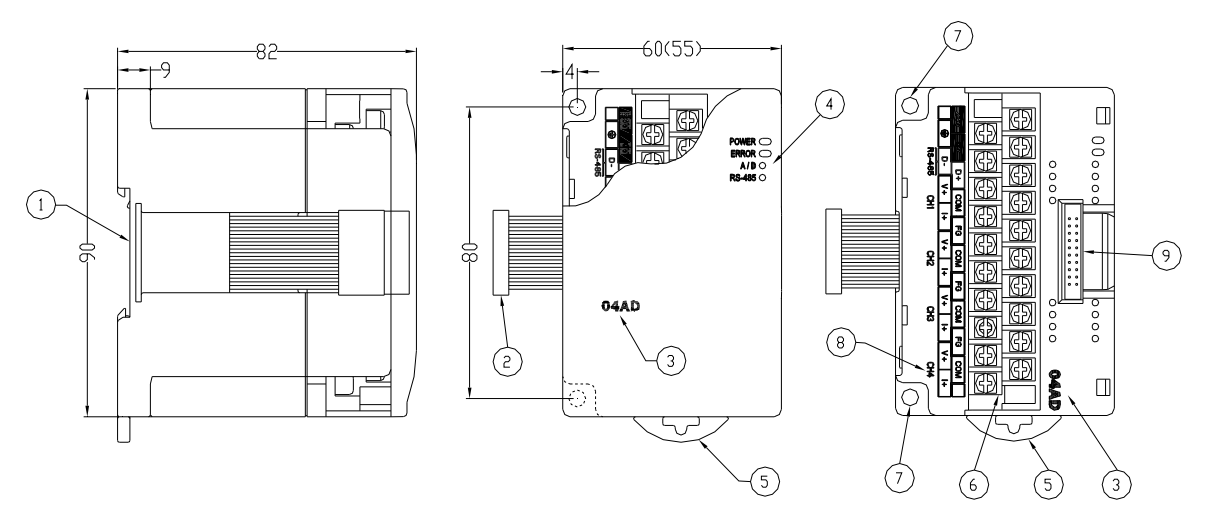

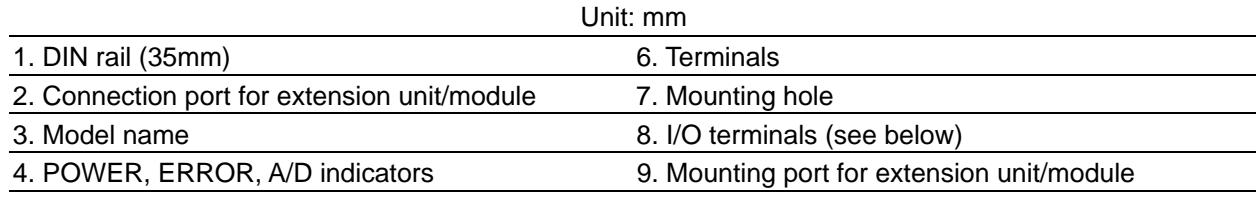

5. DIN rail clip

I/O Terminals:

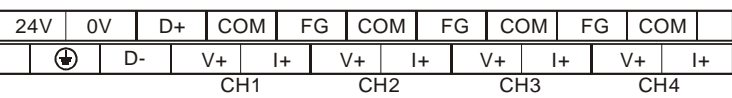

# 1.3.3 06AD-S

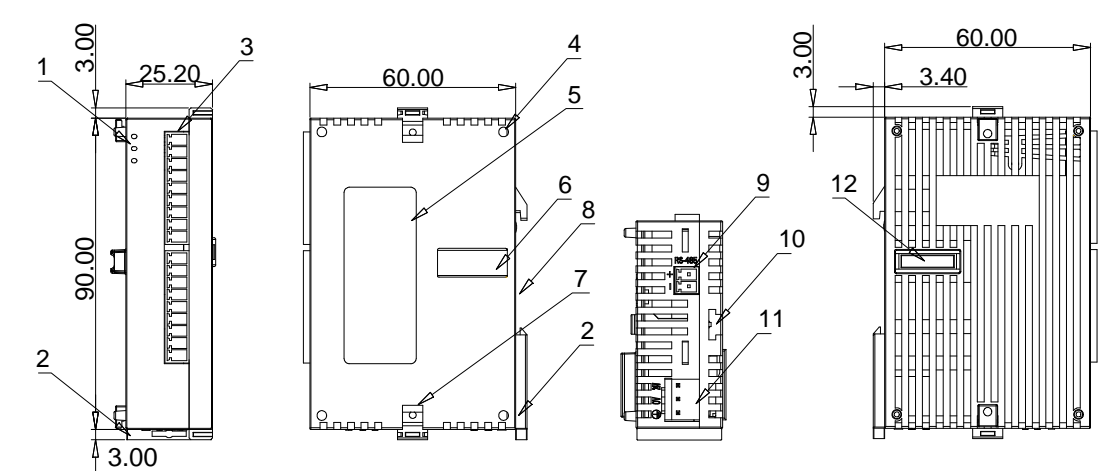

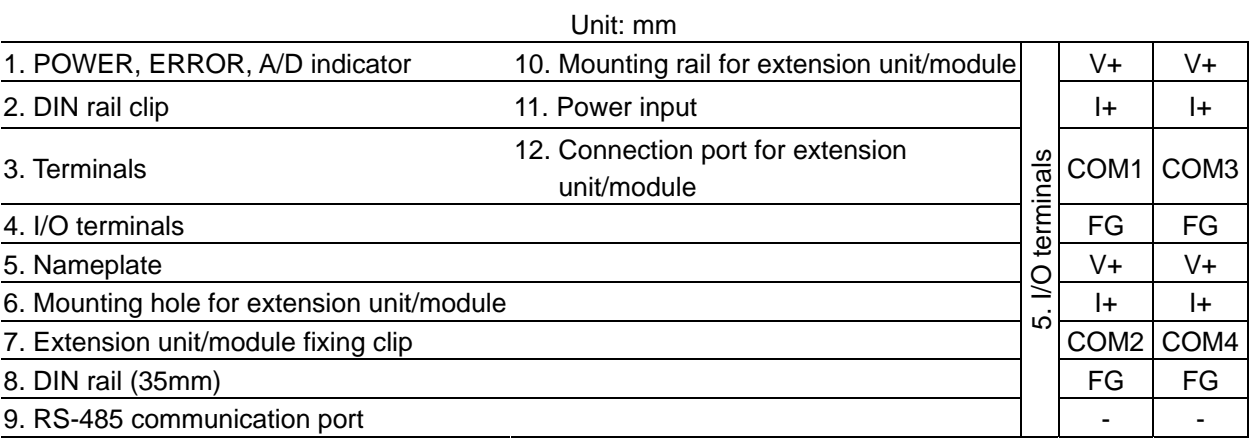

# <span id="page-7-0"></span>1.4 External Wiring

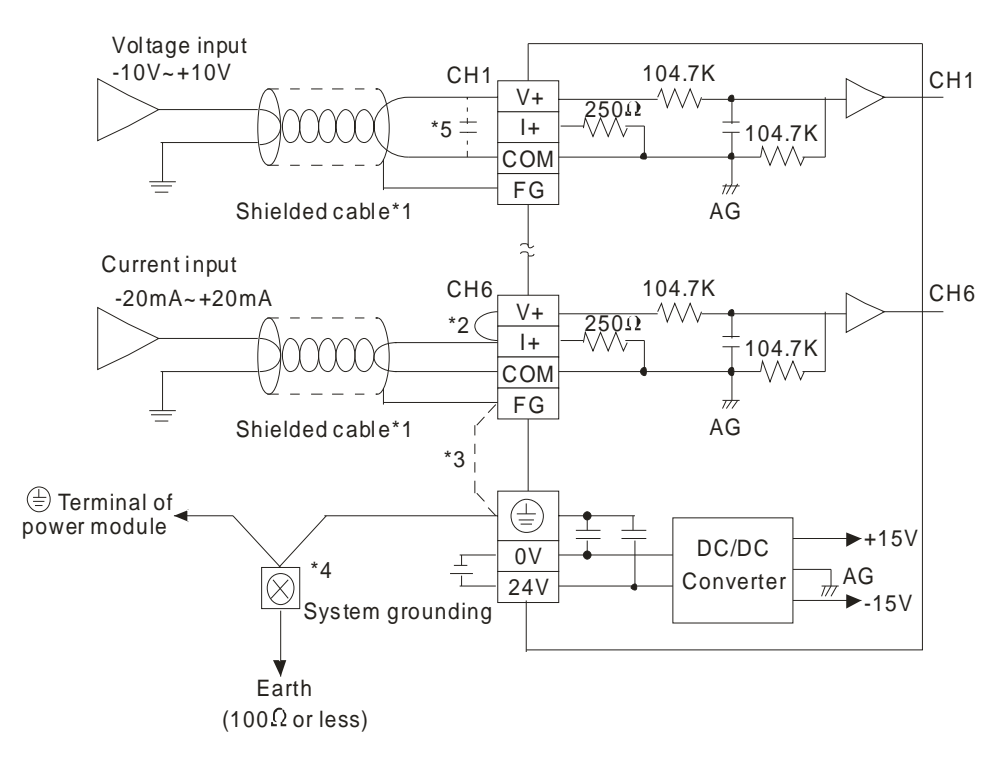

- \*1: When performing analog input, please isolate other power wirings.
- \*2: When the A/D module is connected to current signals, make sure you short-circuit "V+" and "I+" terminals.
- \*3: If the noise is too significant, please connect FG to the grounding terminal.
- \*4: Please connect the  $\bigoplus$  terminal on both the power module and A/D module to the system earth point and ground the system contact or connect it to the cover of power distribution cabinet.
- \*5: If the ripples at the loaded input terminal are too significant that causes noise interference on the wiring, connect the wiring to  $0.1 \sim 0.47$ μF 25V capacitor.

# <span id="page-8-0"></span>1.5 Specifications

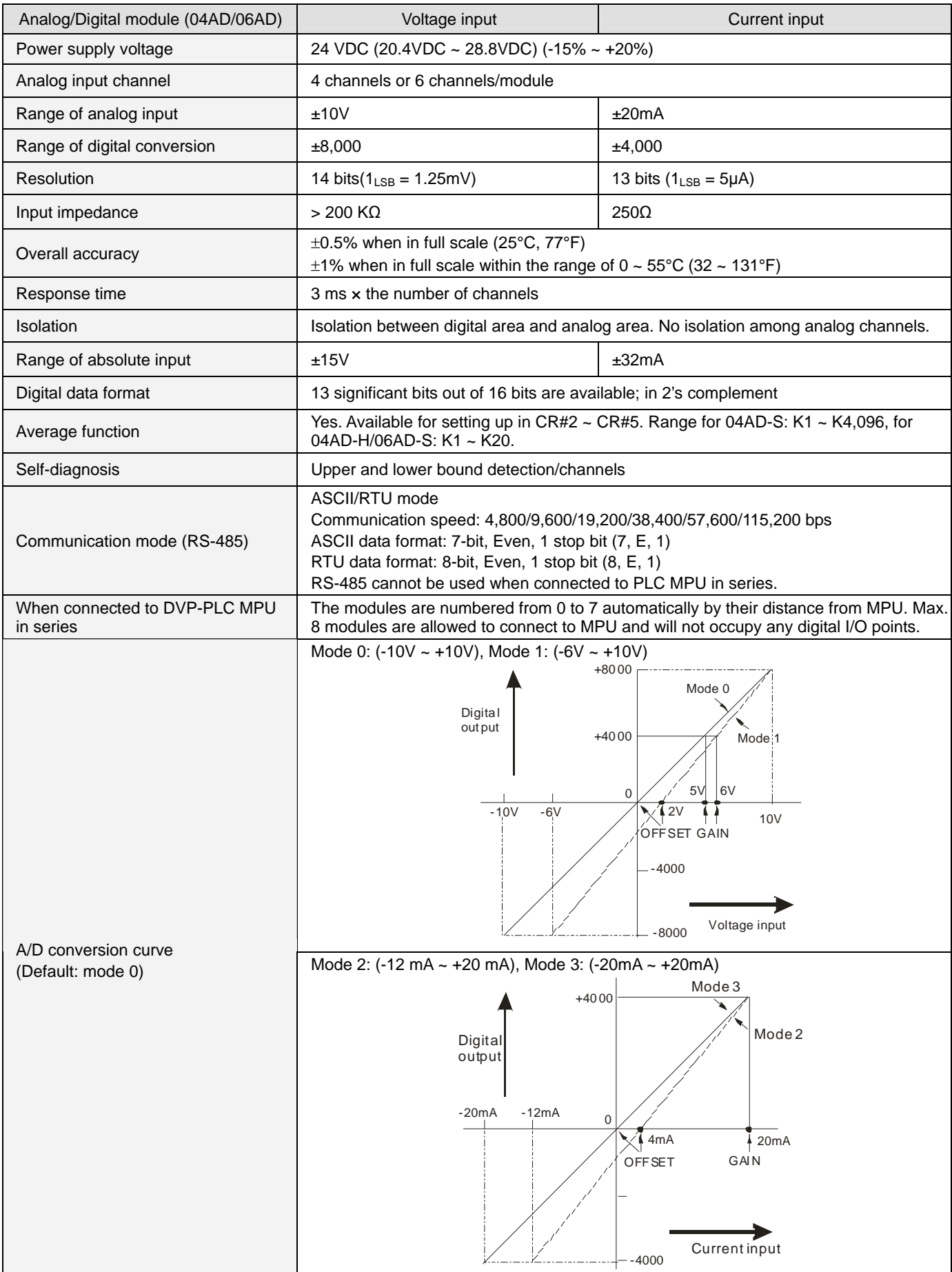

<span id="page-9-0"></span>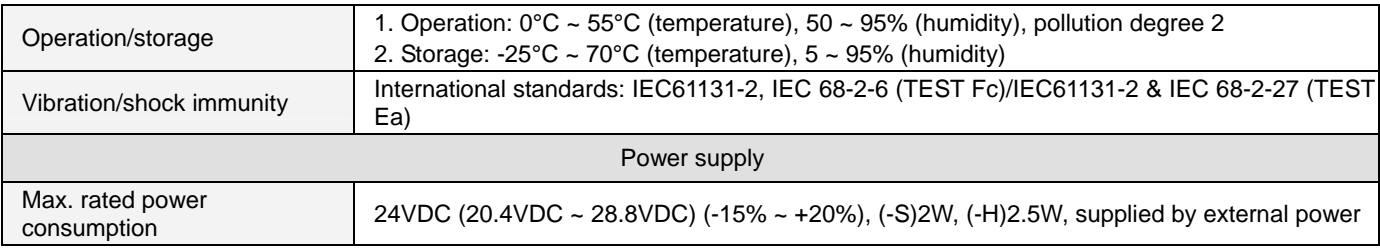

# 1.6 CR (Control Register)

# 1.6.1 CR in DVP04AD

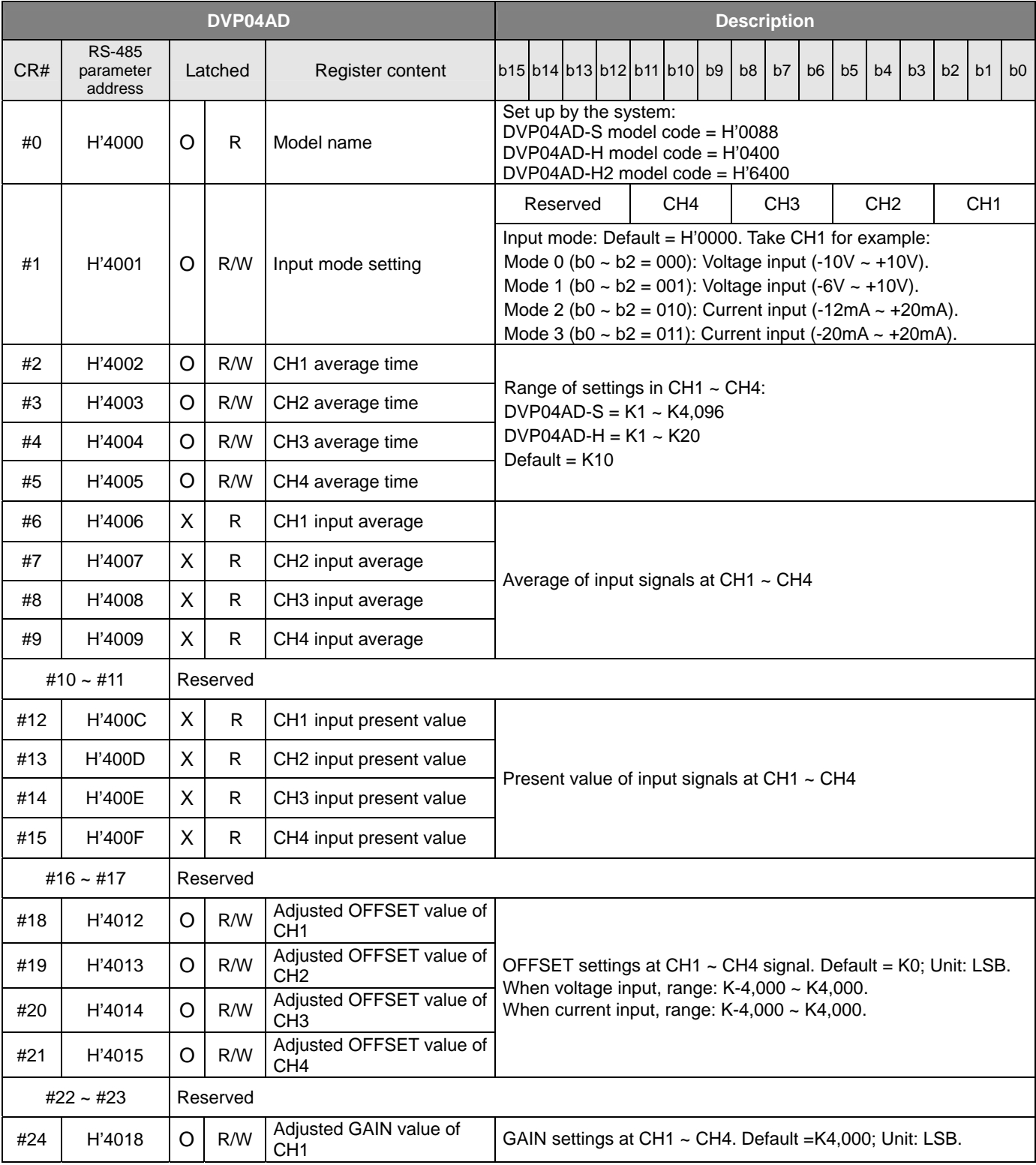

# *1 Analog Input Module DVP04AD/DVP06AD*

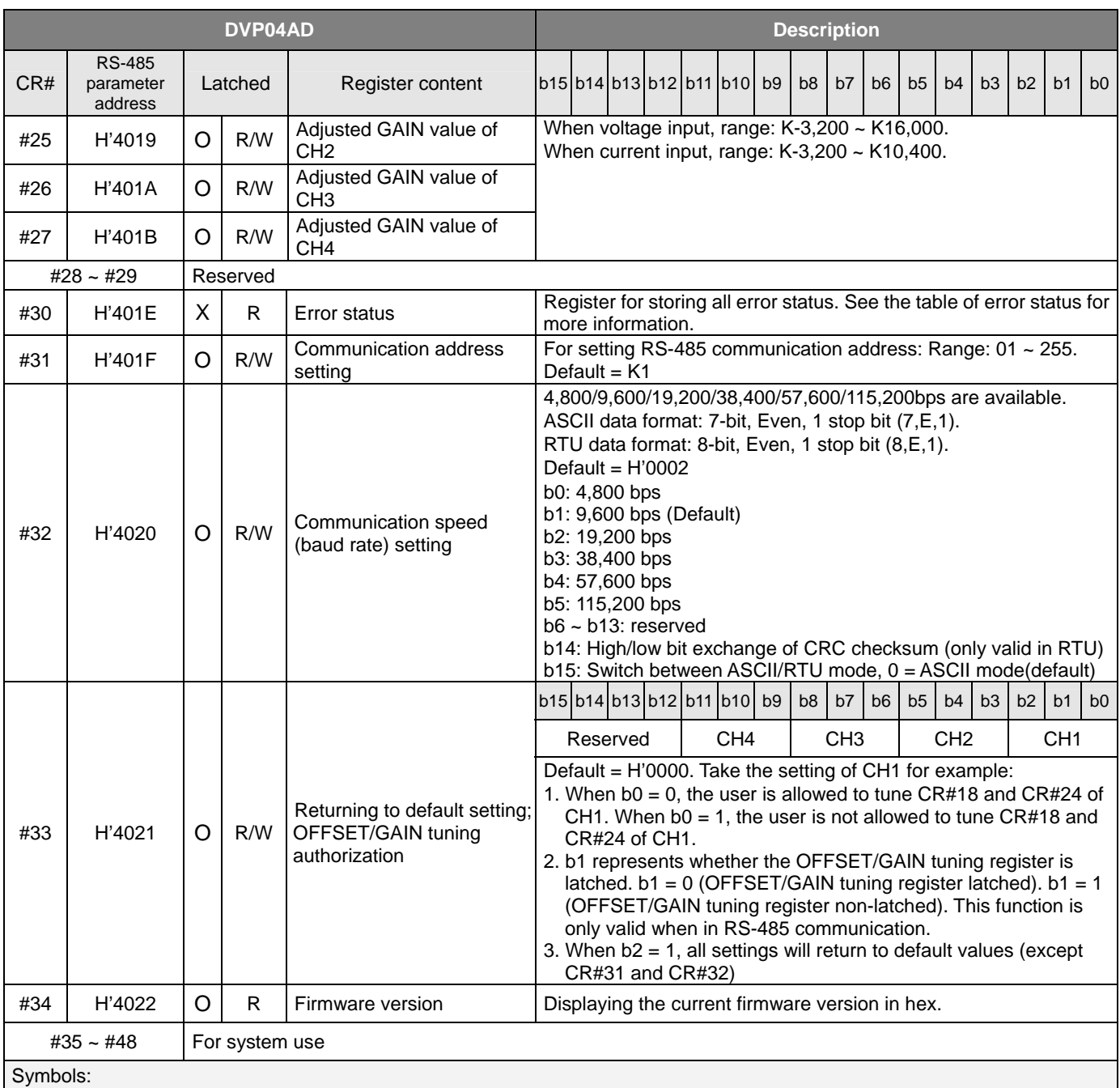

O: latched

X: non-latched (available when using RS-485 communication, not available when connected to MPU)

R: Able to read data by FROM instruction or RS-485 communication

W: Able to write data by using TO instructions or RS-485

LSB (Least Significant Bit): For voltage input:  $1_{LSB} = 10V/8,000 = 1.25mV$ ; for current input:  $1_{LSB} = 20mA/4,000 = 5\mu A$ .

# 1.6.2 CR in DVP06AD

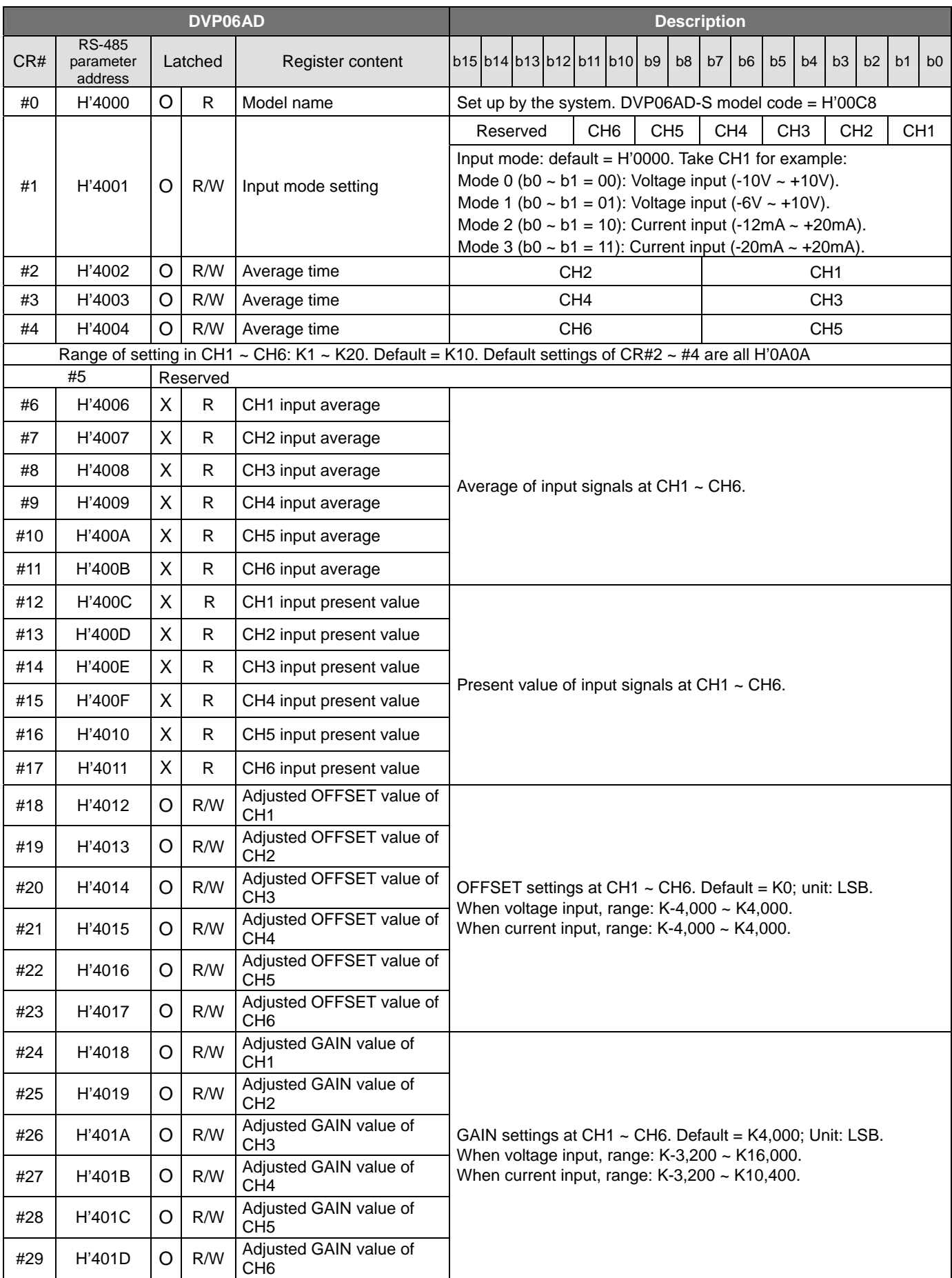

# *1 Analog Input Module DVP04AD/DVP06AD*

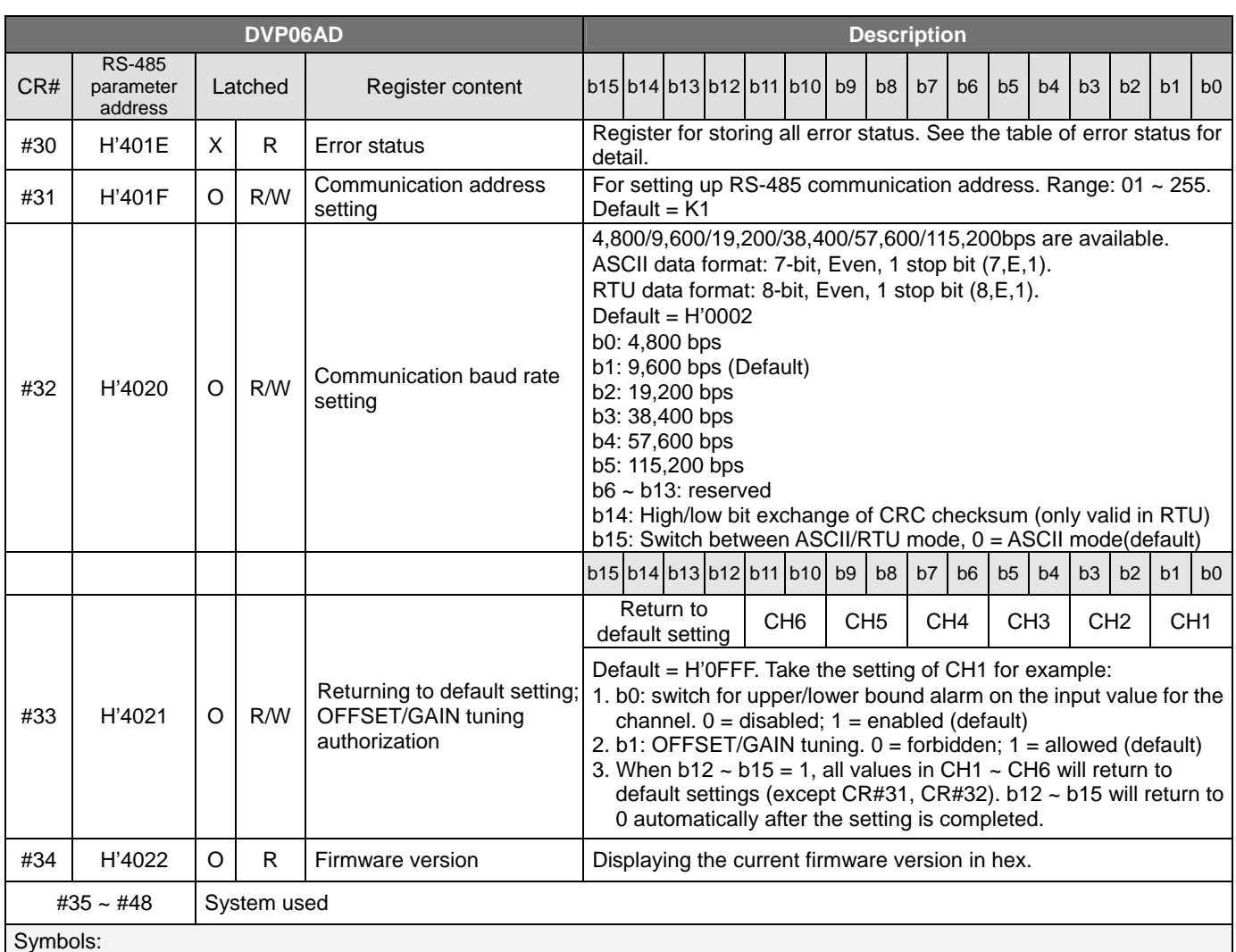

O: latched

X: non-latched (available when using RS-485 communication, not available when connected to MPU)

R: Able to read data by FROM instruction or RS-485 communication

W: Able to write data by using TO instructions or RS-485

LSB (Least Significant Bit): For voltage input:  $1_{LSB} = 10V/8,000 = 1.25mV$ ; for current input:  $1_{LSB} = 20mA/4,000 = 5 \mu A$ .

The corresponding parameters address H'4000 ~ H'4022 of CR#0 ~ CR#34 are provided for user to read/write data by RS-485 communication.

1. Supports communication baud rate: 4,800, 9,600, 19,200, 38,400, 57,600, 115,200 bps.

2. Modbus ASCII / RTU communication protocols: ASCII data format (7-bit, Even, 1 stop bit (7,E,1),); RTU data format (8-bit, Even, 1 stop bit (8,E,1)).

3. Function: H'03 (read many data from register); H'06 (write 1 word datum into register); H'10 (write many word data into register).

#### 1.6.3 Explanation on CR

#### **CR#0:** Model name

[Explanation]

- 1. DVP04AD-S model  $code = H'0088$
- 2. DVP04AD-H model code =  $H'0400$
- 3. DVP04AD-H2 model code =  $H$ <sup>6400</sup>
- 4. DVP06AD-S model  $code = H'00C8$
- 5. You can read the model name in the program to see if the extension module exists.

# **CR#1:** Input mode setting

# [Explanation]

The working mode of the channels in the analog input module. There are 4 modes for each channel which can be set up separately. The default setting  $=$  H'000

# For 04AD:

When you set CH1 as mode 0 (b2 ~ b0 = 000), CH2 as mode 1 (b5 ~ b3 = 001), CH3 as mode 2 (b8 ~ b6 = 010), and CH4 as mode 3 (b11  $\sim$  b9 = 011), CR#1 has to be set as H'0688. The higher bits (b12  $\sim$  b15) will be reserved.

# For 06AD:

When you set CH1 as mode 0 (b1  $\sim$  b0 = 00), CH2 as mode 1 (b3  $\sim$  b2 = 01), CH3 as mode 2 (b5  $\sim$  b4 = 10), CH4 as mode 3 (b7  $\sim$  b6 = 11), CH5 as mode 0 (b9  $\sim$  b8 = 00), and CH6 as mode 0 (b11  $\sim$  b10 = 00), CR#1 has to be set as H'00E4. The higher bits ( $b12 \sim b15$ ) will be reserved.

# **CR#2, 3, 4, 5:** Channel average time

#### [Explanation]

The settings of average times of the signals at CH1  $\sim$  CH4. Please note that the average time settings at CR#2 ~ CR#5 only need to be written in once.

# For 04AD:

- 1. The setup range for 04AD-S:  $K1 \sim K4,096$ . Default = K10.
- 2. The setup range for 04AD-H:  $K1 \sim K20$ . Default = K10.

# For 06AD:

- 1. The setup range for 06AD-S:  $K1 \sim K20$ . Default = K10.
- 2. The default setting for  $CR#2 \sim #4$ : H'0A0A
- 3. CR#2 (b7  $\sim$  b0) is for the average time at CH1. CR#2 (b15  $\sim$  b8) is for the average time at CH2.
- 4. CR#3 (b7 ~ b0) is for the average time at CH3. CR#3 (b15 ~ b8) is for the average time at CH4.
- 5. CR#4 (b7  $\sim$  b0) is for the average time at CH5. CR#4 (b15  $\sim$  b8) is for the average time at CH6.

# **CR#6, 7, 8, 9, 10, 11:** Input average values at CH1 ~ CH6

# [Explanation]

The average of the signals at CH1  $\sim$  CH6 obtained from the settings in CR#2  $\sim$  CR#5. For example, if the settings in CR#2 ~ CR#5 is 10, the content in CR#6 ~ CR#11 will be the average of the most recent 10 signals at  $CH1 \sim CH6$ .

# **CR#12, 13, 14, 15, 16, 17:** Input present value at CH1 ~ CH6

# [Explanation]

The present value of input signals at  $CH1 \sim CH6$ .

# **CR#18, 19, 20, 21, 22, 23:** Adjusted OFFSET value of CH1 ~ CH6

[Explanation]

1. The adjusted OFFSET value of CH1 ~ CH6, representing the analog input voltage or current when the analog signal is converted into digital value 0. The adjustable range of voltage:  $-5V \sim +5V (-4,000_{LSB} \sim +4,000_{LSB})$ 

The adjustable range of current:  $-20mA \sim +20mA$  ( $-4,000$ <sub>LSB</sub>  $\sim +4,000$ <sub>LSB</sub>)

2. Default setting = K0; unit: LSB.

# **CR#24, 25, 26, 27, 28, 29:** Adjusted GAIN value of CH1 ~ CH6

[Explanation]

- 1. The adjusted GAIN value of CH1 ~ CH6, representing the analog input voltage or current when the analog signal is converted into digital value 4,000. The adjustable range of voltage:  $-4V \sim +20V (-3,200)_{SB} \sim +16,000_{SB}$ The adjustable range of current: -16mA  $\sim$  +52mA (-3,200 $_{\rm LSB}$   $\sim$  +10,400 $_{\rm LSB}$ )
- 2. Please note that: GAIN value OFFSET value =  $+800_{LSB} \sim +12,000_{LSB}$  (voltage) or  $+800_{LSB} \sim +6,400_{LSB}$ (current). When GAIN – OFFSET is small (steep oblique), the resolution of input signal will be finer and variation on the digital value will be greater. When GAIN – OFFSET is big (gradual oblique), the resolution of input signal will be rougher and variation on the digital value will be smaller.
- 3. Default setting = K0; unit: LSB.

# **CR#30:** Data register for storing all errors

[Explanation]

CR#30: error status value. See the table below:

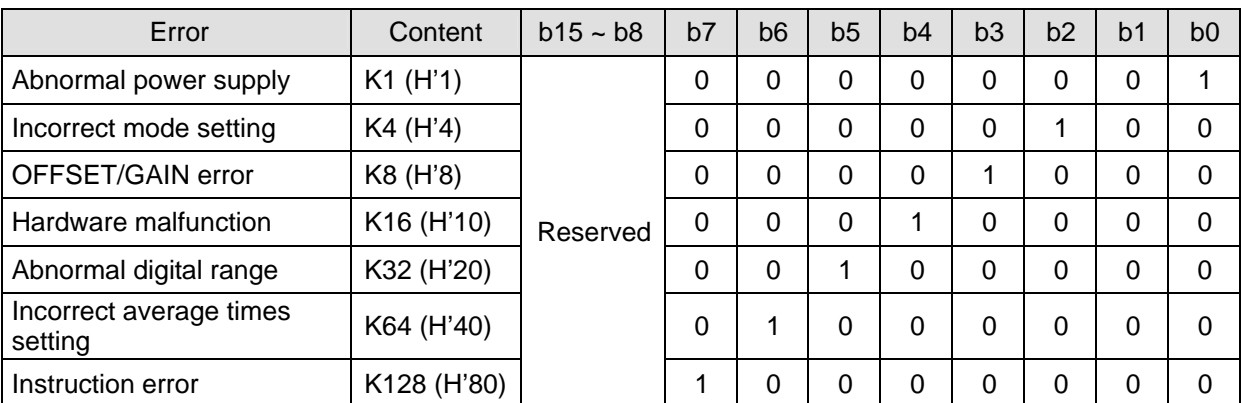

*Note: Each error status is determined by the corresponding bit (b0 ~ b7) and there may be more than 2 errors occurring at the same time. 0 = normal; 1 = error* 

Example: "Abnormal digital range" (K32) will occur when in voltage mode, the digital conversion is lower than -8,000 or higher than 8,000, or in current mode, the digital conversion is lower than -4,000 or higher than 4,000.

# **CR#31:** RS-485 communication address setting

**[Explanation]** 

The setting of RS-485 communication address. Range:  $01 \sim 255$ . Default = K1. This setting is only valid for RS-485 communication and will be invalid when connected to a PLC MPU.

# **CR#32:** Communication speed (baud rate) setting

# [Explanation]

The setting of RS-485 communication speed, available in 4,800, 9,600, 19,200, 38,400, 57,600 and 115,200bps (bps stands for bits per second). Default = H'0002.

- $b0 = 1: 4,800$  bps
- $b1 = 1: 9,600$  bps (default)
- $b2 = 1$ : 19,200 bps
- $b3 = 1: 38,400$  bps
- $b4 = 1: 57,600$  bps
- $b5 = 1: 115,200$  bps
- b6 ~ b13: Reserved
- b14: High/low bit exchange of CRC checksum (only valid in RTU mode)
- b15: Switch between ASCII/RTU mode. 0: ASCII (default); 1: RTU. ASCII data format: 7-bit, Even, 1 stop bit (7, E, 1); RTU data format: 8-bit, Even, 1 stop bit (8, E, 1). This setting is only valid for RS-485 communication and will be invalid when connected to a PLC MPU.

#### **CR#33:** Returning to default setting; OFFSET/GAIN tuning authorization

#### **[Explanation]**

For authorization on some internal functions, e.g. OFFSET/GAIN tuning. The latched function will store the output setting in the internal memory before the power is cut off.

# For 04AD:

Default setting = H'0000. Take the setting of CH1 for example:

- 1. When b0 = 0, the user is allowed to tune CR#18 (OFFSET) and CR#24 (GAIN) of CH1. When b0 = 1, the user is not allowed to tune CR#18 (OFFSET) and CR#24 (GAIN) of CH1.
- 2. b1 represents whether the OFFSET/GAIN tuning registers are latched.  $b1 = 0$ : OFFSET/GAIN tuning registers are latched; b1 = 1: OFFSET/GAIN tuning registers are non-latched. This function is only valid when in RS-485 communication.
- 3. When b2 = 1, all settings will return to default value except for CR#31 and CR#32.

# For 06AD:

Default setting = H'0FFF. Take the setting of CH1 for example:

- 1. b0: switch of upper/lower bound alarm for input value. 0 = disabled; 1 = enabled (default)
- 2. b1: OFFSET/GAIN tuning authorization.  $0 =$  forbidden;  $1 =$  allowed (default)
- 3. When  $b12 \sim b15 = 1$ , all settings at CH1  $\sim$  CH6 will return to default value except for CR#31 and CR#32. b12 ~ b15 will automatically return to 0 when the setup is completed.

# **CR#34:** Firmware version

#### [Explanation]

Displaying the current firmware version in hex, e.g. version V1.00 is indicated as H'0100.

# <span id="page-16-0"></span>1.7 A/D Conversion Curve

# 1.7.1 Voltage Input Mode

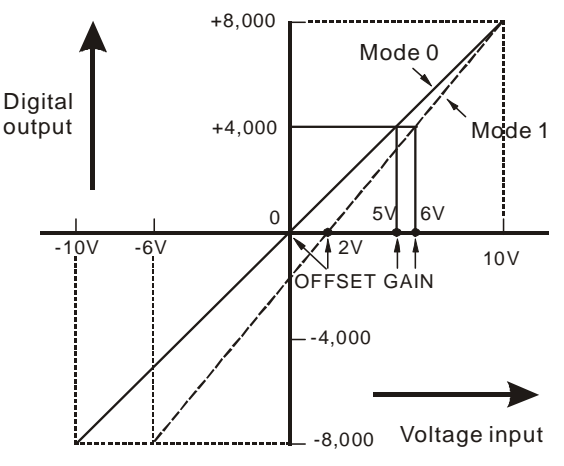

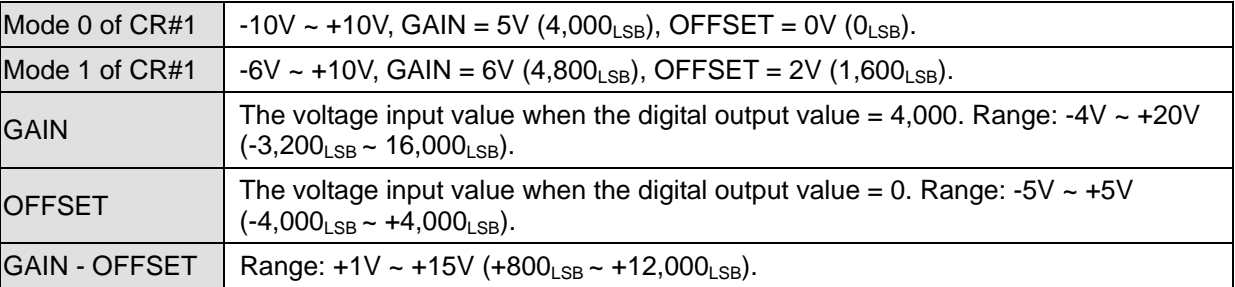

# 1.7.2 Current Input Mode:

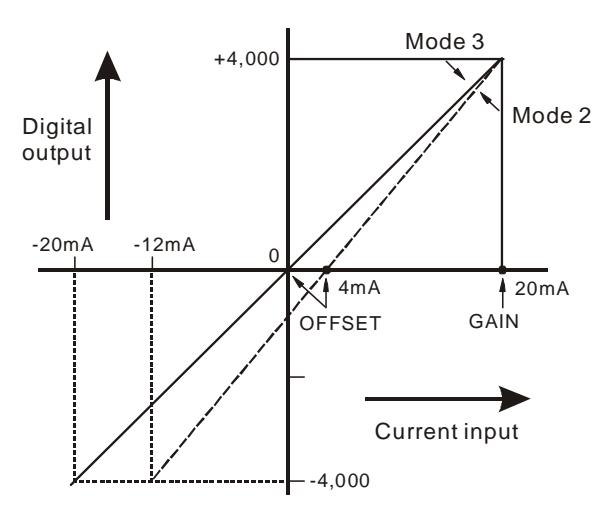

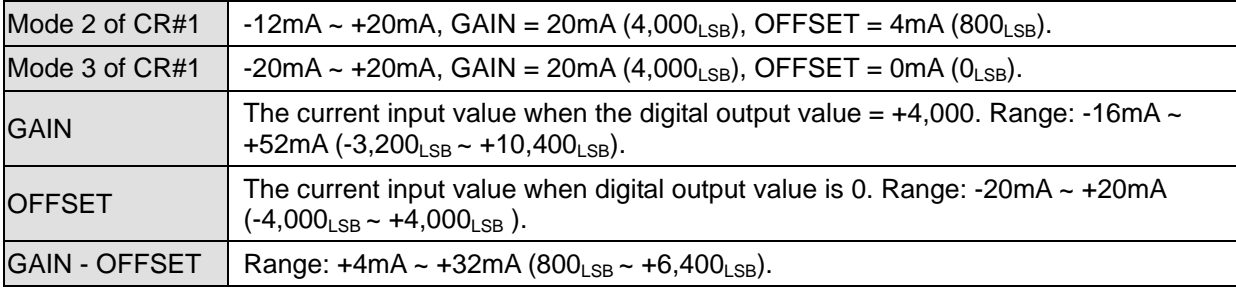

The user can adjust the conversion curves according to the actual needs by changing the OFFSET value (CR#18 ~ CR#21) and GAIN value (CR#24 ~ CR#27).

- 1.7.3 Adjusting A/D Conversion Curve in Voltage Input Mode
	- 1. Description
		- Take 04AD for example. When CR#1 is set as voltage input mode (mode 0), the OFFSET value will be set as 0V (K0) and GAIN value as 5V (K4,000), i.e. input voltage -10V  $\sim$  +10V will correspond to values  $-8.000 \sim +8.000$ .
		- When CR#1 is set as voltage input mode (mode 1), the OFFSET value will be set as 2V (K1,600) and GAIN value as 6V (K4,800), i.e. input voltage -6V  $\sim$  +10V will correspond to values -8,000  $\sim$ +8,000.
		- If you cannot use the default voltage input mode (mode 0 and mode 1), you can make adjustments on the A/D conversion curve according to your actual need. For example, Set the OFFSET of CH1 ~ CH4 as 0V (K0) and GAIN as 2.5V (K2,000).
		- You only need to set up the A/D conversion curve for once. Set up CR#33 (OFFSET/GAIN tuning authorization) to prevent incorrect operations.
	- 2. Devices
		- $\bullet$   $X0 = On$ : Set the input mode of the signals at CH1  $\sim$  CH4 as mode 1.
		- $\bullet$  X1 = On: Set OFFSET value of CH1  $\sim$  CH4 as 0V (K0) and GAIN value as 2.5V (K2.000).
		- M0 = On: Disable adjustment on A/D conversion curve.
	- 3. Program explanation
		- When  $X0 = On$ , set CR#1 as K585 (H'249, i.e. 0000 0010 0100 1001 in binary) and the signal input mode at  $CH1 \sim CH4$  as mode 1 (voltage input mode).
		- When X1 = On, write K0 (OFFSET value of CH1  $\sim$  CH4) into CR#18  $\sim$  21 and K2,000 (GAIN value of CH1  $\sim$  CH4) into CR#24  $\sim$  27.
		- When X1 goes from On to Off, set M0 = On to disable the adjustment on A/D conversion curve. Write K585 (H'249, i.e. 0000 0010 0100 1001 in binary) into CR#33 to disable the adjustment on A/D conversion curve in CH1  $\sim$  CH4.
	- 4. Program example

Ladder diagram: Explanation:

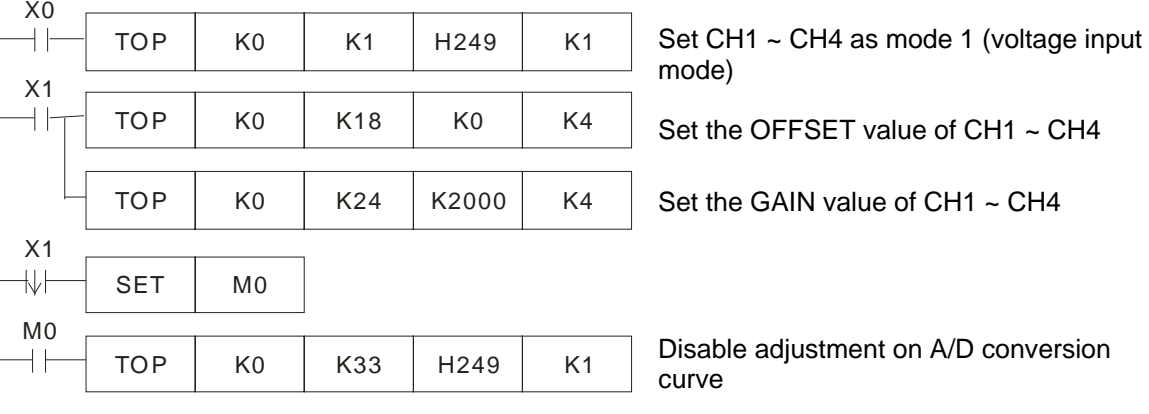

# 1.7.4 Adjusting A/D Conversion Curve in Current Input Mode

- 1. Description
	- Take 04AD for example. When CR#1 is set as current input mode (mode 2), the OFFSET value will be set as  $4mA$  (K800) and GAIN value as  $20mA$  (K4,000), i.e. input current -12mA  $\sim$  +12mA will correspond to values  $-4,000 - +4,000$ .
	- When CR#1 is set as current input mode (mode 3), the OFFSET value will be set as 0mA (K10) and GAIN value as 20mA (K4,000), i.e. input current -20mA  $\sim$  +20mA will correspond to values  $-4,000 - +4,000$ .
	- If you cannot use the default current input mode (mode 2 and mode 3), you can make adjustments on the A/D conversion curve according to your actual need. For example, Set the OFFSET of CH1 ~ CH4 as 5mA (K1,000) and GAIN as 20mA (K4,000).
	- You only need to set up the A/D conversion curve for once. Set up CR#33 (OFFSET/GAIN tuning authorization) to prevent incorrect operations.
- 2. Devices
	- $\bullet$  X0 = On: Set the input mode of the signals at CH1  $\sim$  CH4 as mode 3.
	- $\blacktriangleright$  X1 = On: Set OFFSET value of CH1  $\sim$  CH4 as 5mA (K1,000) and GAIN value as 20mA (K4,000).
	- M0 = On: Disable adjustment on A/D conversion curve.
- 3. Program explanation
	- When  $X0 = On$ , set CR#1 as K1755 (H'6DB, i.e. 0000 0110 1101 1011 in binary) and the signal input mode at  $CH1 \sim CH4$  as mode 3 (current input mode).
	- When  $X1 =$  On, write K1,000 (OFFSET value of CH1  $\sim$  CH4) into CR#18  $\sim$  21 and K4,000 (GAIN value of CH1  $\sim$  CH4) into CR#24  $\sim$  27.
	- When X1 goes from On to Off, set M0 = On to disable the adjustment on A/D conversion curve. Write K585 (H'249, i.e. 0000 0010 0100 1001 in binary) into CR#33 to disable the adjustment on A/D conversion curve in CH1 ~ CH4.
- 4. Program example

# Ladder Diagram: Explanation:

X0 Set CH1 ~ CH4 as mode 3 (current input  $+ \,$ K1 TOP | K0 | K1 |H6DB | K1 mode) X1 Ηŀ **TOP** K18 Set the OFFSET value of CH1 ~ CH4 K0 | K18 |K1000 | K4 **TOP** K0 | K24 |K4000| K4 Set the GAIN value of CH1 ~ CH4 X1  $\overline{\mathsf{W}}$ SET M0 M0 ΗF **TOP** Disable adjustment on A/D conversion curve K0 | K33 | H249 | K1

# <span id="page-19-0"></span>1.8 The Applications

- 1.8.1 Measuring Current
	- 1. Description
		- Assume there is an equipment that has to convert the external current 0mA ~ 20mA supplied into values and display the value in register D0 for monitoring the current.
		- Set the input signals of the A/D module as mode 3, i.e. the current input mode  $(-20mA +20mA)$ .
	- 2. Devices
		- D40: average value of the input signals
		- D50: present value of input signal
		- D0: actual value of the present measured current
	- 3. Wiring
		- Connect the current signal to be measured to CH1 of DVP04AD and short-circuit V+ and I+ (as shown below).

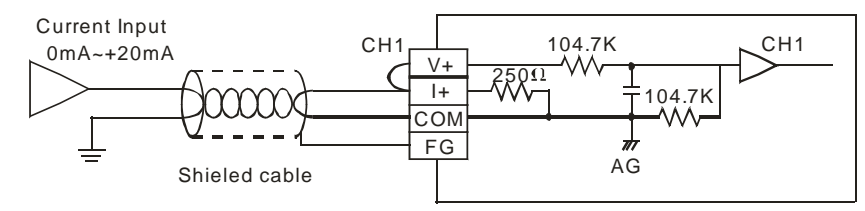

#### 4. Program explanation

- When PLC goes from STOP to RUN, set CH1 as current input mode (mode 3), and together set the average time of the input signals at CH1 as 10.
- Save the average value of the input signals measured into D40 and the present value of the input signal measured into D50.
- In the current mode of DVP04AD, The value range for  $0 \sim 20$  mA is  $K0 \sim K4,000$ . D50 is 200 times of the actual current value (i.e. 4,000/20 = 200). Divide the value in D50 by 200 and store the value obtained into D0 which will be the actual value of the present measured current.

#### 5. Program example

M<sub>1002</sub>

 $M1000$ 

#### Ladder diagram: Explanation:

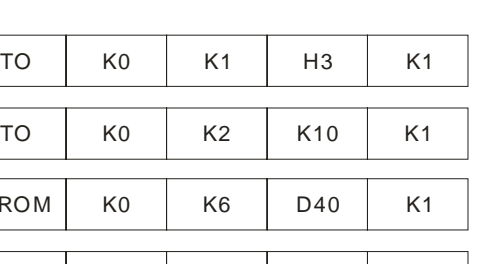

K0 | K12 | D50 | K1

D50 | K200 | D0

Set CH1 as mode 3 (current input mode)

Set the average time of CH1 signals as 10

Store the average value of CH1 input signals into D40

Store the present value of CH1 input signal into D50

D0 is the actual value of the present measured current at CH1

# 1.8.2 How to Set the Module Wizard in WPLSoft

FROM

 $\mathsf{F}$ 

DIV

1. Open WPLSoft and click on **...** 

Ladder Toolbay ■ 国 山 网nm | © 已 与 至 区 盆 西 路 高 村 市 村 市 村 台 台 谷 井 甘 区 中 田 村 Relay Type

2. You will see the "Auxiliary Design of Extension Module" window. Click on NO. "0" and select "DVP04AD Analog Input Module". Click on "Setup" button next.

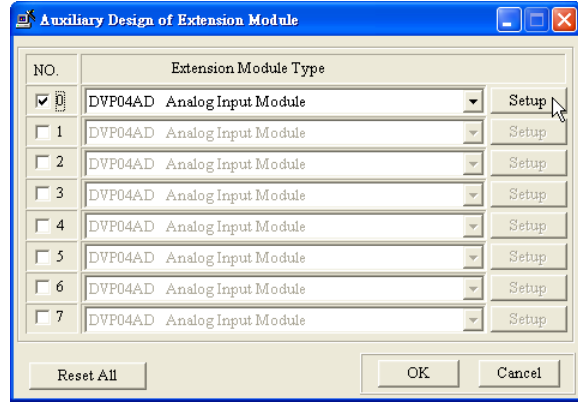

3. You will then see this window.

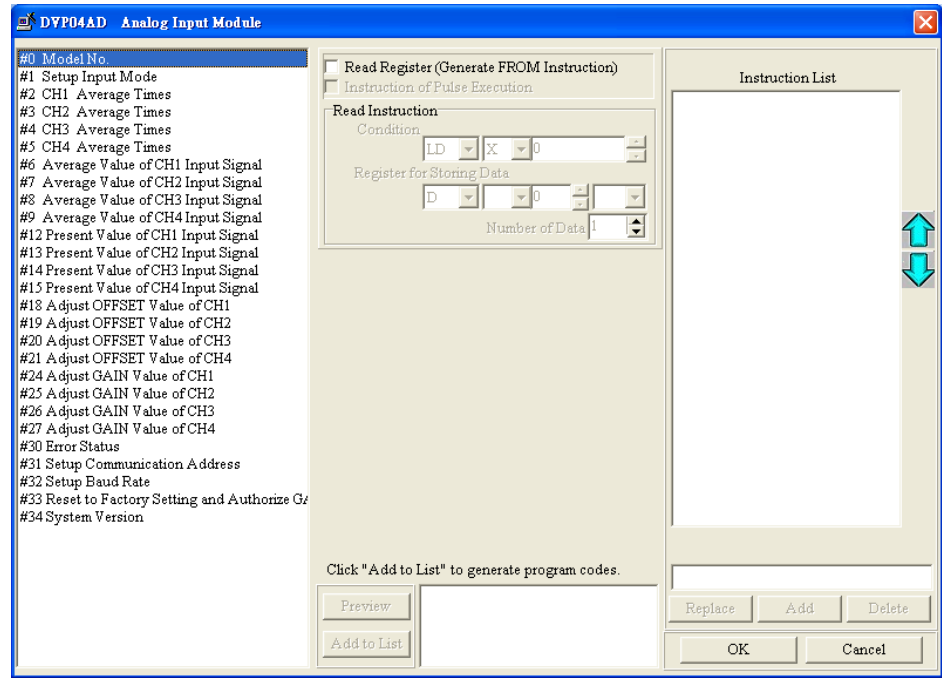

- 4. Next, let's take 1.8.1 Measuring current as example.
	- Step 1: Select "#1 Set Up Input Mode".
	- Step 2: Check "Write Register" to generate TO instruction. Set the condition as "LD M1002".
	- Step 3: Set CH1 as "Current Input Module -20mA ~ +20mA".
	- Step 4: Click "Preview" to check if the generated program codes are correct.
	- Step 5: Click "Add to List" to display the instruction codes in "Instruction List". The setup of CR#1 is completed.

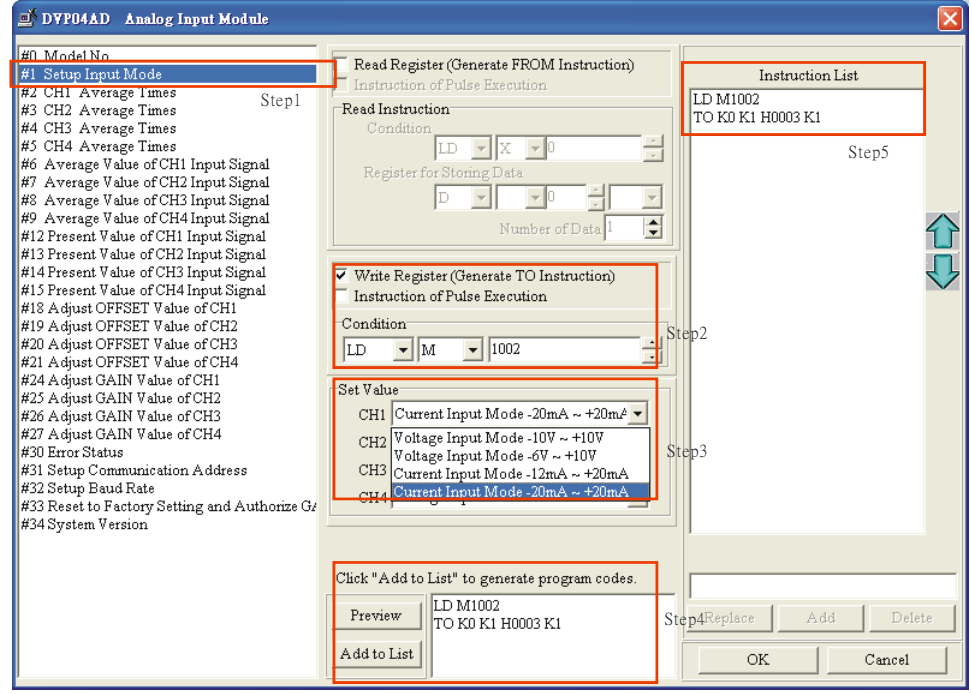

5. Setting up CR#2 is similar to the setup of CR#1.

Step 1: Select "#2 CH1 Average Times"

Step 2: Check "Write Register" to generate TO instruction. Set the condition as "LD M1002".

Step 3: Set the set value as "K10" and number of data as "1".

Step 4: Click "Preview" to check if the generated program codes are correct.

Step 5: Click "Add to List" to display the instruction codes in "Instruction List". The setup of CR#2 is completed.

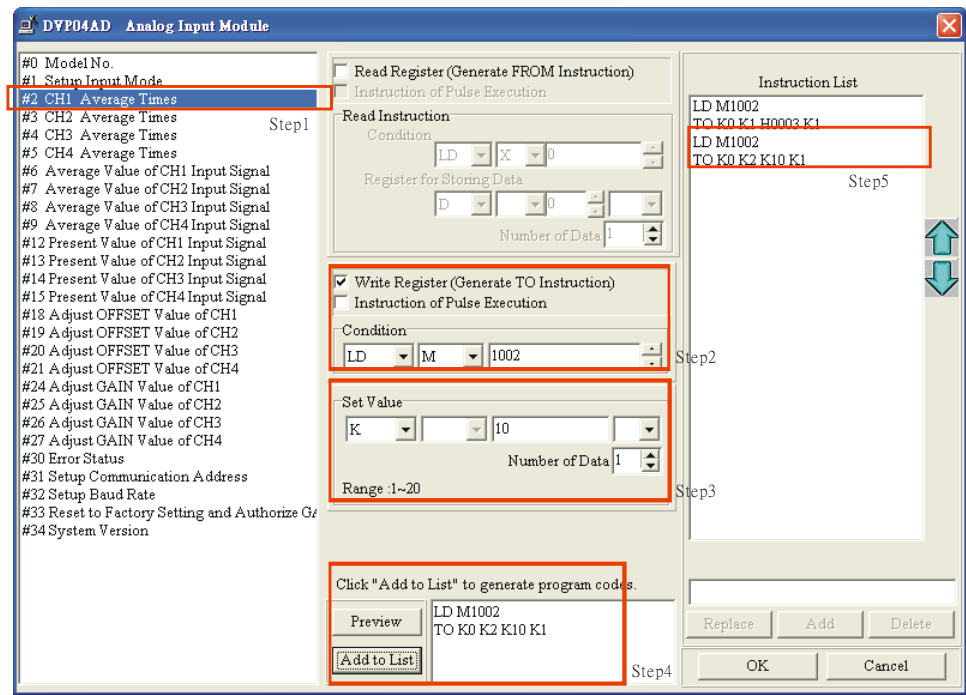

6. If there is the need, you can modify or add new instruction codes in the "Instruction List". For example, if you want to modify the average time in CR#2, click on the item to be modified in the instruction list and modify K1 into K4. Click on "Replace" to save the modification.

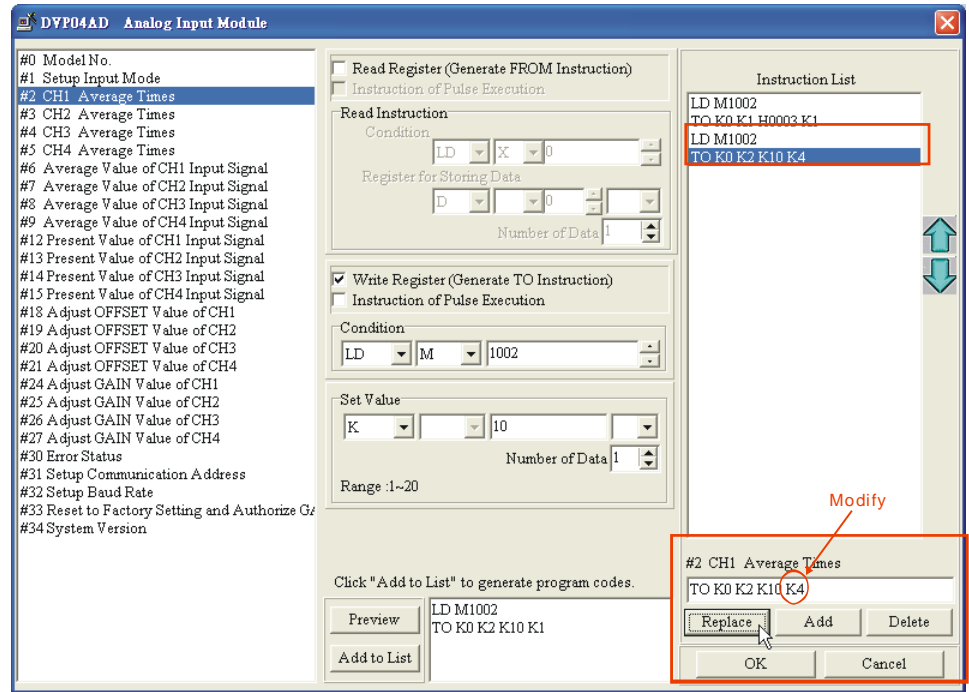

- 7. The setups of other CR parameters can follow the steps illustrated above.
- 8. After you complete all the setups, click on "OK" to return to the "Auxiliary Design of Extension Module" window and continue to set up other modules.

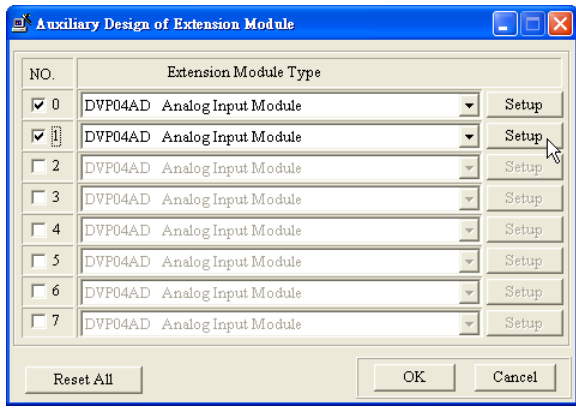

9. After you complete the setups of all the modules, click on "OK" to generate the program below.

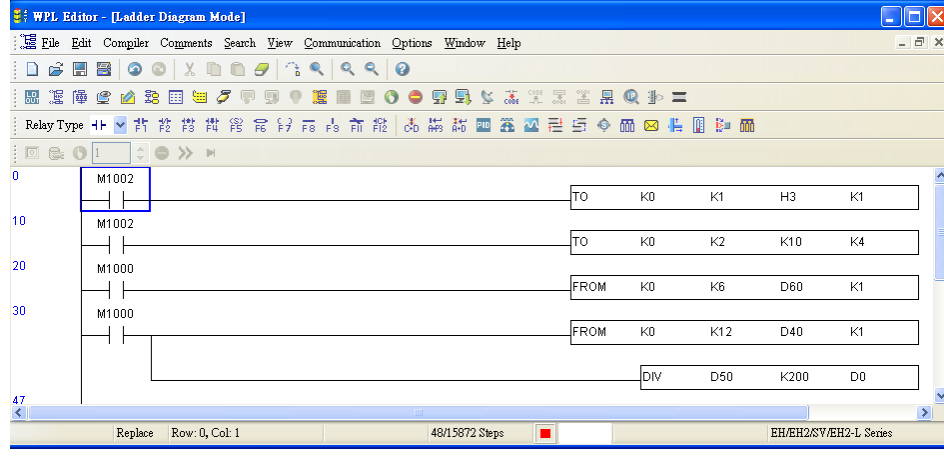

10. If you need to add in other control programs, you can edit the program directly in the ladder diagram window in WPLSoft.

- 1.8.3 Measuring the Speed of AC Motor Drive
	- 1. Description
		- Assume we set the output frequency of VFD-B as  $0 \sim 50.0$ Hz, which corresponds to the analog 0 ~ 10V DC output supplied by VFD-B, and send it to DVP04AD to be convert into values. The voltage value will be displayed in register D0.
		- After an operation, the voltage value in D0 will become the actual frequency value of VFD-B and the frequency will be stored in register D4.
		- Set the input signals of A/D module as mode 0, i.e. the voltage input mode  $(-10V +10V)$ .
	- 2. Devices
		- D40: average value of input signals
		- D50: present value of input signal
		- D0: actual value of the present measured voltage
		- D4: actual frequency of VFD-B.
	- 3. Wiring
		- Connect the analog voltage output 0 ~ 10V DC offered by VFD-B to CH1 of DVP04AD (as shown below).

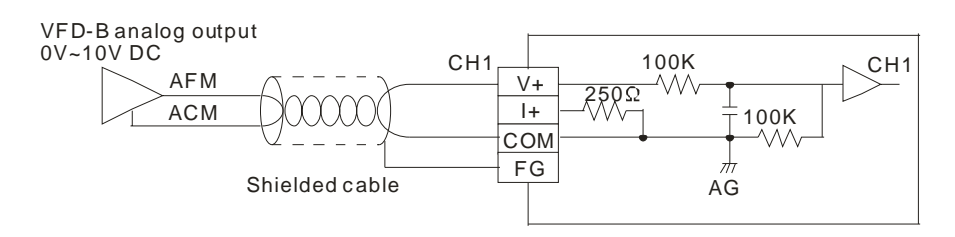

- 4. Program explanation
	- When PLC goes from STOP to RUN, the analog output voltage VFD-B offers is  $0 \sim 10V$  DC. Therefore, set the input mode of DVP04AD as mode 0, i.e. voltage input mode  $(-10V - +10V)$ .
	- Save the present value of the input signal measured into D50.
	- In the voltage mode of DVP04AD, The value range for  $0 \sim 10$ V DC is K0  $\sim$  K8,000. D50 is 800 times of the actual voltage value (i.e.  $8000/10V = 800$ ). Divide the value in D50 by 800 and store the value obtained into D0 which will be the actual value of the measured voltage.
	- The value obtained in D0 is 5 times of the actual voltage value (0  $\sim$  50.0Hz correspond to 0  $\sim$ 10V). Therefore, multiply the value in D0 by 6 and store the value obtained in register D4 for obtaining the actual output frequency of VFD-B.

# 5. Program example

# Ladder diagram: Explanation:

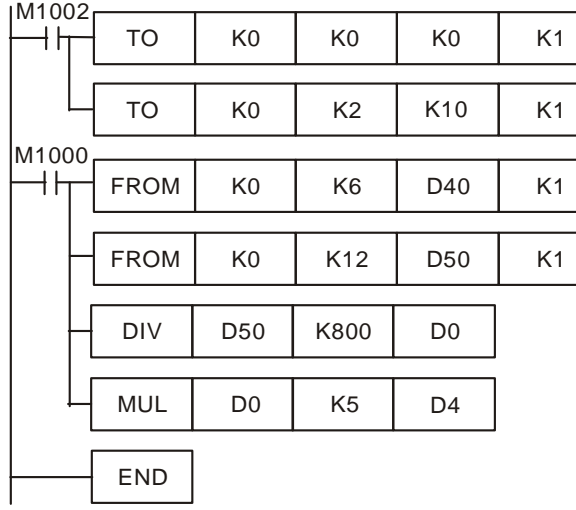

Set as mode 0 (voltage input mode)

Set the average time as 10.

Storing the measured average value of input signal to D40.

Store the average value of the input signals measured into D40.

Store the present value of the input signal measured into D50. D50/800 = the actual voltage measured.

 $D0*5 = D4$  (the output frequency)

# <span id="page-25-0"></span>2.1 The D/A Conversion

In industrial automation, many control signals are analog signals. The most frequently adopted range for the signals are voltage  $0 \sim 10V$  and current  $0 \sim 20$ mA. Therefore, the data in the PLC have to be converted into analog signals for controlling the peripheral devices.

For example, data  $0 \sim 4,000$  in the PLC are converted into voltage  $0 \sim 10$ V by a D/A module. The output voltage can therefore be used for controlling the peripheral analog devices.

# 2.2 Introduction

The data in DVP02DA (DVP04DA) analog signal output module can be read/written by using FROM/TO instructions in the program of DVP-PLC MPU. There are 49 16-bit control registers in the module. The module receives 2 (4) groups of 12-bit digital data coming from the PLC MPU and converts the digital data into 2 (4) points of analog output signals (voltage or current). You can select voltage output or current output by the wiring. Range for voltage output:  $0 \sim 10V$  (0 ~ 4,000, resolution: 2.5mV). Range for current output:  $0 \sim 20mA$  (0  $\sim$  4,000, resolution:  $5<sub>U</sub>A$ ).

# 2.3 Product Profile and Outline

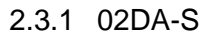

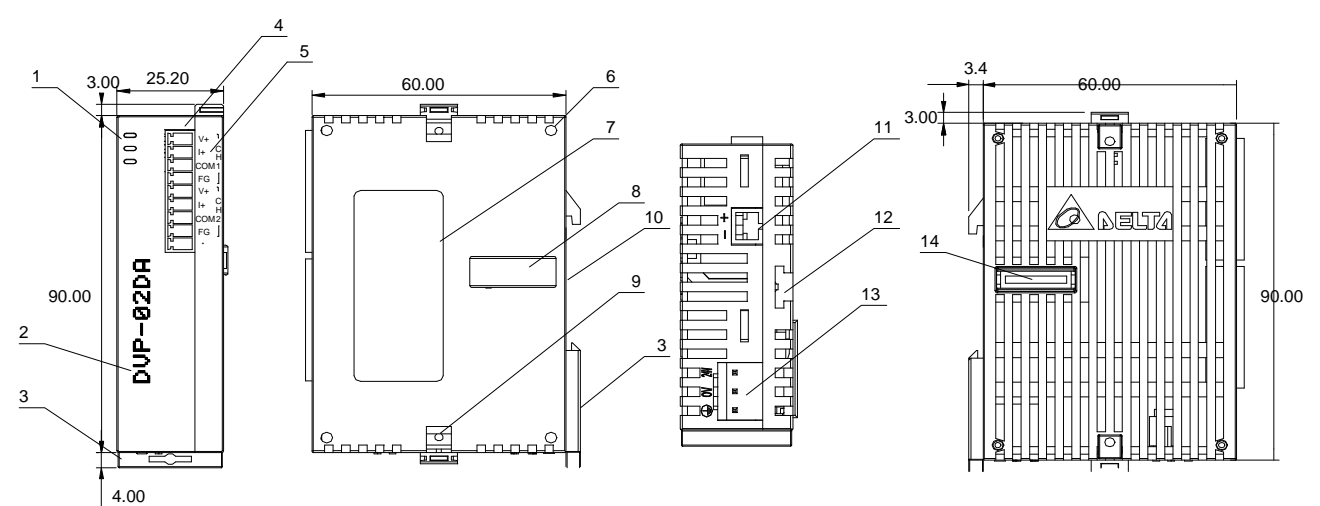

Unit: mm

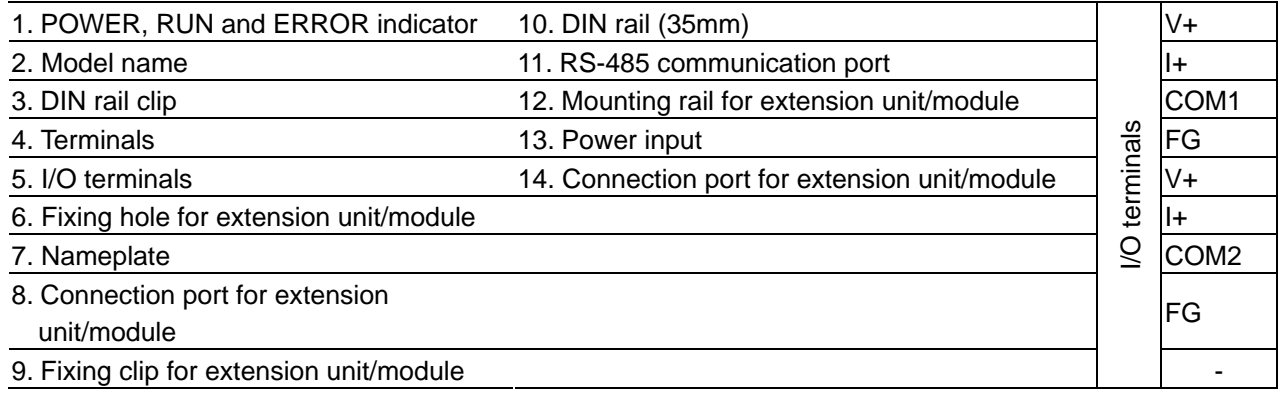

# 2.3.2 04DA-S

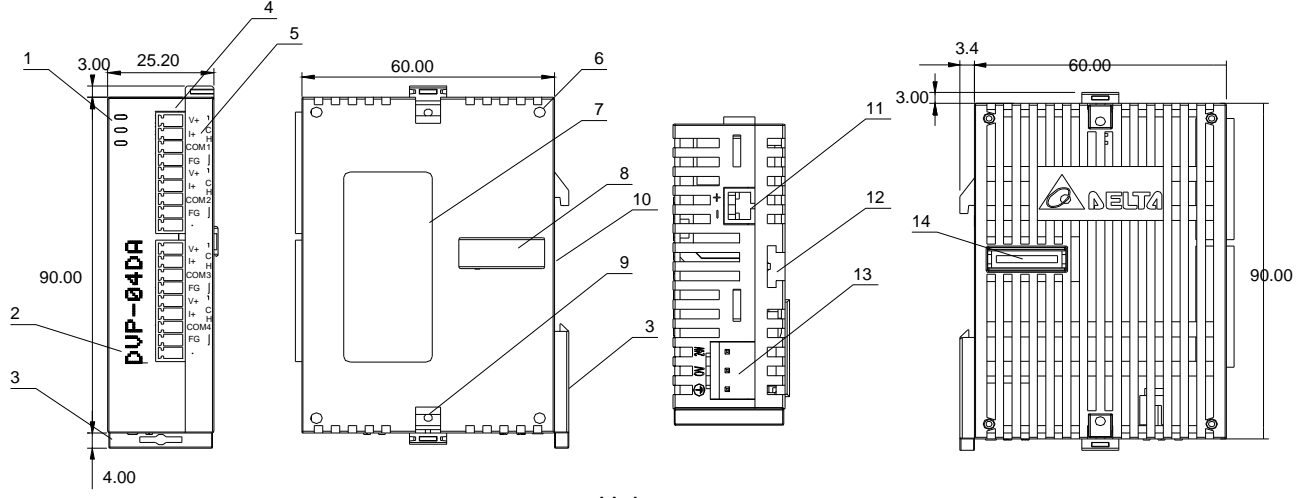

Unit: mm

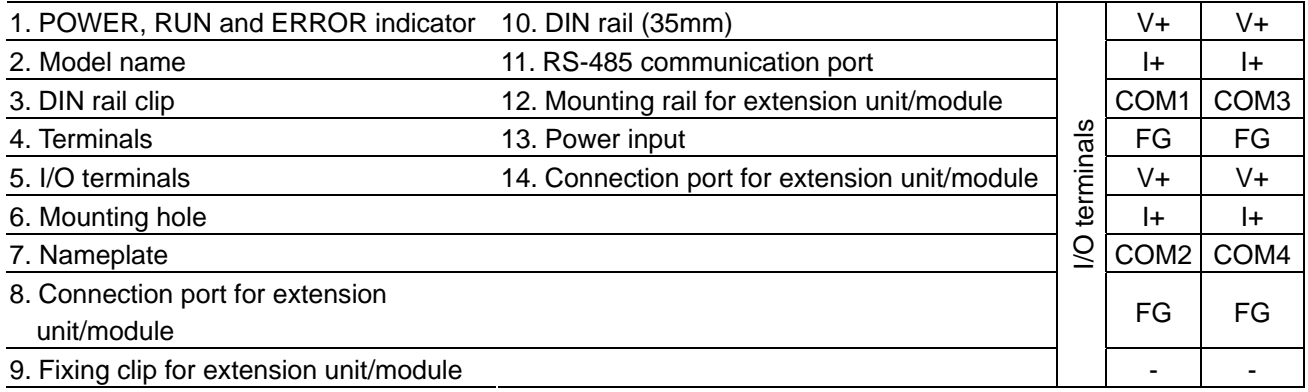

# 2.3.3 04DA-H2 (04DA-H)

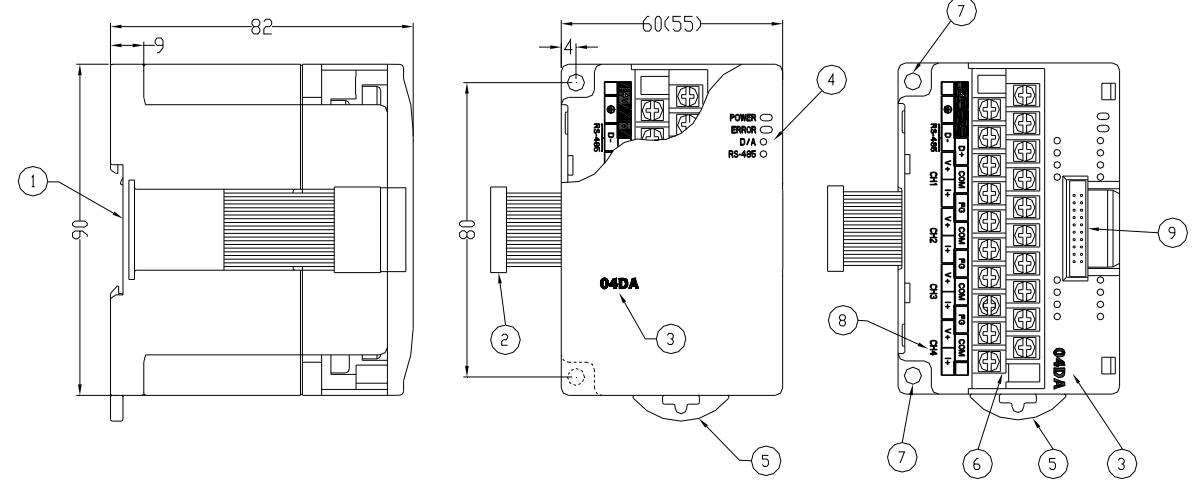

Unit: mm

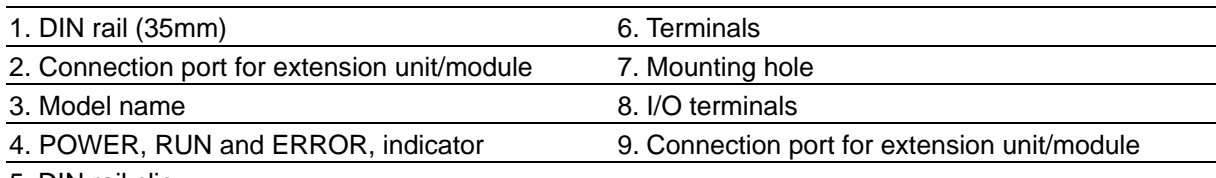

5. DIN rail clip

I/O Terminals:

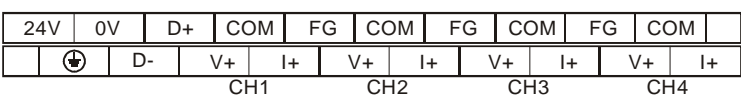

# <span id="page-27-0"></span>2.4 External Wiring

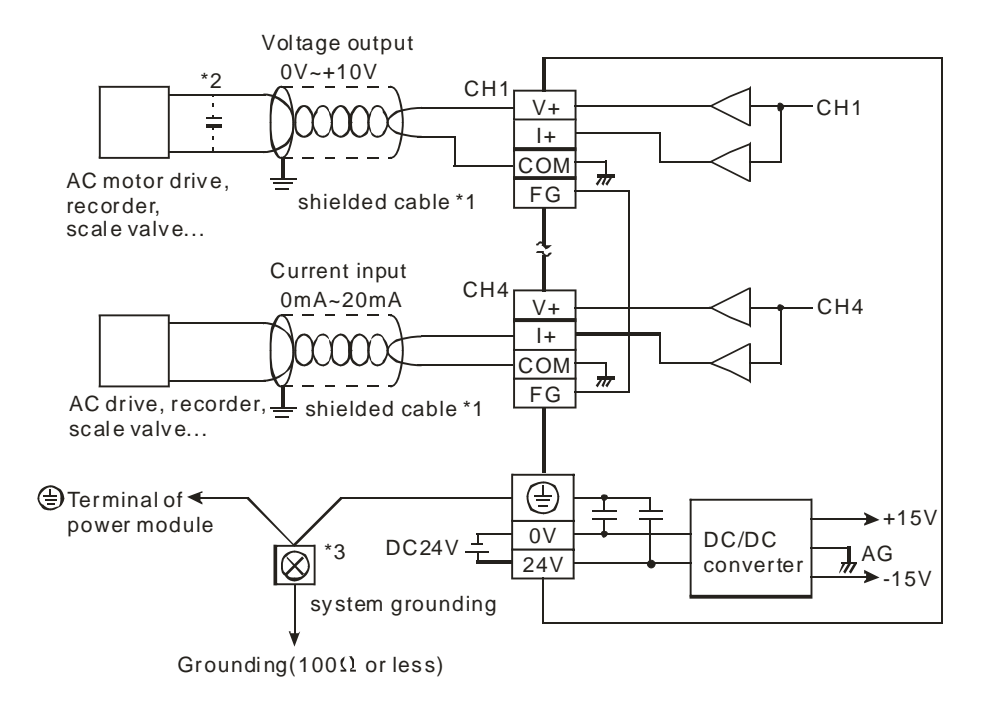

- \*1: When performing analog output, please isolate other power wirings.
- \*2: If the ripples at the loaded input terminal are too significant that causes noise interference on the wiring, connect the wiring to  $0.1 \sim 0.47 \mu$ F 25V capacitor.
- \*3: Please connect the  $\bigcircledast$  terminal on both the power modules and DA to the system earth point and ground the system contact or connect it to the cover of power distribution cabinet.

*Note: DO NOT wire empty terminals .* 

# <span id="page-28-0"></span>2.5 Specifications

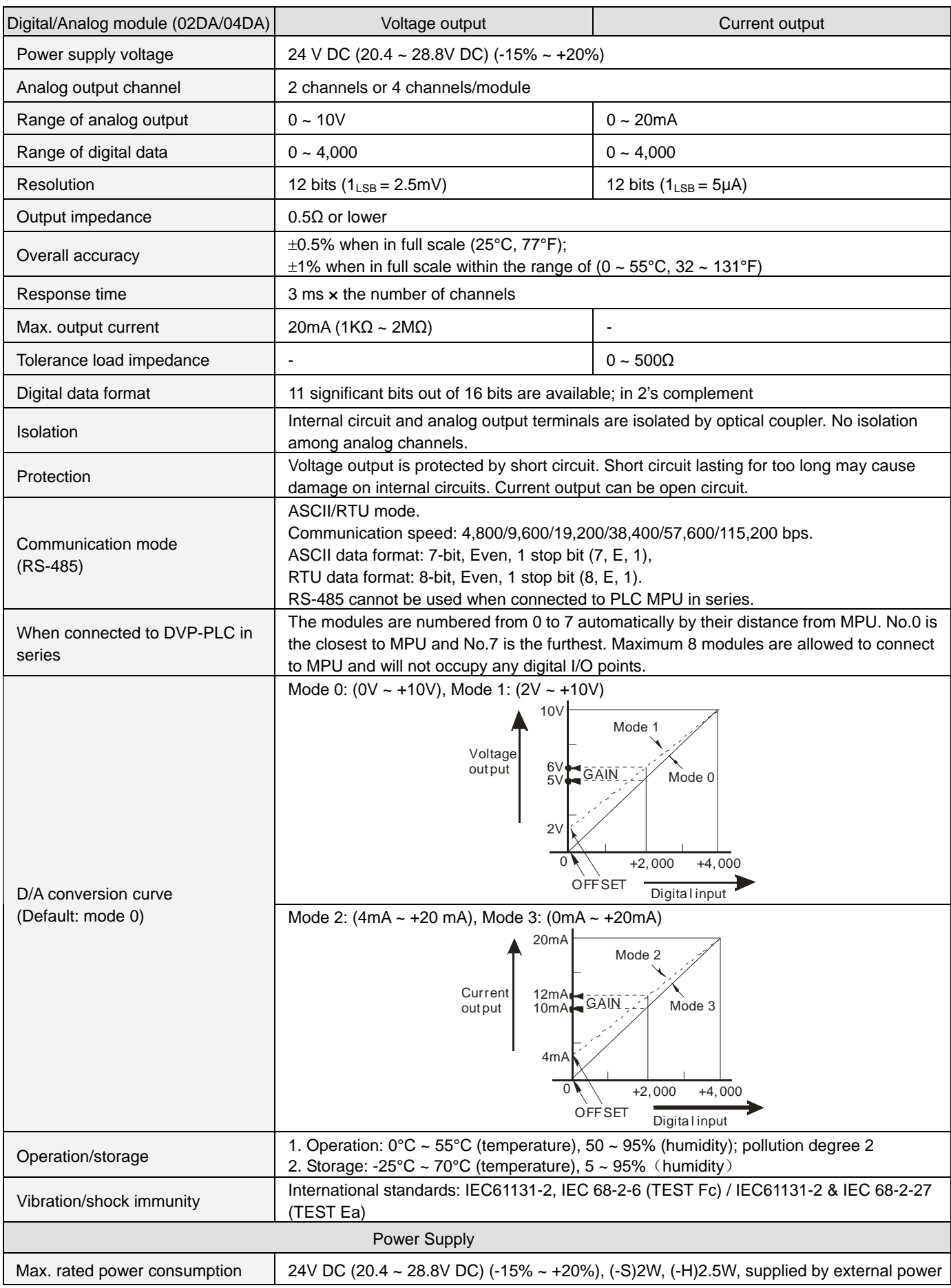

# <span id="page-29-0"></span>2.6 CR (Control Register)

# 2.6.1 CR in DVP02DA

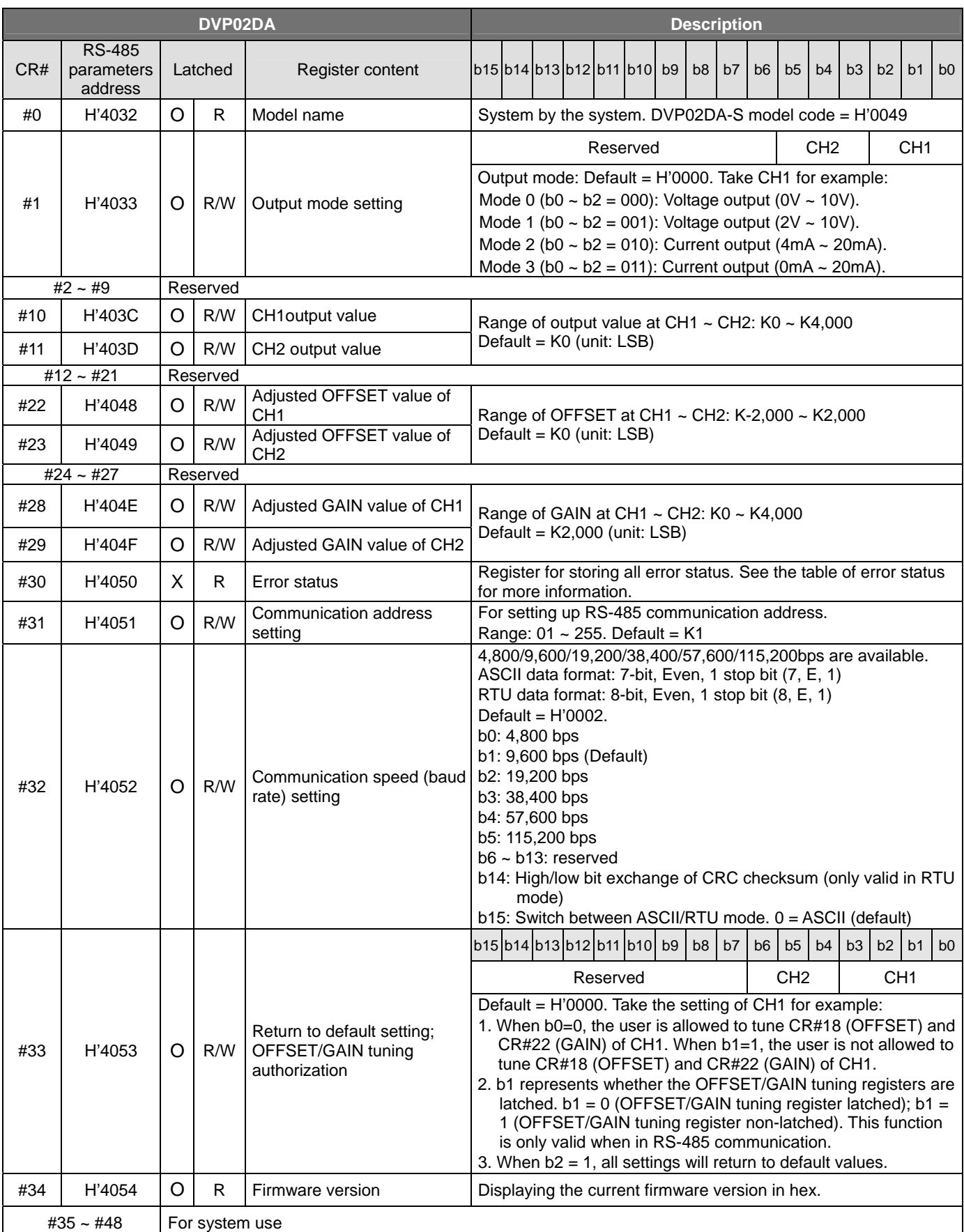

Symbols: O: latched

X: non-latched (available when using RS-485 communication, not available when connected to MPU)

R: Able to read data by FROM instruction or RS-485 communication

W: Able to write data by using TO instructions or RS-485

LSB (Least Significant Bit): For voltage input:  $1_{LSB} = 10V/4,000 = 2.5mV$ ; for current input:  $1_{LSB} = 20mA/4,000 = 5\mu A$ .

# 2.6.2 CR in DVP04DA

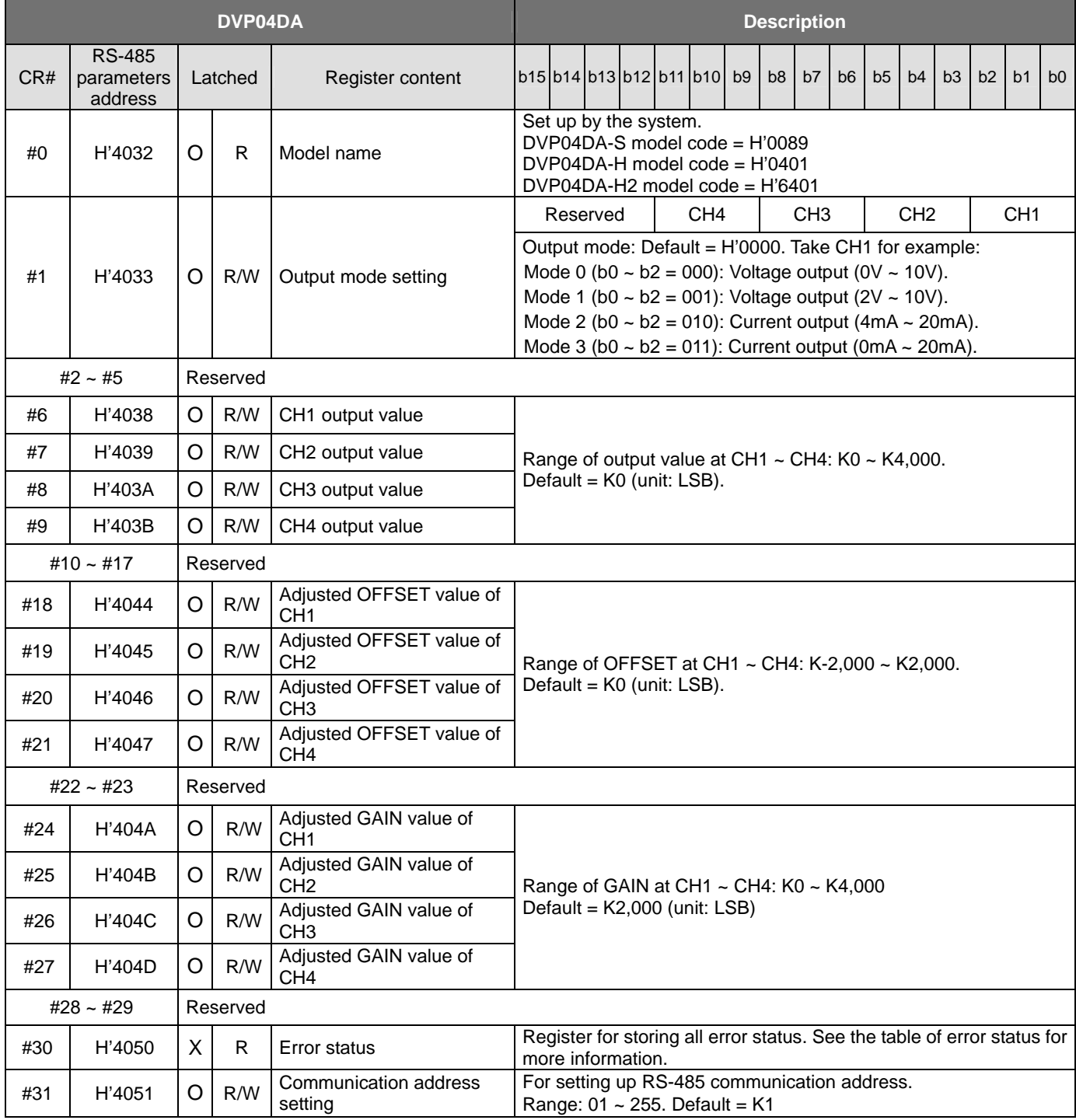

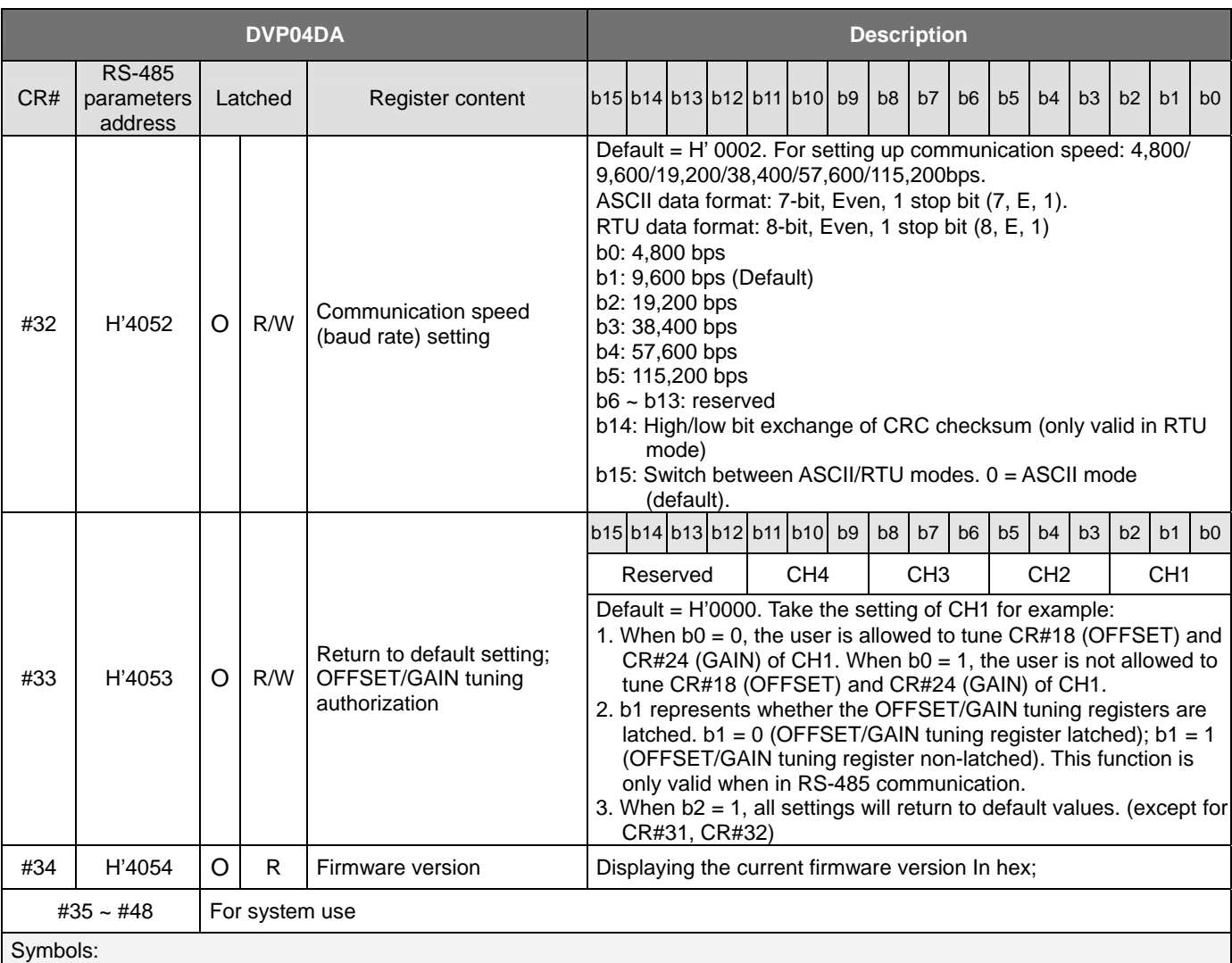

O: latched

X: non-latched (available when using RS-485 communication, not available when connected to MPU)

R: Able to read data by FROM instruction or RS-485 communication

W: Able to write data by using TO instructions or RS-485

LSB (Least Significant Bit): For voltage input:  $1_{LSB} = 10V/4,000 = 2.5mV$ ; for current input:  $1_{LSB} = 20mA/4,000 = 5\mu A$ .

The corresponding parameters address H'4032 ~ H'4054 of CR#0 ~ CR#48 are provided for user to read/write data by RS-485 communication.

1. Supports communication baud rate: 4,800, 9,600, 19,200, 38,400, 57,600, 115,200 bps.

- 2. Modbus ASCII/RTU communication protocols: ASCII data format (7-bit, Even, 1 stop bit (7,E,1),); RTU data format (8-bit, Even, 1 stop bit (8,E,1)).
- 3. Function: H'03 (read many data from register); H'06 (write 1 word datum into register); H'10 (write many word data into register).

# 2.6.3 Explanation on CR

# **CR#0:** Model name

[Explanation]

- 1. DVP02DA-S model code =  $H'0049$
- 2. DVP04DA-S model code =  $H'0089$
- $3.$  DVP04DA-H model code = H'0401
- 4. DVP04DA-H2 model code = H'6401
- 5. You can read the model name in the program to see if the extension module exists.

# **CR#1:** Output mode setting

# [Explanation]

The working mode of the channels in the analog output module. There are 4 modes for each channel which can be set up separately.

# For 02DA:

When you set CH1 as mode 2 (b2 ~ b0 = 010) and CH2 as mode 1 (b5 ~ b3 = 001), CR#1 has to be set as H'000A. The higher bits ( $b6 \sim b15$ ) have to be reserved.

# For 04DA:

When you setting CH1 as mode 0 (b2  $\sim$  b0 = 000), CH2 as mode 1 (b5  $\sim$  b3 = 001), CH3 as mode 2 (b8  $\sim$  $b6 = 010$ ) and CH4 as mode 3 (b11  $\sim$  b9 = 011), CR#1 has to be set as H'0688. The higher bits (b12  $\sim$  b15) have to be reserved. The default setting = H'0000. Take CH1 as example:

Mode 0 (b0  $\sim$  b2 = 000): Voltage output (0V  $\sim$  10V).

Mode 1 (b0  $\sim$  b2 = 001): Voltage output (2V  $\sim$  10V).

Mode 2 (b0  $\sim$  b2 = 010): Current output (4mA  $\sim$  20mA).

Mode  $3$  (b0  $\sim$  b2 = 011): Current output (0mA  $\sim$  20mA).

**CR#6, 7, 8, 9:** The output values at CH1 ~ CH4 in 04DA

# [Explanation]

Range of output value at CH1  $\sim$  CH4 in 04DA: K0  $\sim$  K4,000. Default = K0. Unit: LSB.

# **CR#10, 11:** The output values at CH1 ~ CH2 in 02DA

#### [Explanation]

Range of output value at CH1  $\sim$  CH2 in 02DA: K0  $\sim$  K4,000. Default = K0. Unit: LSB.

# **CR#18, 19, 20, 21:** Adjusted OFFSET value of CH1 ~ CH4 in 04DA

#### [Explanation]

- 1. The adjusted OFFSEST value of CH1 ~ CH4 in 04DA, representing the analog output voltage or current when the digital output value is 0 after calculation. Default = K0. Unit: LSB. Range: -2,000  $\sim$ +2,000.
- 2. The adjustable range of voltage:  $-5V \sim +5V$  ( $-2,000_{LSB} \sim +2,000_{LSB}$ ).
- 3. The adjustable range of current: -10mA  $\sim$  +10mA (-2,000<sub>LSB</sub>  $\sim$  +2,000<sub>LSB</sub>).

# **CR#22, 23:** Adjusted OFFSET value of CH1 ~ CH2 in 02DA

#### **[Explanation]**

1. The adjusted OFFSEST value of CH1 ~ CH2 in 02DA, representing the analog output voltage or current when the digital output value is 0 after calculation. Default = K0. Unit: LSB. Range: -2,000  $\sim$  +2,000.

- 2. The adjustable range of voltage:  $-5V \sim +5V (-2,000_{\text{LSB}} \sim +2,000_{\text{LSB}})$ .
- 3. The adjustable range of current:  $-10mA \sim +10mA$   $(-2,000_{LSB} \sim +2,000_{LSB})$ .

# **CR#24, 25, 26, 27:** Adjusted GAIN value of CH1 ~ CH4 in 04DA

### **[Explanation]**

- 1. The adjusted GAIN value of CH1 ~ CH4 in 04DA, representing the analog output voltage or current when the digital output value is  $2,000$  after calculation. Default = K2,000. Unit: LSB.
- 2. The adjustable range of voltage:  $-4V \sim +20V (0_{LSB} \sim +4,000_{LSB})$ .
- 3. The adjustable range of current:  $-8mA \sim +40mA (0_{LSB} \sim +4,000_{LSB}).$

Please note that: GAIN value – OFFSET value =  $+400_{LSB} \sim +6,000_{LSB}$  (voltage or current). When GAIN – OFFSET is small (steep oblique), the resolution of output signal will be finer and variation on the digital value will be greater. When GAIN – OFFSET is big (gradual oblique), the resolution of output signal will be rougher and variation on the digital value will be smaller.

# **CR#28, 29:** Adjusted GAIN value of CH1 ~ CH2 in 02DA

[Explanation]

- 1. The adjusted GAIN value of CH1 ~ CH2 in 02DA, representing the analog output voltage or current when the digital output value is 2,000 after calculation. Default = K2,000. Unit: LSB.
- 2. The adjustable range of voltage:  $-4V \sim +20V (0_{LSB} \sim +4,000_{LSB})$ .
- 3. The adjustable range of current:  $-8mA \sim +40mA (0_{LSB} \sim +4,000_{LSB}).$

Please note that: GAIN value – OFFSET value =  $+400_{LSB} \sim +6,000_{LSB}$  (voltage or current). When GAIN – OFFSET is small (steep oblique), the resolution of output signal will be finer and variation on the digital value will be greater. When GAIN – OFFSET is big (gradual oblique), the resolution of output signal will be rougher and variation on the digital value will be smaller.

# **CR#30:** Data register for storing all errors

[Explanation]

CR#30: error status value. See the table below:

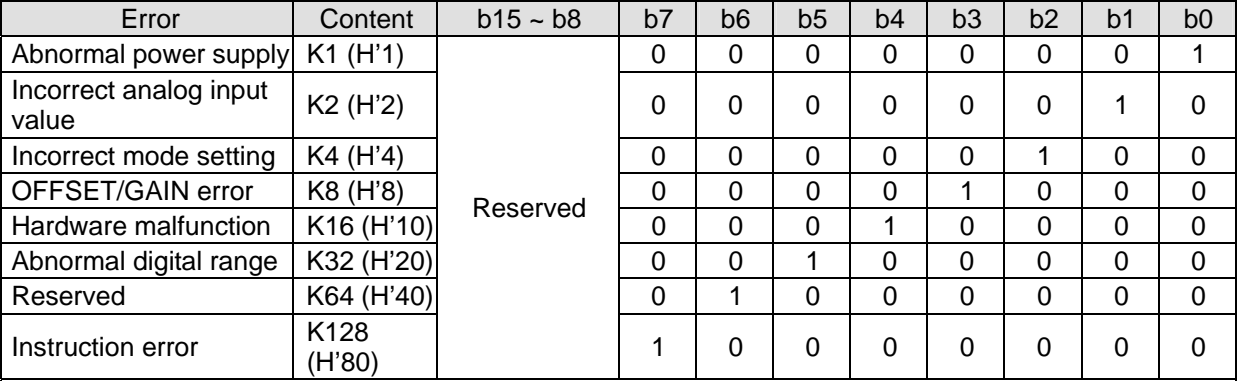

*Note: Each error status is determined by the corresponding bit (b0 ~ b7) and there may be more than 2 errors occurring at the same time. 0 = normal; 1 = error*

# **CR#31:** RS-485 communication address setting

[Explanation]

The setting of RS-485 communication address. Range:  $01 \sim 255$ . Default = K1. This setting is only valid for RS-485 communication and will be invalid when connected to a PLC MPU.

# **CR#32:** Communication speed (baud rate) setting

# [Explanation]

The setting of RS-485 communication speed, available in 4,800, 9,600, 19,200, 38,400, 57,600 and 115,200bps (bps stands for bits per second). Default = H'0002.

 $b0 = 1: 4,800$  bps  $b1 = 1: 9,600$  bps (default)  $b2 = 1: 19,200$  bps  $b3 = 1: 38,400$  bps  $b4 = 1: 57,600$  bps  $b5 = 1$ : 115,200 bps b6 ~ b13: Reserved b14: High/low bit exchange of CRC checksum (only valid in RTU mode) b15: Switch between ASCII/RTU mode. 0: ASCII (default); 1: RTU. ASCII data format: 7-bit, Even, 1 stop bit (7, E, 1); RTU data format: 8-bit, Even, 1 stop bit (8, E, 1). This setting is

only valid for RS-485 communication and will be invalid when connected to a PLC MPU.

# **CR#33**: Returning to default setting; OFFSET/GAIN tuning authorization

# [Explanation]

For authorization on some internal functions, e.g. OFFSET/GAIN tuning. The latched function will store the output setting in the internal memory before the power is cut off. Default setting = H'0000. Take the setting of CH1 in 02DA (04DA) for example:

- 1. When b0 = 0, the user is allowed to tune CR#22 (CR#18) (OFFSET) and CR#28 (CR#24) (GAIN) of CH1. When  $b0 = 1$ , the user is not allowed to tune CR#22 (CR#18) (OFFSET) and CR#28 (CR#24) (GAIN) of CH1.
- 2. b1 represents whether the OFFSET/GAIN tuning registers are latched. b1 = 0: OFFSET/GAIN tuning registers are latched; b1 = 1: OFFSET/GAIN tuning registers are non-latched. This function is only valid when in RS-485 communication.
- 3. When b2 = 1, all settings will return to default value except for CR#31 and CR#32.

# **CR#34:** Firmware version

# [Explanation]

Displaying the current firmware version in hex, e.g. version V1.00 is indicated as H'0100.

# <span id="page-35-0"></span>2.7 D/A Conversion Curve

2.7.1 Voltage Output Mode

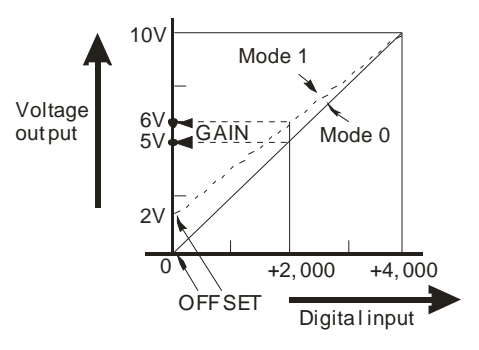

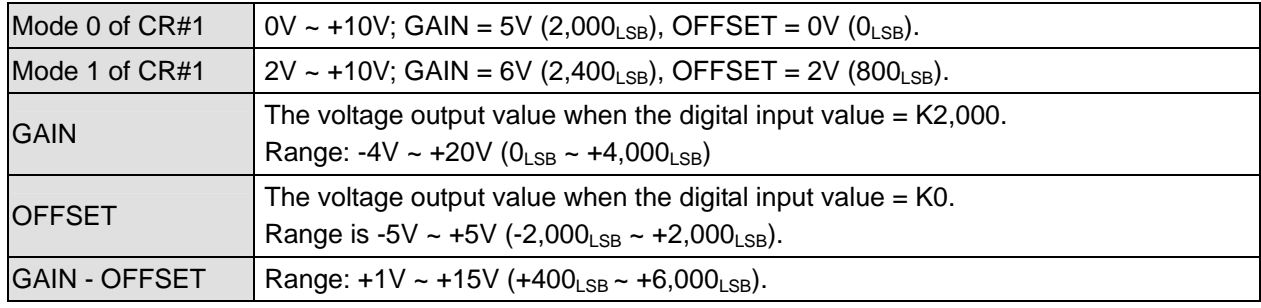

2.7.2 Current Output Mode

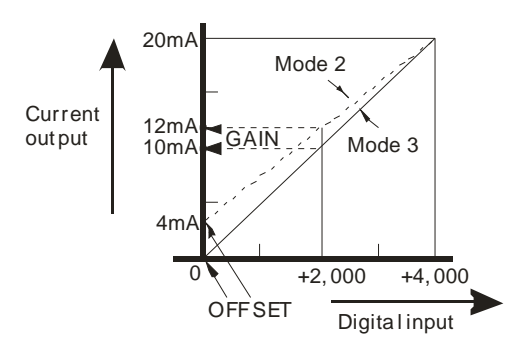

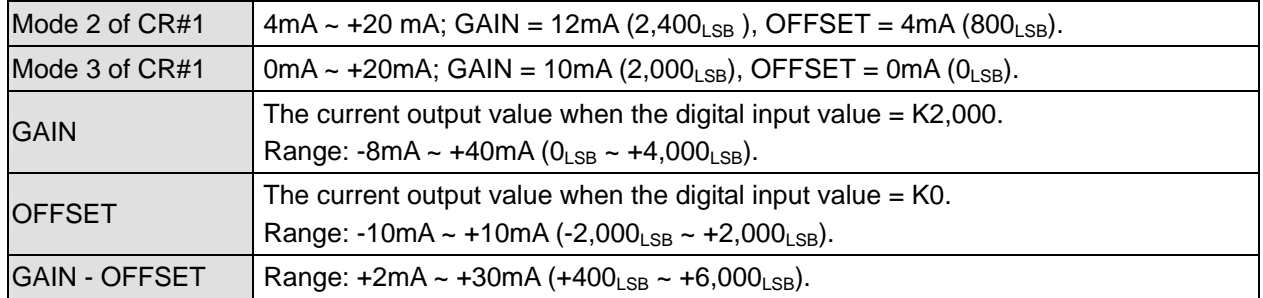

The user can adjust the conversion curves according to the actual needs by changing the OFFSET value and GAIN value.
# 2.7.3 Adjusting D/A Conversion Curve in Voltage Output Mode

- 1. Description
	- Take 04DA for example. When CR#1 is set as voltage output mode (mode 0), the OFFSET value will be set as 0V (K0) and GAIN value as 5V (K2,000), i.e. output voltage 0 ~ 10V will correspond to values  $0 - +4.000$ .
	- When CR#1 is set as voltage output mode (mode 1), the OFFSET value will be set as 2V (K800) and GAIN value as 6V (K2,400), i.e. output voltage 2V  $\sim$  +10V will correspond to values 0  $\sim$ +4,000.
	- If you cannot use the default voltage input mode (mode 0 and mode 1), you can make adjustments on the D/A conversion curve according to your actual need. For example, Set the OFFSET of CH1 ~ CH4 as 0V (K0) and GAIN as 2.5V (K1,000).
	- You only need to set up the D/A conversion curve for once. Set up CR#33 (OFFSET/GAIN tuning authorization) to prevent incorrect operations.
- 2. Devices
	- $\bullet$   $X0 = On$ : Set the output mode of the signals at CH1  $\sim$  CH4 as mode 1.
	- $\blacktriangleright$  X1 = On: Set OFFSET value of CH1  $\sim$  CH4 as 0V (K0) and GAIN value as 2.5V (K1,000).
	- M0 = On: Disable adjustment on D/A conversion curve.
- 3. Program explanation
	- When X0 = On, set CR#1 as K585 (H'249, i.e. 0000 0010 0100 1001 in binary) and the signal output mode at CH1 ~ CH4 as mode 1 (voltage output mode).
	- When  $X1 = On$ , write K0 (OFFSET value of CH1  $\sim$  CH4) into CR#18  $\sim$  21 and K1,000 (GAIN value of CH1  $\sim$  CH4) into CR#24  $\sim$  27.
	- When X1 goes from On to Off, set M0 = On to disable the adjustment on D/A conversion curve. Write K585 (H'249, i.e. 0000 0010 0100 1001 in binary) into CR#33 to disable the adjustment on  $D/A$  conversion curve in CH1  $\sim$  CH4.
- 4. Program example

Ladder diagram: Explanation:

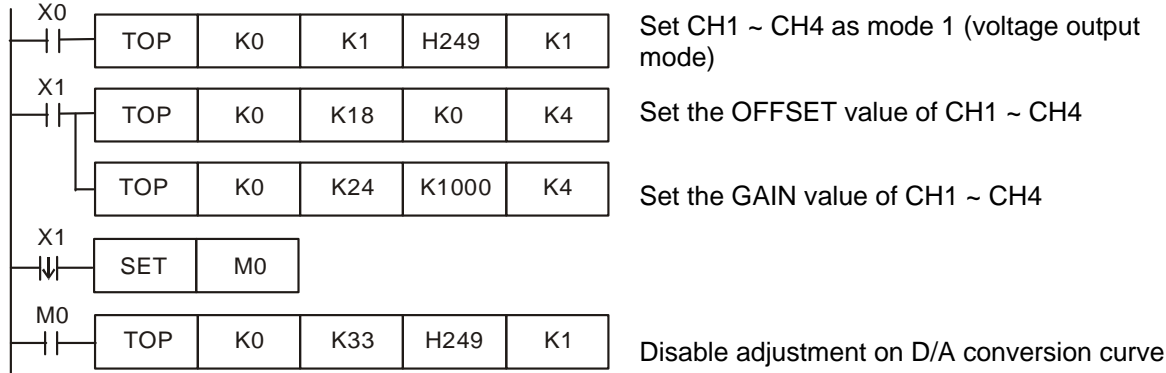

# 2.7.4 Adjusting D/A Conversion Curve in Current Output Mode

- 1. Description
	- Take 04DA for example. When CR#1 is set as current output mode (mode 2), the OFFSET value will be set as  $4mA$  (K800) and GAIN value as  $12mA$  (K2,400), i.e. input current  $4mA \sim +20mA$  will correspond to values  $0 \sim +4,000$ .
	- When CR#1 is set as current output mode (mode 3), the OFFSET value will be set as 0mA (K0) and GAIN value as 10mA (K2,000), i.e. output current 0mA  $\sim$  +20mA will correspond to values 0  $\sim$ +4,000.
	- If you cannot use the default current output mode (mode 2 and mode 3), you can make adjustments on the D/A conversion curve according to your actual need. For example, Set the OFFSET of CH1 ~ CH4 as 6mA (K1,200) and GAIN as 13mA (K2,600).
	- You only need to set up the D/A conversion curve for once. Set up CR#33 (OFFSET/GAIN tuning authorization) to prevent incorrect operations.
- 2. Devices
	- $\bullet$  X0 = On: Set the output mode of the signals at CH1  $\sim$  CH4 as mode 3.
	- $\blacktriangleright$   $X1 = On: Set OFFSET$  value of CH1 ~ CH4 as 6mA (K1,200) and GAIN value as 13mA (K2,600).
	- M0 = On: Disable adjustment on D/A conversion curve.
- 3. Program explanation
	- When  $X0 = On$ , set CR#1 as K1755 (H'6DB, i.e. 0000 0110 1101 1011 in binary) and the signal output mode at CH1 ~ CH4 as mode 3 (current output mode).
	- When  $X1 = On$ , write K1,200 (OFFSET value of CH1  $\sim$  CH4) into CR#18  $\sim$  21 and K2,600 (GAIN value of CH1  $\sim$  CH4) into CR#24  $\sim$  27.
	- When X1 goes from On to Off, set M0 = On to disable the adjustment on D/A conversion curve. Write K585 (H'249, i.e. 0000 0010 0100 1001 in binary) into CR#33 to disable the adjustment on  $D/A$  conversion curve in CH1  $\sim$  CH4.
- 4. Program example

#### Ladder diagram: Explanation:

 $CH1$  ~ CH4 as mode 3 (current output e)

he OFFSET value of CH1  $\sim$  CH4

he GAIN value of CH1  $\sim$  CH4

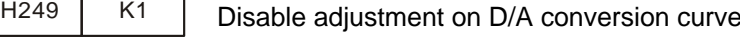

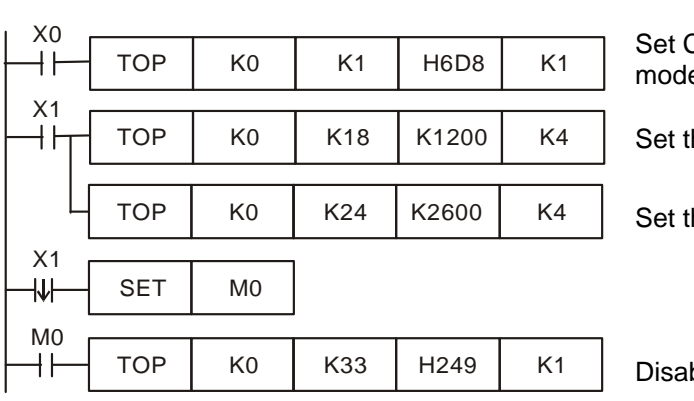

# 2.8 The Applications

# 2.8.1 Analog Current Output

- 1. Explanation
	- **•** Assume there is an equipment that has to convert the current  $0 \text{mA} \sim 20 \text{mA}$  supplied into analog values for the analog input terminal on the equipment.
	- Set the output signals of the  $D/A$  module as mode 3, i.e. the current output mode (0mA  $\sim$  20mA)
- 2. Devices
	- D0: current output from CH1
	- D40: digital value converted corresponding to the output current from CH1
- 3. Wiring
	- Connect the analog current output signal to be controlled to CH1 of DVP04DA (as shown below).

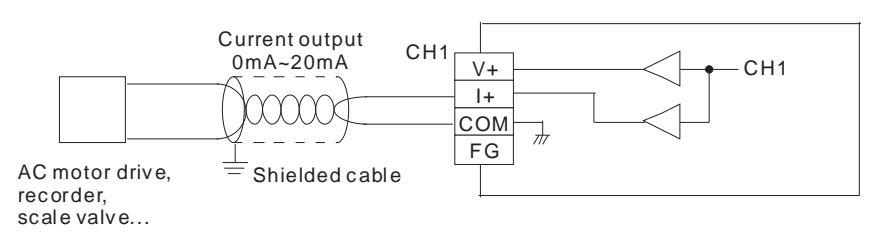

- 4. Program explanation
	- When PLC goes from STOP to RUN, set CH1 as current output mode (mode 3).
	- In the current mode of DVP04AD, the value range for  $0 \sim 20$  mA is K0  $\sim$  K4,000. D0 is the current output value, which is  $1/200$  of the actual output current digital value (i.e.  $20/4,000 = 1/200$ ). Multiply the value in D0 with 200 and store the value obtained into data register D40 for DVP04DA to designate a current output.
- 5. Example program

Ladder diagram: Explanation: M1002 Set as mode 3 (current output mode)  $K1$  H3 ΗF TO | K0 | K1 | H3 | K1 M1000 D0 is the current output value from CH1 ⊣⊦ MUL | D0 | K200 | D40 D40 is the corresponding digital value of TO | K0 | K6 | D40 | K1 output current from CH1 END

- 2.8.2 How to Set the Module Wizard in WPLSoft
	- 1. Open WPLSoft and click on **.000**

Ladder Toolbar Relay Type 

2. You will see the "Auxiliary Design of Extension Module" window. Click on NO, "0" and select "DVP04DA Analog Output Module". Click on "Setup" button next.

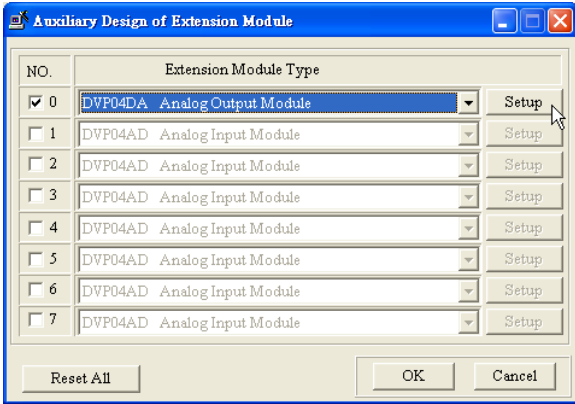

3. You will then see this window.

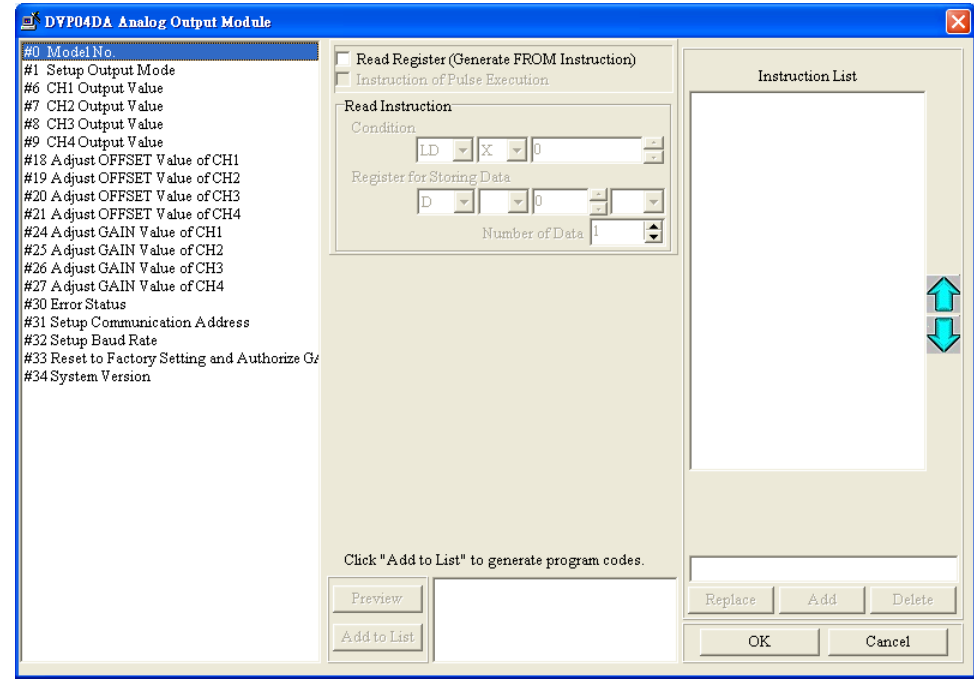

4. Next, let's take 2.8.1 Analog current output as example.

Step 1: Select "#1 Set Up Output Mode"

Step 2: Check "Write Register" to generate TO instruction. Set the condition as "LD M1002".

- Step 3: Set CH1 as "Current Output Mode 0mA ~ +20mA"
- Step 4: Click "Preview" to check if the generated program codes are correct.
- Step 5: Click "Add to List" to display the instruction codes in "Instruction List". The setup of CR#1 is completed.

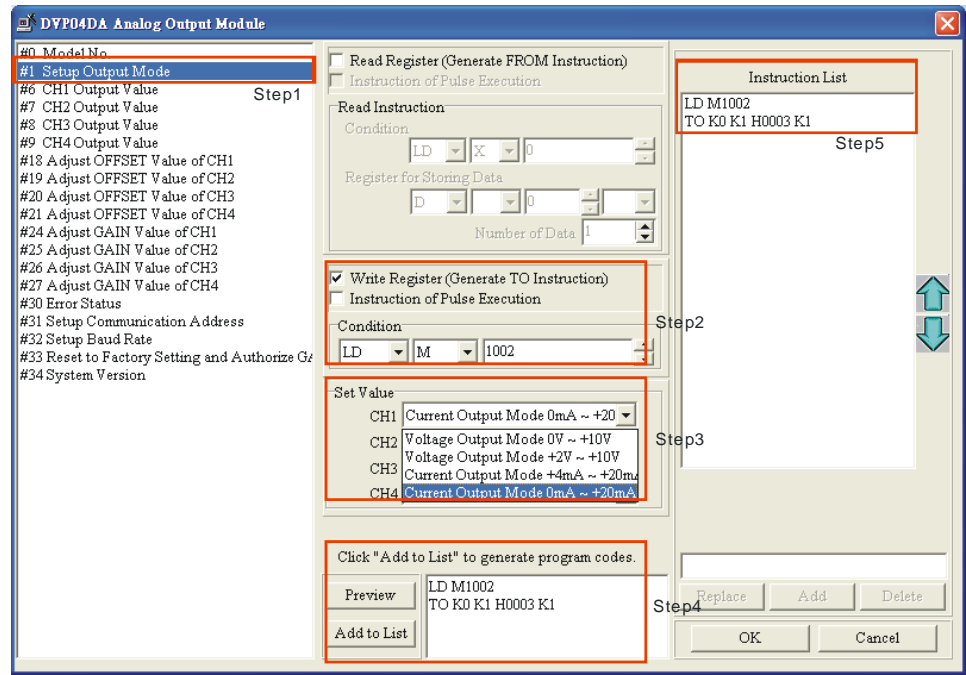

5. Setting up CR#6 is similar to the setup of CR#1.

Step 1: Select "#6 CH1 Output Value".

Step 2: Check "Write Register" to generate TO instruction. Set the condition as "LD M1000".

- Step 3: Set the value as "4,000"
- Step 4: Click "Preview" to check if the generated program codes are correct.
- Step 5: Click "Add to List" to display the instruction codes in "Instruction List". The setup of CR#6 is completed.

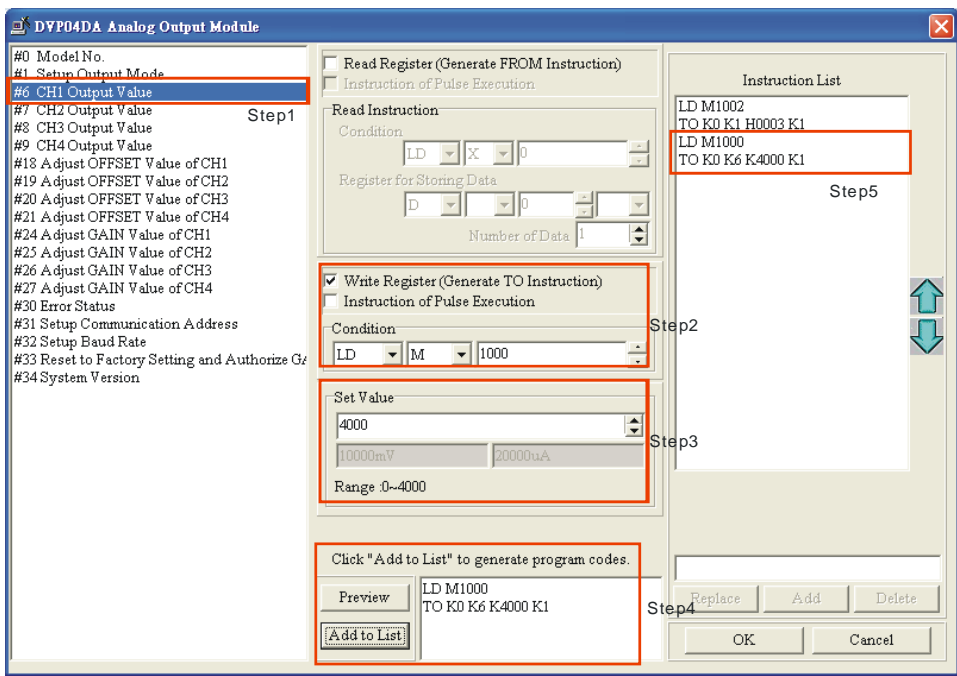

6. If there is the need, you can modify or add new instruction codes in the "Instruction List". For example, if you want to modify the output value in CR#6, click on the item to be modified in the instruction list and modify K4,000 into D0. Click on "Replace" to save the modification.

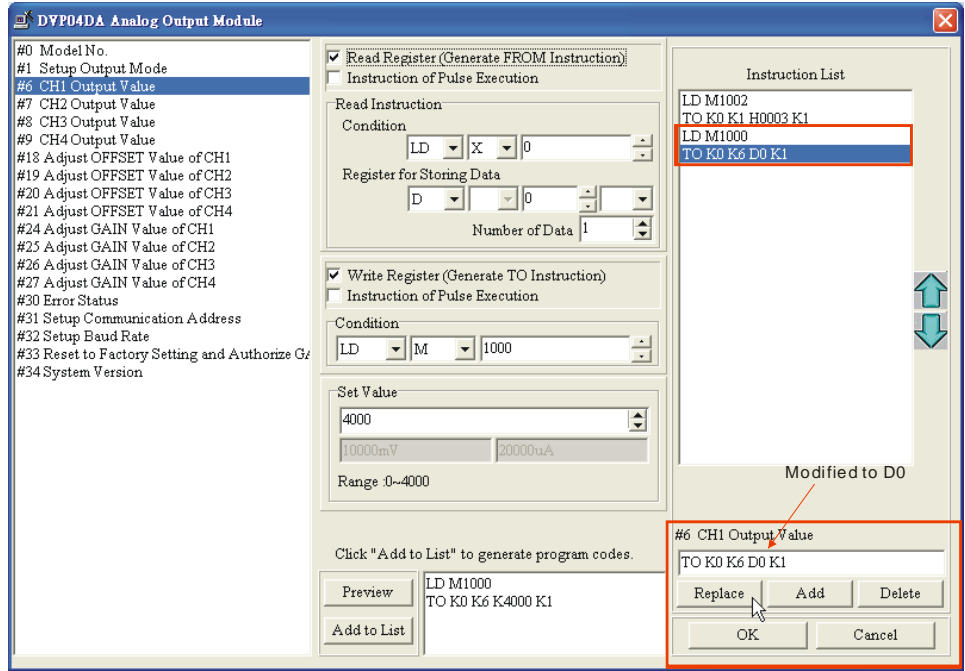

- 7. The setups of other CR parameters can follow the steps illustrated above.
- 8. After you complete all the setups, click on "OK" to return to the "Auxiliary Design of Extension Module" window and continue to set up other modules.

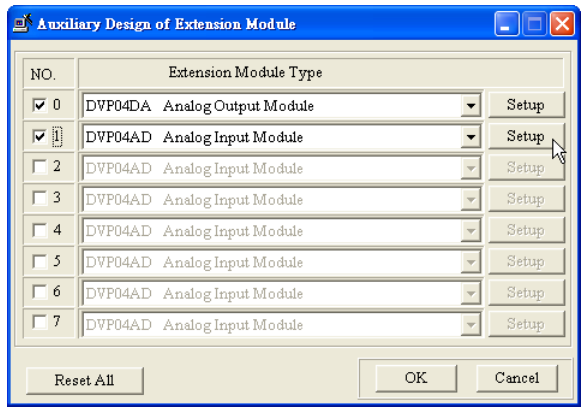

9. After you complete the setups of all the modules, click on "OK" to generate the program below.

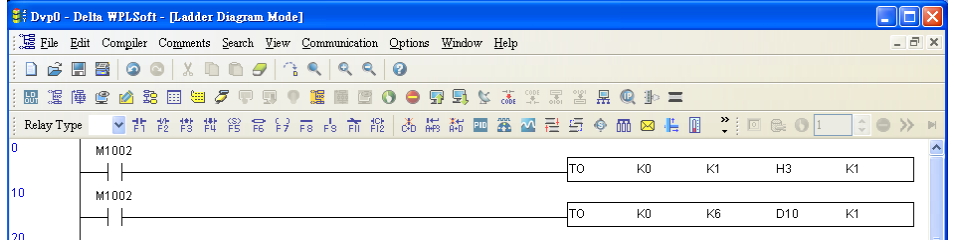

10. If you need to add in other control programs, you can edit the program directly in the ladder diagram window in WPLSoft.

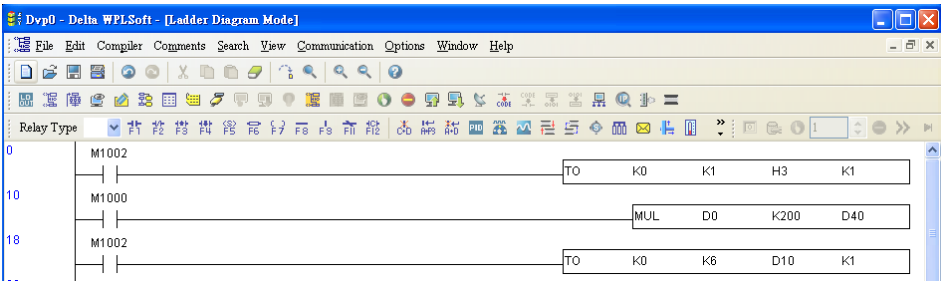

- 2.8.3 Measuring the Speed of AC Motor Drive
	- 1. Description
		- VFD-B series AC motor drive offers analog input terminal AVI/ACM for accepting external analog voltage 0V  $\sim$  10V and controlling the frequency 0  $\sim$  50Hz of VFD-B. Therefore, you can use DVP04DA for controlling the speed of the AC motor drive.
		- Set the output signals of  $D/A$  module as mode 0, i.e. the voltage output mode  $(OV ~ 10V)$ .
	- 2. Devices
		- $\bullet$  D0: the frequency of VFD-B (0 ~ 50Hz).
		- D40: the corresponding digital value of output voltage from CH1
	- 3. Wiring
		- Connect the analog input terminal AVI/ACM on VFD-B to CH1 of DVP04DA (as shown below).

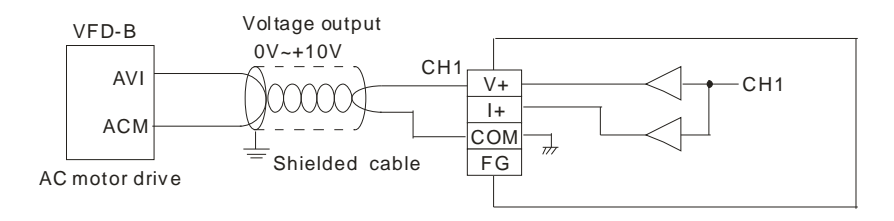

- 4. Program explanation
	- When PLC goes from STOP to RUN, set CH1 as voltage output mode (mode 0).
	- In the voltage mode of DVP04AD, The value range for  $0 \sim 10V$  is K0  $\sim$  K4,000. D0 is the frequency of the AC motor drive  $(0 - 50Hz)$ , which is 80 times of the actual voltage output digital value (4,000/50 = 80). Multiply the value in D0 with 80 and store the value obtained into data register D40 for DVP04DA to designate a voltage output.
- 5. Program example

Ladder diagram: Explanation:

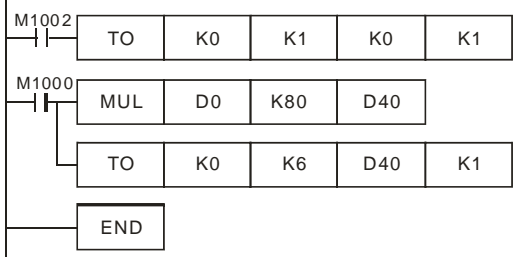

Set as mode 0 (voltage output mode)

D0 = the frequency of AC motor drive (0  $\sim$ 50Hz). Store the operational result into D40.

D40 is the corresponding digital value of output voltage from CH1

# 3.1 The A/D and D/A Conversion

In industrial automation, many measuring units are transmitted by analog signals. The most frequently adopted range for the signals are voltage -10  $\sim$  10V and current -20  $\sim$  20mA. To use the analog signals as the parameters for PLC operations, you have to convert them into digital values first. Furthermore, many control signals are analog signals. The most frequently adopted range for the signals are voltage  $0 \sim 10V$  and current 0 ~ 20mA. Therefore, the data in the PLC have to be converted into analog signals for controlling the peripheral devices.

For example, the voltage -10  $\sim$  10V is first converted into values -4,000  $\sim$  +4,000 by an XA module, and the PLC will read/write the control registers (CR) in the XA module by FROM/TO instructions. The signals sent back to the PLC for operations will be digital K-4,000  $\sim$  K4,000. In addition, data 0  $\sim$  4,000 in the PLC are converted into voltage 0 ~ 10V by a XA module. The output voltage can therefore be used for controlling the peripheral analog devices.

## 3.2 Introduction

The data in DVP06XA mixed analog input/output module receives external 4 points of analog input signals (voltage or current) and converts them into 12-bit digital signals. For the analog signal output, DVP06XA receives 2 groups of 12-bit digital data coming from the PLC MPU and converts the digital data into 2 points of analog output signals (voltage or current). The MPU can read/write the data in the module by using FROM/TO instructions. There are 49 16-bit control registers in the module.

For the analog signal input, you can select voltage input or current input by the wiring. Range for voltage input: ±10V (±2,000, resolution: 5mV). Range for current input: ±20mA (±1,000, resolution: 20µA).

For the analog signal output, you can select voltage output or current output by the wiring. Range for voltage output:  $0V \sim +10V$  (0 ~ 4,000, resolution: 2.5mV). Range for current output:  $0M \sim 20mA$  (0 ~ 4,000, resolution: 5µA).

## 3.3 Product Profile and Outline

3.3.1 DVP06XA-S

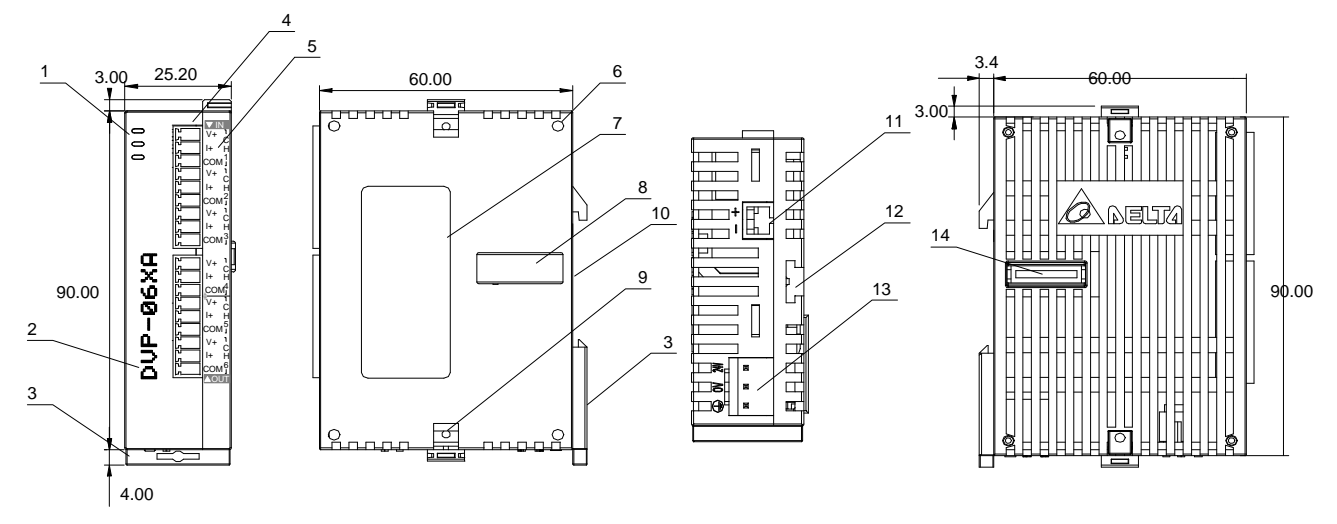

Unit: mm

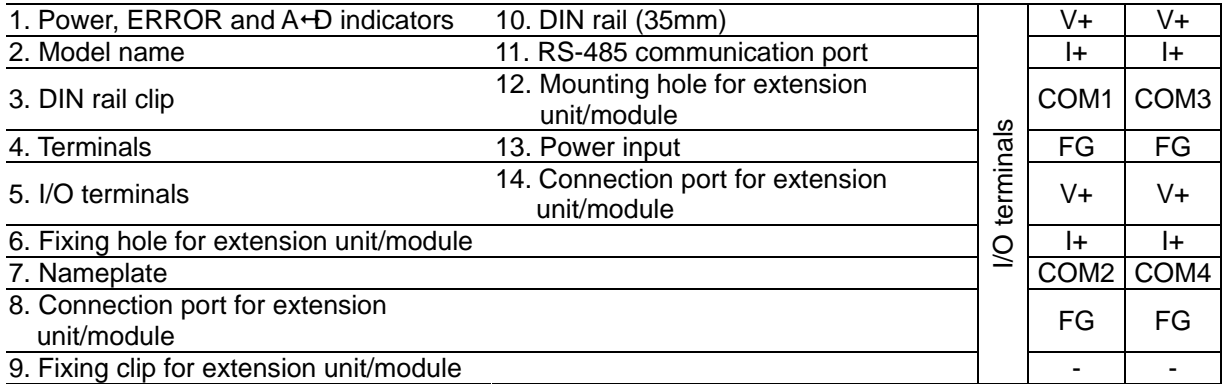

# 3.3.2 DVP06XA-H2 (DVP06XA-H)

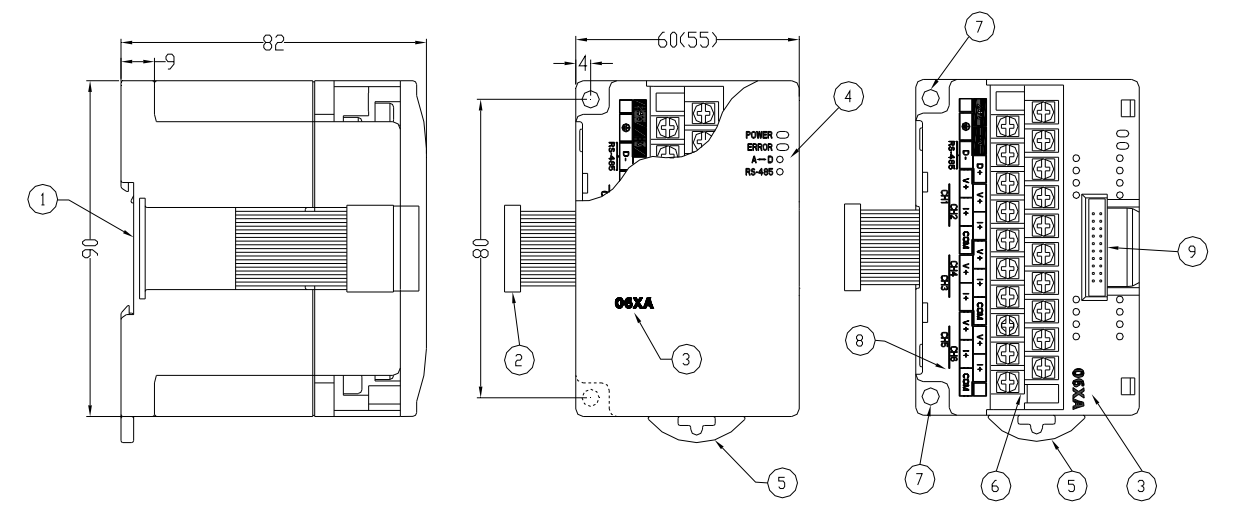

Unit: mm

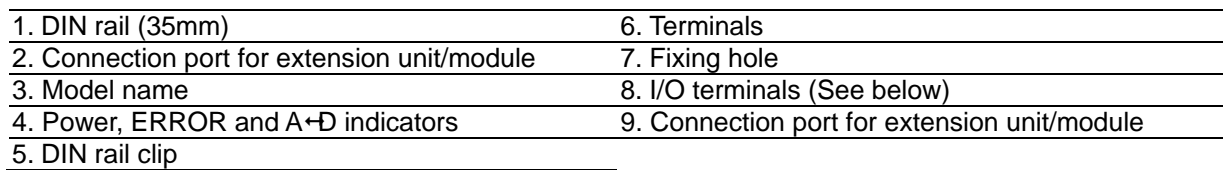

I/O terminals:

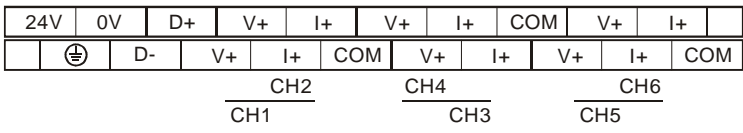

# 3.4 External Wiring

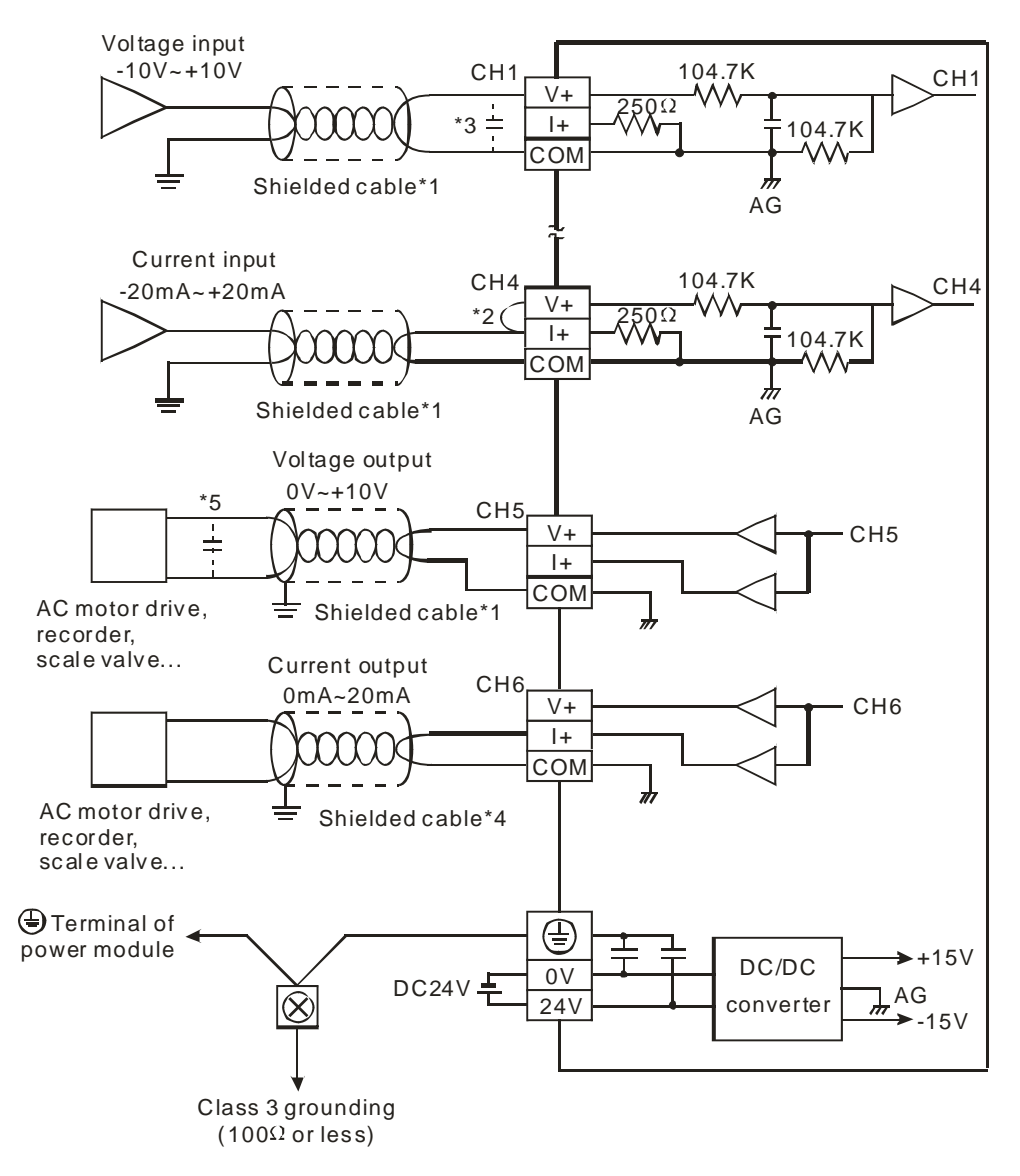

- \*1: When performing analog input, please isolate other power wirings.
- \*2: When the XA module is connected to current signals, make sure you short-circuit "V+" and "I+" terminals.
- \*3: If the ripples at the loaded input terminal are too significant that causes noise interference on the wiring, connect the wiring to  $0.1 \sim 0.47 \mu$ F 25V capacitor.
- \*4: When performing analog output, please isolate other power wirings.
- \*5: If the ripples at the loaded output terminal are too significant that causes noise interference on the wiring, connect the wiring to  $0.1 \sim 0.47$ μF 25V capacitor.
- \*6: Please connect the  $\bigcirc$  terminal on both the power module and XA module to the system earth point and ground the system contact or connect it to the cover of power distribution cabinet.

*Warning: DO NOT wire empty terminal* ●*.*

# 3.5 Specifications

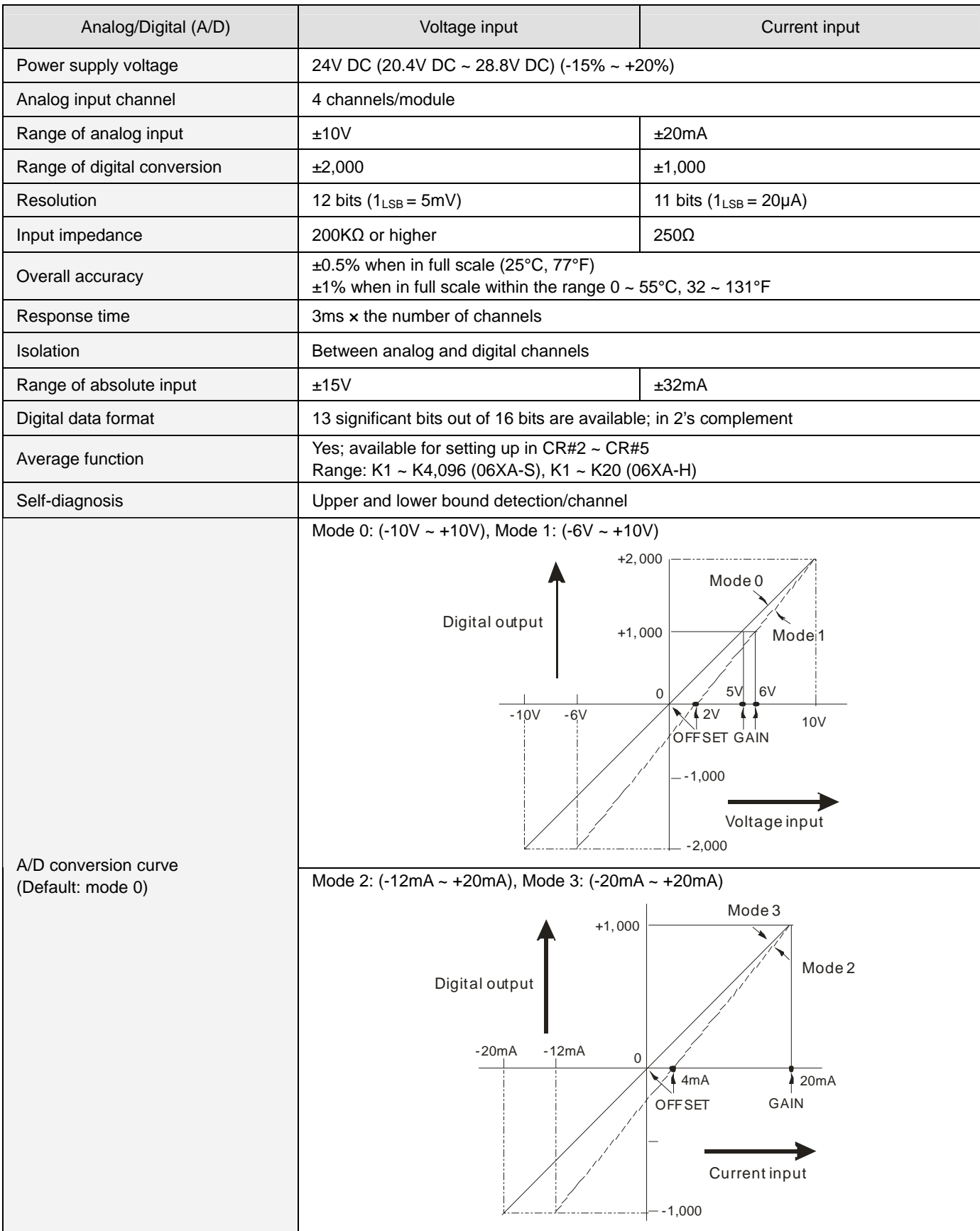

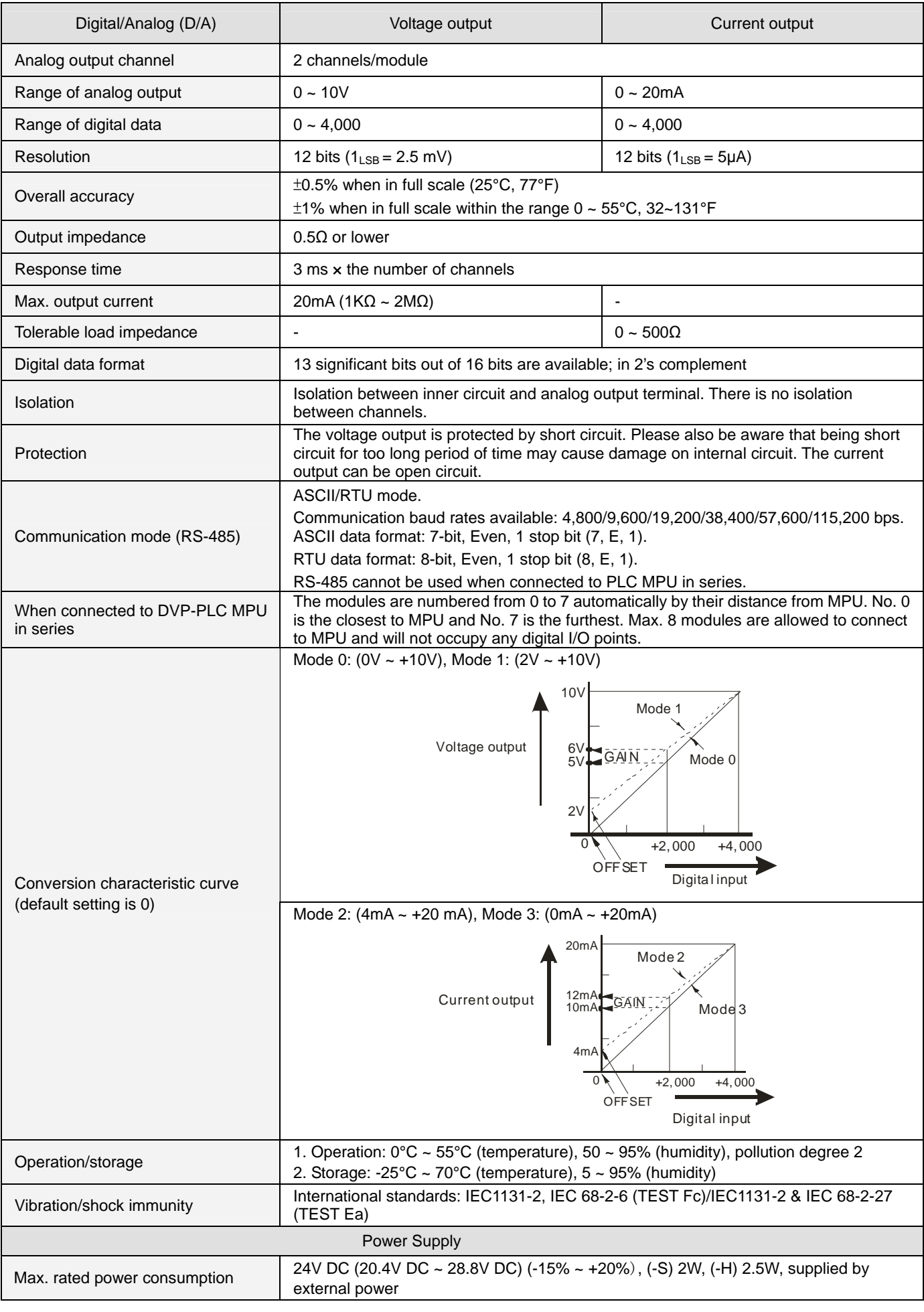

# 3.6 CR (Control Register)

# 3.6.1 CR in DVP06XA

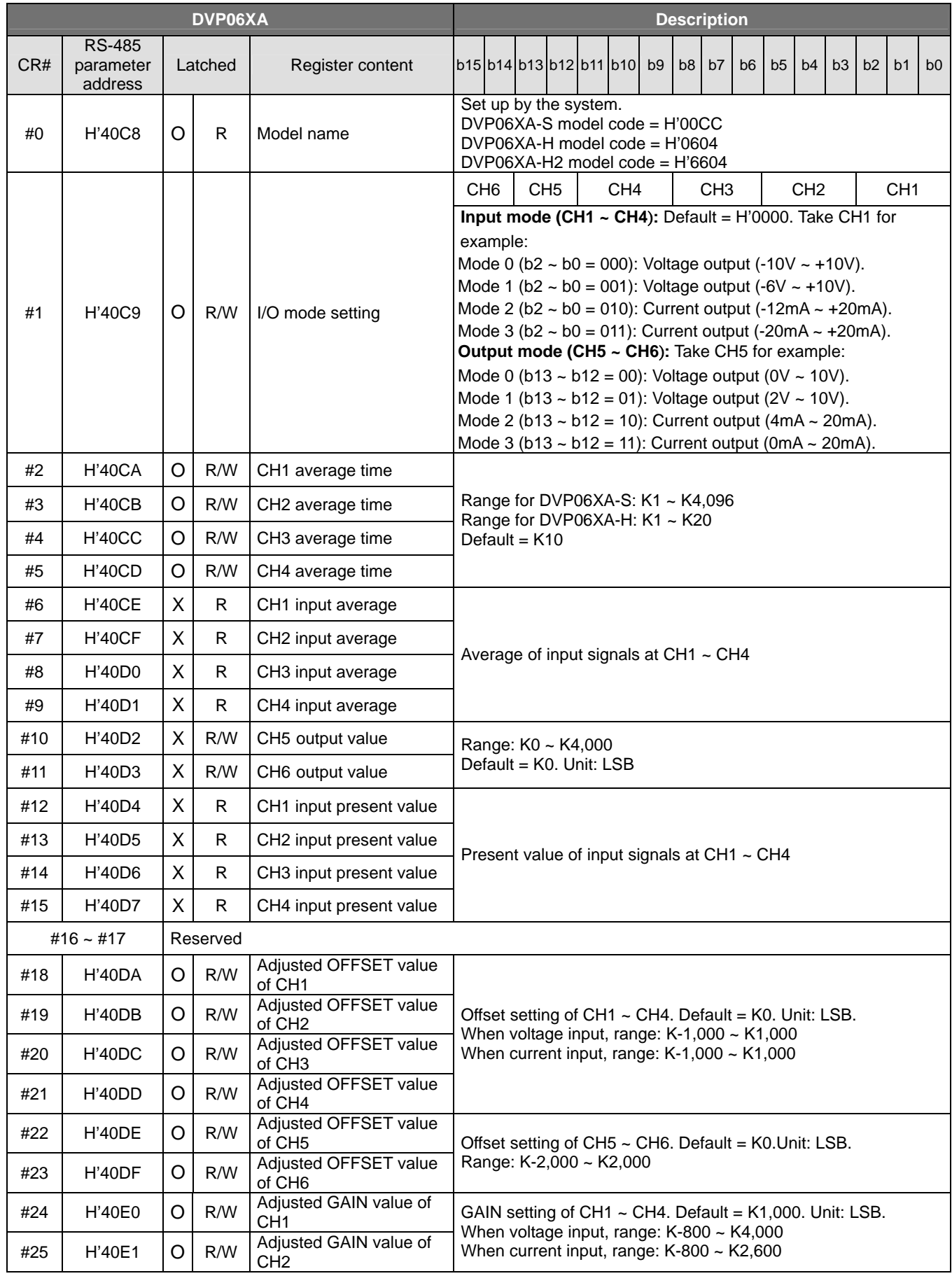

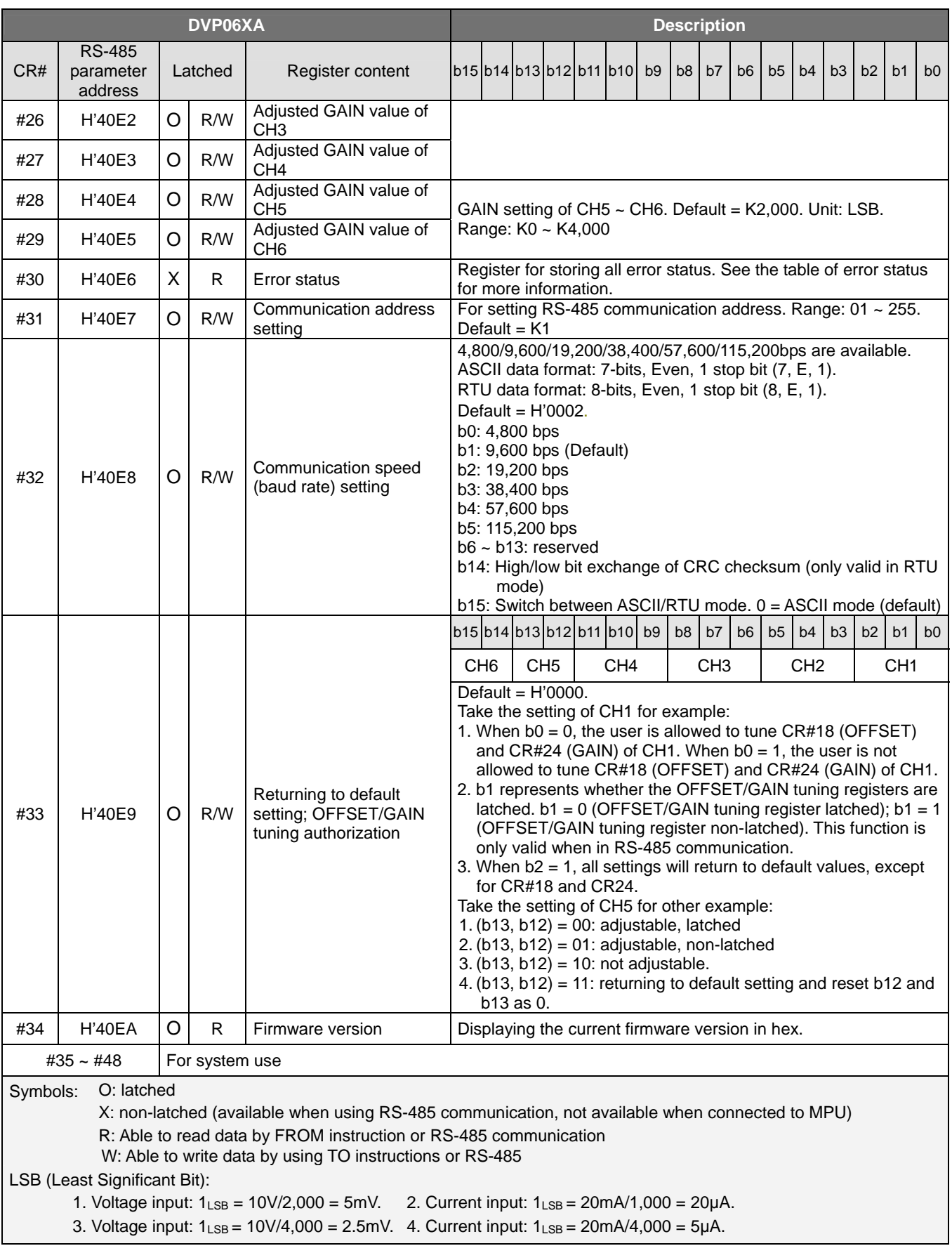

The corresponding parameters address H'40C8 ~ H'40EA of CR#0 ~ CR#48 are provided for user to read/write data by RS-485 communication.

- 1. Supports communication baud rate: 4,800, 9,600, 19,200, 38,400, 57,600, 115,200 bps.
- 2. Modbus ASCII/RTU communication protocols: ASCII data format (7-bit, Even, 1 stop bit (7,E,1),); RTU data format (8-bit, Even, 1 stop bit (8,E,1)).
- 3. Function: H'03 (read many data from register); H'06 (write 1 word datum into register); H'10 (write many word data into register).

# 3.6.2 Explanation of CR

## **CR#0:** Model name

[Explanation]

- 1. DVP06XA-S Model code = H'00CC.
- 2. DVP06XA-H Model code =  $H'0604$ .
- 3. DVP06XA-H2 Model code = H'6604.
- 4. You can read the model name in the program to see of the extension module exists.

## **CR#1:** Input mode setting

[Explanation]

- 1. b0 ~ b11 are used for setting up the working mode of the 4 channels in analog input (A/D). There are 4 modes for each channel which can be set up separately. For example, if you need to set up CH1: mode 0 (b2 ~ b0 = 000), CH2: mode 1 (b5 ~ b3 = 001), CH3: mode 2 (b8 ~ b6 = 010), and CH4: mode 3 (b11  $\sim$  b9 = 011), b0  $\sim$  b11 have to be set as H'688.
- 2. b12 ~ b15 are used for setting up the working mode of the 2 channels in analog output (D/A). There are 4 modes for each channel which can be set up separately. For example, if you need to set up CH5: mode 2 (b13 ~ b12 = 10) and CH6: mode 1 (b15 ~ b14 = 01), b12 ~ b15 have to be set as H'5. Default value = H'0000.
- 3. Input mode settings (CH1 ~ CH4): Take CH1 for example:

Mode 0 (b2  $\sim$  b0 = 000): Voltage output (-10V  $\sim$  +10V).

Mode 1 (b2 ~ b0 = 001): Voltage output (-6V ~ +10V).

Mode 2 ( $b2 \sim b0 = 010$ ): Current output (-12mA  $\sim$  +20mA).

Mode  $3 (b2 - b0 = 011)$ : Current output (-20mA ~ +20mA).

4. Output mode settings (CH5 ~ CH6): Take CH5 for example Mode 0 (b13  $\sim$  b12=00): Voltage output (0V  $\sim$  10V). Mode 1 (b13 ~ b12=01): Voltage output  $(2V \sim 10V)$ . Mode 2 (b13 ~ b12=10): Current output (4mA ~ 20mA). Mode 3 (b13 ~ b12=11): Current output (0mA ~ 20mA).

# **CR#2, 3, 4, 5:** Average time at CH1 ~ CH4

[Explanation]

- 1. The settings of average times of the signals at CH1  $\sim$  CH4. Default = K10.
- 2. Range for DVP06XA-S: K1 ~ K4,096
- 3. Range for DVP06XA-H: K1 ~ K20
- 4. Please note that the average time settings at  $CR#2 \sim CR#5$  only need to be written in once.

# **CR#6, 7, 8, 9:** Input average values at CH1 ~ CH4

[Explanation]

- 1. The average of the signals at CH1  $\sim$  CH4 obtained from the settings in CR#2  $\sim$  CR#5.
- 2. If the settings in CR#2 ~ CR#5 is 10, the content in CR#6 ~ CR#9 will be the average of the most recent 10 signals at CH1  $\sim$  CH4.

# **CR#10, 11:** Output digital values at CH5 ~ CH6

[Explanation]

The settings of output values at CH5 and CH6. Range: K0 ~ K4,000. Default = K0. Unit: LSB.

**CR#12, 13, 14, 15:** Input present values at CH1 ~ CH4

[Explanation]

The present value of input signals at  $CH1 \sim CH4$ .

# **CR#18, 19, 20, 21:** Adjusted OFFSET value of CH1 ~ CH4

[Explanation]

- 1. The OFFSET settings for signals at CH1 ~ CH4. Default = K0. Unit: LSB. Range when voltage input:  $K-1,000 \sim K1,000$ Range when current input:  $K-1,000 \sim K1,000$ .
- 2. The adjusted OFFSET value of CH1 ~ CH4, representing the analog input voltage or current when the analog signal is converted into digital value 0.

The adjustable range of voltage:  $-5V \sim +5V$  ( $-1,000$ <sub>LSB</sub> $\sim +1,000$ <sub>LSB</sub>).

The adjustable range of current:  $-20mA \sim +20mA (-1,000_{LSB} \sim +1,000_{LSB})$ .

**CR#22, 23:** Adjusted OFFSET value of CH5 ~ CH6

[Explanation]

- 1. The OFFSET settings for signals at CH5 ~ CH6. Default = K0. Unit: LSB. Range: K-2,000 ~ K2,000.
- 2. The adjusted OFFSET value of CH5 ~ CH6, representing the analog output voltage or current when the digital output value is 0 after calculation. Range: -2,000 ~ +2,000 The adjustable range of voltage:  $-5V \sim +5V (-1,000_{LSB} \sim +1,000_{LSB})$ . The adjustable range of current: -20mA  $\sim$  +20mA (-1,000<sub>LSB</sub>  $\sim$  +1,000<sub>LSB</sub>).

## **CR#24, 25, 26, 27:** Adjusted GAIN value of CH1 ~ CH4

[Explanation]

1. The GAIN settings for signals at CH1 ~ CH4. Default = K1,000. Unit: LSB. Range when voltage input: K-800 ~ K4,000 Range when current input: K-800 ~ K2,600.

- 2. The adjusted GAIN value of CH1 ~ CH4, representing the analog input voltage or current when the analog signal is converted into digital value 1,000. The adjustable range of voltage:  $-4V \sim +20V$  ( $-800_{LSB} \sim +4,000_{LSB}$ ). The adjustable range of current: -16mA  $\sim$  +52mA (800<sub>LSB</sub> $\sim$  +2,600<sub>LSB</sub>).
- 3. Please note that: GAIN value OFFSET value =  $+200_{LSB} \sim +3,000_{LSB}$  (voltage) or  $+200_{LSB} \sim +1,600$  $_{LSB}$  (current). When GAIN – OFFSET is small (steep oblique), the resolution of output signal will be finer and variation on the digital value will be greater. When GAIN – OFFSET is big (gradual oblique), the resolution of output signal will be rougher and variation on the digital value will be smaller.

# **CR#28, 29:** Adjusted GAIN value of CH5 ~ CH6

[Explanation]

- 1. The GAIN settings for signals at CH5  $\sim$  CH6. Default = K2,000. Unit: LSB. Range: K0  $\sim$  K4,000.
- 2. The adjusted GAIN value of CH5  $\sim$  CH6, representing the analog output voltage or current when the digital output value is 2,000 after calculation. The adjustable range of voltage:  $-4V \sim +20V (0_{\text{LSB}} \sim +4,000_{\text{LSB}})$ . The adjustable range of current:  $-8mA \sim +40mA$  ( $0_{LSR} \sim +4,000_{LSR}$ ).
- 3. Please note that: GAIN value OFFSET value =  $+400_{\rm LSR} \sim +6,000_{\rm LSR}$  (voltage or current). When GAIN – OFFSET is small (steep oblique), the resolution of output signal will be finer and variation on the digital value will be greater. When GAIN – OFFSET is big (gradual oblique), the resolution of output signal will be rougher and variation on the digital value will be smaller.

# **CR#30:** Data register for storing all errors

## [Explanation]

CR#30: error status value. See the table below:

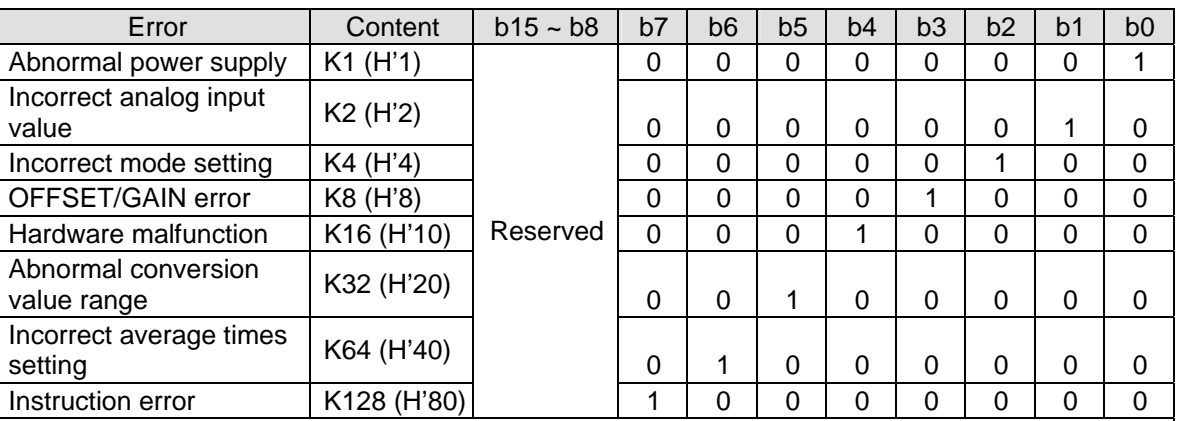

*Note: Each error status is determined by the corresponding bit (b0 ~ b7) and there may be more than 2 errors occurring at the same time. 0 = normal; 1 = error*  Example:

DA part: If the digital input exceeds 4,000, analog input value error (K2) will happen. If the analog output exceeds 10V, both analog input value error (K2) and digital range error (K32) will happen.

AD part: "Abnormal conversion value range" (K32) will occur when in voltage mode, the digital conversion is lower than -2,000 or higher than 2,000, or in current mode, the analog input is lower than -1,000 or higher than 1,000.

# **CR#31:** RS-485 communication address setting

[Explanation]

The setting of RS-485 communication address. Range:  $01 \sim 255$ . Default = K1. This setting is only valid for RS-485 communication and will be invalid when connected to a PLC MPU.

# **CR#32:** Communication speed (baud rate) setting

#### [Explanation]

The setting of RS-485 communication speed, available in 4,800, 9,600, 19,200, 38,400, 57,600 and 115,200bps (bps stands for bits per second). Default = H'0002.

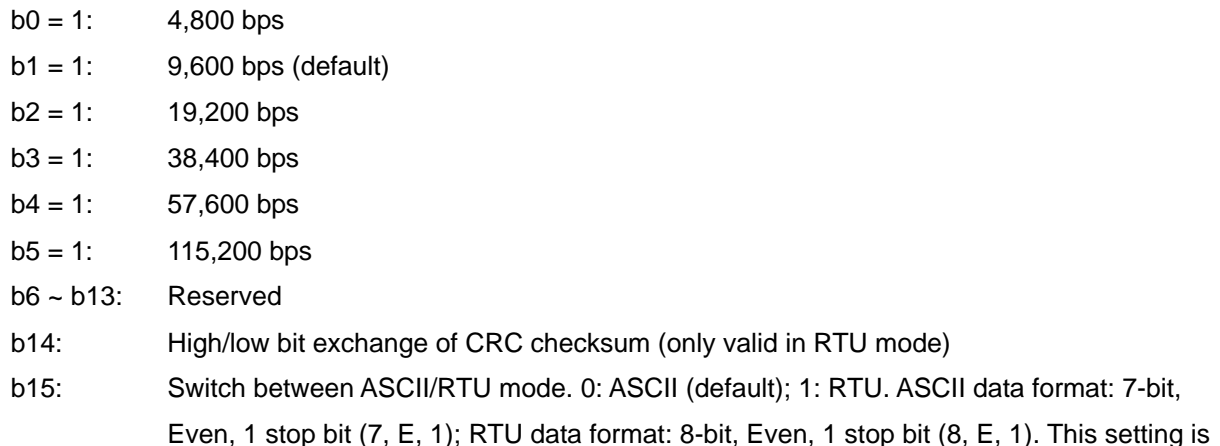

# **CR#33:** Returning to default setting; OFFSET/GAIN tuning authorization

## [Explanation]

For authorization on some internal functions, e.g. OFFSET/GAIN tuning. The latched function will store the output setting in the internal memory before the power is cut off. Default setting = H'0000. Take the setting of CH1 of CH1  $\sim$  CH4 for example:

only valid for RS-485 communication and will be invalid when connected to a PLC MPU.

- 1. When  $b0 = 0$ , the user is allowed to tune CR#18 (OFFSET) and CR#24 (GAIN) of CH1. When  $b0 = 1$ , the user is not allowed to tune CR#18 (OFFSET) and CR#24 (GAIN) of CH1.
- 2. b1 represents whether the OFFSET/GAIN tuning registers are latched. b1 = 0: OFFSET/GAIN tuning registers are latched; b1 = 1: OFFSET/GAIN tuning registers are non-latched. This function is only valid when in RS-485 communication.
- 3. When  $b2 = 1$ , all settings will return to default value except for CR#31 and CR#32.

Take the setting of CH5 of CH5 ~ CH6 for example:

- 1. (b13, b12) = 00: Adjustable, latched
- 2. (b13, b12) = 01: Adjustable, latched
- 3. (b13, b12) = 10: Not adjustable
- 4. (b13, b12) = 11: Returning to default setting except for CR#31 and CR#32 and reset b13 and b12 as 0

## **CR#34:** Firmware version

## [Explanation]

Displaying the current firmware version in hex, e.g. version V1.00 is indicated as H'0100.

# 3.7 A/D and D/A Conversion Curve

- 3.7.1 Adjusting A/D Conversion Curve of CH1 ~ CH4
	- 1. Voltage input mode

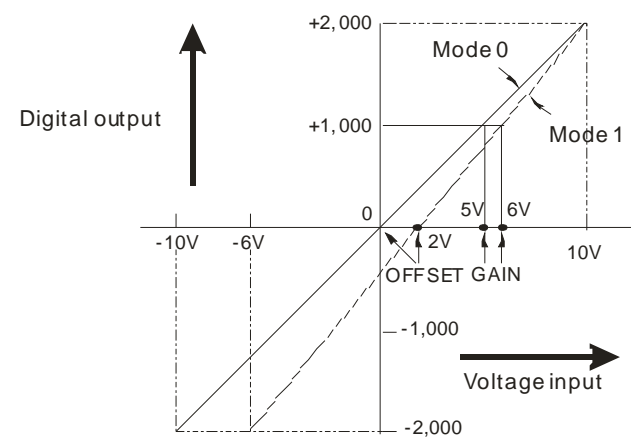

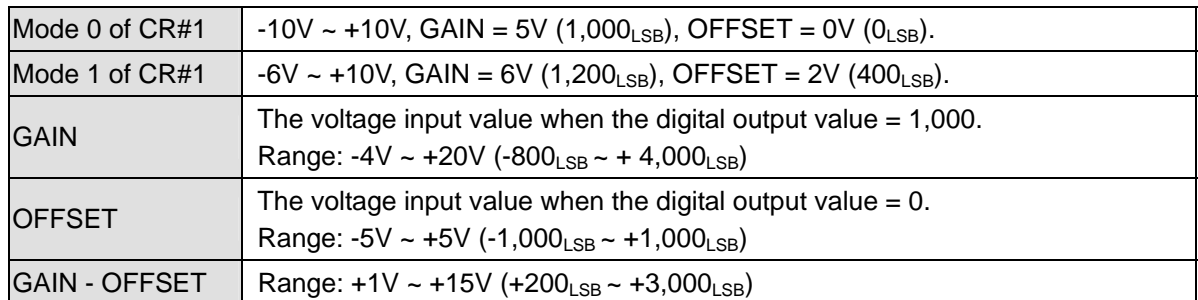

2. Current input mode

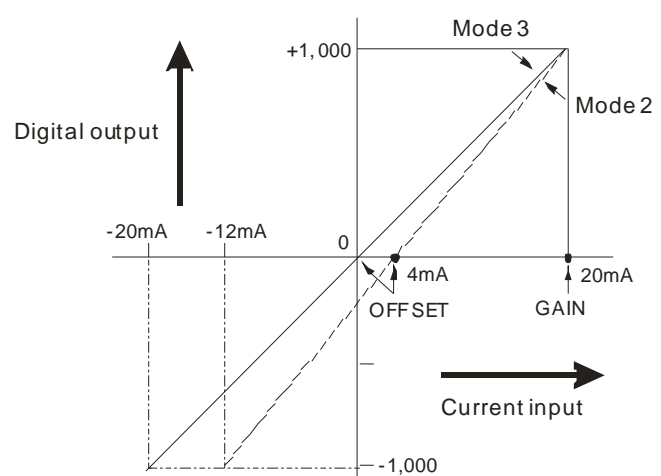

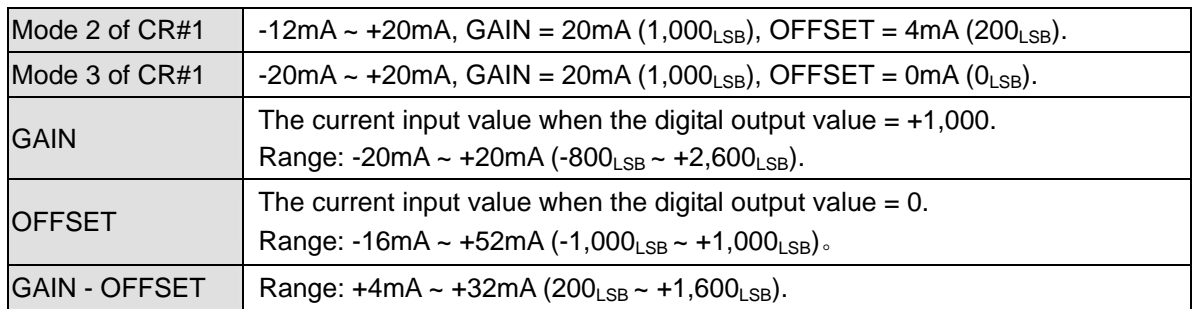

The user can adjust the conversion curves according to the actual needs by changing the OFFSET value (CR#18 ~ CR#21) and GAIN value (CR#24 ~ CR#27).

- 3.7.2 Adjusting D/A Conversion Curve of CH5 ~ CH6
	- 1. Voltage output mode

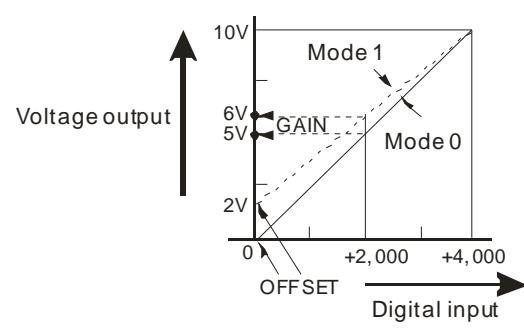

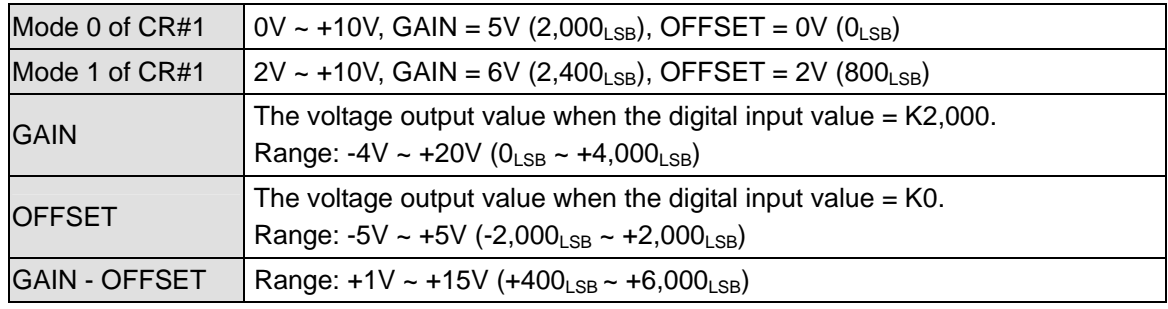

2. Current output mode

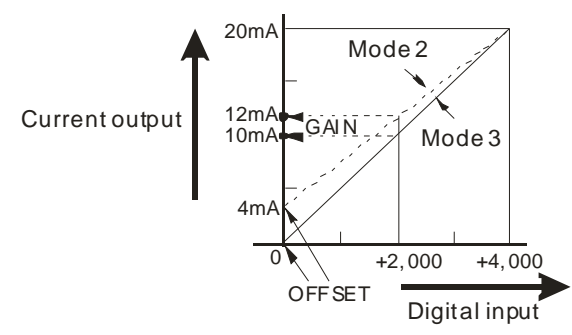

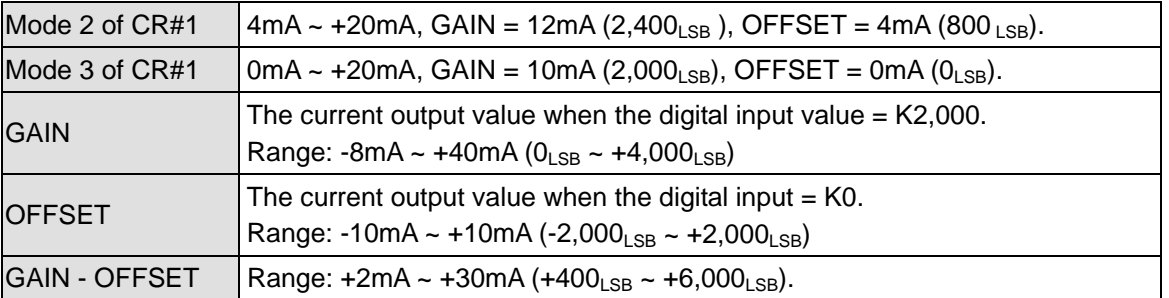

The user can adjust the conversion curves according to the actual needs by changing the OFFSET value and GAIN value.

- 3.7.3 Adjusting A/D Conversion Curve in Voltage Input Mode
	- 1. Description
		- When CR#1 (b11 ~ b0) is set as voltage input mode (mode 0), the OFFSET value will be set as 0V (K0) and GAIN value as 5V (K4,000), i.e. input voltage -10V ~ +10V will correspond to values  $-2,000 - +2,000$ .
		- When CR#1 (b11 ~ b0) is set as voltage input mode (mode 1), the OFFSET value will be set as 2V (K400) and GAIN value as 6V (K1,200), i.e. input voltage -6V ~ +10V will correspond to values  $-2,000 - +2,000$ .
- If you cannot use the default voltage input mode (mode 0 and mode 1), you can make adjustments on the A/D conversion curve according to your actual need. For example, Set the OFFSET of CH1 ~ CH4 as 0V (K0) and GAIN as 2.5V (K500).
- You only need to set up the A/D conversion curve for once. Set up  $CR#33$  (b11  $\sim$  b0) (OFFSET/GAIN tuning authorization) to prevent incorrect operations.
- 2. Devices
	- X0=On: Set the input mode of the signals at CH1 as mode 1.
	- X1=On: Set the OFFSET value of CH1 as 0V (K0) and GAIN value as 2.5V (K500).
	- M0=On: Disable adjustment on A/D conversion curve
- 3. Program explanation
	- When  $X0 = On$ , set CR#1 as K1 (H'1, i.e. 0000 0000 0000 0001 in binary) and the signal input mode at CH1 ~ CH4 as mode 1 (voltage input mode).
	- When X1 = On, write K0 (OFFSET value of CH1) into CR#18 and K500 (GAIN value of CH1) into CR#24.
	- When X1 goes from On to Off, set M0 = On to disable the adjustment on A/D conversion curve. Write K1 (H'1, i.e. 0000 0000 0000 0001 in binary) into CR#33 to disable the adjustment on A/D conversion curve in CH1.

# 4. Program example

Ladder diagram: Explanation:

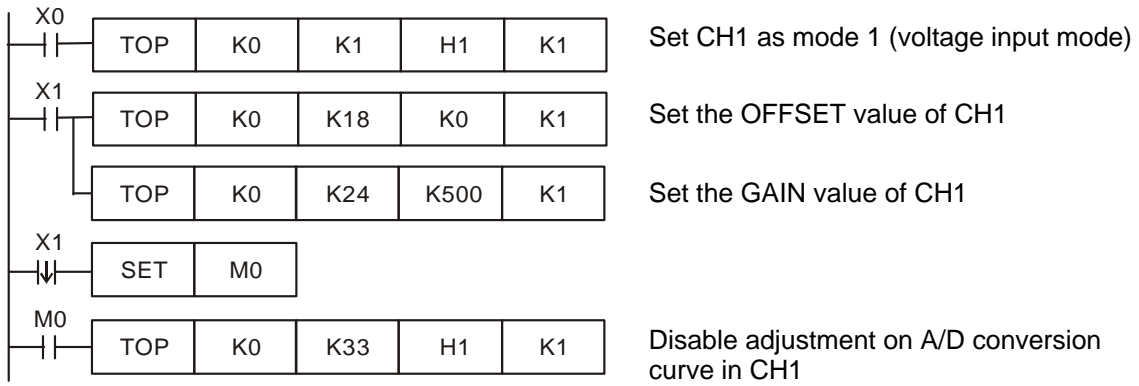

# 3.7.4 Adjusting A/D Conversion Curve in Current Input Mode

- 1. Description
	- When CR#1 (b11  $\sim$  b0) is set as current input mode (mode 2), the OFFSET value will be set as 4mA (K200) and GAIN value as 20mA (K1,000), i.e. input current -12mA ~ +20mA will correspond to values  $-1,000 - +1,000$ .
	- When CR#1 (b11  $\sim$  b0) is set as current input mode (mode 3), the OFFSET value will be set as 0mA (K0) and GAIN value as 20mA (K1,000), i.e. input current -20mA  $\sim$  +20mA will correspond to values  $-1,000 - +1,000$ .
	- If you cannot use the default current input mode (mode 2 and mode 3), you can make adjustments on the A/D conversion curve according to your actual need. For example, Set the OFFSET of CH1 ~ CH4 as 5mA (K250) and GAIN as 20mA (K1,000).
	- You only need to set up the A/D conversion curve for once. Set up CR#33 (OFFSET/GAIN tuning

authorization) to prevent incorrect operations.

- 2. Devices
	- X0=On: Set the input mode of the signals at CH1 ~ CH4 as mode 3.
	- X1=On: Set OFFSET value of CH1 ~ CH4 as 5mA (K250) and GAIN value as 20mA (K1,000).
	- M0=On: Disable adjustment on A/D conversion curve.
- 3. Program explanation
	- When X0 = On, set CR#1 as K1755 (H'6DB, i.e. 0000 0110 1101 1011 in binary) and the signal input mode at CH1  $\sim$  CH4 as mode 3 (current input mode).
	- When  $X1 = On$ , write K250 (OFFSET value of CH1  $\sim$  CH4) into CR#18  $\sim$  21 and K1,000 (GAIN value of CH1  $\sim$  CH4) into CR#24  $\sim$  27.
	- When X1 goes from On to Off, set M0 = On to disable the adjustment on A/D conversion curve. Write K585 (H'249, i.e. 0000 0010 0100 1001 in binary) into CR#33 to disable the adjustment on  $A/D$  conversion curve in CH1 ~ CH4.

#### 4. Program example

Ladder diagram: Explanation:

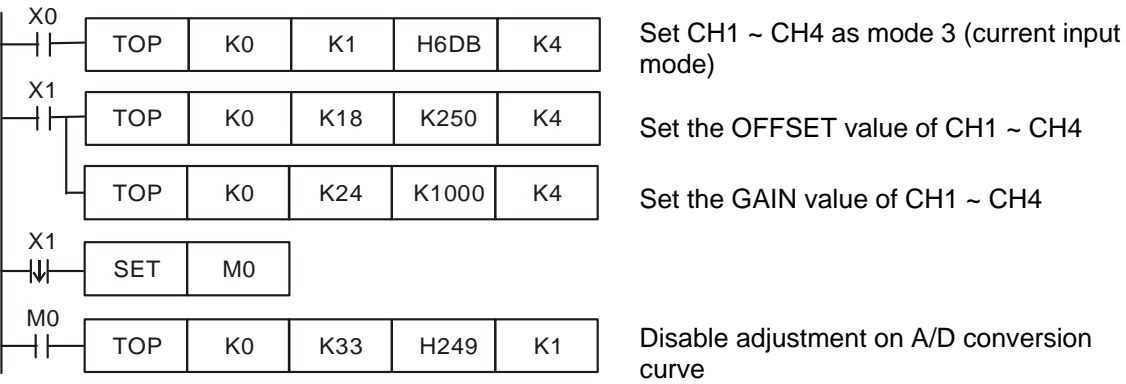

## 3.7.5 Adjusting D/A Conversion Curve in Voltage Output Mode

- 1. Description
	- When CR#1 (b15 ~ b12) is set as voltage output mode (mode 0), the OFFSET value will be set as 0V (K0) and GAIN value as 5V (K2,000), i.e. output voltage  $0 \sim +10V$  will correspond to values  $0 - +4,000$ .
	- When CR#1 (b15 ~ b12) is set as voltage output mode (mode 1), the OFFSET value will be set as 2V (K800) and GAIN value as 6V (K2,400), i.e. output voltage  $2V \sim +10V$  will correspond to values  $0 - +4,000$ .
	- If you cannot use the default voltage input mode (mode 0 and mode 1), you can make adjustments on the D/A conversion curve according to your actual need. For example, Set the OFFSET of CH5 ~ CH6 as 0V (K0) and GAIN as 2.5V (K1,000).
	- You only need to set up the D/A conversion curve for once. Set up CR#33 (OFFSET/GAIN tuning authorization) to prevent incorrect operations.
- 2. Devices
	- X0=On: Set the output mode of the signals at CH5 ~ CH6 as mode 1.
	- X1=On: Set OFFSET value of CH5 ~ CH6 as 0V (K0) and GAIN value as 2.5V (K1,000).
	- M0=On: Disable adjustment on D/A conversion curve.
- 3. Program explanation
	- When X0 = On, set CR#1 as K20,480 (H'5000, i.e. 0101 0000 0000 0000 in binary) and the signal output mode at CH5 ~ CH6 as mode 1 (voltage output mode).
	- When X1 = On, write K0 (OFFSET value of CH51  $\sim$  CH6) into CR#22  $\sim$  23 and K1,000 (GAIN value of CH5  $\sim$  CH6) into CR#28  $\sim$  29.
	- When X1 goes from On to Off, set M0 = On to disable the adjustment on D/A conversion curve. Write K4,096 (H'A000, i.e. 1010 0000 0000 0000 in binary) into CR#33 to disable the adjustment on D/A conversion curve in CH5 ~ CH6.
- 4. Program Example

Ladder diagram: Explanation:

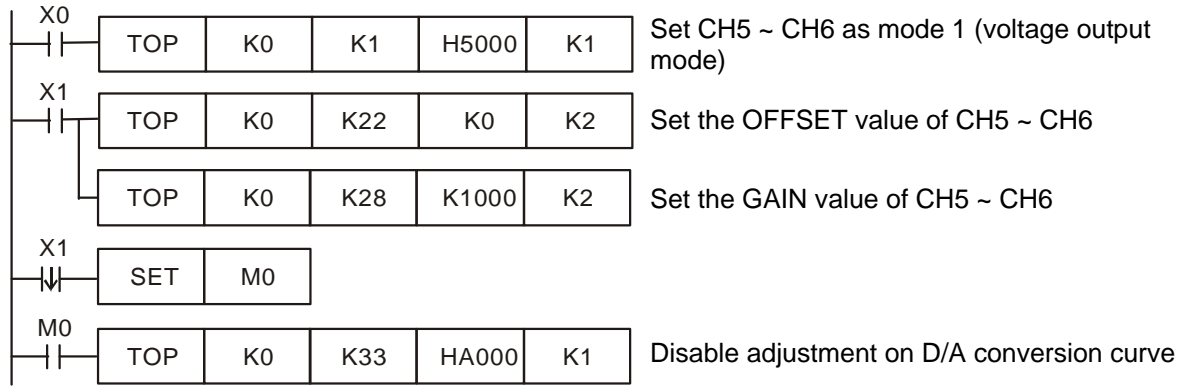

## 3.7.6 Adjusting D/A Conversion Curve in Current Output Mode

- 1. Description
	- When CR#1 is set as current output mode (mode 2), the OFFSET value will be set as 4mA (K800) and GAIN value as 12mA (K2,400), i.e. input current 4mA  $\sim$  +20mA will correspond to values 0  $\sim$ +4,000.
	- When CR#1 is set as current output mode (mode 3), the OFFSET value will be set as 0mA (K0) and GAIN value as 10mA (K2,000), i.e. output current 0mA  $\sim$  +20mA will correspond to values 0  $\sim$ +4,000.
	- If you cannot use the default current output mode (mode 2 and mode 3), you can make adjustments on the D/A conversion curve according to your actual need. For example, Set the OFFSET of CH5 ~ CH6 as 6mA (K1,200) and GAIN as 13mA (K2,600).
	- You only need to set up the D/A conversion curve for once. Set up CR#33 (OFFSET/GAIN tuning authorization) to prevent incorrect operations.
- 2. Devices
	- X0=On: Set the output mode of the signals at CH5 ~ CH6 as mode 3.
	- X1=On: Set OFFSET value of CH5 ~ CH6 as 6mA (K1,200) and GAIN value as 13mA (K2,600).
	- M0=On: Disable adjustment on D/A conversion curve.
- 3. Program explanation
	- When  $X0 = On$ , set CR#1 as H'F000 (i.e.  $1111$  0000 0000 0000 in binary) and the signal output mode at CH5 ~ CH6 as mode 3 (current output mode).
	- When  $X1 = On$ , write K1,200 (OFFSET value of CH5  $\sim$  CH6) into CR#22  $\sim$  23 and K2,600 (GAIN

value of CH5  $\sim$  CH6) into CR#28  $\sim$  29.

M0

- When X1 goes from On to Off, set M0 = On to disable the adjustment on D/A conversion curve. Write H'A000 (i.e. 1010 0000 0000 0000 in binary) into CR#33 to disable the adjustment on D/A conversion curve in CH5 ~ CH6.
- 4. Program example

X0

 $++$ 

X1

 $++$ 

**TOP** 

TOP

**TOP** 

SET

M0

4 F

X1

₩

Ladder diagram: Explanation:

Set CH5 ~ CH6 as mode 3 (current output mode)

Set the OFFSET value of CH5 ~ CH6

Set the GAIN value of CH5 ~ CH6

Disable adjustment on D/A conversion curve

# 3.8 The Applications

## 3.8.1 Speed Tracing of AC Motor Drive

- 1. Description
	- The multi-functional analog voltage output terminal (AFM) on VFD-B series AC motor drive model A offers signals of current speed ( $0 \sim 50$ Hz) which corresponds to  $0 \sim 10$ V DC analog output signals to DVP06XA, and DVP06XA will then offer analog voltage output to the analog voltage input terminal (AVI) on VFD-B series AC motor drive model B, for realizing the auto speed tracing of the AC motor drive.
	- Set the input signals of CH1 as mode 0, i.e. the voltage input mode  $(-10V 10V)$

K0 | K28 | K2600| K4

K0 | K22 | K1200| K4

TOP | K0 | K1 | H5000| K1

 $KO$   $K33$  HA000 K1

- Set the output signal of CH5 as mode 0, i.e. the voltage output mode  $(0 \vee 10 \vee)$ .
- 2. Devices
	- D0: present voltage value measured
	- D4: frequency of VFD-B model A
	- D40: average value of the input signals at CH1
	- D50: present value of input signal at CH1
	- D60: corresponding digital value of output voltage at CH5
- 3. Wiring
	- Connect the analog voltage output terminal (AFM/ACM) on VFD-B model A to CH1 of DVP06XA and connect the analog voltage input terminal (AVI/ACM) on VFD-B model B to CH5 of DVP06XA (as shown on the next page).

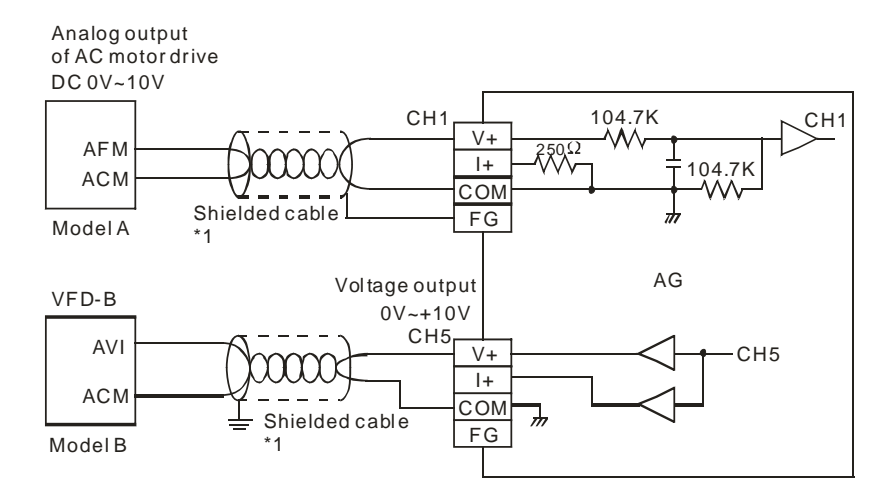

- 4. Program explanation
	- When PLC goes from STOP to RUN, due to that VFD-B model A offers analog voltage output 0  $\sim$ 10V DC, you have to set CH1  $\sim$  CH4 as voltage input mode (mode 0) and CH5  $\sim$  CH6 as voltage output mode (mode 0). Together set the average time of the input signals at CH1 as 10.
	- Save the present value of the input signal measured into D50.
	- In the voltage mode of DVP06XA, The value range for  $0 \sim 10$ V DC is K0  $\sim$  K2,000. D50 is 200 times of the actual voltage value (i.e. 2,000/10 = 200). Divide the value in D50 by 200 and store the value obtained into D0 which will be the actual value of the voltage measured.
	- $\bullet$  D0 is 5 times of the actual voltage value (i.e.  $0 \sim 50.0$ Hz corresponds to  $0 \sim 10$ V). Multiply the value in D0 with 5 and store the value obtained into data register D4 which will be the actual frequency value
	- In the voltage output mode of DVP06XA, the value range for  $0 \sim 10V$  is K0  $\sim$  K4,000. D4 is the frequency of the AC motor drive  $(0 \sim 50$ Hz), which is 80 times of the actual output voltage digital value (i.e.  $50/4,000 = 80$ ). Multiply the value in D4 with 80 and store the value obtained into data register D60 for DVP06XA to designate a voltage output.

## 5. Program example

#### Ladder diagram: Explanation:

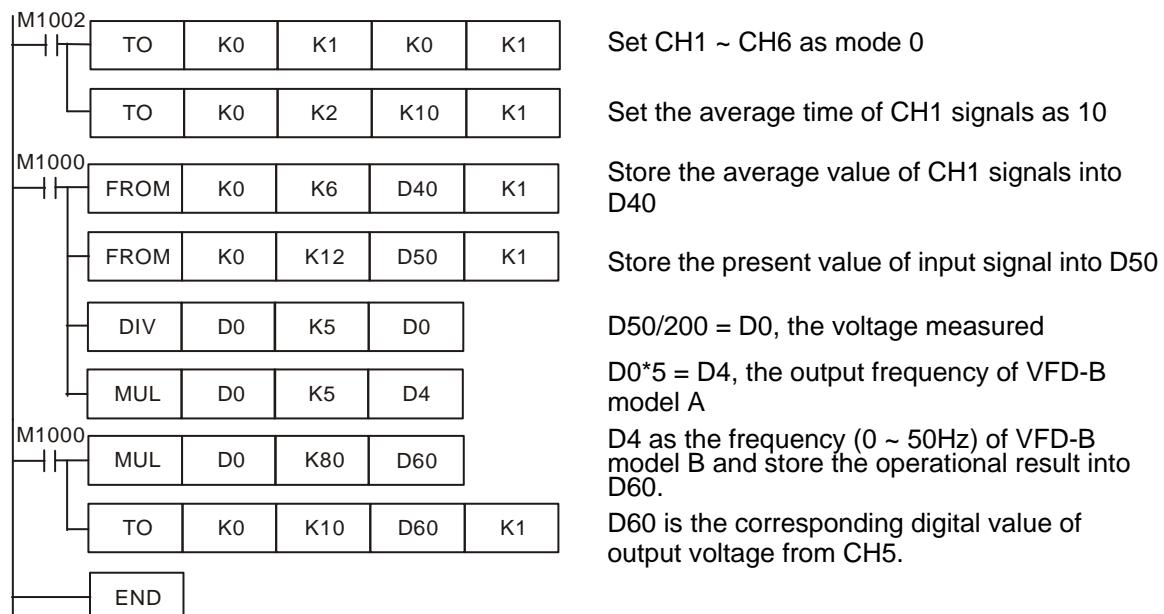

- 3.8.2 How to Set the Module Wizard in WPLSoft
	- 1. Open WPLSoft and click on **....**

Ladder Toolbar Relay Type 

2. You will see the "Auxiliary Design of Extension Module" window. Click on NO. "0" and select "DVP06XA Analog Input/Output Mixed Module". Click on "Setup" button next.

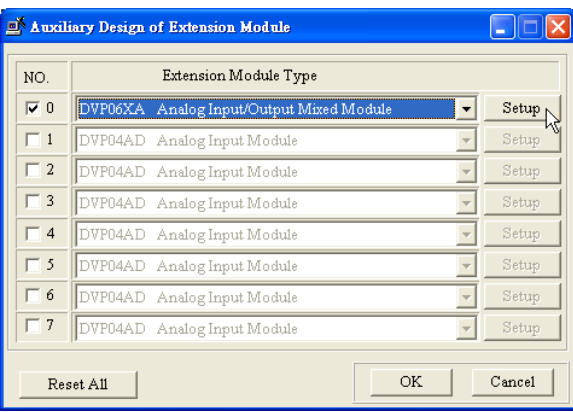

3. You will then see this window.

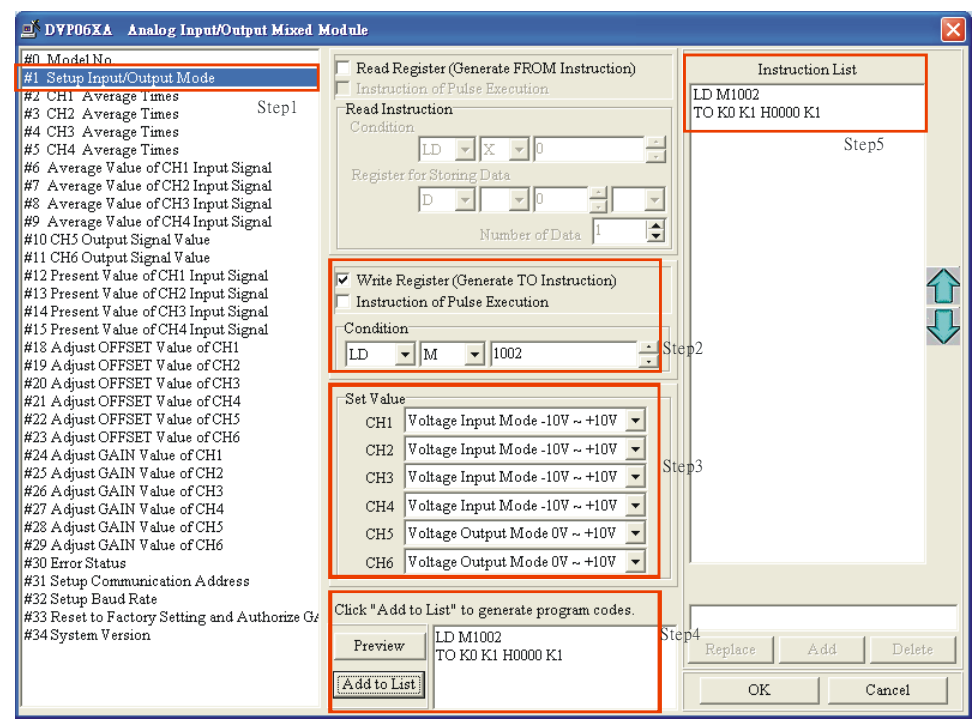

- 4. Next, let's take 3.8.1 Speed tracing of AC motor drive as example.
	- Step 1: Select "#1 Set up Input/Output Mode".
	- Step 2: Check "Write Register" to generate TO instruction. Set the condition as "LD M1002".
	- Step 3: Set CH1 ~ CH4 as "Voltage Input Mode -10V ~ +10V" and CH5 ~ CH6 as "Voltage Output Mode  $0V \sim +10V$ ".
	- Step 4: Click "Preview" to check if the generated program codes are correct.
	- Step 5: Click "Add to List" to display the instruction codes in "Instruction List". The setup of CR#1 is completed.

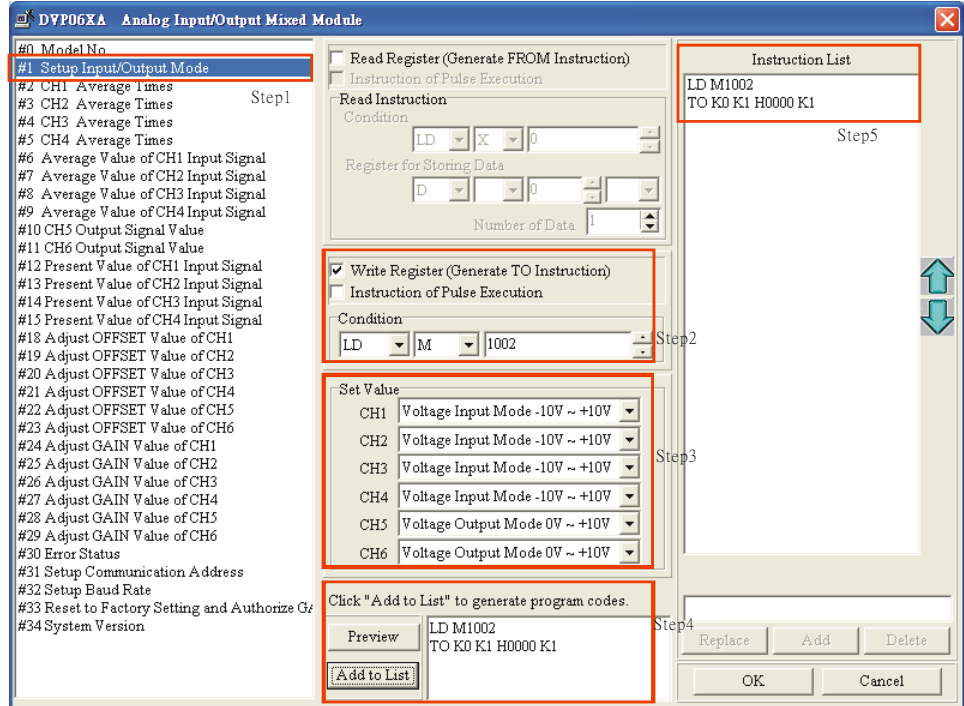

5. Setting up CR#2 is similar to the setup of CR#1.

Step 1: Select "#2 CH1 Average Times".

Step 2: Check "Write Register" to generate TO instruction. Set the condition as "LD M1002".

Step 3: Set the set value as "K10" and number of data as "1"

Step 4: Click "Preview" to check if the generated program codes are correct.

Step 5: Click "Add to List" to display the instruction codes in "Instruction List". The setup of CR#2 is completed.

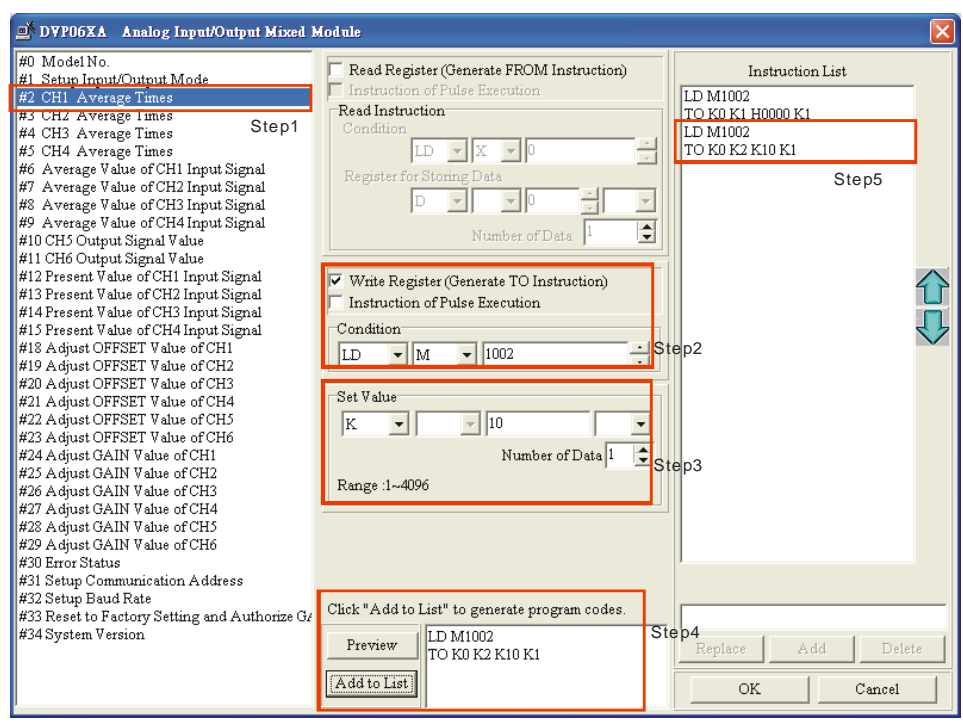

- 6. The setup of other CR parameters can follow the steps illustrated above.
- 7. After you complete all the setups, click on "OK" to return to the "Auxiliary Design of Extension Module" window and continue to set up other modules.

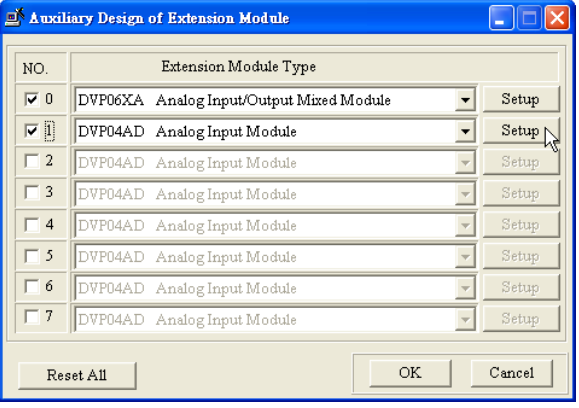

8. After you complete the setups of all the modules, click on "OK" to generate the program below.

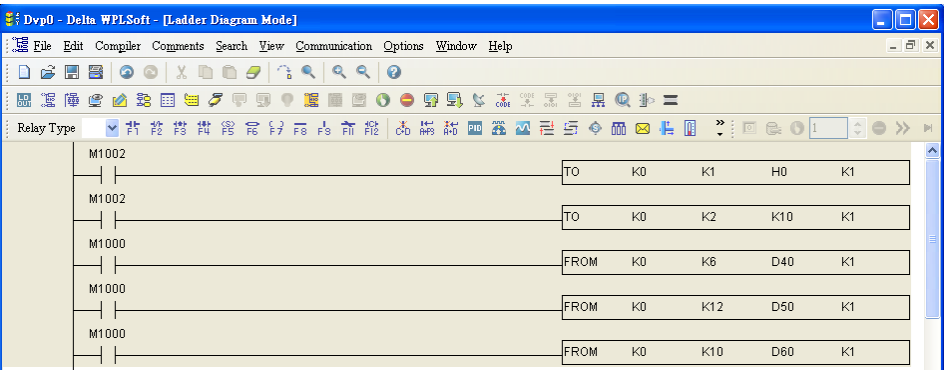

9. If you need to add in other control programs, you can edit the program directly in the ladder diagram window in WPLSoft.

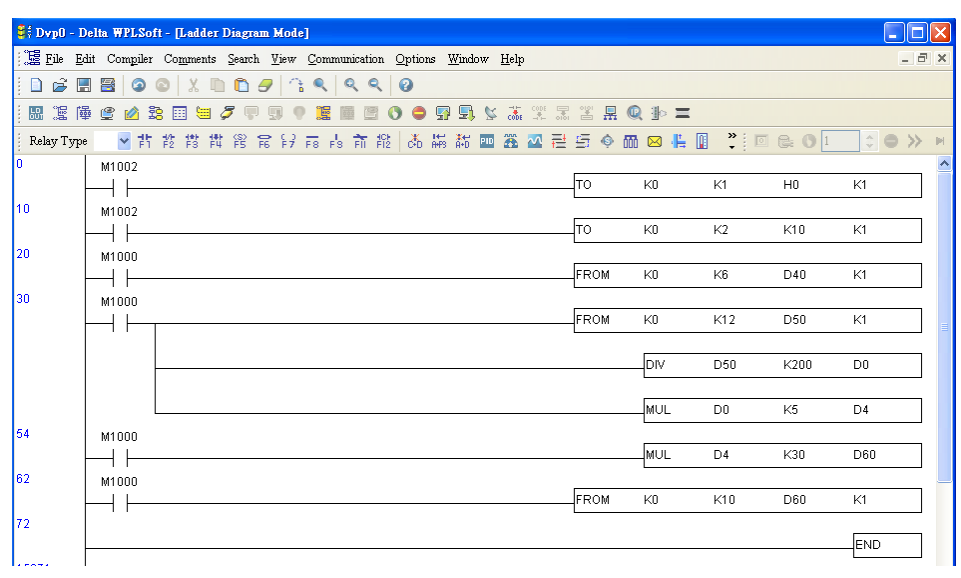

**MEMO** 

# 4.1 The Basic Concept of Platinum Temperature Sensor (PT100)

Platinum temperature sensor is highly accurate and stable and the quality of linearity between -200°C and 600°C is fairy good. Generally speaking, the temperature coefficient of PT100 temperature sensor is significant at low temperature -200°C  $\sim$  -100°C, and the quality of linearity is good at middle temperature 100°C  $\sim$  300°C. The temperature coefficient becomes small the temperature is high, i.e. 300°C ~ 500°C. The resistance of PT100 is 100Ω when the temperature is at 0°C, which is the standard for a metallic temperature sensor.

The use of PT100 temperature sensor should avoid the working current that is too big in order to reduce self-heating. It can therefore confine the rated current to be below 2mA. The self-heating of 1mW of PT100 will cause a temperature variation of  $0.02^{\circ}\text{C} \sim 0.75^{\circ}\text{C}$ . Therefore, reducing the current of PT100 can also reduce the temperature variation. However, if the current is too small, PT100 will be interfered by noise easily. In the case, it is appropriate to confine the current between 0.5mA and 2mA.

# 4.2 Introduction

DVP04PT temperature measurement module is able to receive 4 points of platinum temperature sensors (PT100 3-WIRE 100Ω 3850 PPM/°C (DIN 43760 JIS C1604-1989)) and convert them into 14-bit digital signals. The data in DVP04PT can be read/written by using FROM/TO instructions in the program of DVP-PLC MPU. There are 49 16-bit control registers in the module. The power unit is separate from the module and is compact in size and easy to install. You can select temperature displayed in Celsius (°C) or Fahrenheit (°F). Resolution of temperature in Celsius: 0.1°C and in Fahrenheit: 0.18°F.

# 4.3 Product Profile and Outline

## 4.3.1 DVP04PT-S

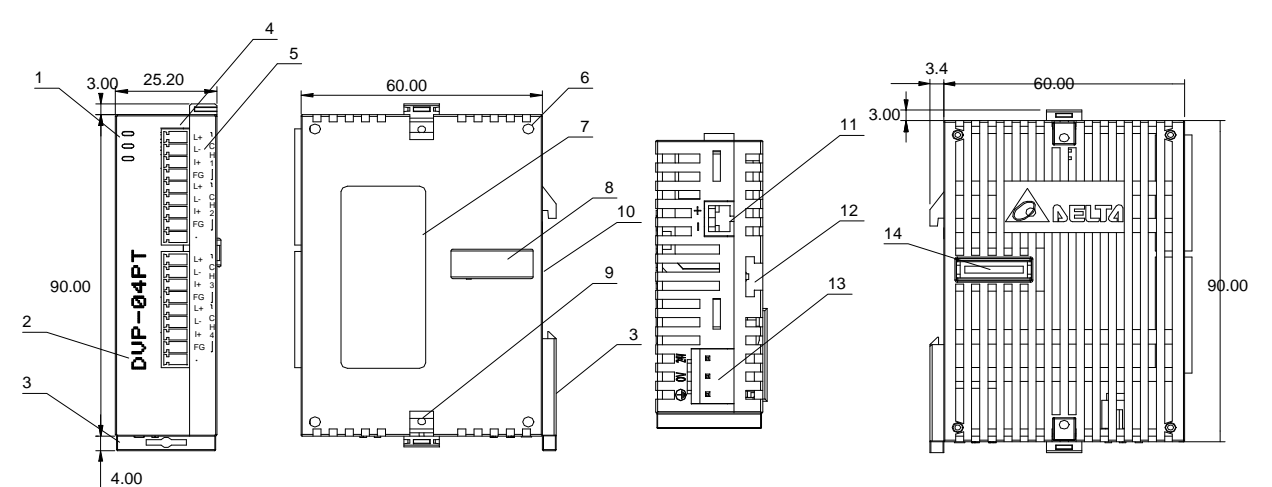

#### Unit: mm

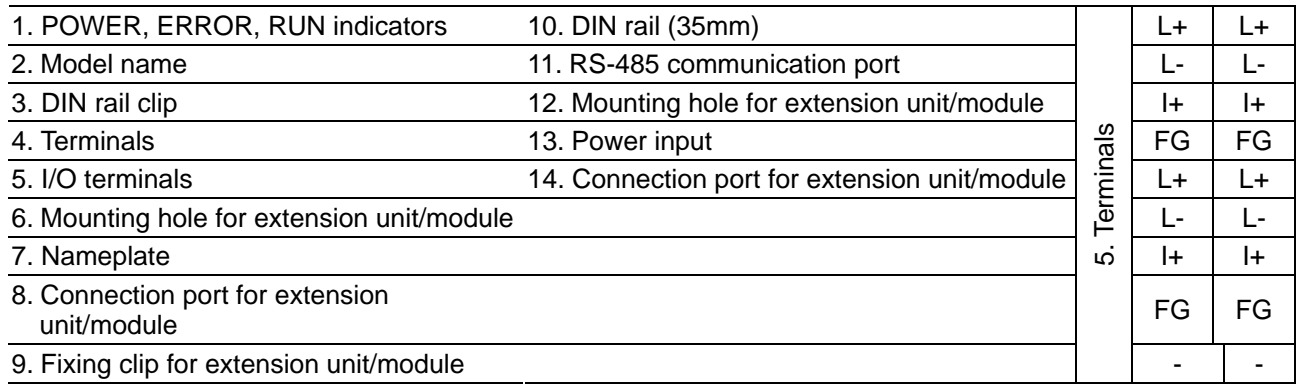

# 4.3.2 DVP04PT-H2 (DVP04PT-H)

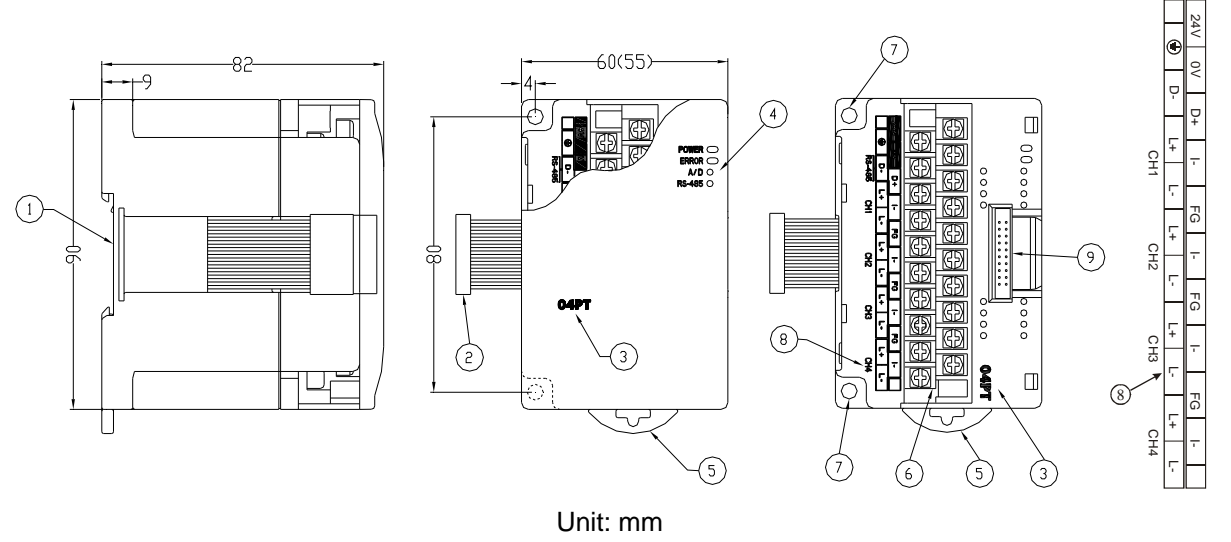

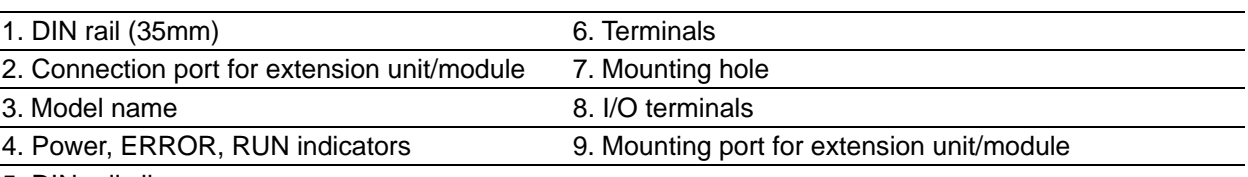

5. DIN rail clip

# 4.4 External Wiring

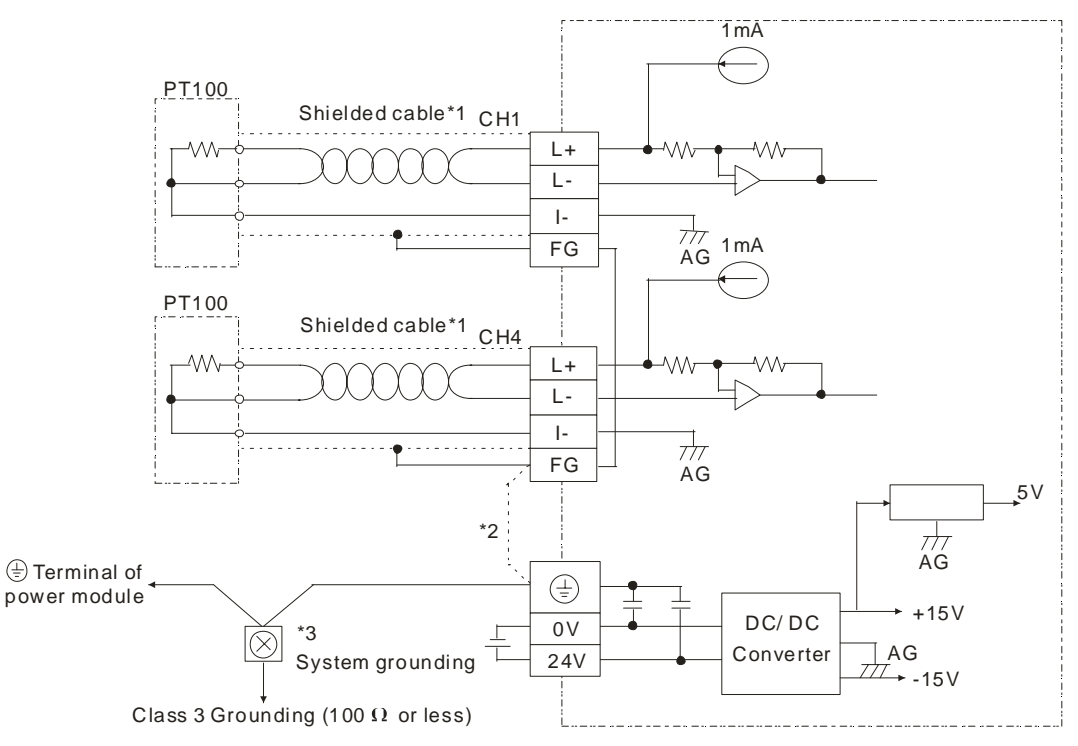

- \*1: Wiring for analog input should adopt cables of PT100 temperature sensor or double shielded cable and should be separated from other power cables that may cause interference. Please use 3 wires for PT100.
- \*2: Terminal FG is the ground location for noise suppression.
- \*3: Please connect the  $\triangleq$  terminal on both the power module and DVP04PT temperature measurement module to the system earth point and ground the system contact or connect it to the cover of power distribution cabinet.

# 4.5 Functions and Specifications

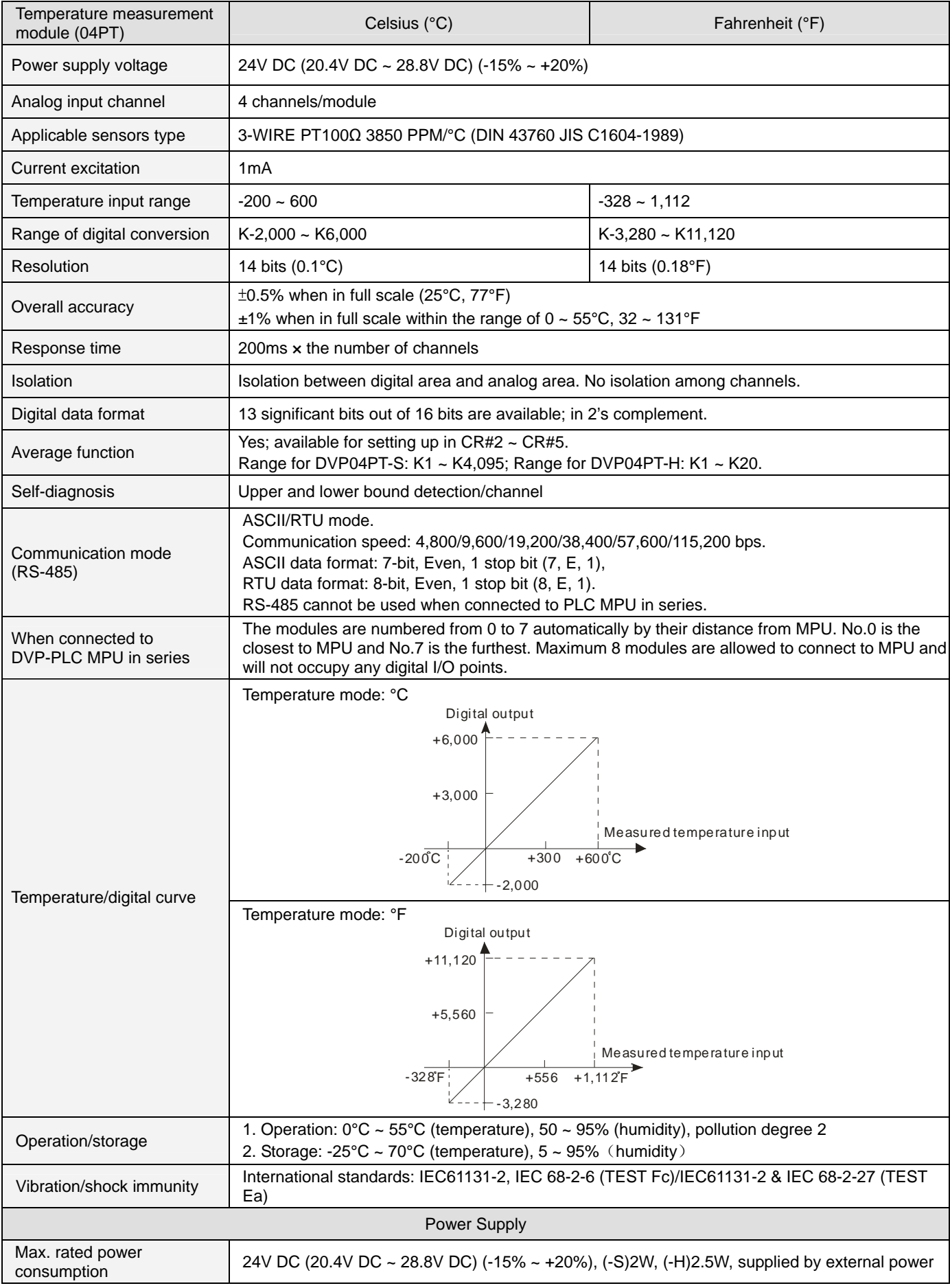

# 4.6 CR (Control Register)

# 4.6.1 CR in DVP04PT

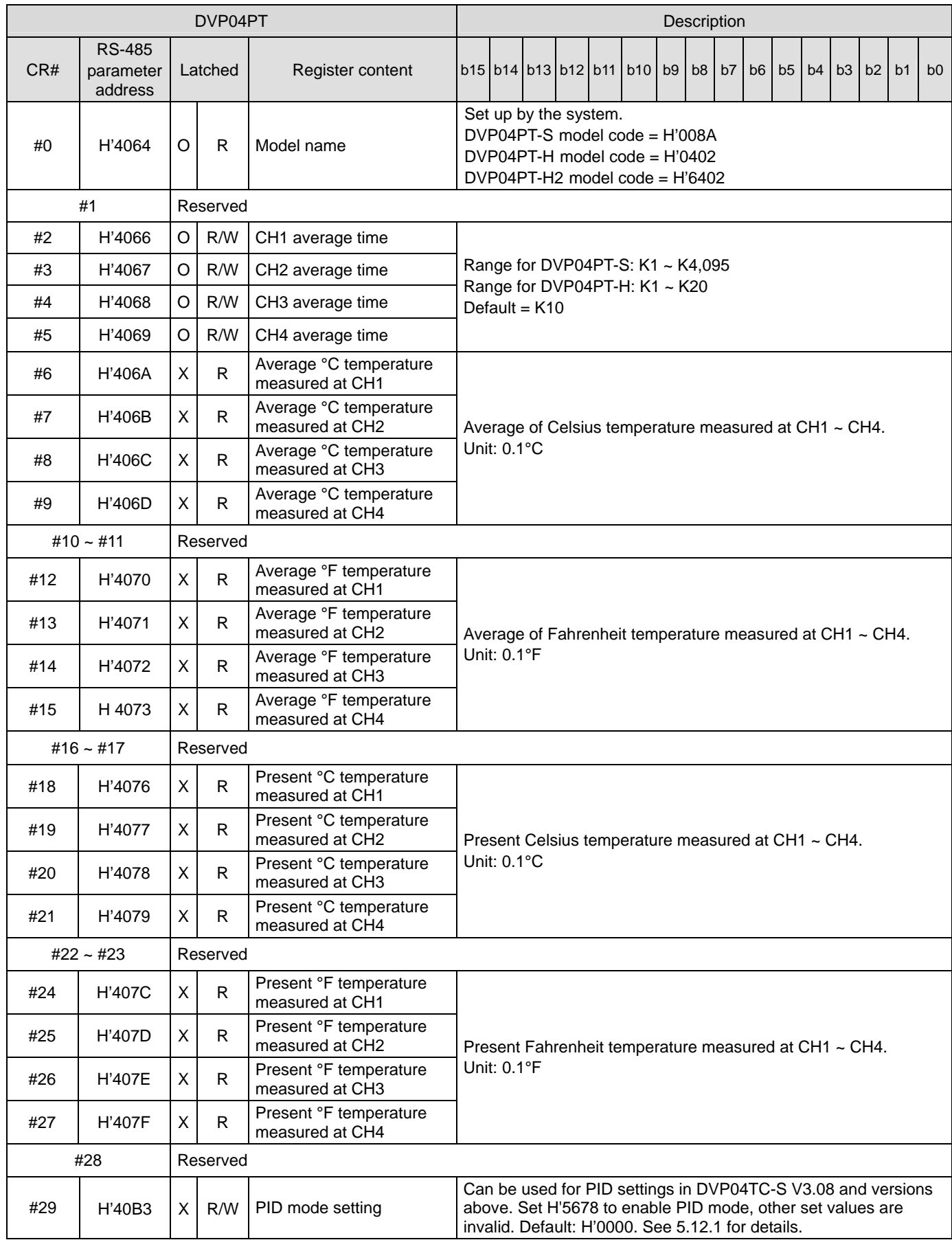

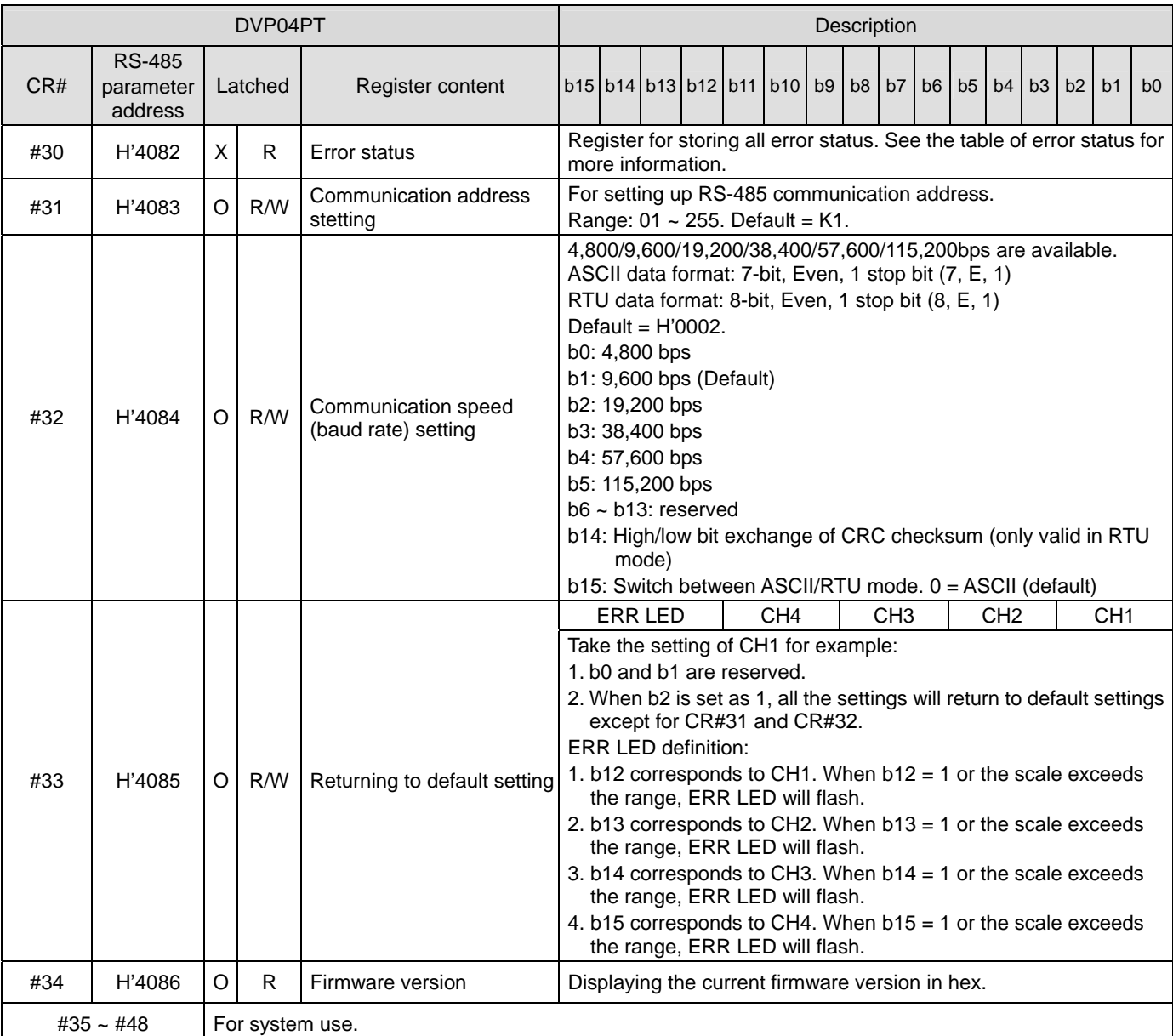

Symbols: O: latched

X: non-latched (available when using RS-485 communication, not available when connected to MPU)

R: Able to read data by FROM instruction or RS-485 communication

W: Able to write data by using TO instructions or RS-485

The corresponding parameters address H'4064 ~ H'4086 of CR#0 ~ CR#34 are provided for user to read/write data by RS-485 communication.

1. Supports communication baud rate: 4,800, 9,600, 19,200, 38,400, 57,600, 115,200 bps.

2. Modbus ASCII/RTU communication protocols: ASCII data format (7-bit, Even, 1 stop bit (7,E,1),); RTU data format (8-bit, Even, 1 stop bit (8,E,1)).

3. Function: H'03 (read many data from register); H'06 (write 1 word datum into register); H'10 (write many word data into register).

#### 4.6.2 Explanation on CR

#### **CR#0:** Model name

[Explanation]

- 1. DVP04PT-S model code = H'008A.
- 2. DVP04PT-H model code =  $H'0402$ .
- 3. DVP04PT-H2 model  $code = H'6402$ .
- 4. You can read the model name in the program to see if the extension module exists.

# **CR#2, 3, 4, 5:** Average time at CH1 ~ CH4

[Explanation]

- 1. The times to average the temperature measured at CH1 ~ CH4. Please note that the average time set in CR#2 ~ CR#5 need to be written in only once.
- 2. Range for DVP04PT-S:  $K1 \sim K4,095$ . Default = K10.
- 3. Range for DVP04PT-H:  $K1 \sim K20$ . Default = K10.

# **CR#6, 7, 8, 9:** Average Celsius temperature measured at CH1 ~ CH4

[Explanation]

- 1. The average Celsius temperature measured at CH1 ~ CH4 obtained from the average time settings in CR#2 ~ CR#5. Unit: 0.1°C.
- 2. For example, if the average time is set as 10, the contents in CR#6 ~ CR#9 will be the average of the most recent 10 temperature signals in Celsius at CH1 ~ CH4.

# **CR#12, 13, 14, 15:** Average Fahrenheit temperature measured at CH1 ~ CH4

[Explanation]

- 1. The average Fahrenheit temperature measured at CH1 ~ CH4 obtained from the average time settings in  $CR#2 \sim CR#5$ . Unit: 0.1°F.
- 2. For example, if the average time is set as 10, the contents in CR#12 ~ CR#15 will be the average of the most recent 10 temperature signals in Fahrenheit at CH1 ~ CH4.

# **CR#18, 19, 20, 21:** Present Celsius temperature measured at CH1 ~ CH4

## [Explanation]

Displaying the present temperature in Celsius at CH1 ~ CH4. Unit: 0.1°C.

## **CR#24, 25, 26, 27:** Present Fahrenheit temperature measured at CH1 ~ CH4

#### [Explanation]

Displaying the present temperature in Fahrenheit at CH1 ~ CH4. Unit: 0.1°F.

## **CR#29:** PID mode setting

[Explanation]

For DVP04PT-S V3.08 and later versions, when CR#29 is set to H'5678, CR#0 ~ CR#34 can be used for PID setting (see 5.12.1). CR#29 is for normal mode when it is in other settings. Default = H'0000. \*The PID mode for DVP04PT-S only supports heating.

## **CR#30:** Data register for storing all errors

## [Explanation]

CR#30: error status value. See the table below:
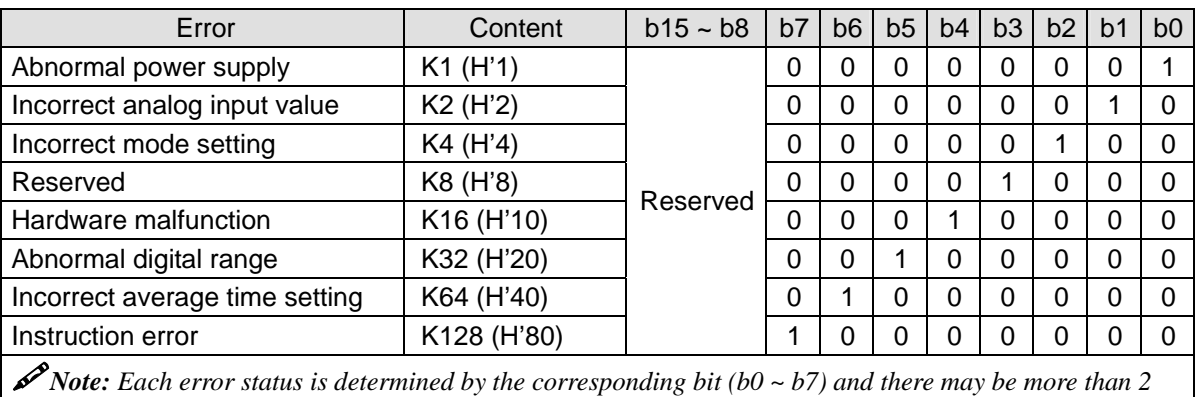

*errors occurring at the same time. 0 = normal; 1 = error*

# **CR#31:** RS-485 communication address setting

### [Explanation]

The setting of RS-485 communication address. Range:  $01 \sim 255$ . Default = K1. This setting is only valid for RS-485 communication and will be invalid when connected to a PLC MPU.

# **CR#32:** Communication speed (baud rate) setting

### **[Explanation]**

The setting of RS-485 communication speed, available in 4,800, 9,600, 19,200, 38,400, 57,600 and 115,200bps (bps stands for bits per second). Default =  $H'0002$ .

 $b0 = 1: 4,800$  bps

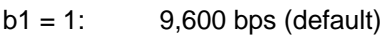

- $b2 = 1: 19,200$  bps
- $b3 = 1: 38,400$  bps
- $b4 = 1: 57,600$  bps
- $b5 = 1: 115,200$  bps
- b6 ~ b13: Reserved
- b14: High/low bit exchange of CRC checksum (only valid in RTU mode)
- b15: Switch between ASCII/RTU mode. 0: ASCII (default); 1: RTU. ASCII data format: 7-bit, Even, 1 stop bit (7, E, 1); RTU data format: 8-bit, Even, 1 stop bit (8, E, 1). This setting is only valid for RS-485 communication and will be invalid when connected to a PLC MPU.

### **CR#33:** Returning to default setting; definition of ERR LED

### [Explanation]

Default = H'F000. Take the setting of CH1 for example:

b0 and b1 are reserved. When b2 is set as 1, all the settings will return to default settings except for CR#31 and CR#32.

Definition of ERR LED:

- 1. b12 corresponds to CH1. When b12 = 1 or the scale exceeds the range, ERR LED will flash.
- 2. b13 corresponds to CH2. When b13 = 1 or the scale exceeds the range, ERR LED will flash.
- 3. b14 corresponds to CH3. When b14 = 1 or the scale exceeds the range, ERR LED will flash.

4. b15 corresponds to CH4. When b15 = 1 or the scale exceeds the range, ERR LED will flash.

### **CR#34:** Firmware version

#### [Explanation]

Displaying the current firmware version in hex, e.g. version V1.00 is indicated as H'0100.

### 4.7 The Applications

#### 4.7.1 PT100 Temperature Measurement System

- 1. Description
	- Measuring temperature by PT100 temperature sensor.
- 2. Devices
	- D20 ~ D23: average Celsius temperature at CH1 ~ CH4
	- D30 ~ D33: average Fahrenheit temperature at CH1 ~ CH4
	- D40 ~ D43: present Celsius temperature at CH1 ~ CH4
	- D50 ~ D53: present Fahrenheit temperature at CH1 ~ CH4
- 3. Program explanation
	- When PLC goes from STOP to RUN, set the average time of input signals at CH1 ~ CH4 as 10.
	- Store the average Celsius temperature at CH1 ~ CH4 into D20 ~ D23.
	- Store the average Fahrenheit temperature at CH1 ~ CH4 into D30 ~ D33.
	- Store the present Celsius temperature at CH1 ~ CH4 into D40 ~ D43.
	- Store the present Fahrenheit temperature at CH1 ~ CH4 into D50 ~ D53.
	- DVP04PT stores the obtained temperature value to CR. Therefore, you only need to read the content in the CR to obtain the measured temperature. Unit of the temperature: 0.1°C or 0.1°F.
- 4. Program example

Ladder diagram: Explanation:

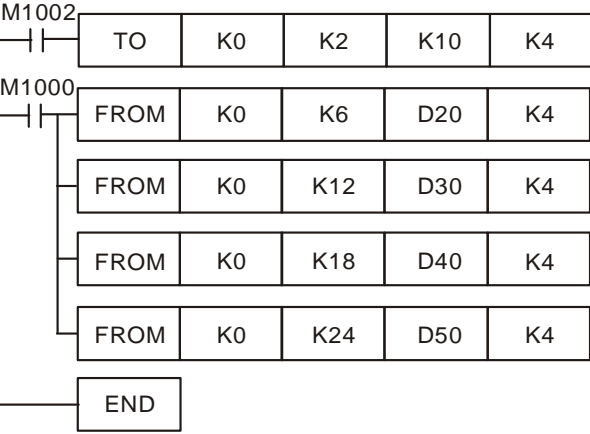

Set the average time at CH1  $\sim$  CH4 as 10

Read average Celsius degrees at CH1 ~ CH4

Read average Fahrenheit degrees at CH1  $~\sim$  CH4

Read present Celsius temperature at CH1  $\sim$  CH4

Read present Fahrenheit temperature at  $CH1 - CH4$ 

- 4.7.2 How to Set the Module Wizard in WPLSoft
	- 1. Open WPLSoft and click on  $\boxed{60}$ .

Ladder Toolbar ■ 国 11 | 12| 10| 12| 6 | 13| 13| 13| 13| 14| 15| 15| 15| 15| 16| 16| 16| 17| 18| 18| 18| 18| 18| 18| 18| 18| 1 Relay Type

2. You will see the "Auxiliary Design of Extension Module" window. Click on NO. "0" and select "DVP04PT Temperature Measurement Module".

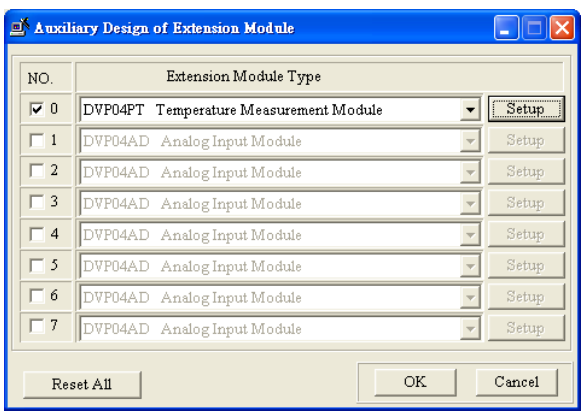

3. You will then see this window.

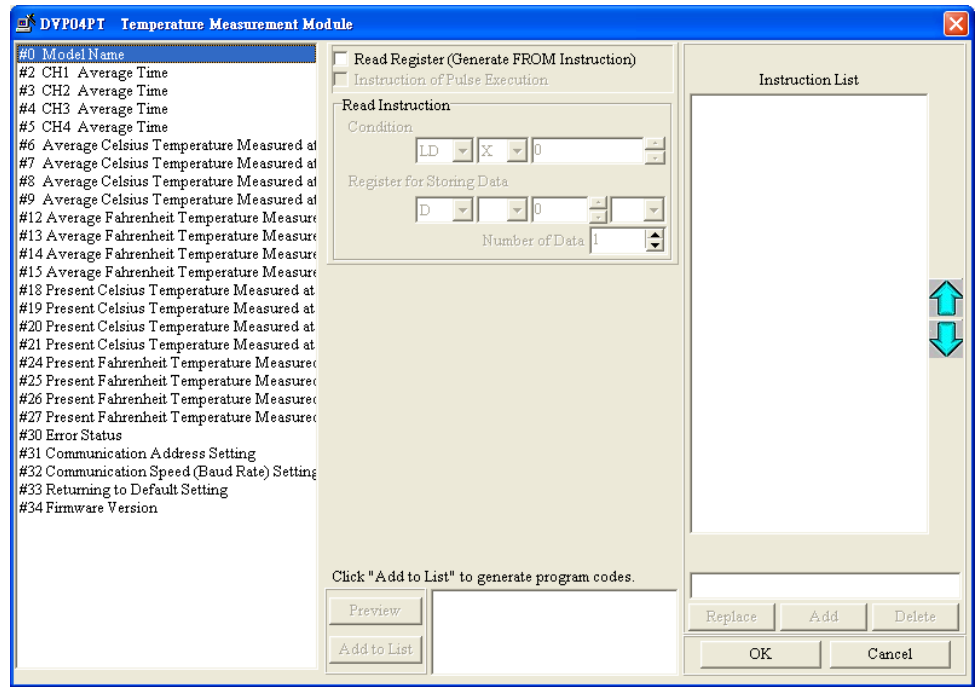

- 4. Next, let's take 4.7.1 PT100 temperature measurement system as example.
	- Step 1: Select "#2 CH1 Average Time".
	- Step 2: Check "Write Register" to generate TO instruction. Set the condition as "LD M1002",
	- Step 3: Set the set value as "K10" and number of data as "4".
	- Step 4: Click "Preview" to check if the generated program codes are correct.
	- Step 5: Click "Add to List" to display the instruction codes in "Instruction List". The setup of CR#2 ~ CR#5 is completed.

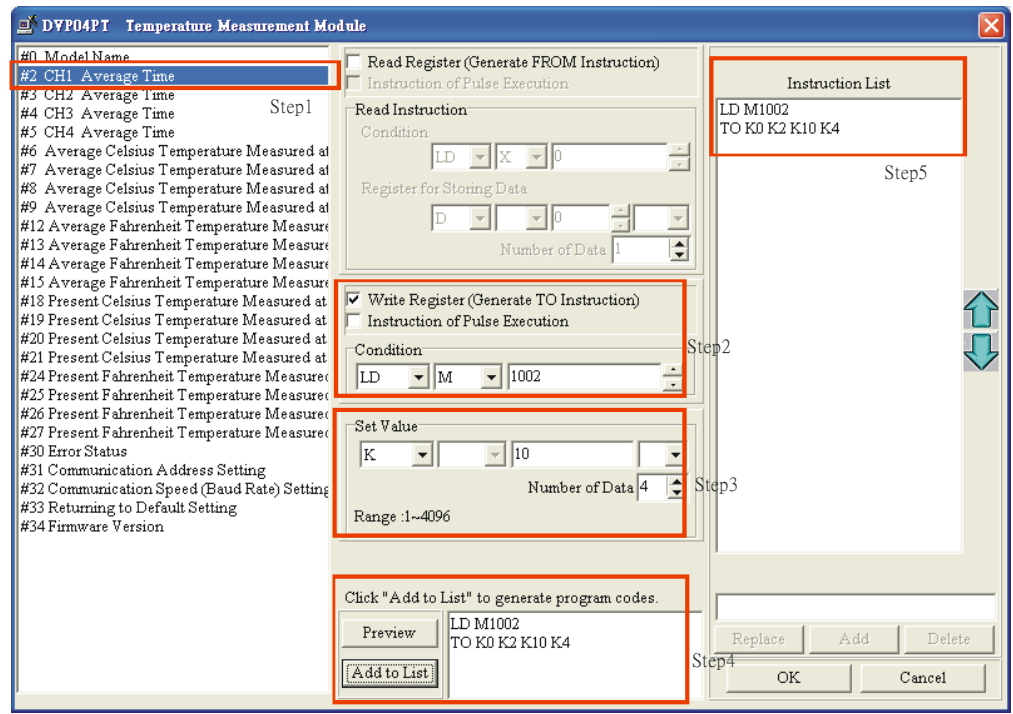

5. Setting up CR#6 ~ CR#9 is similar to the setup of CR#2 ~ CR#5.

Step 1: Select "#6 Average Celsius Temperature Measured at CH1"

Step 2: Check "Read Register" to generate FROM instruction. Set the condition as "LD M1000", register for storing data as "D20" and number of data as "4"

- Step 3: Click "Preview" to check if the generated program codes are correct.
- Step 4: Click "Add to List" to display the instruction codes in "Instruction List". The setup of CR#6 ~ CR#9 is completed.

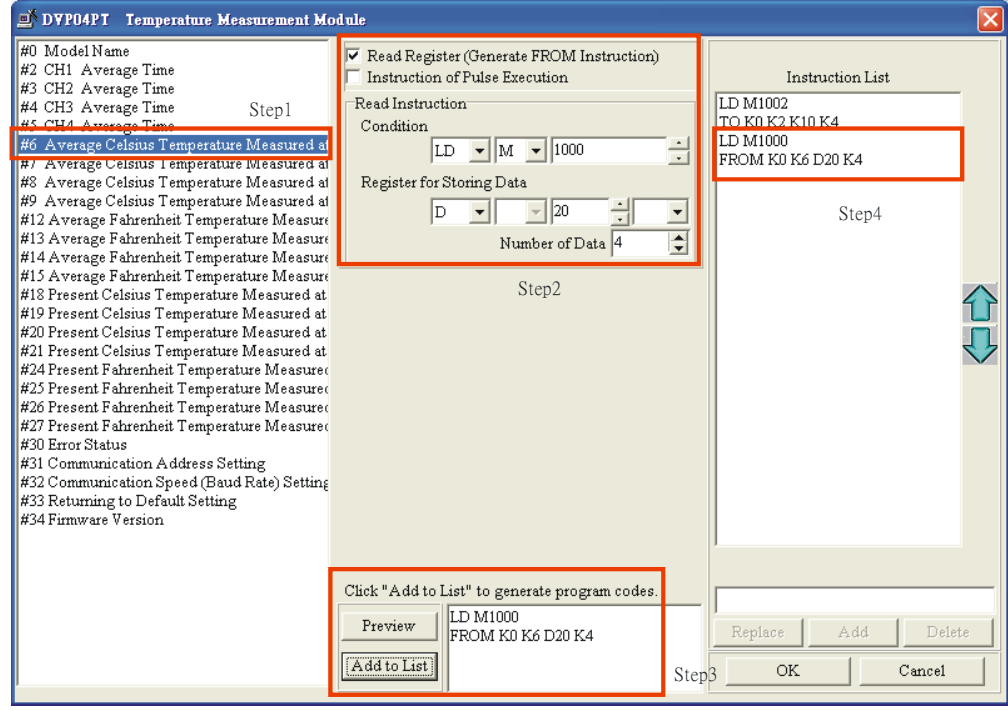

- 6. The setup of other CR parameters can follow the steps illustrated above.
- 7. After you complete all the setups, click on "OK" to return to the "Auxiliary Design of Extension Module" window and continue to set up other modules.

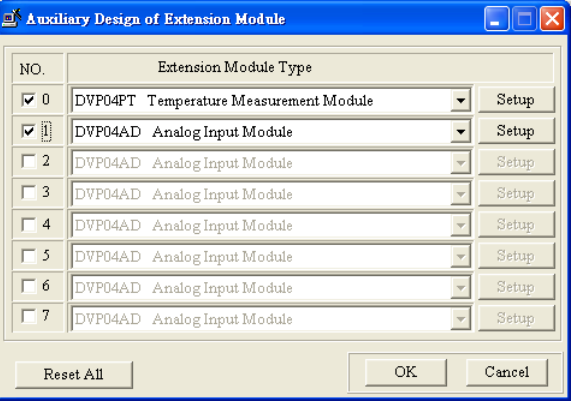

8. After you complete the setups of all the modules, click on "OK" to generate the program below.

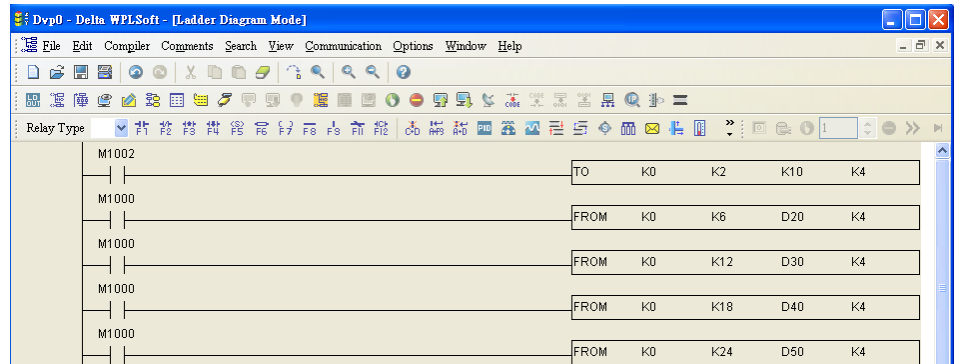

9. If you need to add in other control programs, you can edit the program directly in the ladder diagram window in WPLSoft.

### 4.8 PID Functions

PID functions are only available in DVP04PT-H2 V1.02 and versions above and DVP04PT-S V3.08 and versions above.

### 4.8.1 P (Proportional) Control

The proportional control refers to that the output is in proportional to the error. When the temperature is lower than the proportional band and the output is 100%, the control will enter the proportional band, and the output will gradually in smaller proportional to the error. When the set temperature value (SV) is consistent with the present temperature value (PV) (i.e. no error), the output will be 0%. (Error =  $SV - PV$ )

In a heater:  $SV = 1,000 (100°C)$ ,  $K_P = 100 (10°C)$ . See the figure below for the relation between temperature and output.

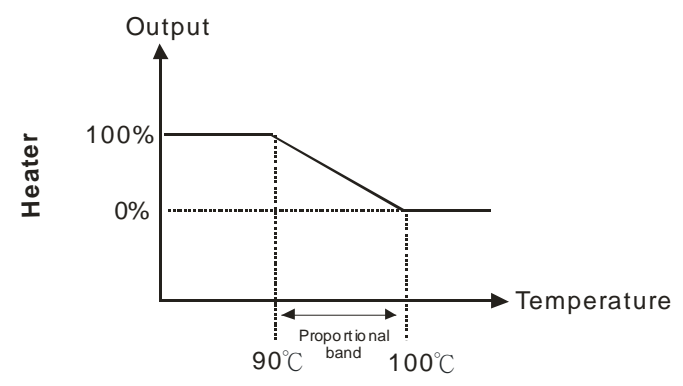

In a cooler: SV = 200 (20°C),  $K_P$  = 100 (10°C). See the figure below for the relation between temperature and output.

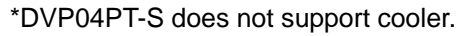

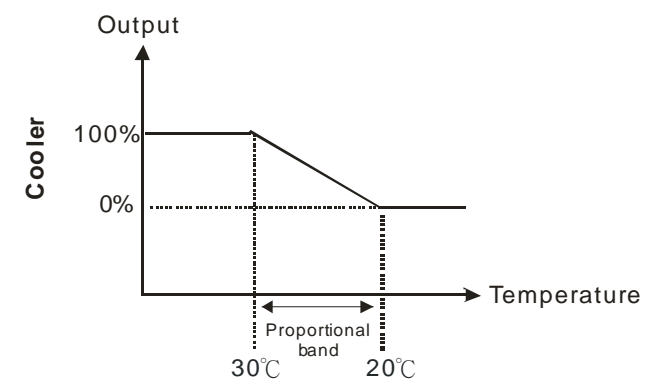

### 4.8.2 I (Integral) Control

With only P control, the controlled temperature will be deviated in a certain level from the set temperature. Therefore, we adopt integral control with the proportional control. As time passes by, the deviation of value will disappear, and the controlled temperature will be consistent with the set temperature.

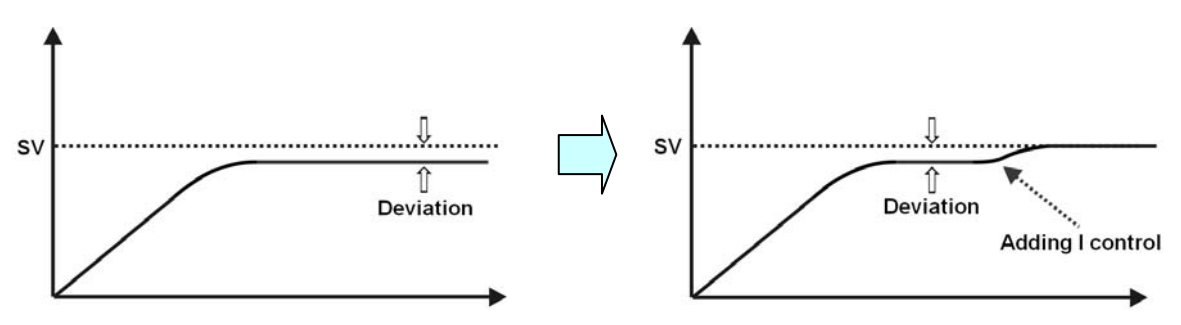

# 4.8.3 D (Derivative) Control

The derivative control is capable of offering bigger output in response to strong interference and restoring the control to its original status.

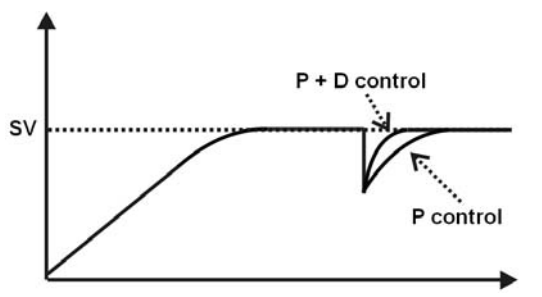

# 4.8.4 Control Chart

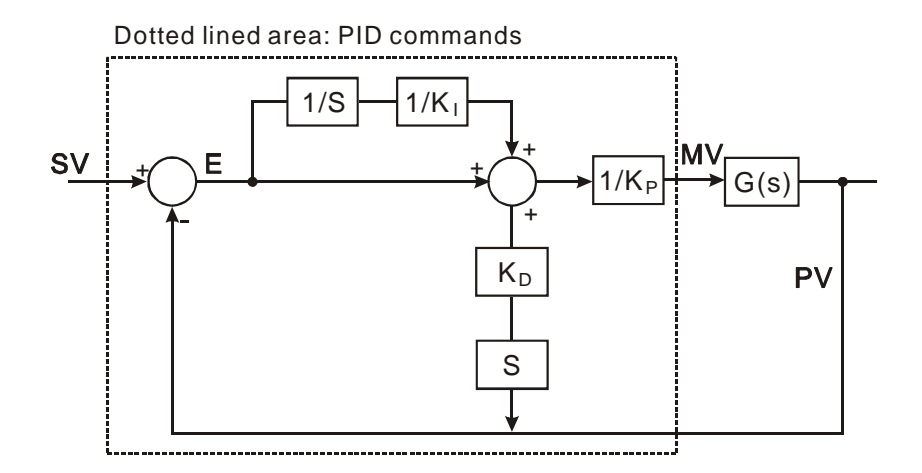

### 4.8.5 Basic PID Operation Formula

$$
MV = \frac{1}{K_P} \left[ E + \frac{1}{K_I} \left( E \frac{1}{S} \right) + K_D * PVS \right]
$$

In which the error is fixed to:  $E = SV - PV$ 

To avoid the sudden derivative value that is too big caused by the activation of PID command for the first time, we therefore adopt the differentiation of PV.

# 4.9 PID Control Method

DVP04PT offers 2 types of control modes for the PID control.

### 4.9.1 Cyclic Control Mode

DVP04PT-S (the wiring is the same as that of DVP04PT-H2)

You can determine the output cycle depending on the control environment. If the temperature in the environment changes slowly, you can make the output cycle longer. Output Width = Cycle  $\times$  Output %. Use the output width and output cycle in GPWM instruction for the cyclic control. Connect the heater or cooler to Y0. For example, supposed you make the output cycle 3 seconds, enter K3,000 into D11. D10 = Output %  $\times$ K3,000/1,000. The unit of Output % is 0.1%. See below for the program design:

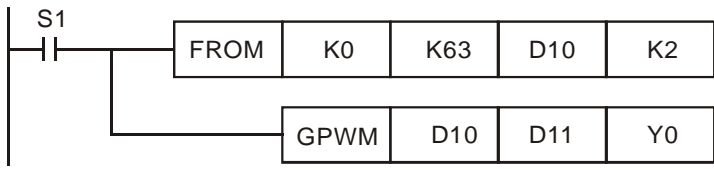

### DVP04PT-H2

If the heater or cooler you are using is controlled by a power supply switch, the control has to be done with GPWM instruction as a cyclic control. Please refer to the wiring method below:

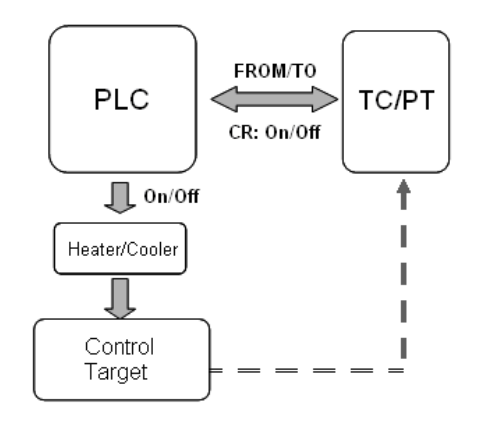

You have to read two control registers (CR) from the DVP04TC module. The first CR shows the operational cycle, and the second shows the operational width. The cyclic control works with GPWM instruction of DVP-PLC. For example, the sensor receives signals from CH1 of DVP04TC. The output width of CH1 is read in CR#63, and the output cycle of CH1 is read in CR#64. Use FROM instruction to read CR#63 and CR#64 and conduct the cyclic control by the output width and cycle contained in GPWM instruction.

Connect the heater or cooler to Y0. See below for the program design:

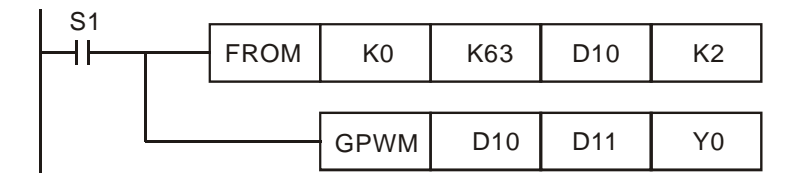

Assume the width is 1,000 and cycle is 2,000, the output pulses will be like:

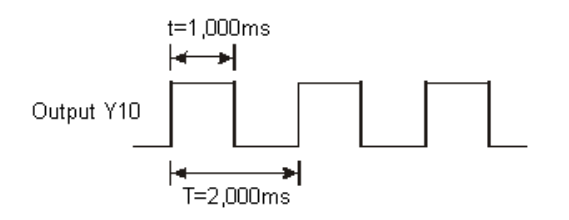

# 4.9.2 Analog Output Control

DVP04PT-S (the wiring is the same as that of DVP04PT-H2)

Read the Output % (0 ~ 100%) and correspond it to the analog output value in DVP04DA to control the heater. For example, with the analog output  $0 \sim 4,000$  ( $0 \sim 10$ V) from DVP04DA-S, connect the heater to the voltage output of DVP04DA-S and read the CR for Output %. Output Value = 8,000 x Output % / 1,000 (unit: 0.1%). Conduct analog output with this value by TO instruction.

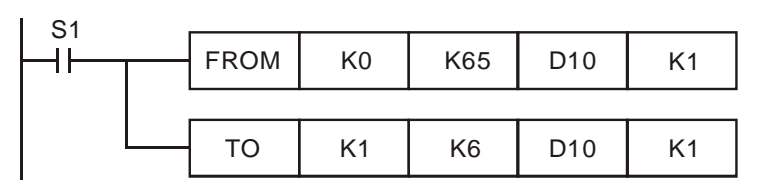

# DVP04PT-H2

If your heater or cooler is controlled by voltage or current, the control has to be done with analog output. Please refer to the wiring method below:

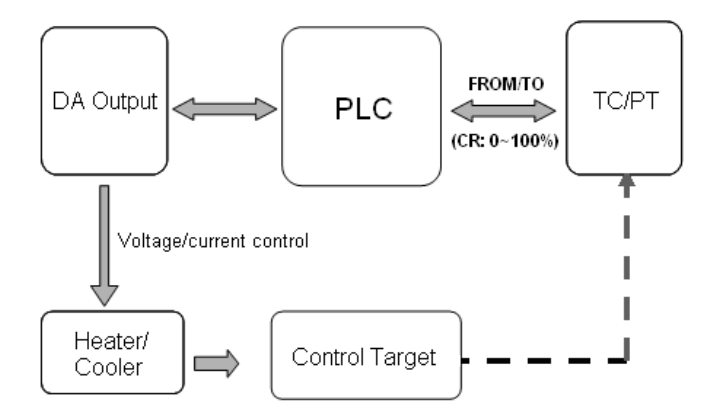

To control the heater or cooler by analog output, you have to set up the range of the analog output. Use FROM instruction to read the output volume from DVP04PT and TO instruction to send the output volume to the analog output.

**Example:** Output range of heater/cooler 800 ~ 4000 (4 ~ 20mA). Use the heater/cooler with DVP04DA-H2 to conduct analog output. The heater/cooler is connected to the current output of DVP04DA-H2. We set up the upper limit (4000) and the lower limit (800) of output and read the digital output value from DVP04PT-H2. Use FROM instruction to read the output value to D10, and use TO instruction to conduct output from DVP04DA-H2. See below for the program design:

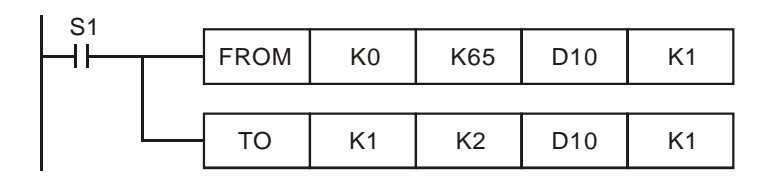

The relation between output volume and output current:

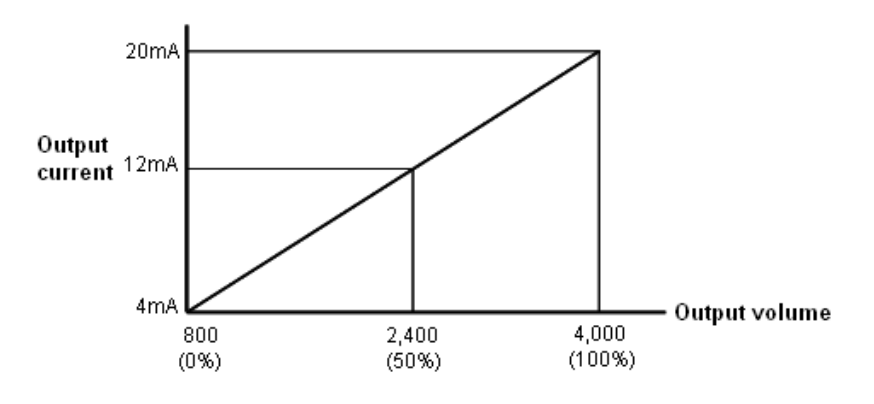

# 4.10 PID Application Example

# 4.10.1 DVP04PT-S

# Targets:

- 1. Set M100 = On to set up target temperature for CH1.
- 2. Set M0 = On to set up "auto-tuning" for CH1 and enable PID function.
- 3. Wait for the completion of "auto-tuning" for CH1 (Y10 = On), and the program will automatically extract  $K_{P}$ ,  $K_1$  and  $K_D$  and set M0 = Off to stop "auto-tuning".
- 4. Once the "auto-tuning" is completed, you only need to enable manual PID (set M2 = On) for the next time.

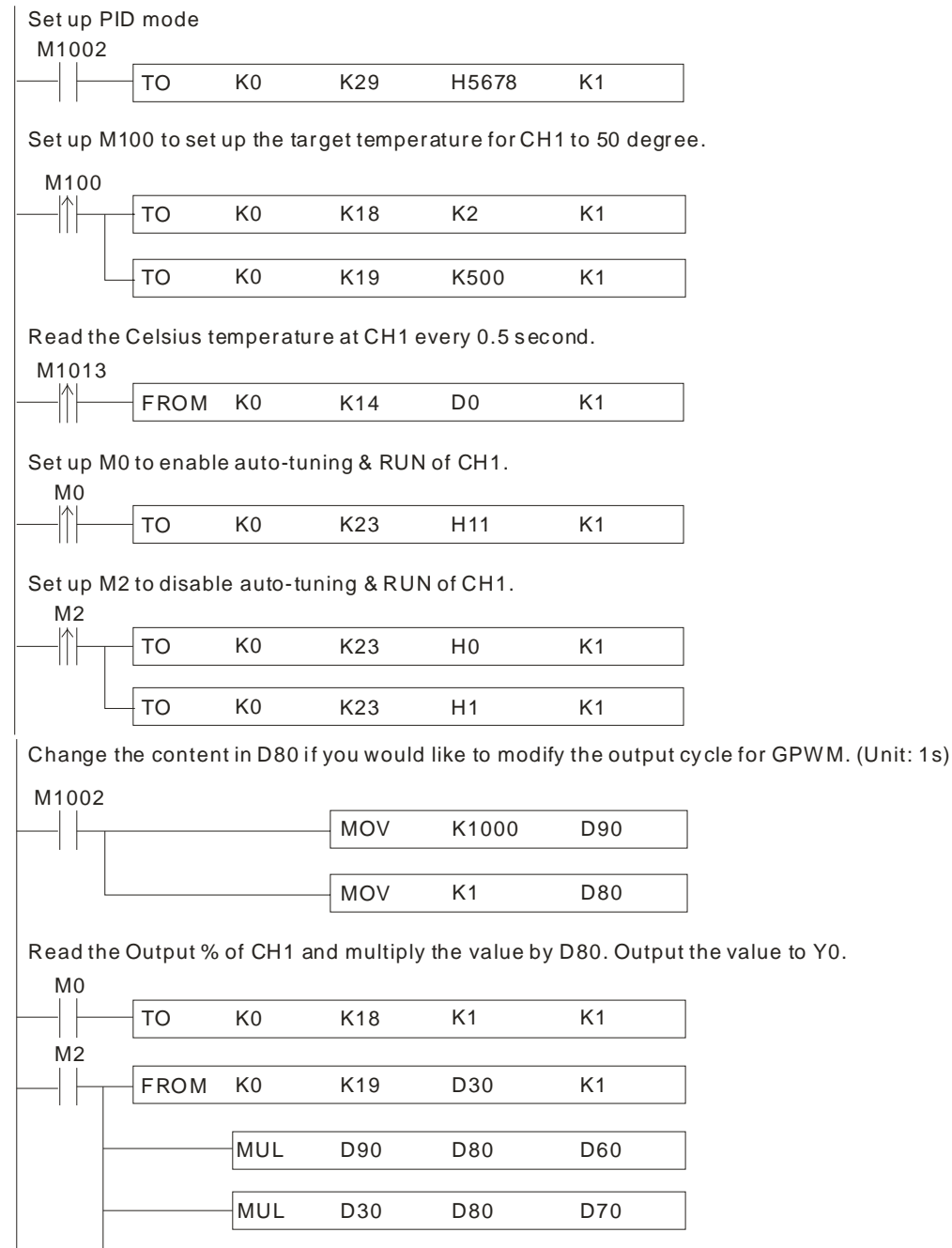

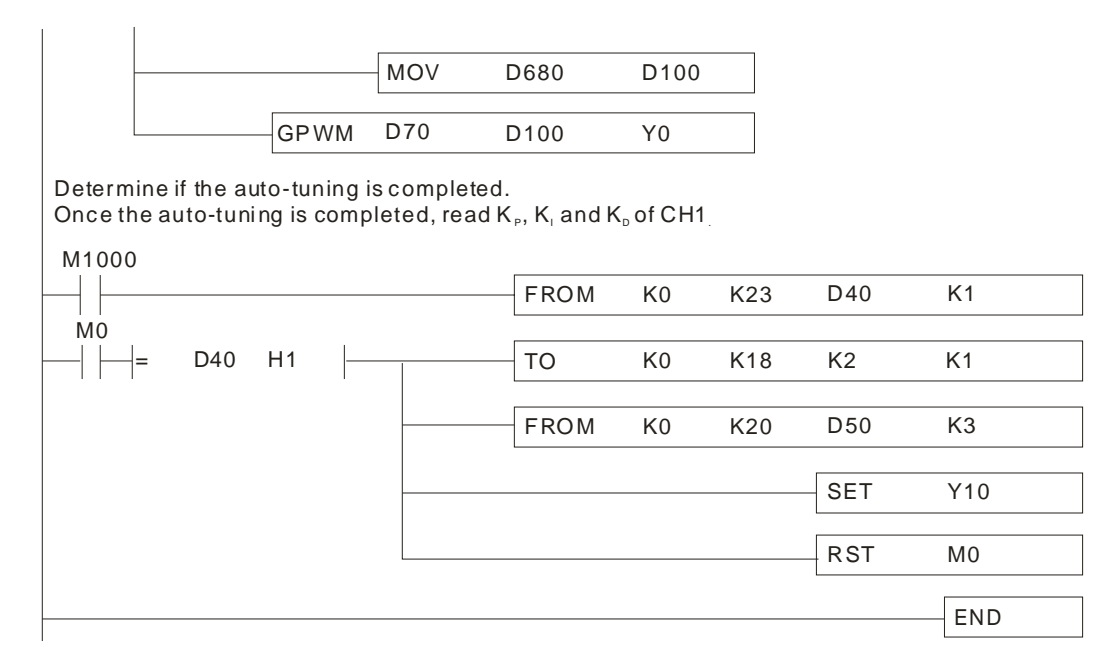

Targets:

- 1. Set PLC RUN and enable PID auto-tuning of CH1 ~ CH4.
- 2. Wait for the completion of "auto-tuning" for CH1 ~ CH4 (Y10 = On), and the program will automatically extract  $K_P$ ,  $K_I$  and  $K_D$  of CH1 ~ CH4 and set M0 = Off to stop "auto-tuning".
- 3. Once the "auto-tuning" is completed, you only need to enable manual PID (set M1 = On) for the next time.

Set the target temperature of every CH to 50 degree.

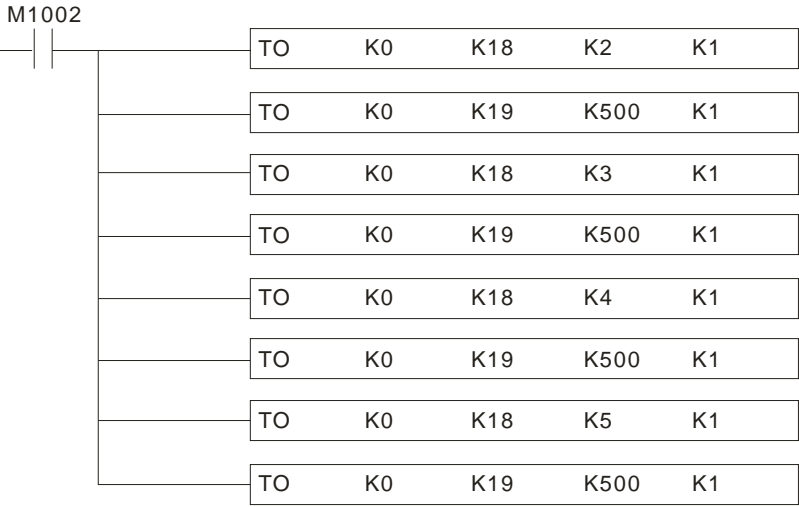

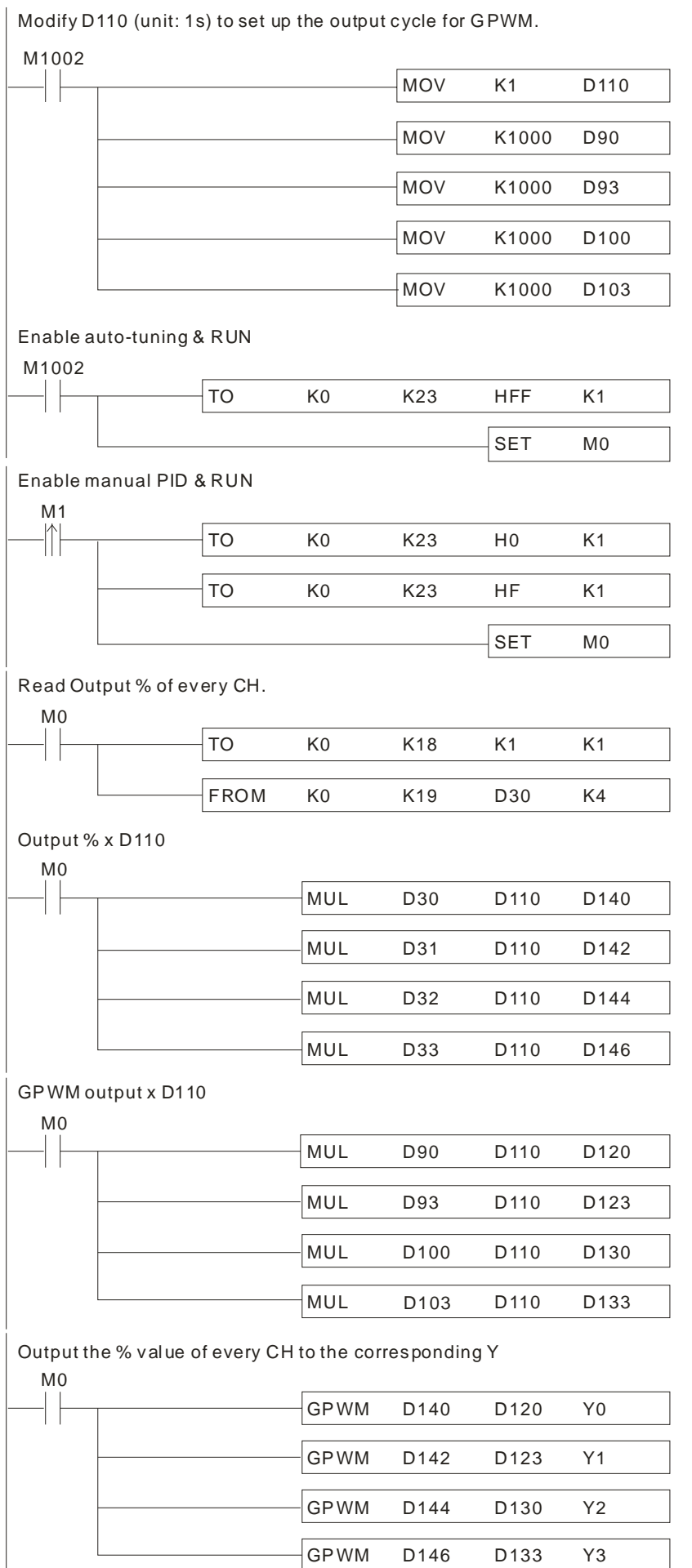

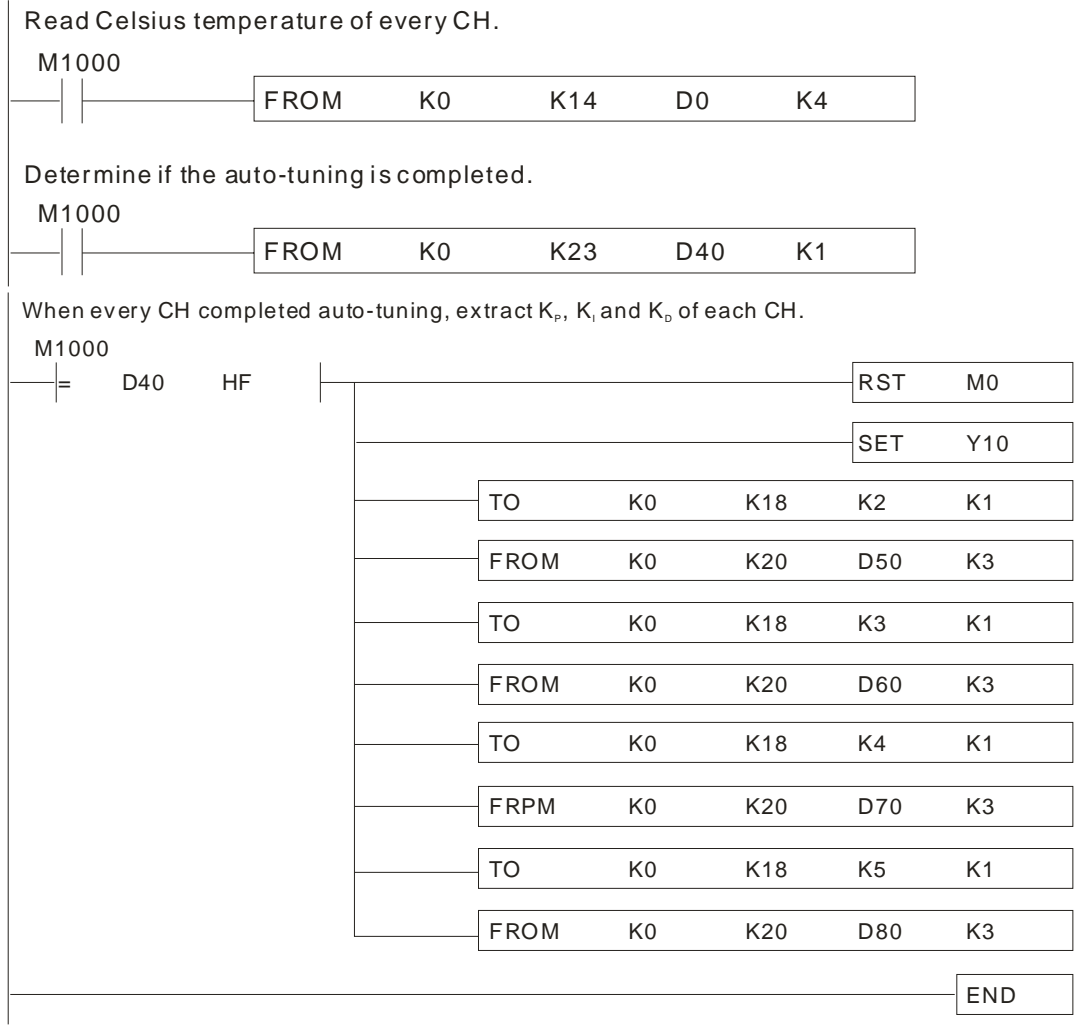

# 4.10.2 DVP04PT-H2

Targets:

- 1. Set up target temperature.
- 2. Set up "auto-tuning", enable PID function and wait for the completion of "auto-tuning"
- 3. Once the "auto-tuning" is completed, you only need to enable manual PID for the next time.

Enable M100 to set up target temperature in D500.

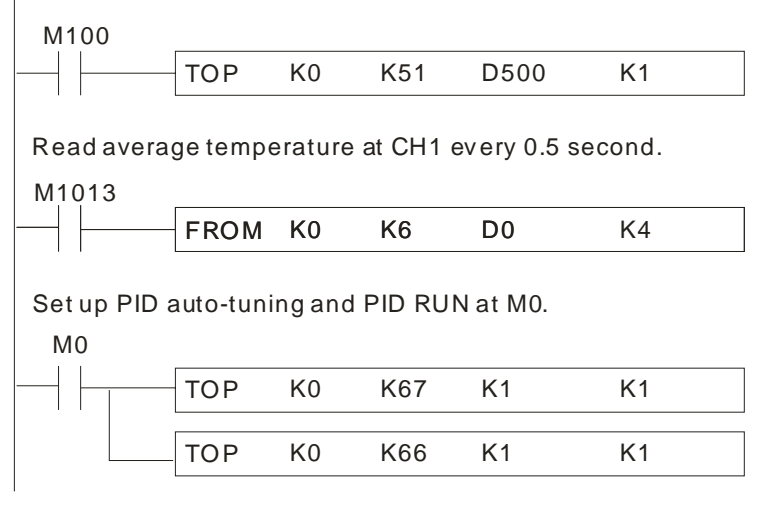

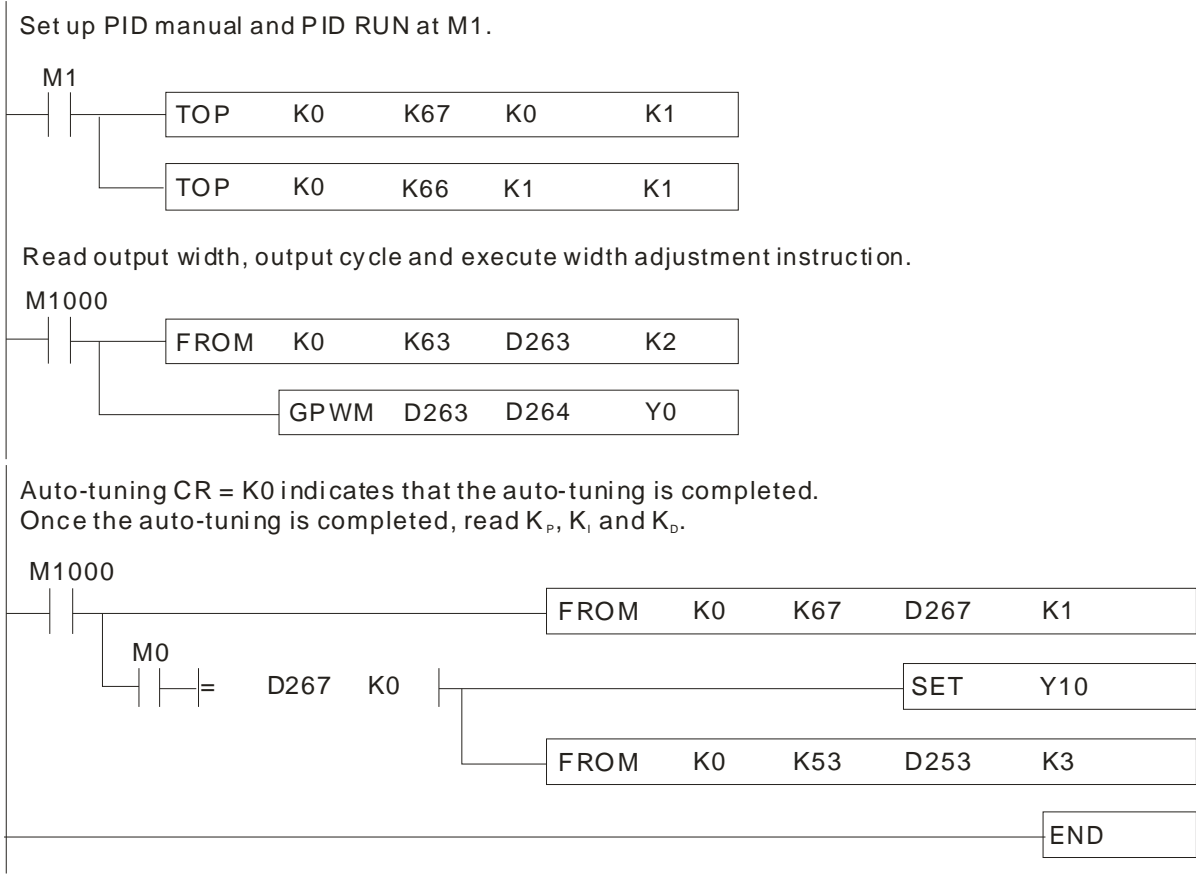

# 4.11 PID Control Registers (CR)

### 4.11.1 For DVP04PT-S

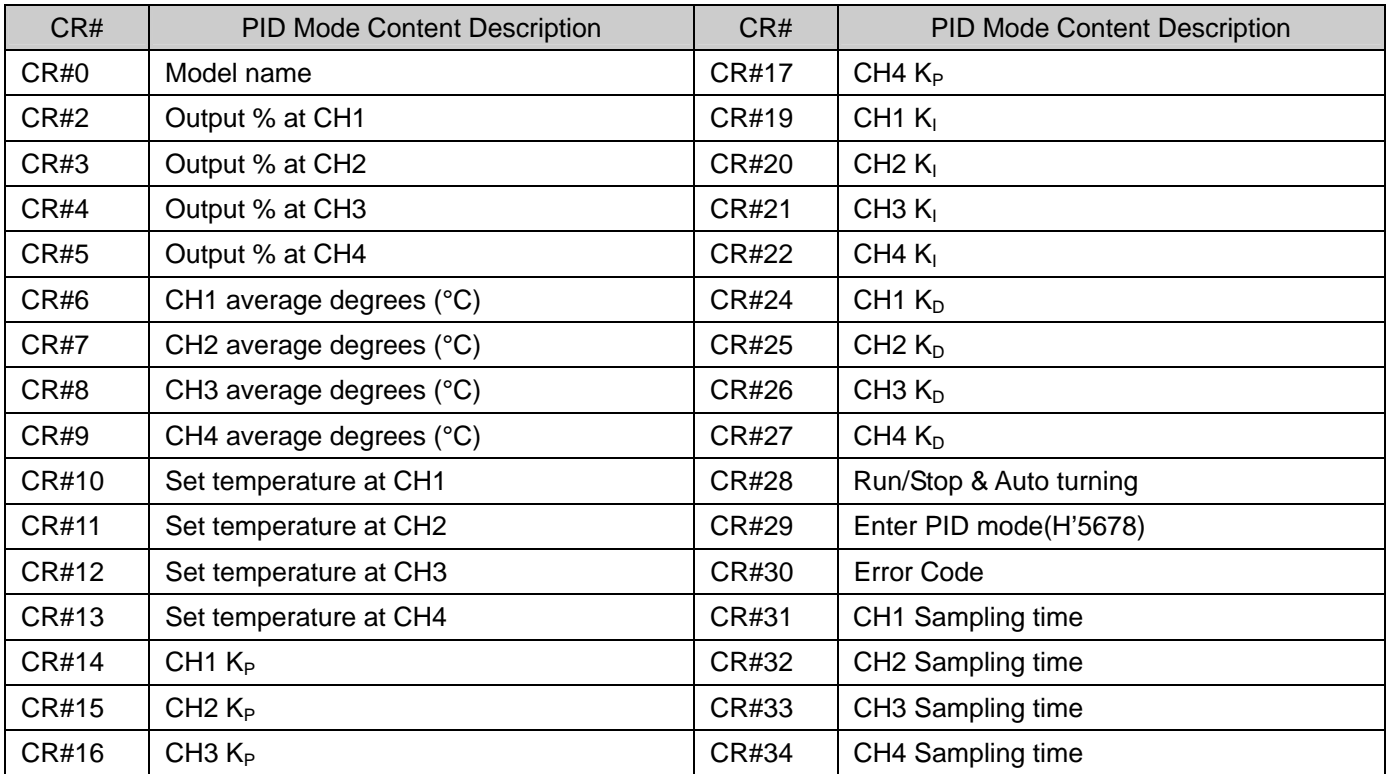

# 4.11.2 Explanation on PID CR in DVP04PT-S

# **CR#2,3,4,5**:Output percentage (%)

#### [Explanation]

The result obtained from the PID operation. Unit: 0.1%. For example, if the result is 100, the output percentage will be 10%.

### **CR#10,11,12,13**:Set temperature value

#### [Explanation]

For setting up the target temperature. Unit: 0.1 degree. Supposed the target temperature is 100°C, write "1000" into the CR by using TO instruction.

### $CR#14, 15, 16, 17: K_{P}$  value

#### [Explanation]

K<sub>P</sub>: Constant of proportional control, i.e. proportional band. Please refer to the PID operation formula and set up an appropriate parameter.

Output MV (%) =  $E / K_P \times 100\%$ 

#### **Example:**

Set up  $K_P = 10$ , E = 1,  $K_I = 0$ ,  $K_D = 0$  (Close  $K_I$ ,  $K_D$ )

MV (%) =  $1/10 \times 100\% = 10\%$ 

The output percentage displayed in CR#62 will be 10%.

# CR#19,20,21,22 : K<sub>i</sub> value

[Explanation]

 $K<sub>1</sub>$ : Constant of integration

- 1. If you only conduct proportional control, the controlled temperature will be deviated from the set temperature. However, with the integration, the deviation will gradually disappear by time, and the controlled temperature will be consistent with the set temperature.
- 2. To disable the integration function, set the CR to "0".
- 3. If the curve shape is too gentle, adjust  $K<sub>1</sub>$ . The closer to 0 the  $K<sub>1</sub>$ , the steeper the curve.

# **CR#24,25,26,27**: K<sub>D</sub> value

[Explanation]

 $K_D$ : Constant of differentiation

- 1. K<sub>D</sub> offers bigger operational value to combat severe external interference and returns the control to its original status as soon as possible.
- 2. To disable the differentiation function, set the CR to "0".
- 3. If the output fluctuates too much, adjust  $K_D$ . The closer to 0 the  $K_D$ , the smaller the fluctuation.

# **CR#28**: Run/Stop & Auto turning

#### [Explanation]

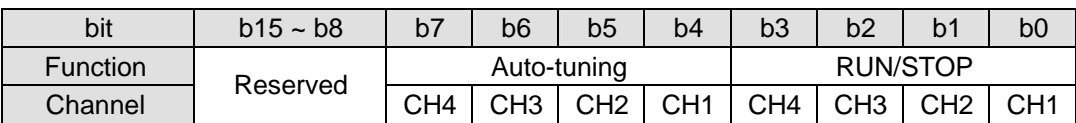

EX: To set CH3 to RUN and auto-tuning,

(b7, b6, b5, b4, b3, b2, b1, b0) should be set to (0, 1, 0, 0, 0, 1, 0, 0).

After the auto-tuning is completed, the bit for auto-tuning will return to 0,

i.e. (b7, b6, b5, b4, b3, b2, b1, b0) will be set to (0, 0, 0, 0, 0, 1, 0, 0).

# **CR#31,32,33,34**:Sampling time (s)

### [Explanation]

The sampling times in a time unit (s). The conversion time of each channel in the temperature measurement module is approximately every 1 second. If the temperature in the control environment does not vary too much, set up longer sampling time, which also means if the temperature varies quickly, set up shorter sampling time. Range:  $1 \sim 30$ . If the value is smaller than 1, 1 will be automatically written into the CR. If the value is bigger than 30, 30 will be automatically written into the CR. Cycle time = sampling time.

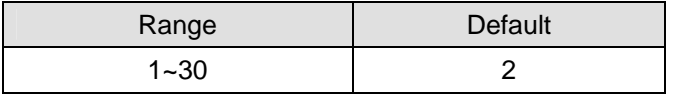

# 4.11.3 For DVP04PT-H2

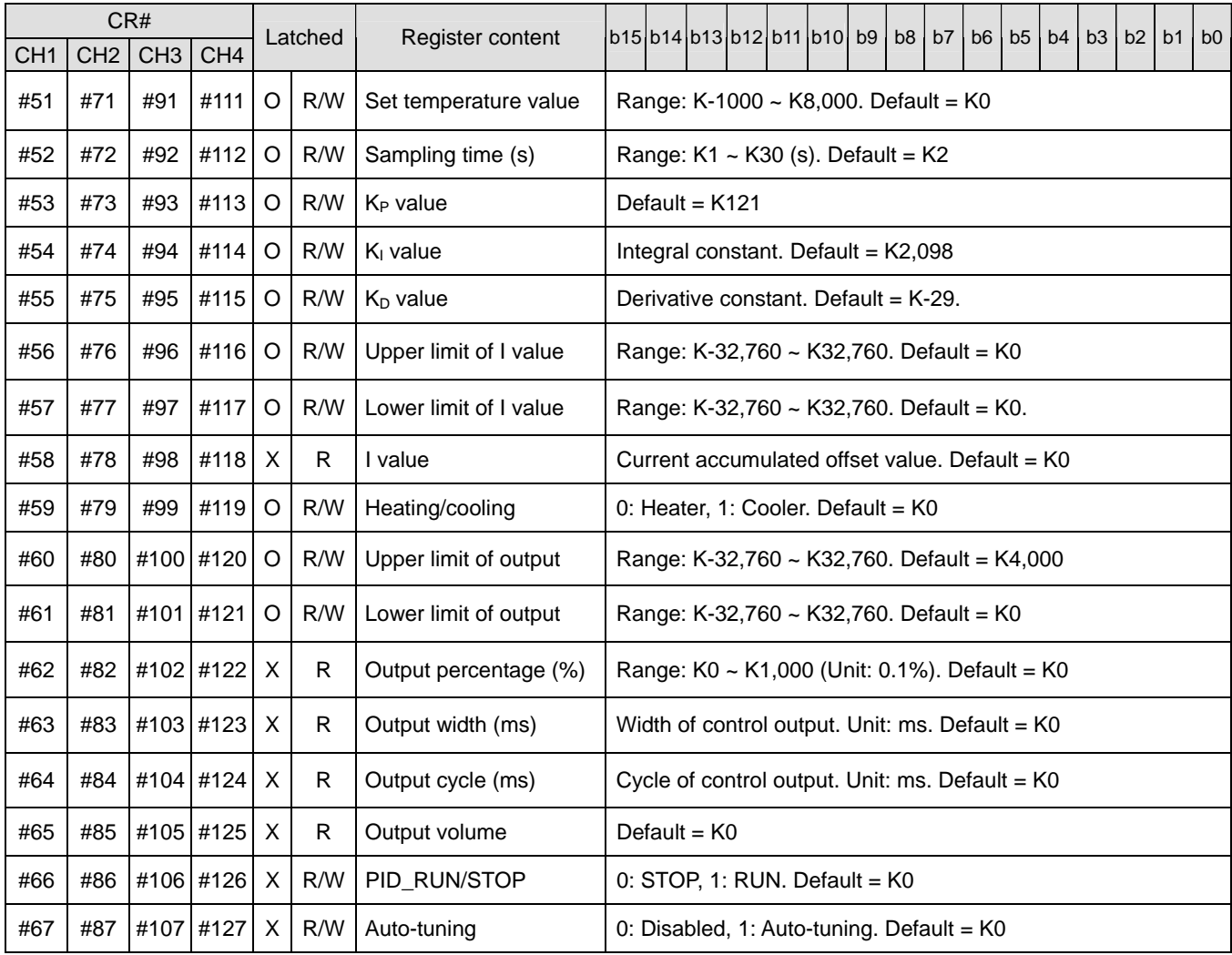

※ The CR# listed above do not support RS-485 read/write.

### 4.11.4 Explanation on PID CR in DVP04PT-H2

#### **CR#51, 71, 91, 111:** Set temperature value

#### [Explanation]

For setting up the target temperature. Unit: 0.1 degree. Supposed the target temperature is 100°C, write "1000" into the CR by using TO instruction. Range:  $-1,000 \sim 8,000$ . If the value is smaller than  $-1,000$ ,

-1,000 will be automatically written in to the CR. If the value is bigger than 8,000, 8,000 will be automatically written into the CR.

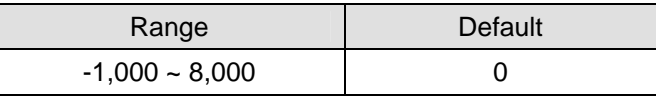

### **CR#52, 72, 92, 112:** Sampling time (s)

#### [Explanation]

The sampling times in a time unit (s). The conversion time of each channel in the temperature measurement module is approximately every 1 second. If the temperature in the control environment does not vary too much, set up longer sampling time, which also means if the temperature varies quickly, set up shorter

sampling time. Range: 1 ~ 30. If the value is smaller than 1, 1 will be automatically written into the CR. If the value is bigger than 30, 30 will be automatically written into the CR. Cycle time = sampling time.

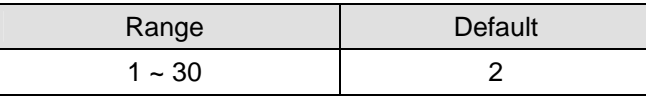

# **CR#53, 73, 93, 113: Kp value**

[Explanation]

K<sub>P</sub>: Constant of proportional control, i.e. proportional band. Please refer to the PID operation formula and set up an appropriate parameter.

Output MV (%) =  $E / K_P \times 100\%$ 

# **Example:**

Set up  $K_P = 10$ ,  $E = 1$ ,  $K_I = 0$ ,  $K_D = 0$  (Close  $K_I$ ,  $K_D$ ) MV (%) =  $1/10 \times 100\% = 10\%$ The output percentage displayed in CR#62 will be 10%.

# **CR#54, 74, 94, 114: K<sub>I</sub> value**

### [Explanation]

 $K<sub>1</sub>$ : Constant of integration

- 1. If you only conduct proportional control, the controlled temperature will be deviated from the set temperature. However, with the integration, the deviation will gradually disappear by time, and the controlled temperature will be consistent with the set temperature.
- 2. To disable the integration function, set the CR to "0".
- 3. If the curve shape is too gentle, adjust  $K<sub>1</sub>$ . The closer to 0 the  $K<sub>1</sub>$ , the steeper the curve.

# **CR#55, 75, 95, 115: K<sub>D</sub> value**

[Explanation]

 $K_D$ : Constant of differentiation

- 1. K<sub>D</sub> offers bigger operational value to combat severe external interference and returns the control to its original status as soon as possible.
- 2. To disable the differentiation function, set the CR to "0".
- 3. If the output fluctuates too much, adjust  $K<sub>D</sub>$ . The closer to 0 the  $K<sub>D</sub>$ , the smaller the fluctuation.

# **CR#56, 76, 96, 116/CR#57, 77, 97, 117:** Upper limit/lower limit of I value

### [Explanation]

When both upper limit and lower limit are 0, the upper/lower limit function for I value will be closed, which means there will not be upper/lower limit for I value. When the upper limit is set to be smaller than the lower limit, the upper limit and lower limit will automatically switch with each other.

# **CR#59, 79, 99, 119:** Heating/cooling

### [Explanation]

For selecting heating or cooling control. Set the CR to "0" if your control target is a heater. Set the CR to "1" if your control target is a cooler. The default setting is heater.

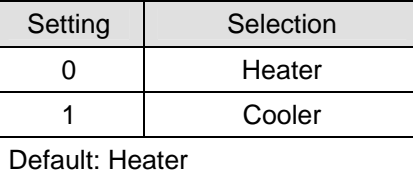

# **CR#60, 80, 100, 120/CR#61, 81, 101, 121:** Upper limit/lower limit of output

[Explanation]

The output volume is calculated from the upper limit and lower limit. For example, if the upper/lower limit is set to  $0 \sim 4,000$ , when the output comes to 10%, the output volume will be 400. Please set up this CR according to the analog output you are using.

# **CR#62, 82, 102, 122:** Output percentage (%)

[Explanation]

The result obtained from the PID operation. Unit: 0.1%. For example, if the result is 100, the output percentage will be 10%.

### **CR#63, 83, 103, 123; CR#64, 84, 104, 124:** Output width (ms); Output cycle (ms)

[Explanation]

If you are using the cyclic control mode to control your target, please read the two CRs. For example, if the cycle is 2,000 and width 1,000, the output pulse will shape like below:

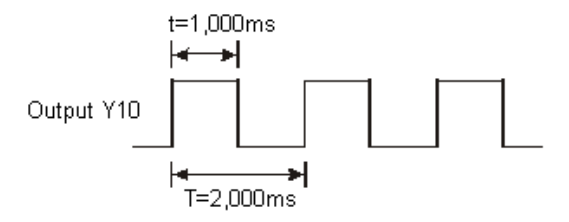

### **CR#65, 85, 105, 125:** Output volume

[Explanation]

Formula of output volume:

Output Volume = (Output Upper Limit – Output Lower Limit) × Output % + Output Lower Limit

#### **Example:**

Control by current  $4 \sim 20$ mA (800 ~ 4,000) Output upper limit: 4,000 Output lower limit: 800

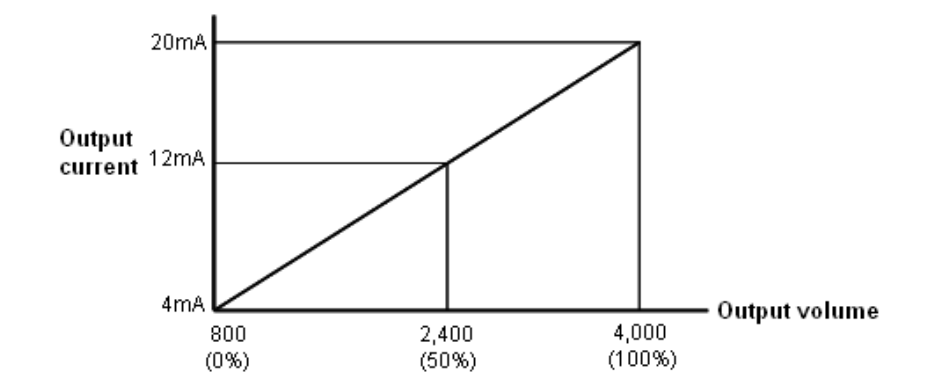

Remarks:

- 1. Set  $K_P$ ,  $K_I$ , and  $K_D$  to "0" to close the PID function. If you would like to use proportional control only, set  $K<sub>1</sub>$  and  $K<sub>D</sub>$  to "0".
- 2. If you do not know how to tune PID parameters in your control environment, use "auto-tuning" to generate  $K_P$ ,  $K_I$  and  $K_D$  and further modify them into better  $K_P$ ,  $K_I$  and  $K_D$ . To use the auto-tuning, set the auto-tuning CR to "1". After the auto-tuning is completed, the CR will automatically return to "0".
- 3. If you would like to fill in your own  $K_P$ ,  $K_I$  and  $K_D$ , please set up  $K_P$  first according to your experiences and set K<sub>I</sub> and K<sub>D</sub> to "0" to close the integral and derivative control functions. Adjust K<sub>P</sub> first and next K<sub>I</sub> and  $K_D$ . We recommend you to adjust  $K_I$  decreasingly and  $K_D$  downwards from 0.
- 4. If the output percentage fluctuates too much, please adjust  $K_D$ . The closer  $K_D$  value to 0, the less fluctuating the output percentage is. If the curve is too smooth, please adjust  $K<sub>1</sub>$ . The bigger the  $K<sub>1</sub>$ , the smoother the curve.

### 5.1 The Thermocouple Temperature Sensor

The thermocouple is generated by Seebeck Effect. Generally speaking, a thermocouple is composed of conductors of two different materials. When a temperature difference occurs at the two ends of the thermocouple, the thermocouple will generate a voltage signal in proportional to the temperature difference. The voltage signal ranges from tens of uV to thousands of uV; therefore, we need to magnify the voltage when using it.

The thermocouple temperature sensor indicates temperature by differential voltage, and it has already eliminated external interferences when two pairs of data are performing differential operation. Therefore, it is much more stable than a thermistor, resistive thermometer or thermal resistor and is widely applied in the industry.

The thermocouple is a loop constructed by two different metallic wires welded or twisted together (see the figure below). Different metals make two junctions in the loop. One junction is called "measuring junction" or "hot junction", and the other is "reference junction" or "cold junction". Placing the two junctions in different temperatures will cause a loop voltage (i.e. Seebeck Effect), and the loop voltage is in proportional to the temperature difference between the two junctions.

The loop voltage and the two junctions equate:

$$
V = \int_{T_1}^{T_2} \left(Q_A - Q_B\right) dT \tag{A}
$$

In which  $Q =$  the heat conduction coefficient of the metal

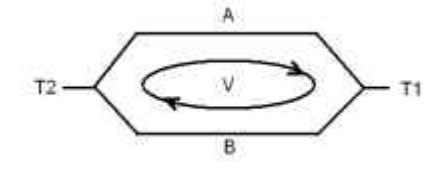

How a thermocouple works

In fact, the heat conduction coefficient of  $Q_A$  and  $Q_B$  have nothing to do with the temperature. Therefore, equation (A) can be simplified into equation (B), a more frequently used equation:

$$
V = \alpha \left( T_2 - T_1 \right) \tag{B}
$$

There are two types of thermocouple thermometers, wrapped thermocouple and bare thermocouple. The wrapped thermocouple is wrapped with a layer of metal as protection, similar to an electrically-heated spoon. The wrapped thermocouple is used for measuring temperature of liquid and the bare thermocouple is for measuring gas temperature. Different thermocouples sense different temperature ranges and output signals, and the maximum temperature sensible varies with different materials and wires of different diameters.

#### 5.2 Introduction

DVP04TC is able to receive 4 points of external thermocouple temperature sensors (J-type, K-type, R-type, S-type, T-type) and convert them into 14-bit digital signals. The data in DVP04TC can be read/written by using FROM/TO instructions in the program of DVP-PLC MPU. There are 49 16-bit control registers (CR) in DVP04TC. The power unit and module of DVP04TC are separate, compact in size and easy to install. You can select temperatures in Celsius (resolution: 0.1°C) or Fahrenheit (resolution: 0.18°F).

# 5.3 Product Profile & Outline

# 5.3.1 DVP04TC-S

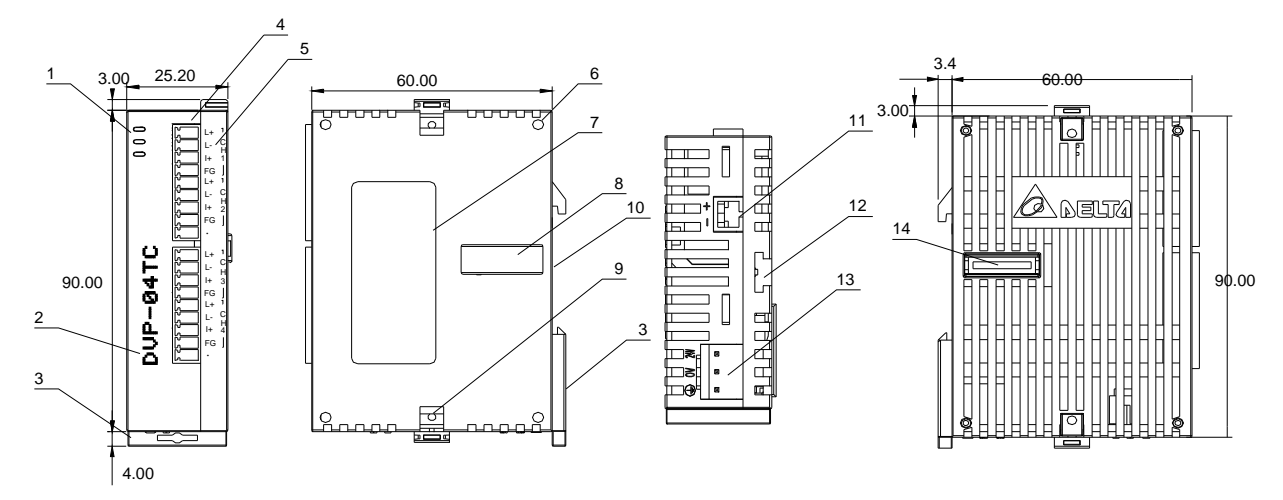

### Unit: mm

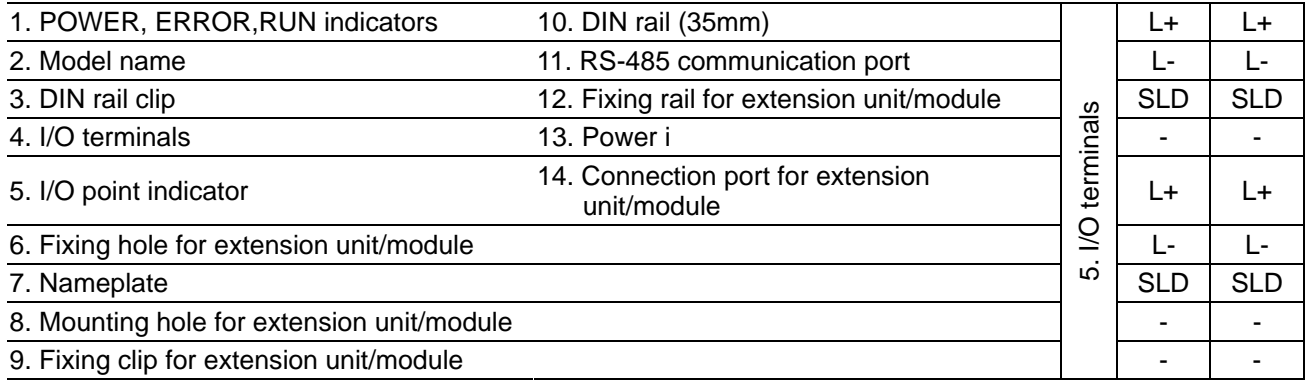

# 5.3.2 DVP04TC-H2 (DVP04TC-H)

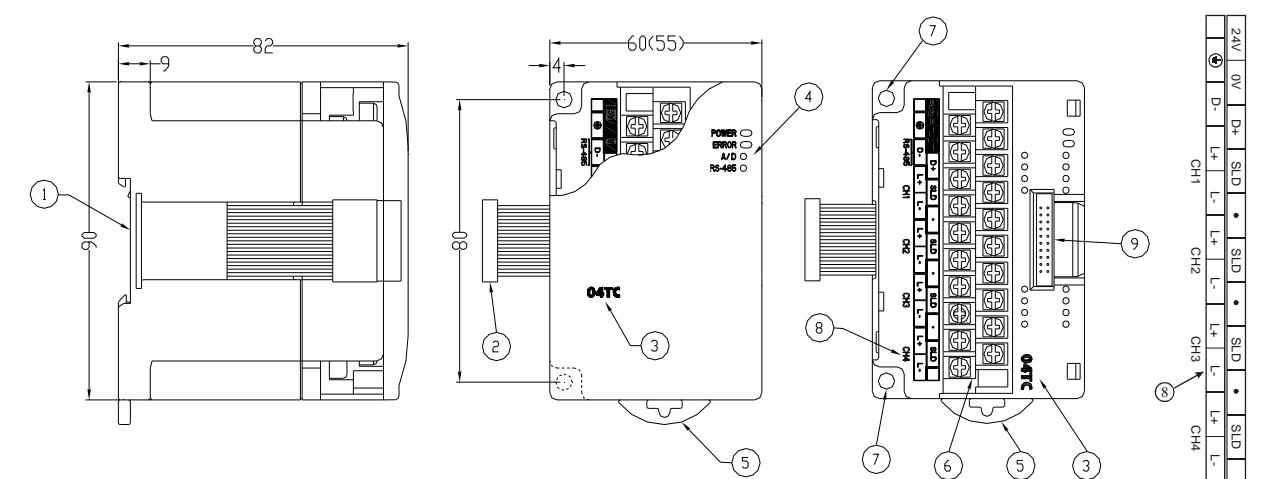

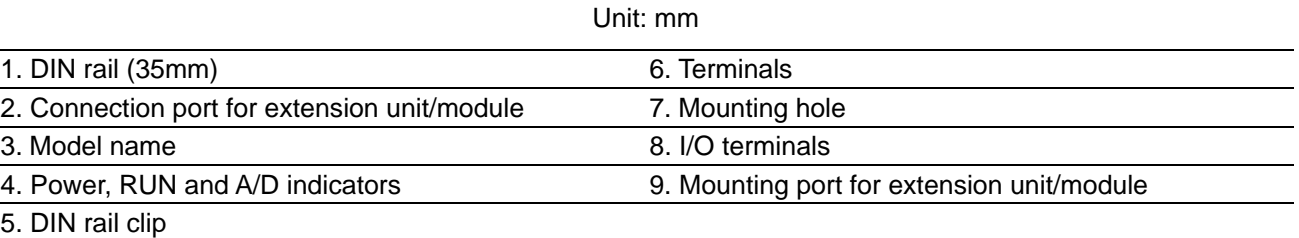

# 5.4 External Wiring

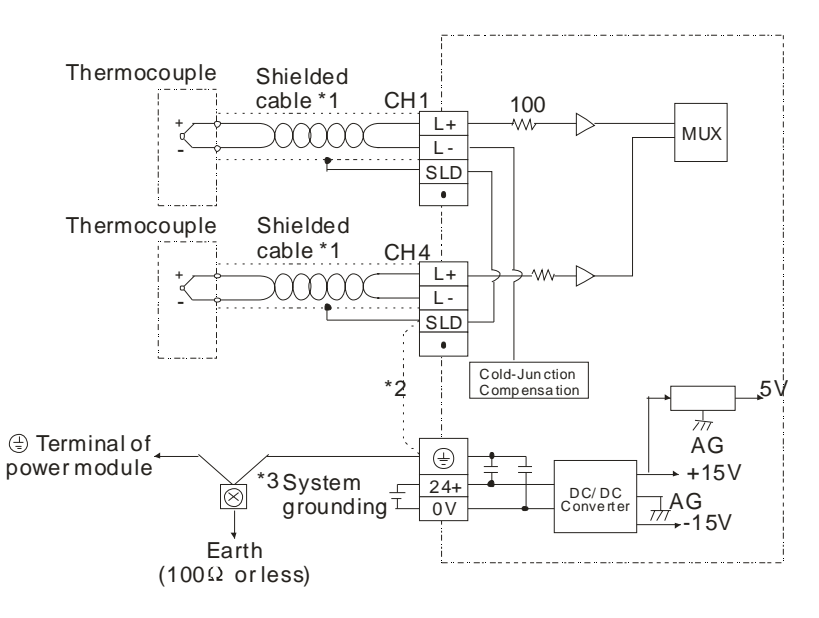

- \*1: The wiring used for analog input should adopts the connection cable or shielding cable of thermocouple temperature sensor J-type, K-type R-type S-type and T-type and should be separated from other power cable or wirings that may cause interference.
- \*2: Terminal SLD is the ground location for noise suppression.
- \*3: Please connect the  $\bigoplus$  terminal on both the power module and DVP04TC to the system earth point and ground the system contact or connect it to the cover of power distribution cabinet.

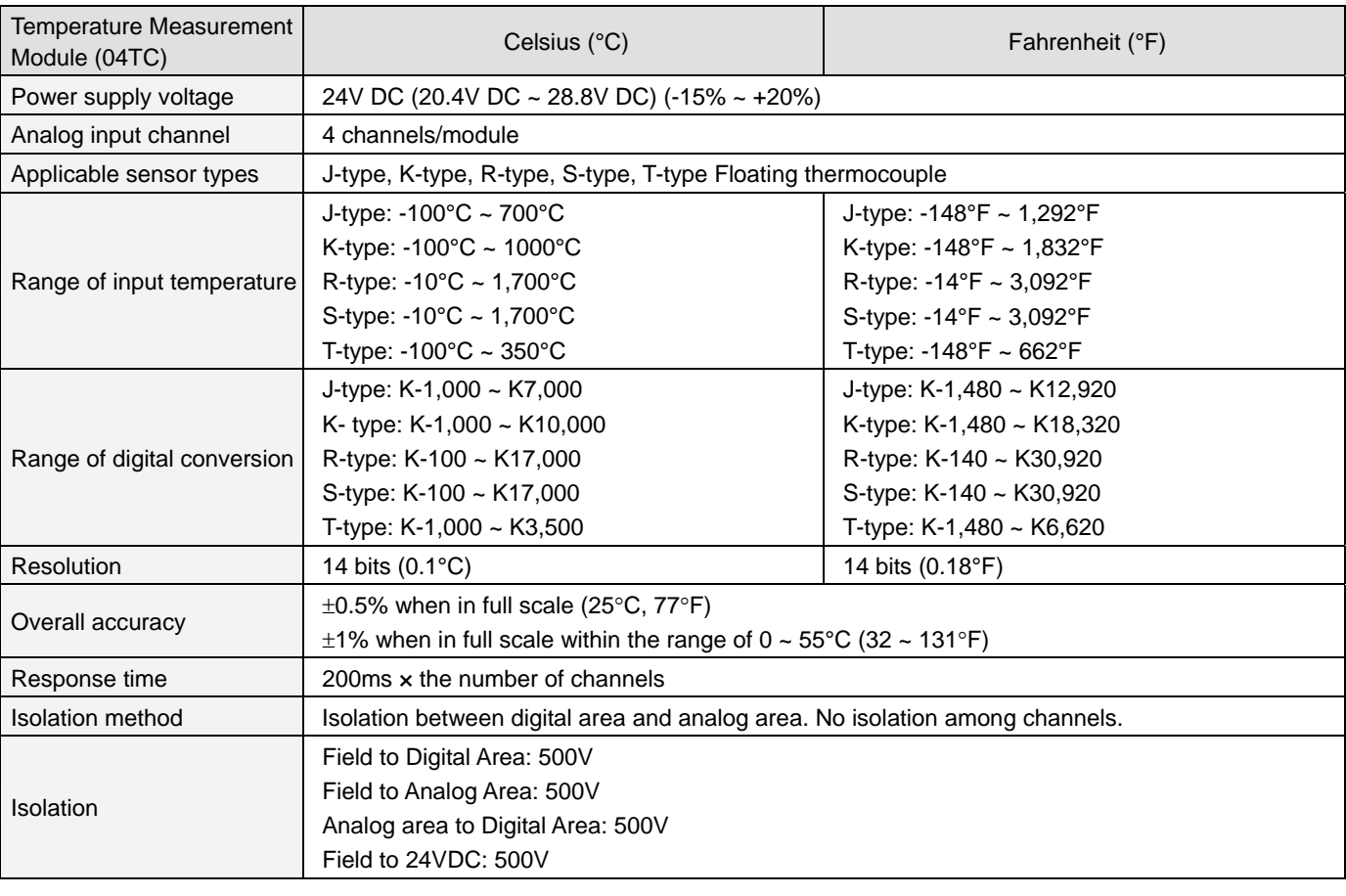

# 5.5 Functions

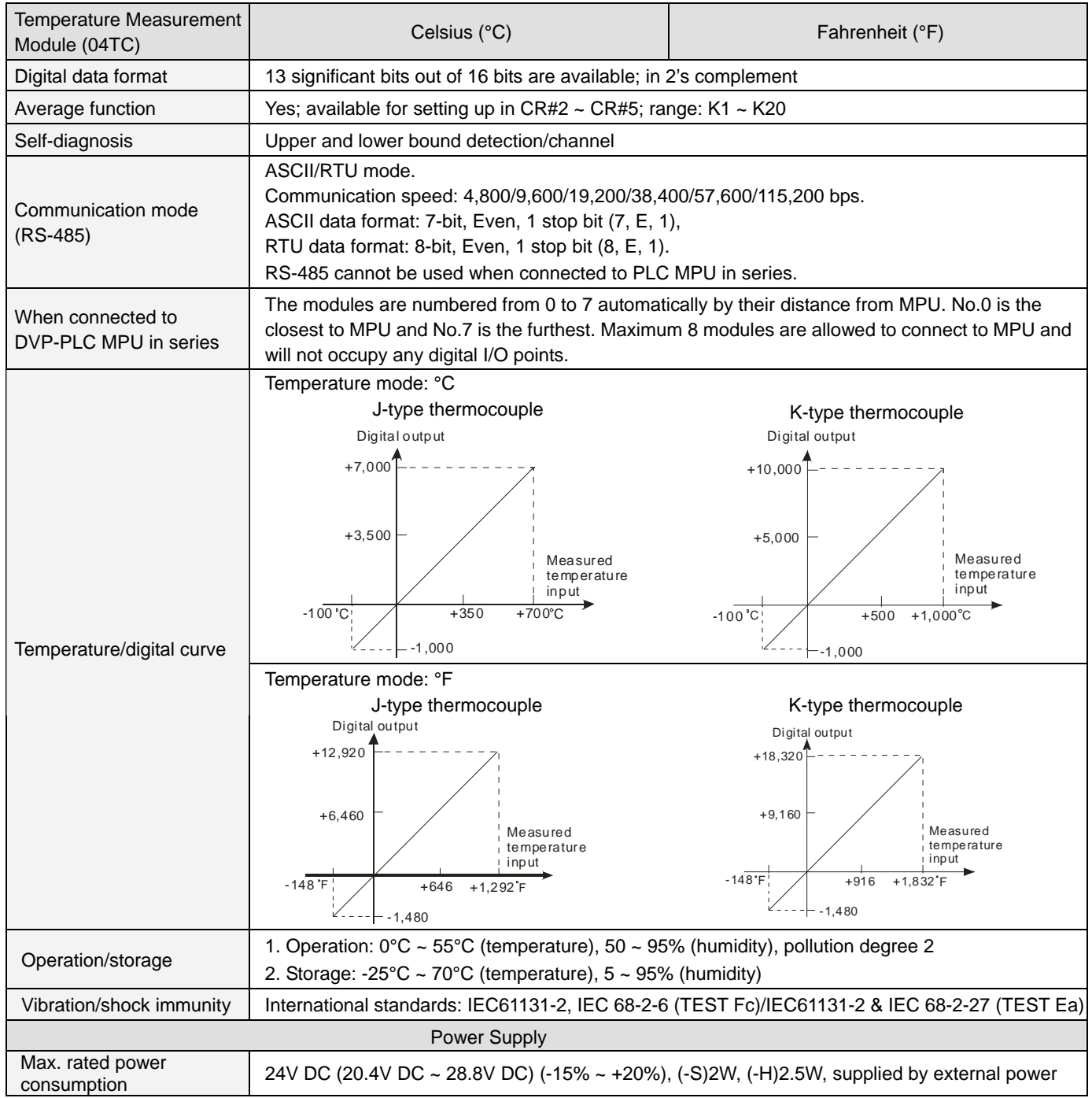

# 5.6 CR (Control Register)

# 5.6.1 CR in DVP04TC

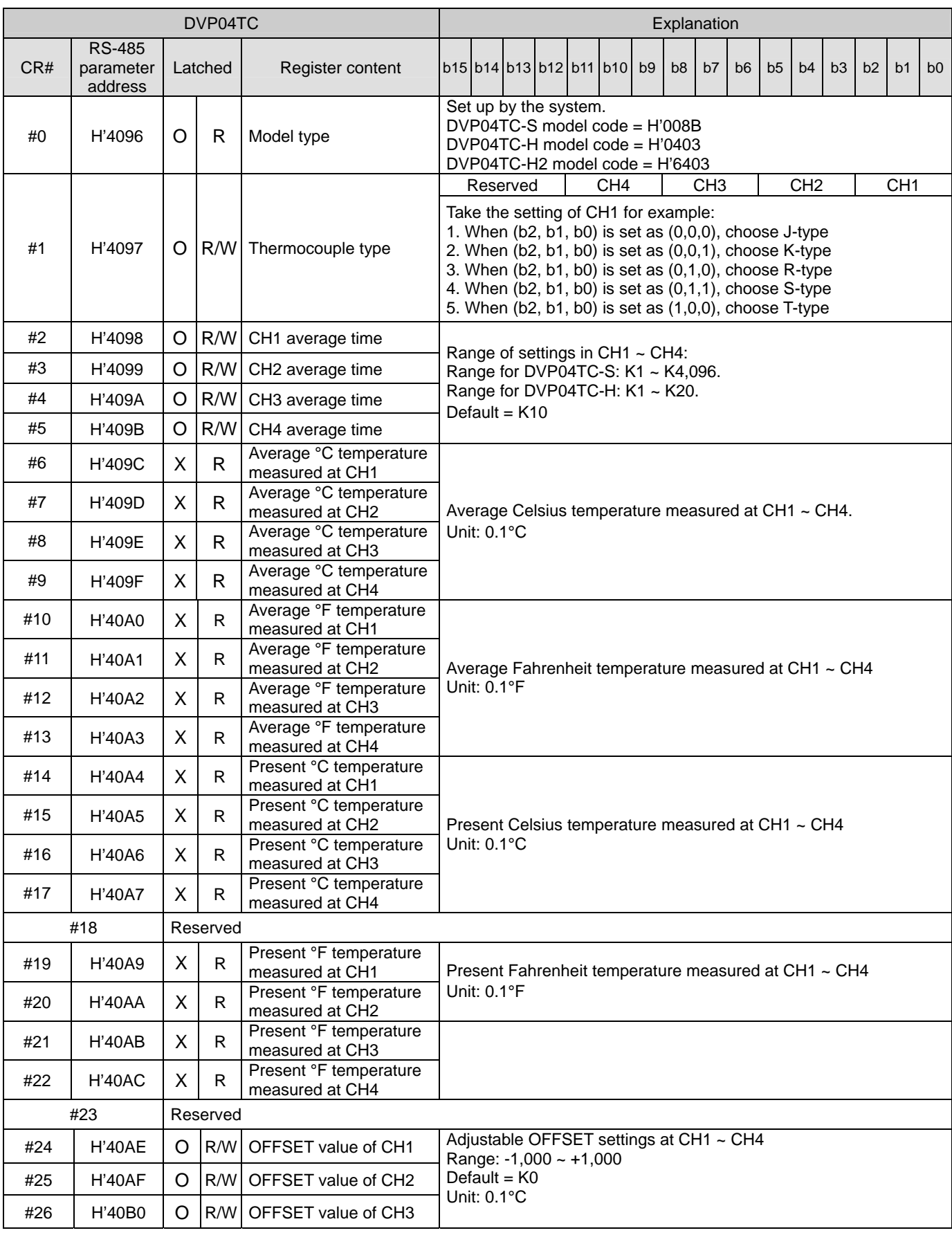

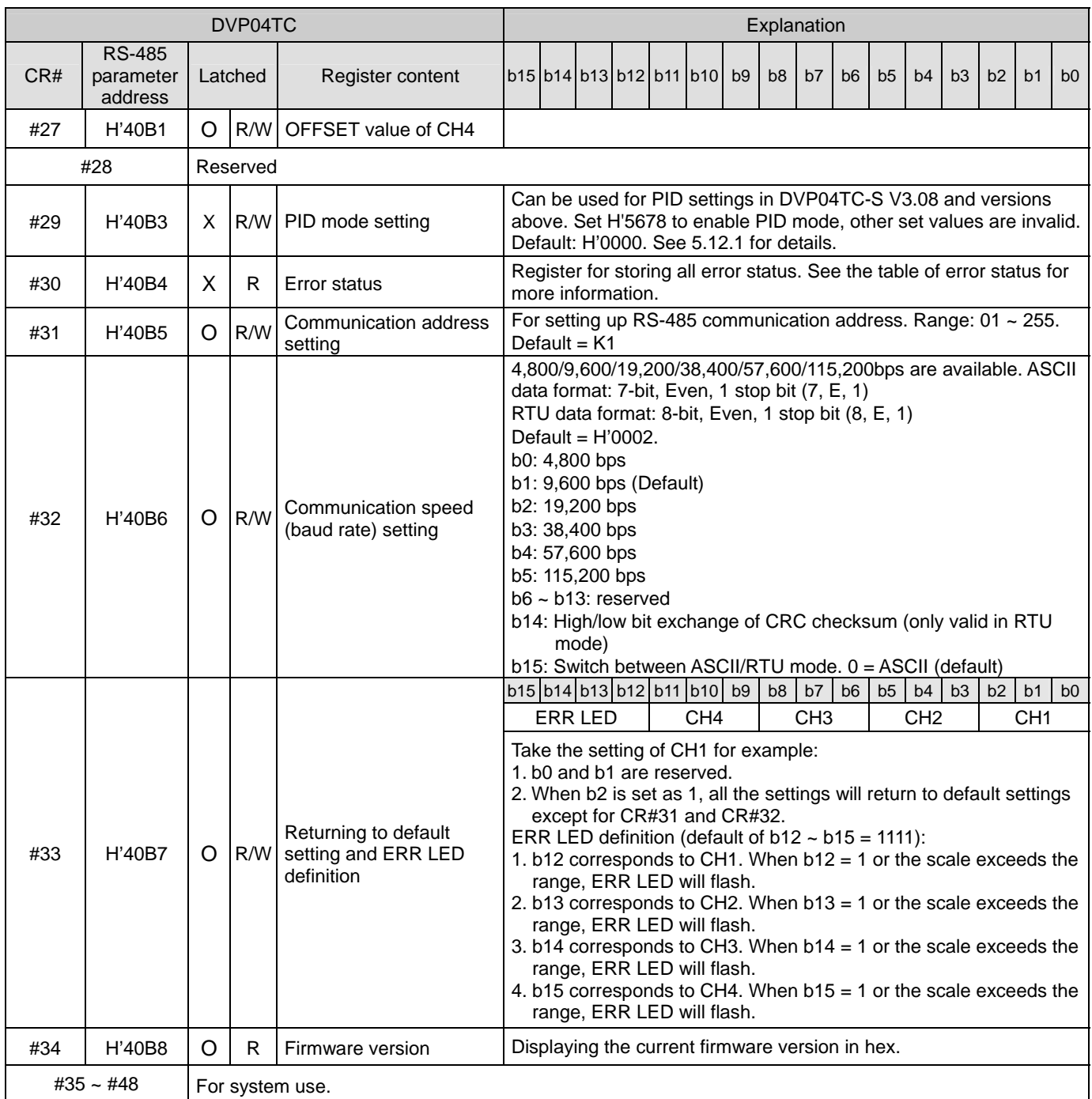

Symbols:

O: latched

X: non-latched (available when using RS-485 communication, not available when connected to MPU)

R: Able to read data by FROM instruction or RS-485 communication

W: Able to write data by using TO instructions or RS-485

The corresponding parameters address H'4096 ~ H'40C6 of CR#0 ~ CR#48 are provided for user to read/write data by RS-485 communication.

1. Supports communication baud rate: 4,800, 9,600, 19,200, 38,400, 57,600, 115,200 bps.

2. Modbus ASCII/RTU communication protocols: ASCII data format (7-bit, Even, 1 stop bit (7,E,1),); RTU data format (8-bit, Even, 1 stop bit (8,E,1)).

3. Function: H'03 (read many data from register); H'06 (write 1 word datum into register); H'10 (write many word data into register).

### 5.6.2 Explanation on CR

### **CR#0:** Model name

### **[Explanation]**

- 1. DVP04TC-S model code =  $H'008B$ .
- 2. DVP04TC-H model code =  $H'0403$ .
- $3.$  DVP04TC-H2 model code = H'6403.
- 4. You can read the model name in the program to see if the extension module exists.

# **CR#1:** Thermocouple type

### [Explanation]

- 1. The working mode of the 4 channels in the sensors selected by the temperature measurement module. There are 5 modes (J-type, K-type, R-type, S-type and T-type) for each channel which can be set up separately. Default =  $H'0000$ .
- 2. Take the setting of CH1 for example: When (b2, b1, b0) is set as (0,0,0), choose J-type When (b2, b1, b0) is set as (0,0,1), choose K-type When (b2, b1, b0) is set as (0,1,0), choose R-type When (b2, b1, b0) is set as (0,1,1), choose S-type When (b2, b1, b0) is set as (1,0,0), choose T-type
- 3. When you set CH1 as J-type ( $b2 \sim b0 = 000$ ), CH2 as K-type ( $b5 \sim b3 = 001$ ), CH3 as R-type ( $b8 \sim b6$  $= 010$ ) and CH4 as S-type (b11  $\sim$  b9 = 011), you have to set CR#1 as H'0688. The higher bits (b12  $\sim$ b15) will be reserved.

# **CR#2, 3, 4, 5:** CH1 ~ CH4 average time

### [Explanation]

- 1. The times to average the temperature measured at CH1 ~ CH4. Please note that the average time set in CR#2 ~ CR#5 need to be written in only once.
- 2. Range for DVP04TC-S:  $K1 \sim K4,096$ . Default = K10.
- 3. Range for DVP04TC-H:  $K1 \sim K20$ . Default = K10.

# **CR#6, 7, 8, 9:** Average Celsius temperature measured at CH1 ~ CH4

### [Explanation]

- 1. The average Celsius temperature measured at CH1 ~ CH4 obtained from the average time settings in CR#2 ~ CR#5. Unit: 0.1°C.
- 2. For example, if the average time is set as 10, the contents in  $CR#6 \sim CR#9$  will be the average of the most recent 10 temperature signals in Celsius at CH1 ~ CH4.

# **CR#10, 11, 12, 13:** Average Fahrenheit temperature measured at CH1 ~ CH4

[Explanation]

- 1. The average Fahrenheit temperature measured at CH1 ~ CH4 obtained from the average time settings in  $CR#2 \sim CR#5$ . Unit:  $0.1^{\circ}F$ .
- 2. For example, if the average time is set as 10, the contents in CR#10 ~ CR#13 will be the average of the most recent 10 temperature signals in Fahrenheit at CH1  $\sim$  CH4.

# **CR#14, 15, 16, 17:** Present Celsius temperature measured at CH1 ~ CH4

### [Explanation]

Displaying the present temperature in Celsius at CH1 ~ CH4. Unit: 0.1°C.

# **CR#19, 20, 21, 22:** Present Fahrenheit temperature measured at CH1 ~ CH4

[Explanation]

Displaying the present temperature in Fahrenheit at CH1  $\sim$  CH4. Unit: 0.1 $\degree$ F..

# **CR#24, 25, 26, 27:** OFFSET value of CH1 ~ CH4.

### [Explanation]

Adjustable OFFSET settings at CH1  $\sim$  CH4. Range: -1,000  $\sim$  +1,000. Default = K0. Unit: 0.1°C

### **CR#29:** PID mode setting

[Explanation]

For DVP04TC-S V3.08 and later version, when CR#29 is set to H'5678, CR#0 ~ CR#34 can be used for PID setting (see 5.12.1).  $CR#29$  is in normal mode when it is in other settings. Default = H'0000. \*The PID mode for DVP04TC-S only supports heating.

### **CR#30:** Data register for storing all errors

[Explanation]

CR#30: error status value. See the table below:

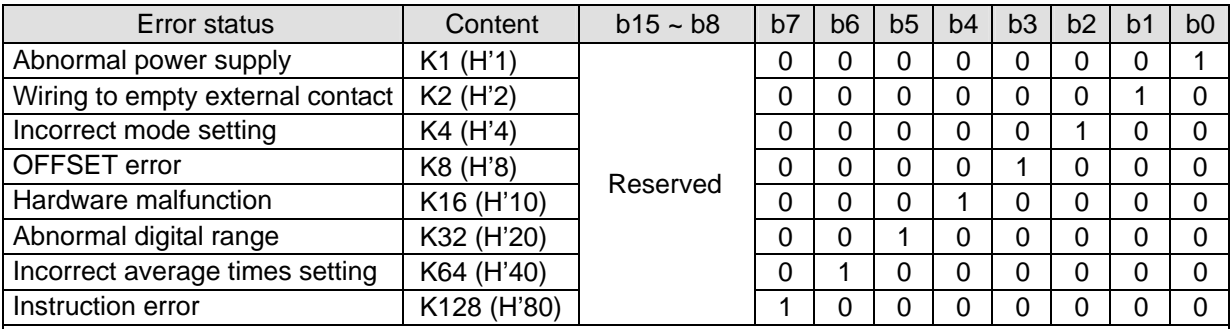

Note: Each error status is determined by the corresponding bit (b0 ~ b7) and there may be more than 2 *errors occurring at the same time. 0 = normal; 1 = error*

# **CR#31:** RS-485 communication address setting

### [Explanation]

The setting of RS-485 communication address. Range:  $01 \sim 255$ . Default = K1. This setting is only valid for RS-485 communication and will be invalid when connected to a PLC MPU.

### **CR#32:** Communication speed (baud rate) setting

### [Explanation]

The setting of RS-485 communication speed, available in 4,800, 9,600, 19,200, 38,400, 57,600 and 115,200bps (bps stands for bits per second). Default = H'0002.

- $b0 = 1: 4,800$  bps
- $b1 = 1: 9,600$  bps (default)
- $b2 = 1: 19,200$  bps
- $b3 = 1: 38,400$  bps
- $b4 = 1: 57,600$  bps
- $b5 = 1: 115,200$  bps
- b6 ~ b13: Reserved
- b14: High/low bit exchange of CRC checksum (only valid in RTU mode)
- b15: Switch between ASCII/RTU mode. 0: ASCII (default); 1: RTU. ASCII data format: 7-bit, Even, 1 stop bit (7, E, 1); RTU data format: 8-bit, Even, 1 stop bit (8, E, 1). This setting is only valid for RS-485 communication and will be invalid when connected to a PLC MPU.

#### **CR#33:** Returning to default setting; definition of ERR LED

**[Explanation]** 

Default = H'F000. Take the setting of CH1 for example:

b0 and b1 are reserved. When b2 is set as 1, all the settings will return to default settings except for CR#31 and CR#32.

Definition of ERR LED:

- 1. b12 corresponds to CH1. When b12 = 1 or the scale exceeds the range, ERR LED will flash.
- 2. b13 corresponds to CH2. When b13 = 1 or the scale exceeds the range, ERR LED will flash.
- 3. b14 corresponds to CH3. When b14 = 1 or the scale exceeds the range, ERR LED will flash.
- 4. b15 corresponds to CH4. When b15 = 1 or the scale exceeds the range, ERR LED will flash.

#### **CR#34: Firmware version**

#### [Explanation]

Displaying the current firmware version in hex, e.g. version V1.00 is indicated as H'0100.

# 5.7 Temperature / Digital Curve

### Temperature measurement modes:

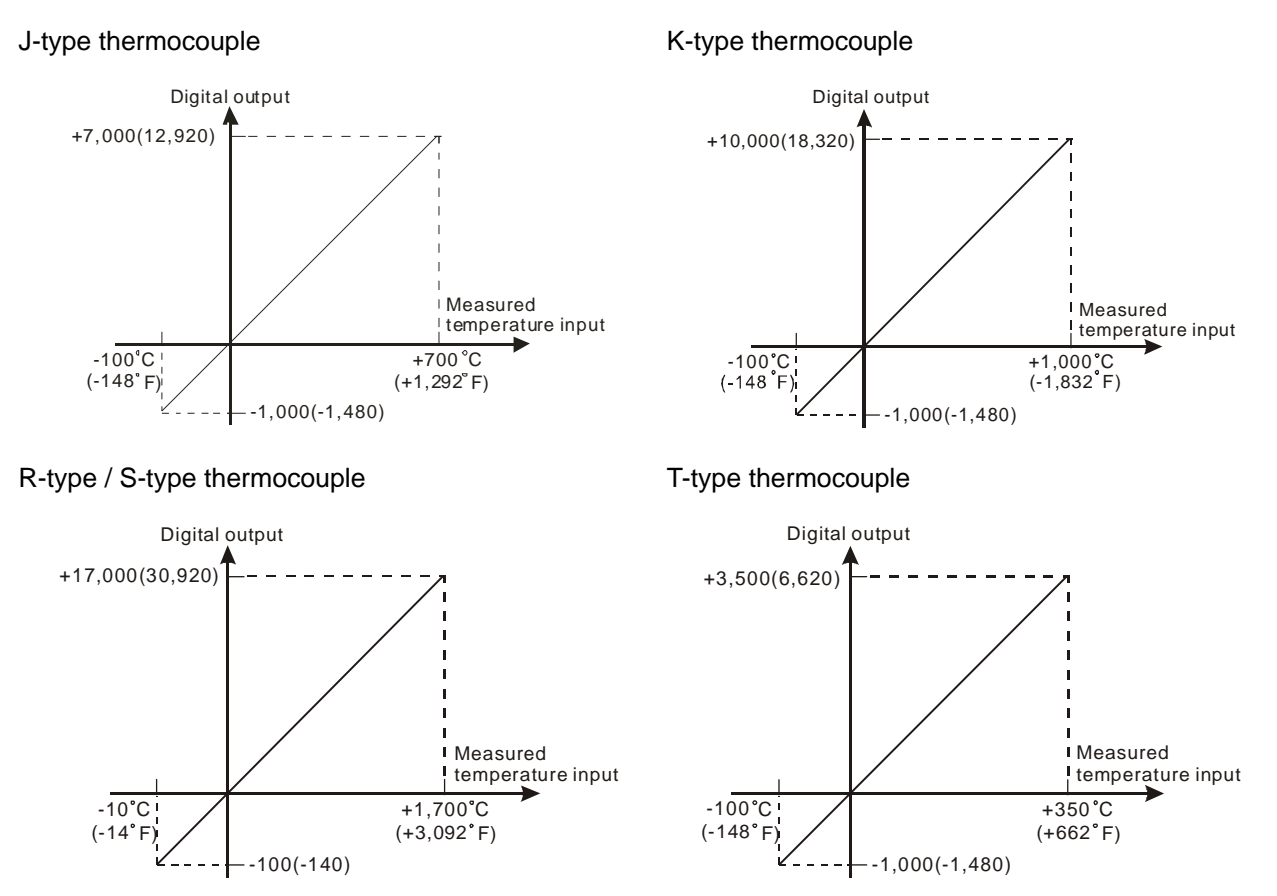

# 5.8 The Applications

### 5.8.1 Thermocouple Temperature Measurement System

- 1. Description
	- Measuring temperature by thermocouple temperature sensor.
- 2. Devices
	- D20 ~ D23: average Celsius temperature at CH1 ~ CH4
	- D30 ~ D33: average Fahrenheit temperature at CH1 ~ CH4
	- D40 ~ D43: present Celsius temperature at CH1 ~ CH4
	- D50 ~ D53: present Fahrenheit temperature at CH1 ~ CH4
- 3. Program explanation
	- When PLC goes from STOP to RUN, set the average time of input signals at CH1 ~ CH4 as 10.
	- Store the average Celsius temperature at CH1  $\sim$  CH4 into D20  $\sim$  D23.
	- Store the average Fahrenheit temperature at CH1 ~ CH4 into D30 ~ D33.
	- Store the present Celsius temperature at CH1 ~ CH4 into D40 ~ D43.
	- Store the present Fahrenheit temperature at CH1 ~ CH4 into D50 ~ D53.
	- DVP04TC stores the obtained temperature value to CR. Therefore, you only need to read the content in the CR to obtain the measured temperature. Unit of the temperature: 0.1°C or 0.1°F.

4. Program example

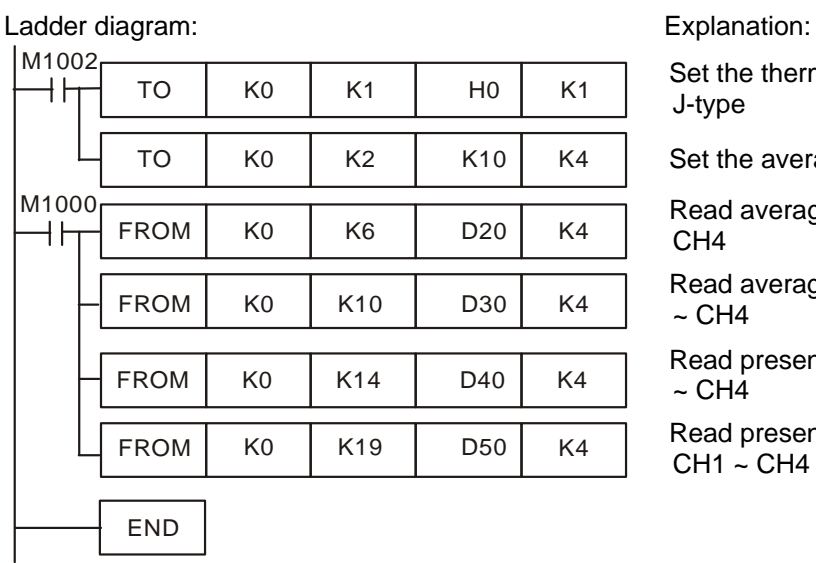

Set the thermocouple of CH1 ~ CH4 as J-type

Set the average time at CH1 ~ CH4 as 10

Read average Celsius degrees at CH1 ~ CH4

Read average Fahrenheit degrees at CH1  $\sim$  CH4

Read present Celsius temperature at CH1  $\sim$  CH4

Read present Fahrenheit temperature at  $CH1 - CH4$ 

- 5.8.2 How to Set the Module Wizard in WPLSoft
	- 1. Open WPLSoft and click on **...**

Ladder Toolbar  $\overline{\mathbf{x}}$ Relay Type

2. You will see the "Auxiliary Design of Extension Module" window. Click on NO. "0" and select "DVP04TC Temperature Measurement Module".

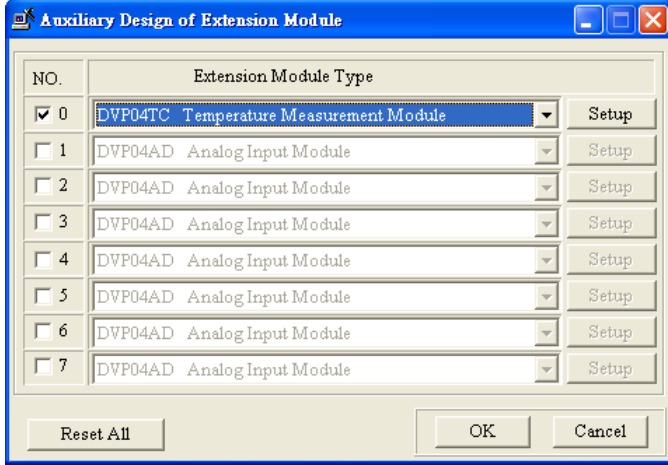

3. You will then see this window.

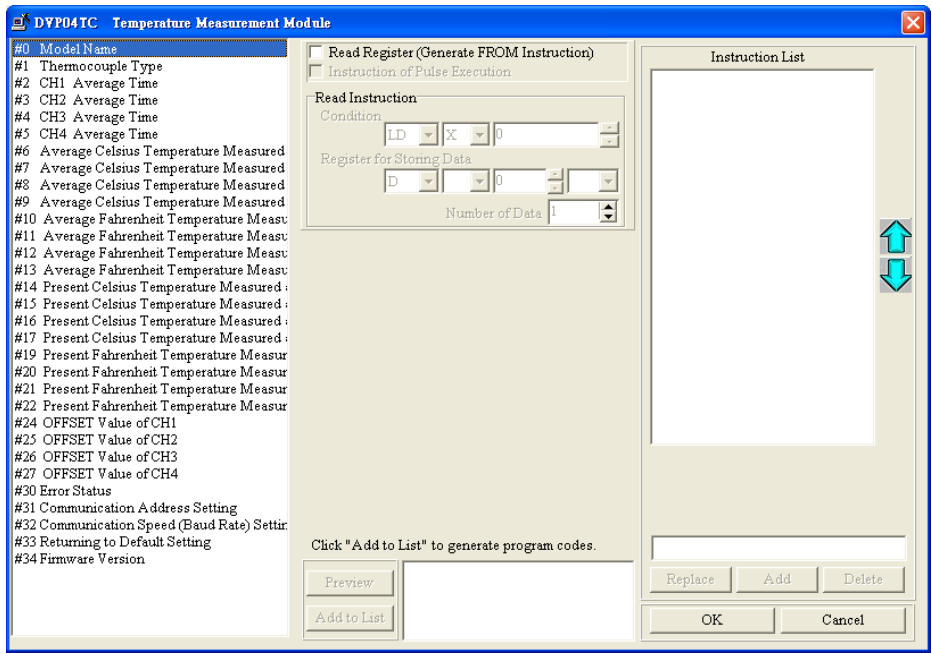

4. Next, let's take 5.8.1 Thermocouple temperature measurement system as example.

Step 1: Select "#1 Thermocouple Type".

Step 2: Check "Write Register" to generate TO instruction. Set the condition as "LD M1002",

Step 3: Set CH1  $\sim$  CH4 as "J Type"

Step 4: Click "Preview" to check if the generated program codes are correct.

Step 5: Click "Add to List" to display the instruction codes in "Instruction List". The setup of CR#1 is completed.

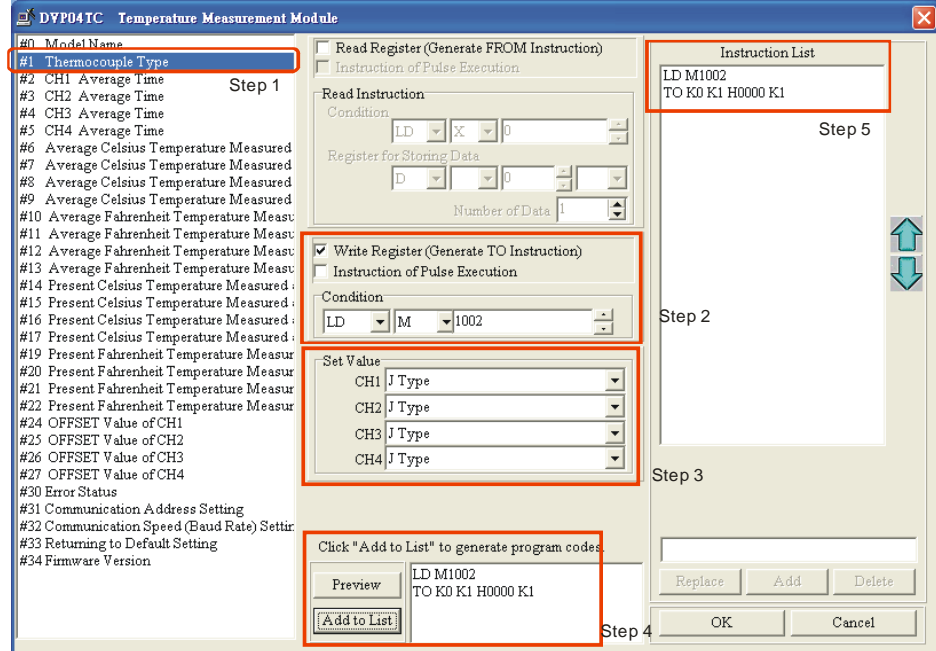

#### 5. Setting up CR#2 is similar to the setup of CR#1.

Step 1: Select "#2 CH1 Average Time"

Step 2: Check "Write Register" to generate TO instruction. Set the condition as "LD M1000".

Step 3: Set the set value as "K10" and number of data as "1".

Step 4: Click "Preview" to check if the generated program codes are correct.

Step 5: Click "Add to List" to display the instruction codes in "Instruction List". The setup of CR#2 ~

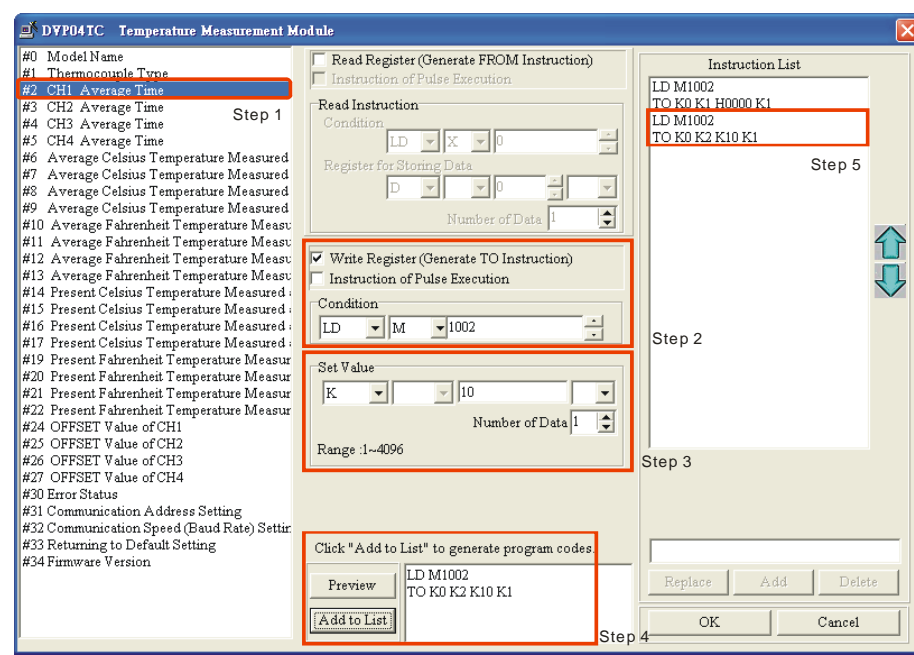

#### CR#5 is completed.

6. Setting up CR#6 ~ CR#9 is similar to the setup of CR#2 ~ CR#5.

Step 1: Select "#6 Average Celsius Temperature Measured at CH1"

Step 2: Check "Read Register" to generate FROM instruction. Set the condition as "LD M1000".

Step 3: Set the register for storing data as "D20" and number of data as "4".

Step 4: Click "Preview" to check if the generated program codes are correct.

Step 5: Click "Add to List" to display the instruction codes in "Instruction List". The setup of CR#6 ~ CR#9 is completed.

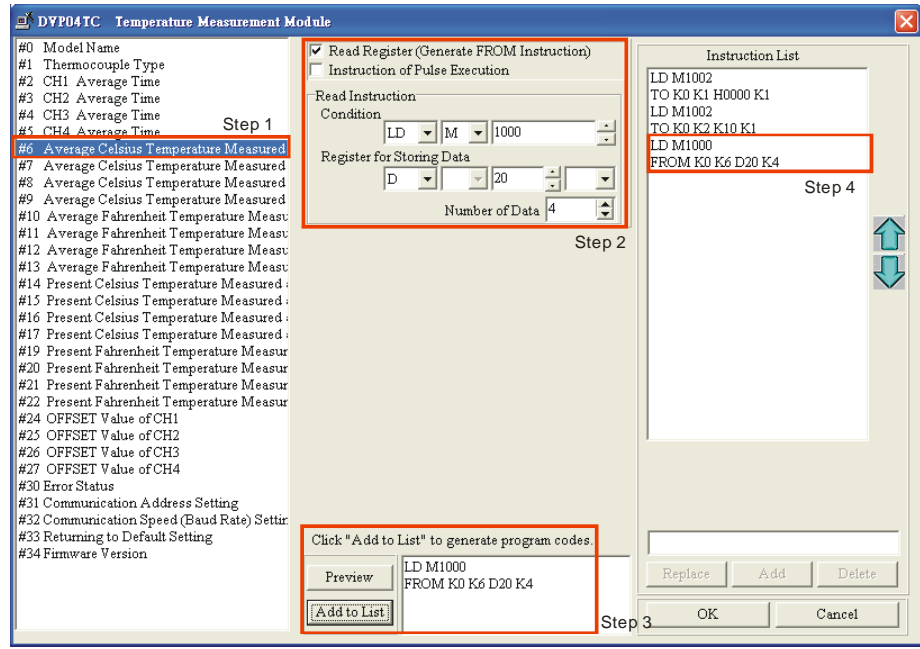

- 7. The setup of other CR parameters can follow the steps illustrated above.
- 8. After you complete all the setups, click on "OK" to return to the "Auxiliary Design of Extension Module" window and continue to set up other modules.

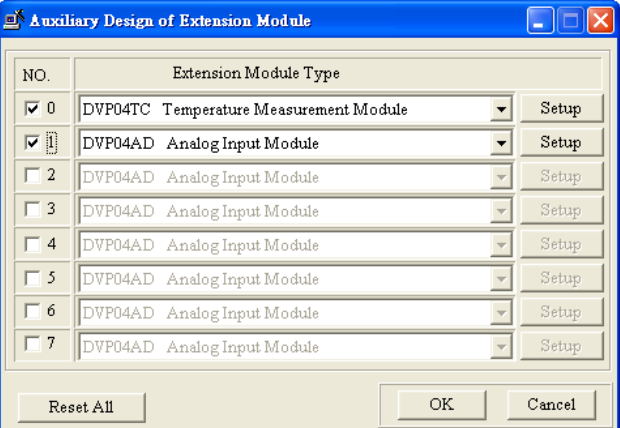

9. After you complete the setups of all the modules, click on "OK" to generate the program below.

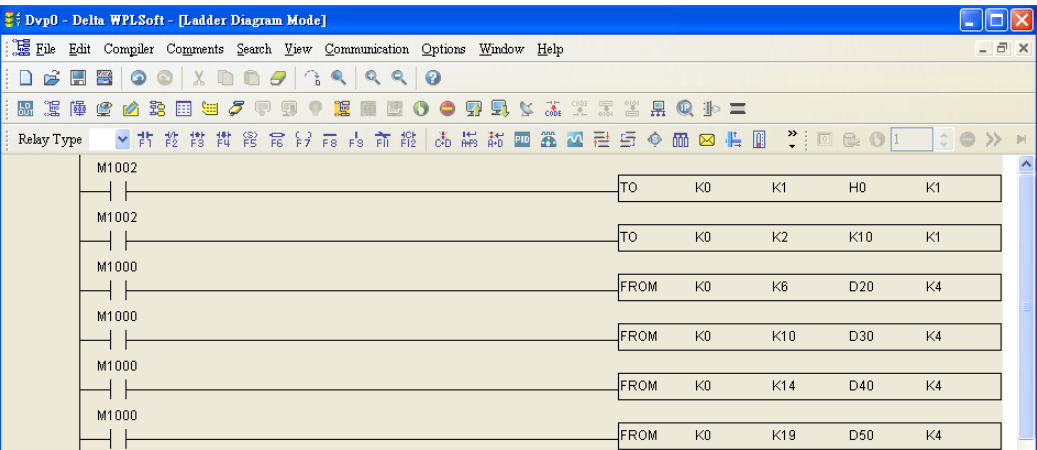

10. If you need to add in other control programs, you can edit the program directly in the ladder diagram window in WPLSoft.

# 5.9 PID Functions

PID functions are only available in DVP04TC-H2 V1.02 and versions above and DVP04TC-S V3.08 and versions above.

### 5.9.1 P (Proportional) Control

The proportional control refers to that the output is in proportional to the error. When the temperature is lower than the proportional band and the output is 100%, the control will enter the proportional band, and the output will gradually in smaller proportional to the error. When the set temperature value (SV) is consistent with the present temperature value (PV) (i.e. no error), the output will be 0%. (Error =  $SV - PV$ )

In a heater: SV = 1,000 (100°C),  $K_P = 100$  (10°C). See the figure below for the relation between temperature and output.

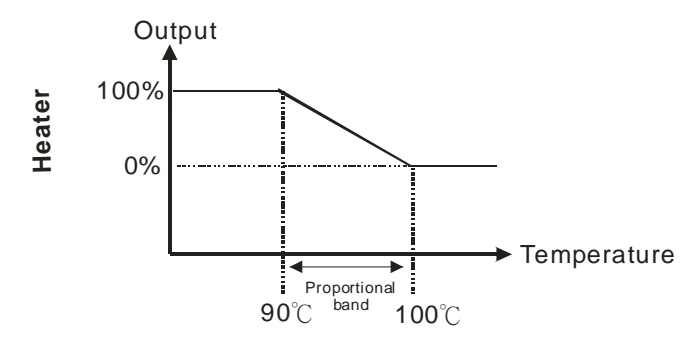

In a cooler: SV = 200 (20°C),  $K_P$  = 100 (10°C). See the figure below for the relation between temperature and output.

\*DVP04TC-S does not support cooler.

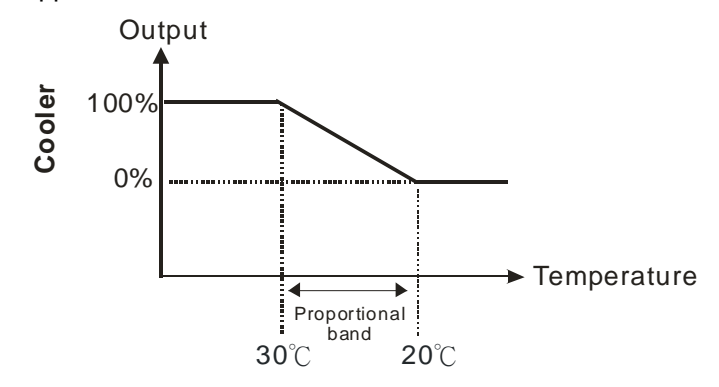

### 5.9.2 I (Integral) Control

With only P control, the controlled temperature will be deviated in a certain level from the set temperature. Therefore, we adopt integral control with the proportional control. As time passes by, the deviation of value will disappear, and the controlled temperature will be consistent with the set temperature.

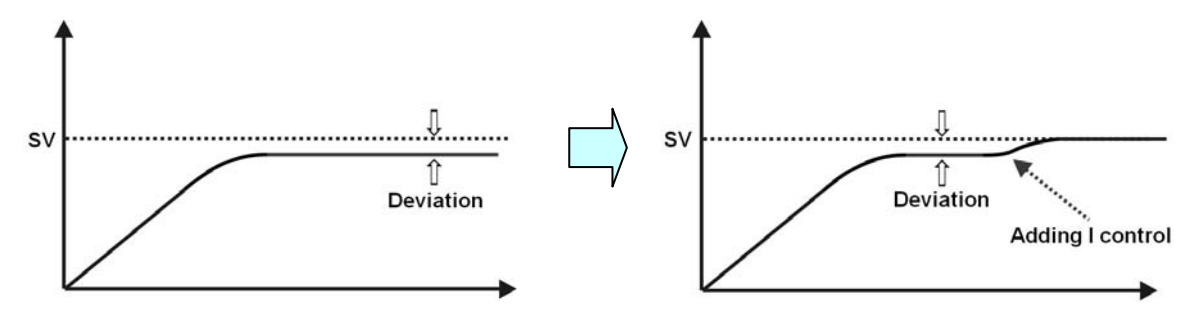

#### 5.9.3 D (Derivative) Control

The derivative control is capable of offering bigger output in response to strong interference and restoring the control to its original status.

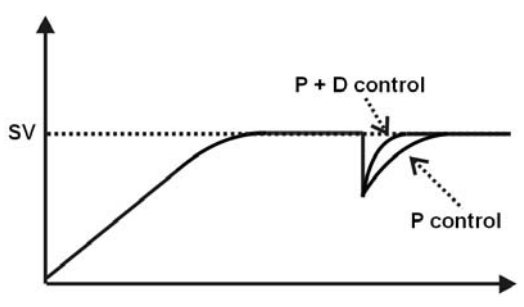

# 5.9.4 Control Chart

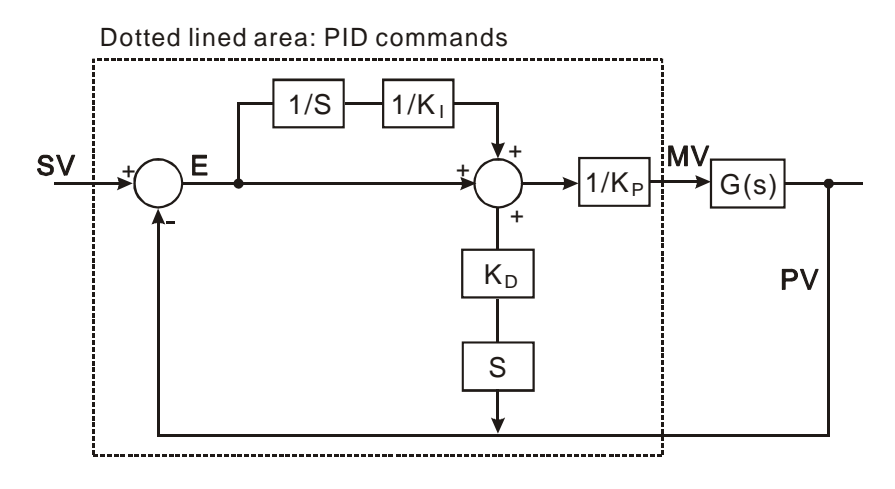

# 5.9.5 Basic PID Operation Formula

$$
MV = \frac{1}{K_P} \left[ E + \frac{1}{K_I} \left( E \frac{1}{S} \right) + K_D * PVS \right]
$$

In which the error is fixed to:  $E = SV - PV$ 

To avoid the sudden derivative value that is too big caused by the activation of PID command for the first time, we therefore adopt the differentiation of PV.

# 5.10 PID Control Method

DVP04TC offers 2 types of control modes for the PID control.

# 5.10.1 Cyclic Control Mode

DVP04TC-S (the wiring is the same as that of DVP04TC-H2)

You can determine the output cycle depending on the control environment. If the temperature in the environment changes slowly, you can make the output cycle longer. Output Width = Cycle x Output %. Use the output width and output cycle in GPWM instruction for the cyclic control. Connect the heater or cooler to Y0. For example, supposed you make the output cycle 3 seconds, enter K3,000 into D11. D10 = Output %  $\times$ K3,000/1,000. The unit of Output % is 0.1%. See below for the program design:

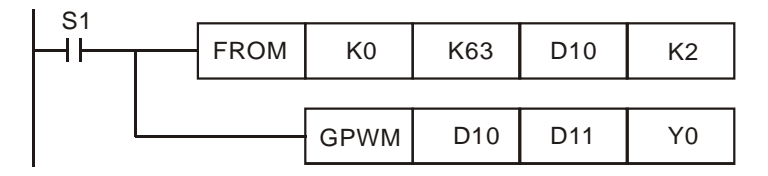

# DVP04TC-H2

If the heater or cooler you are using is controlled by a power supply switch, the control has to be done with GPWM instruction as a cyclic control. Please refer to the wiring method below:
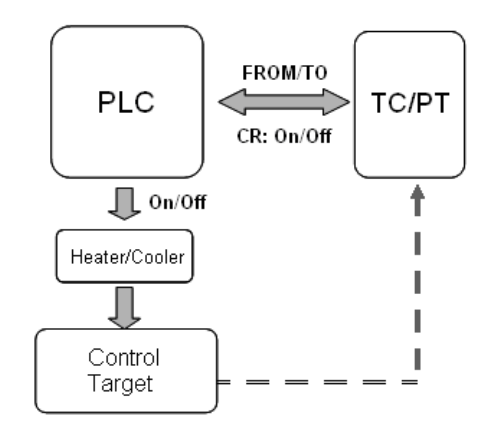

You have to read two control registers (CR) from the DVP04TC module. The first CR shows the operational cycle, and the second shows the operational width. The cyclic control works with GPWM instruction of DVP-PLC. For example, the sensor receives signals from CH1 of DVP04TC. The output width of CH1 is read in CR#63, and the output cycle of CH1 is read in CR#64. Use FROM instruction to read CR#63 and CR#64 and conduct the cyclic control by the output width and cycle contained in GPWM instruction. Connect the heater or cooler to Y0. See below for the program design:

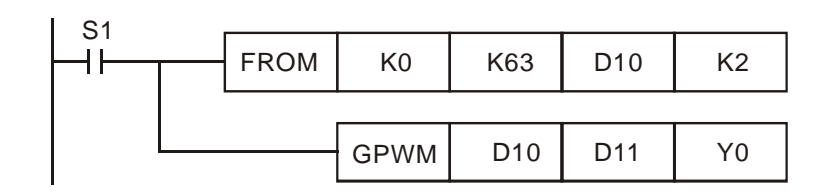

Assume the width is 1,000 and cycle is 2,000, the output pulses will be like:

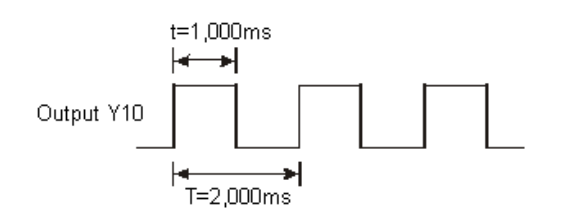

## 5.10.2 Analog Output Control

DVP04TC-S (the wiring is the same as that of DVP04TC-H2)

Read the Output  $% (0 \sim 100%)$  and correspond it to the analog output value in DVP04DA to control the heater. For example, with the analog output  $0 \sim 4,000$  ( $0 \sim 10$ V) from DVP04DA-S, connect the heater to the voltage output of DVP04DA-S and read the CR for Output %. Output Value = 8,000 x Output % / 1000 (unit: 0.1%). Conduct analog output with this value by TO instruction.

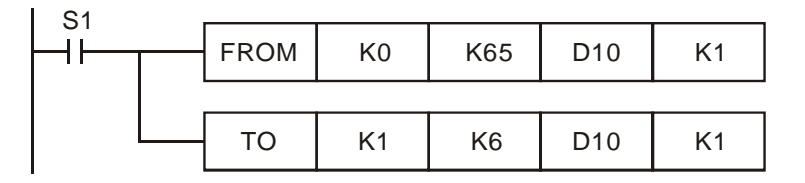

DVP04TC-H2

If your heater or cooler is controlled by voltage or current, the control has to be done with analog output.

Please refer to the wiring method below:

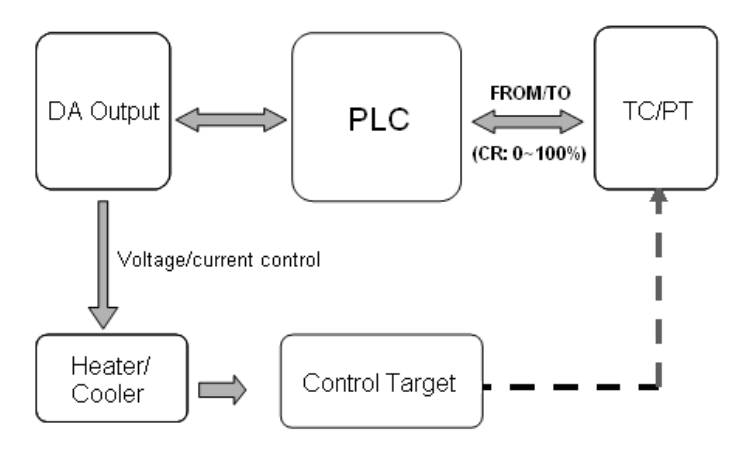

To control the heater or cooler by analog output, you have to set up the range of the analog output. Use FROM instruction to read the output volume from DVP04TC and TO instruction to send the output volume to the analog output.

**Example:** Output range of heater/cooler 800 ~ 4000 (4 ~ 20mA). Use the heater/cooler with DVP04DA-H2 to conduct analog output. The heater/cooler is connected to the current output of DVP04DA-H2. We set up the upper limit (4000) and the lower limit (800) of output and read the digital output value from DVP04TC-H2. Use FROM instruction to read the output value to D10, and use TO instruction to conduct output from DVP04DA-H2. See below for the program design:

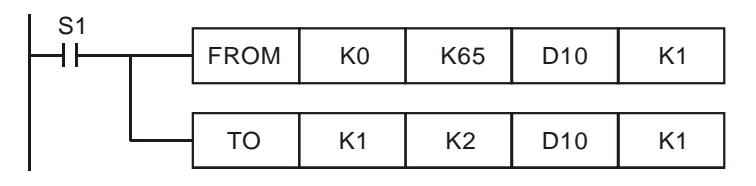

The relation between output volume and output current:

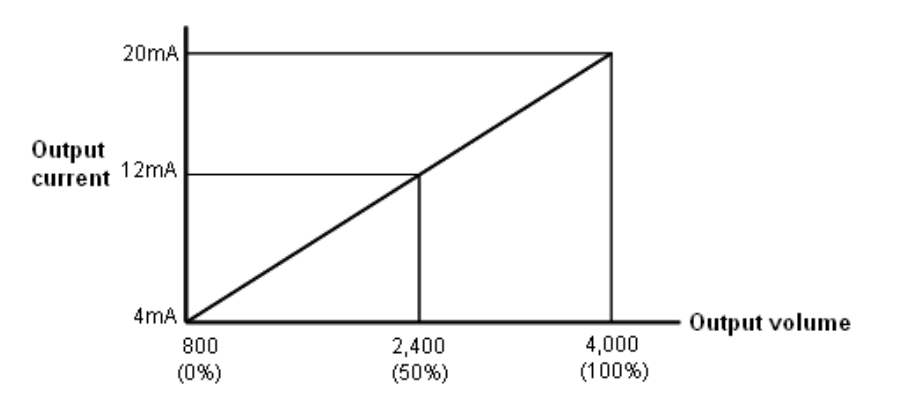

# 5.11 PID Application Example

## 5.11.1 DVP04TC-S

Targets:

- 1. Set M100 = On to set up target temperature for CH1.
- 2. Set M0 = On to set up "auto-tuning" for CH1 and enable PID function.
- 3. Wait for the completion of "auto-tuning" for CH1 (Y10 = On), and the program will automatically extract  $K_{P}$ ,  $K_1$  and  $K_D$  and set M0 = Off to stop "auto-tuning".
- 4. Once the "auto-tuning" is completed, you only need to enable manual PID (set M2 = On) for the next time.

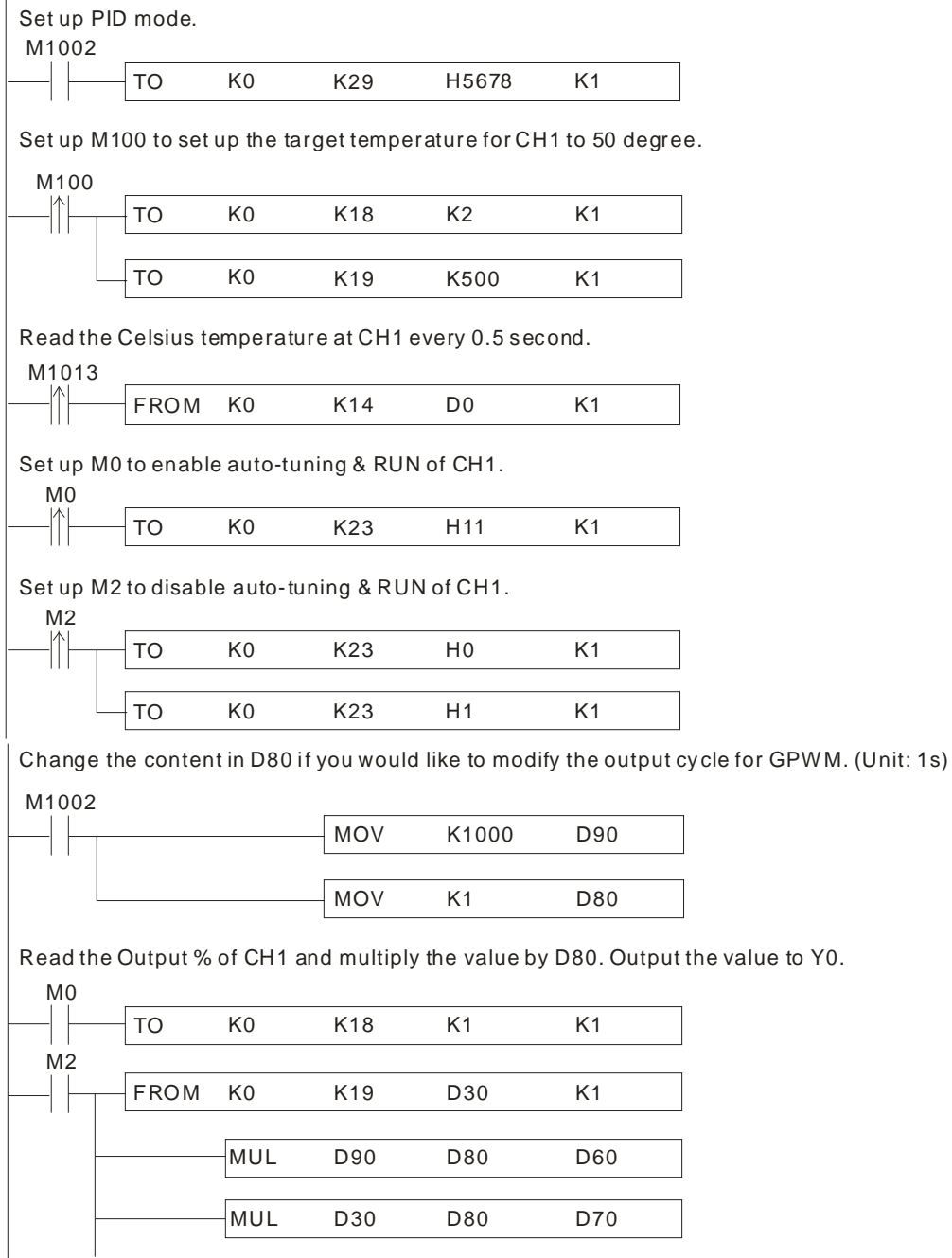

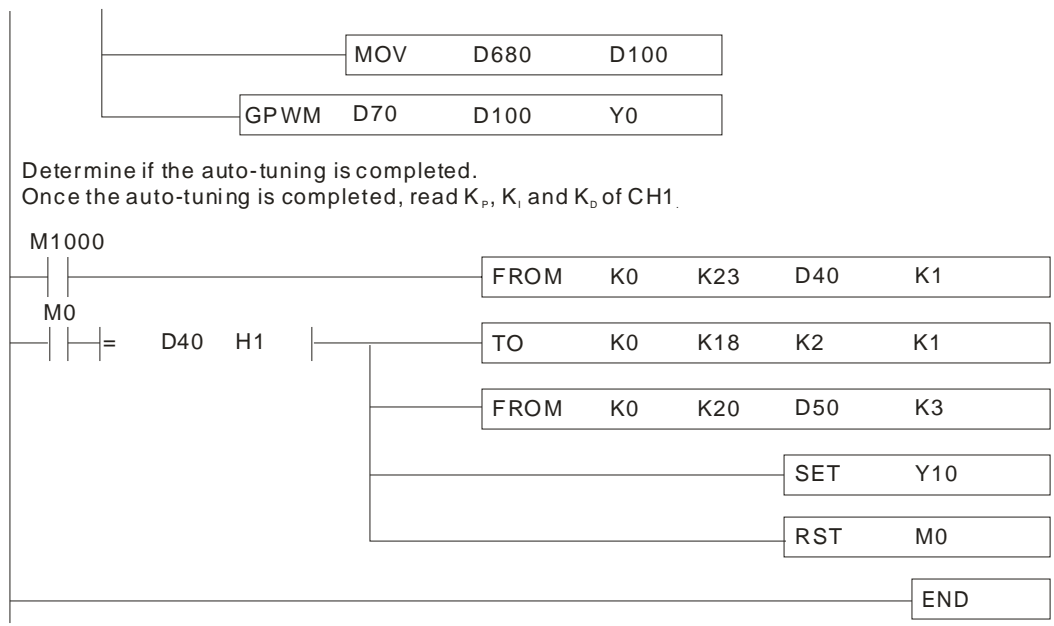

Targets:

- 1. Set PLC RUN and enable PID auto-tuning of CH1 ~ CH4.
- 2. Wait for the completion of "auto-tuning" for CH1 ~ CH4 (Y10 = On), and the program will automatically extract  $K_P$ ,  $K_I$  and  $K_D$  of CH1 ~ CH4 and set M0 = Off to stop "auto-tuning".
- 3. Once the "auto-tuning" is completed, you only need to enable manual PID (set M1 = On) for the next time. Set the target temperature of every CH to 50 degree.

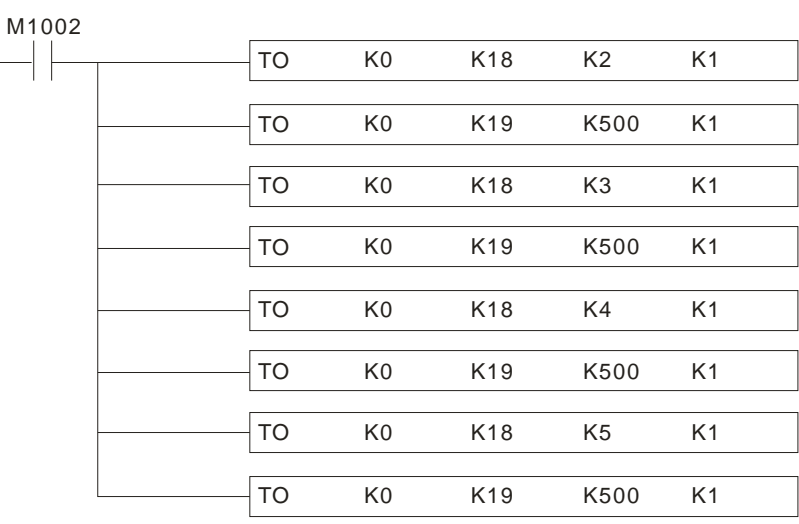

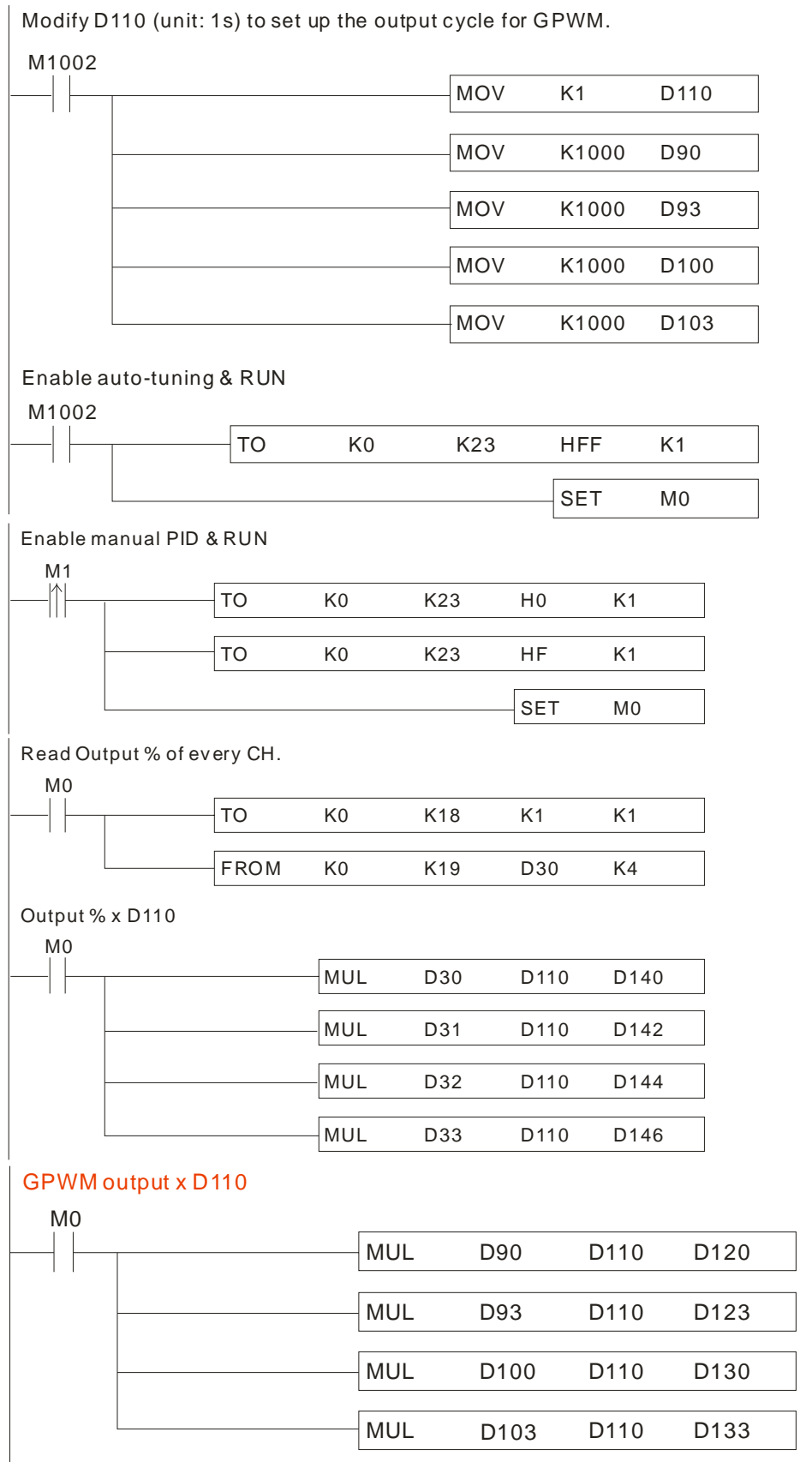

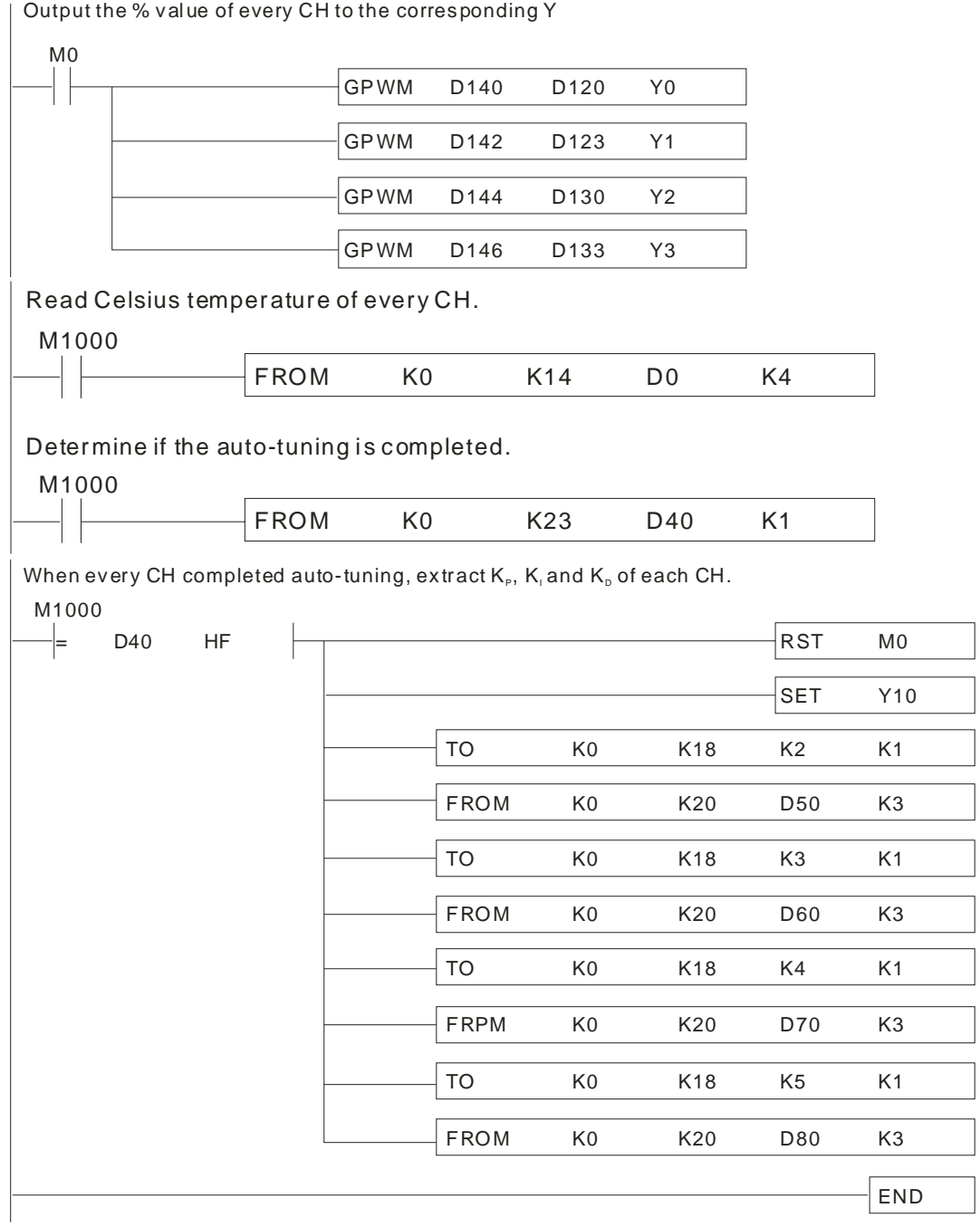

# 5.11.2 DVP04TC-H2

Targets:

- 1. Set up target temperature.
- 2. Set up "auto-tuning", enable PID function and wait for the completion of "auto-tuning"
- 3. Once the "auto-tuning" is completed, you only need to enable manual PID for the next time.

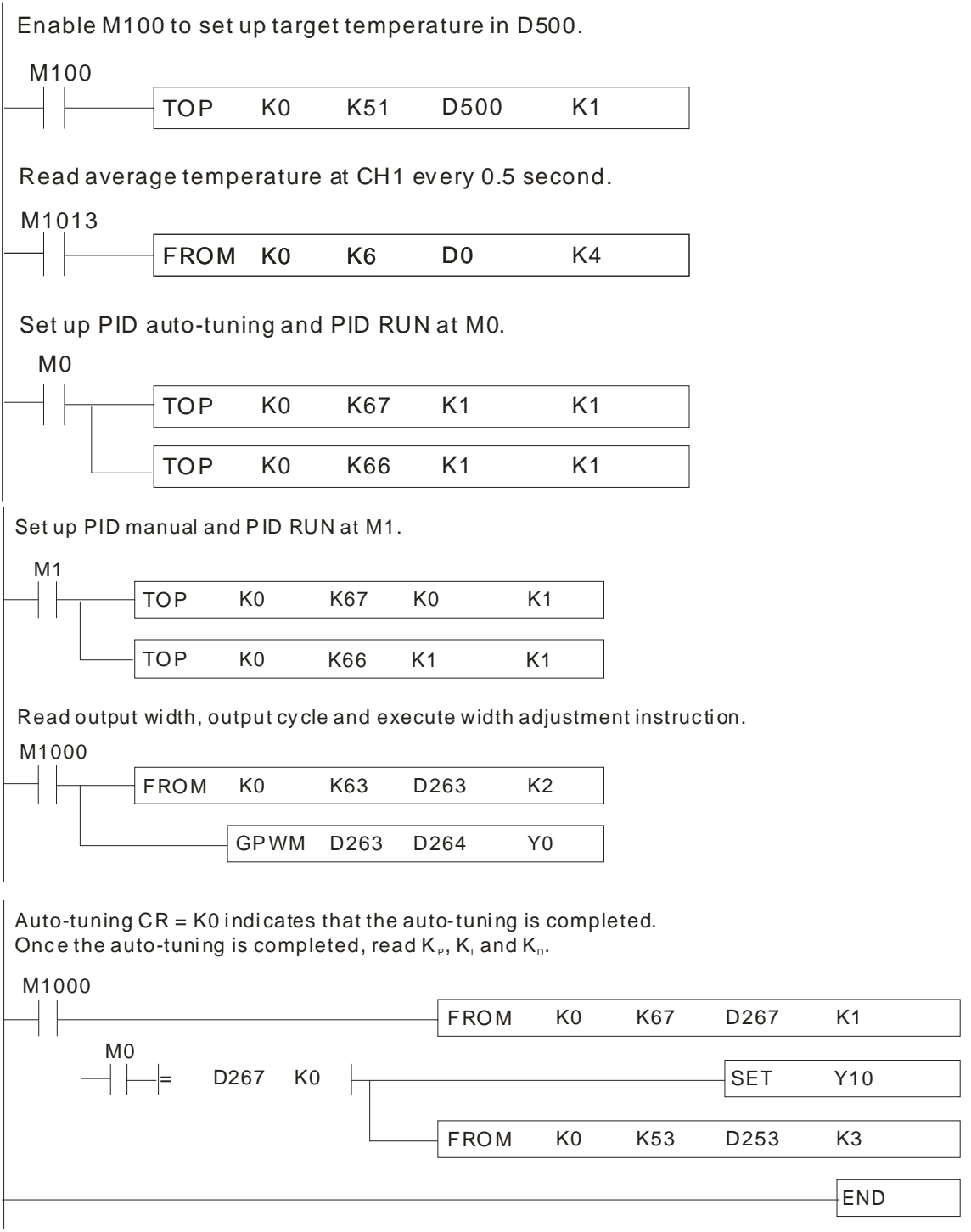

# 5.12 PID Control Registers (CR)

## 5.12.1 For DVP04TC-S

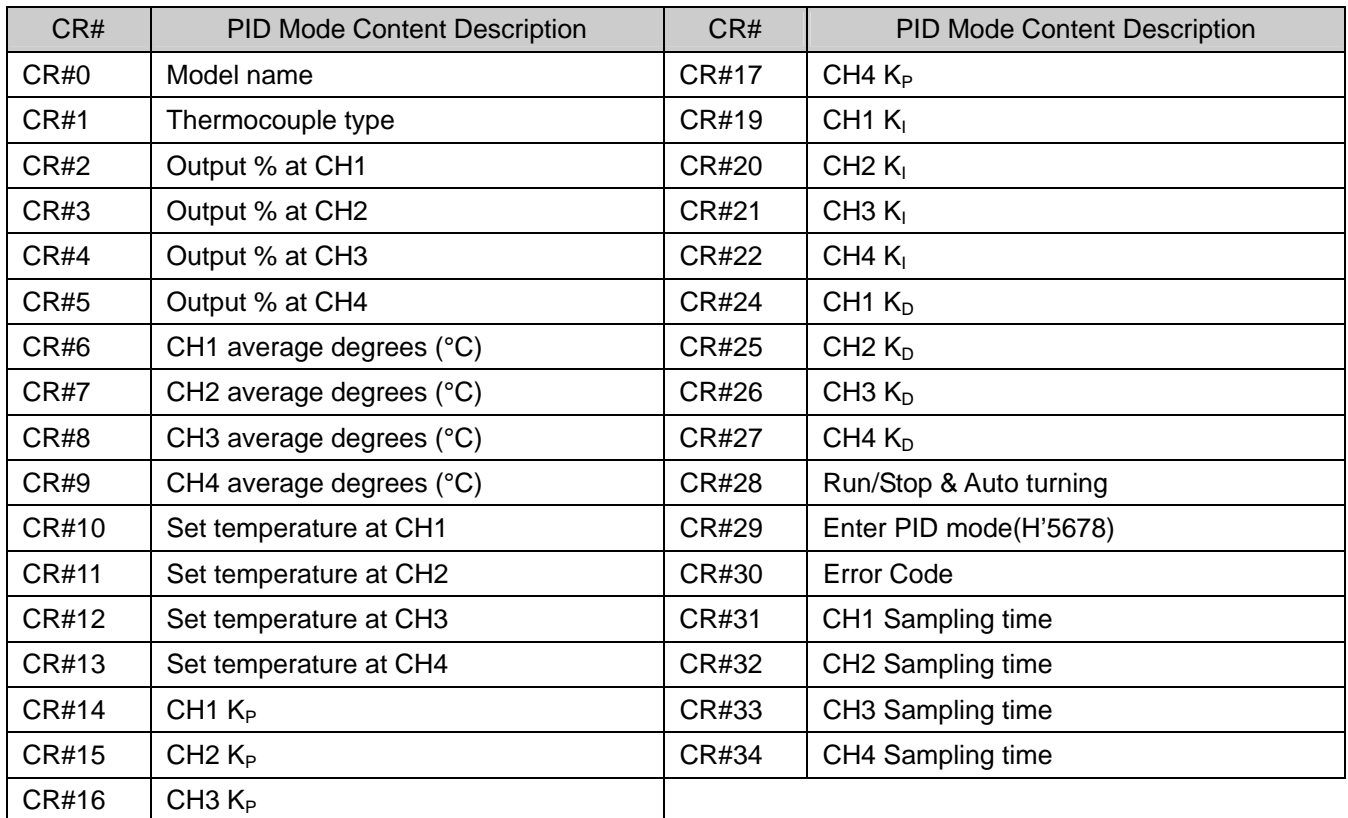

# 5.12.2 Explanation on PID CR in DVP04TC-S

# **CR#2,3,4,5**:Output percentage (%)

## [Explanation]

The result obtained from the PID operation. Unit: 0.1%. For example, if the result is 100, the output percentage will be 10%.

# **CR#10,11,12,13**:Set temperature value

## [Explanation]

For setting up the target temperature. Unit: 0.1 degree. Supposed the target temperature is 100°C, write "1000" into the CR by using TO instruction.

# $CR#14, 15, 16, 17: K_{P}$  value

## [Explanation]

K<sub>P</sub>: Constant of proportional control, i.e. proportional band. Please refer to the PID operation formula and set up an appropriate parameter.

Output MV (%) =  $E / K_P \times 100\%$ 

## **Example:**

Set up  $K_P = 10$ ,  $E = 1$ ,  $K_I = 0$ ,  $K_D = 0$  (Close  $K_I$ ,  $K_D$ )

MV (%) =  $1/10 \times 100\% = 10\%$ 

The output percentage displayed in CR#62 will be 10%.

### **CR#19,20,21,22**: K<sub>I</sub> value

[Explanation]

 $K<sub>l</sub>$ : Constant of integration

- 1. If you only conduct proportional control, the controlled temperature will be deviated from the set temperature. However, with the integration, the deviation will gradually disappear by time, and the controlled temperature will be consistent with the set temperature.
- 2. To disable the integration function, set the CR to "0".
- 3. If the curve shape is too gentle, adjust  $K<sub>1</sub>$ . The closer to 0 the  $K<sub>1</sub>$ , the steeper the curve.

### $CR#24, 25, 26, 27: K<sub>D</sub>$  value

[Explanation]

K<sub>D</sub>: Constant of differentiation

- 1. K<sub>D</sub> offers bigger operational value to combat severe external interference and returns the control to its original status as soon as possible.
- 2. To disable the differentiation function, set the CR to "0".
- 3. If the output fluctuates too much, adjust  $K<sub>D</sub>$ . The closer to 0 the  $K<sub>D</sub>$ , the smaller the fluctuation.

### **CR#28**:Run/Stop & Auto turning

[Explanation]

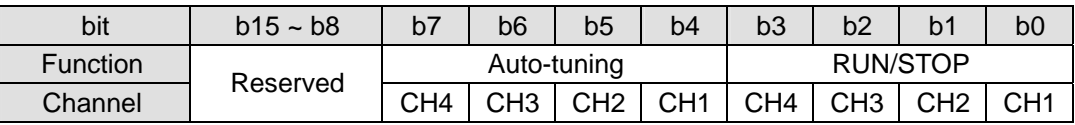

EX: To set CH3 to RUN and auto-tuning,

(b7, b6, b5, b4, b3, b2, b1, b0) should be set to (0, 1, 0, 0, 0, 1, 0, 0).

After the auto-tuning is completed, the bit for auto-tuning will return to 0,

i.e. (b7, b6, b5, b4, b3, b2, b1, b0) will be set to (0, 0, 0, 0, 0, 1, 0, 0).

### **CR#31,32,33,34**:Sampling time (s)

### [Explanation]

The sampling times in a time unit (s). The conversion time of each channel in the temperature measurement module is approximately every 1 second. If the temperature in the control environment does not vary too much, set up longer sampling time, which also means if the temperature varies quickly, set up shorter sampling time. Range:  $1 \sim 30$ . If the value is smaller than 1, 1 will be automatically written into the CR. If the value is bigger than 30, 30 will be automatically written into the CR. Cycle time = sampling time.

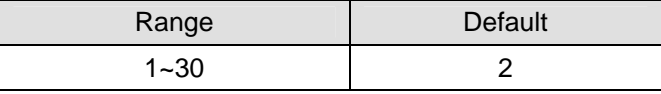

# 5.12.3 PID CR in DVP04TC-H2

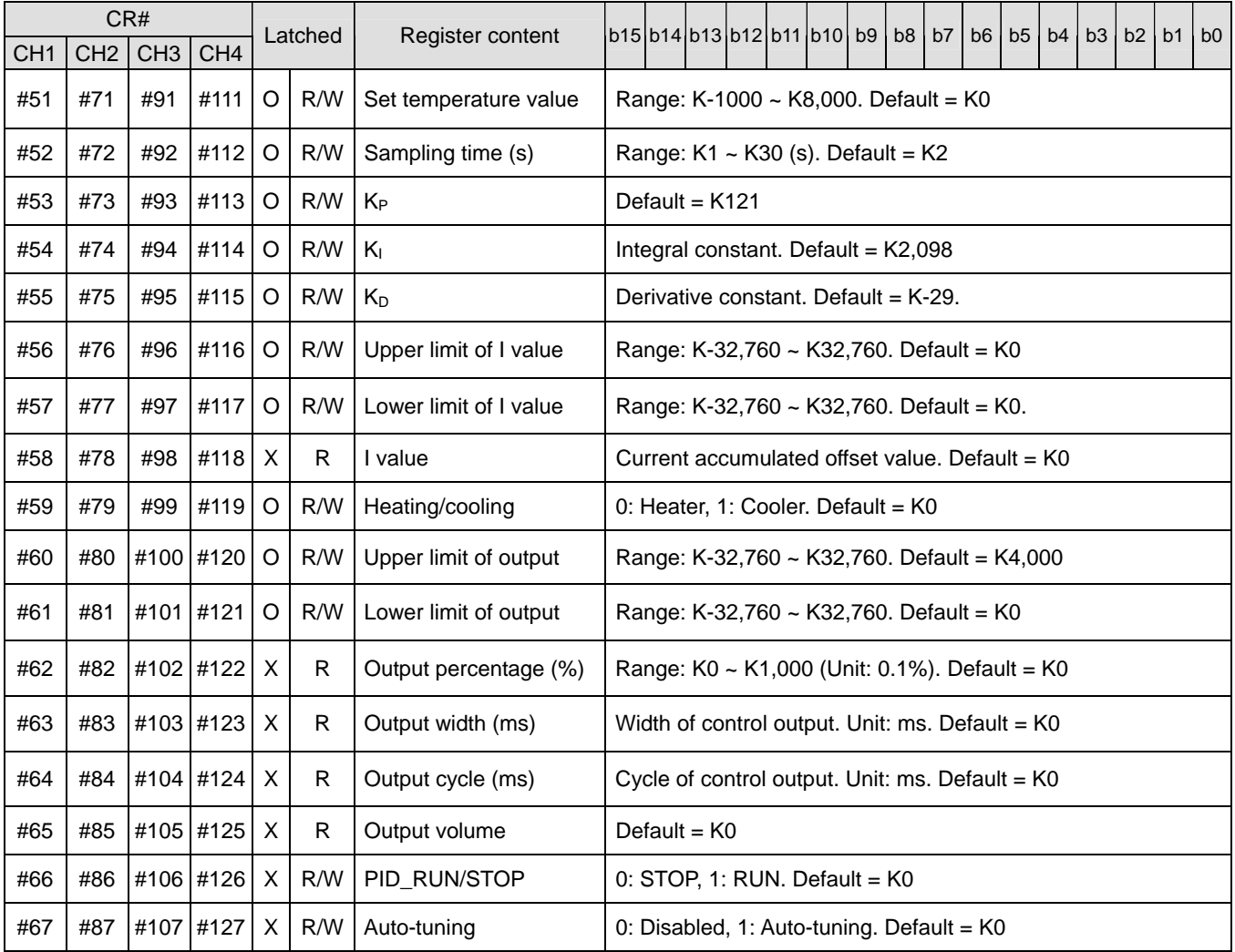

※ The CR# listed above do not support RS-485 read/write.

## 5.12.4 Explanation on CR

**CR#51, 71, 91, 111:** Set temperature value

## [Explanation]

For setting up the target temperature. Unit: 0.1 degree. Supposed the target temperature is 100°C, write "1000" into the CR by using TO instruction. Range:  $-1,000 \sim 8,000$ . If the value is smaller than  $-1,000$ ,

-1,000 will be automatically written in to the CR. If the value is bigger than 8,000, 8,000 will be automatically written into the CR.

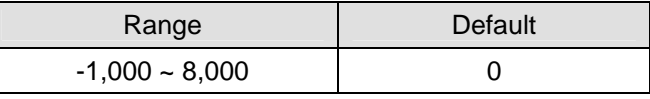

# **CR#52, 72, 92, 112:** Sampling time (s)

**[Explanation]** 

The sampling times in a time unit (s). The conversion time of each channel in the temperature measurement module is approximately every 1 second. If the temperature in the control environment does not vary too much, set up longer sampling time, which also means if the temperature varies quickly, set up shorter

sampling time. Range: 1 ~ 30. If the value is smaller than 1, 1 will be automatically written into the CR. If the value is bigger than 30, 30 will be automatically written into the CR. Cycle time = sampling time.

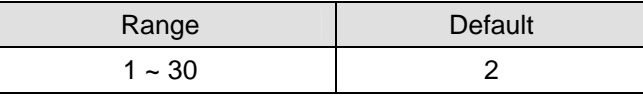

## **CR#53, 73, 93, 113: Kp value**

[Explanation]

K<sub>P</sub>: Constant of proportional control, i.e. proportional band. Please refer to the PID operation formula and set up an appropriate parameter.

Output MV (%) =  $E / K_P \times 100\%$ 

### **Example:**

Set up  $K_P = 10$ ,  $E = 1$ ,  $K_I = 0$ ,  $K_D = 0$  (Close  $K_I$ ,  $K_D$ ) MV (%) =  $1/10 \times 100\% = 10\%$ 

The output percentage displayed in CR#62 will be 10%.

### **CR#54, 74, 94, 114: K<sub>I</sub> value**

**[Explanation]** 

K<sub>I</sub>: Constant of integration

- 1. If you only conduct proportional control, the controlled temperature will be deviated from the set temperature. However, with the integration, the deviation will gradually disappear by time, and the controlled temperature will be consistent with the set temperature.
- 2. To disable the integration function, set the CR to "0".
- 3. If the curve shape is too gentle, adjust  $K<sub>i</sub>$ . The closer to 0 the  $K<sub>i</sub>$ , the steeper the curve.

## **CR#55, 75, 95, 115: K<sub>D</sub> value**

[Explanation]

- $K_D$ : Constant of differentiation
	- 4. K<sub>D</sub> offers bigger operational value to combat severe external interference and returns the control to its original status as soon as possible.
	- 5. To disable the differentiation function, set the CR to "0".
	- 6. If the output fluctuates too much, adjust  $K_D$ . The closer to 0 the  $K_D$ , the smaller the fluctuation.

### **CR#56, 76, 96, 116/CR#57, 77, 97, 117:** Upper limit/lower limit of I value

[Explanation]

When both upper limit and lower limit are 0, the upper/lower limit function for I value will be closed, which means there will not be upper/lower limit for I value. When the upper limit is set to be smaller than the lower limit, the upper limit and lower limit will automatically switch with each other.

# **CR#59, 79, 99, 119:** Heating/cooling

## [Explanation]

For selecting heating or cooling control. Set the CR to "0" if your control target is a heater. Set the CR to "1" if your control target is a cooler. The default setting is heater.

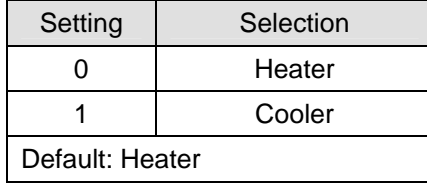

# **CR#60, 80, 100, 120/CR#61, 81, 101, 121:** Upper limit/lower limit of output

[Explanation]

The output volume is calculated from the upper limit and lower limit. For example, if the upper/lower limit is set to  $0 \sim 4,000$ , when the output comes to 10%, the output volume will be 400. Please set up this CR according to the analog output you are using.

# **CR#62, 82, 102, 122:** Output percentage (%)

[Explanation]

The result obtained from the PID operation. Unit: 0.1%. For example, if the result is 100, the output percentage will be 10%.

# **CR#63, 83, 103, 123; CR#64, 84, 104, 124:** Output width (ms); Output cycle (ms)

[Explanation]

If you are using the cyclic control mode to control your target, please read the two CRs. For example, if the cycle is 2,000 and width 1,000, the output pulse will shape like below:

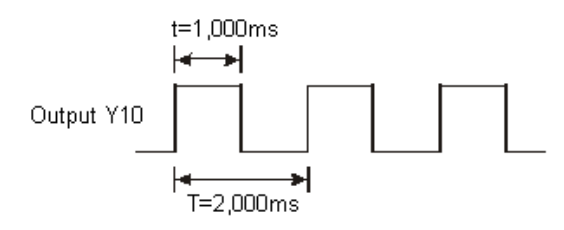

# **CR#65, 85, 105, 125:** Output volume

[Explanation]

Formula of output volume:

Output Volume = (Output Upper Limit – Output Lower Limit)  $\times$  Output % + Output Lower Limit

## **Example:**

Control by current  $4 \sim 20$ mA (800  $\sim 4,000$ ) Output upper limit: 4,000 Output lower limit: 800

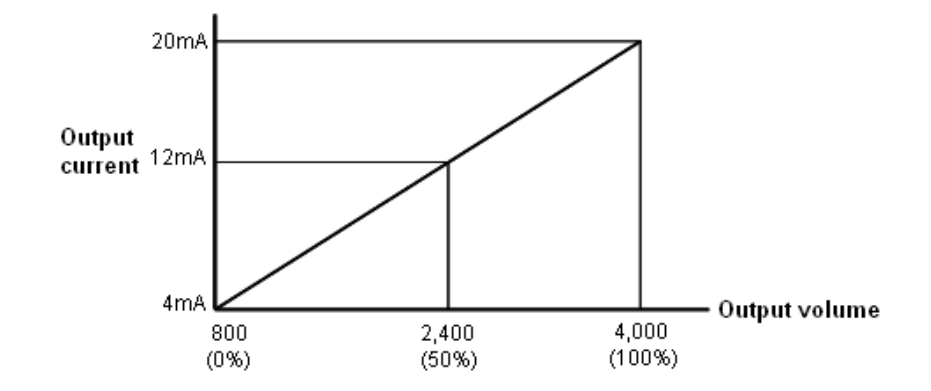

Remarks:

- 1. Set  $K_P$ ,  $K_I$ , and  $K_D$  to "0" to close the PID function. If you would like to use proportional control only, set  $K<sub>1</sub>$  and  $K<sub>D</sub>$  to "0".
- 2. If you do not know how to tune PID parameters in your control environment, use "auto-tuning" to generate  $K_P$ ,  $K_I$  and  $K_D$  and further modify them into better  $K_P$ ,  $K_I$  and  $K_D$ . To use the auto-tuning, set the auto-tuning CR to "1". After the auto-tuning is completed, the CR will automatically return to "0".
- 3. If you would like to fill in your own  $K_P$ ,  $K_I$  and  $K_D$ , please set up  $K_P$  first according to your experiences and set K<sub>I</sub> and K<sub>D</sub> to "0" to close the integral and derivative control functions. Adjust K<sub>P</sub> first and next K<sub>I</sub> and  $K_D$ . We recommend you to adjust  $K_I$  decreasingly and  $K_D$  downwards from 0.
- 4. If the output percentage fluctuates too much, please adjust  $K_D$ . The closer  $K_D$  value to 0, the less fluctuating the output percentage is. If the curve is too smooth, please adjust  $K<sub>1</sub>$ . The bigger the  $K<sub>1</sub>$ , the smoother the curve.

# 5.13 Hardware Properties of Temperature Controllers

- **DVP04TC** and temperature controllers of other brands need  $20 \sim 30$  minutes of warm-up time. The higher the ambient temperature, the longer warm-up time required.
- **For ensuring hardware performance, each sensor channel can only be adjusted after the module is** warmed up. The error in sensor varies upon different brands. We suggest you choose a high quality sensor for achieving higher accuracy on temperature measurement.
- Simple test can be conducted by users for checking the function of each channel.
	- 1. Short-circuit the channel you are using, and the measured temperature should be the temperature currently inside the module, i.e. the CJC temperature (CR#29). For instance, if the current temperature is 26 degree, connect the positive end of CH1 to the negative end (0v), i.e. short-circuit the channel, and the measured temperature should approach 26 degree.
	- 2. In addition, input 21.848mv to the channel and the measured temperature should be 400 degree plus the measured temperature in short circuit condition. For example, given the temperature measured in short circuit condition is 26 degree, when the channel receives input as 21.848mV, the measured temperature should be 426 degree.
	- 3. If the test results are consistent with the above description (the channels operates in good condition) but errors still exist, please check other factors which could possibly influence normal operation of the temperature controller.

**MEMO** 

# 6.1 The Concept of Servo Drive System

The speed and positioning control of the step or servo drive system are usually applied in the system requiring accurate control to transmit power. The driving system receives pulse instructions, pulses and frequency to control the angle and speed of the rotation of motor. See the configuration of the system below.

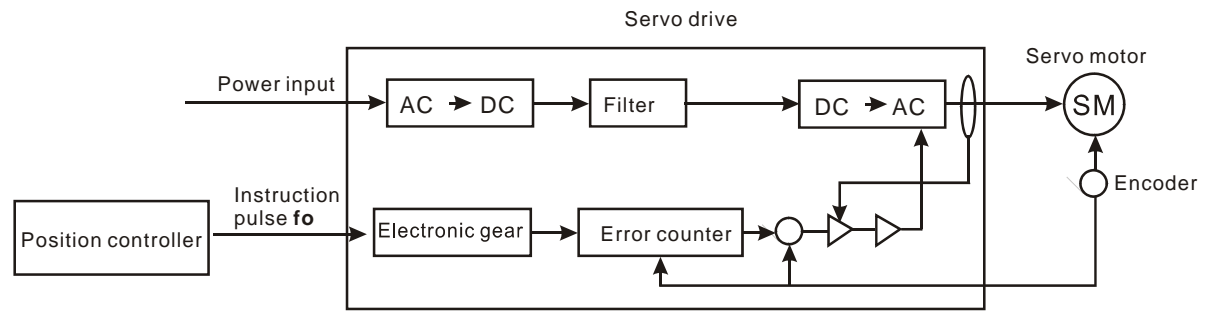

The instruction pulses are input into the error counter via the electronic gear. The error counter counts the number of pulses and compares the pulses with the other input feedback pulse. After this, it adjusts the rotation speed of the servo motor until the frequencies of both streams of pulses are equal. The number of pulses and frequency of pulses sent by the position controller are based on the equipment determined by the servo drive system and the speed or position determined by the user. See the figure below for the relations between all kinds of equipment parameters and instruction pulses.

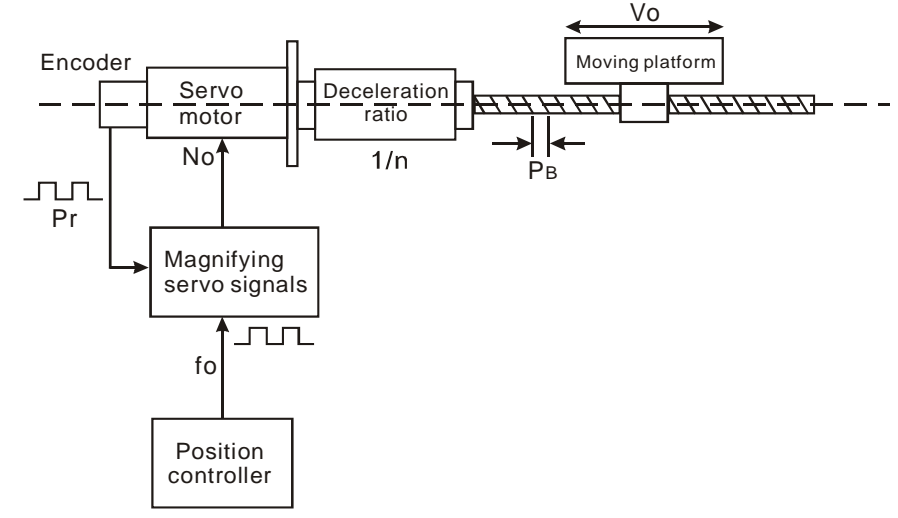

### **Equipment parameters:**

 $P_B$ : Screw pitch

1/n: Deceleration ratio

 $\triangle$ S: Linear movement of the working object for 1 revolution of the motor

$$
\triangle \, \ell : \textsf{Linear movement of the working object}
$$

obtained by every feedback pulse

Pf: Feedback pulse, i.e. pulses sent from 1 revolution of the encoder inside the servo motor. The value is usually fixed.

$$
\Delta \ell = \frac{\Delta S}{P_f} = \frac{P_B \times \frac{1}{n}}{P_f}
$$

n

 $\Delta S = P_B \times$ 

The positioning resolution (mm/pulse)  $\Delta \ell_0$  will be determined by the equipment parameters, which is the

linear movement of the working object generated by every instruction pulse sent.

$$
f_0 \times \text{Electronic gear ratio} = P_f
$$

$$
\Delta \ell_0 = \frac{\Delta S}{f_0} = \frac{\Delta S}{P_f} \times \text{Electronic gear ratio}
$$

When the electronic gear ratio  $> 1$ ,  $\Delta l_0 > \Delta l$ , which means the positioning resolution is degrading.

## **Example 1:**

Assume we have known that the feedback pulse is 4,000ppr and want the rotation speed of the motor to be 3,000rpm when the instruction pulses are at 100KPPS, how should we set up the electronic gear ratio? [Solve]

3,000rpm = 3,000 revolutions per minute = 500 revolutions per second

 $f_0$  × electronic gear ratio = 4,000ppr × 500 revolutions per seccond  $\Rightarrow$  Electronic gear ratio = 2

## **Example 2:**

Assume the feedback pulses  $P_f$  is at 4,000ppr, the screw pitch  $P_B = 10$ mm and the deceleration ratio 1/n = 1, what is the electronic gear ratio when the positioning resolution =  $0.01$ mm/pulse? [Solve]

Electronic gear ratio =

$$
\Delta \ell_{\rho} \times \frac{P_f}{P_B \times I_{\rho}} = 0.01 \times \frac{4000}{10} = 4
$$

i.e. 1 pulse sent by the instruction pulse  $f_0$  will be converted into 4 pulses by the electronic gear and the servo motor will rotate for 4 steps (1 step =  $10/4,000$ mm) and the screw rotate for 0.01mm.

# 6.2 The Positioning Controller

The positioning controller estimates how many pulses and the pulse frequency (i.e. the pulse instruction) required according to the equipment parameters, speed and distance set up in the servo motor system by the user and sends the instruction to the servo drive. We have discussed about the equipment parameter in the last section. Here, we are going to talk about the two target parameters, speed and distance.

The speed parameter

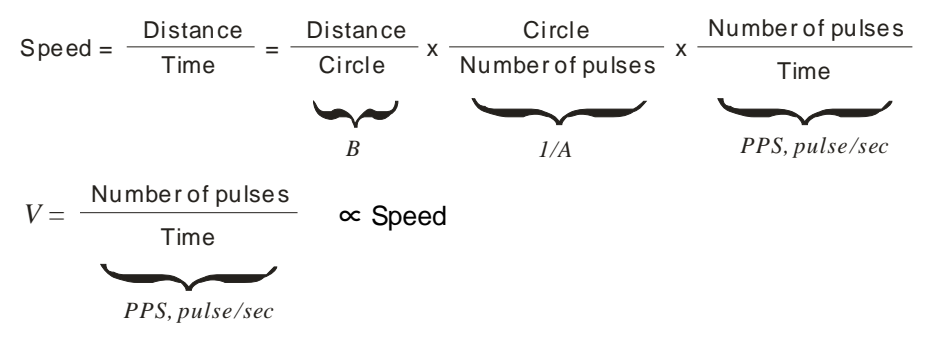

 $A$  = number of pulses required for 1 motor revolution; B = distance moved for 1 motor revolution. Both A and B are set up in the positioning controller according to the equipment parameters in the servo system. "PPS" refers to "pulse per second". The positioning controller will calculate the frequency and number of pulses of the pulse instruction according to the set equipment parameters A, B and the speed.

The position parameter

There are two ways to indicate position:

- 1. The number of pulses as the unit: Since we have known the number of pulses required for the servo motor system to reach the target position, the positioning controller sends out the designated number of pulses according to the value set.
- 2. Distance as the unit: According to the parameters set in the servo motor system by the user, the positioning controller converts the distance into number of pulses and sends it to the servo.

## 6.3 Introduction

The maximum output pulse of the PU module can be up to 200KPPS, and the pulse output interfance adopts the high-speed differential output (Line Driver). The PU module is built-in with 8 motion control modes and 2 types of pulse acceleration curves, trapezoid curve and S curve. One PU module is able to control the 1-axis step or servo drive system. The PLC MPU is able to read/write the data in the module by FROM/TO instruction. Maximum 8 PU modules can be connected to a PLC MPU for 8 independent axis controls.

# 6.4 Product Profile and Outline

### 6.4.1 01PU-S

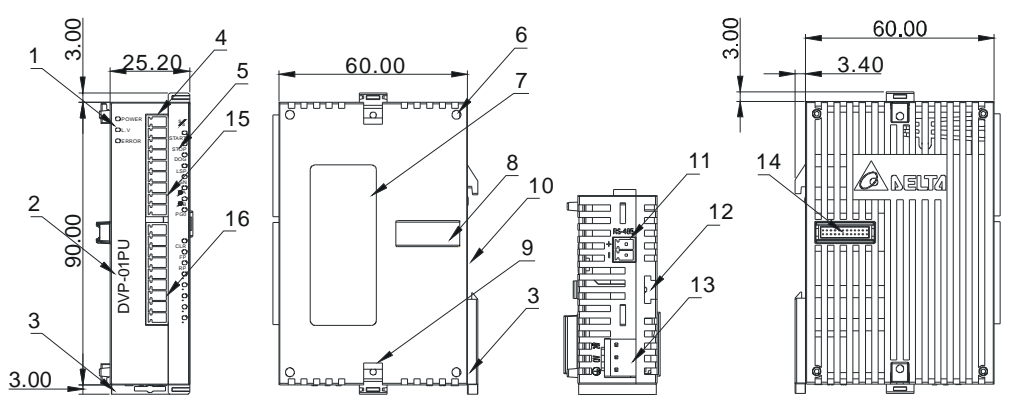

Unit: mm

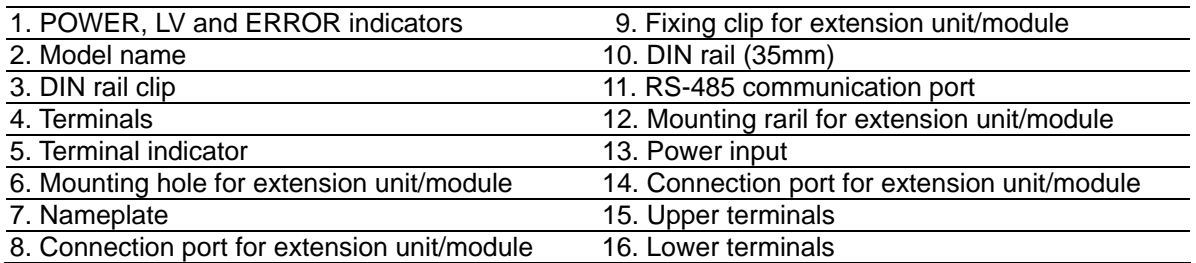

#### I/O Terminals:

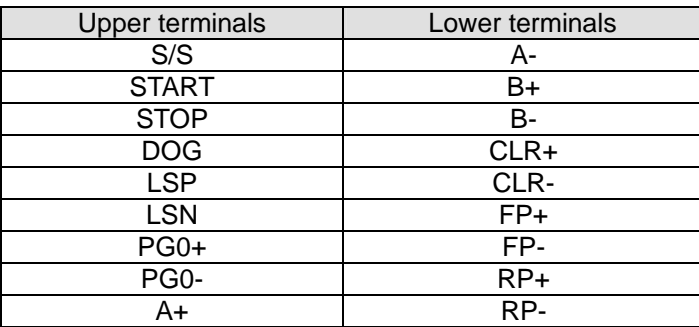

# 6.4.2 01PU-H2 (01PU-H)

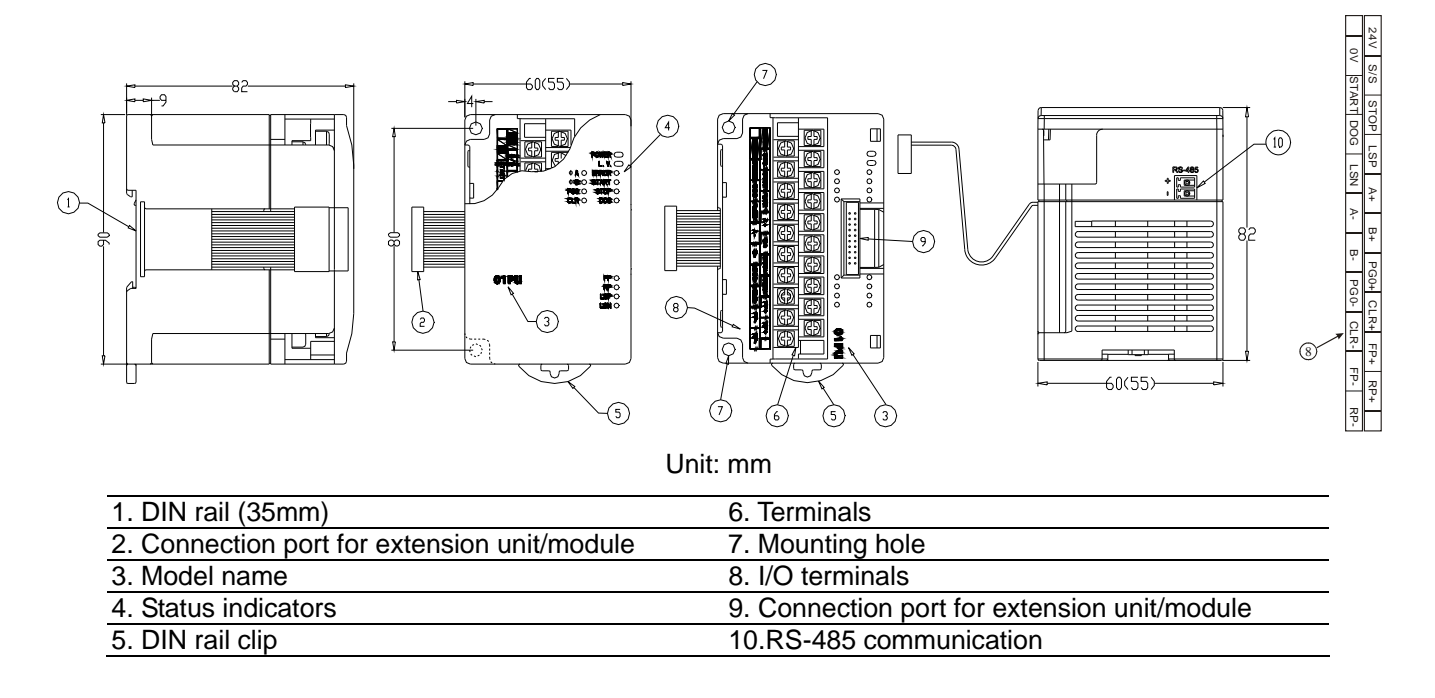

# 6.5 I/O Terminals and LED Indicators

## 6.5.1 I/O terminals

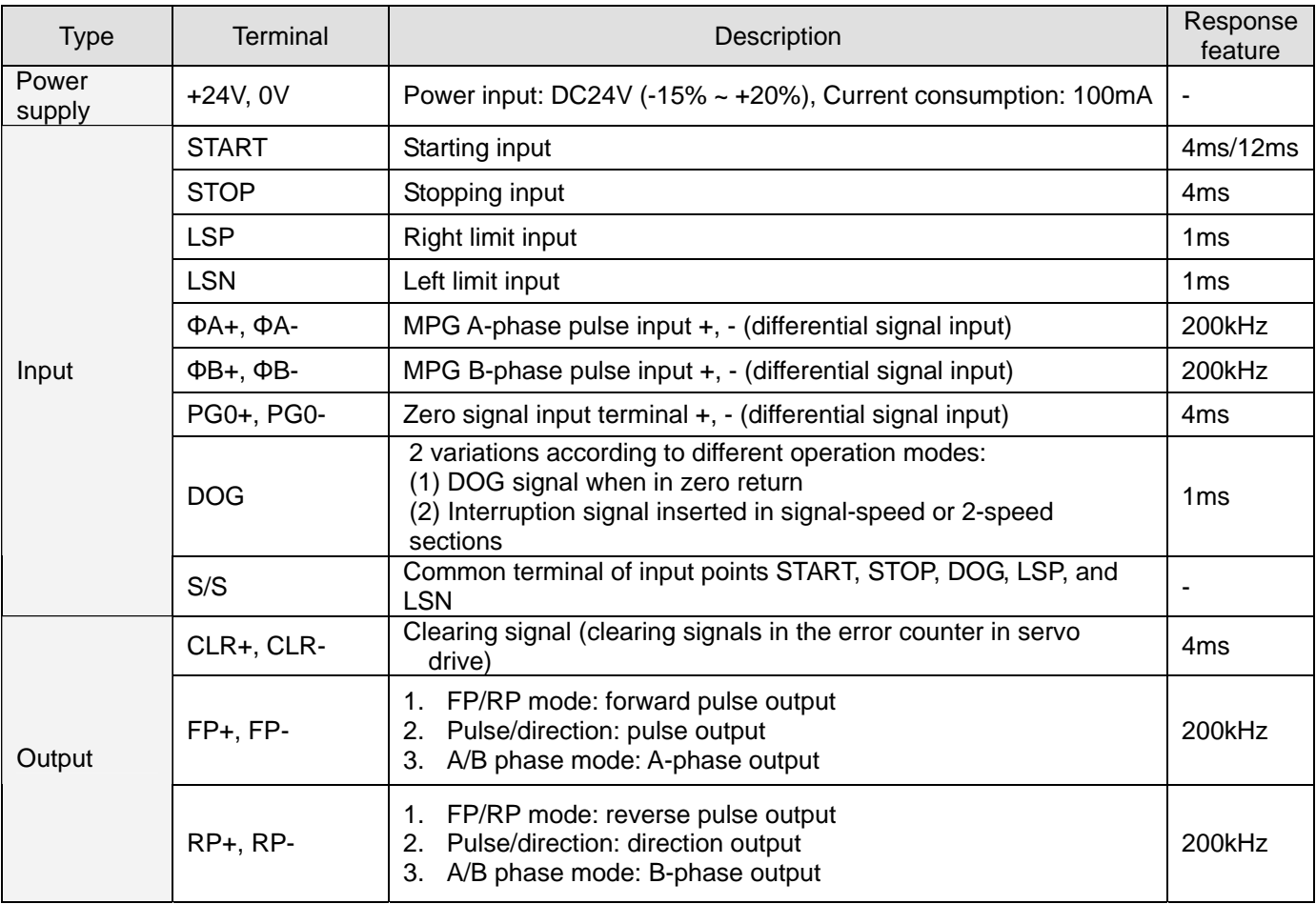

# 6.5.2 LED Display

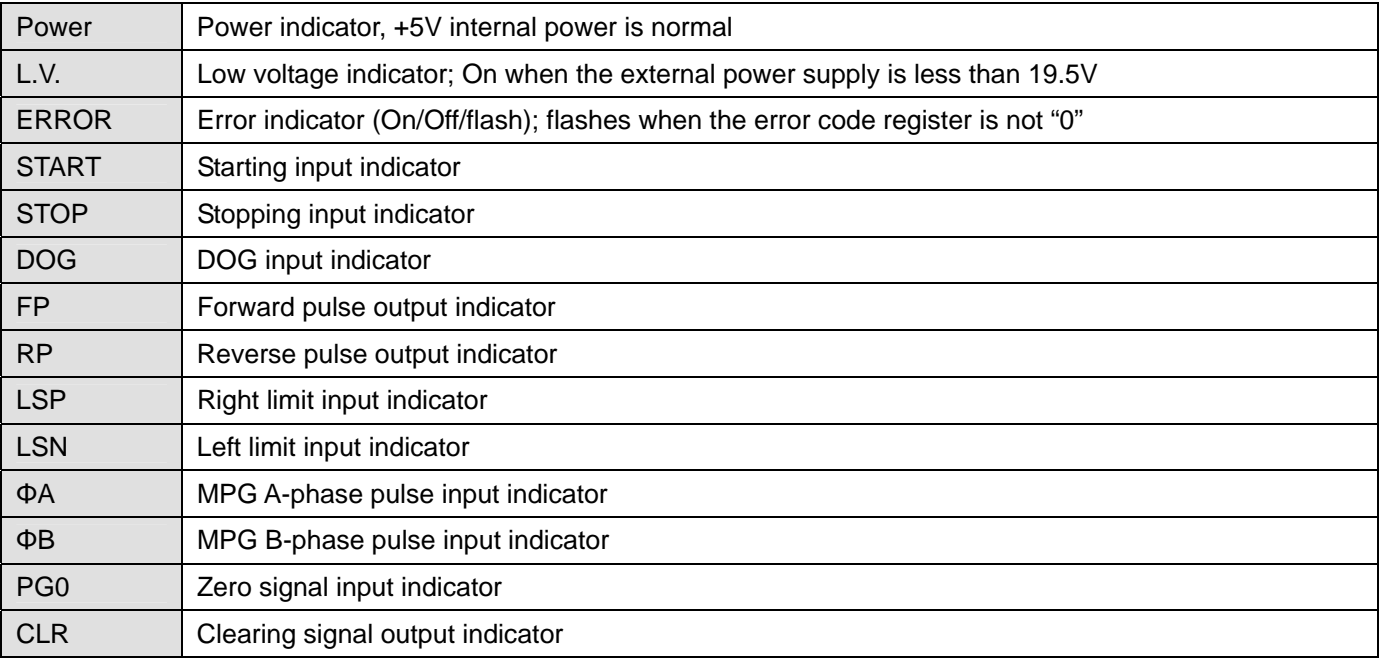

# 6.6 Specifications

# 6.6.1 Functions

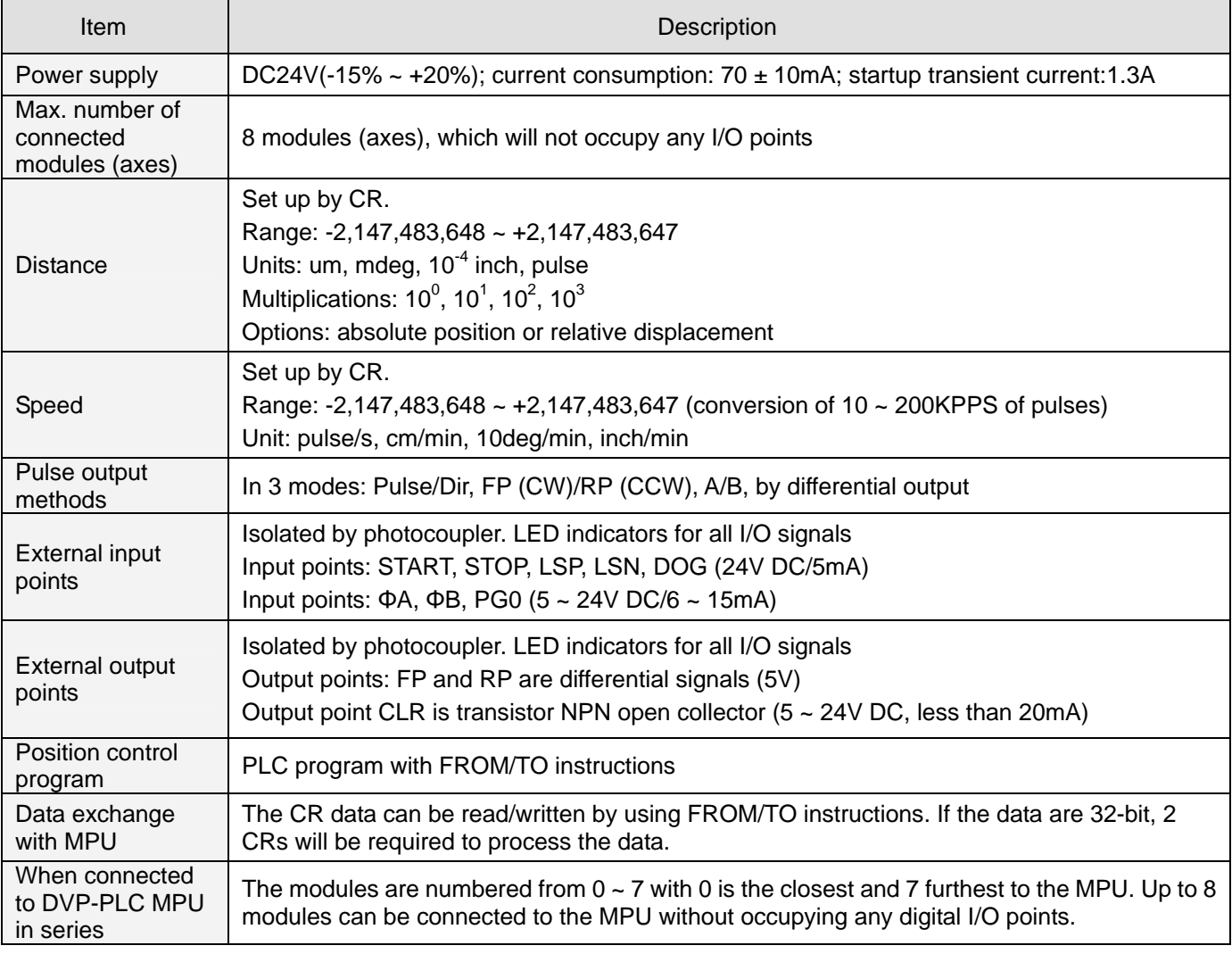

# 6.6.2 Specifications of input terminals

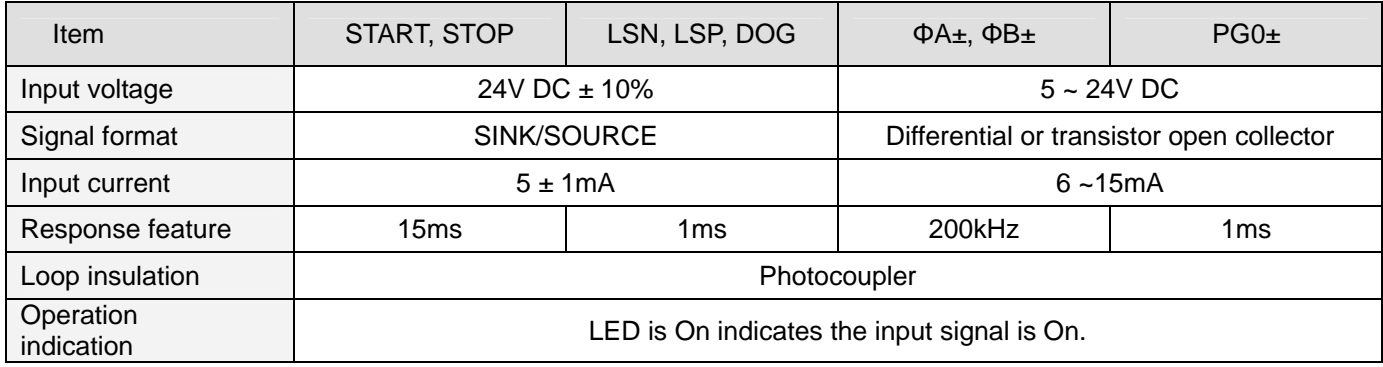

# 6.6.3 Specifications of output terminals

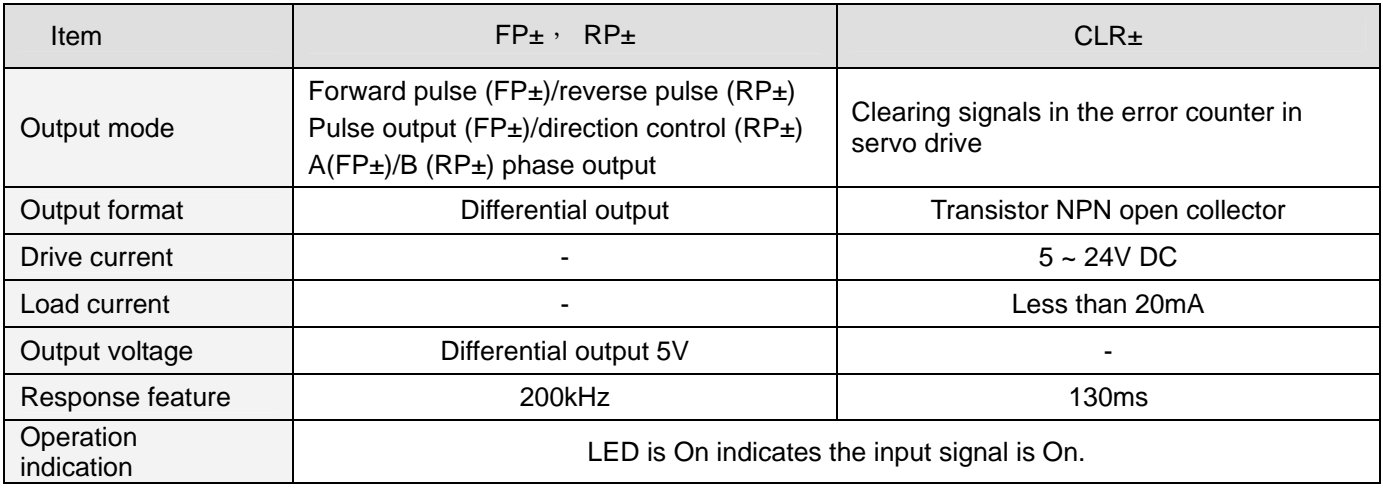

# 6.6.4 Environment

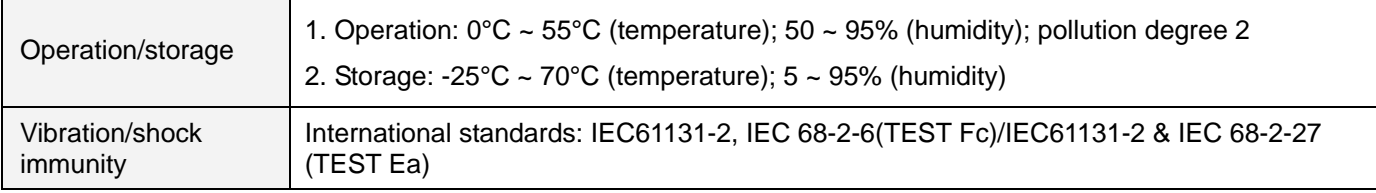

# 6.6.5 External wiring

The PU Position Control Module + Delta ASD-A series servo drive

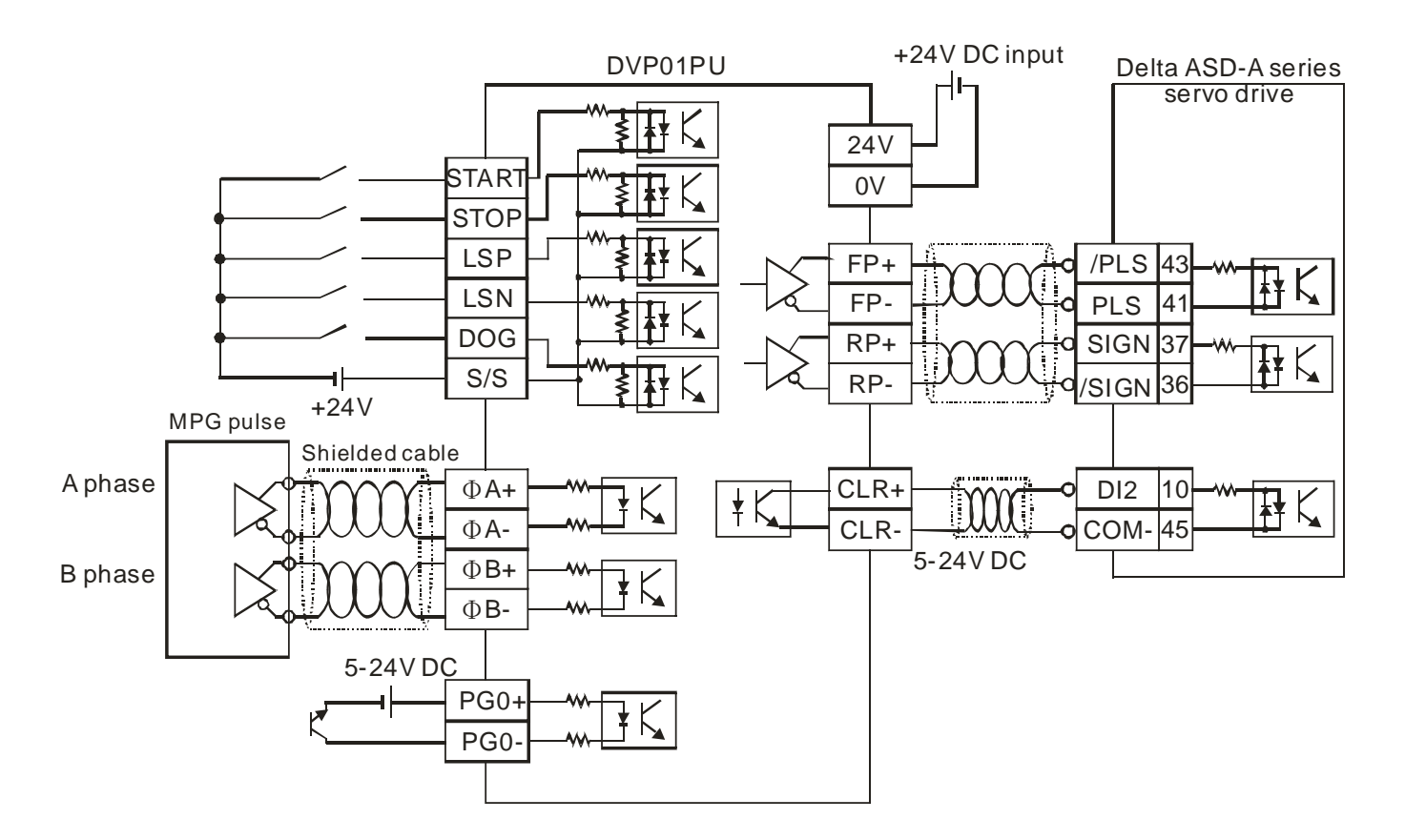

# 6.7 CR (Control Register)

# 6.7.1 CR in DVP01PU-S

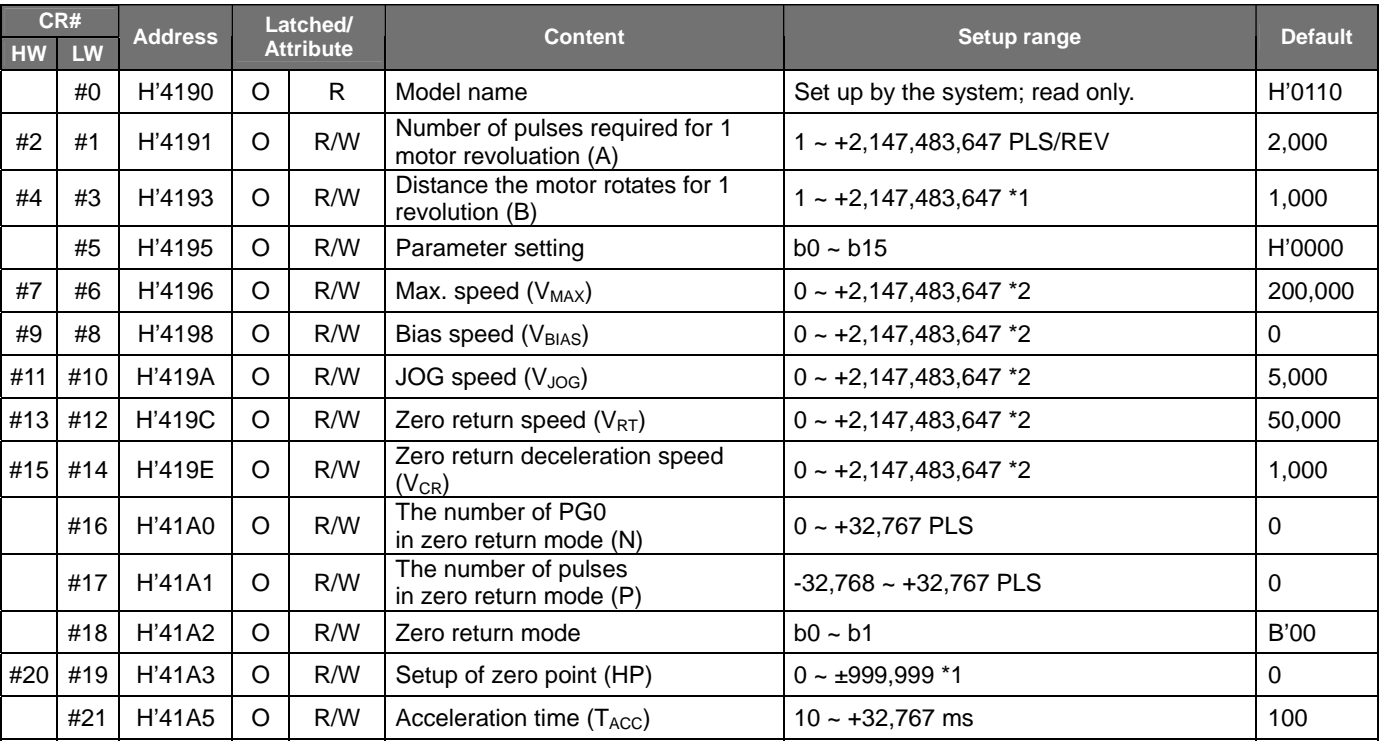

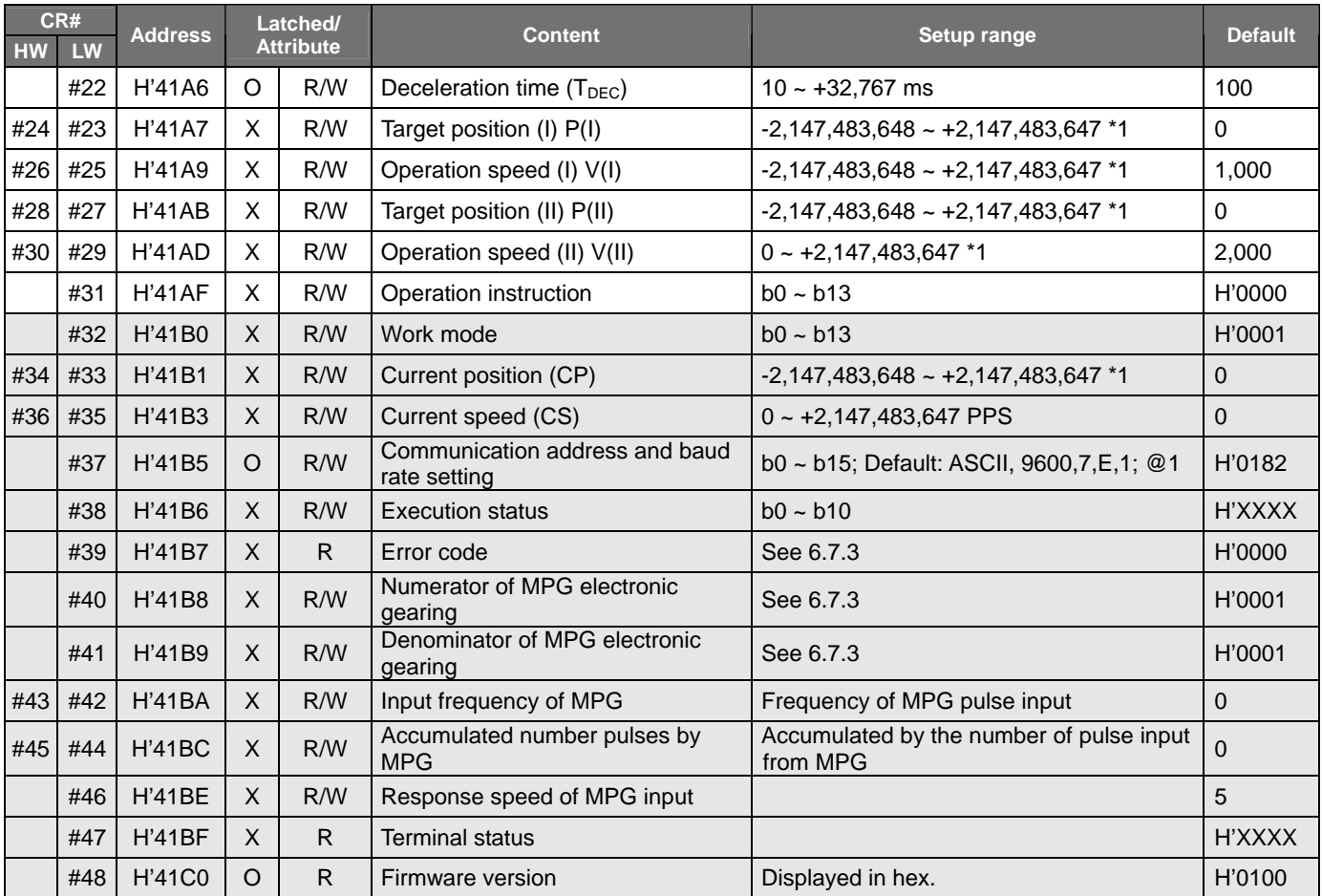

 $*1$ : Selectable units: um/rev, m deg/rev and  $10^{-4}$  inch/rev.

\*2: The setting of unit is in accordance with b0 and b1 of CR#5.

CR#32 ~ CR#48 are different from those in DVP01PU-H.

- The corresponding parameters address H'4190 ~ H'41C0 of CR#0 ~ CR#48 are provided for user to read/write data by RS-485 communication.
	- 1. Supports communication baud rate: 4,800, 9,600, 19,200, 38,400, 57,600, 115,200 bps.
	- 2. Modbus ASCII/RTU communication protocols: ASCII data format (7-bit, Even, 1 stop bit (7,E,1),); RTU data format (8-bit, Even, 1 stop bit (8,E,1)).
	- 3. Function: H'03 (read many data from register); H'06 (write 1 word datum into register); H'10 (write many word data into register).

# 6.7.2 CR in DVP01PU-H

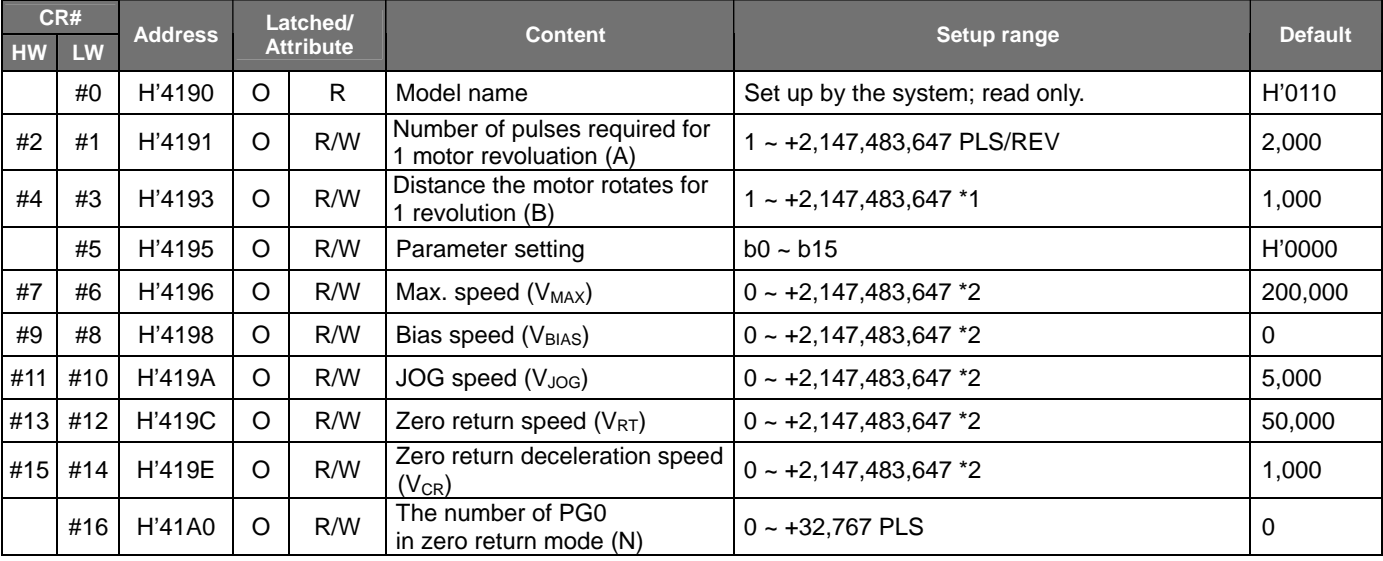

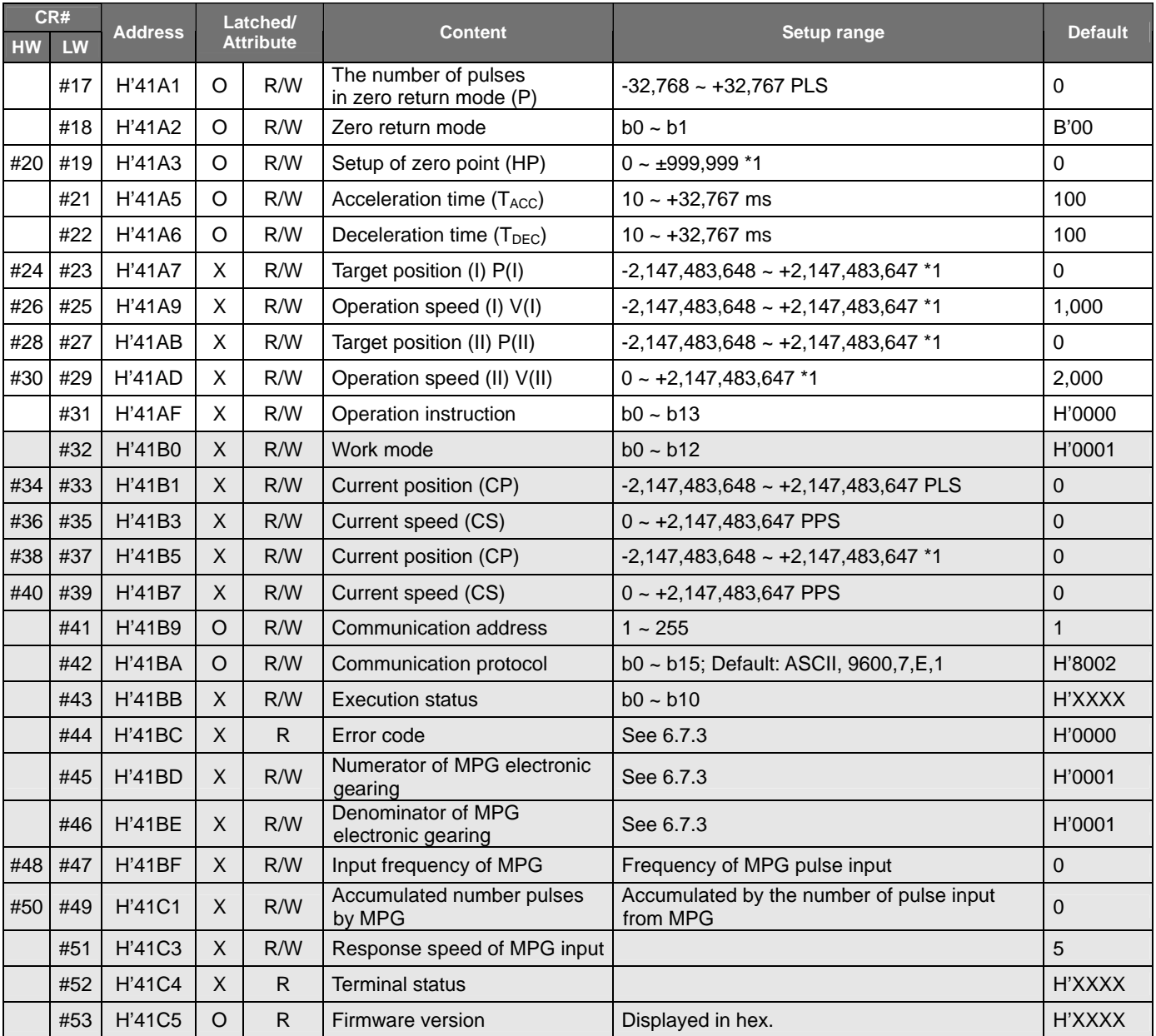

 $*1$ : Selectable units: um/rev, m deg/rev and  $10^{-4}$  inch/rev.

\*2: The setting of unit is in accordance with b0 and b1 of CR#5.

CR#32 ~ CR#48 are different from those in DVP01PU-S.

- \* The corresponding parameters address H'4190 ~ H'41C5 of CR#0 ~ CR#53 are provided for user to read/write data by RS-485 communication.
	- 1. Supports communication baud rate: 4,800, 9,600, 19,200, 38,400, 57,600, 115,200 bps.
	- 2. Modbus ASCII/RTU communication protocols: ASCII data format (7-bit, Even, 1 stop bit (7, E, 1),); RTU data format (8-bit, Even, 1 stop bit (8, E, 1)).
	- 3. Function: H'03 (read many data from register); H'06 (write 1 word datum into register); H'10 (write many word data into register).

## 6.7.3 Explanation on CR

Please be noted that the contents of  $CR#32 \sim CR#48$  in DVP01PU-S are different from those of  $CR#32 \sim$ CR#53 in DVP01PU-H.

### **CR#0:** Model name

[Explanation]

Set up by the system; read only. You can read the model name in the program to see if the extension module exists.

**CR#1, 2:** Number of pulses required for 1 motor revolution (A); Range: 1 ~ 2,147,483,647 PLS/REV.

[Explanation]

1. Normally, we can set up the electronic gear ratio in a servo drive. Therefore, the number of pulses required for 1 motor revolution does not always equal the number of pulses generated by the encoder for 1 servo motor revolution.

## **Number of pulses required for 1 motor revolution (A) × electronic gear** *(CMX/CDV)* **= pulses generated by 1 encoder revolution.**

2. The setting of unit is in accordance with b0 and b1 of CR#5. When the unit is set as machine unit or combined unit, parameter A will be valid. **When the unit is set as motor unit, parameter A will be invalid.**

## **CR#3, 4:** Distance the motor rotates for 1 revolution (B); Range: 1 ~ 2,147,483,647 unit/REV.

[Explanation]

1. There are 3 units available to be set up in b0 and b1 of CR#5.

 $B = 1 - +2,147,483,647$  (um/Rev, mdeg/Rev, 10<sup>-4</sup> inch/Rev)

2. The setting of unit is in accordance with b0 and b1 of CR#5. When the unit is set as machine unit or combined unit, parameter B will be valid. **When the unit is set as motor unit, parameter B will be invalid.**

## **CR#5:** Parameter setting

## [Explanation]

 $b0 \sim b15$  represents the following meaning:

1. The unit is set in b0 and b1 of CR#5

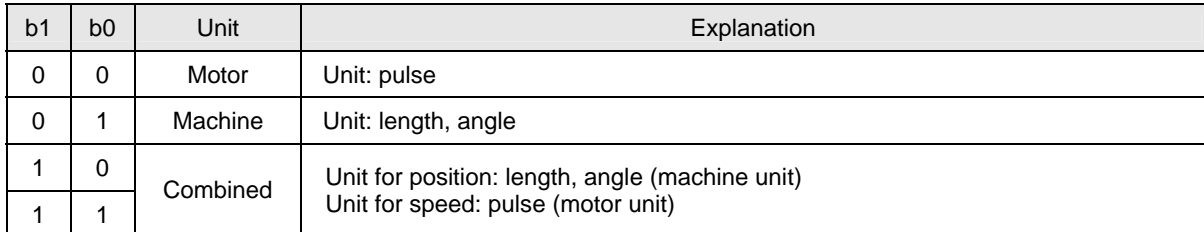

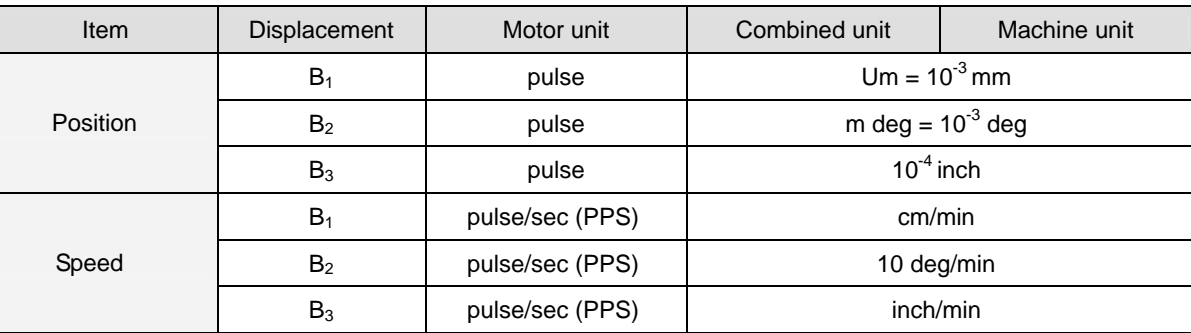

## Position:

Zero point [HP](CR#19,#20), target position (I)[P(I)](CR#23,#24), target position (II)[P(II)](CR#27,#28), current position【CP】(CR#33,#34).

### Speed:

Maximum speed  $[V_{\text{MAX}}]$  (CR#6,#7), bias speed  $[V_{\text{BIAS}}]$  (CR#8,#9), JOG speed  $[V_{\text{AOG}}]$  (CR#10,#11), zero return speed  $[V_{RT}]$  (CR#12,#13), Zero return deceleration speed  $[V_{CR}]$  (CR#14,#15), operation speed (I)  $[V(1)]$  (CR#25,#26), operation speed (II)  $[V(1)]$  (CR#29,#30).

### **Example 1:**

Motor unit  $b[1:0] = 00 \implies$  Position: pulse; Speed: pulse/sec (PPS).

Settings: target position P(I): 10,000 (pulse); operation speed V(I): 10K (PPS)

[Explanation]

The position control module only needs to send out 10,000 pulses (frequency: 10KPPS) to move to the target position. The distance moved by every pulse is calculated by the equipment parameter and has nothing to do with the settings in CR#1, #2 (A) and CR#3, #4 (B).

### **Example 2:**

Machine unit  $b[1:0] = 01 \Rightarrow$  Position: um; Speed: cm/min.

Assume CR#1, #2 (A) = 1,000 (pulse/REV), CR#3, #4 (B) = 100 (um/REV), target position  $P(1) = 10,000$ (um), and operation speed  $V(1) = 1,000$  (cm/min), what are the number of pulses and their frequency from the pulse instruction of the position control module?

[Explanation]

Distance = 
$$
\underbrace{\overbrace{\text{Number of revolutions}}^{\text{Distance}} \times \overbrace{\text{Distance}}^{\text{Number of revolutions}} \times \text{Number of pulses}}_{\text{Distance}}
$$

Number of pulses required from the position control module to move to P(I)

$$
= \frac{P(1) \text{um}}{B/A} = P(1) \times \frac{A}{B} = 100,000 \text{ pulse}
$$

Operaion speed  $V(I)$ : 6 (cm/min) = 60,000/60 (um/sec)

$$
Speed = \frac{Distance}{Time} = \frac{Distance}{Number of revolutions} = \frac{Number of revolutions}{Number of pulses}
$$
  
B\n1/A\nPPS, pulse/sec

The position control module calculates the pulse frequency (PPS)

$$
= V(1) \times \frac{10^{4}}{60} \times \frac{A}{B} = \frac{60,000}{60} \times \frac{1,000}{100} = 10,000 \text{ PPS}
$$

## **Example 3:**

Combined unit  $b[1:0] = 10$ , 11  $\Rightarrow$  Position: um; Speed: pulse/sec (PPS) Assume CR#1, #2 (A) = 2,000 (Pulse/REV), CR#3, #4 (B) = 100 (um/REV), target position P(I) = 10,000 (um), and operation speed  $V(1) = 10K$  (PPS), what is the number of pulses from the pulse instruction of the position control module?

# [Explanation]

The position control module calculates the number of pulses required to reach P(I)

 $= \frac{P(1) \text{ um}}{B/A} = P(1) \times \frac{A}{B} = 200,000 \text{ PULSE}$ A B

2. The multiplication of position is set in b2 and b3 of CR#5. Position: zero point [HP] (CR#19,#20), target position (I) [P(I)] (CR#23,#24), target position (II) [P(II)] (CR#27,#28) and current position【CP】(CR#33,#34). The【CP】(CR#33,#34) value has to be multiplied by the multiplication values below:

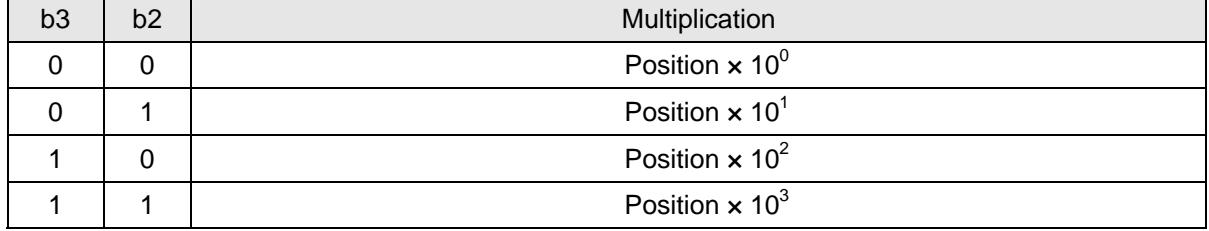

3. The pulse output type is set in b4 and b5 of CR#5.

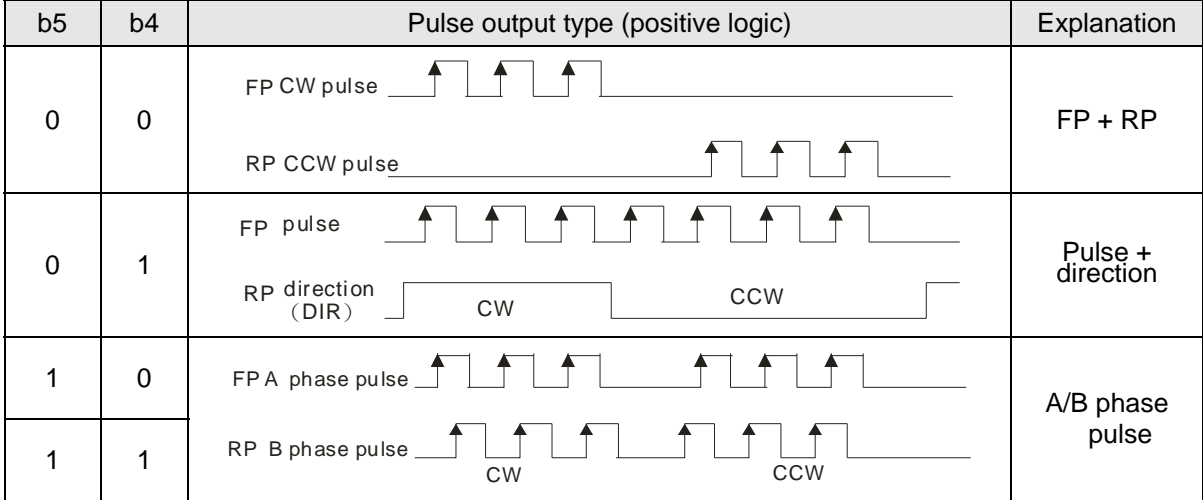

4. LSP input polarity is set in b6 of CR#5.

b[6] = 0: positive logic enabled. When LSP input signal is On, LSP signal will be generated.

b[6] = 1: negative logic enabled. When LSP input signal is Off, LPS signal will be generated.

5. LSN input polarity is set in b7 of CR#5.

b[7] = 0: positive logic enabled. When LSN input signal is On, LSN signal will be generated.

b[7] = 1: negative logic enabled. When LSN input signal is Off, LSN signal will be generateed.

6. The direction of zero return is set in b8 of CR#5.

b[8] = 0: decreasing CP value towards zero

- b[8] = 1: increasing CP value towards zero
- 7. The rotation direction is set in b9 of CR#5.
	- $b[9] = 0$ : CP value increasing
	- $b[9] = 1$ : CP value decreasing

8. The DOG triggering mode is set in b10 of CR#5.

b[10] = 0: triggering rising-edge b[10] = 1: triggering falling-edge (valid in interrupting single-speed positiong mode and interrupting 2-speed positioning mode) 9. The DOG polarity is set in b11 of CR#5. b[11] = 0: positive logic enabled. When DOG input signal is On, DOG signal will be generated. b[11] = 1: negative logic enabled. When DOG input signal is Off, DOG signal will be generated. 10. The type of acceleration curve is set in b12 of CR#5. b[12] = 0: trapezoid acceleration curve b[12] = 1, S acceleration curve 11. The START response time is set in b13 of CR#5. DVP01PU-S  $b[13] = 0: 4m$  $b[13] = 1: 12ms$  (with input noise fileter) DVP01PU-H

- $b[13] = 0: 15ms$
- $b[13] = 1:50$ ms (with input noise filter)
- 12. The START input polarity is set in b14 of CR#5.
	- b[14] = 0: positive logic enable. When START input signal is On, the output will be enabled.
	- b[14] = 1: negative logic enabled. When START input signal is Off, the output will be enabled.
- 13. The STOP input polarity is set in b15 of CR#5.
	- b[15] = 0: positive logic enabled. When STOP input signal is On, the output will be enabled.
	- b[15] = 1: negative logic enabled. When STOP input signal is Off, the output will be enabled.

### $CR#6$ ,  $7:$  Maximum speed  $(V_{MAX})$

[Explanation]

- 1. The maximum speed for all operation modes. Range:  $0 \sim +2.147.483.647$  (unit: set in b0 and b1 of CR#5).
- 2. Corresponding to 10 ~ 200KPPS pulse. Pulses exceeding 200K will output at 200K; pulses less than 10 will output at 10.

#### **CR#8, 9: Bias speed (V<sub>BIAS</sub>)**

[Explanation]

- 1. The starting speed of pulse output. Range:  $0 \sim +2.147,483,647$  (unit: set in b0 and b1 of CR#5).
- 2. Corresponding to 10 ~ 200KPPS pulse. Pulses exceeding 200K will output at 200K; pulses less than 10 will output at 10.
- 3. Please be aware of the frequency in the resonance area of the step motor in a step drive system.To safely activate the drive, set the bias speed above the frequency in the resonance area.

## **CR#10, 11: JOG speed (V<sub>JOG</sub>)**

[Explanation]

- 1. Range: 0 ~ +2,147,483,647 (unit: set in b0 and b1 of CR#5).
- 2. Corresponding to 10 ~ 200KPPS pulse. Pulses exceeding 200K will output at 200K; pulses less than 10 will output at 10.
- 3. Range limitation:  $V_{MAX} > V_{JOG} > V_{BIAS}$ . If  $V_{JOG} > V_{MAX}$ ,  $V_{JOG}$  output =  $V_{MAX}$ ; if  $V_{JOG} < V_{BIAS}$ ,  $V_{JOG}$  output =  $V<sub>BIAS</sub>$ .
- 4.  $V_{JOG}$  is not allowed to be changed during the execution.

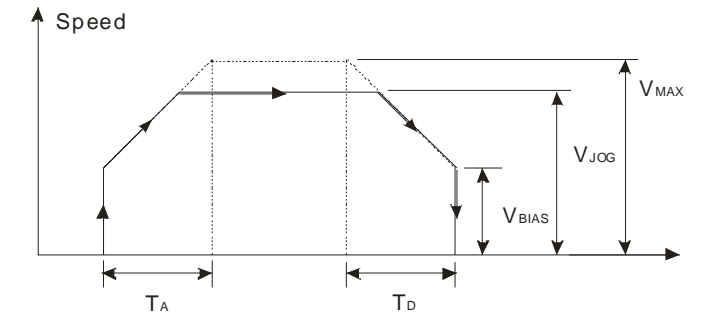

# **CR#12, 13: Zero return speed**  $(V_{RT})$

[Explanation]

- 1. Range: 0 ~ +2,147,483,647 (unit: set in b0 and b1 of CR#5).
- 2. Corresponding to 10 ~ 200KPPS pulse. Pulses exceeding 200K will output at 200K; pulses less than 10 will output at 10.
- 3. Range limitation:  $V_{MAX} > V_{RT} > V_{BIAS}$ .
- 4.  $V_{RT}$  is not allowed to be changed during the execution.

# $CR#14$ , 15: Zero return deceleration speed ( $V_{CR}$ )

[Explanation]

- 1. Range: 0 ~ +2,147,483,647 (unit: set in b0 and b1 of CR#5).
- 2. Corresponding to 10 ~ 200KPPS pulse. Pulses exceeding 200K will output at 200K; pulses less than 10 will output at 10.
- 3. When zero return is executed, the motor will run at the zero return speed  $V_{RT}$ . When it reaches DOG signal, the motor will decelerate to the zero return deceleration speed  $V_{CR}$ .
- 4. In order to accurately position at the zero point, we suggest you set  $V_{CR}$  in low speed.
- 5.  $V_{CR}$  is not allowed to be changed during the execution.

# **CR#16:** The number of PG0 in zero return mode (N)

[Explanation]

- 1. Range: 0 ~ +32,767 (PULSE).
- 2. Reference signal for motor to decelerate and stop. After detecting a DOG signal, the module will start to count the number of pulses (N) to the zero point. See CR#18 for more details on the zero return mode.

# **CR#17:** The number of pulses in zero return mode (P)

[Explanation]

- 1. Range: -32,768 ~ 32,767 (PULSE). The negative values are the numbers of pulses (P) in forward direction. The positive values are the numbers of pulses (P) in reverse direction.
- 2. Reference signal for motor to decelerate and stop. See CR#18 for more details on the zero return mode.

## **CR#18:** Zero return mode

[Explanation]

- 1. Zero return modes:
	- $b[0] = 0$ : normal mode
	- b[0] = 1: overwrite mode
- 2. Detecting DOG falling-edge in zero return mode:
	- $b[1] = 0:$  On
	- $b[1] = 1:$  Off
- 3. b[1:0] = 00  $\Rightarrow$  normal mode; DOG falling-edge detection in zero return mode is On.

Zero return mode: The motor runs at the zero return speed  $V_{RT}$ , and when it reaches DOG signal, the motor will decelerate to the zero return deceleration speed  $V_{CR}$ . After it further detects a falling edge of DOG signal, the motor will output N pulses and P pulses before it stops.

- If N and P are too small, the motor will decelerate to  $V_{CR}$  when reaching a DOG signal. After the motor detects a DOG falling edge and if N is reached, the motor will stop immediately after P is reached even the motor has not arrived at  $V_{CR}$ .
- Assume N and P are set as "0", the motor will stop immediately after it reaches a DOG signal and detects DOG falling edge.

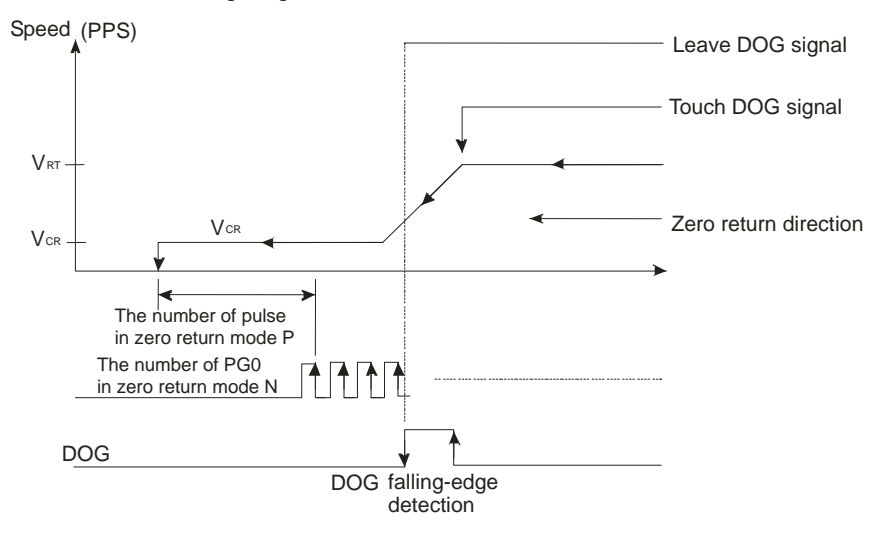

- 4. b[1:0] = 10  $\Rightarrow$  normal mode; DOG falling-edge detection in zero return mode in Off. Zero return mode: The motor runs at the zero return speed  $V_{RT}$ , and when it reaches DOG signal, the motor will decelerate to the zero return deceleration speed  $V_{CR}$  After it outputs N pulses and P pulses, the motor will stops.
	- If N and P are too small, the motor will decelerate to  $V_{CR}$  when reaching a DOG signal. After N is

reached, the motor will stop immediately after P is reached even the motor has not arrived at  $V_{CR}$ .

Assume N and P are set as "0", the motor will stop immediately after it reaches a DOG signal.

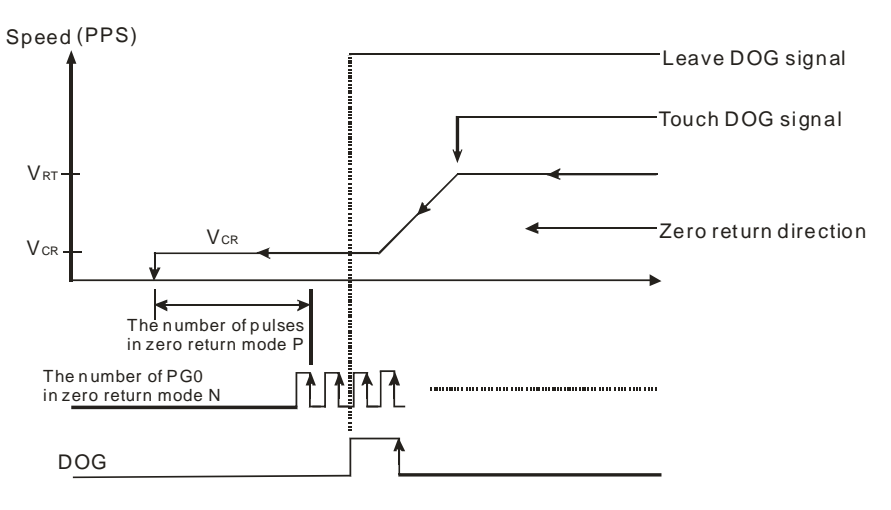

- 5. b[1:0] = 01  $\Rightarrow$  overwrite mode; DOG falling-edge detection in zero return mode in On. Zero return mode: The motor runs at the zero return speed  $V_{RT}$ , and when it reaches DOG signal, the motor will decelerate to the zero return deceleration speed  $V_{CR}$  After it further detects a falling edge of DOG signal, the motor will output N pulses and P pulses before it stops.
	- If N and P are too small, the motor will decelerate to  $V_{CR}$  when reaching a DOG signal. After the motor detects a DOG falling edge and if N is reached, the motor will stop immediately after P is reached even the motor has not arrived at  $V_{CR}$ .
	- Assume N and P are set as "0", the motor will stop immediately after it reaches a DOG signal.

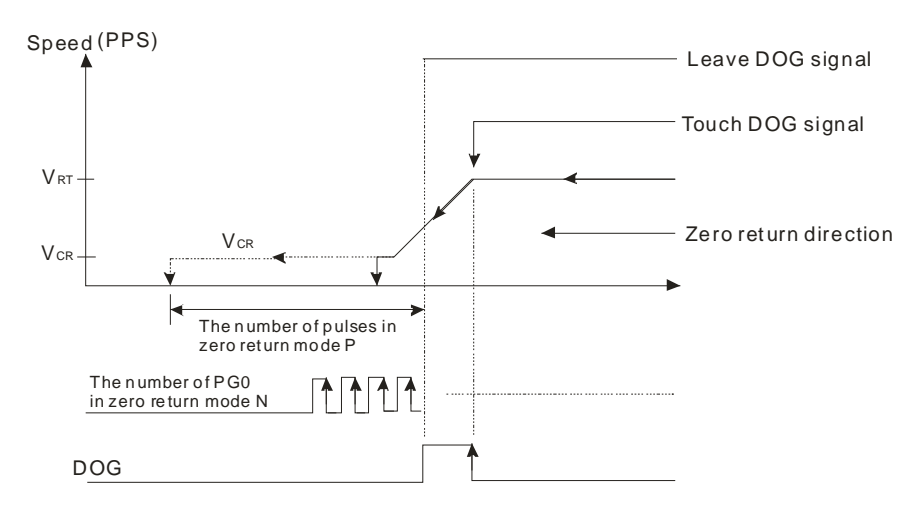

- 6. b[1:0] = 11  $\Rightarrow$  overwrite mode; DOG falling-edge detection in zero return mode in Off. Zero return mode: The motor runs at the zero return speed  $V_{RT}$ , and when it reaches DOG signal, the motor will decelerate to the zero return deceleration speed  $V_{CR}$ . After it outputs N pulses and P pulses, the motor will stops.
	- If N and P are too small, the motor will decelerate to  $V_{CR}$  when reaching a DOG signal. After N is reached, the motor will stop immediately after P is reached even the motor has not arrived at  $V_{CR}$ .
	- Assume N and P are set as "0", the motor will stop immediately after it reaches a DOG signal.

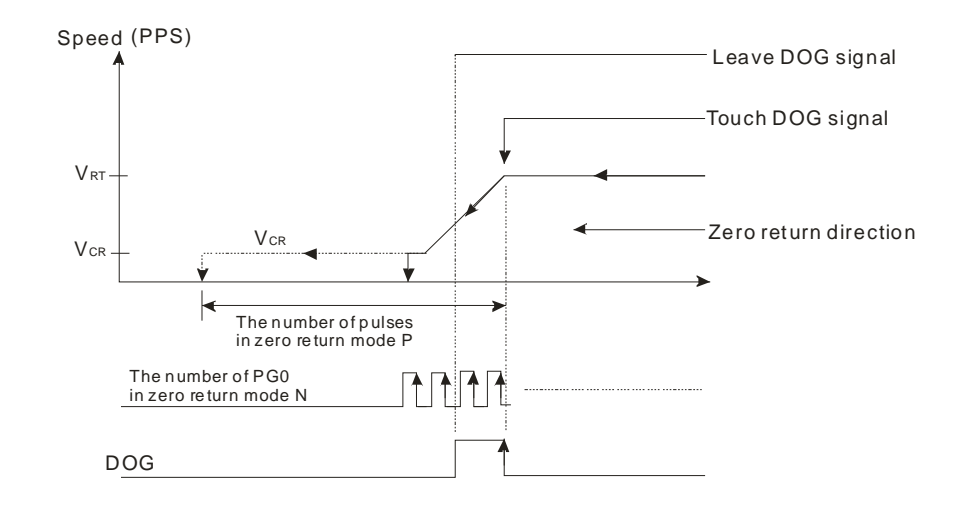

# **CR#19, 20:** Setup of zero point (HP)

### [Explanation]

- 1. Range:  $0 \sim \pm 999,999$  (unit: set in b0 and b1 of CR#5).
- 2. When the zero return is completed, the current position (CP) will be updated to a zero point (HP). (CP is set up in CR#33, #34 for DVP01PU-S and in CR#37, #38 for DVP01PU-H)

### $CR#21$ : Acceleration time  $(T_{ACC})$

[Explanation]

- 1. Time required for the acceleration from the bias speed  $(V_{B|AS})$  set in CR#8, #9 to the maximum speed  $V_{MAX}$  set in CR#6, #7.
- 2. T<sub>ACC</sub> will be regarded as 10ms when it is set shorter than 10ms, and as 32,767ms when it is set longer than 32,767ms.
- 3. For S acceleration curve, if you want a complete S acceleration curve control, please set  $V_{MAX}$ equivalent to the operation speed.

### **CR#22: Deceleration time (TDEC)**

[Explanation]

- 1. Time required for the deceleration from the maximum speed  $V_{MAX}$  set in CR#6, #7 to the bias speed  $(V_{BIAS})$  set in CR#8, #9.
- 2.  $T_{DEC}$  will be regarded as 10ms when it is set shorter than 10ms, and as 32,767ms when it is set longer than 32,767ms.
- 3. For S acceleration curve, if you want a complete S acceleration curve control, please set  $V_{MAX}$ equivalent to the operation speed.

## **CR#23, 24:** Target position (I) (P(I))

[Explanation]

1. Range: -2,147,483,648 ~ +2,147,483,647 (unit: set in b0 and b1 of CR#5).

- 2. Attribute of P(I):
	- Absolute coordinate (CR#31\_b7=0)

Representing the position starting from "0". When P(I) is larger than the current position (CR#33, #34), the motor will be in forward rotation. When P(I) is smaller than the current potition, the motor will be in reverse rotation.

- Relative coordinate (CR#31 b7=1) Representing the distance the motor has travelled from the current position (CR#33, #34). When P(I) is a positive value, the motor will be in forward rotation. When P(I) is a negative value, the motor will be in reverse rotation.
- 3. The multiplication of P(I) should be modified according to the settings in b2 and b3 of CR#5.

## **CR#25, 26:** Operation speed (I) (V(I))

[Explanation]

- 1. Range: -2,147,483,648 ~ +2,147,483,647 (unit: set in b0 and b1 of CR#5).
- 2. Corresponding to 10 ~ 200KPPS pulse. Pulses exceeding 200K will output at 200K; pulses less than 10 will output at 10.
- 3. Range limitation:  $V_{MAX} > V(I) > V_{BIAS}$
- 4. When the module operates in variable speed (CR#32 b4=1), V(I) can be modified during the operation. "+" in front of V(I) refers to forward rotation, and "-" refers to reverse rotation.

## **CR#27, 28:** Target position (II) (P(II))

[Explanation]

- 1. Range: -2,147,483,648 ~ +2,147,483,647 (unit: set in b0 and bi of CR#5).
- 2. Attribute of P(II):
	- Absolute coordinate  $(CR#31_b7 = 0)$

Representing the position starting from "0". When P(II) is larger than the current position (CR#33, #34), the motor will be in forward rotation. When P(II) is smaller than the current potition, the motor will be in reverse rotation.

- Relative coordinate  $(CR#31_b7 = 1)$ Representing the distance the motor has travelled from the current position (CR#33, #34). When P(II) is a positive value, the motor will be in forward rotation. When P(II) is a negative value, the motor will be in reverse rotation.
- 3. The multiplication of P(II) should be modified according to the settings in b2 and b3 of CR#5.

## **CR#29, 30:** Operation speed (II) (V(II))

[Explanation]

- 1. Range: -2,147,483,648 ~ +2,147,483,647 (unit: set in b0 and b1 of CR#5).
- 2. Corresponding to 10 ~ 200KPPS pulse. Pulses exceeding 200K will output at 200K; pulses less than 10 will output at 10.
- 3. Range limitation:  $V_{MAX} > V(II) > V_{BIAS}$ .

# **CR#31:** Operation instruction

[Explanation]

- 1. CR#31\_b0 : error reset; timing: 0→1 b[0] = 1: The error will be reset. The ERROR indicator will be off and the flags in CR#38\_b5 (for DVP01PU-S) and CR#43\_b5 (for DVP01PU-H) will be reset as "0".
- 2. CR#31 b1: software STOP; timing: 0→1 b[1] = 0→1: The function is the same as external force STOP. The PU position control module will decelerate and stop positioning.
- 3. CR#31\_b2: stopping forward pulses; timing: 1 b[2] = 1: The forward running is forbidden, and the forward running instruction will be invalid. An error message will appear if a forward-running instruction is given.
- 4. CR#31\_ b3: stopping reverse pulses; timing: 1 b[3] = 1: The reverse running is forbidden, and the reverse running instruction will be invalid. An error message will appear if a reverse-running instruction is given.
- 5. CR#31\_b4: enabling JOG+ b[4] = 1: JOG+ sends out forward pulses (CW)
- 6. CR #31\_b5: enabling JOG-

b[5] = 1: JOG- sends out reverse pulses (CCW)

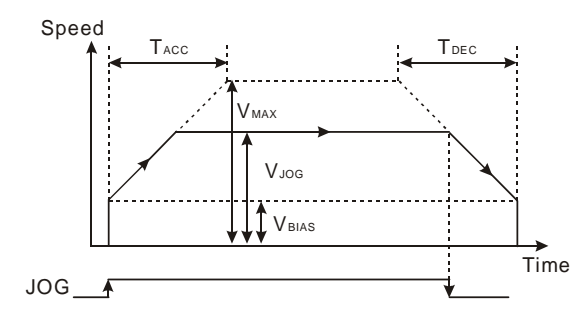

7. CR#31\_b6: enabling zero return

b[6] = 0→1: Starting the execution of zero return. The motions of zero return vary depending on different current positions (CP). There are four different occasions.

Route of zero return operation:

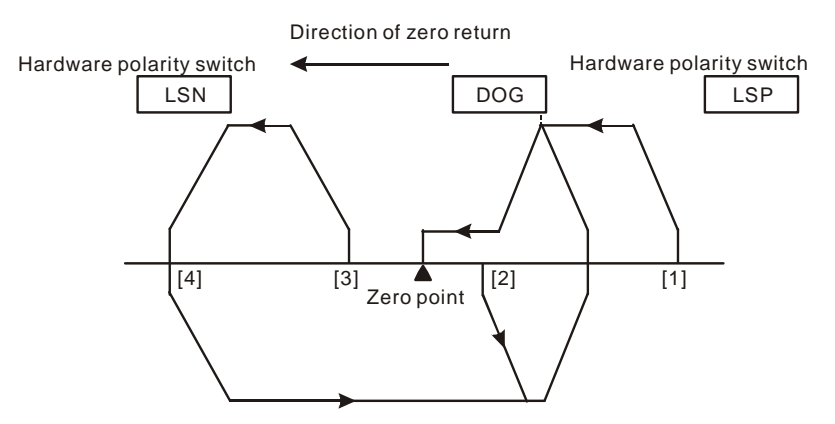

CP1: Starting from position [1], to the right hand side of zero point and DOG; DOG = Off.

CP2: Starting from position [2], to the right hand side of zero point; DOG = On.

CP3: Starting from position [3], to the left hand side of zero point and DOG; DOG = Off, LSN = Off.

 $CP4$ : Starting from position [4], to the left hand side of zero point and DOG; DOG = Off, LSN = On.

8. CR#31\_b7: absolute position setup

b[7] = 0: Absolute coordinate positioning

b[7] = 1: Relative coordinate positioning

9. CR#31\_b8: software START

 $b[8] = 0 \rightarrow 1$ : Starting work mode as set in CR#32

10. CR#31\_b10: clear CP

 $b[10] = 0 \rightarrow 1$ : CP cleared as "0"

11. CR#31\_b12: CLR signal output mode

b[12] = 0: When zero return is completed, CLR will output signals to the servo drive (for approx.

130ms) as the clear signal for the error counter in the servo.

b[12] = 1: CLR output point as general output point controlled by On/Off of b[13]

12. CR#31\_b13: CLR output On/Off

 $b[13] = 0$ : CLR is Off.

 $b[13] = 1: CLR$  is On.

## **CR#32:** Work mode

[Explanation]

1. CR#32\_b0: single-speed positioning operation When b[0] is triggered and START ON, the 1<sup>st</sup> positioning program will start to execute. The number of motion steps and speed are determined by P(I) and V(I).

The relative coordinate positioning is determined by the sign bit of the control register for P(I).

- The absolute coordinate positioning is determined by P(I) (set in CR#23, #24). Forward running when the absolute coordinate is bigger than the current position; reverse running when the absolute coordinate is smaller than the current position.
- The operation speed will be stable from  $V_{BIAS}$  accelerating to the expected V(I). When the speed is approaching the P(I) value set in the control register, the PU position control module will start to decelerate to  $V_{BIAS}$  and stop.
- The control registers involved: CR#8, #9 (V<sub>BIAS</sub>), CR#25, #26 (V(I)), CR#6, #7 (V<sub>MAX</sub>), CR#23, #24  $(P(I))$ , CR#21 (T<sub>ACC</sub>), and CR#22 (T<sub>DEC</sub>).

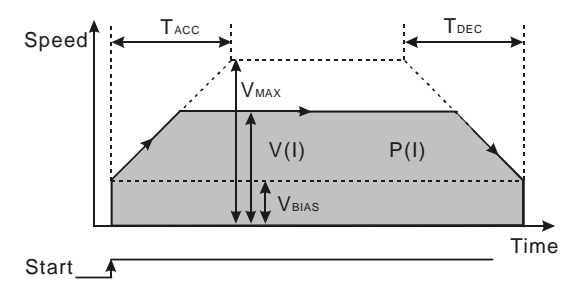

2. CR#32\_b1: interrupting single-speed positioning operation

When b[1] is triggered and START ON, the PU module will start to send out pulses. When the external DOG signal is executed, the P(I) value will be reloaded in.

- The relative coordinate positioning is determined by the sign bit of the control register for P(I).
- The absolute coordinate positioning is determined by P(I) (set in CR#23, #24). Forward running when the absolute coordinate is bigger than the current position; reverse running when the absolute coordinate is smaller than the current position.
- The operation speed will be stable from  $V_{BIAS}$  accelerating to the expected  $V(I)$ . When encountering DOG signals during the pulse output, the PU module will send out the number of steps in P(I). When the speed is approaching the P(I) value set in the control register, the PU module will start to decelerate to  $V_{BIAS}$  and stop.
- The control registers involved: CR#8, #9 ( $V_{BIAS}$ ), CR#25, #26 (V(I)), CR#6, #7 ( $V_{MAX}$ ), CR#23, #24  $(P(I))$ , CR#21 (T<sub>ACC</sub>), and CR#22 (T<sub>DEC</sub>).

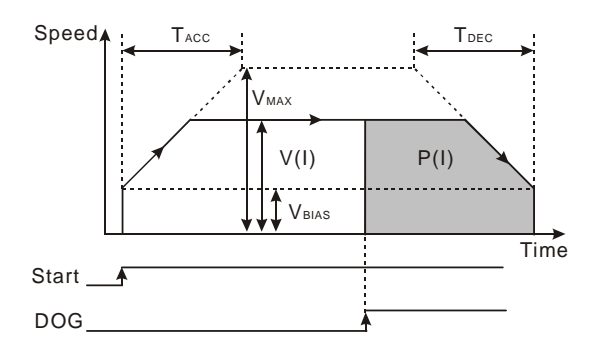

3. CR#32\_b2: 2-speed positioning operation

When b[2] is triggered and START ON, the  $2^{nd}$  positioning program will start to execute. The  $2^{nd}$ positioning program will start immediately after the  $1<sup>st</sup>$  positioning program reaches P(I).

- The relative coordinate positioning is determined by the sign bit of the control register for P(I).
- The absolute coordinate positioning is determined by P(I) (set in CR#23, #24). Forward running when the absolute coordinate is bigger than the current position; reverse running when the absolute coordinate is smaller than the current position.
- The operation speed will be stable from  $V_{BIAS}$  accelerating to the expected V(I). After the PU module sends out the number of pulses equivalent to P(I), it will accelerate/decelerate again from V(I) to V(II) and operate at V(II) stably untl P(II) is reached. The PU module will then decelerate to  $V_{BIAS}$  and stop. Total P(I) + P(II) pulses are sent during the operation.
- The control registers involved: CR#8, #9 (V<sub>BIAS</sub>), CR#25, #26 (V(I)), CR#6, #7 (V<sub>MAX</sub>), CR#23, #24  $(P(I))$ , CR#27, #28 (P(II)), CR#21 (T<sub>ACC</sub>), and CR#22 (T<sub>DEC</sub>).

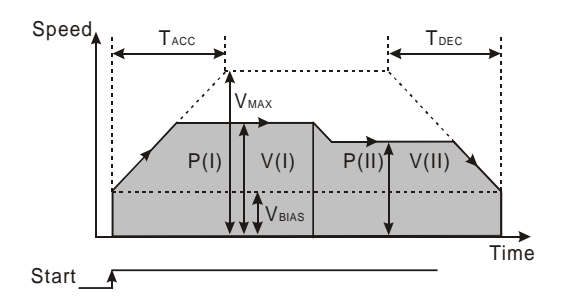

The output accelerates to V(I) and operates at V(I) stably until it reaches P(I). It will then accelerate or decelerate to V(II) and operates at V(II) stably until it reaches P(II) and stops.

4. CR#32\_b3: interrupting 2-speed positioning operation

When  $b[3]$  is triggered and START ON, the  $2^{nd}$  positioning program will start immediately after an external DOG signal is enabled during the 1<sup>st</sup> positioning program. The PU module will then start to send out pulses.

- The relative coordinate positioning is determined by the sign bit of the control register for P(I).
- The absolute coordinate positioning is determined by P(I) (set in CR#23, #24). Forward running when the absolute coordinate is bigger than the current position; reverse running when the absolute coordinate is smaller than the current position.
- The operation speed will be stable from  $V_{BIAS}$  accelerating to the expected  $V(I)$ . When encountering DOG signals during the pulse output, the PU module will accelerate/decelerate again from  $V(1)$  to  $V(1)$  and operate at  $V(1)$  stably. In the  $2^{nd}$  positioning program, the external STOP input will force the PU module immediately stop the pulse output.
- The control registers involved: CR#8, #9 (V<sub>BIAS</sub>), CR#25, #26 (V(I)), CR#6, #7 (V<sub>MAX</sub>), CR#23, #24  $(P(I))$ , CR#27, #28 (P(II)), CR#21 (T<sub>ACC</sub>), and CR#22 (T<sub>DEC</sub>).

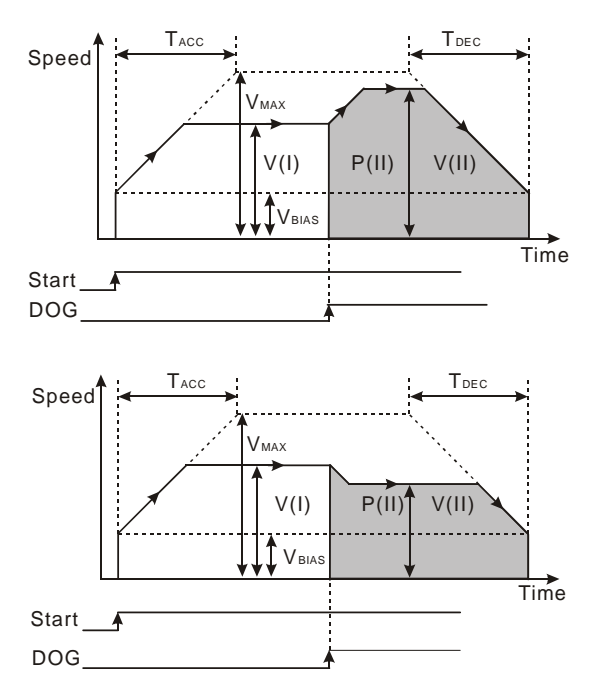

The output accelerates to V(I) and operates at V(I) stably until it reaches P(I). After the external DOG signal is enabled, the output will then accelerate or decelerate to V(II) and operates at V(II) stably until it reaches P(II) and stops.

5. CR#32\_b4: variable speed operation

When b[4] is triggered and START ON, the PU module will start to operate at variable speed V(I) and send out pulses.

- The relative coordinate positioning is determined by the sign bit of the control register for P(I).
- The absolute coordinate positioning is determined by P(I) (set in CR#23, #24). Forward running when the absolute coordinate is bigger than the current position; reverse running when the absolute coordinate is smaller than the current position.
- The operation speed will be stable from  $V_{BIAS}$  accelerating to the expected  $V(I)$ . During the pulse output, you can modify the speed V(I) at your choice, and the PU module will accelerate or decelerate according to the setting. At this time, the external STOP input contact cannot force the
PU module to stop sending out pulses. If you would like the pulse output to be stopped, you can only do so by setting up b1 of CR#31 (software STOP).

The control registers involved: CR#8, #9 (V<sub>BIAS</sub>), CR#25, #26 (V(I)), CR#6, #7 (V<sub>MAX</sub>), CR#23, #24  $(P(I))$ , CR#21 (T<sub>ACC</sub>), and CR#22 (T<sub>DEC</sub>).

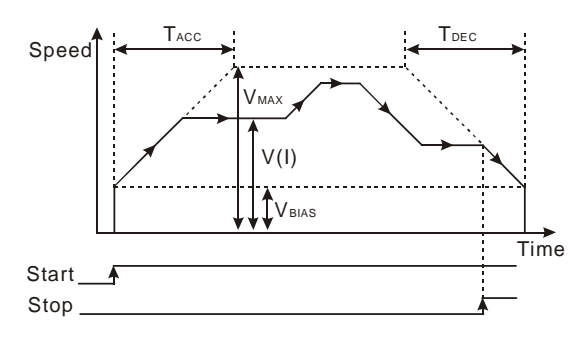

6. CR#32\_b5: manual pulse generator input operation

b[5] = 1: enabling MGP input operation. For DVP01PU-S, see CR#40 ~ CR#46; for DVP01PU-H, see  $CR#45 - CR#51.$ 

7. CR#32\_b6: STOP mode

b[6] = 0: During the running of motor, when encountering STOP signal input, the motor will decelerate to stop. When the next motion instruction comes in, the motor will ignore the unfinished distance and immediately execute the distance in the next step.

b[6] = 1: During the running of the motor, when encountering STOP signal input, the motor will decelerate to stop. When the next motion instruction comes in, the motor will complete the unfinished distance before executing the next positioning step.

8. CR#32\_b7: manual pulse generator range

b[7] = 0: No limitation on MPG pulse output.

b[7] = 1: The range of MPG pulse output is limited within P(I) and P(II). When the range is exceeded, the pulse deceleration will stop.

9. CR#32\_b8: LSP/LSN stop mode:

b[8] = 0: During the running of the motor, the motor decelerates to stop when encountering LSP/LSN signal inputs.

b[8] = 1: During the running of the motor, the motor stops immediately when encountering LSP/LSN signal inputs.

10. CR#32\_b9, b10, b11: MASK setting

MASK settings include single-speed positioning, 2-speed positioning, interrupting single-speed positioning, and interrupting 2-speed positioning.

 $b[11 \sim 9] = K0(000)$  or other values: No MASK function.

 $b[11 \sim 9] = K1(001)$ : Triggering MASK by the rising edge of input terminal  $\Phi A \pm$ 

b[11 ~ 9] = K2(010): Triggering MASK by the falling edge of input terminal  $\Phi A \pm$ 

b[11 ~ 9] = K3(011): Triggering MASK by the rising edge of input terminal  $\Phi B \pm$ 

b[11 ~ 9] = K4(100): Triggering MASK by the falling edge of input terminal  $\Phi B_{\pm}$ 

11. CR#32\_b12: returning to default setting

b[12] = 1: All parameters return to default setting.

12. CR#32\_b13: Settings of current position, current speed and display unit (in DVP01PU-S)  $b[13] = 0$ : current position in CR#34, #33; current speed in CR#36, #35; display unit: pulse b[13] = 1: current position in CR#34, #33); current speed in CR#36, #35); display unit: unit

#### **CR#33, 34:** Current position

[Explanation]

- 1. Range: -2,147,483,648 ~ +2,147,483,647.
- 2. The units for DVP01PU-S and DVP01PU-H are different.
	- For DVP01PU-S:

The unit is determined by the setting of CR#32\_b13 (PLS/unit).

After the zero return is completed, the zero point position in CR#19, #20 will be put into CR#33, #34.

**For DVP01PU-H:** 

The unit is displayed in PLS.

After the zero return is completed, the zero point position in CR#19, #20 will be put into CR#33, #34 and CR#37, #38.

## **CR#35, 36:** Current speed

#### [Explanation]

- 1. Range: 0 ~ +2,147,483,647.
- 2. The units for DVP01PU-S and DVP01PU-H are different.
	- **For DVP01PU-S:**

The unit is determined by the setting of CR#32\_b13 (PPS/unit).

- For DVP01PU-H:

The unit is displayed in PPS.

### **CR#37, 38:** RS-485 communication protocol and communication address/execution status/current position

#### [Explanation]

The definition of CR#37, #38 in DVP01PU-S and DVP01PU-H are different.

For DVP01PU-S

**CR#37:** RS-485 communication protocol and communication address

(This setting is only valid for RS-485 communication and will be invalid when connected to a PLC MPU.)

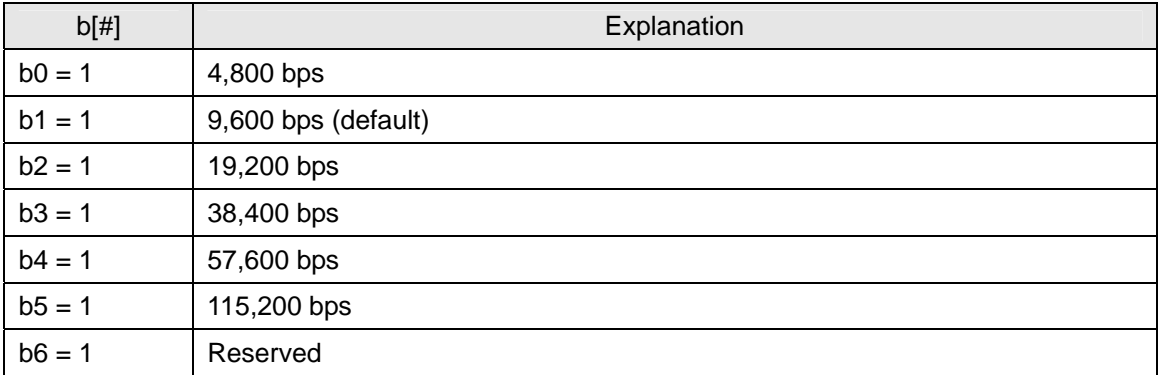

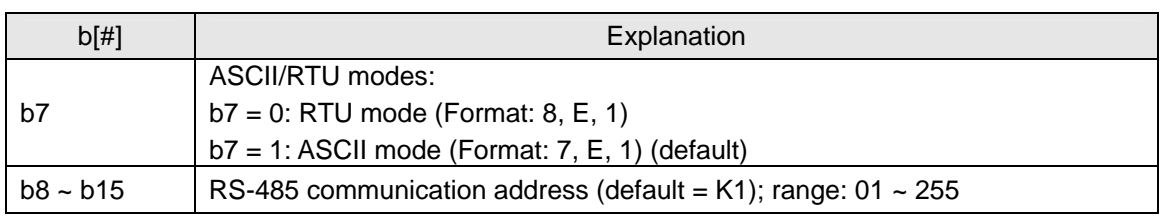

### **CR#38:** Execution status

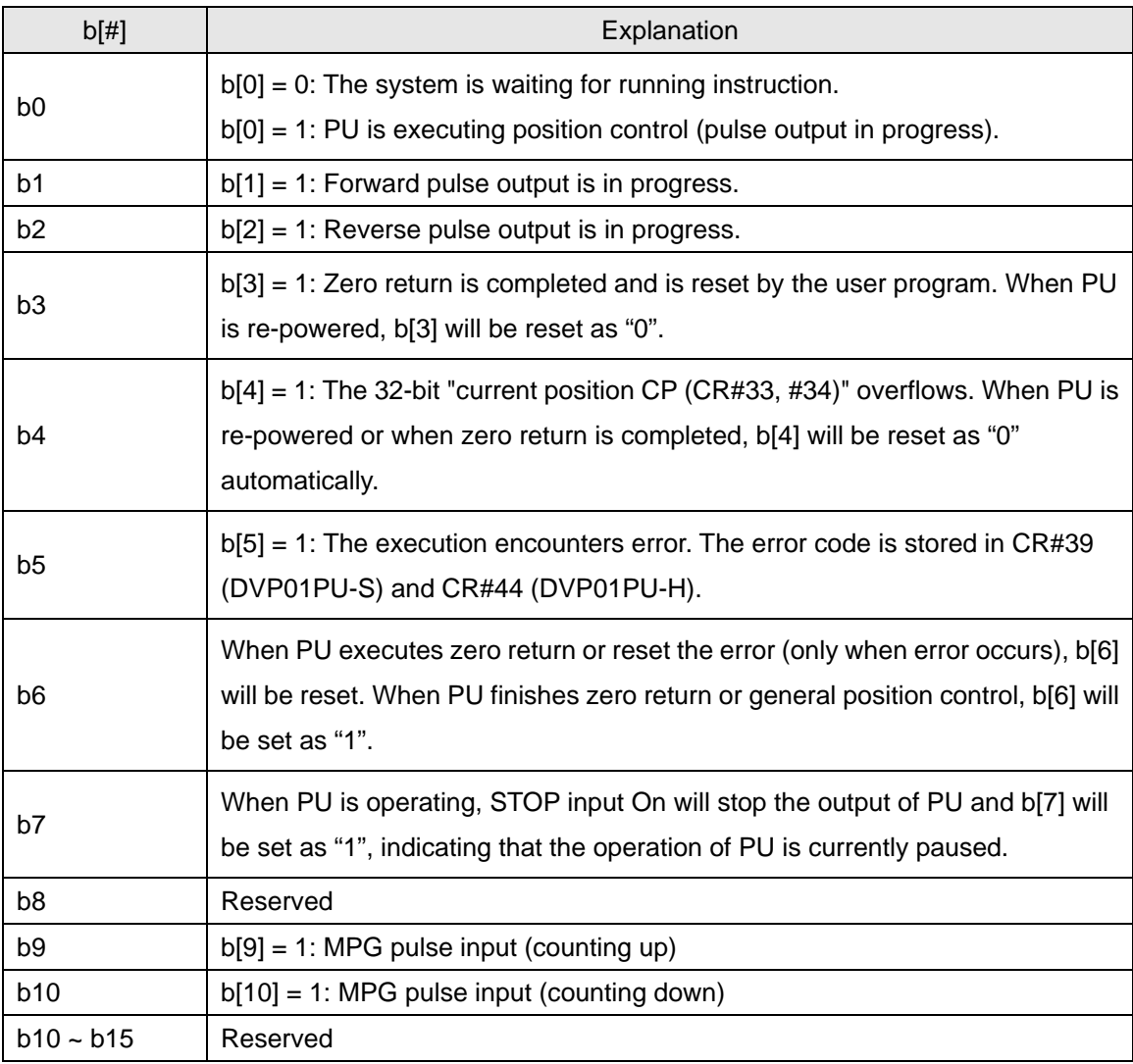

For DVP01PU-H:

**CR#37, #38:** current position

Range: -2,147,483,648 ~ +2,147,483,647.

The setting of unit is in accordance with b0 and b1 of CR#5. After the zero return is completed, the zero point position in CR#19, #20 will be put into CR#33, #34 and CR#37, #38.

### **CR#39, 40:** Error code/MPG parameter setting/current speed

### [Explanation]

The definition of CR#39, #40 in DVP01PU-S and DVP01PU-H are different.

For DVP01PU-S:

#### **CR#39**:Error codes

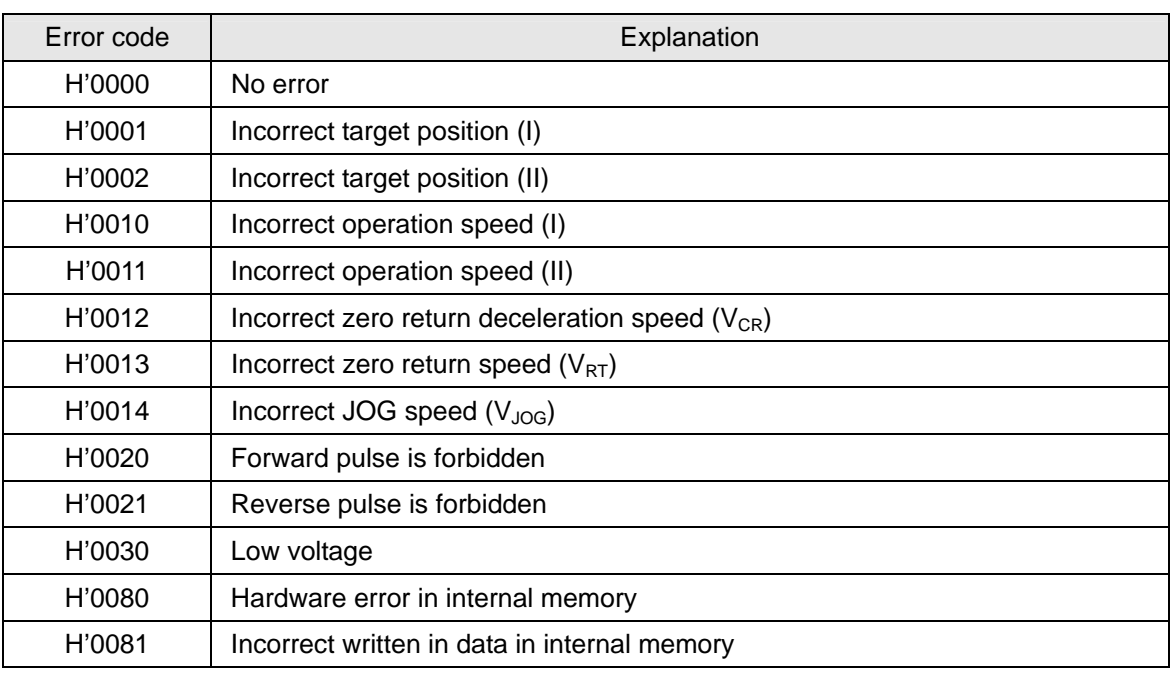

**CR#40:** Numerator of MPG electronic gearing

For DVP01PU-H:

**CR#39, 40:** Current speed

The setting of unit is in accordance with b0 and b1 of CR#5.

### **CR#41:** MPG parameter setting/communication address

#### [Explanation]

The definition of CR#41 in DVP01PU-S and DVP01PU-H are different.

For DVP01PU-S:

**CR#41:** Denominator of MPG electronic gearing

- 1. Set b5 of CR#32 as "1" to enable the work mode of MPG input.
- 2. Generate A/B phase pulse input by MPG to ΦA and ΦB. See the figure below for the relation between FP/RP input pulse and output pulse.

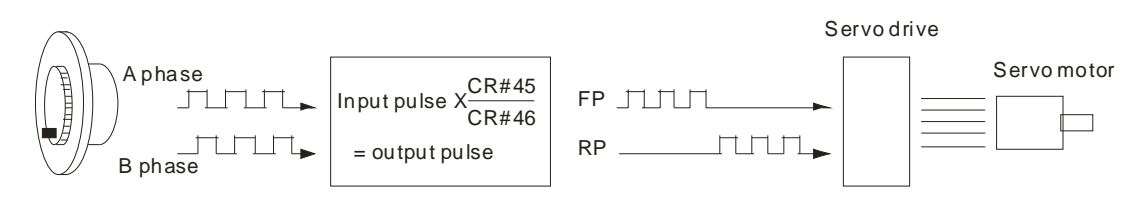

- 3. During the operation, if LSP or LSN is enabled, the output will stop immediately. If LSP is enabled, the forward pulse will be forbidden and reverse pulse will be allowed. If LSN is enabled, the reverse pulse will be forbidden and forward pulse will be allowerd.
- 4. CR#38 b6 = Off: Positioning is not completed. When the positioning is completed, CR#38 b6  $=$  On.
- 5. The pulses input generated by MPG re proportional to the electronic gearing (CR#40, #41)

For DVP01PU-H:

**CR#41:** Communication address

Range:  $1 \sim 255$ ; default = 1

**CR#42, 43:** MPG parameter setting/communication protocol/execution status

[Explanation]

The definition of CR#42, #43 in DVP01PU-S and DVP01PU-H are different.

- For DVP01PU-S:

**CR#42, #43:** Input frequency of MPG

The frequency will not be affected by the MPG electronic gearing ratio

For DVP01PU-H:

**CR#42**:Communication protocol

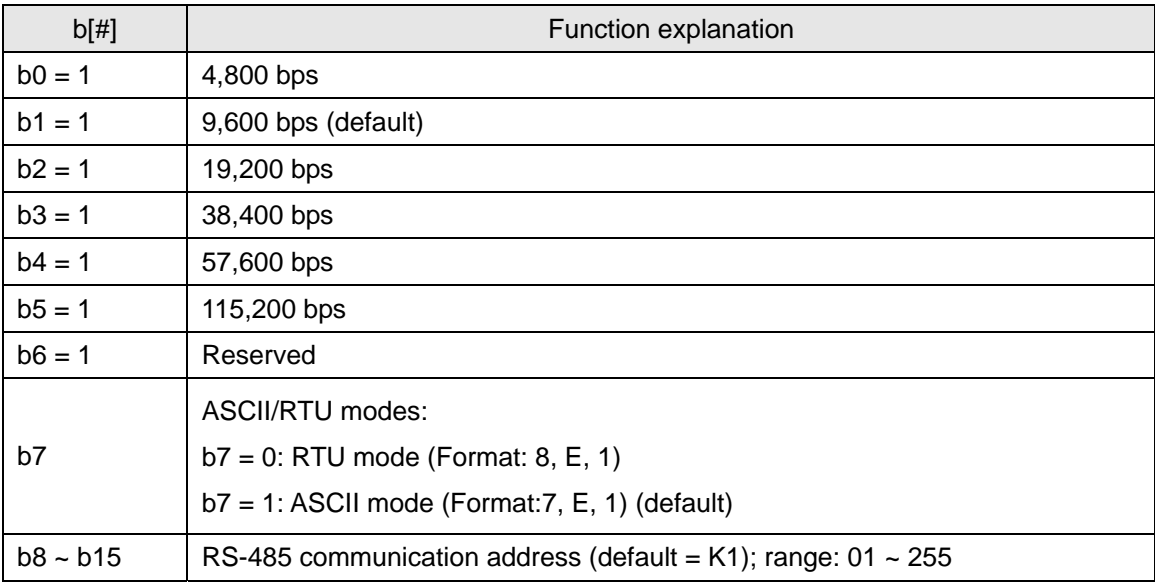

#### **CR#43:** Execution status

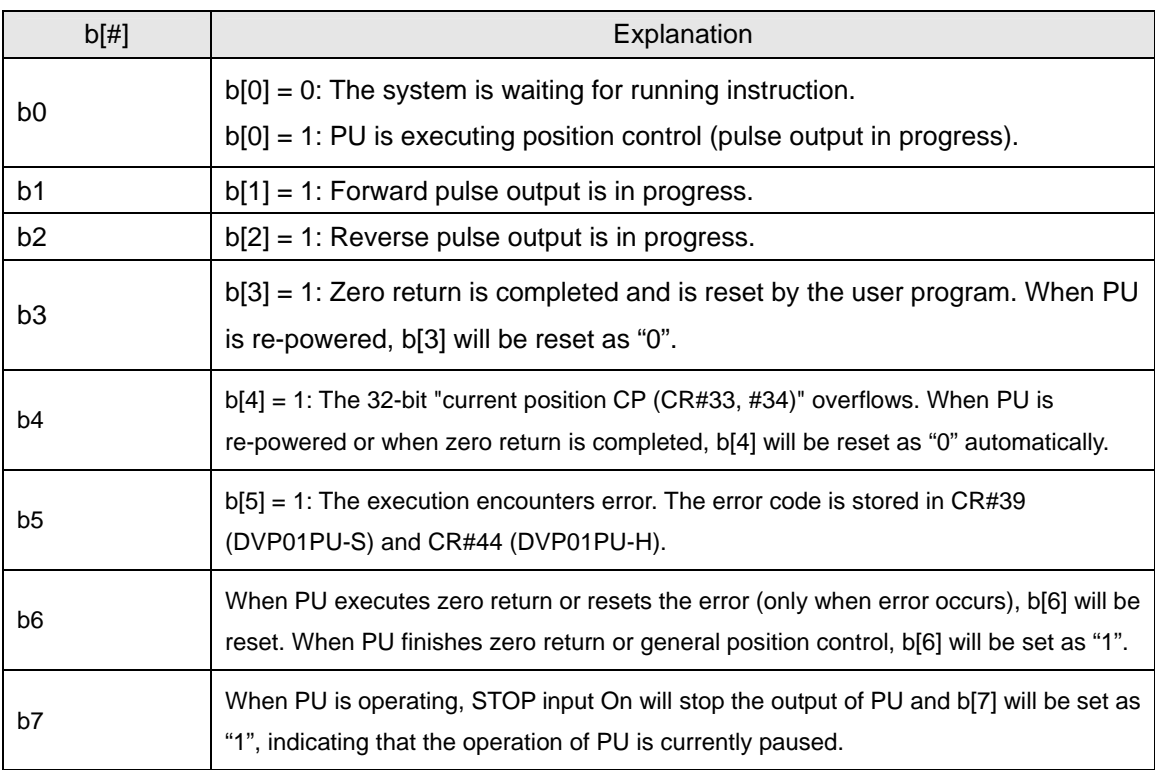

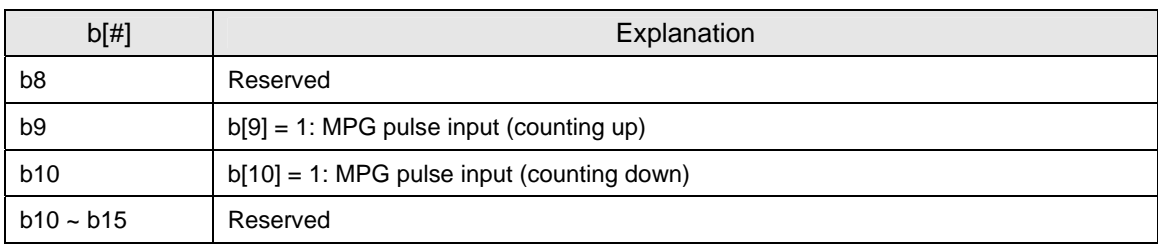

# **CR#44, 45:** MPG parameter setting/error code

### [Explanation]

The definition of CR#44, #45 in DVP01PU-S and DVP01PU-H are different.

For DVP01PU-S:

**CR#44, 45:** Accumulated number of MPG input pulses

Forward pulses are accumulated by "plus", and reverse pulses are accumulated by "minus". The

accumulated value will not be affected by the settings in CR#40 and CR#41 (electronic gear ratio).

For DVP01PU-H:

#### **CR#44:** Error codes

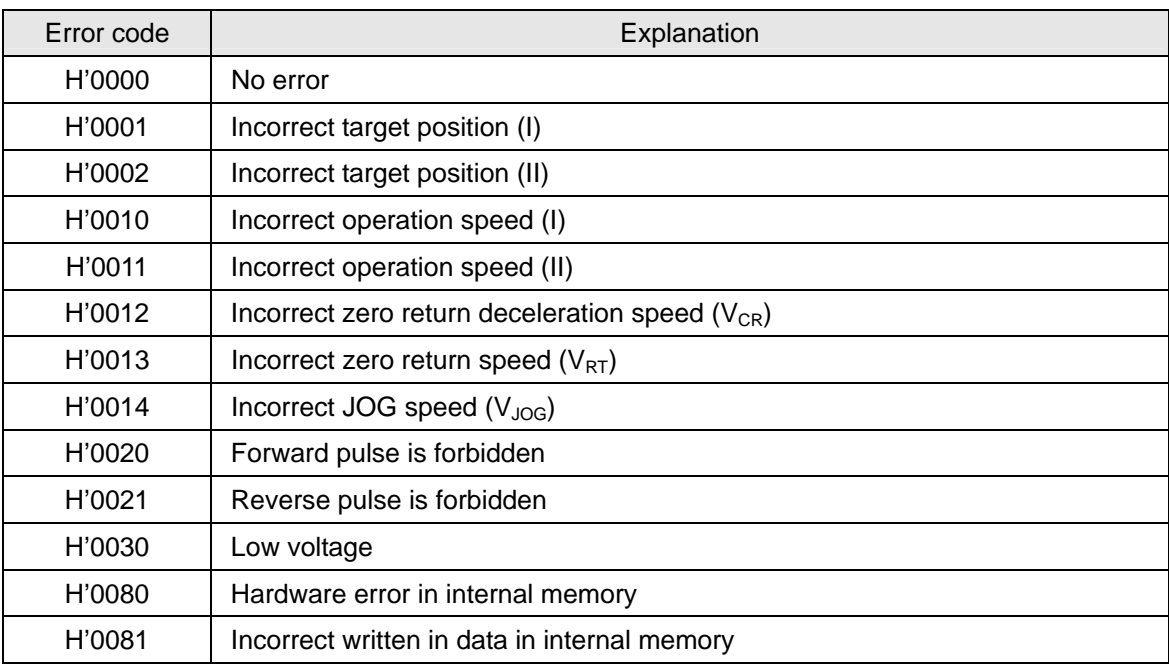

#### **CR#45:** Numerator of MPG electronic gearing

### **CR#46:** MPG parameter setting

#### [Explanation]

The definition CR#46 in DVP01PU-S and DVP01PU-H are different.

For DVP01PU-S:

**CR#46:** Response speed of MPG input

- 1. The faster the response speed, the more synchronous the pulse output and MPG pulse input.
- 2. The slower the response speed, the more possible the pulse output lags behind MPG pulse

input

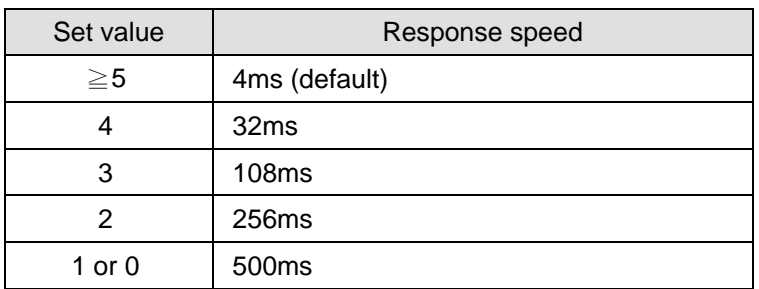

#### For DVP01PU-H:

**CR#46:** Denominator of MPG electronic gearing

- 1. Set b5 of CR#32 as "On" to enable the work mode of MPG input.
- 2. Generate A/B phase pulse input to ΦA and ΦB by MPG. See the figure below for the relation between FP/RP input pulse and output pulse.

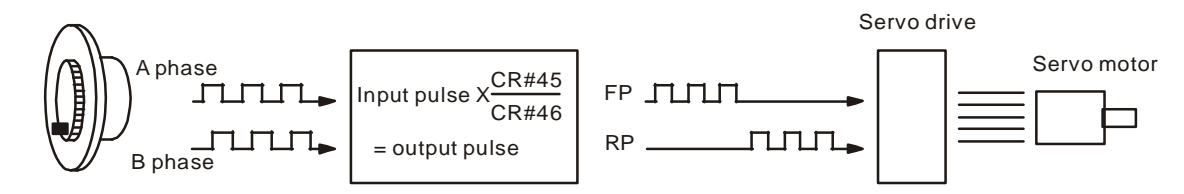

- 3. During the operation, if LSP or LSN is enabled, the output will stop immediately. If LSP is enabled, the forward pulse will be forbidden, and reverse pulse will be allowed. If LSN is enabled, the reverse pulse will be forbidden, and forward pulse will be allowed.
- 4. b6 of CR#43 = Off: the positioning is not completed. When the positioning is completed, b6 of CR#43 will be On.
- 5. The pulse input generated by MPG is proportional to the electronic gearing (CR#45, CR#46).

#### **CR#47, 48:** Terminal status/firmware version/MPG parameter setting

[Explanation]

The definition of CR#47, CR#48 in DVP01PU-S and DVP01PU-H are different.

- For DVP01PU-S:

#### **CR#47:** Terminal status

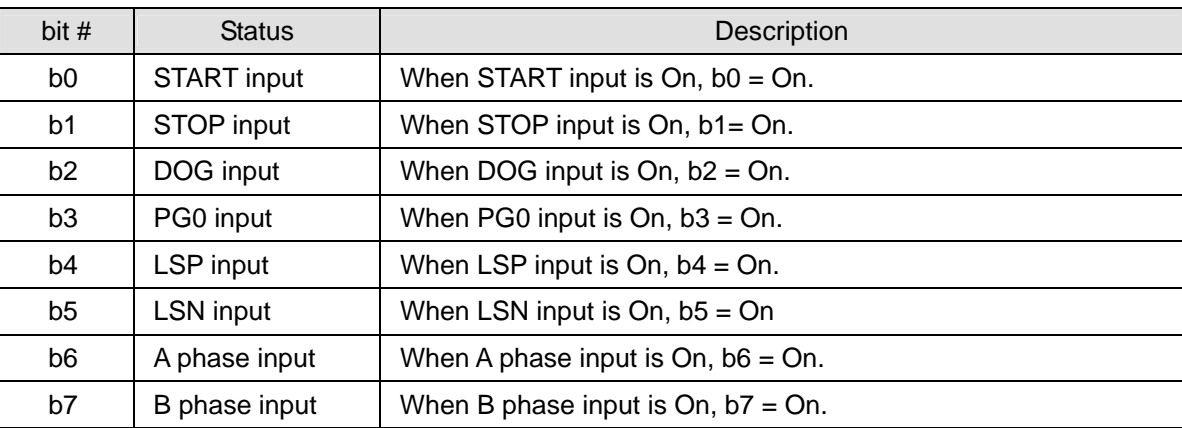

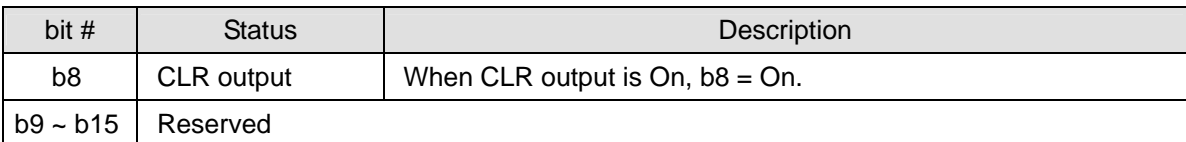

### **CR#48:** Firmware version

The firmware version is displayed in hex, e.g. V1.00 is indicated as H'0100.

## For DVP01PU-H:

**CR#47, 48:** Input frequency of MPG

The frequency will not be affected by the MPG electronic gearing ratio

**CR#49, 50:** Accumulated number of MPG input pulses (for DVP01PU-H)

[Explanation]

- 1. Forward pulses are accumulated by "plus", and reverse pulses are accumulated by "minus".
- 2. The accumulated value will not be affected by the settings in CR#45 and CR#46 (electronic gear ratio).

# **CR#51:** Response speed of MPG input (for DVP01PU-H)

#### [Explanation]

- 1. The faster the response speed, the more synchronous the pulse output and MPG pulse input.
- 2. The slower the response speed, the more possible the pulse output lags behind MPG pulse input

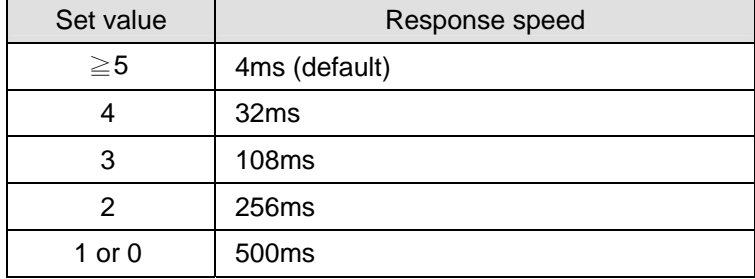

# **CR#52:** Terminal status (for DVP01PU-H)

### [Explanation]

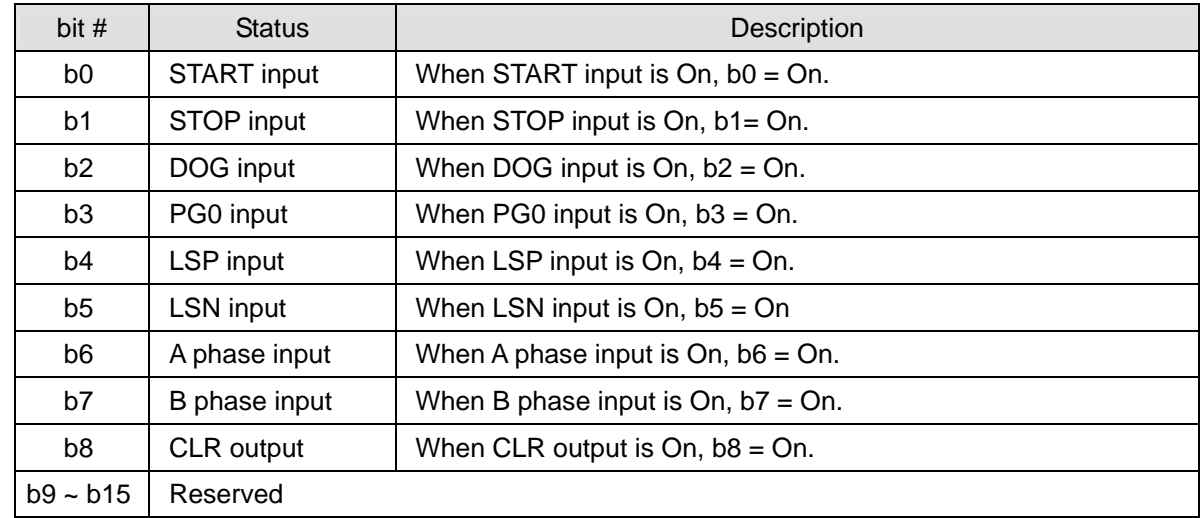

# **CR#53:** Firmware version (for DVP 01PU-H)

[Explanation]

The firmware version is displayed in hex, e.g. V1.00 is indicated as H'0100.

# 6.8 Motion Modes and Application Examples

The PU module has 8 motion modes:

- 1. Mechanical zero return 5. 2-speed positioning
- 
- 3. Single-speed positioning 7. Variable speed operation
- 4. Interrupting single-speed positioning 8. MPG input
- 
- 2. JOG operation **6.** Interrupting 2-speed positioning
	-
	-

The processing priority when many work modes are enabled at the same time:

- 
- 2. Mechanical zero return 7. Single-speed positioning
- 
- 1. STOP 6. Variable speed operation
	-
- 3. JOG+ operation 8. Interrupting single-speed positioning
- 4. JOG- operation 9. 2-speed positioning
- 5. MPG input 10. Interrupting 2-speed positioning

When a work mode is enabled during the execution of one of the work modes, the PU module will remain in the original work mode.

There are two pulse acceleration curves:

1. Trapezoid curve 2. S curve

The corresponding control registers in different motion modes:

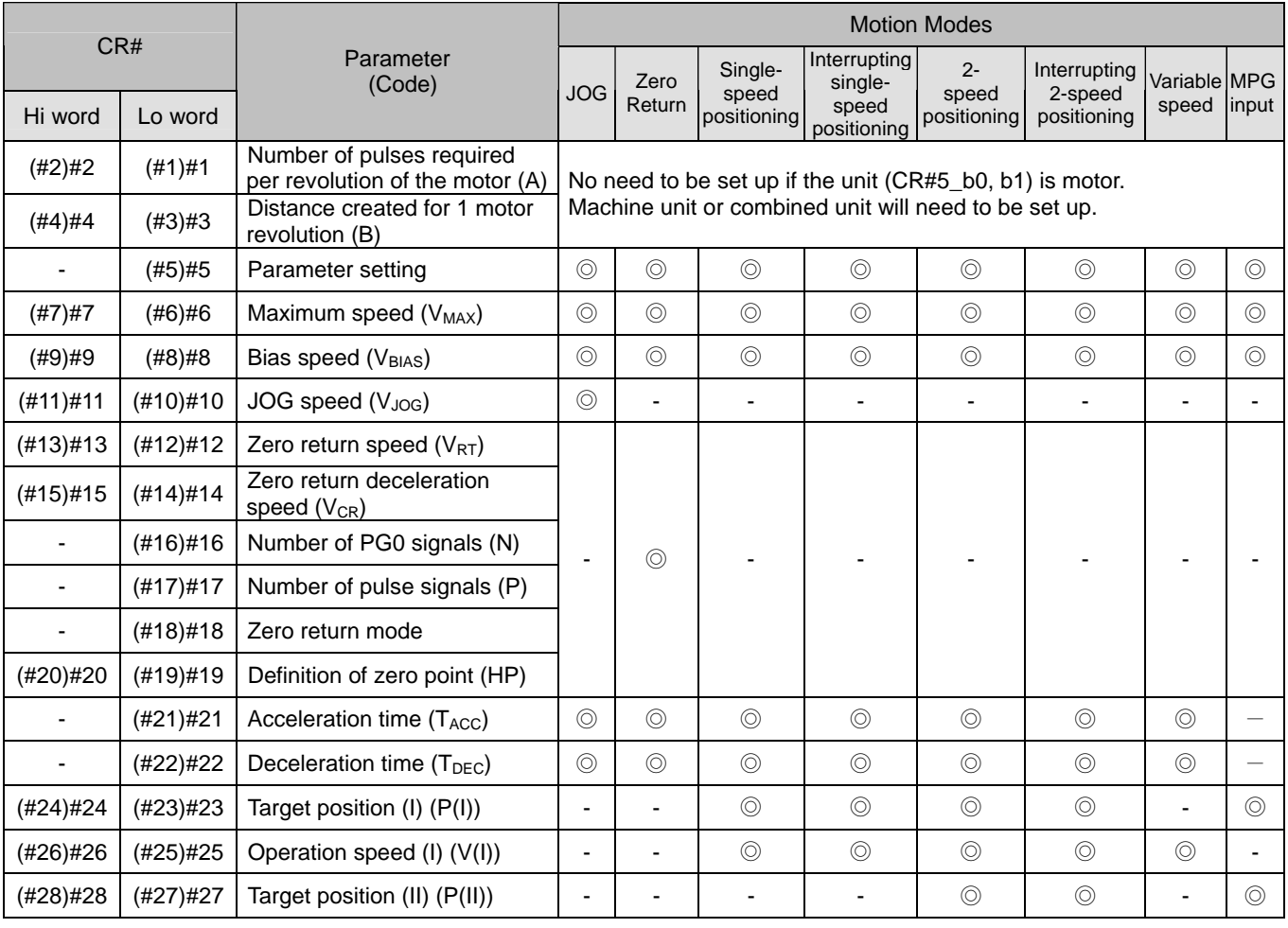

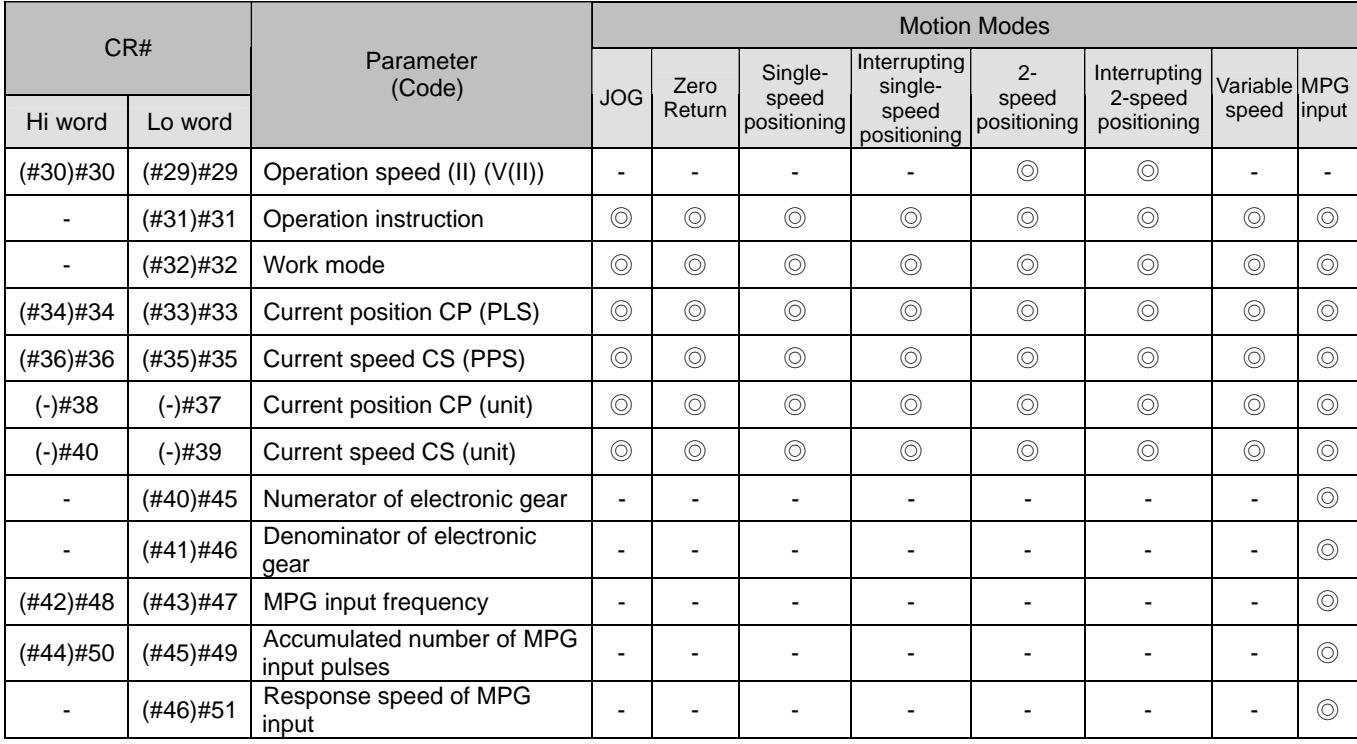

◎ refers to the control register for the motion mode.

(#No.) refers to CR# for DVP01PU-S; #No. refers to CR# for DVP01PU-H.

#### 6.8.1 Zero Return

- 1. Control requirements
	- Write K64 (H'40, i.e.  $b6 = 1$ ) into CR#31 to enable the zero return mode.
	- The zero return will be executed immediately after the DOG signal is triggered.
- 2. Devices
	- $\cdot$  X0 = On: execute single-speed positioning
	- X1 = On: execute zero return
	- $\cdot$  X0, X1 = Off: stop the execution and set the current position to 0
- 3. Zero return mode (normal mode, detecting DOG falling edge in zero return = On)

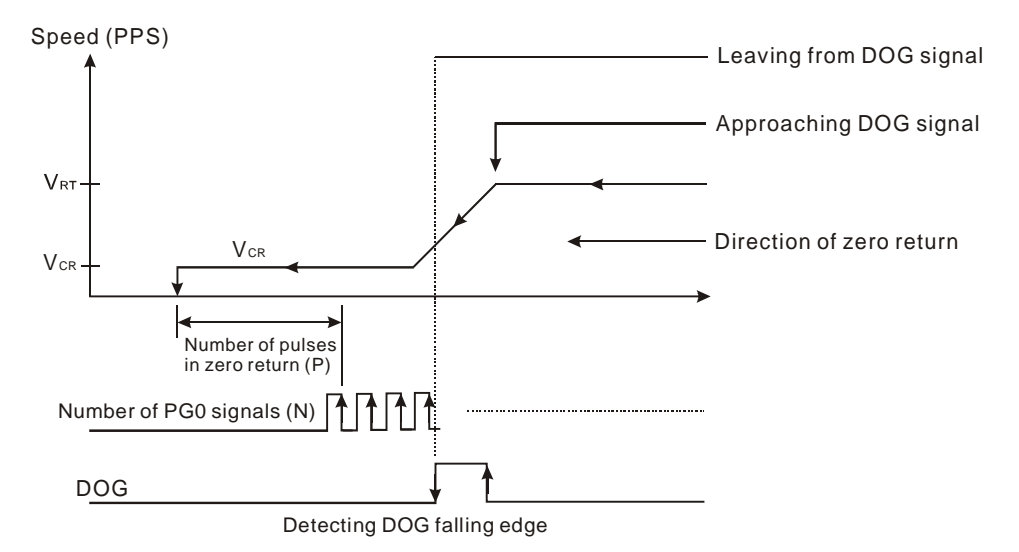

- 4. Program explanation
	- Read CR#33, #34 (current position) and CR#35, #36 (current speed).
- Write K1 (H'1, i.e. b0 = 1) into CR#32 to set up the single-speed positioning mode.
- Set up CR#23, #24 (target position) and CR#25, #26 (operation speed V(I)).
- Set up CR#12 ~ #19 to complete the parameter settings for zero return.
- When X0 = On, write K256 (H'100, i.e. b8 = 1) into CR#31 to enter single-speed positioning mode.
- When  $X1 = On$ , write K64 (H'40, i.e. b6 = 1) into CR#31 to enable the zero return.
- When X0, X1 = Off, stop all the executions and set the current position to 0.
- 5. Program example

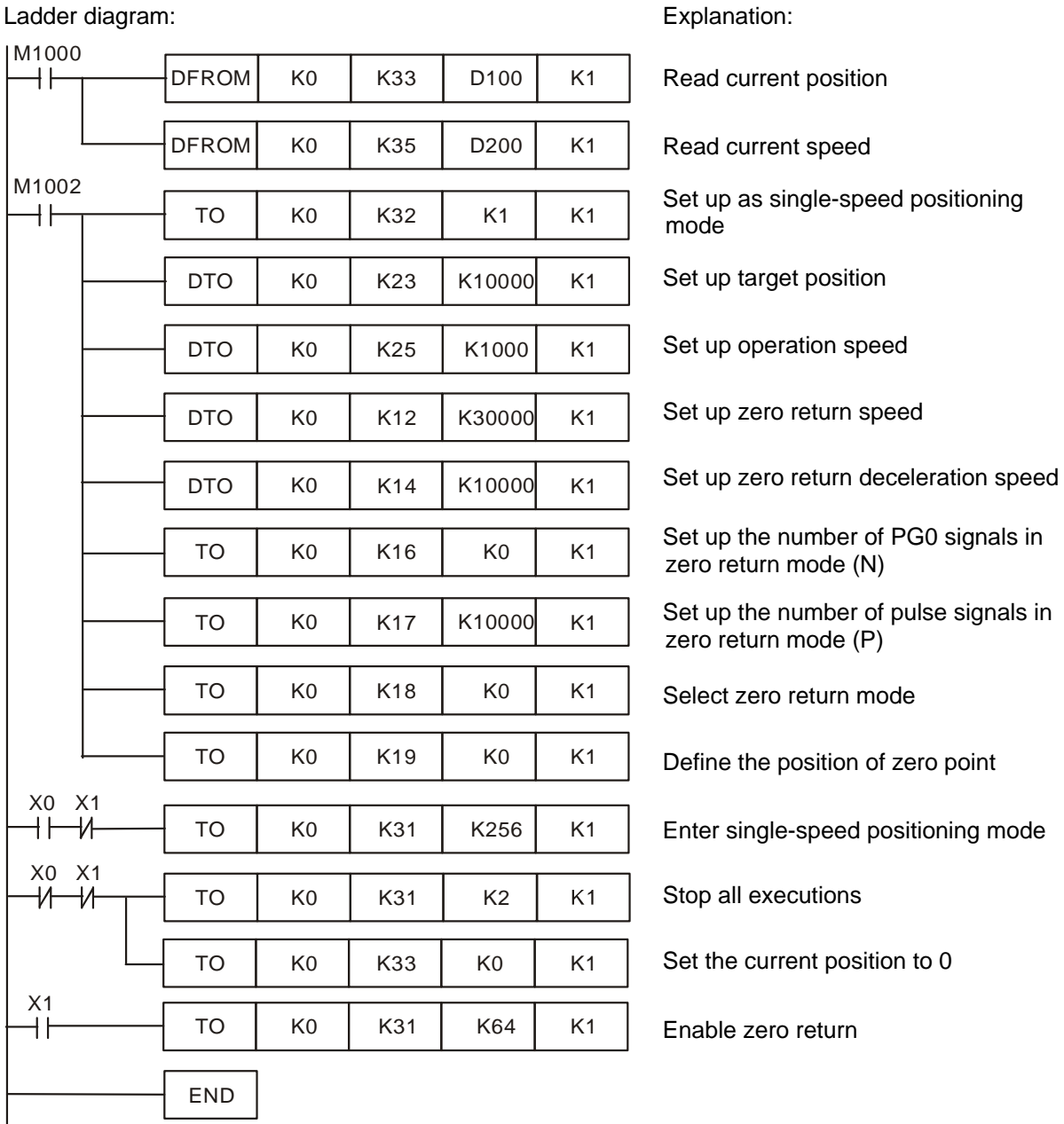

### 6.8.2 Single-speed Positioning

- 1. Control requirements
	- Write K1 (H'1, i.e. b0 = 1) into CR#32 to enable the single-speed positioning.
	- Set up CR#23, #24 (target position) and CR#25, #26 (target speed).
- 2. Devices
	- $\sim$  X0 = On: software starts (and stops after the target position and operation speed are reached)
- $\bullet$  X0 = Off: stop the execution (controlled by the software)
- 3. Single-speed positioning mode

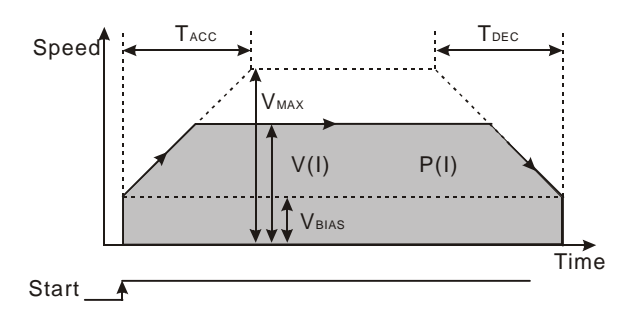

- 4. Program explanation
	- Read CR#33, #34 (current position) and CR#35, #36 (current speed).
	- Write K1 (H'1, i.e. b0 = 1) into CR#32 to set up the single-speed positioning mode
	- Set up CR#23, #24 (target position) and CR#25, #26 (operation speed).
	- When  $X0 = On$ , write K256 (H'100, i.e.  $b8 = 1$ ) into CR#31 to enter the single-speed positioning mode.
	- When X0 = Off, stop the execution of single-speed positioning.

5. Program example

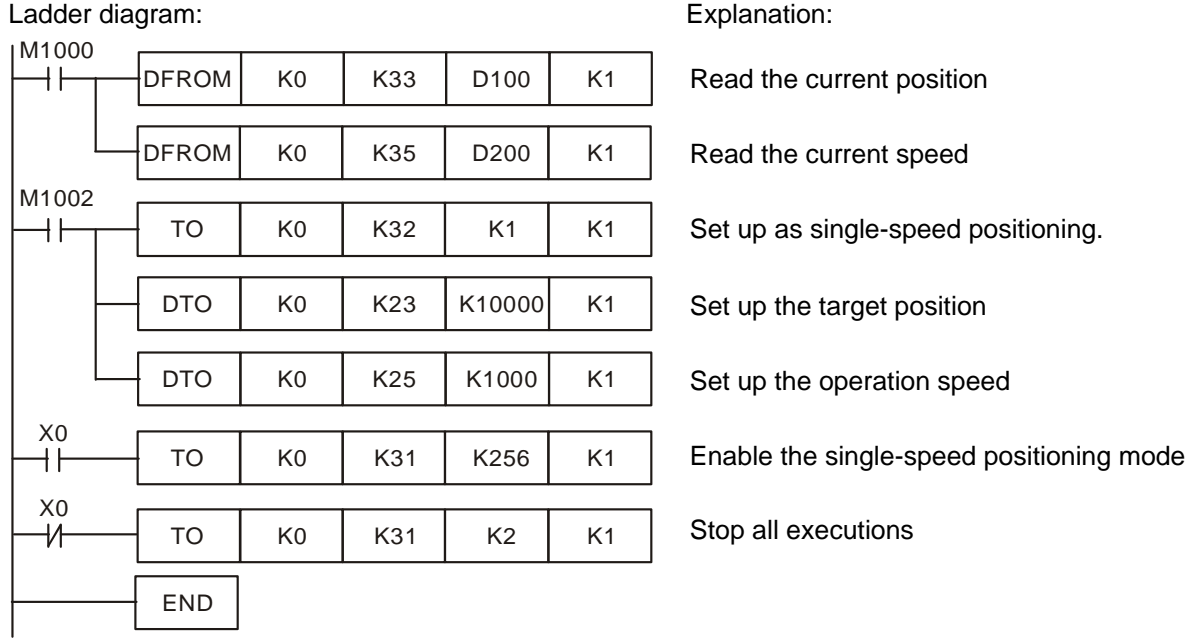

### 6.8.3 Interrupting Single-speed Positioning

- 1. Control requirements
	- Write K2 (H'2, i.e.  $b1 = 1$ ) into CR#32 to enable interrupting single-speed positioning.
	- Set up CR#23, #24 (target position) and CR#25, #26 (target speed).
	- The DOG signal has to be input from the external DOG terminal.
- 2. Devices
	- $\sim$  X0 = On: software starts (The execution follows the operation speed. After the DOG signal is triggered, the target position will be calculated. The software will stop when the target position is reached.)
- $\bullet$  X0 = Off: stop the execution (controlled by the software)
- 3. Interrupting single-speed positioning mode

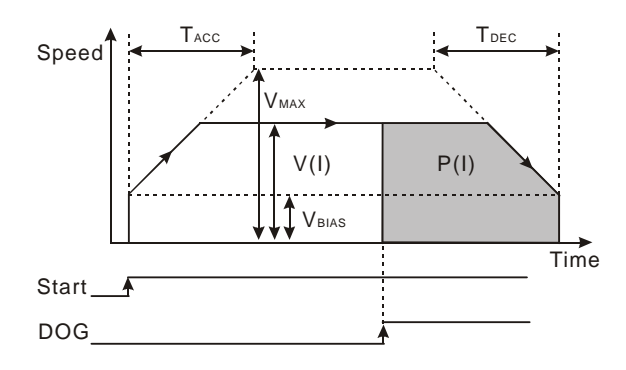

- 4. Program explanation
	- Read CR#33, #34 (current position) and CR#35, #36 (current speed).
	- Write K2 (H'2, i.e.  $b1 = 1$ ) into CR#32 to set up the single-speed positioning mode.
	- Set up CR#23, #24 (target position) and CR#25, #26 (operation speed).
	- When X0 = On, write K256 (H'100, i.e. b8 = 1) into CR#31 to enter the interrupting single-speed positioning mode.
	- The execution follows the operation speed. After the DOG signal is triggered, the target position will be calculated. The software will stop when the target position is reached.
	- When  $X0 = \text{Off}$ , stop the execution of interrupting single-speed positioning.

#### 5. Program example

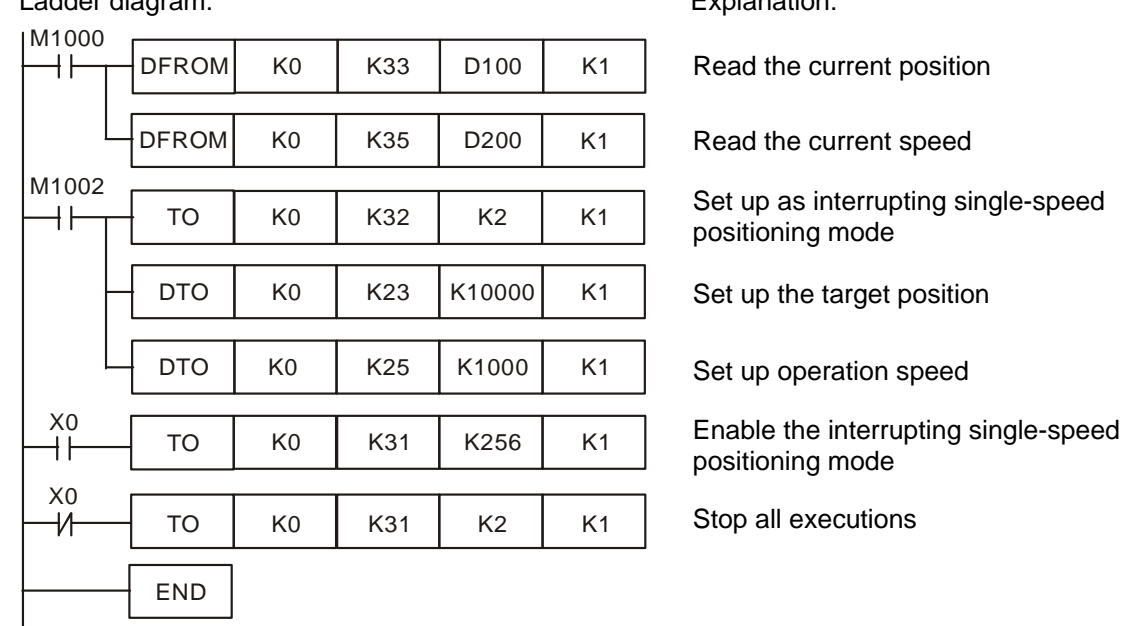

Ladder diagram: Explanation:

#### 6.8.4 2-speed Positioning

- 1. Control requirements
	- Write K4 (H'4, i.e.  $b2 = 1$ ) into CR#32 to enable 2-speed positioning.
	- Set up CR#23, #24 (target position I) and CR#25, #26 (target speed I).
	- Set up CR#27, #28 (target position II) and CR#29, #30 (target speed II).
- 2. Devices
- $\bullet$  X0 = On: software starts
- $\bullet$  X0 = Off: stop the execution (controlled by the software)
- 3. 2-speed positioning mode

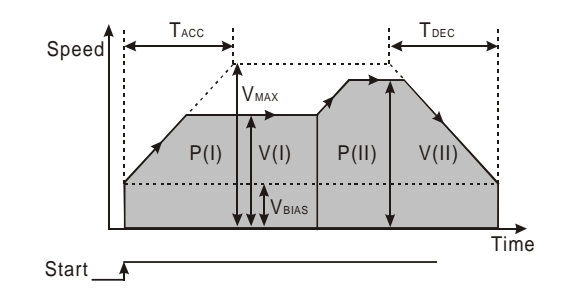

- 4. Program explanation
	- Read CR#33, #34 (current position) and CR#35, #36 (current speed).
	- Write K4 (H'4, i.e.  $b2 = 1$ ) into CR#32 to set up the 2-speed positioning mode.
	- Set up CR#23, #24 (target position I) and CR#25, #26 (target speed I).
	- Set up CR#27, #28 (target position II) and CR#29, #30 (target speed II).
	- When  $X0 =$  On, write K256 (H'100, i.e.  $b8 = 1$ ) into CR#31 to enter the 2-speed positioning mode.
	- Once the mode is enabled, the execution will follow operation speed (I) and enter the execution by operation speed (II) after the 1<sup>st</sup> movement is completed. The execution will stop after operation speed (II) is reached.
	- When  $X0 = \text{Off}$ , stop the execution of 2-speed positioning.
- 5. Program example

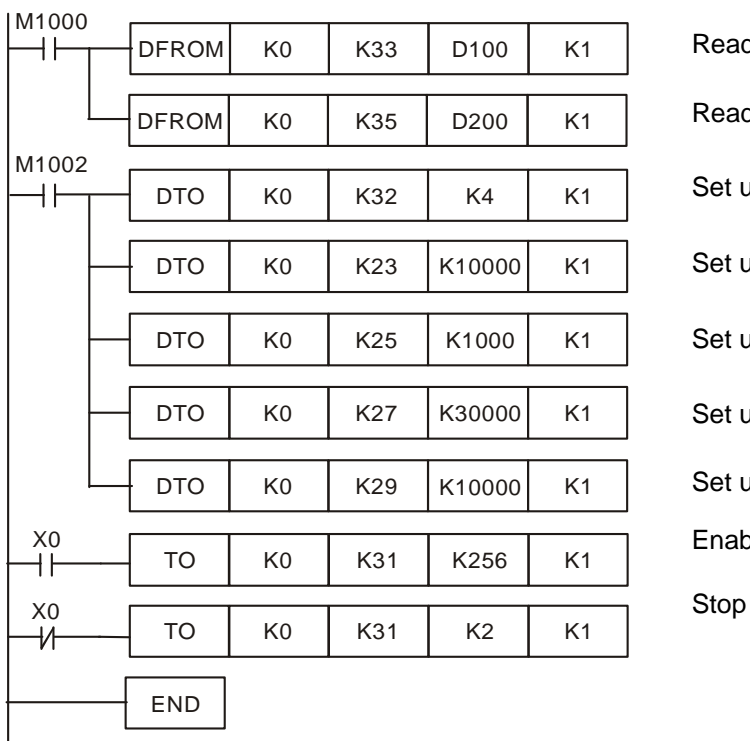

Ladder diagram: Explanation:

d the current position d the current speed Ip as 2-speed positioning mode Ip target position I Ip operation speed I Ip target position II Ip operation speed II le the 2-speed positioning mode the execution

#### 6.8.5 Interrupting 2-speed Positioning

- 1. Control requirements
	- Write K8 (H'8, i.e. b3 = 1) into CR#32 to enable interrupting 2-speed positioning
- Set up CR#25, #26 (target speed I).
- Set up CR#27, #28 (target position II) and CR#29, #30 (target speed II).
- 2. Devices
	- $\bullet$  X0 = On: software starts.
	- $\bullet$  X0 = Off: stop the execution (controlled by the software)
- 3. Interrupting 2-speed positioning mode

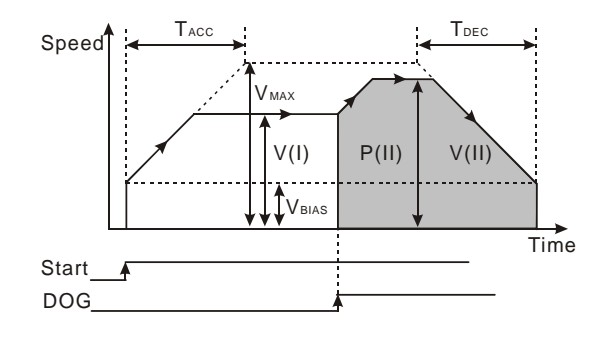

- 4. Program explanation
	- Read CR#33, #34 (current position) and CR#35, #36 (current speed).
	- Write K8 (H'8, i.e. b3 = 1) into CR#32 to set up the interrupting 2-speed positioning mode.
	- Set up CR#25, #26 (target speed I). It is not necessary to set up CR#23, #24 (target position I) in this mode.
	- Set up CR#27, #28 (target position II) and CR#29, #30 (target speed II).
	- When X0 = On, write K256 (H'100, i.e. b8 = 1) into CR#31 to enter the interrupting 2-speed positioning mode.
	- The execution follows the operation speed (I). After the DOG signal is triggered, the execution will enter operation speed (II) and stop after the target position is reached.
	- When X0 = Off, stop the execution of interrupting 2-speed positioning.
- 5. Program example

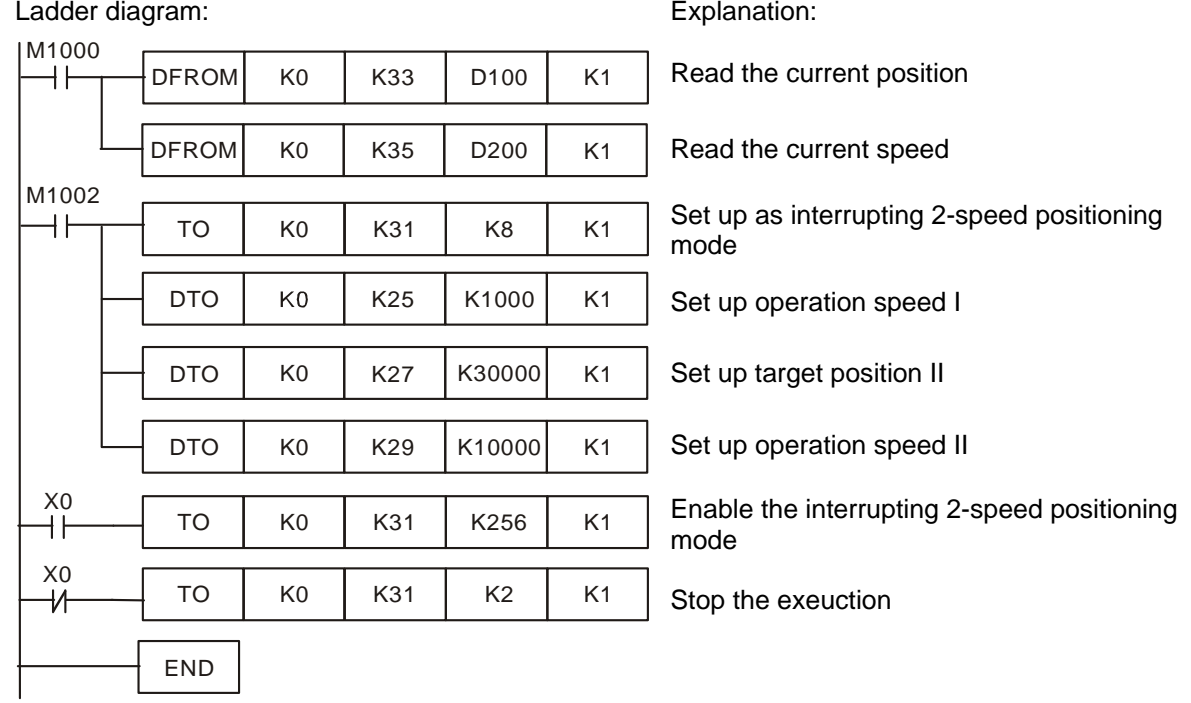

## 6.8.6 JOG Oeration

- 1. Control requirements
	- Set up JOG operation speed in CR#10.
	- Set up CR#31: K16 for forward pulses/K32 for reverse pulses/K0 for stopping output.
- 2. Devices
	- X0 = On: JOG forward pulse output.
	- X1 = On: JOG reverse pulse output.
	- $\bullet$  X0, X1 = Off: stop the execution.
- 3. JOG operation mode

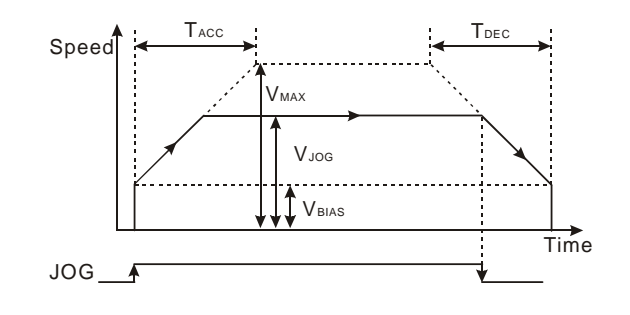

- 4. Program explanation
	- Read CR#33, #34 (current position) and CR#35, #36 (current speed).
	- Set up JOG speed in CR#10, #11.
	- X0 = On: JOG+ forward pulse output
	- X1 = On: JOG- reverse pulse output
	- $X0, X1 = \text{Off}$ : stop the JOG operation.
- 5. Program example

Ladder diagram: Explanation:

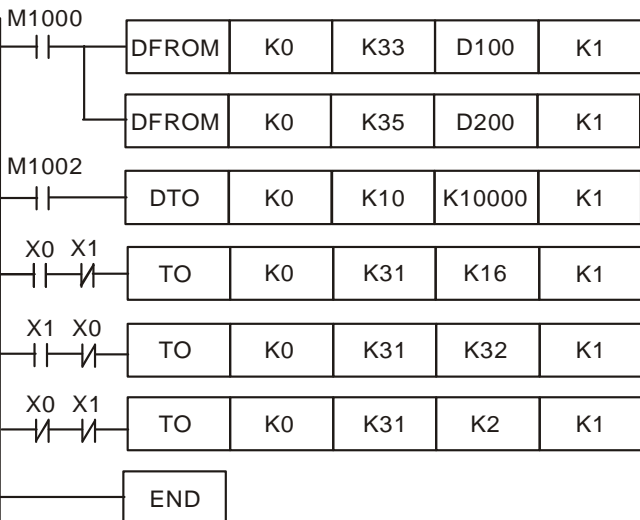

Read the current position

Read the current speed

Set up as JOG operation mode

JOG+ forward pulse output

JOG- reverser pulse output

Stop JOG operation

- 6.8.7 Variable Speed Operation Mode
	- 1. Control requirements
		- Set up CR#25 for variable speed operation (+/- for the direction).
		- Write K16 (H'10, i.e.  $b4 = 1$ ) to enable the variable speed operation mode.
	- 2. Devices
- X0 = On/Off: enable/disable variable speed operation.
- $\cdot$  X1 = On: set up the variable speed as 50kHz.
- $\cdot$  X2 = On: set up the variable speed as 60kHz.
- X3 = On: set up the variable speed as 70kHz.
- 3. Variable speed operation mode

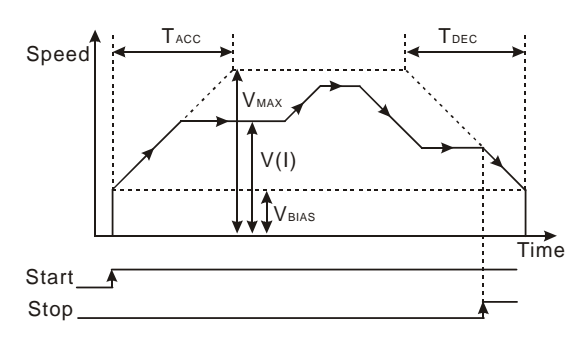

#### 4. Program explanation

- Read CR#33, #34 (current position) and CR#35, #36 (current speed).
- Set up CR#25, #26 for the variable speed operation and D300 as the register  $(+/-$  for the direction).
- Write K16 (H'10, i.e.  $b4 = 1$ ) into CR#32 to set up as variable speed operation mode.
- Set  $X0 = On$  to enable the variable speed operation mode; set  $X0 = Of$  to disable the variable speed operation mode.
- When  $X1 = On$ , the variable speed =  $50kHz$ .
- When  $X2 = On$ , the variable speed = 60kHz.
- When  $X3 = On$ , the variable speed = 70kHz.
- $\bullet$  X1, X2, X3 = Off, the variable speed is fixed at 10kHz.
- 5. Program example

#### Ladder diagram: Explanation:

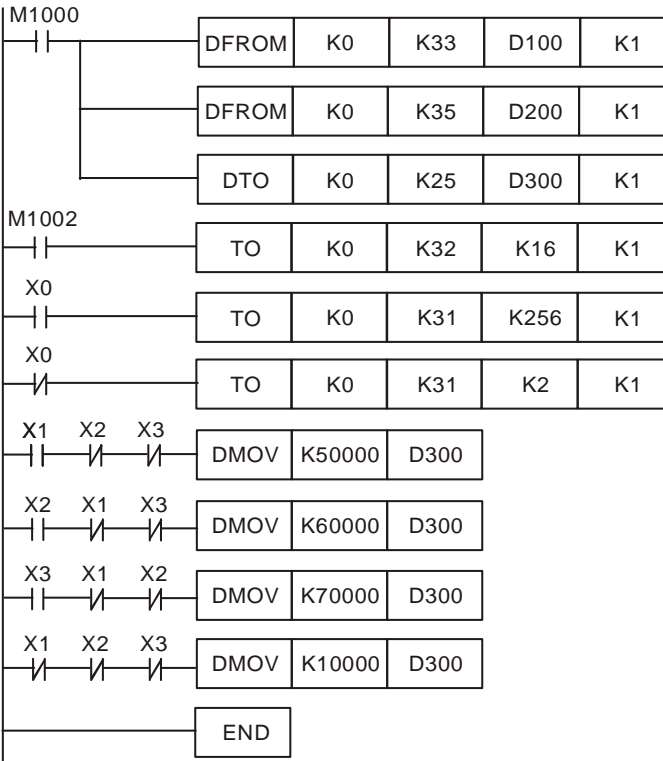

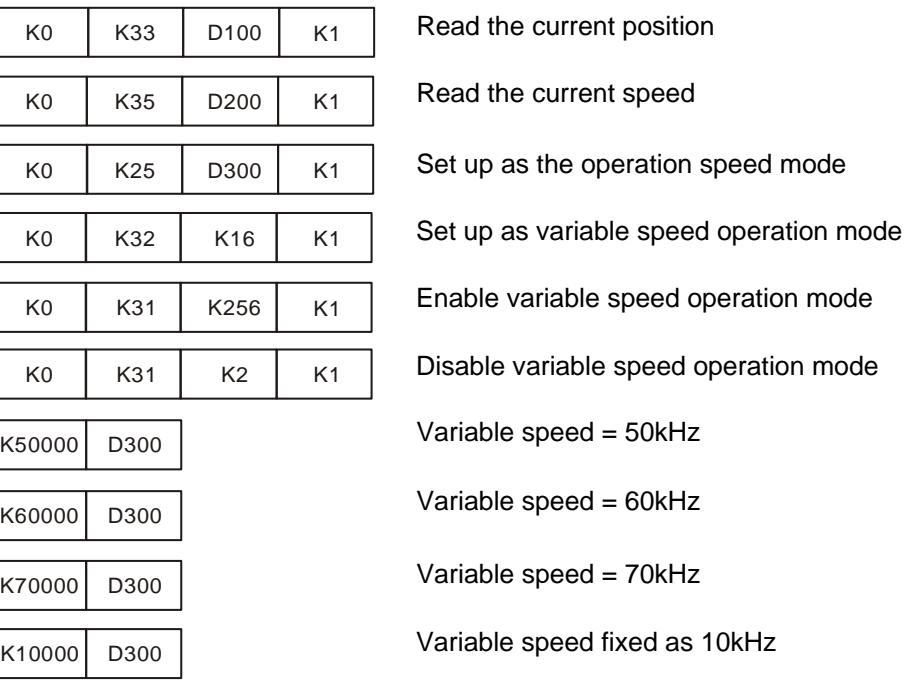

### 6.8.8 MPG (Manual Pulse Generator) Mode

- 1. Control requirements (ex: DVP01PU-H)
	- Read the MPG input frequency in CR#47, #48.
	- Read the number of MPG input pulses in CR#49, #50.
	- Write K32 (H'20, i.e.  $b5 = 1$ ) into CR#32 to enable MPG mode.
	- Set up electronic gear ratio in CR#45 (numerator) and CR#46 (denominator).
- 2. Devices
	- Write K32 (H'20, i.e.  $b5 = 1$ ) into CR#32 to set the gear ratio as 1: 1.
	- $\bullet$  X1 = On: set up the gear ratio as 1: 10.
	- $\cdot$  X2 = On: set up the gear ratio as 1: 20.
	- $\bullet$  X3 = On: set up the gear ratio as 1: 30.
- 3. MPG mode

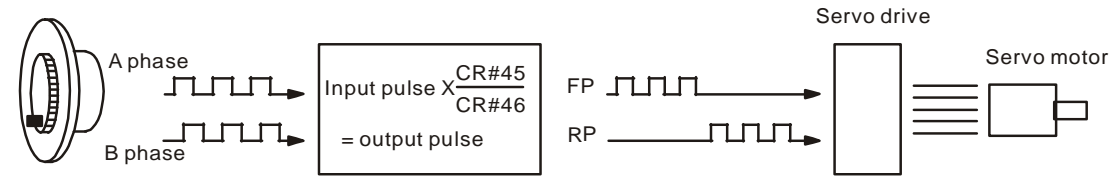

- 4. Program explanation
	- Read CR#47, #48 (MPG input frequency) and CR#49, #50 (number of MPG input pulses)
	- Write K32 (H'20, i.e.  $b5 = 1$ ) into CR#32 to set up as MPG input mode.
	- When  $X1 = On$ , the gear ratio = 1: 10.
	- When  $X2 = On$ , the gear ratio = 1: 20.
	- When  $X3 = On$ , the gear ratio = 1: 30.
	- $\bullet$  X1, X2, X3 = Off, the gear ratio is fixed as 1: 1.

#### 5. Program example:

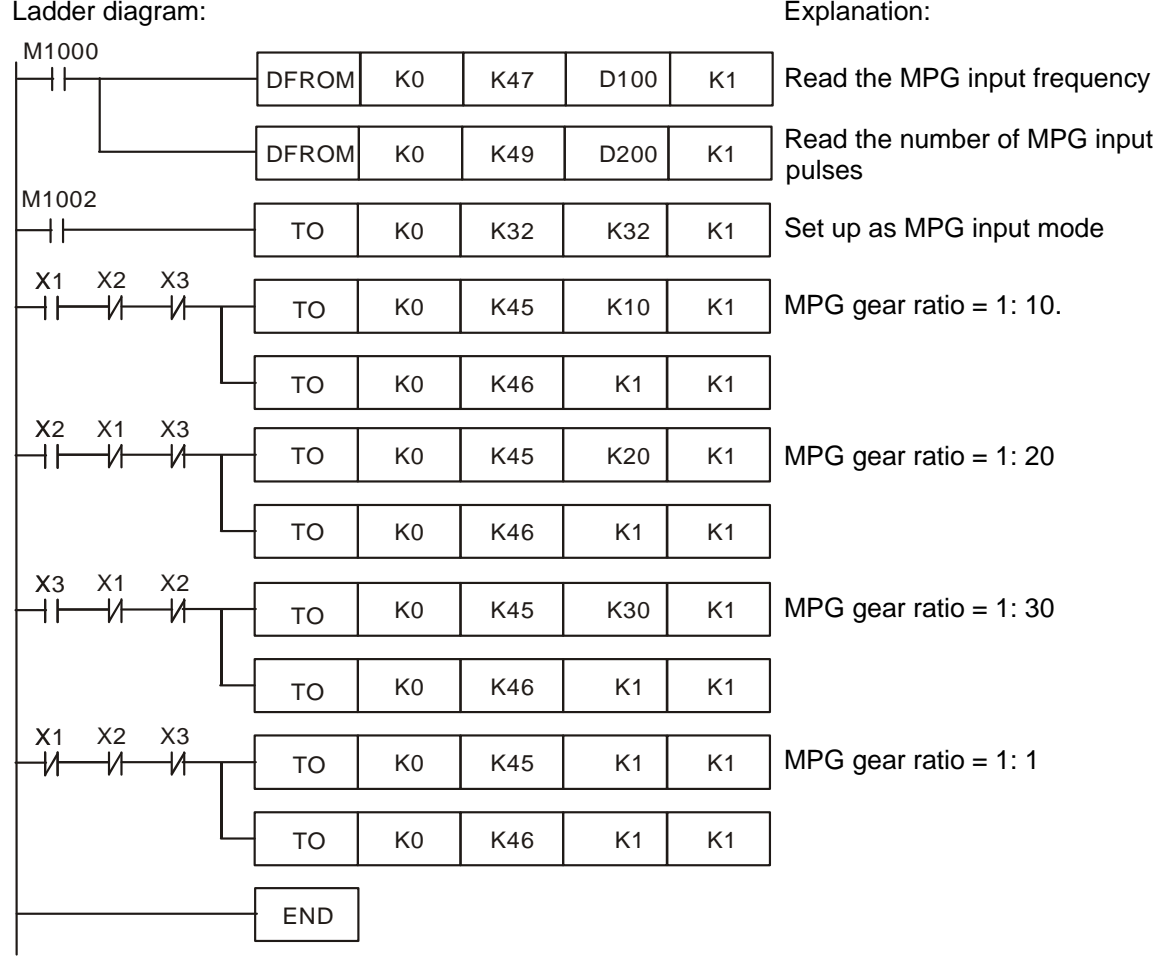

# 6.8.9 How to Set the Module Wizard in WPLSoft

1. Open WPLSoft and click on **m** 

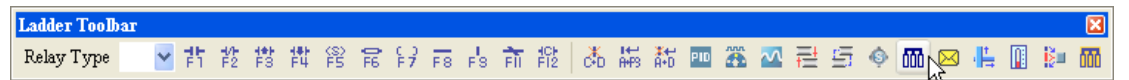

2. You will see the "Auxiliary Design of Extension Module" window. Click on NO. "0" and select "DVP01PU-S Position Control Module".

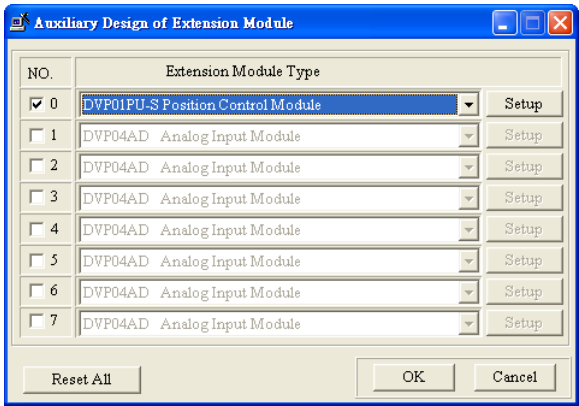

3. You will then see this window.

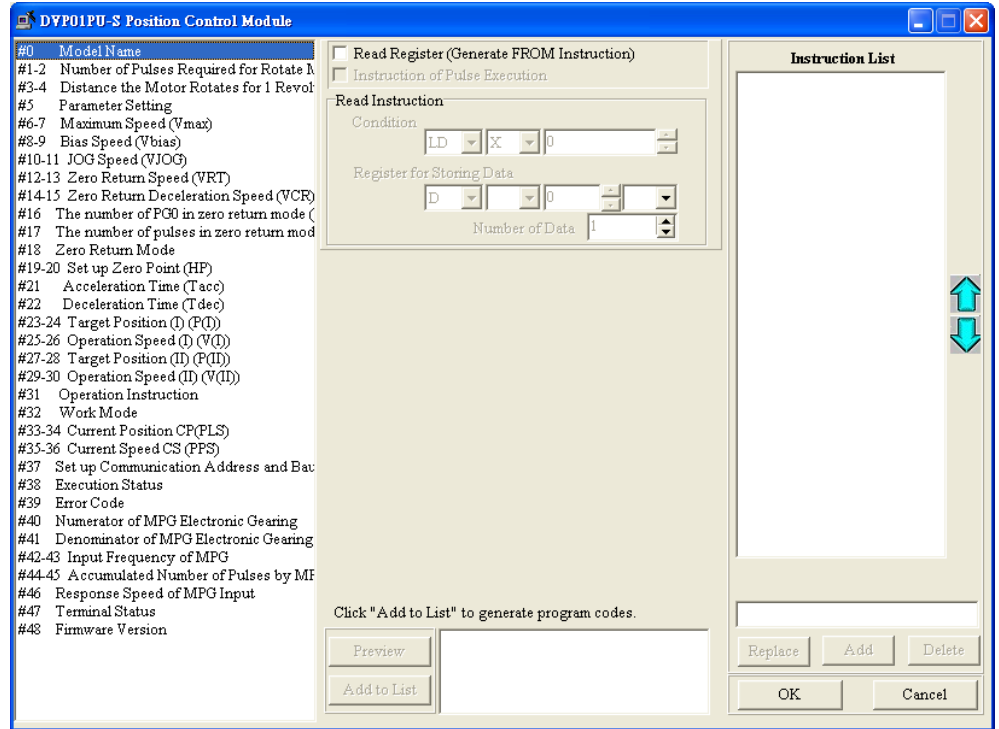

4. Next, let's take 6.8.3 Interrupting single-speed positioning as example.

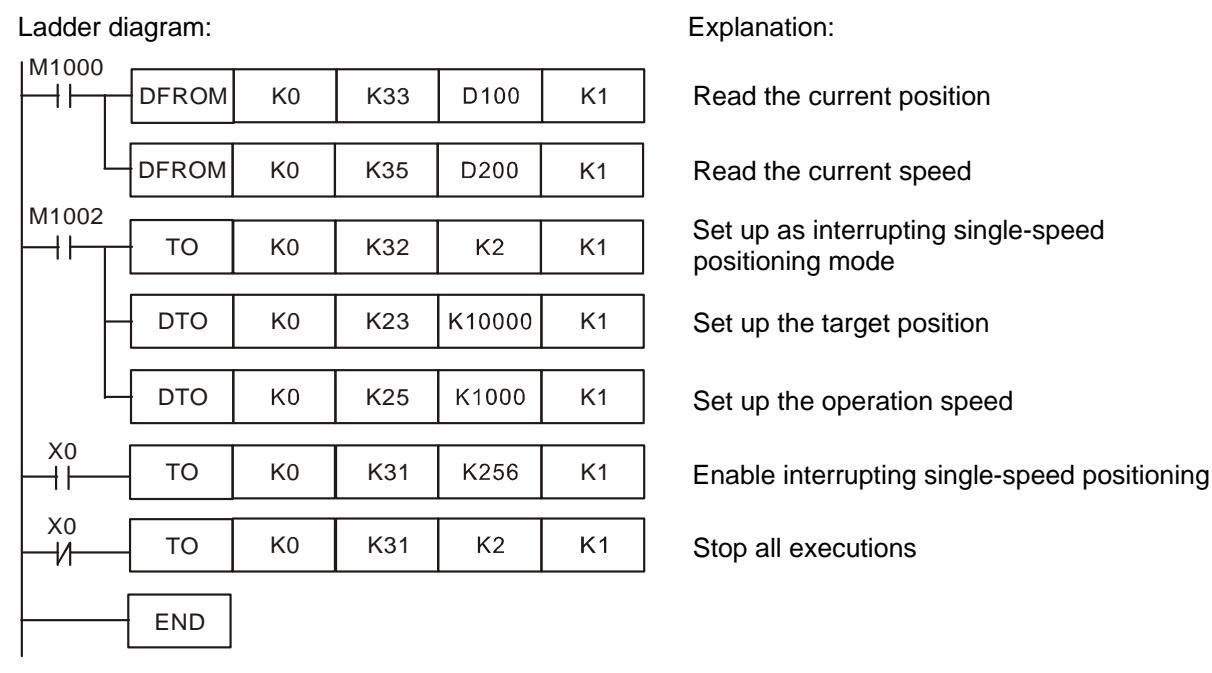

5. Set up the current position CP (PLS) in CR#33 and #34.

Step 1: Select "#33-34 Current Position CP (PLS)".

Step 2: Chheck "Read Register" to generate DFROM instruction. Set the condition as "LD M1000" Set the register for storing data as "D100" and number of data as "1".

- Step 3: Click "Preview" to check if the generated program codes are corret.
- Step 4: Click "Add to List" to display the instruction codes in "Instruction List". The setup of CR#33, #34 is completed.

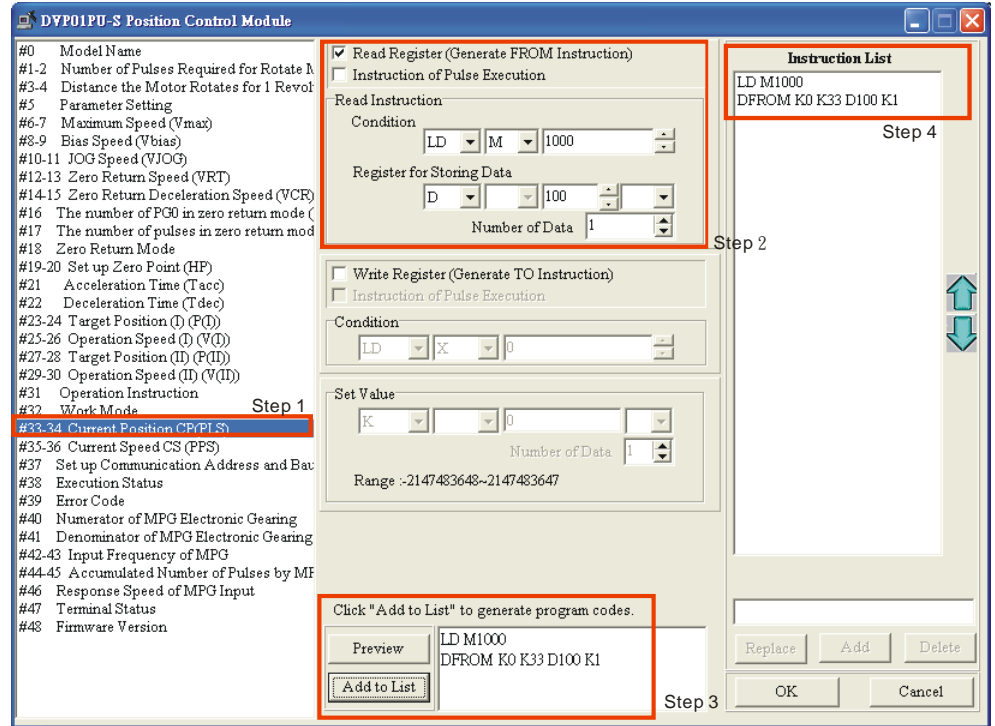

6. Setting up CR#35, #36 is similar to the setup of CR#33, #34.

Step 1: Select "#35-36 Current Speed CS (PPS)"

- Step 2: Check "Read Register" to generate DFROM instruction. Set the condition as "LD M1000" Set the register for storing data as "D200" and number of data as "1".
- Step 3: Click "Preview" to check if the generated program codes are correct.
- Step 4: Click "Add to List" to display the instruction codes in "Instruction List". The setup of CR#35,

#36 is completed.

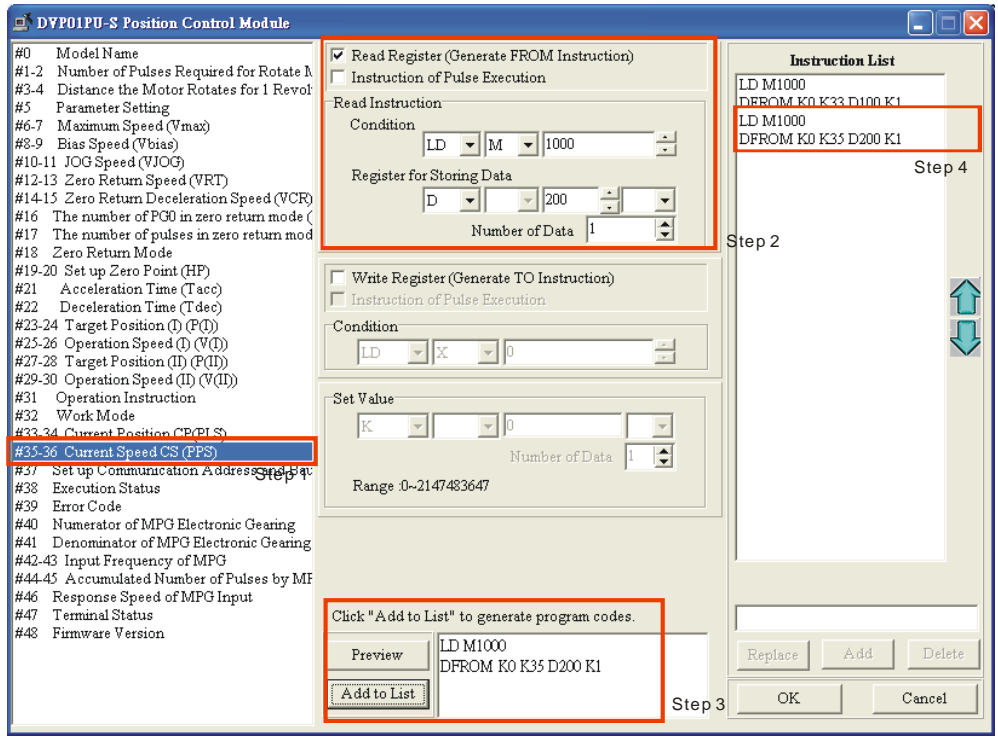

7. Setting up CR#32 is similar to the setup of CR#33 ~ #36. Step 1: Select "#32 Work Mode"

- Step 2: Check "Write Register" to generate TO instruction. Set the condition as "LD M1002"
- Step 3: Check "Interrupting Single-Speed Positioning Operation"
- Step 4: Click "Preview" to check if the generated program codes are correct.
- Step 5: Click "Add to List" to display instruction codes in "Instruction List". The setup of CR#32 is completed.

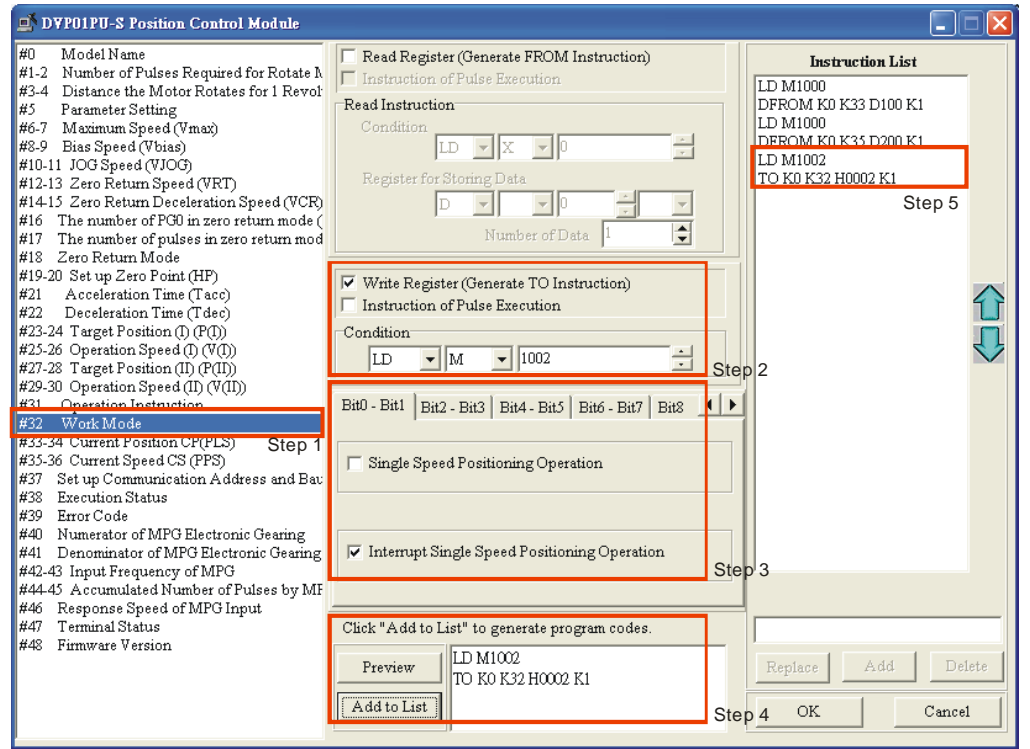

8. You can modify or add instruction codes in "Instruction List" if necessary. For example in the setup of CR#32 Work Mode, click on the instruction in the Instrcution List to be modified and modify "interrupting single-speed positioning" (H2) into "single-speed positioning" (H1). Click "Replace" to enable "single-speed positoning" mode.

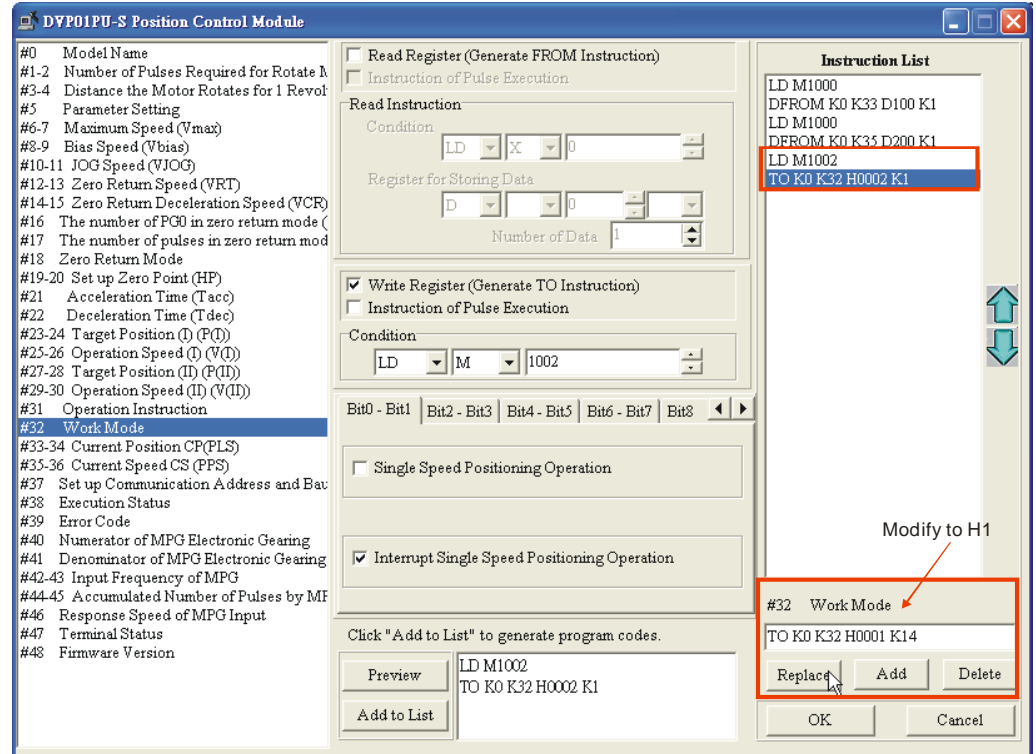

- 9. The setup of other CR parameters can follow the steps illustrated above.
- 10. After you complete all the setups, click on "OK" to return to the "Auxiliary Design of Extension

Module" window and continue to set up other modules.

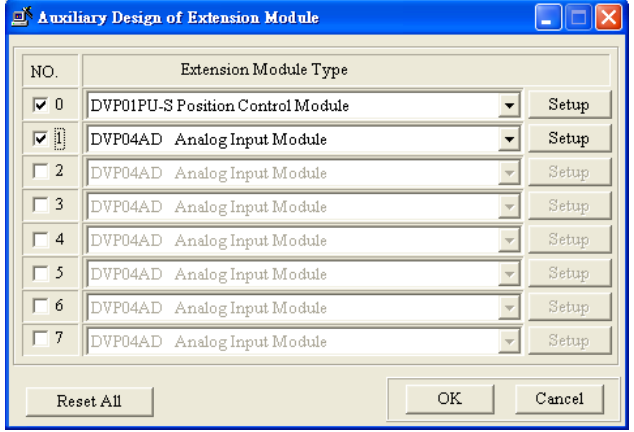

11. After you complete the setups of all the modules, click on "OK" to generate the program below.

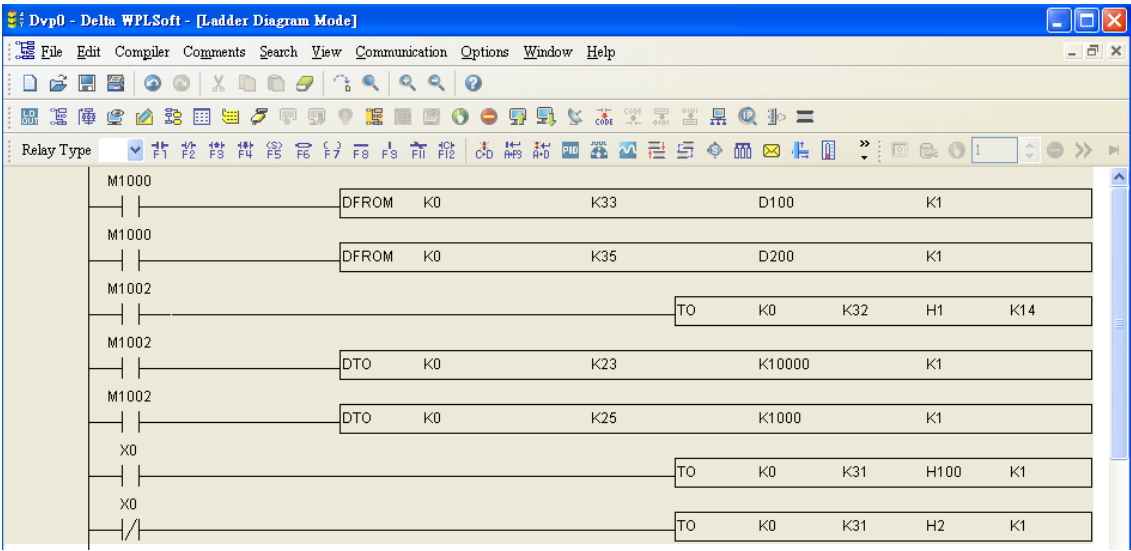

12. If you need to add in other control programs, you can edit the program directly in the ladder diagram window in WPLSoft.

**MEMO** 

# 7.1 The Concept of High-Speed Counting Pulses

In the application of controlling step and servo positioning by pulse output, "pulse + direction",

"forward/reverse running" and "A/B phase" are three most frequently adopted pulse types.

 **Pulse+ direction:** The 1-phase 1 output type. Pulse (or CLK) is the pulse input signal; DIR controls the running direction of the step or servo motor.

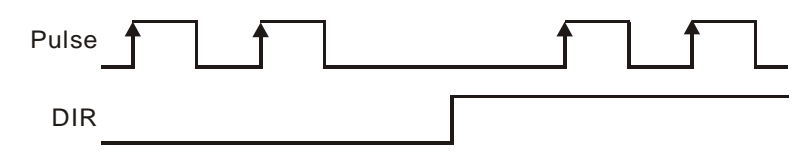

**Forward/reverse:** The 1-phase 2 outputs type. CW is the forward pulses, and CCW is the reverse pulses.

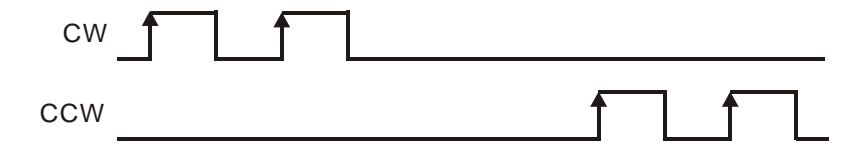

**A/B phase:** The 2-phase 2 outputs type. A phase and B phase are in quadrature.

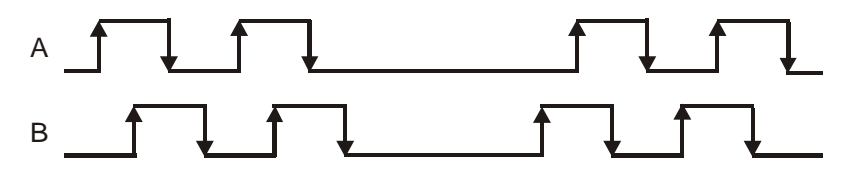

The three I/O pulse types illustrated above are the types adopted in general step or servo controllers. Therefore, the high-speed counter also support this three types of input pulse signals.

Giving the feedback pulse signals from the encoder of the step or servo controller to the high-speed counter will obtain the actual number of pulses which can be further used in comparing if the position is reached or determining if the pulse counting reaches its target, in order to enhance the accuracy of the positioning.

# 7.2 Introduction

# 7.2.1 DVP01HC-H-H

- 1. DVP01HC-H hardware high-speed counting input module is able to accept external counting pulse signals of 200kHz. DVP-EH series MPU writes or reads the data in DVP01HC-H through FROM/TO instructions. There are 32 16-bit registers (CR) in DVP01HC-H. The 32-bit parameters are composed of 2 continuous control registers. The module can execute itself after the control registers in the module are set up.
- 2. There are three counting modes (1-phase 1 input, 1-phase 2 inputs or 2-phase 2 inputs, 16-bit or 32-bit) by writing TO instruction into the control register in the module.
- 3. The source of input signals can be a 1-phase or 2-phase encoder. The voltage level can be 5V, 12V or 24V. In addition, DVP01HC-H offers instruction input terminal (PRESET) and disabling counting instruction input terminal (DISABLE) for setting up the initial value. When you wire, be sure to connect 24V, A24+, B24+, P24+, D24+, A12+, B12+, A5+, B5+, P5+ and D5+ to the positive potential, and 0V, A24-, B24-, P24-, D24-, A12-, B12-, A5-, B5-, P5- and D5- to the negative potential.

4. DVP01HC-H has 2 output points, YH0 and YH1. When the present value in the hardware high-speed counter equals the set value, the corresponding output point will start to execute. The transistors of the output points are independent and isolated.

# 7.2.2 DVP02HC-H

- 1. DVP02HC-H hardware high-speed counting input module is able to accept 2 groups of external counting pulse signals of 200kHZ. DVP-EH series MPU writes or reads the data in DVP02HC-H through FROM/TO instructions. There are 34 16-bit registers (CR) in DVP02HC-H. The 32-bit parameters are composed of 2 continuous control registers. The module can execute itself after the control registers in the module are set up.
- 2. There are three counting modes (1-phase 1 input, 1-phase 2 inputs or 2-phase 2 inputs, 16-bit or 32-bit) by writing TO instruction into the control register in the module. The source of input signals can be a 1-phase or 2-phase encoder. The voltage level can be 24V. In addition, DVP02HC-H offers instruction input terminal (PRESET) and disabling counting instruction input terminal (DISABLE) for setting up the initial value.
- 3. Sink mode or Source mode are available for the input wiring.
- 4. DVP02HC-H has 2 output points, YH0 (CH0) and YH1 (CH1). When the present value in the hardware high-speed counter equals the set value, the corresponding output point will start to execute. The transistors of the output points are independent and isolated.

# 7.3 Product Profile and Outline

# 7.3.1 DVP01HC-H

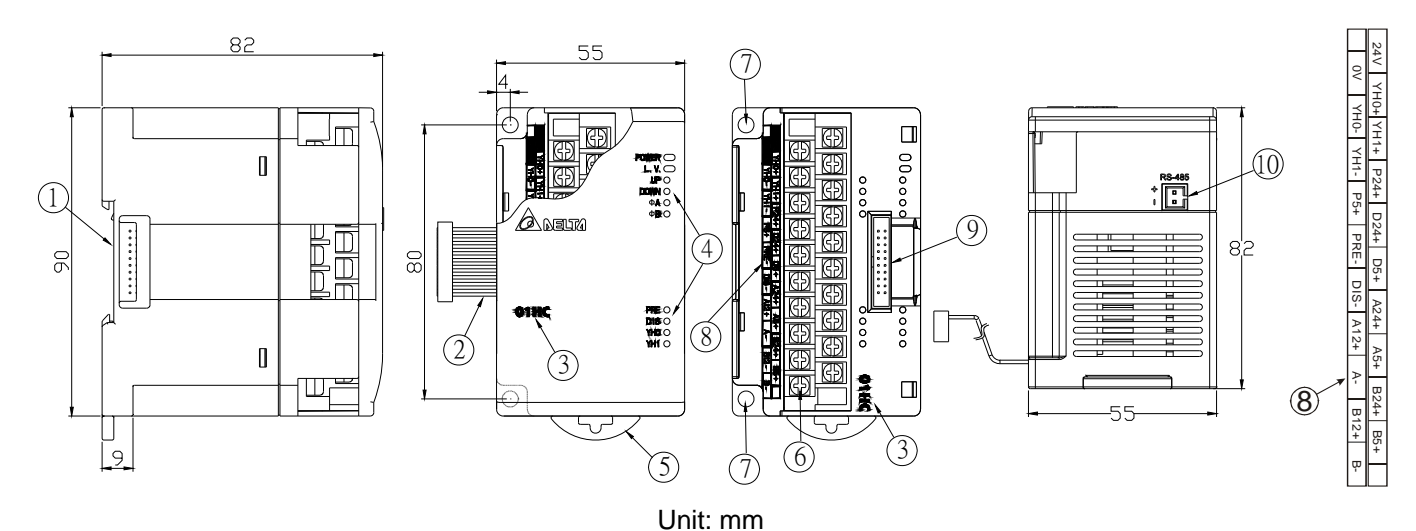

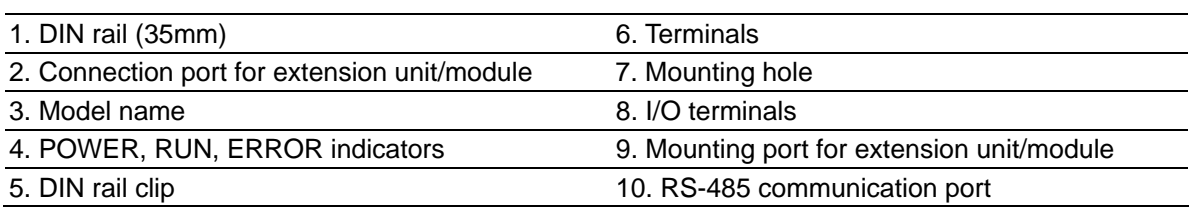

# 7.3.2 DVP02HC-H

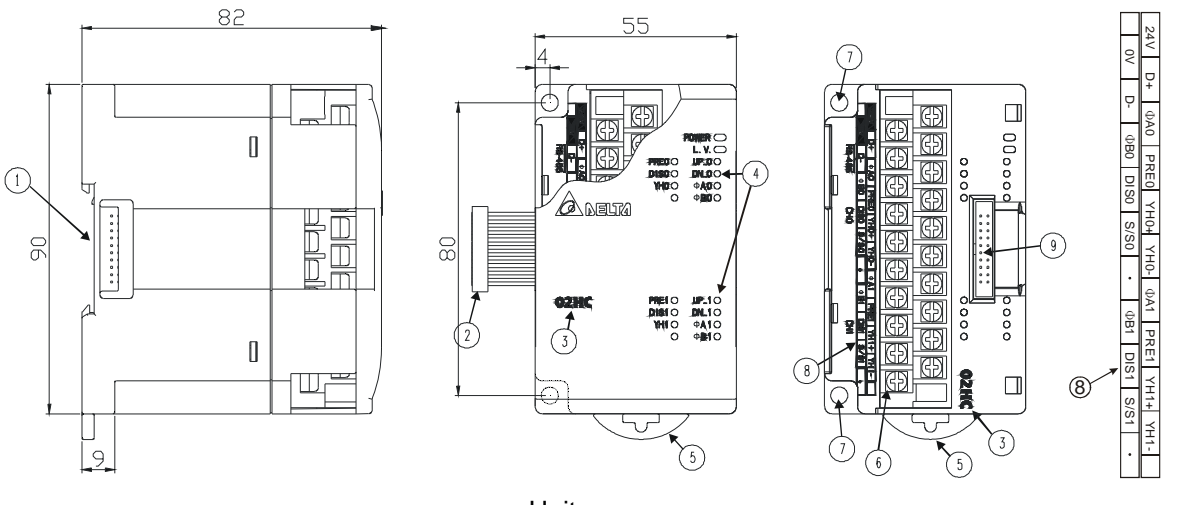

Unit: mm

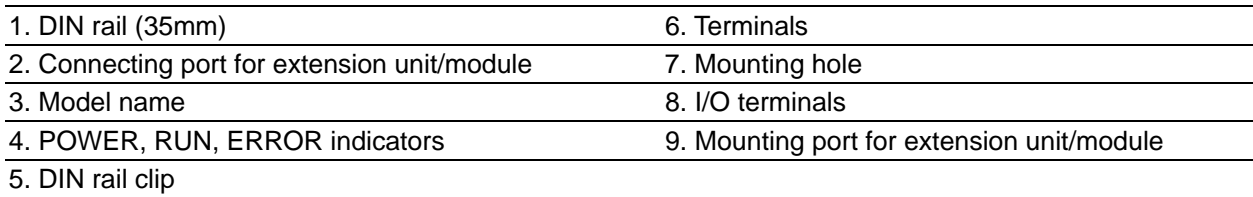

# 7.4 External Wiring

# 7.4.1 DVP01HC-H

1. Wiring for PNP output encoder:

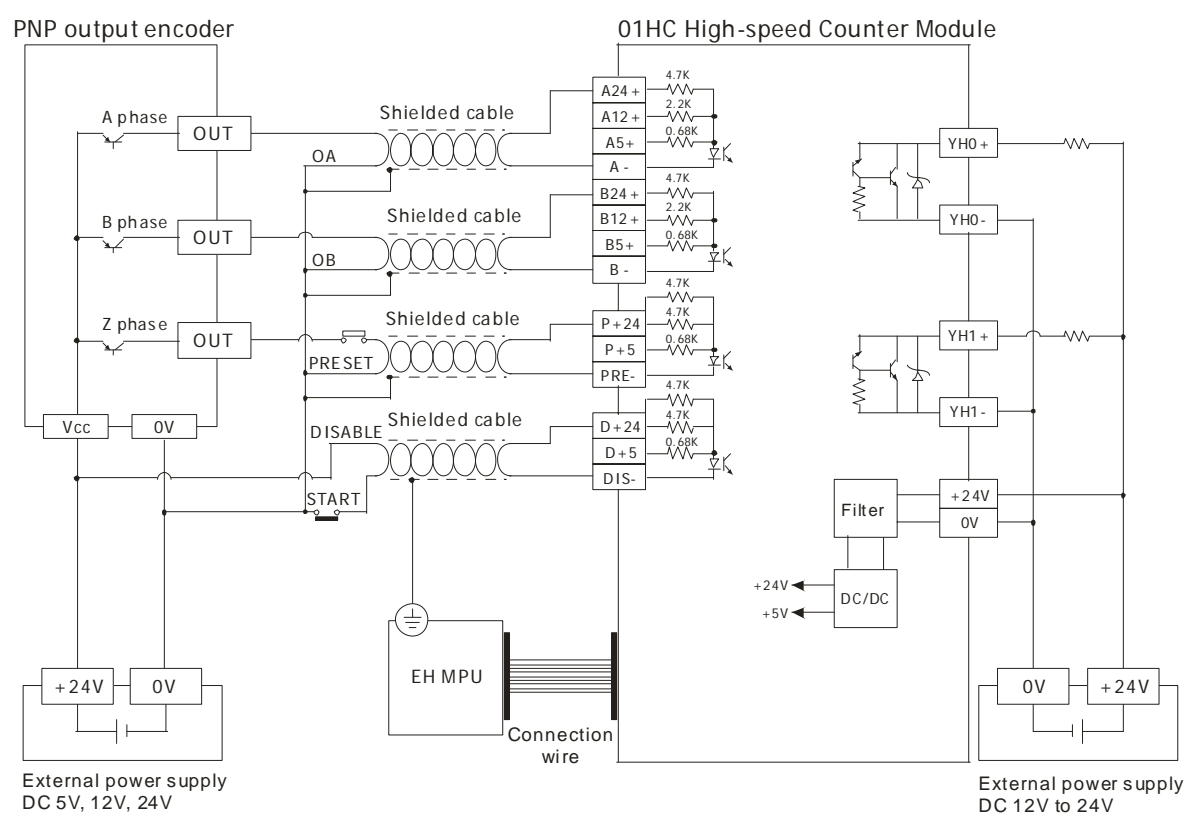

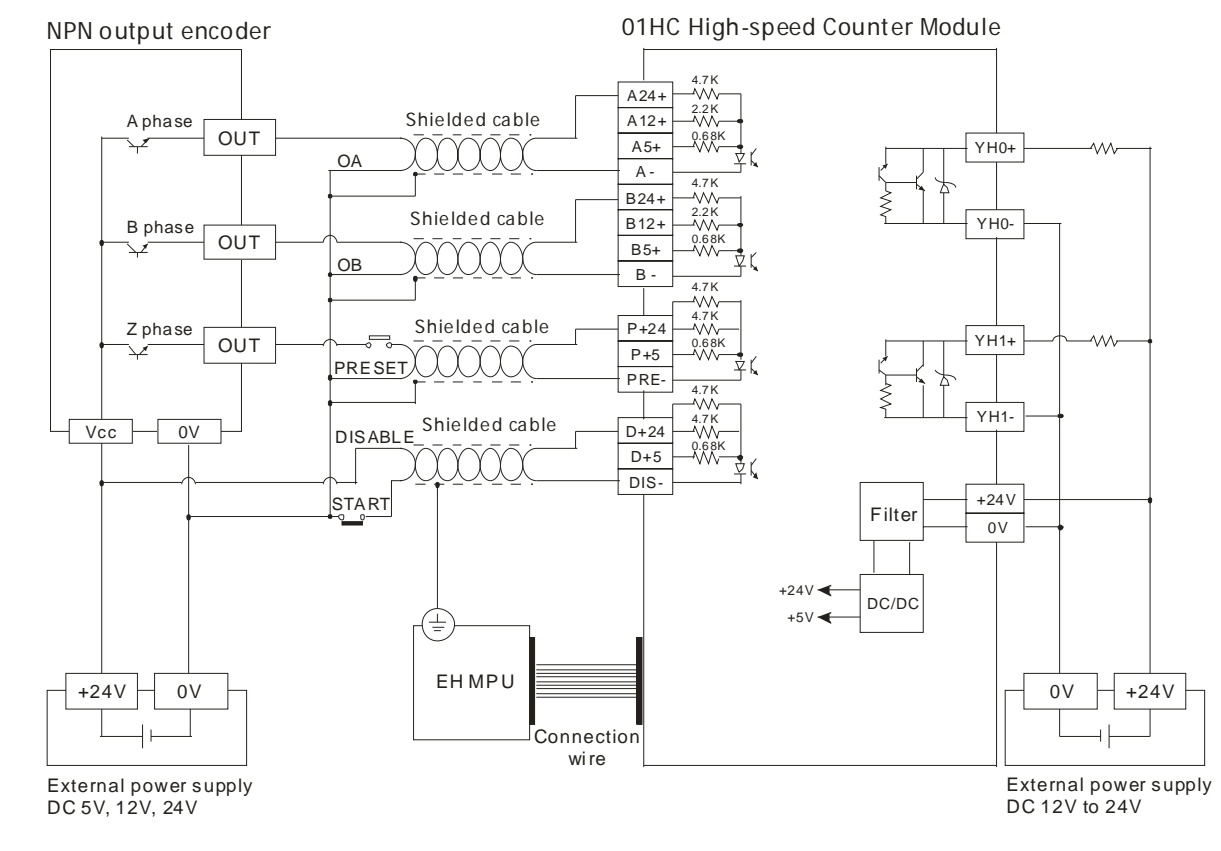

2. Wiring for NPN output encoder:

- 3. The start-up current for DVP01HC-H  $I_{PEAK} = 0.8A$ ; normal working current  $I_{MAX} = 0.2A$  (the input voltage is set as +24V).
- 4. For example, If the input voltage = 24V, the input current will be 24V/4.7k = 5.1mA, and so on.

### 7.4.2 DVP02HC-H

1. Wiring for PNP output encoder:

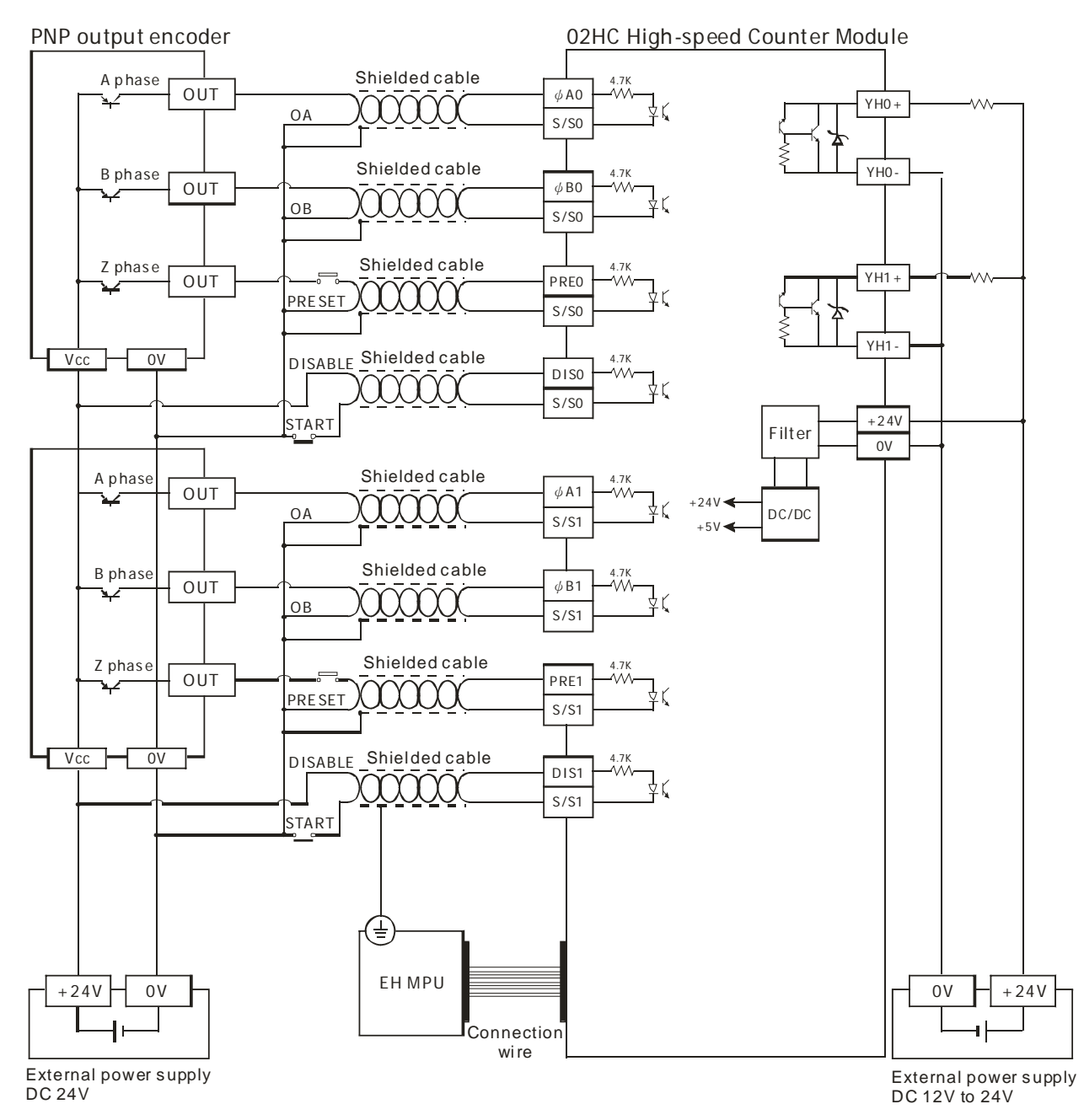

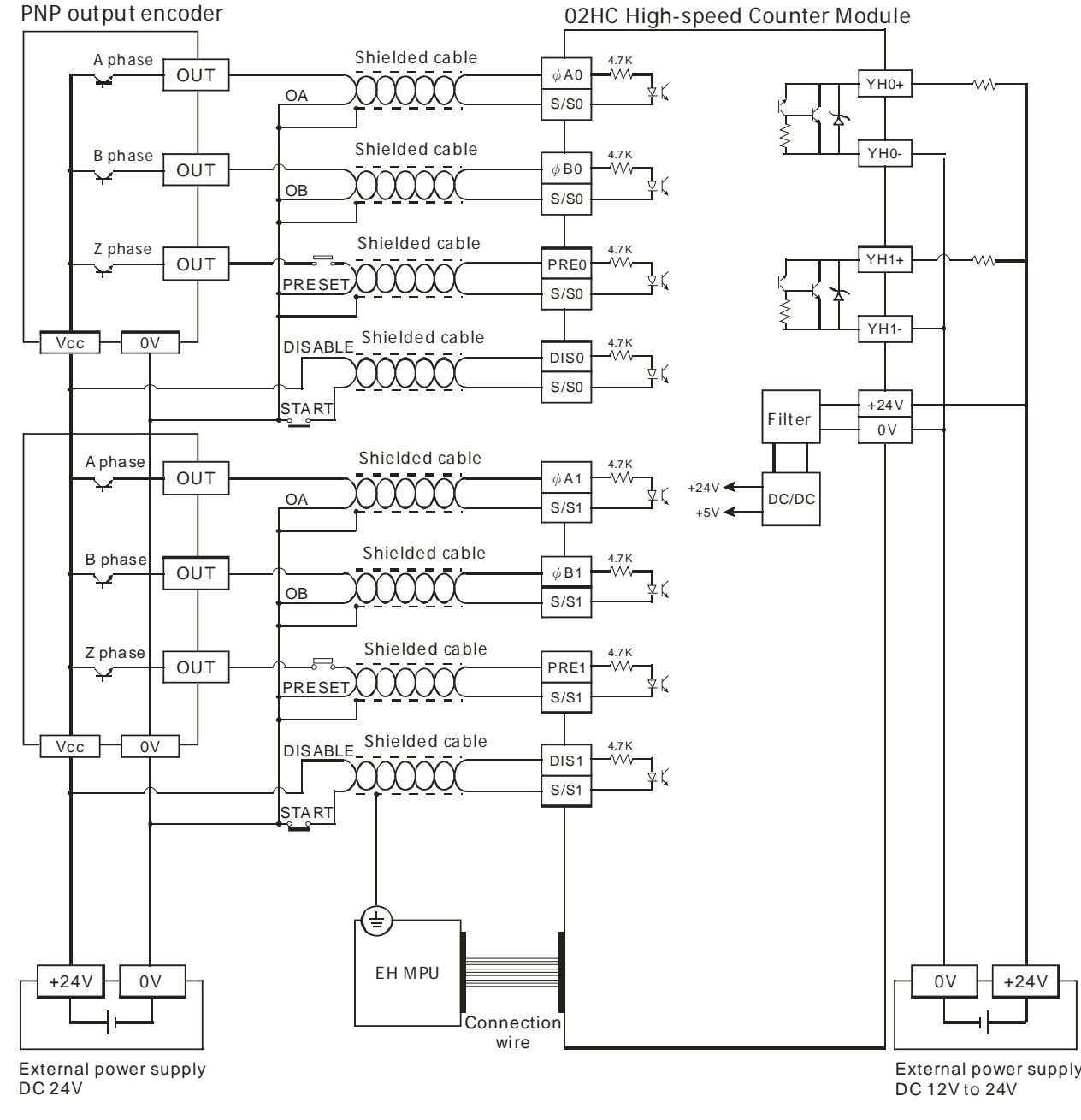

2. Wiring for NPN output encoder:

- 3. The start-up current for DVP02HC-H  $I_{PEAK} = 0.8A$ ; normal working current  $I_{MAX} = 0.2A$  (the input voltage is set as +24V).
- 4. The input voltage =  $24V$ , and the input current =  $24V/4.7k = 5.1mA$

## 7.4.3 Wiring of Power Supply & Powering Timing

The MPU starts to detect the extension module after it is powered. Therefore, if the external +24V DC power supply does not enter the HC module, or the power is supplied after the EH MPU detects the extension module, connection failure will appear. See below for the wiring of power supply and the powering timing.

Wiring of power supply

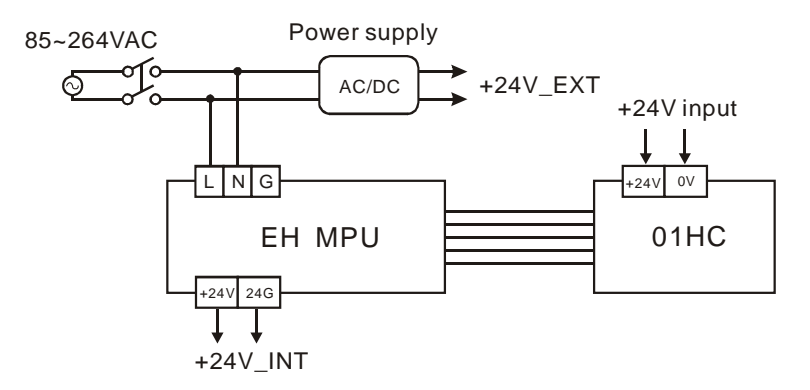

Power supply timing chart:

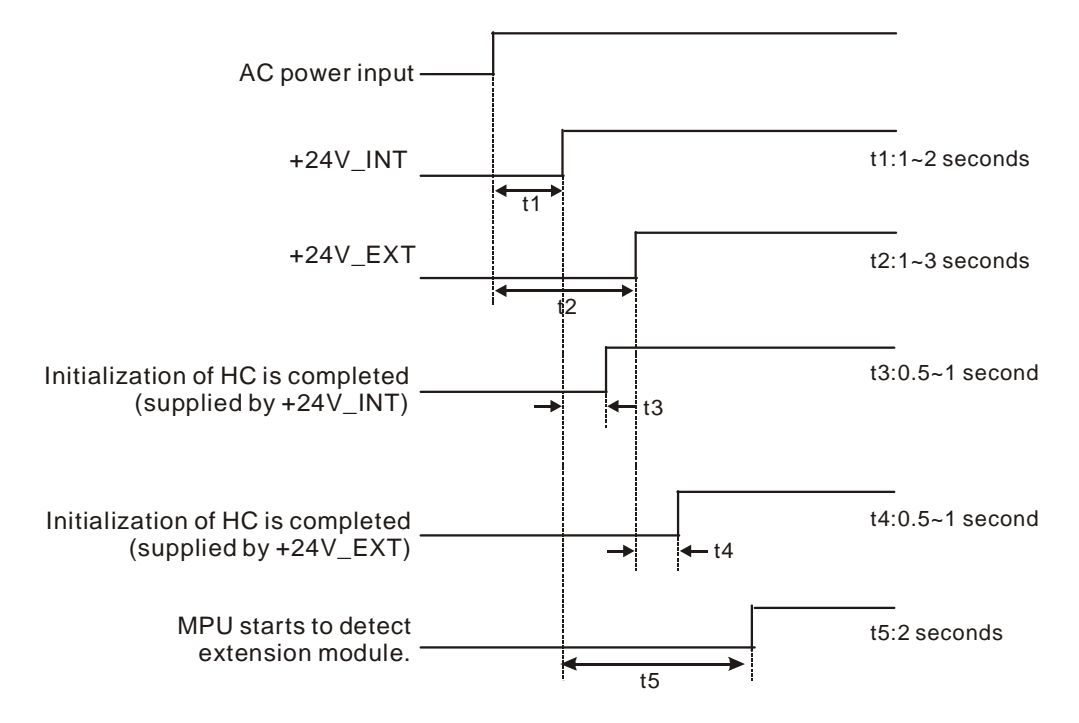

Timing analysis:

+24V\_INT as power supply: t5 > t3, power On, and the connection to the HC module is normal.

+24V\_EXT as power supply: The HC module utilizes the DC+24V supplied by the power supplier, and the start-up time t2 is unknown. Therefore, you have to make sure that  $t2 + t4 < t1 + t5$  to ensure that the MPU is able to detect the connected HC module.

# 7.5 Specifications

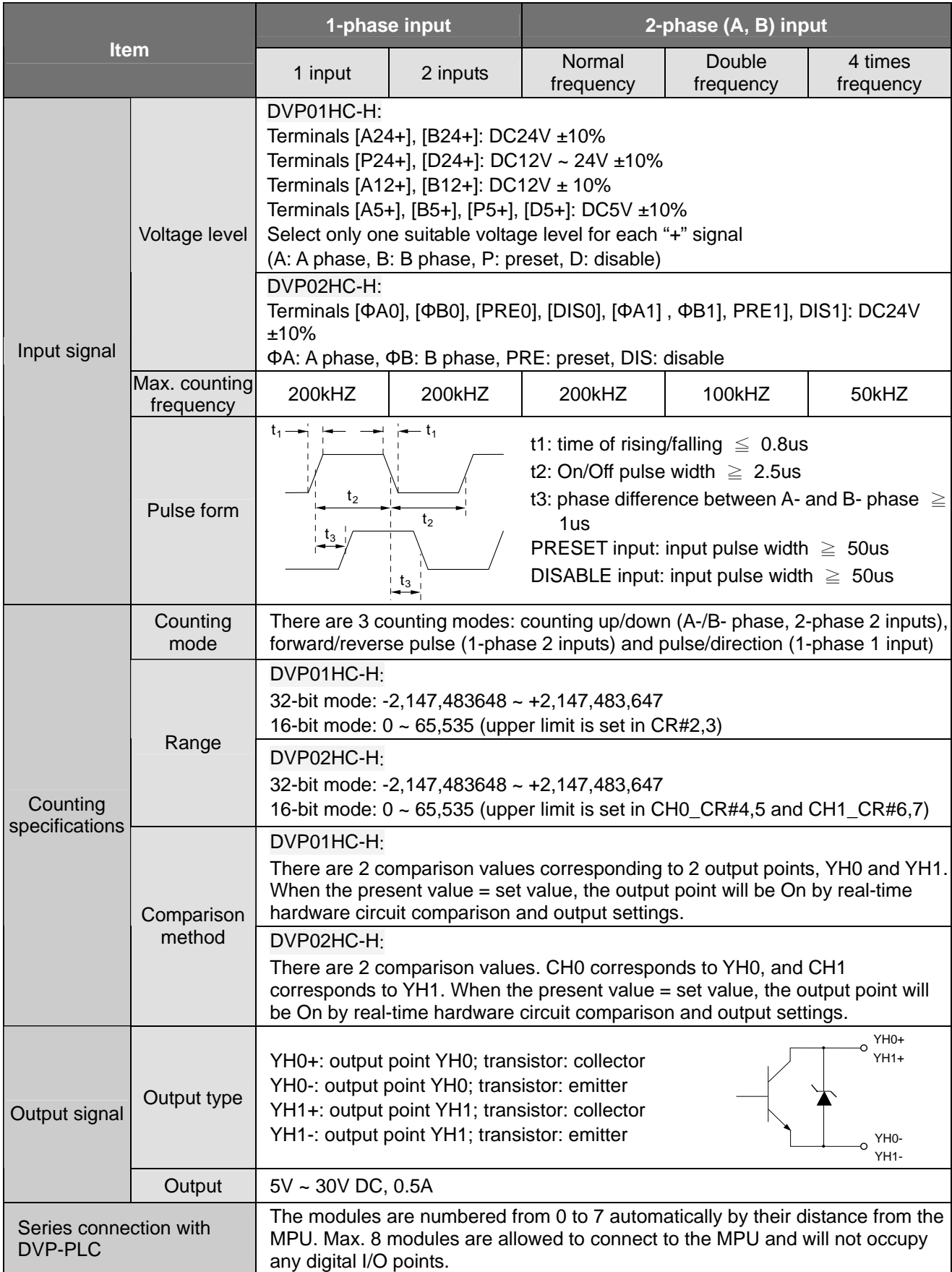

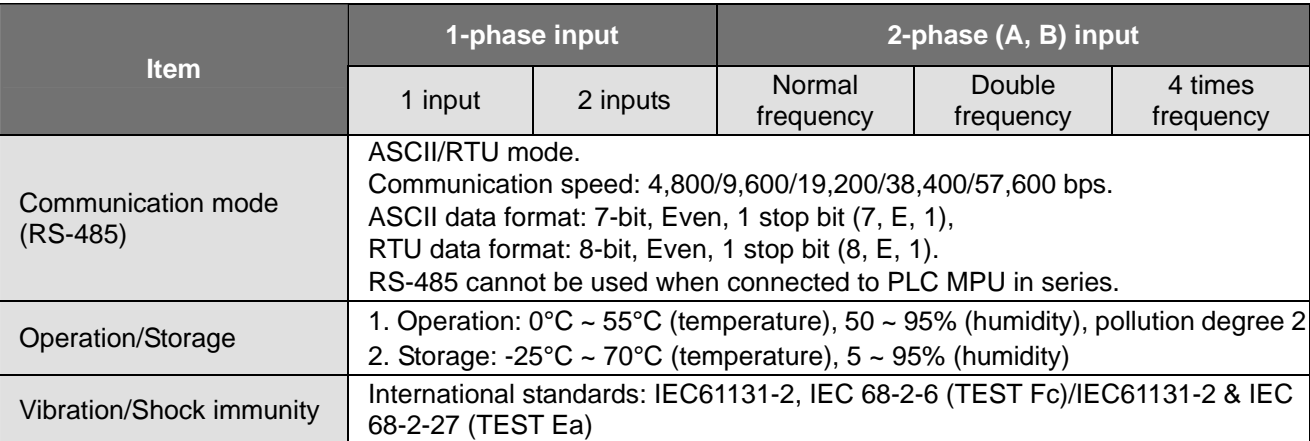

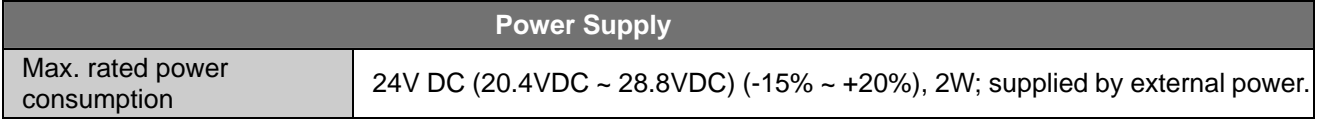

# 7.6 CR (Control Register)

# 7.6.1 CR in DVP01HC-H

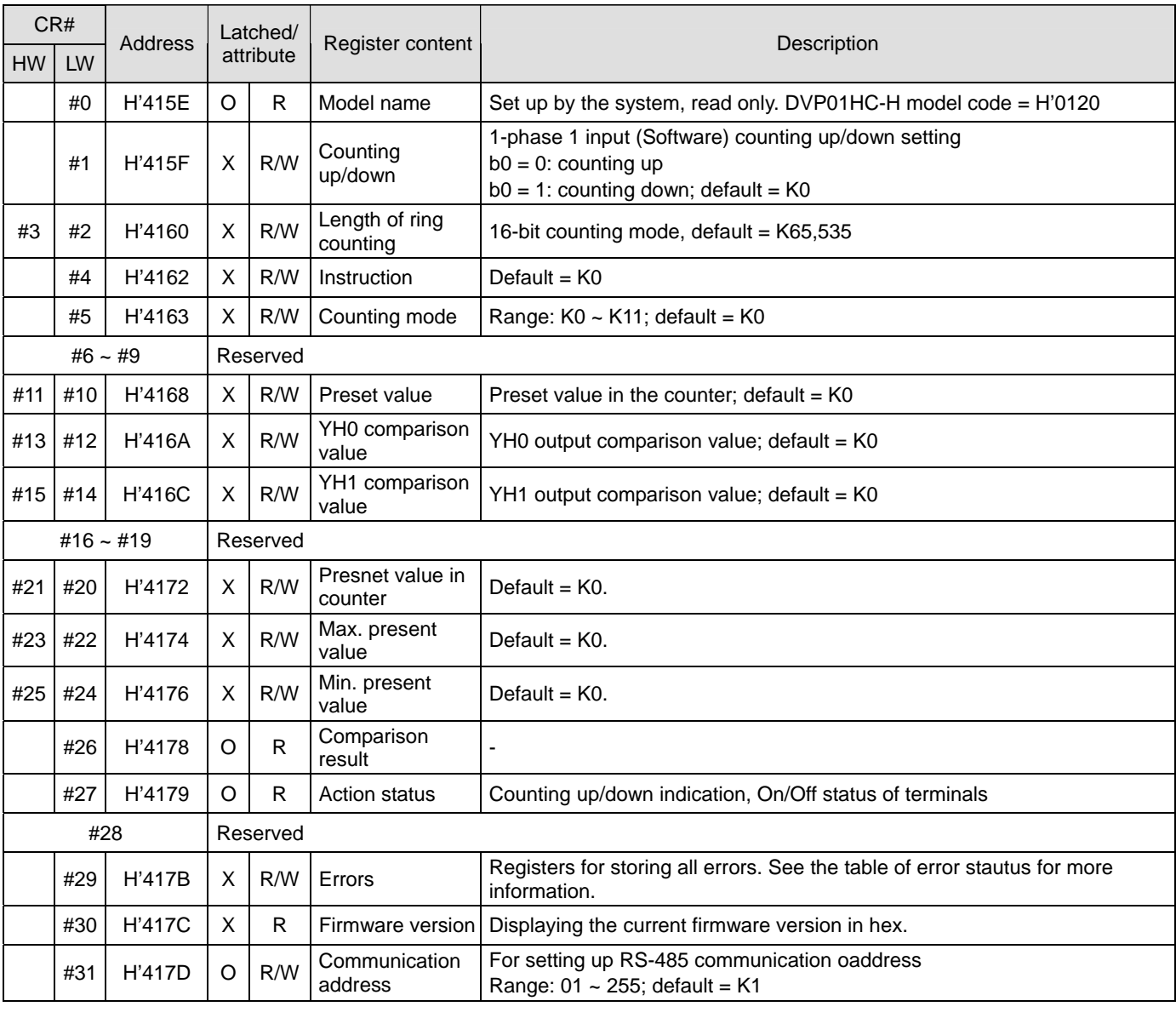

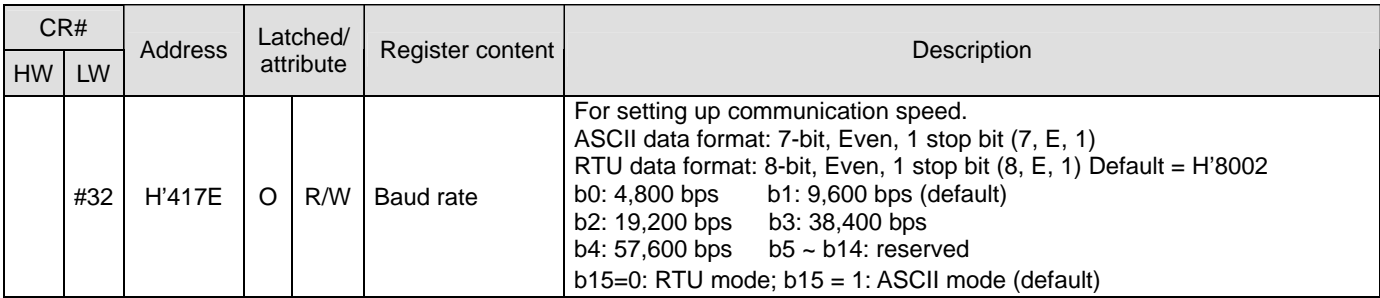

Symbols:

O: latched

X: non-latched (available when using RS-485 communication, not available when connected to MPU)

R: Able to read data by FROM instruction or RS-485 communication

W: Able to write data by using TO instructions or RS-485

The corresponding parameters address H'415E ~ H'417E of CR#0 ~ CR#32 are provided for user to read/write data by RS-485 communication.

1. Supports communication baud rate: 4,800, 9,600, 19,200, 38,400, 57,600 bps.

2. Modbus ASCII/RTU communication protocols: ASCII data format (7-bit, Even, 1 stop bit (7,E,1),); RTU data format (8-bit, Even, 1 stop bit (8,E,1)).

3. Function: H'03 (read many data from register); H'06 (write 1 word datum into register); H'10 (write many word data into register).

# 7.6.2 CR in DVP02HC-H

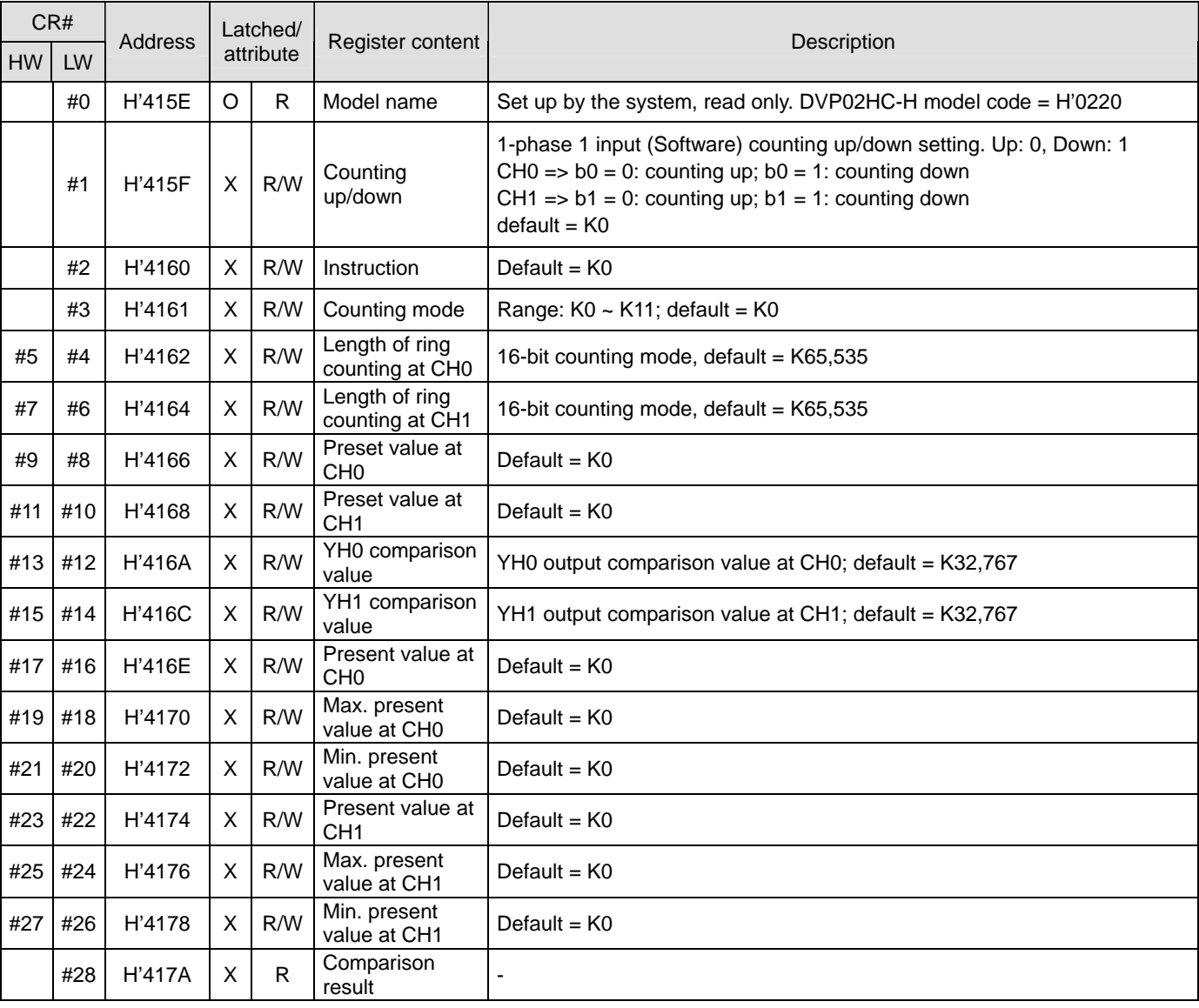
# *7 High-Speed Counter Module DVP01HC-H/DVP02HC-H*

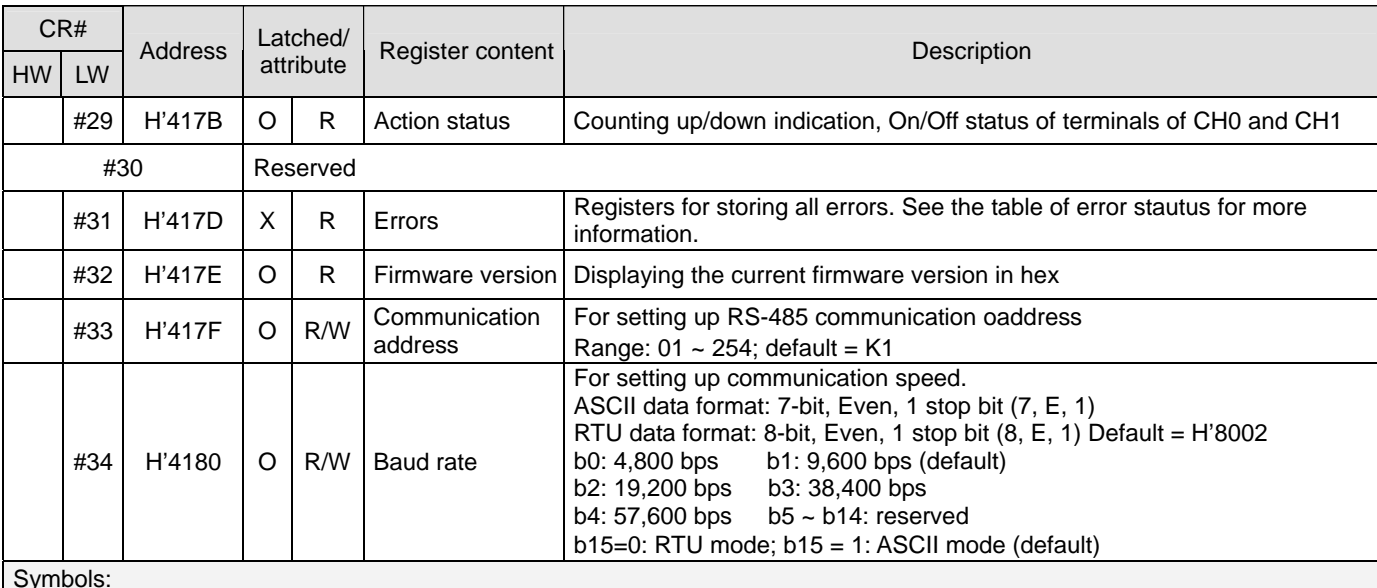

O: latched

X: non-latched (available when using RS-485 communication, not available when connected to MPU)

R: Able to read data by FROM instruction or RS-485 communication

W: Able to write data by using TO instructions or RS-485

The corresponding parameters address H'415E ~ H'4180 of CR#0 ~ CR#34 are provided for user to read/write data by RS-485 communication.

1. Supports communication baud rate: 4,800, 9,600, 19,200, 38,400, 57,600 bps.

2. Modbus ASCII/RTU communication protocols: ASCII data format (7-bit, Even, 1 stop bit (7,E,1),); RTU data format (8-bit, Even, 1 stop bit  $(8, E, 1)$ ).

3. Function: H'03 (read many data from register); H'06 (write 1 word datum into register); H'10 (write many word data into register).

### 7.6.3 Explanation on CR

#### **CR#0:** Model name

[Explanation]

- 1. DVP01HC-H model code =  $H'0120$ .
- 2. DVP02HC-H model code =  $H'0220$ .
- 3. You can read the model name in the program to see if the extension module exists.

### **CR#1:** Counting up/down

#### [Explanation]

1-phase 1 input (Software) counting up/down mode

- For DVP01HC-H:
- 1. b0 of CR#1 is for setting up counting up or counting down. b0 = 0: counting up; b0 = 1: counting down.
- 2. Default =  $K0$ , counting up
- For DVP02HC-H:
- 1. b0 of CR#1 is for setting up counting up or counting down of CH0. b0 = 0: counting up; b0 = 1: counting down.
- 2. b1 of CR#1 is for setting up counting up or counting down of CH1. b1 = 0: counting up; b1 = 1: counting down.
- 3. Default =  $K0$ , counting up

# **CR#2, 3:** Length of ring counting/insturciton/counting mode

[Explanation]

The definitions of CR#2, #3 for DVP01HC-H and DVP02HC-H are different.

# ■ For DVP01HC-H:

**CR#2, #3:** Length of ring counting

- 1. 16-bit counting mode. Default = K65,535
- 2. Range: K2 ~ k65,535.
- 3. See the figure below for how the present value changes when the length of ring counting is set as K200.

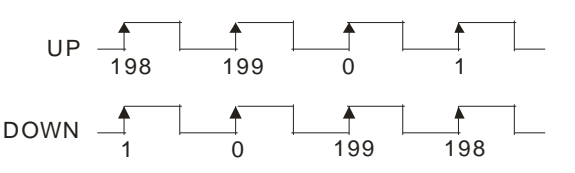

Counting up: present value  $199+100$ 

Counting down: present value  $0-1 \Rightarrow 199$ 

- 4. Notes:
	- The CR has to be written in in 32-bit mode.
	- The CR can only be written in when the value to be written in is bigger than or equals the present value.
	- The CR can only be set up when the counter stops counting, or the counting mode is 16-bit mode.

# ■ For DVP02HC-H:

### **CR#2:** Instruction.

1. The settings of instruction parameters for CH0 and CH1 (Default  $= K0$ ).

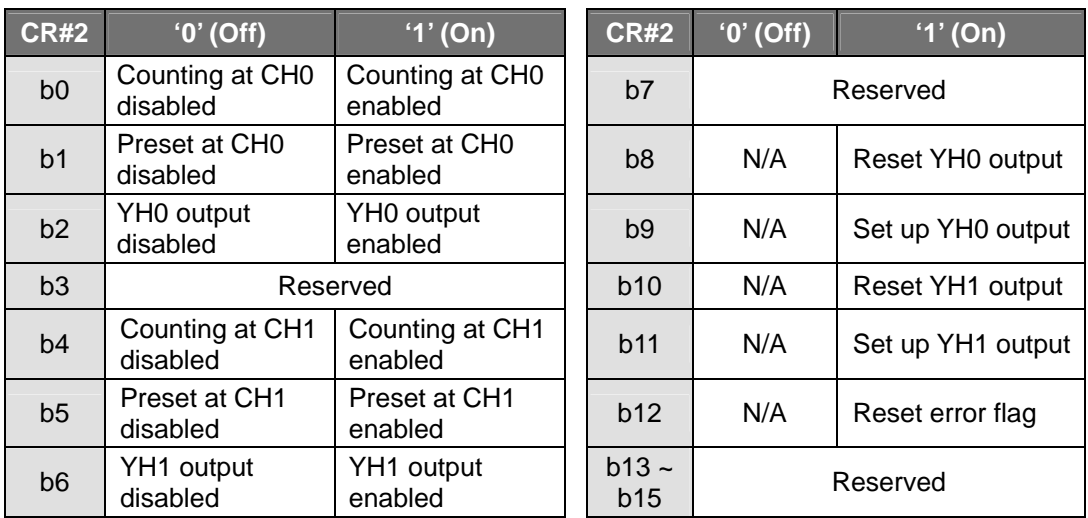

When b0 is set as 1, terminal DIS of CH0 will be Off. The counter will allow input pulse signals.

- When b1 is set as 0, terminal PRE of CH0 will be disabled.
- When b2 is set as 1, YH0 (CH0 hardware comparison output) will be enabled.
- When b4 is set as 1, terminal DIS of CH1 will be Off. The counter will allow input pulse signals.
- When b5 is set as 0, terminal PRE of CH1 will be disabled.
- When b6 is set as 1, YH1 (CH1 hardware comparison output) will be enabled.
- When b8 is set as 1, YH0 output will be reset to Off.
- When b9 is set as 1, YH0 output will be set as On.
- When b10 is set as 1, YH1 output will be reset to Off.
- When b11 is set as 1, YH1 output will be set as On.
- When b12 is set as 1, all error flags (CR#31) will be reset.
- 2. Notes:
	- After setting up CR#2 is completed, b8 ~ b12 will be automatically reset to 0.
	- Before setting up the counting mode in CR#3, you have to disable the counting first (set b0, b4 of CR#2 as 0).

**CR#3:** Counting mode (K0 ~ K11).

1. The counting mode of CH0 is set by b3  $\sim$  b0 of CR#3, and the counting mode of CH1 is set by b7  $\sim$  $b4$  of CR#3. Default = K0.

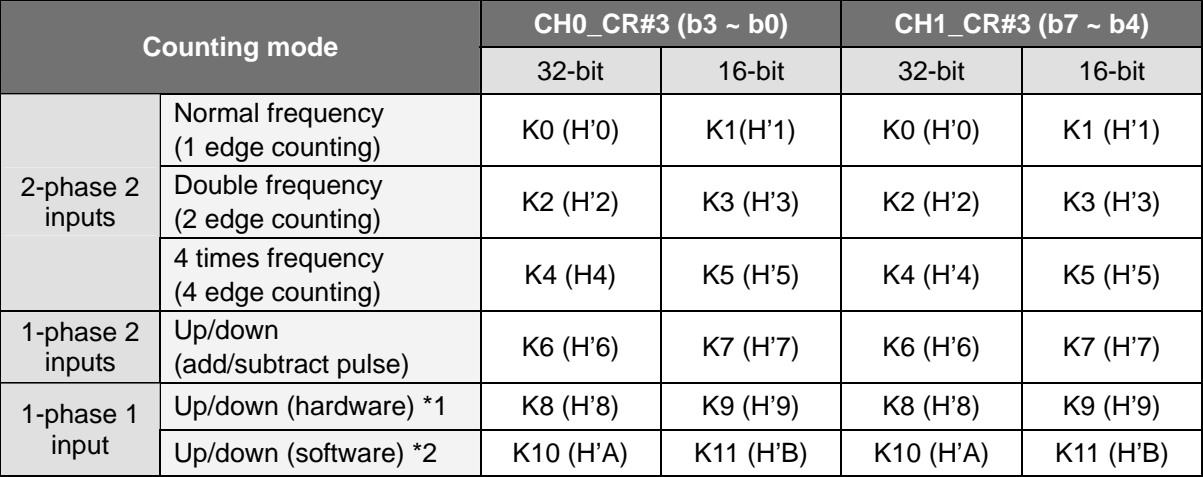

\*1: Counting up/down is controlled by external input control.

\*2: Counting up/down is controlled by internal control register CR#1.

- 2. Counting mode  $K0 \sim K11$ 
	- 2-phase 2 inputs  $(K0 \sim K5)$

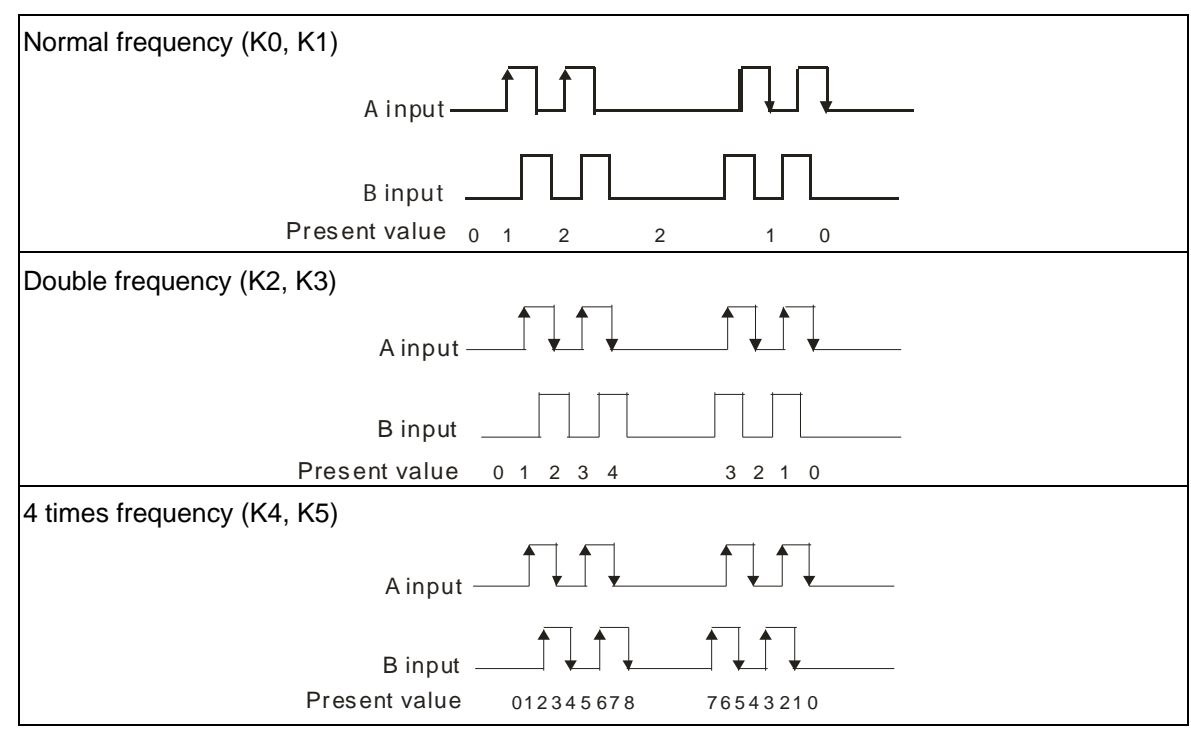

1-phase 2 inputs (K6, K7)

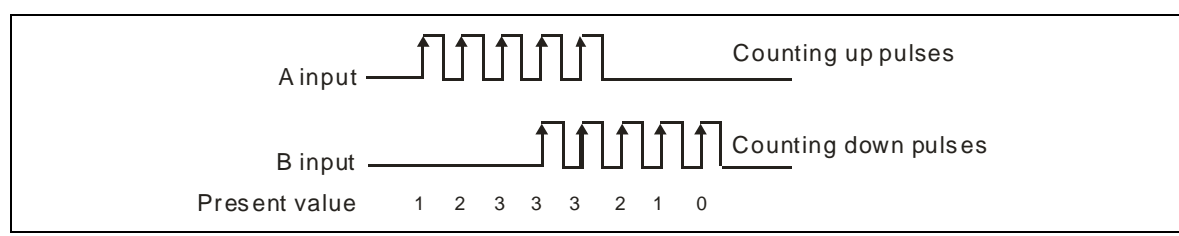

• 1-phase 1 input  $(K8 \sim K11)$ 

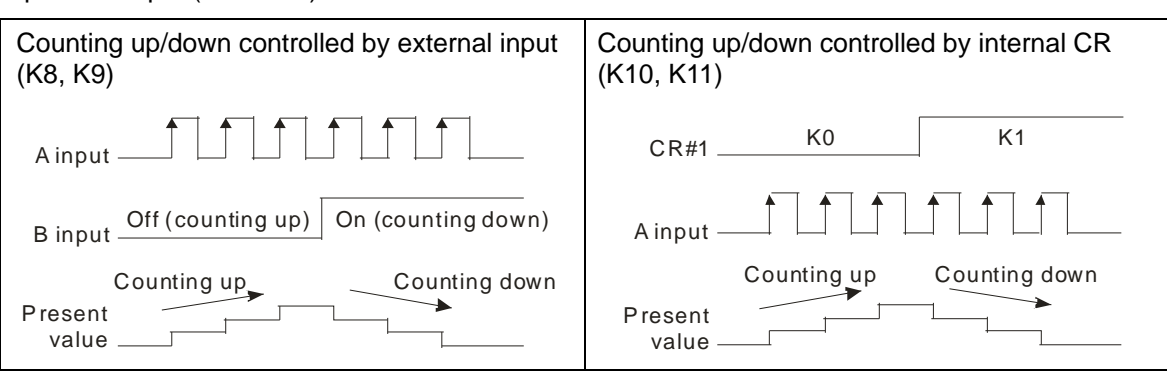

- 3. 16-bit mode
	- When in 16-bit counting mode, all present values will be positive values. Range:  $0 \sim 65,535$ . When overflow occurs during the counting, the present value will turn from upper limit to 0, or 0 to upper limit. The upper limit of CH0 is set in CR#5, #4, and the upper limit of CH1 is set in CR#7, #6.

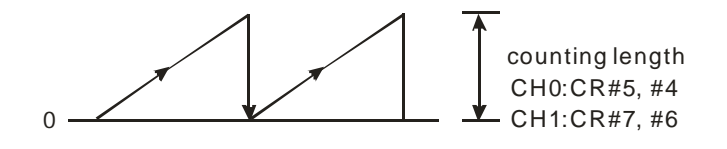

- 4. 32-bit mode
	- When in 32-bit counting mode, the counting range will be  $-2,147,483,648 \sim 2,147,483,647$ . When overflow occurs during the counting, the present value will turn from upper limit to lower limit, or lower limit to upper limit. The upper limit is fixed at +2,147,483,647 and lower limit at -2,147,483,648.

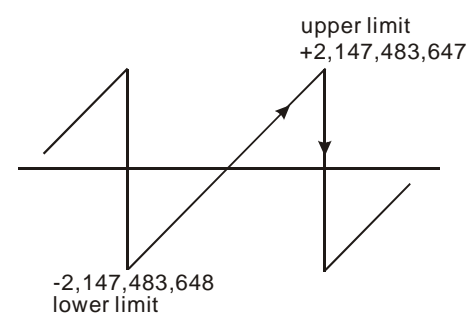

- 5. Notes:
	- The CR can only be written in when the countings at CH0 and CH1 are disabled (b0  $CR#2 = 0$ ,  $b4$  CR#2 = 0).
	- After the CR is written, some CRs will be initialized, i.e.  $CR#1 = 0$ ,  $CR#4$ ,  $#5 = 65,535$ ,  $CR#6$ ,  $#7 = 0$ 65,535, CR#8, #9 = 0, CR#10, #11 = 0, CR#12, #13 = 32,767, CR#14, #15 = 32,767, CR#16, #17 = 0, CR#18, #19 = 0, CR#20, #21 = 0, CR#22, #23 = 0, CR#24, #25 = 0, CR#26, #27 = 0.

# **CR#4, 5:** Instruction/counting mode

### [Explanation]

The definitions of CR#4, #5 for DVP01HC-H and DVP02HC-H are different.

■ For DVP01HC-H:

#### **CR#4:** Instruction

1. The settings of instruction parameters (Default =  $K0$ ).

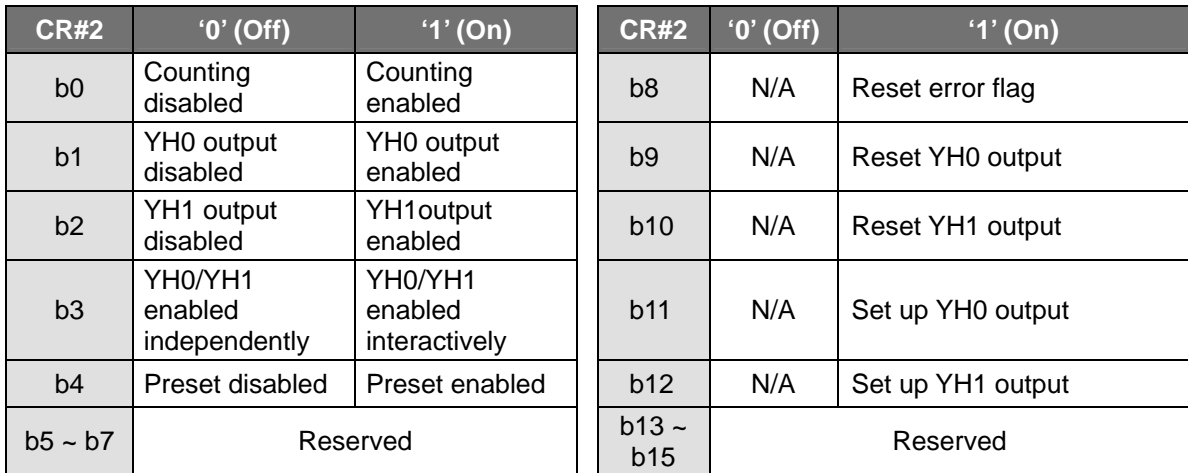

- When b0 is set as 1, terminal DIS will be Off. The counter will allow input pulse signals.
- When b1 is set as 1, YH0 (hardware comparison output) will be enabled.
- When b2 is set as 1, YH1 (hardware comparison output) will be enabled.
- When b3 is set as 1, YH0 and YH1 outputs will be interlocked, i.e. when YH0 = On, YH1 will be Off and when YH1 = On, YH0 will be Off. When b3 is set as 0, YH0 and YH1 outputs will work independently.
- When b4 is set as 0, terminal PRE will be disabled.
- When b8 is set as 1, all error flags (CR#29) will be reset.
- When b9 is set as 1, YH0 output will be reset to Off.
- When b10 is set as 1, YH1 output will be reset to Off.
- When b11 is set as 1, YH0 output will be set as On.
- When b12 is set as 1, YH1 output will be seet as On.
- 2. Notes:
	- After setting up CR#2 is completed,  $b8 \sim b12$  will be automatically reset to 0.
	- Before setting up the counting mode in CR#5, you have to disable the counting first (set b0 of CR#4 as 0).

#### **CR#5:** Counting mode  $(K0 \sim K11)$  (Default =  $K0$ )

1. The counting mode is set by  $b3 \sim b0$  of CR#5.

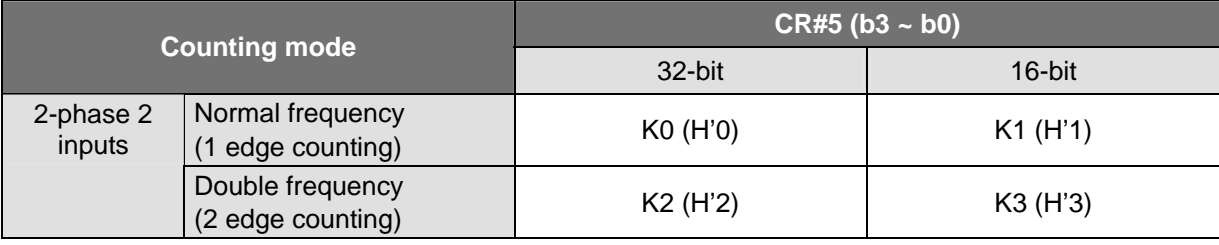

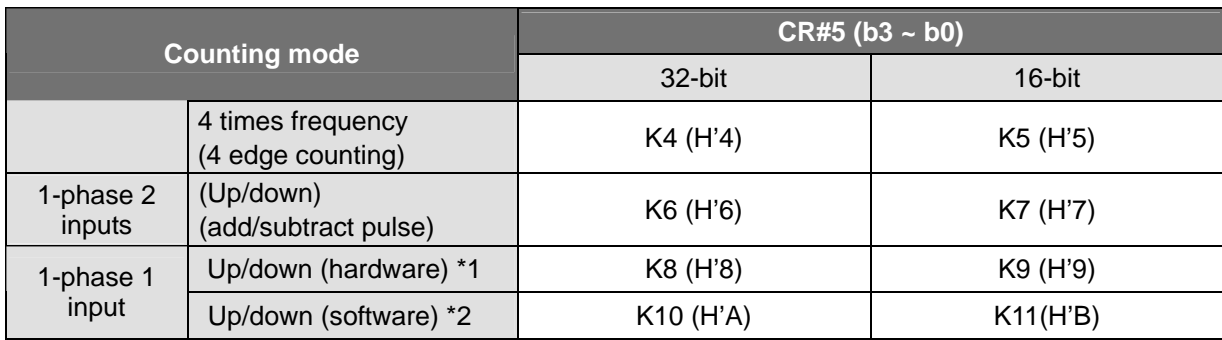

\*1: Counting up/down is controlled by external input.

\*2: Counting up/down is controlled by internal control register CR#1.

- 2. Counting mode K0 ~ K11
	- 2-phase 2 inputs  $(K0 \sim K5)$

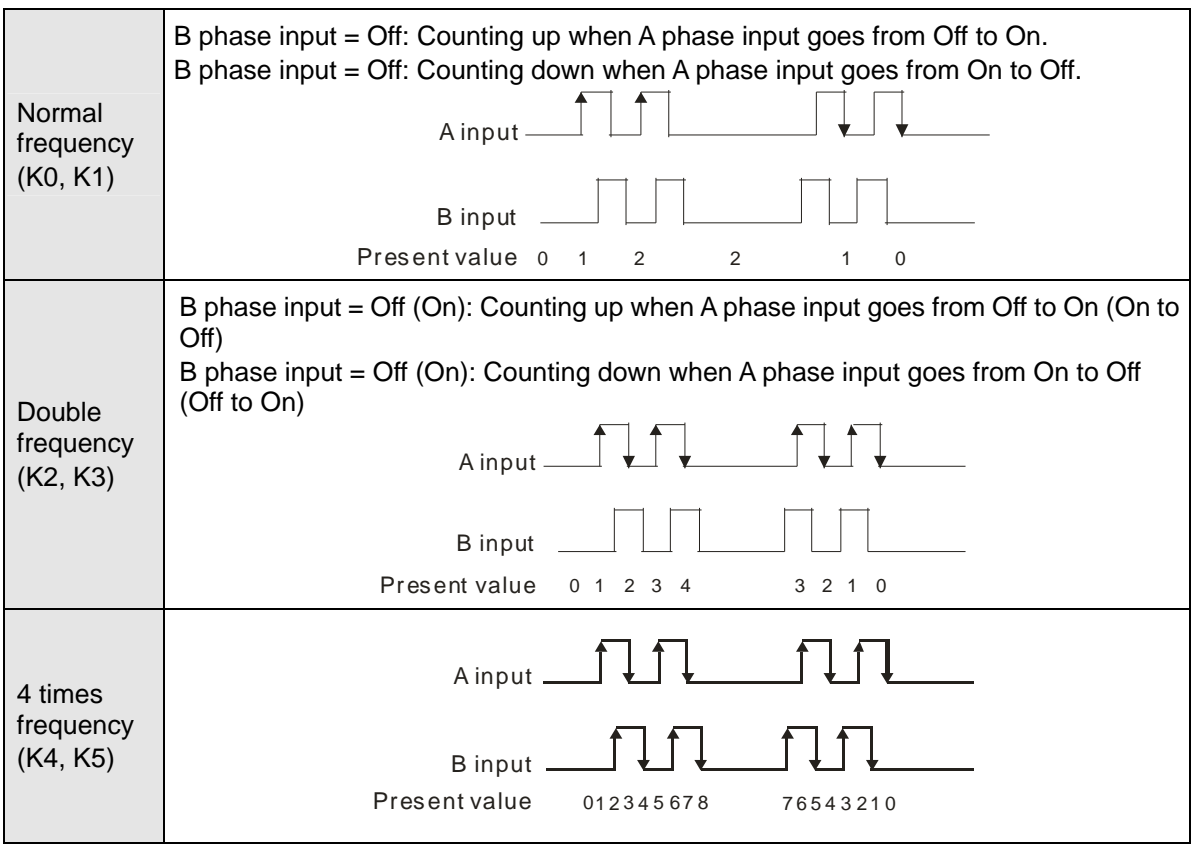

• 1-phase 2 inputs (K6, K7)

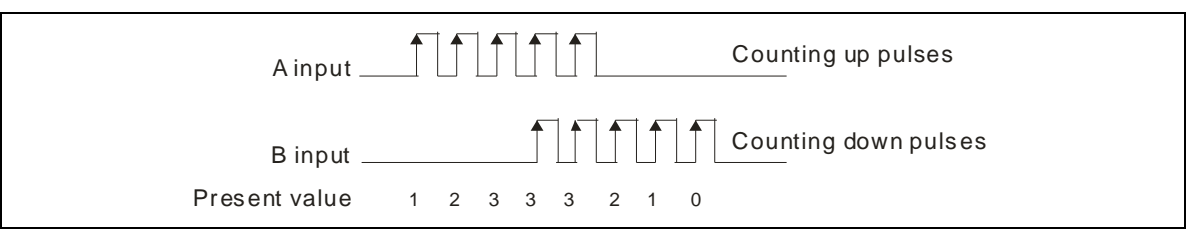

1-phase 1 input (K8 ~ K11)

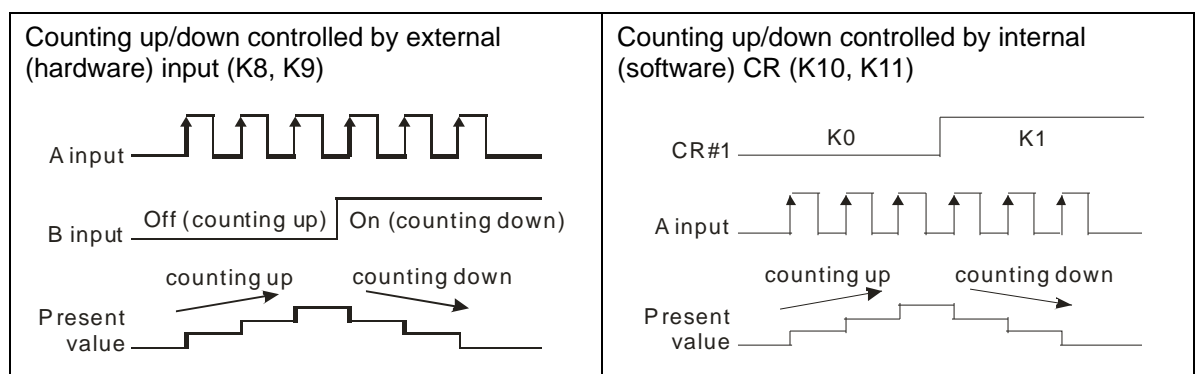

- 3. 16-bit mode
	- When in 16-bit counting mode, all present values will be positive values. Range:  $0 \sim 65,535$ . When overflow occurs during the counting up, the present value will turn from upper limit to 0. When overflow occurs during the counting down, the present value will turn from 0 to upper limit. The upper limit is set in CR#3, #2.

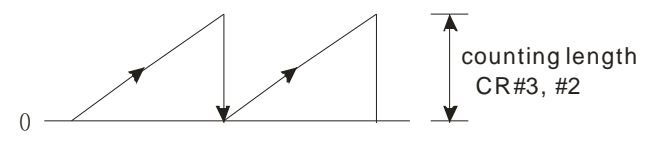

- 4. 32-bit mode
	- When in 32-bit counting mode, the counting range will be  $-2,147,483,648 \sim 2,147,483,647$ . When overflow occurs during the counting up, the present value will turn from upper limit to lower limit. When overflow occurs during the counting down, the present value will turn from lower limit to upper limit. The upper limit is fixed at +2,147,483,647 and lower limit at -2,147,483,648.

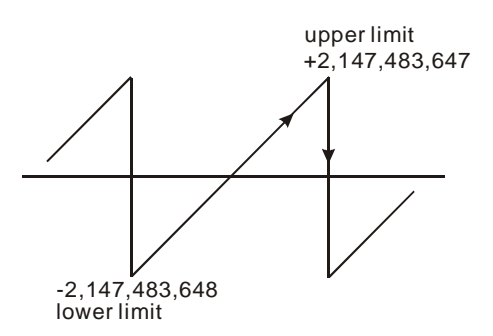

- 5. Notes:
	- The CR can only be written in when the counting is disabled (b0  $CR#4 = 0$ ).
	- After the CR is written, some CRs will be initialized, i.e.  $CR#1 = 0$ ,  $CR#2$ ,  $#3 = 65,535$ ,  $CR#10 = 0$ ,  $CR#12, #13 = 32,767, CR#14, #15 = 32,767, CR#20, #21 = 0, CR#22, #23 = 0, CR#24, #25 = 0.$
- For DVP02HC-H:

**CR#4, #5:** Length of ring counting at CH0

- 1. 16-bit counting mode. Default = K65,535.
- 2. Range: K2 ~ k65,535.
- 3. See the figure below for how the present value changes when the length of ring counting is set as K200.

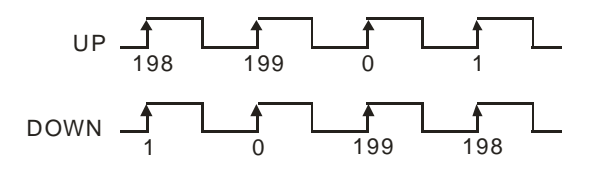

Counting up: present value  $199+100$ Counting down: present value  $0-1 \Rightarrow 199$ 

- 4. Notes:
	- You have to write in values in 32-bit by using DTO instruction.
	- Writing in values is only allowed whtn the value to be written in is bigger than or equals the present value.
	- The setting up is only allowed when the counter stops couonting and the counting mode is a 16-bit one.

# **CR#6, 7:** Length of ring counting at CH1 (for DVP02HC-H)

[Explanation]

- 1. 16-bit counting mode. Default = K65,535.
- 2. Range: K2 ~ K65,535.
- 3. See the figure below for how the present value changes when the length of ring counting is set as K30,000..

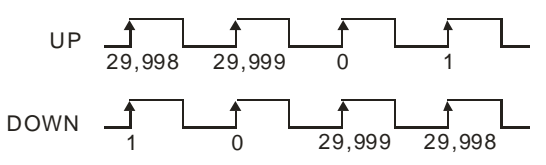

Counting up: present value  $29,999+1\Rightarrow0$ 

Counting down: present value  $0-1 \Rightarrow 29,999$ 

- 4. Notes:
	- You have to write in values in 32-bit by using DTO instruction.
	- Writing in values is only allowed when the value to be written in is bigger than or equals the present value.
	- The setting up is only allowed when the counter stops couonting and the counting mode is a 16-bit one.

# **CR#8, 9:** Preset value at CH0 (for DVP02HC-H)

### [Explanation]

- 1. CR#8 is for lower word, and CR#9 is for upper word (Default =  $K0$ ).
- 2. When the external PRE0 signal goes from Off to On, the contents in CR#9, #8 will be written into CR#17, #16 (present value at CH0).
- 3. Note: Writing in preset value in 16-bit mode will clear CR#9 to 0.

# **CR#10, 11:** Preset value at counter

### [Explanation]

- 1. CR#10 is for lower word, and CR#11 is for upper word (Default =  $K0$ ).
- 2. Note: Writing in preset value in 16-bit mode will clear CR#11 to 0.

■ For DVP01HC-H:

**CR#10, #11:** Preset values at the counter

When the external PRE signal goes from Off to On, the contents in CR#11, #10 will be written into CR#21, #20 (present value at the counter).

■ For DVP02HC-H:

**CR#10, #11:** Preset values at CH1

When the external PRE1 signal goes from Off to On, the contents in CR#11, #10 will be written into CR#23, #22 (present value at CH1).

# **CR#12, 13:** YH0 comparison value

[Explanation]

- For DVP01HC-H:
- 1. CR#12, #13 are for YH0 output comparison value. CR#12 is for lower word, and CR#13 is for upper word (Default =  $K32,767$ ).
- 2. When the present value in the counter equals YH0 comparison value, YH0 output will be On and latched. You can use b9 of CH#4 to clear the output points.

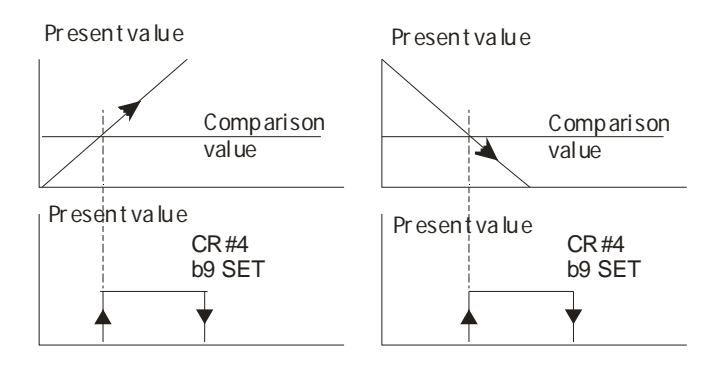

- 3. Notes:
	- If you use PRESET or TO instruction to make the present value equal YH0 comparison value, YH0 output will be Off. Only when the counting (+1 or -1) occurs will the present value be compared with the set value. When the two values are equal, the output point will immediately be On.
	- Writing in YH0 comparison value in 16-bit mode will clear CR#13 to 0.
- For DVP02HC-H:
- 1. CR#12, #13 are for YH0 output comparison value of CH0. CR#12 is for lower word, and CR#13 is for upper word. (Default =  $K32,767$ ).
- 2. When the present value in the counter equals YH0 comparison value, YH0 output will be On and latched. You can use b8 of CR#2 to clear the output points.

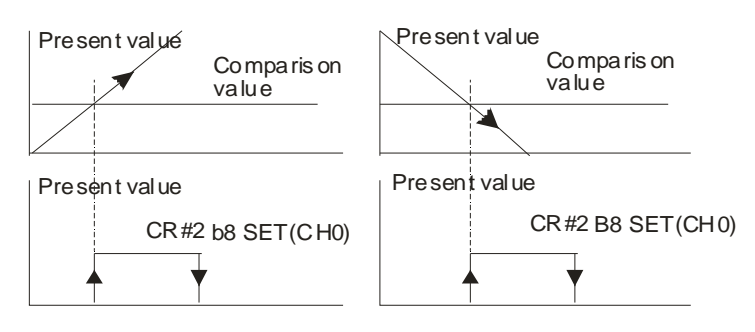

- 3. Notes:
	- If you use PRESET or TO instruction of CH0 to make the present value equal comparison value, YH0 output will be Off. Only when the counting (+1 or -1) occurs will the present value be compared with the set value. When the two values are equal, the output point will immediately be On.
	- Writing in YH0 comparison value in 16-bit mode will clear CR#13 to 0.

# **CR#14, 15:** YH1 comparison value

# [Explanation]

■ For DVP01HC-H:

- 1. CR#14, #15 are for YH1 output comparison value. CR#14 is for lower word, and CR#15 is for upper word (Default  $= 0$ ).
- 2. When the present value in the counter equals YH1 comparison value, YH1 output will be On and latched. You can use b10 of CR#4 to clear the output points.

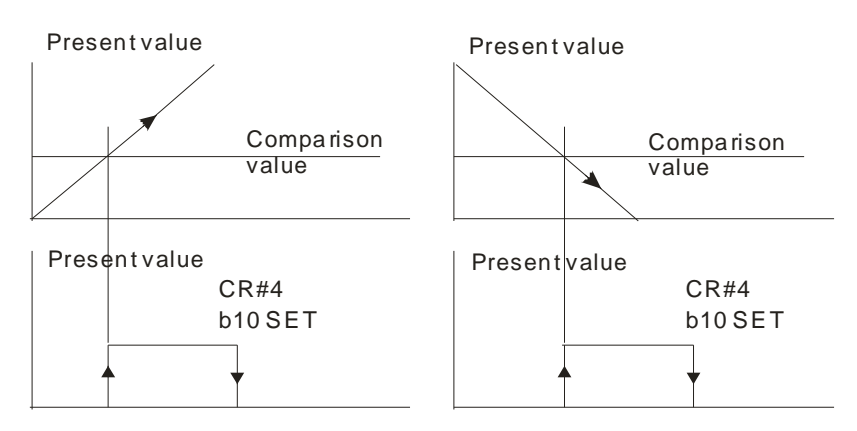

- 3. Notes:
	- If you use PRESET or TO instruction to make the present value equal YH1 comparison value, YH1 output will be Off. Only when the counting (+1 or -1) occurs will the present value be compared with the set value. When the two values are equal, the output point will immediately be On.
	- Writing in YH1 comparison value in 16-bit mode will clear CR#15 to 0.
- For DVP02HC-H:
- 1. CH#14, #15 are for YH1 output comparison value of CH1. CR#14 is for lower word, and CR#15 is for upper word. (Default =  $K32,767$ ).
- 2. When the present value in the counter equals YH1 comparison value, YH1 output will be On and latched. You can use b9 of CH#2 to clear the output points.

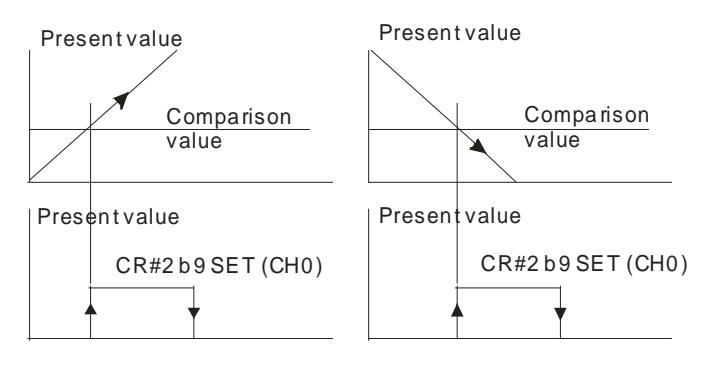

- 3. Notes:
	- If you use PRESET or TO instruction of CH0, CH1 to make the present value equal comparison value, CH0\_YH0 and CH1\_YH1 will be Off. Only when the counting (+1 or -1) occurs will the present value be compared with the set value. When the two values are equal, the output point will immediately be On.
	- Writing in YH0 comparison value in 16-bit mode will clear CR#13 to 0. Writing in YH1 comparison value in 16-bit mode will clear CR#15 to 0.

# **CR#16, 17:** Present value at CH0 (for DVP02HC-H)

# [Explanation]

- 1. CR#16 is for lower word, and CR#17 is for upper word. (Default =  $K0$ ).
- 2. Notes:
	- Write in values in 32-bit.
	- In 16-bit mode, the value written in should be smaller than the length of ring counting of CH0 (CR#4, #5)
	- In 16-bit mode, writing in present value of CH0 will clear CR#17 to 0.

# **CR#18, 19:** Maximum present value at CH0 (for DVP02HC-H)

[Explanation]

- 1. CH#18 is for lower word, and CH#19 is for upper word. (Default =  $K0$ ).
- 2. CR#18, #19 record the maximum value ever counted in the counter at CH0.

# **CR#20, 21:** Present value/minimum present value at CH0

### [Explanation]

The definitions of CR#20, #21 for DVP01HC-H and DVP02HC-H are different.

■ For DVP01HC-H:

# **CR#20, #21:** Present value.

- 1. CR#20 is for lower word, and CR #21 is for upper word. (Default =  $K0$ ).
- 2. Notes:
	- Write in values in 32-bit.
	- In 16-bit mode, the value written in should be smaller than the length of ring counting of CH1 (CR#2, #3).
	- In 16-bit mode, writing in present value will clear CR#21 to 0.
- For DVP02HC-H:

### **CR#20, #21:** Minimum present value at CH0

- 1. CR#20 is for lower word, and CR#21 is for upper word. (Default =  $K0$ ).
- 2. CR#20, #21 record the minimum value ever counted in the counter at CH0.

# **CR#22, 23:** Maximum present value/present value at CH1

[Explanation]

The definitions of CR#22, #23 for DVP01HC-H and DVP02HC-H are different.

■ For DVP01HC-H:

**CR#22, #23:** Maximum present value

- 1. CR#22 is for lower word, and CR #23 is for upper word. (Default =  $K0$ ).
- 2. CR#22, #23 record the maximum value ever counted in the counter.

■ For DVP02HC-H:

**CR#22, #23:** Present value at CH1.

- 1. CR#22 is for lower word, and CR#23 is for upper word. (Default =  $K0$ ).
- 2. Notes:
	- Write in values in 32-bit.
	- In 16-bit mode, the value written in should be smaller than the length of ring counting of CH1 (CR#6, #7).
	- In 16-bit mode, writing in present value of CH1 will clear CR#23 to 0.

**CR#24, 25:** Minimum present value/maximum present value at CH1

[Explanation]

The definitions of CR#24, #25 for DVP01HC-H and DVP02HC-H are different.

■ For DVP01HC-H:

**CR#24, #25:** Minimum present value.

- 1.  $CR#24$  is for lower word, and  $CR#25$  is for upper word. (Default = K0)
- 2. CR#24, #25 record the minimum value ever counted in the counter

■ For DVP02HC-H:

**CR#24, #25:** Maximum present value at CH1.

- 1.  $CR#24$  is for lower word, and  $CR#25$  is for upper word. (Default = K0)
- 2. CR#24, #25 record the maximum value ever counted in the counter at CH1.

**CR#26, 27:** Comparison result/action status/minimum present value at CH1

[Explanation]

The definitions of CR#26, #27 for DVP01HC-H and DVP02HC-H are different.

■ For DVP01HC-H:

**CR#26:** Comparison result.

The comparison result of the present value in the counter and set values in YH0 and YH1:

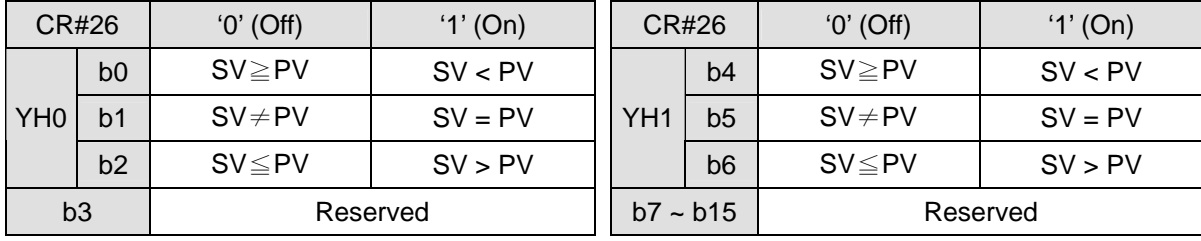

PV: present value; SV: set value

#### **CR#27:** Action status.

The indication of counting up/down and terminal status (On/Off):

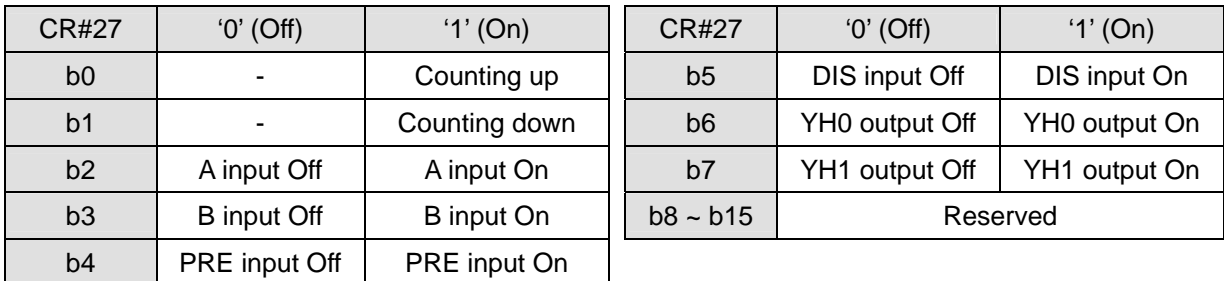

■ For DVP02HC-H:

**CR#26, #27:** Minimum present value at CH1

- 1. CR#26 is for lower word, and CR#27 is for upper word. (Default =  $K0$ )
- 2. CR#26, #27 record the minimum value ever counted in the counter at CH1.

#### **CR#28:** Comparison result (for DVP02HC-H)

#### [Explanation]

The comparison result of the present value in the counter at CH0, CH1 and set values in YH0, YH1:

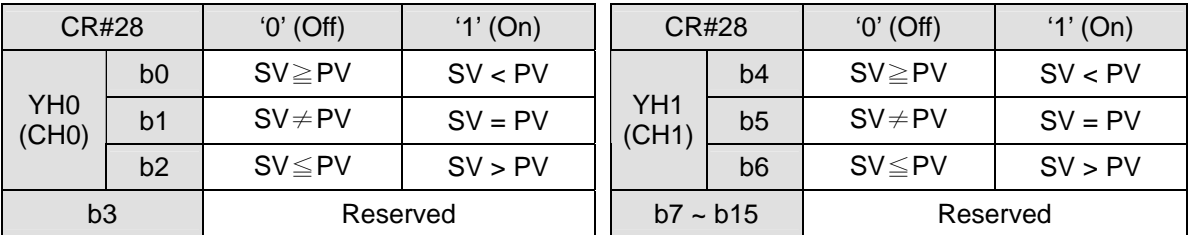

PV: present value; SV: set value

### **CR#29:** Error status/action status

[Explanation]

The definitions of CR#29 for DVP01HC-H and DVP02HC-H are different.

■ For DVP01HC-H:

**CR#29:** Error status.

The data registers for storing all error statuses.

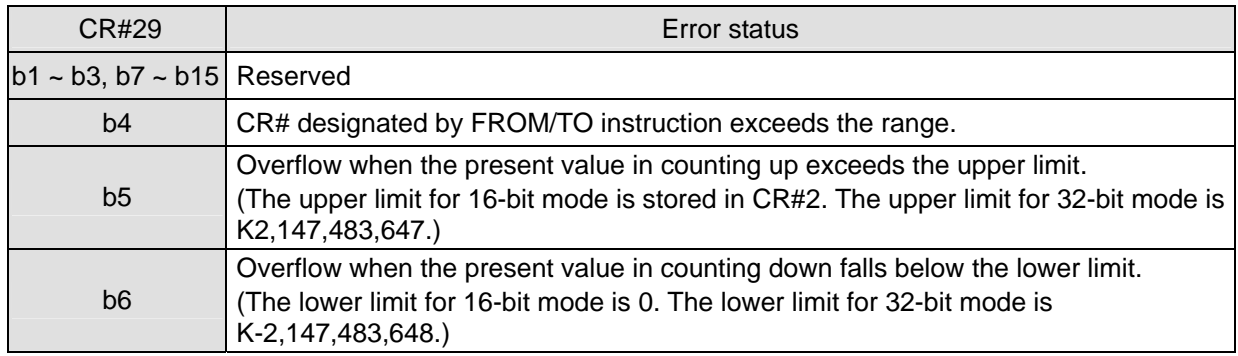

■ For DVP02HC-H:

**CR#29:** Action status.

The indication of counting up/down and terminal status (On/Off) of CH0 (b0  $\sim$  b6) and CH1 (b8  $\sim$  b14):

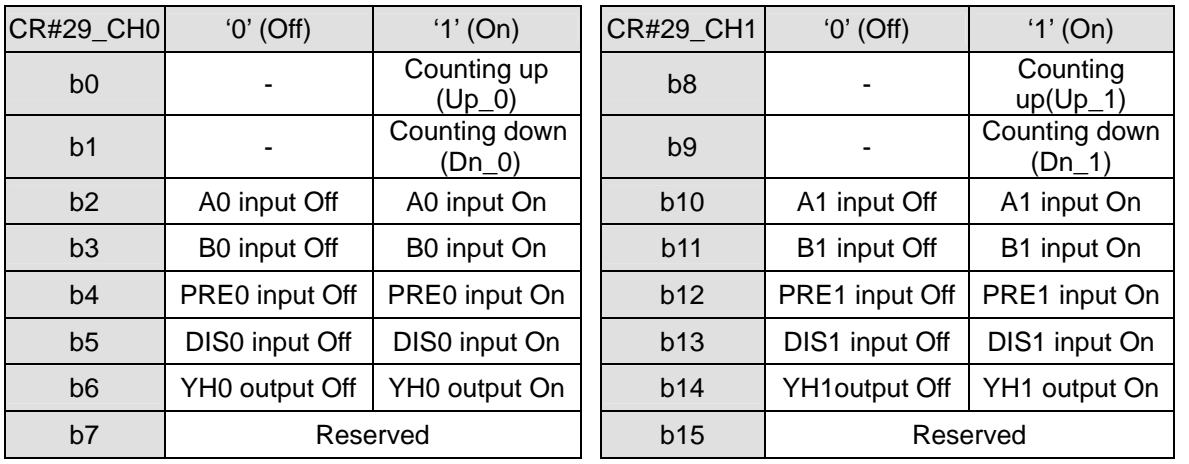

# **CR#30:** Firmware version (for DVP01HC-H)

[Explanation]

The firmware version is displayed in hex, e.g. V1.00 is indicated as H'0100.

# **CR#31:** Communication address/error status

[Explanation]

The definitions of CR#31 for DVP01HC-H and DVP02HC-H are different.

■ For DVP01HC-H:

**CR#31:** Communication address

For setting up RS-485 communication address. Range:  $01 \sim 255$ ; default = K1.

■ For DVP02HC-H:

**CR#31:** Error status

The data register for storing all error statuses.

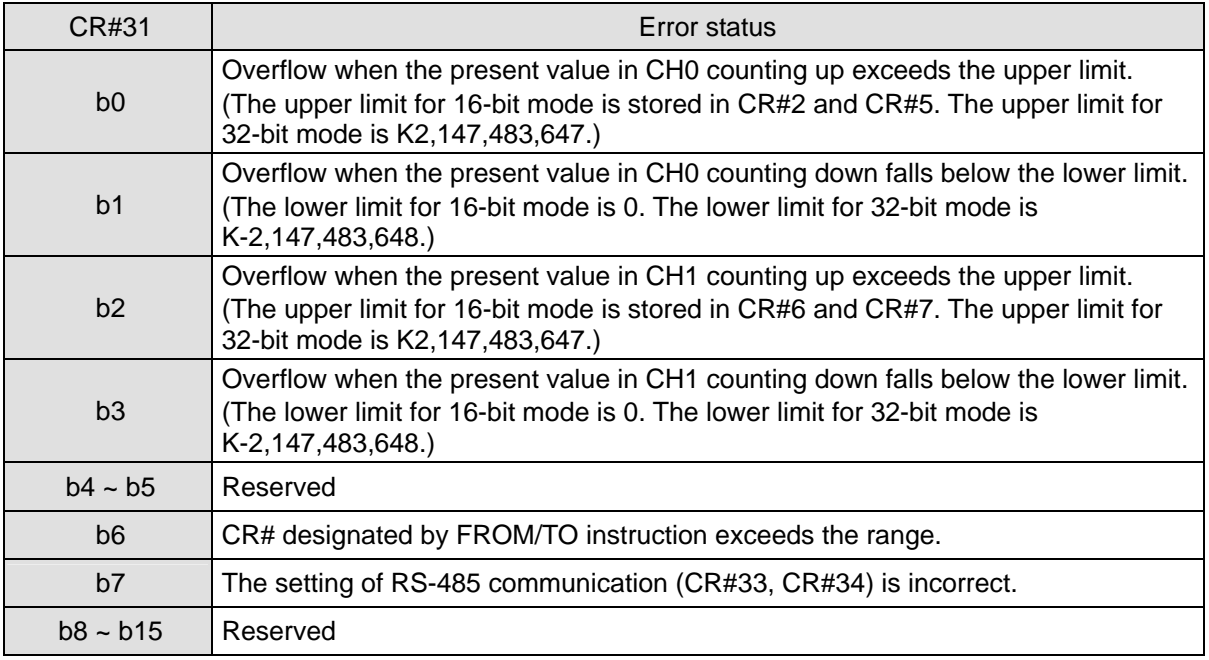

# **CR#32:** Communication speed (baud rate) setting/firmware version

#### [Explanation]

The definitions of CR#32 for DVP01HC-H and DVP02HC-H are different.

■ For DVP01HC-H:

#### **CR#32:** Baud rate

- 1. The setting of RS-485 communication speed, available in 4,800, 9,600, 19,200, 38,400 and 57,600bps (bps stands for bits per second). Default =  $H'8002$ .
- 2. The format of ASCII data is 7 bits, Even, 1 stop bit (7, E, 1); the format of RTU data is 8 bits, Even, 1 stop bit (8, E, 1).

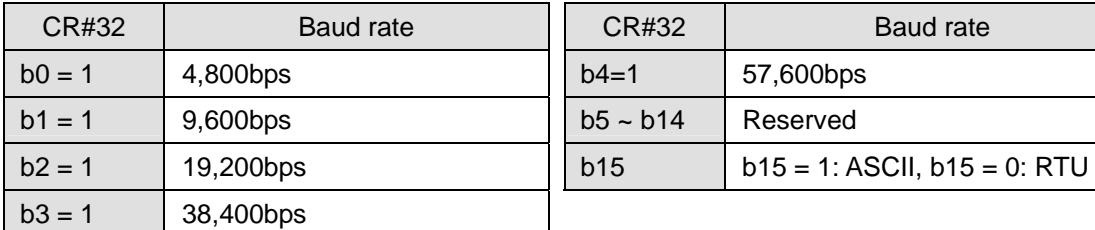

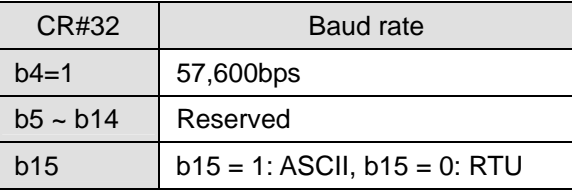

■ For DVP02HC-H:

#### **CR#32:** Firmware version

The firmware version is displayed in hex, e.g. V1.00 is indicated as H'0100.

#### **CR#33:** Communication address setting (for DVP02HC-H)

#### [Explanation]

The setting of RS-485 communication address. Range:  $01 \sim 254$ . Default = K1.

### **CR#34:** Communication speed (baud rate) setting (for DVP02HC-H)

#### [Explanation]

- 1. Baud rate could be 4,800, 9,600, 19,200, 38,400, 57,600 bps. Default is H'8002.
- 2. The format of ASCII data is 7 bits, Even, 1 stop bit (7, E, 1); the format of RTU data is 8 bits, Even, 1 stop bit (8, E, 1).

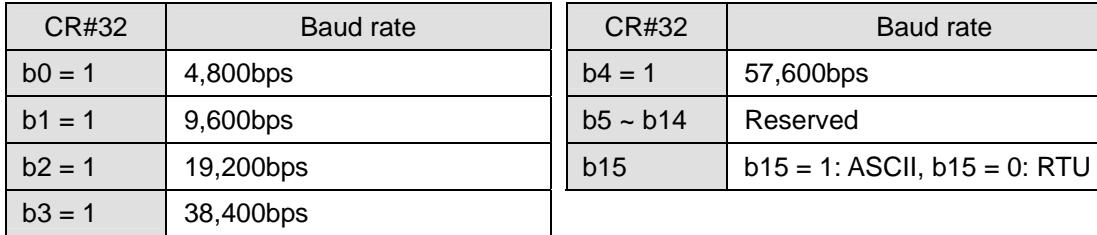

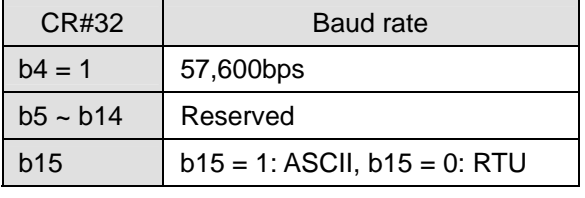

# 7.7 The Applications

- 7.7.1 1-phase 1 Input Counting Up/Counting Down. Take DVP01HC-H as Example:
	- 1. Description
		- Set CR#4 to K0 (H'0) to disable the counting of DVP01HC-H.
		- Set CR#5 to K11 (H'B) to enter 1-phase 1 input 16-bit mode.
		- Set CR#1 to decide counting up or counting down. (Default = counting up)
- Enable the counter.
- 2. Devices
	- $\bullet$   $X0 = On:$  Enable the counter
	- $\bullet$   $X0 = \text{Off}$ : Stop counting
	- X1 = On: Clear the present value after the counting is completed.
	- X2 = On: DVP32EH00T MPU outputs 1-phase 1 pulse signals from Y0 to A-phase input of DVP01HC-H.
- 3. Wiring

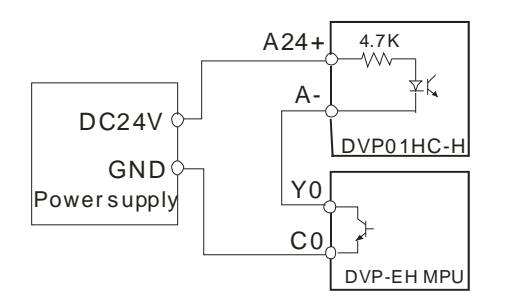

- 4. Program explanation
	- When PLC goes from STOP to RUN, set CR#4 to K0 (H'0) to disable the counter.
	- Set CR#5 to K11 (H'B), i.e. 1-phase 1 input 16-bit mode.
	- $\bullet$  Set CR#1 to decide counting up or counting down. (Default = K0, counting up).
	- $\bullet$  When  $X0 = On$ , the counter will be enabled and start to count.
	- When  $X0 = \text{Off}$ , the counter will be disabled.
	- After the counting is completed, turn On X1 to clear the "present value" recorded in CR#20.
	- On/Off of X2 decides whether DVP-EH PLC offers 200kHZ output (5,000 pulses).

5. Program example

Ladder diagram: Explanation:

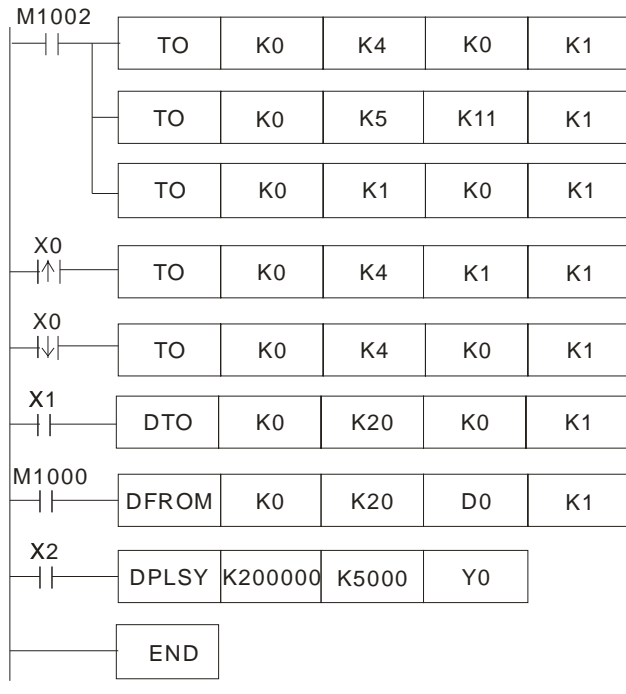

Disable the counting of the counter.

Set to 1-phase 1 input 16-bit mode.

Set to counting up or counting down

Enable the counting of the counter.

The counting stops.

Clear "present value" recorded in CR#20.

Read "present value" recorded in CR#20

DVP-EH outputs counting pulses.

# 7.7.2 How to Set the Module Wizard in WPLSoft

- 価 1. Open WPLSoft and click on **Ladder Diagram Toolbar**  $\overline{\mathbf{x}}$
- 2. You will see the "Auxiliary Design of Extension Module" window. Click on NO. "0" and select "DVP01HC High-Speed Counter Module".

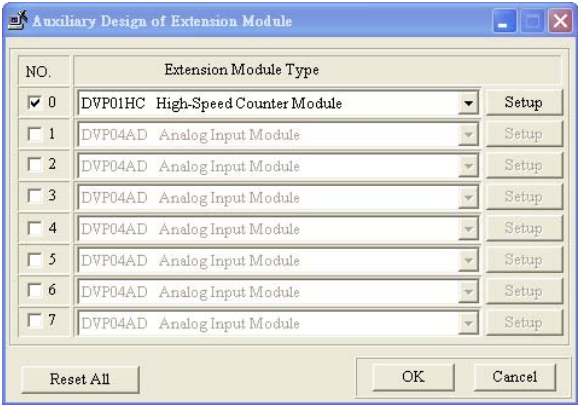

3. You will then see this window.

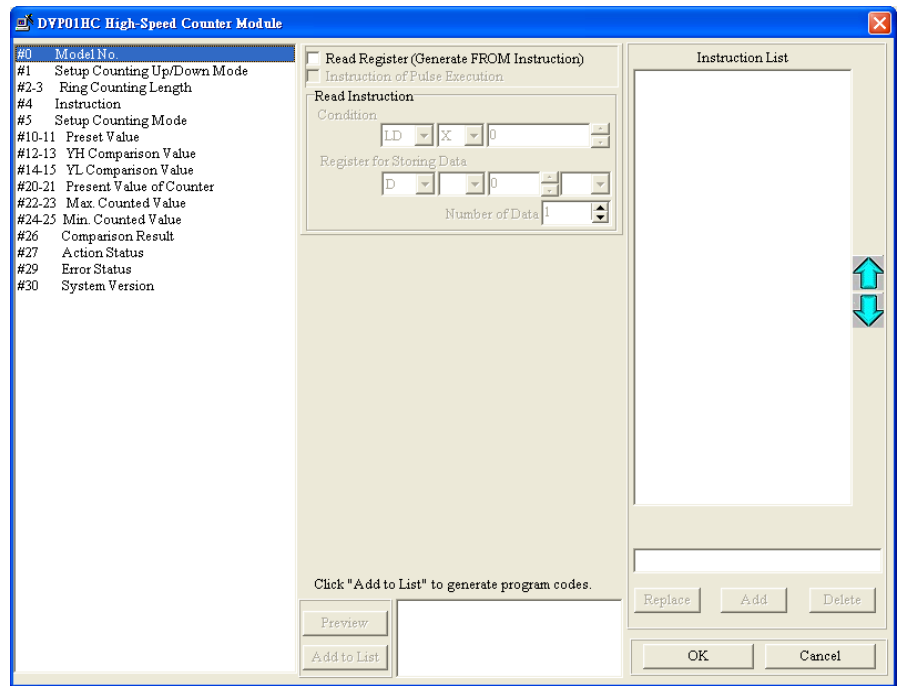

4. Next, let's take 7.7.1 1-phase 1 input counting up/counting down as example. Step 1: Select "#4 Instruction".

Step 2: Check "Write Register" to generate TO instruction. Set the condition as "LD M1002".

Step 3: Set Bit0~Bit3 and Bit4~Bit9 to "Preset Disable".

Step 4: Click "Preview" to check if the generated program codes are correct.

Step 5: Click "Add to List" to display the instruction codes in "Instruction List". The setup of CR#4 is completed.

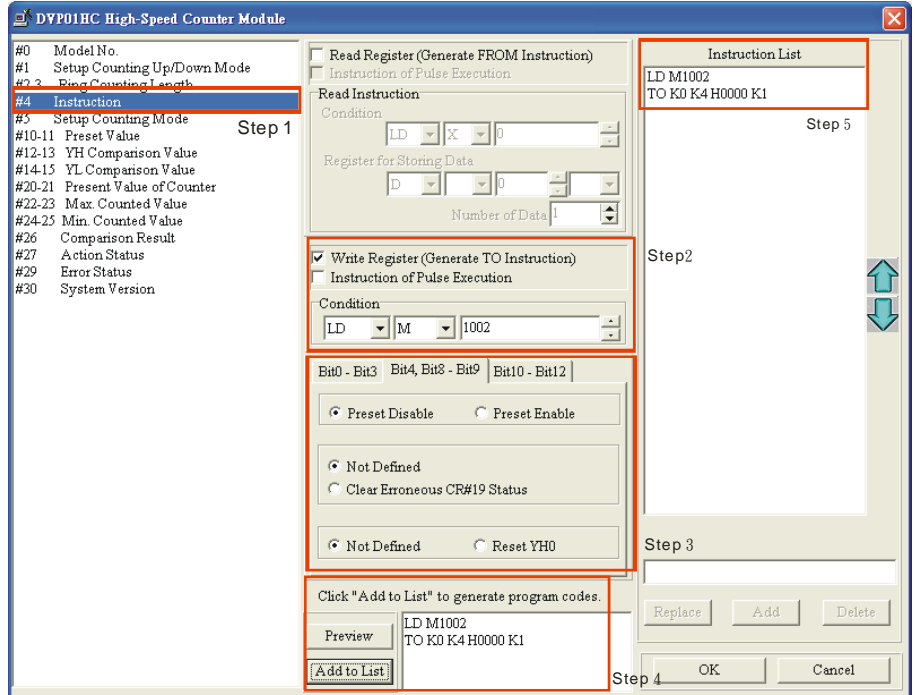

5. Setting up CR#5 is similar to the setup pf CR#4.

- Step 1: Select "#5 Setup Counting Mode".
- Step 2: Check "Write Register" to generate TO instruction. Set the condition as "LD X0".
- Step 3: Set the Counter Mode to "16 bit", "1-Phase 1-Input" and "Up/down count is controlled by register"
- Step 4: Click "Preview" to check if the generated program codes are correct.
- Step 5: Click "Add to List" to display the instruction codes in "Instruction List". The setup of CR#5 is completed.

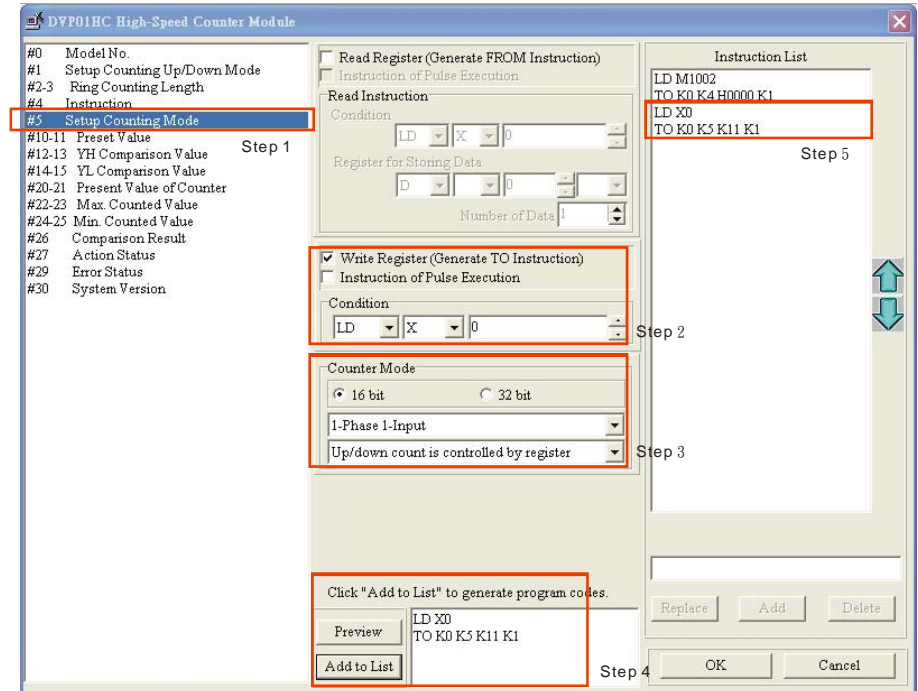

- 6. The setup of other CR parameters can follow the steps illustrated above.
- 7. After you complete all the setups, click on "OK" to return to the "Auxiliary Design of Extension Module" window and continue to set up other modules.

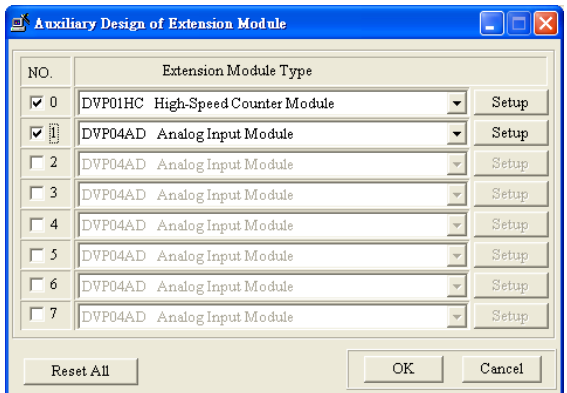

8. After you complete the setups of all the modules, click on "OK" to generate the program below.

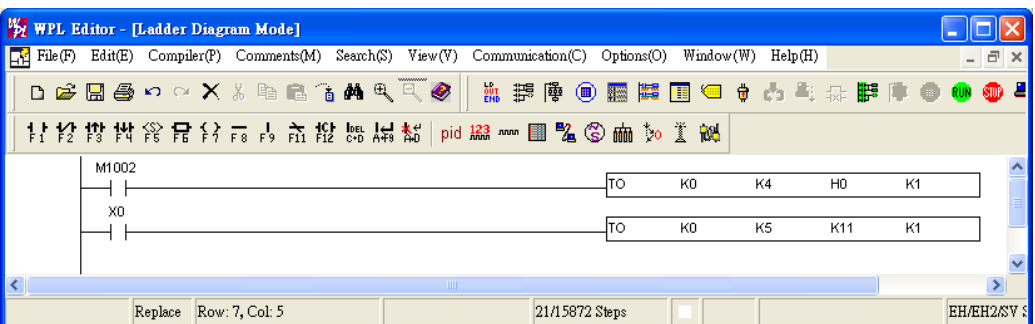

- 9. If you need to add in other control programs, you can edit the program directly in the ladder diagram window in WPLSoft.
- 7.7.3 1-phase 2 Inputs Counting Up/Counting Down. Take DVP01HC-H as Example:
	- 1. Description
		- Set CR#4 to K0 (H'0) to disable the counting of DVP01HC-H.
		- Set CR#5 to K7 (H'7) to enter 1-phase 2 inputs 16-bit mode.
		- Enable the counter.
	- 2. Devices
		- $X0 = On:$  Enable the counter
		- $\bullet$   $X0 = \text{Off}$ : Stop counting
		- X1 = On: Clear the present value after the counting is completed.
		- X2 = On: DVP32EH00T MPU outputs pulses from Y0 to A-phase input of DVP01HC-H.
		- X3 = On: DVP32EH00T MPU outputs pulses from Y2 to B-phase input of DVP01HC-H.
	- 3. Wiring

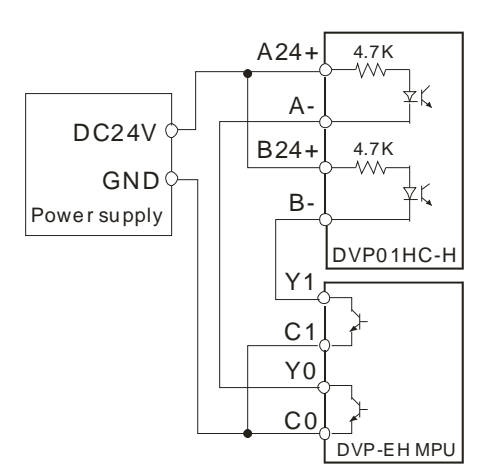

- 4. Program explanation
	- When PLC goes from STOP to RUN, set CR#4 to K0 (H'0) to disable the counter.
	- Set CR#5 to K7 (H'7), i.e. 1-phaes 2 inputs16-bit mode.
	- When  $X0 = On$ , the counter will be enabled and start to count.
	- When  $X0 = \text{Off}$ , the counter will be disabled.
	- After the counting is completed, turn On X1 to clear the "present value" recorded in CR#20.
	- Store the "present value" recorded in CR#20 to D0 register of the PLC.
	- When X2 = On, DVP-EH MPU outputs pulses from Y0 to A-phase input of DVP01HC-H for counting up.
	- When X3 = On, DVP-EH MPU outputs pulses from Y2 to B-phase input of DVP01HC-H for

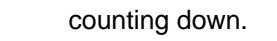

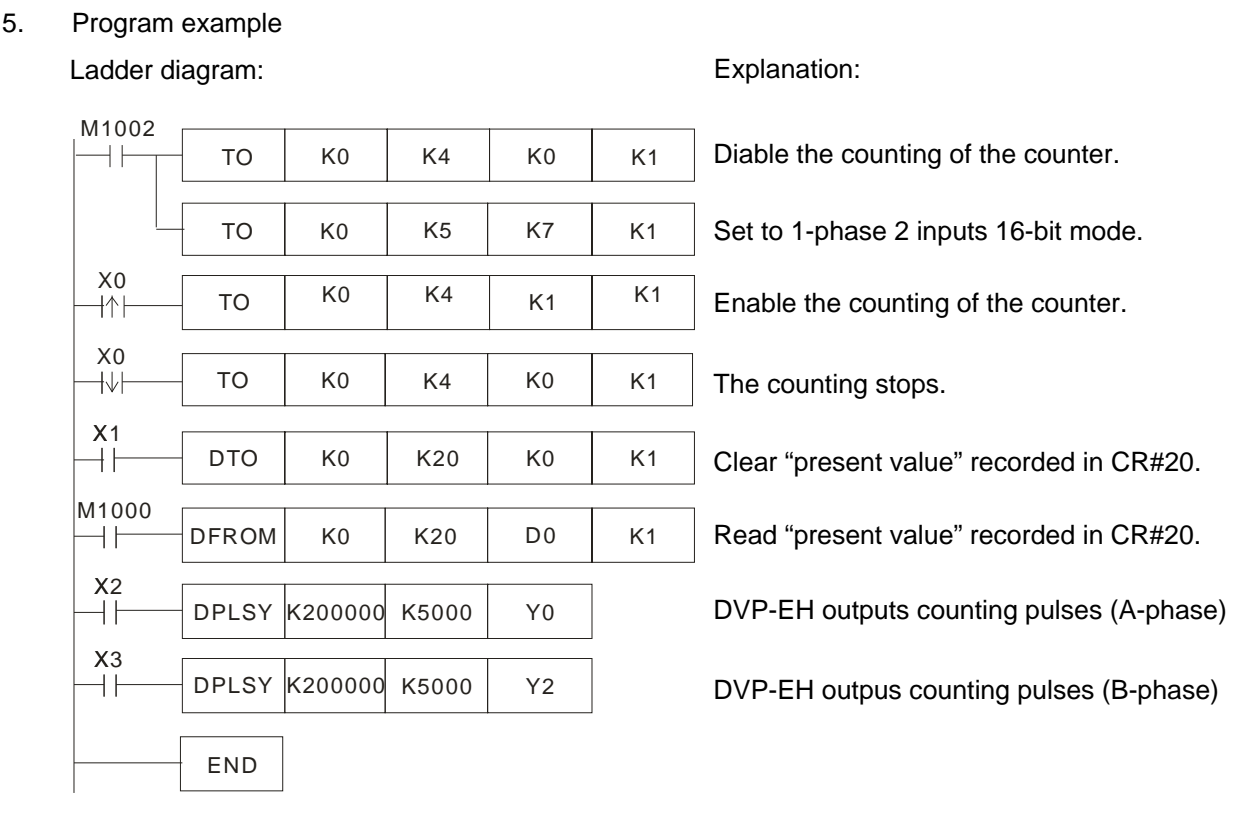

7.7.4 2-phase 2 Inputs (A/B-phase) Counting Mode. Take DVP01HC-H as Example:

- 1. Description
	- Set CR#4 to K0 (H'0) to disable the counting of DVP01HC-H.
	- Set CR#5 to K1 (H'1) to enter 2-phaes 2 inputs 16-bit (normal frequency) mode.
	- Enable the counter.
- 2. Devices
	- $\bullet$   $X0 = On:$  Enable the counter;  $X0 = Off:$  disable the counter.
	- $\cdot$   $X1 = On:$  Clear the present value after the counting is completed.
	- X2 = On: DVP32EH00T MPU outputs 2-phase pulses from Y0/Y1 to A/B-phase input of DVP01HC-H.
- 3. Wiring

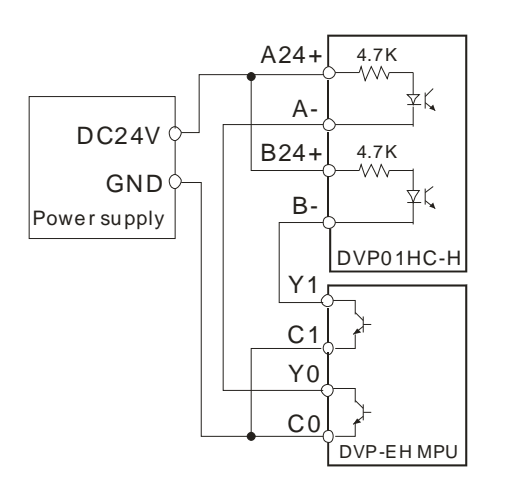

- 4. Program explanation
	- When PLC goes from STOP to RUN, set CR#4 to K0 (H'0) to disable the counter.
- Set CR#5 to K1 (H'1), i.e. 2-phase 2 inputs 16-bit (normal frequency) mode.
- Write K1 into D1220 of DVP-EH MPU to output 2-phase 2 (A/B-phase pulses) from Y0/Y1.
- When  $X0 = On$ , the counter will be enabled and start to count.
- When  $X0 = \text{Off}$ , the counter will be disabled.
- After the counting is completed, turn On X1 to clear the "present value" recorded in CR#20.
- Store the "present value" recorded in CR#20 to D0 register of the PLC.
- When X2 = On, DVP32EH00T MPU outputs 100kHZ 2-phase pulses from Y0/Y1 to A/B-phase input of DVP01HC-H.

#### 5. Program example

M1002

Ladder diagram: Explanation:

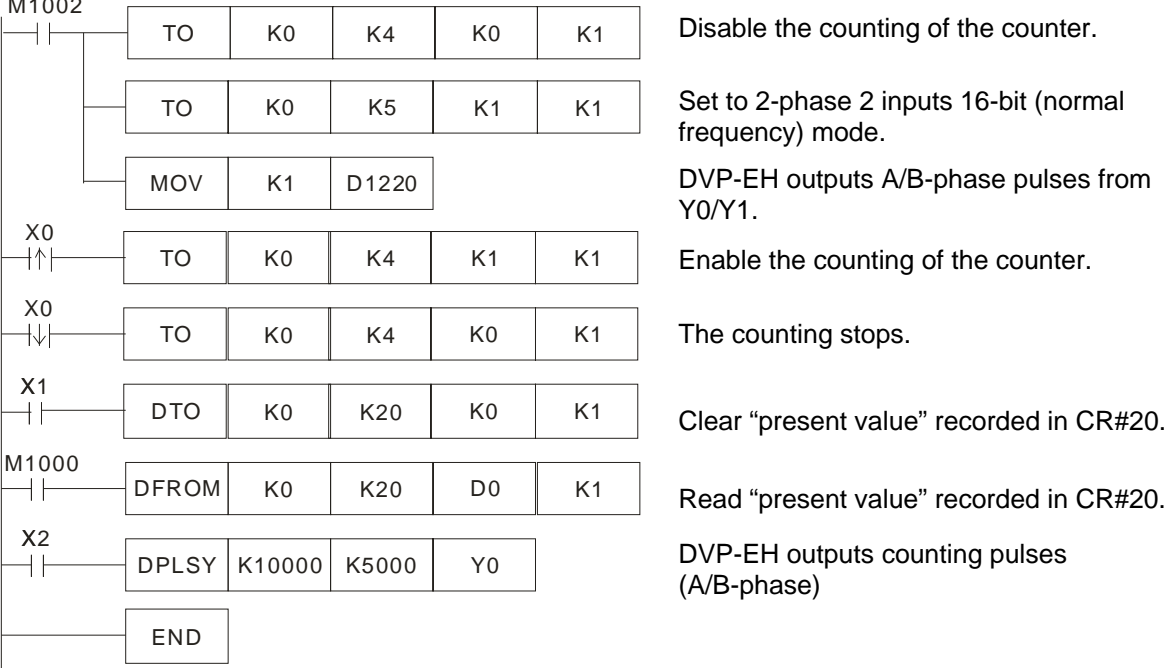

7.7.5 Application Scenario: When the Counting Reaches Its Target. Take DVP01HC-H as Example:

- 1. Description
	- Set CR#4 to K0 (H'0) to disable the counting of DVP01HC-H.
	- Set CR#5 to K1 (H'1) to enter 2-phase 2 inputs 16-bit (normal frequency) mode.
	- Set up the target value in CR#12 (YH0 comparison value).
	- Enable the counter.
- 2. Devices
	- $\bullet$   $X0 = On$ : Enable the counter and YH0 output when the comparison reaches its targe.  $X0 = Off$ : Disable the counter and YH0 output when the comparison reaches its targe.
	- X1 = On: Clear the present value after the counting is completed.
	- X2 = On: DVP32EH00T outputs 2-phase pulses from Y0/Y1 to A/B-phase input of DVP01HC-H.
	- X3 = On: Clear YH0 output when the counting reaches its target.
- 3. Wiring

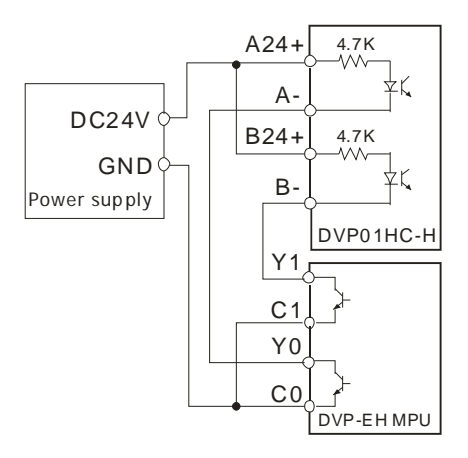

# 4. Program explanation

- When PLC goes from STOP to RUN, set CR#4 to K0 (H'0) to disable the counter.
- Set CR#5 to K1 (H'1), i.e. 2-phase 2 inputs 16-bit (normal frequency) mode.
- Set up the target value in CR#12 (YH0 comparison value).
- Write K1 into D1220 of DVP-EH MPU to output A/B-phase pulses from Y0/Y1.
- When  $X0 = On$ , the counter will be enabled and start to count.
- When  $X0 = \text{Off}$ , the counter will be disabled.
- After the counting is completed, turn On X1 to clear the "present value" recorded in CR#20.
- When X2=On, DVP32EH00T MPU outputs 10kHZ 2-phase pulses from Y0/Y1 to A/B-phase input of DVP01HC-H.
- After the counting reaches is target and YH0 output, you can clear YH0 output if  $X3 = On$ .
- Store the "present value" recorded in CR#20 to D0 register of the PLC.

K0

K3

TO | K0 | K5 | K1 | K1

 $K5$  K1

DTO | K0 | K12 |K2500 | K1

D1220

TO | K0 | K4 | K0 | K1

 $K4$  KO

DTO | K0 | K20 | K0 | K1

TO | K0 | K4 | K3 | K1

TO | K0 | K2 | K512 | K1

DPLSY | K10000 | K5000 | Y0

 $KO$   $K20$  D0 K1

TO | K0 | K4 | K0 | K1

5. Program example

M<sub>1002</sub>

 $++$ 

Ladder diagram: Explanation:

Disable the counting of the counter.

Set to 2-phase 2 inputs 16-bit (normal frequency) mode.

Set up the target value.

DVP-EH outputs A/B-phase pulses from Y0/Y1.

Enable the counting of the counter.

The counting stops.

Clear "present value" recorded in CR#20.

DVP-EH outputs counting pulses (A/B-phase)

After the counting reaches is target and YH0 output, YH0 output can be cleared if  $X3 = On$ .

DFROM D0 Read "present value" recorded in CR#20.

X3

 $\neg \uparrow \uparrow$ 

 $M1000$ 

END

 $MOV$  K<sub>1</sub>

 $X^2$ <br> $+$ 

X1

ΗF

X0<br>|V

X0<br>|\

# 7.7.6 Encoder Output Pulses Counting. Take DVP01HC-H as Example:

- 1. Description
	- This application realizes the output pulse counting of an encoder by a high-speed counter module.
	- Due to that DVP01HC-H stores the present value in the CR register; therefore, you only need to read the content in the register and compare it with the actual number of pulses. The offset value obtained from the comparison can be used as the compensation for the next pulse output, that is, the feedback adjustment.
	- If you can monitor the value obtained on a human machine interface, you will be able to acquire the pulse output condition at any time. Further, you can convert the pulse value into distance value to be used as the moving distance datum for your reference after the pulse output.
- 2. Devices
	- D0: present counting value.
	- X0: Swith to enable/disable the counting.
- 3. Program explanation
	- When PLC goes from STOP to RUN, the counting will be disabled first. In the disabled mode, set the counting mode to 2-phase 2 inputs.
	- When X0 goes from Off to On, the counter will be enabled. When X0 goes from On to Off, the counter will be disabled.
	- After the counter is enabled, the present value obtained will be stored in D0 register.

#### 4. Program example

Ladder diagram: Explanation:

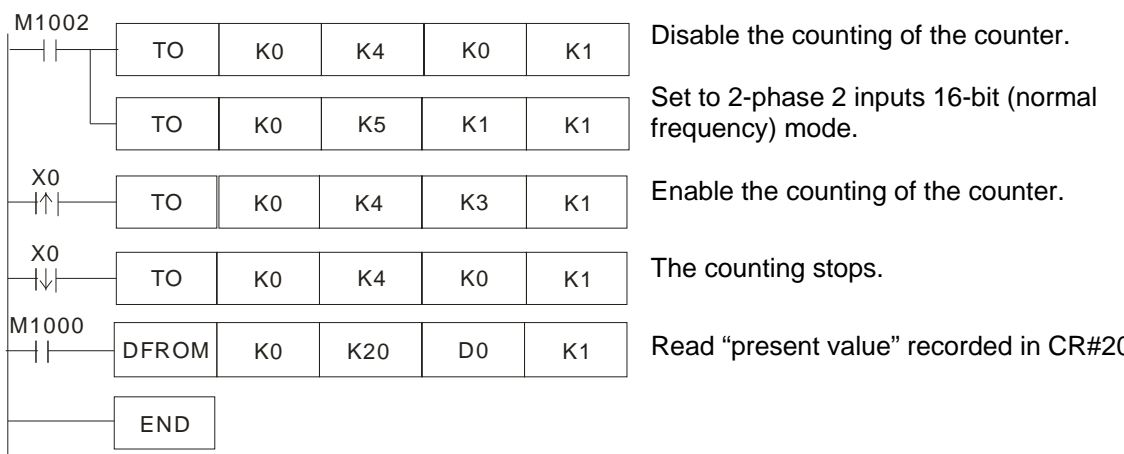

Read "present value" recorded in CR#20.

**MEMO** 

# 8.1 Outline

Only DVP-EH and DVP-EH2 series PLC support function extension cards. The functions of the extension cards include: digital points extension, analog points extension, digital switch, analog rotary switches, adding communication ports, establishing MODEM functions and so on. In terms of application, the extension card enhances the function of DVP-EH series MPU. Each extension card has its own definition in the special relay or special register inside PLC, which improves the handiness of applications.

# 8.2 Introduction

DVP series function extension cards include: DVP-F232 (RS-232 card), DVP-F422 (RS-422 card), DVP-F2AD (analog input card), DVP-F2DA (analog output card), DVP-F232S (COM3 RS-232 card), DVP-F485S (COM3 RS-485 card), DVP-F8ID (digital input DIP switch card), DVP-F4IP (digital input point extension card), DVP-F2OT (digital transistor input extension card), DVP-F6VR (analog input extension card) and DVP-256FM (data backup memory card). See the following sections for detailed introduction of each card.

DVP series function extension cards solve the problems frequently occurring in the applications of PLC, for example:

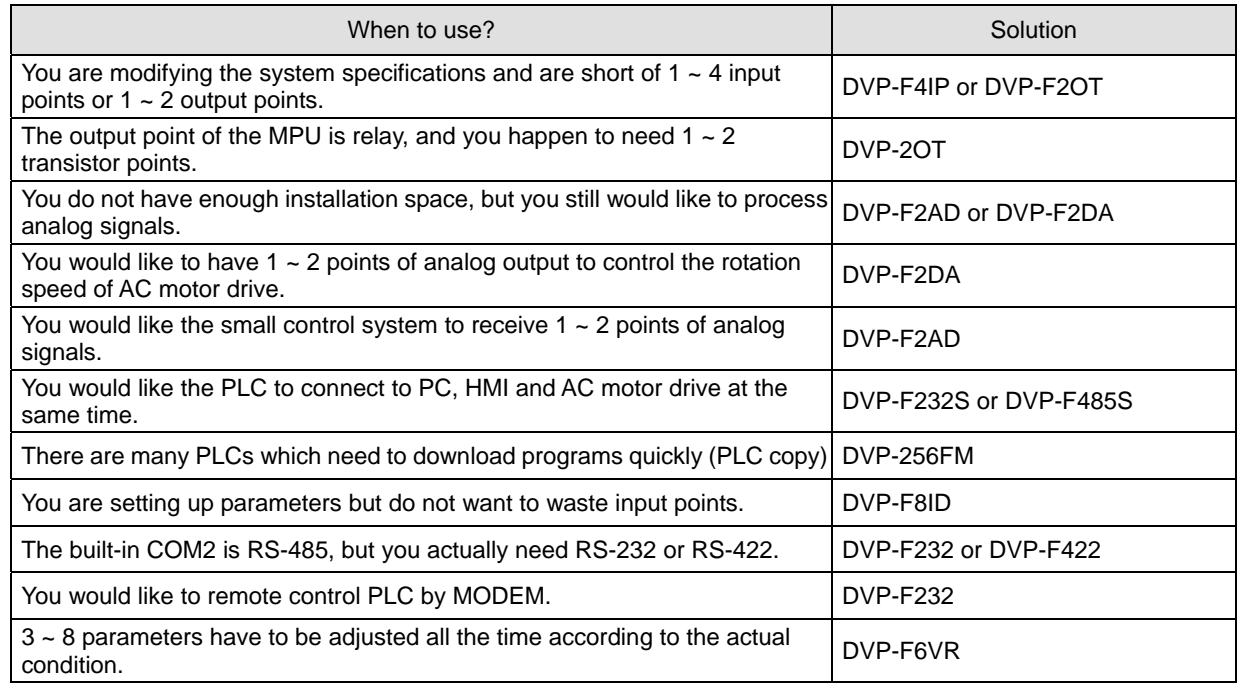

# 8.3 Installation & Maintenance

1. Switch off the power of the PLC and open the extension slot when you install or remove the extension card or memory card. See the figure below for where to insert the card. If you are installing a function extension card, please attach the correct model sticker onto the terminal in case you make mistakes on the wiring.

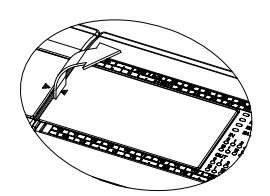

 $\Rightarrow$ 

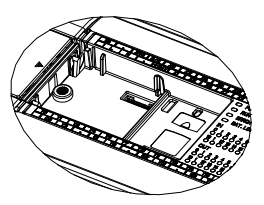

2. How to install/remove function extension card: Place the card vertically into the slot and screw it

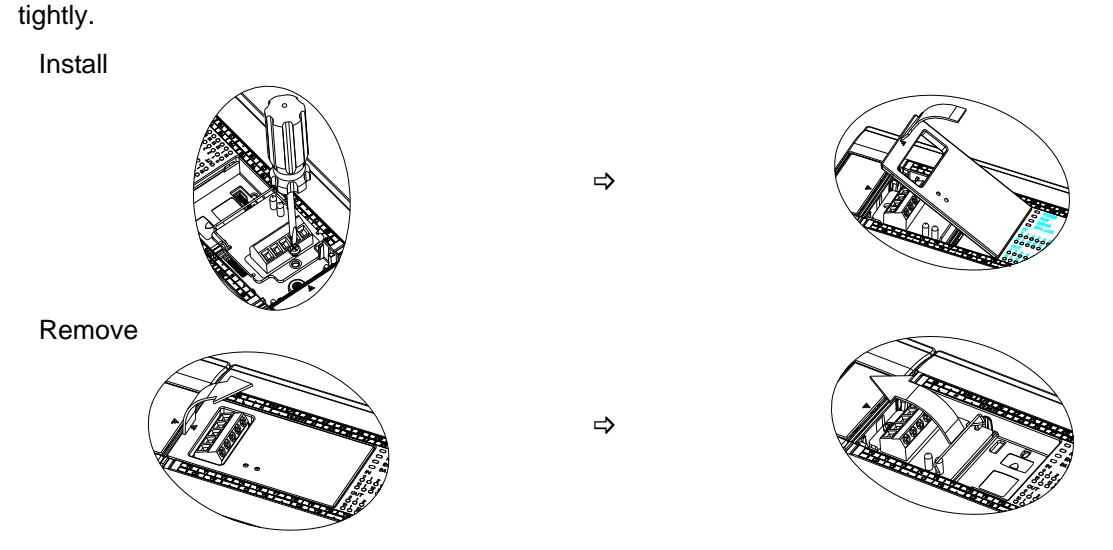

3. How to install (turn On or Off the switch according to the actual condition) /remove backup memory card:

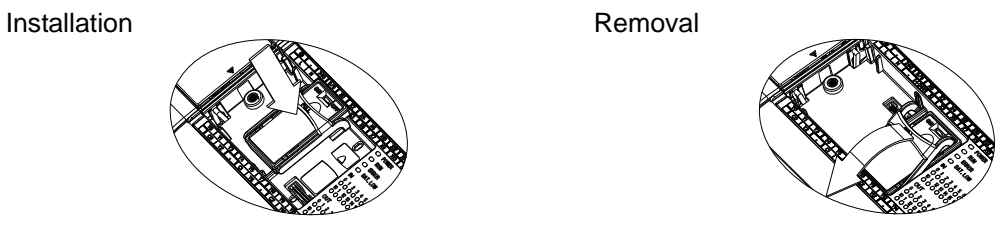

4. Installation check

Switch on the PLC and connect it to WPLSoft on the PC. Go to "View" -> "Workspace" and select the connected model in the workspace. WPLSoft next detects the configuration of the PLC and displays the result in the workspace, including the type of the extension card and status (On/Off) of the backup memory card. See WPLSoft user manual for more details.

# 8.4 Product Introduction

8.4.1 DVP-F232 (RS-232 card)

2. Terminals

1. Outline (DB-9 male)

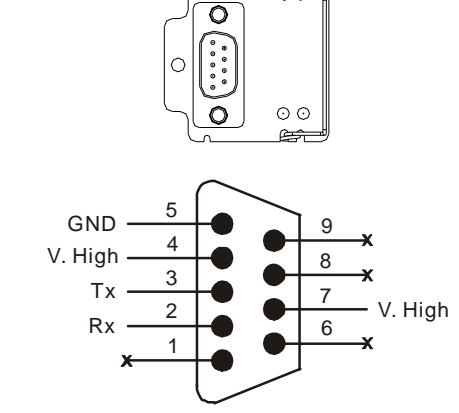

- V. High: logic high and logic 1
- Please note the signal from PIN 2 and PIN 3 when the communication port is connected to PC or HMI.
- 3. Communication protocol

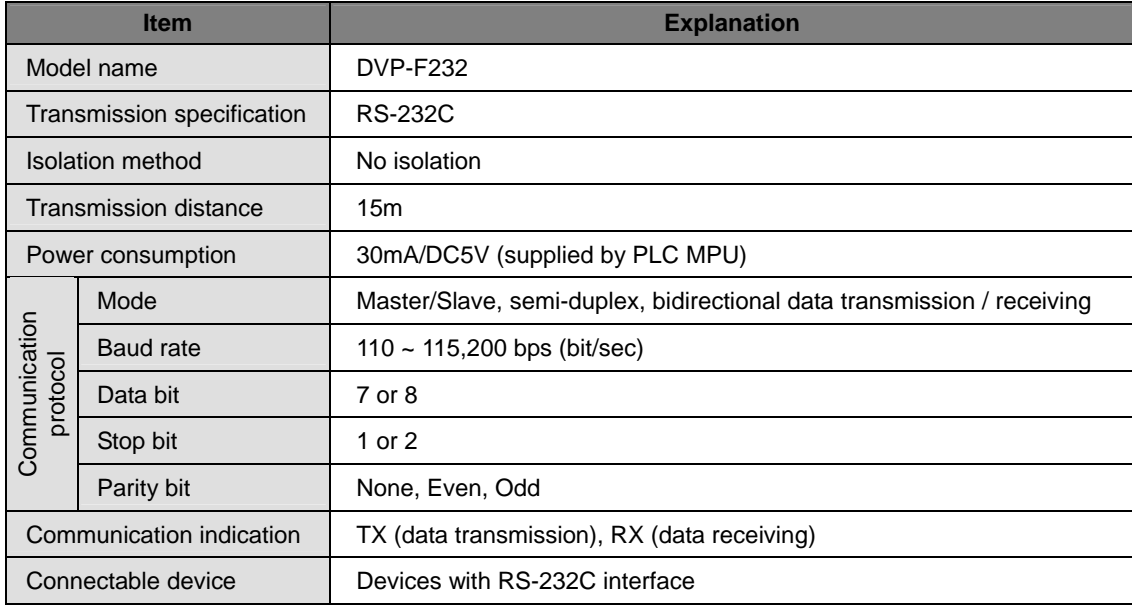

- 4. Functions
	- Your PLC MPU is built in with COM1 (RS-232) and COM2 (RS-485), and you would like COM2 to be RS-232 and connect to PC or a MODEM. In this case, you can adopt DVP-F232. Except for the communication interface, other communication functions of DVP-F232 are the same as the existing COM2, and it can be a Slave or Master, supporting baud rate 9,600 ~ 115,200 bps. However, please note that when DVP-F232, the RS-485 on the existing COM2 will become invalid, and COM2 will be occupied by DVP-F232 (RS-232). See below for the system connection:

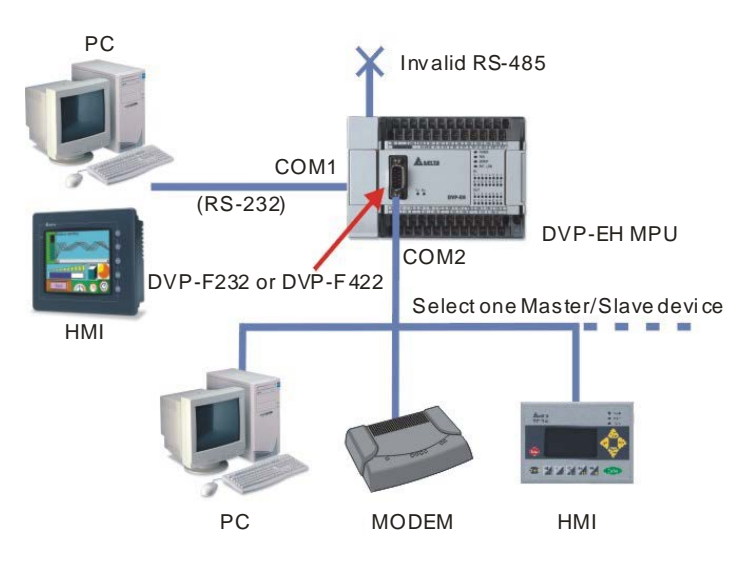

5. Slave mode application

Connect to PC

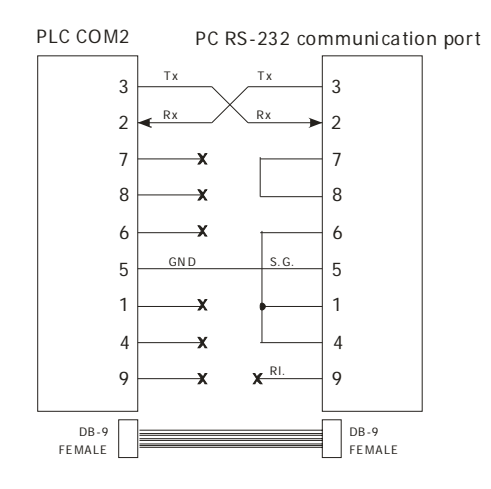

Connect to Delta DOP-A series HMI

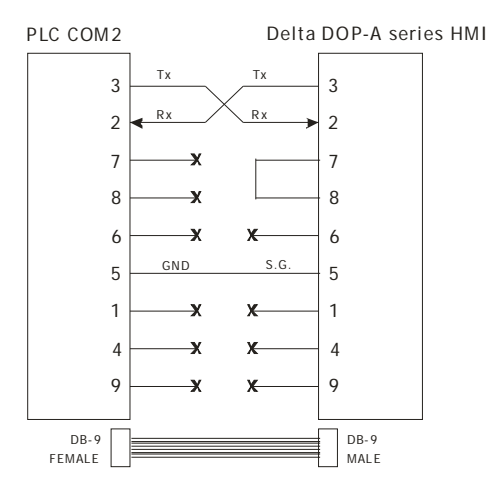

Connect to HITECH HMI

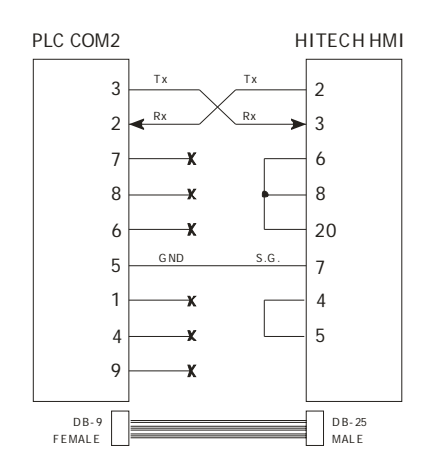

- 6. Master mode application
	- With DVP-F232, PLC MPU is able to connect to remote MODEM by using WPLSoft conducting monitoring or upload/download of program.
	- How to connect:
		- 1. Connect the PC (Master) to MODEM by COM PORT (RS-232).
		- 2. Connect MODEM to general telephone line and further connect it to MODEM on PLC MPU (Slave).
		- 3. Connect MODEM on the Slave end to COM1 (RS-232) of PLC MPU through RS-232

connection cable.

- 4. Please note that you have to insert the telephone line into the LINE socket on MODEM instead of the PHONE socket.
- 5. Follow the example below to connect the 2 MODEMs to PLC and PC and switch on the MODEM.

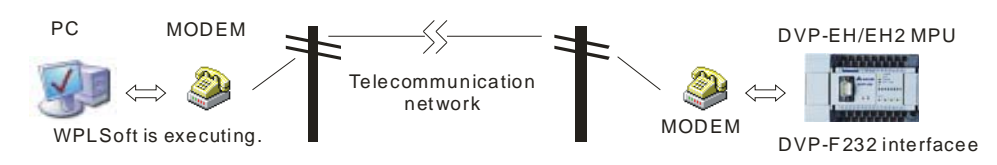

- Step 1: Set M1184 to On in the PLC (enable MODEM).
- Step 2: Set M1185 to On (enable PLC initializing MODEM).
- Step 3: Check the result of MODEM initialization. M1186 = On: successful; M1187 = On: failed.
- Step 4: WPLSoft is ready for the connection after the initialization. In WPLSoft, go to "Options" => "Modem Connection" (you have to install the driver of MODEM first). The dial-up window will next appear. Following the example below to set up the dial-up information.

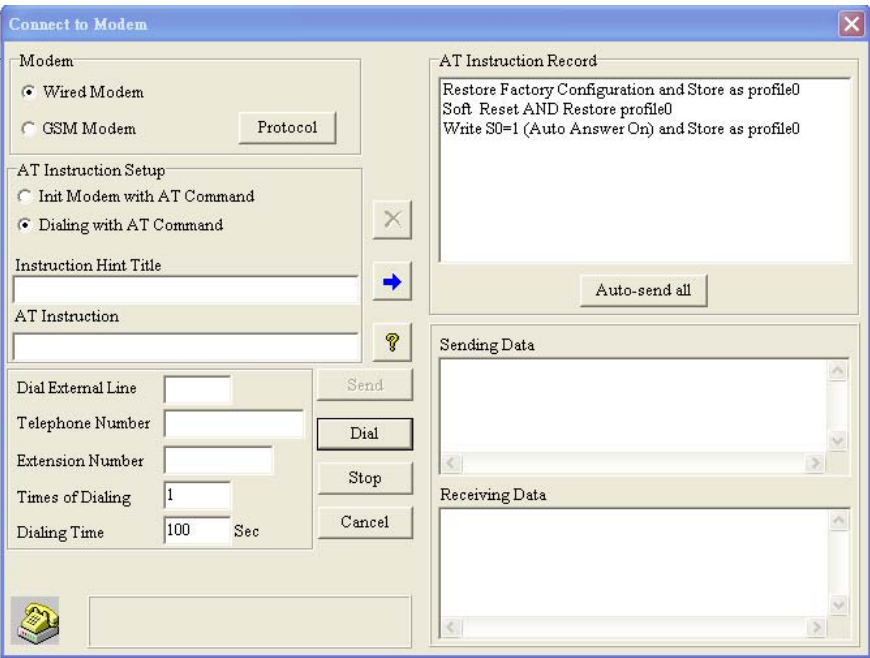

- 1. Dial External Line: Only required if you are dialing an external line through a telephone terminal.
- 2. Telephone number: The recipient's telephone number. No interval between the area code/country code and the number, e.g. 88633626301.
- 3. Extension number: Only required if necessary.
- 4. Dialing times: Re-dial times if the connection fails.
- 5. Click on "Dial" and start the connection.
- When the dial-up is successful, the "MODEM is connecting" dialog box will disappear, and now you can monitor the remote PLC by WPLSoft. M1188 will be On when the PLC detects a remote control signal is coming in. You can check M1188 and see if the PLC is monitored by a remote device.
- 7. Please note
	- You cannot modify the baud rate when the MODEM is connecting. The baud rate of MODEM on PLC is fixed to 9,600bps and cannot be modified.
	- The MODEM on PLC has to support Auto Answer (AA) function. The baud rate of MODEM at two ends has to be at least 9,600bps.
	- Special M definition for DVP-EH/EH2 MODEM connection (valid when PLC RUN or STOP):

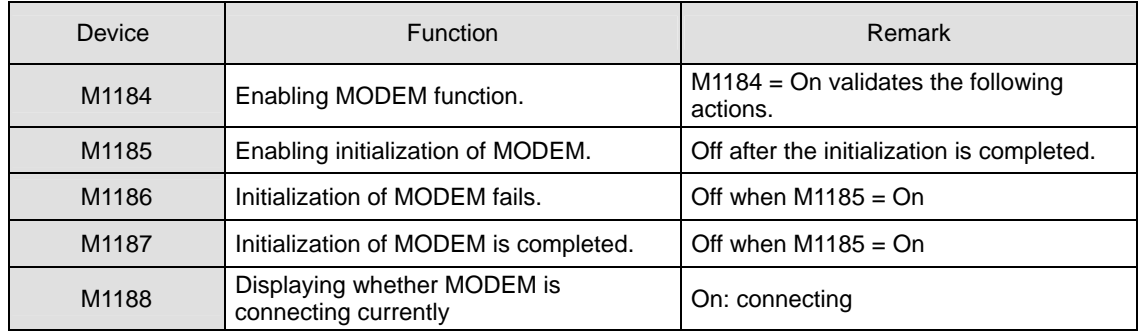

- 8. Remarks
	- You need DVP-F232 in PLC to validate the connection to MODEM. All special M registers listed in the table above will be invalid without DVP-F232.
	- After you enable MODEM (M1884 = On), you have to initialize MODEM first (M1185 = On). PLC will not be able to conduct Auto Answer function if the MODEM has not been initialized.
	- After the initialization is completed, PLC will enter Auto Answer mode automatically.
	- If the connection to the remote PC is stopped, MODEM will enter standby mode automatically. If you shut down MODEM now, you will have to initialize it again next time you switch it on.
	- The initialization format: ATZ, ATS0 = 1.

# 8.4.2 DVP-F422 (RS-422 card)

1. Outline

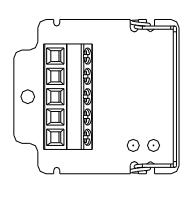

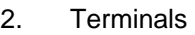

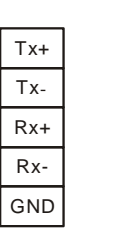

Tx+: Transmission + Tx-: Transmission - Rx+: Receiving + Rx-: Receiving -

### 3. Communication protocol

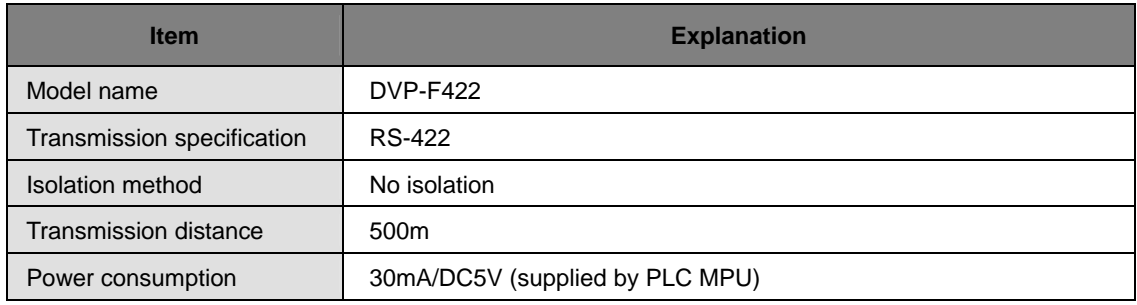

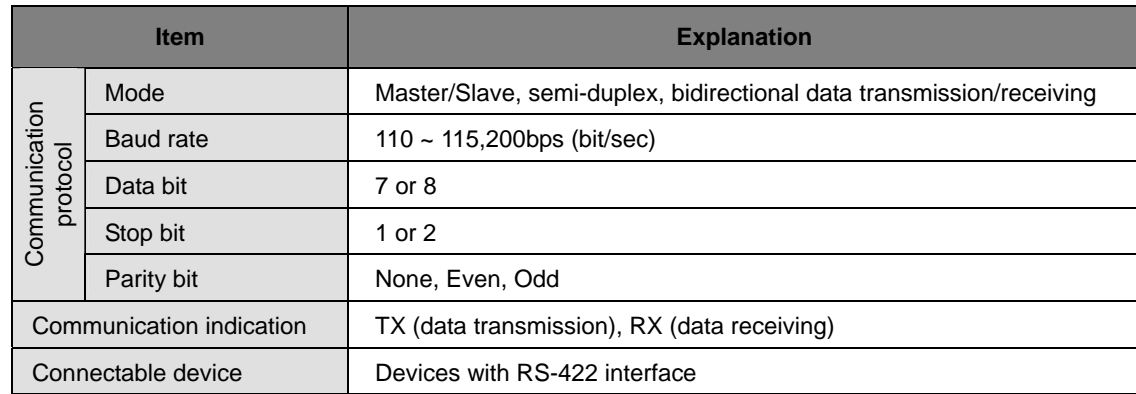

- 4. Functions
	- If you would like COM2 to be RS-422 and connect the PLC to an HMI or other remote peripheral devices, use DVP-F422. Except for the communication interface, the communication functions of DVP-F422 are the same as the existing COM2. However, please note that with DVP-F422, the RS-485 on the existing COM2 will become invalid, and PLC will set COM2 to RS-422.
	- See the example below for connecting the PLC to COM2 on Delta's HMI: RS-422 of Delta's DOP-A series HMI at COM2 and set it to MODE 2. (MODE 1: RS-232; MODE 2: RS-422; MODE 3: RS-485)

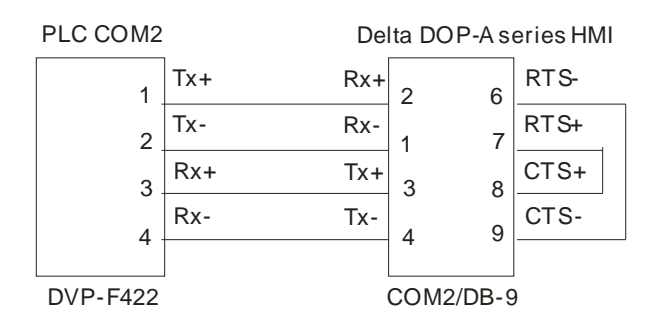

- 8.4.3 DVP-F232S (COM3 RS-232 card)
	- 1. Outline (DB-9 female)

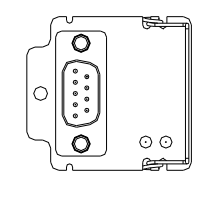

2. Terminals

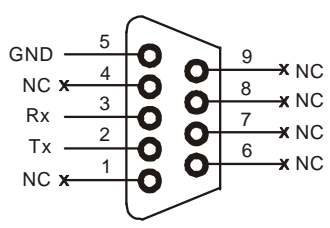

Notes:

- Please note the signal from PIN 2 and PIN 3 when the communication port is connected to PC or HMI. The PIN definitions of DVP-F232S are different from the definitions of DVP-F232.
- 3. Communication protocol

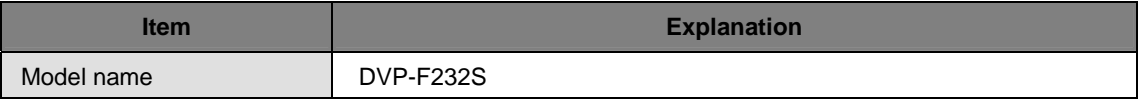

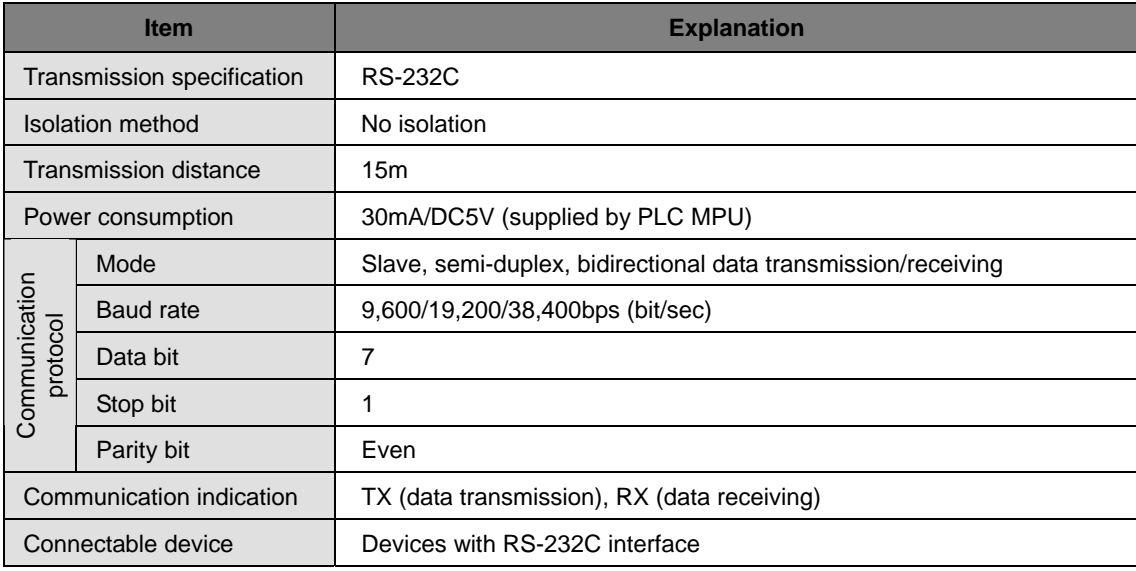

- 4. Functions
	- When COM1 (RS-232) and COM2 (RS-485) built-in in the PLC are not enough for the operation, use DVP-F232S to supplement a COM3 (RS-232 or RS-485 interface). DVP-F232S is the same as COM1 in terms of the functions but only supports baud rate 9,600/19,200/38,400bps and communication format ASCII, 7, E, 1. With COM3, the scam time of PLC will at least increase by  $0.8 - 2ms$ .
	- Please note that if COM2 works in Slave mode and is connected to PC1 executing WPLSoft, and COM3 is connected to PC2 executing WPLSoft as well, PC1 and PC2 will not be able to execute ladder diagram monitoring at the same time. Other communication functions will work normally. COM1 is not restricted by this rule.

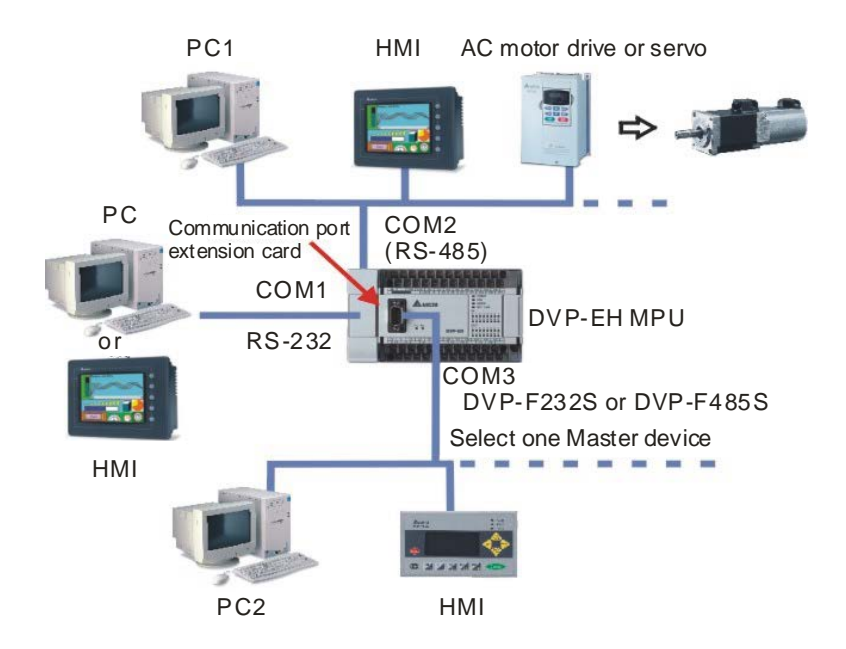

# 8.4.4 DVP-F485S (COM3 RS-485 card)

1. Outline

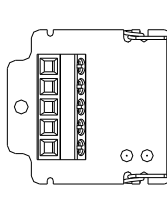

# 2. Terminals

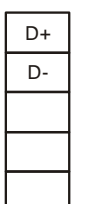

D+: + signal D-: - signal

### 3. Communication protocol

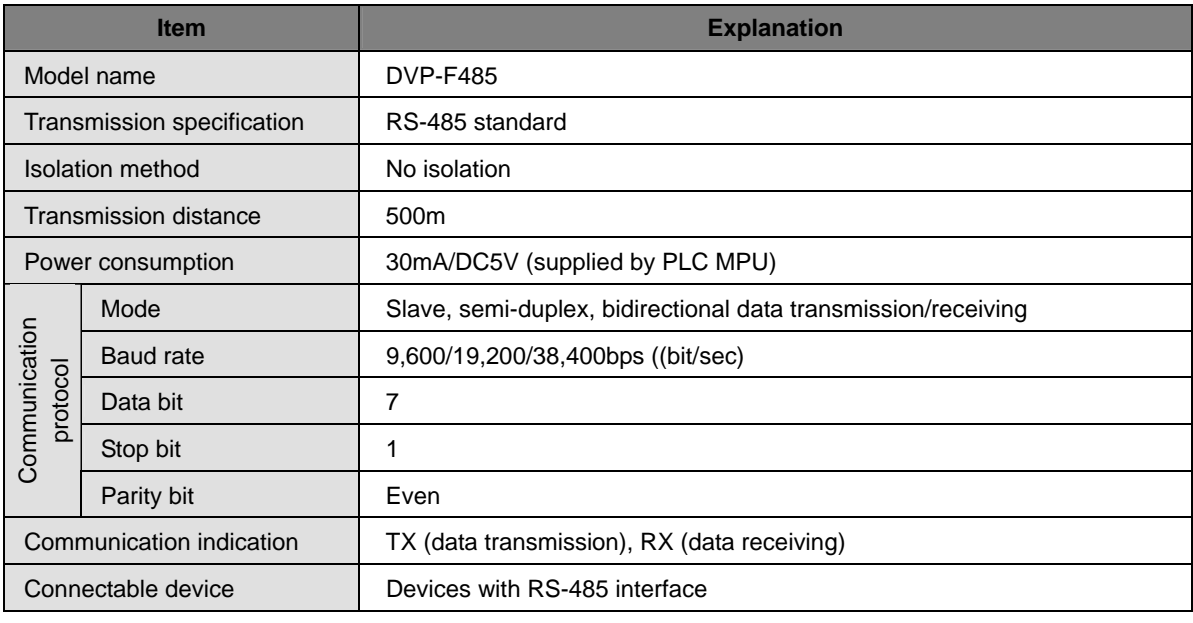

#### 4. Functions

- When COM1 (RS-232) and COM2 (RS-485) built-in in the PLC are not enough for the operation, use DVP-F232S to supplement a COM3 (RS-232 or RS-485 interface). DVP-F485S is the same as COM1 in terms of the functions but only supports baud rate 9,600/19,200/38,400bps and communication format ASCII, 7, E, 1. With COM3, the scam time of PLC will at least increase by  $0.8 - 2ms$ .
- Please note that if COM2 works in Slave mode and is connected to PC1 executing WPLSoft, and COM3 is connected to PC2 executing WPLSoft as well, PC1 and PC2 will not be able to execute ladder diagram monitoring at the same time. Other communication functions will work normally. COM1 is not restricted by this rule.

# 8.4.5 DVP-F2AD

1. Outline

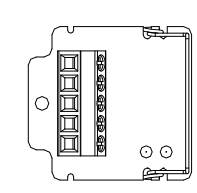

- 2. Terminals
	- Voltage input

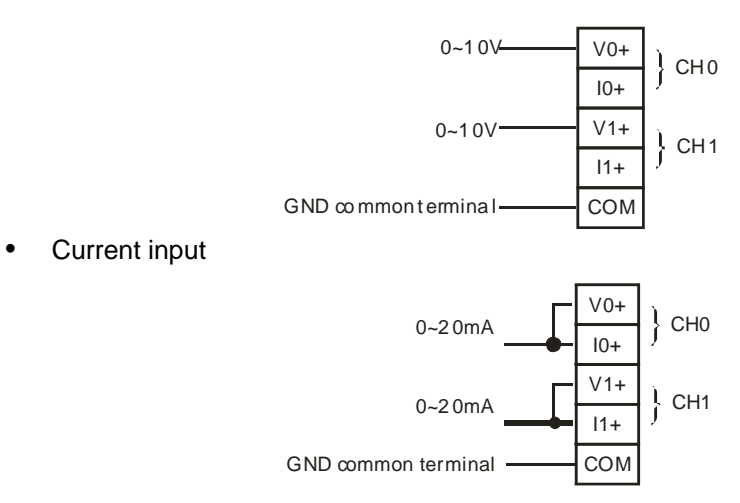

- 3. Range of input signals
	- Voltage: less than 15V DC (Negative voltage is not allowed.)
	- Current: less than 30mA (Negative polarity is not allowed.)

### 4. Functions

DVP-F2AD offers 2 analog signal input points, featuring:

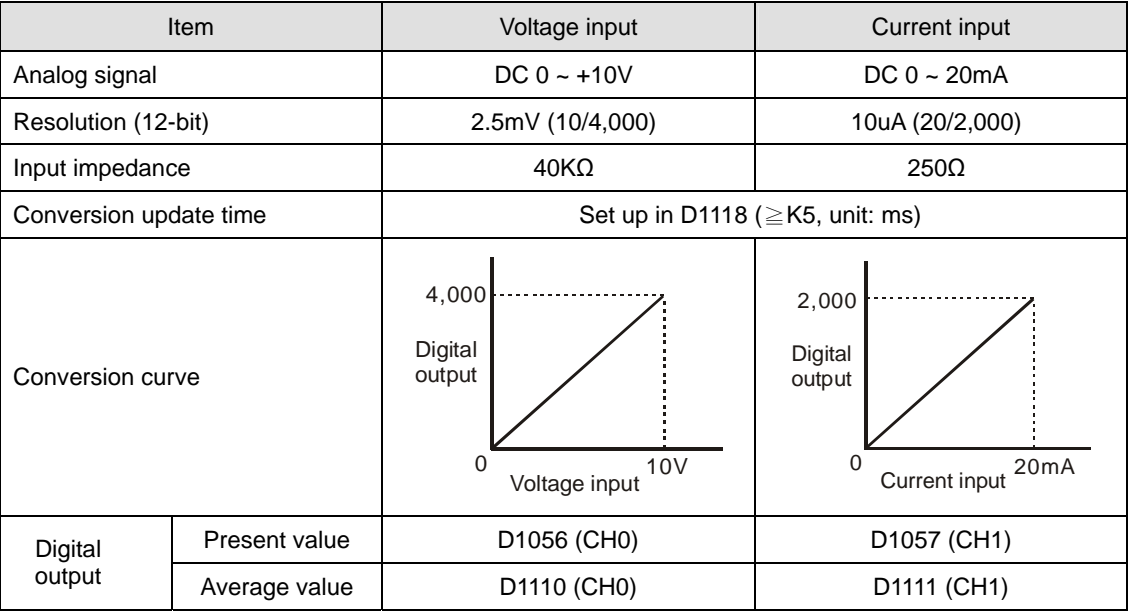

- 5. Application
	- Read the special D register which corresponds to the present value or average value in the program to obtain the A/D conversion value of the corresponding channel. SV in D1118 refers to the update time of the present value of digital output.
	- Wiring

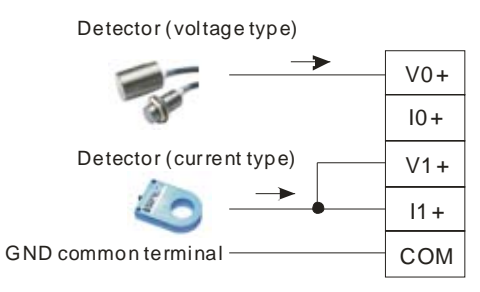

Program example

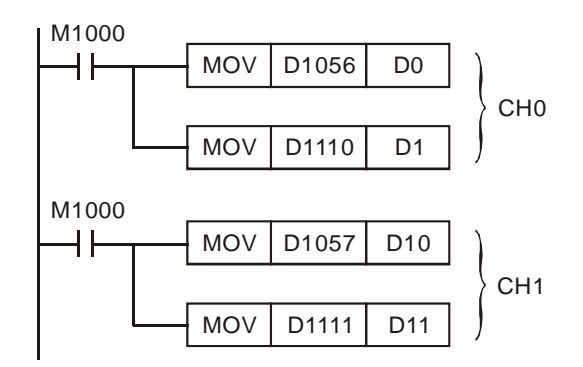

- A/D conversion at CH0: Present value = D0, average value = D1.
- A/D conversion at CH1: Present value = D10, average value = D11.
- How to calculate A/D conversion value at CH0: The detector (voltage type) generates a voltage signal input at CH0. If D1 reads K1,472, it refers to:

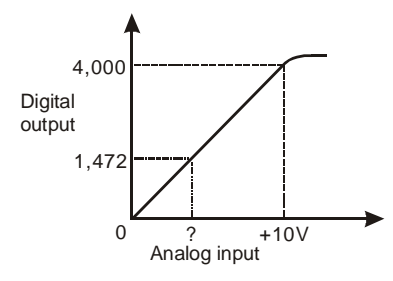

Input voltage = 
$$
1,472 \times \frac{10V}{4,000} = 3.68V
$$

• How to calculate A/D conversion value at CH1: The detector (current type) generates a current signal input at CH1. If D11 reads K1,234, it refers to:

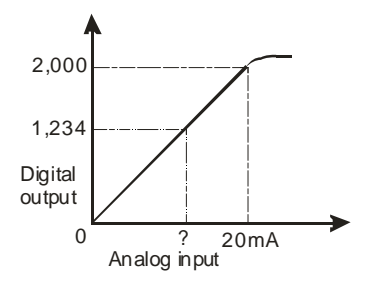

Input current = 
$$
1,234 \times \frac{20 \text{mA}}{2,000} = 12.34 \text{mA}
$$

### 8.4.6 DVP-F2DA

1. Outline

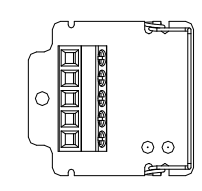

- 2. Terminals
	- Voltage output: Output load: 1K ~ 2MΩ

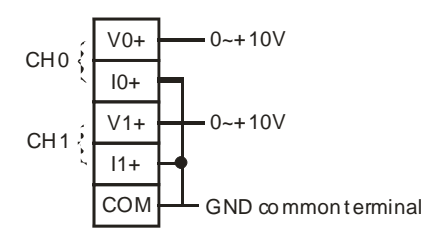

• Current input: Output load:  $0 \sim 500\Omega$
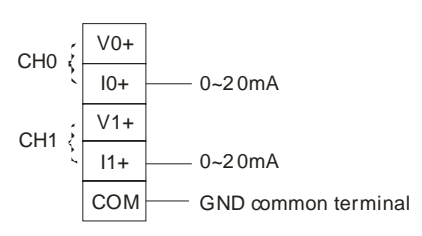

## 3. Functions

DVP-F2DA offers 2 analog signal output points, featuring:

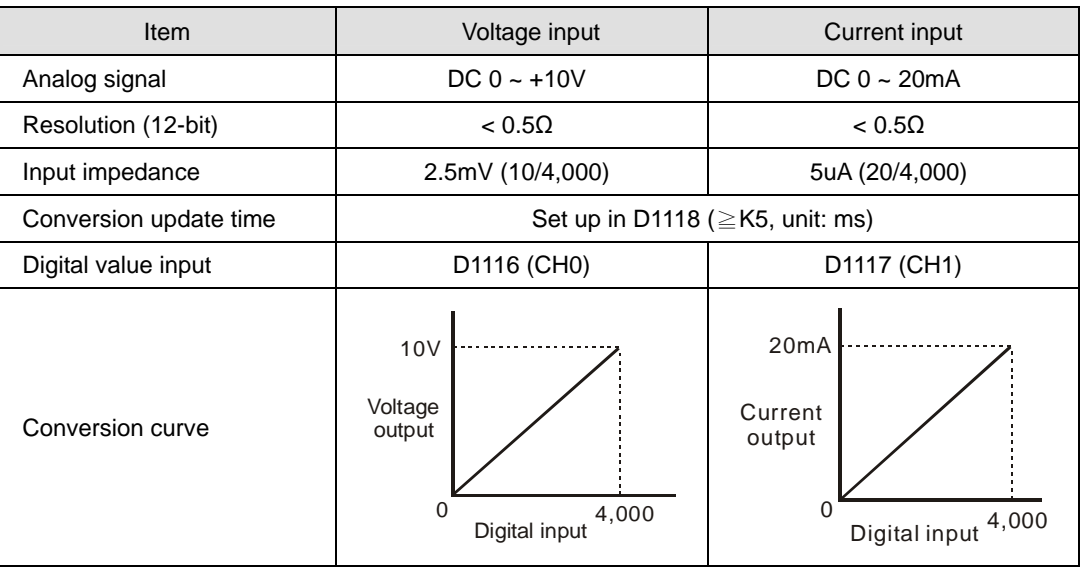

- 4. Application
	- Use MOV instruction to move the digital value to D1116 (CH0) or D1117 (CH1), and you will obtain the corresponding voltage output values.
	- Wring

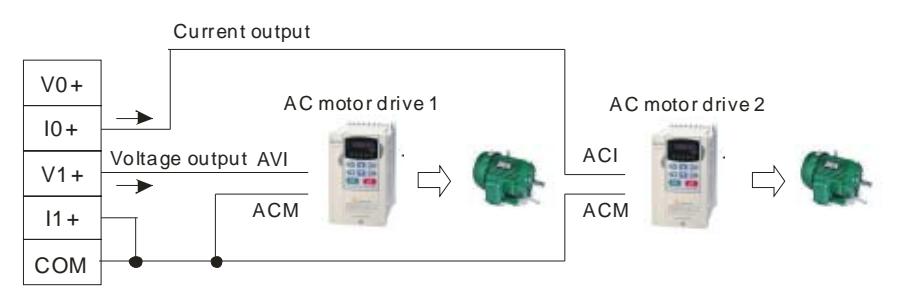

Program example

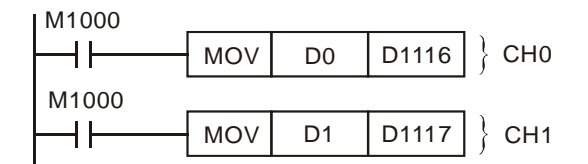

 How to calculate D/A conversion value at CH0: DVP-F2DA generates a current signal output to ACI terminal on AC motor drive for revolution speed control. If you would like the current signal to be 12.34mA, D0 should be:

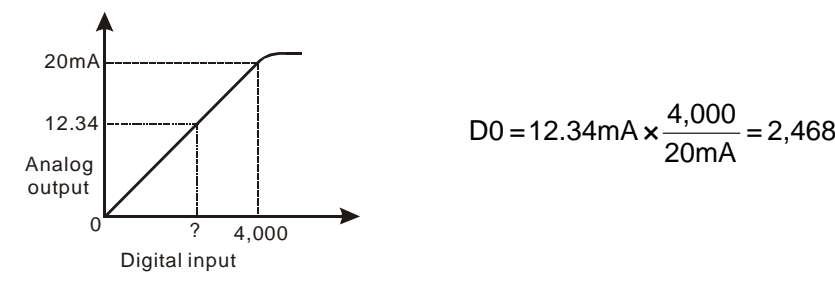

• How to calculate D/A conversion value at CH1: DVP-F2DA generates a voltage signal output to AVI terminal on AC motor drive for revolution speed control. If you would like the voltage signal to be 5.23V, D1 should be:

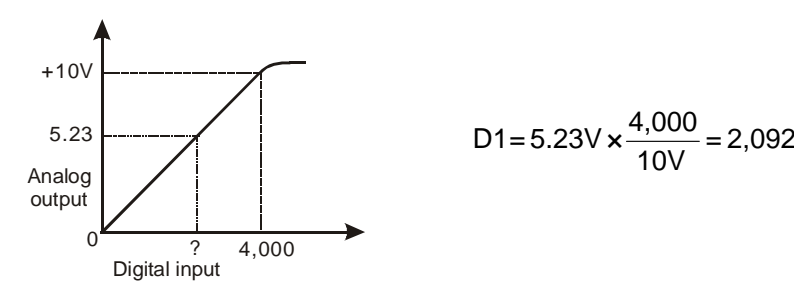

## 8.4.7 DVP-F8ID

1. Outline

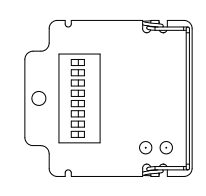

- 2. Functions
	- DVP-F8ID digital switch card offers 8 On/Off input signals (DI0 ~ DI7). You can use API 109 SWRD instruction to read the value in it. DVP-F8ID is generally used as an interface for setting up external data input, which saves you X input points.

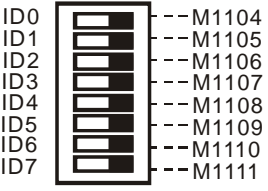

- 3. Application
	- Whenever a scan cycle is completed, DVP-F8ID will automatically read the data in the 8-bit digital switches and store their statuses into special auxiliary relays M1104 ~ M1111. You can use the 8 special M registers for operations directly in the program.
	- How to set up PLC station No.:

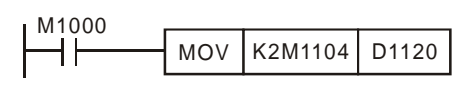

- 8.4.8 DVP-F4IP
	- 1. Outline

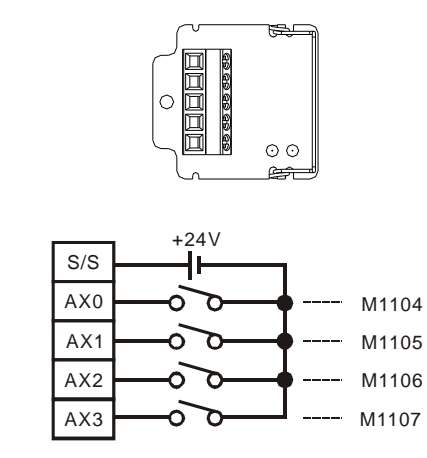

# 3. Functions

2. Terminals

 DVP-F4IP offers 4 digital input points with photocoupler isolation. Whenever a scan cycle is completed, DVP-F4IP will automatically read the data in the 4-bit digital input points and store their statuses into special auxiliary relays M1104 ~ M1107. You can use the 4 special M registers for operations directly in the program.

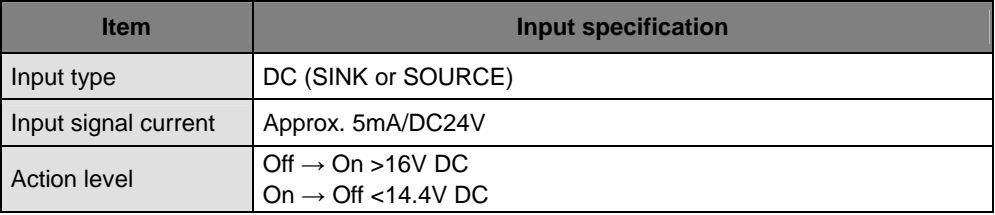

- 4. Application
	- Wiring

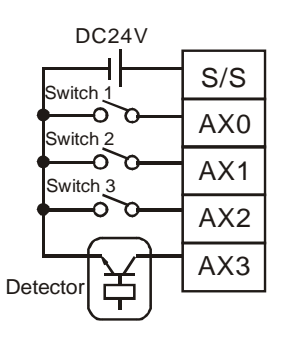

Program example

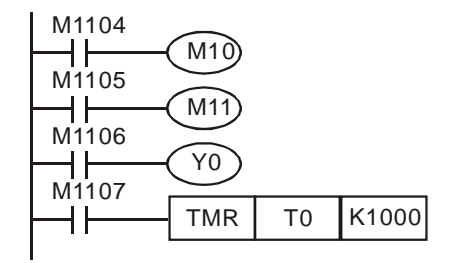

- Devices
	- Input terminals AX0 ~ AX3 correspond to M1104 ~ M1109.
	- With new input points  $AX0 \sim AX3$ , the external switch 1  $\sim$  3 and the detector control respectively M10, M11, Y0 and T0.

#### 8.4.9 DVP-F2OT

1. Outline

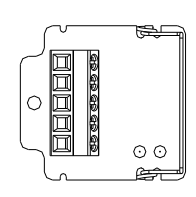

#### 2. I/O sketch

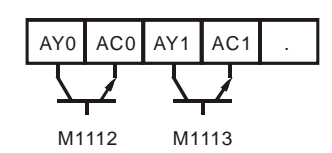

- 3. Functions
	- DVP-F2OT offers 2 digital output points (output type: transistor). Use M1112 and M1113 to drive the output points.

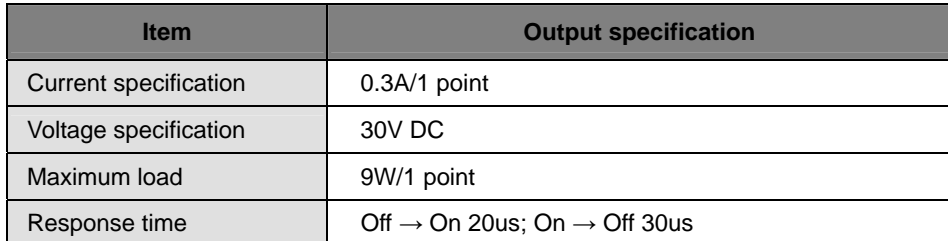

- 4. Application
	- Wiring

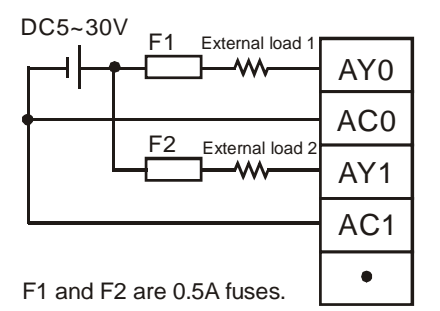

Program example

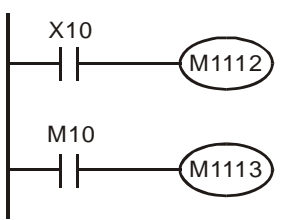

- Devices
	- Output terminals AY0 ~ AY1 correspond to M1112 ~ M1113.
	- New output points AY0 and AY1 are connected to load 1 and load 2 and controlled by X10 and M10.

## 8.4.10 DVP-F6VR

1. Outline

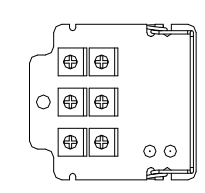

2. Functions

 DVP-EH MPU is built-in with two analog rotary switches, VR0 and VR1. DVP-F6VR extends the rotary switches to VR2 ~ VR7. For how to extend, please refer to API 85 VRRD and API 86 VRSC in *DVP-PLC Application Manual: Programming*.

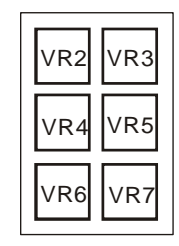

#### 8.4.11 DVP-256FM

1. Outline

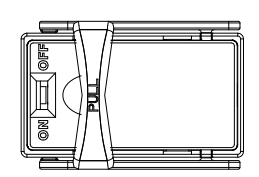

- 2. Functions
	- DVP-256FM is a data backup memory card. There is an enabling switch on the card which will be checked when the PLC is switched on. The card will not be applicable if the enabling switch is Off; that is, you will not be able to switch On/Off the card when the power of PLC is on. Read/write of DVP-256FM is only allowed when the enabling switch is On.
	- During the copy of data, the password check will be executed as well. If there is a password in DVP-256FM, it will be copied to PLC as well, locking up the PLC with the password. See the flowchart below.
	- Data upload to PLC with DVP-256FM installed in the MPU and the power is on:

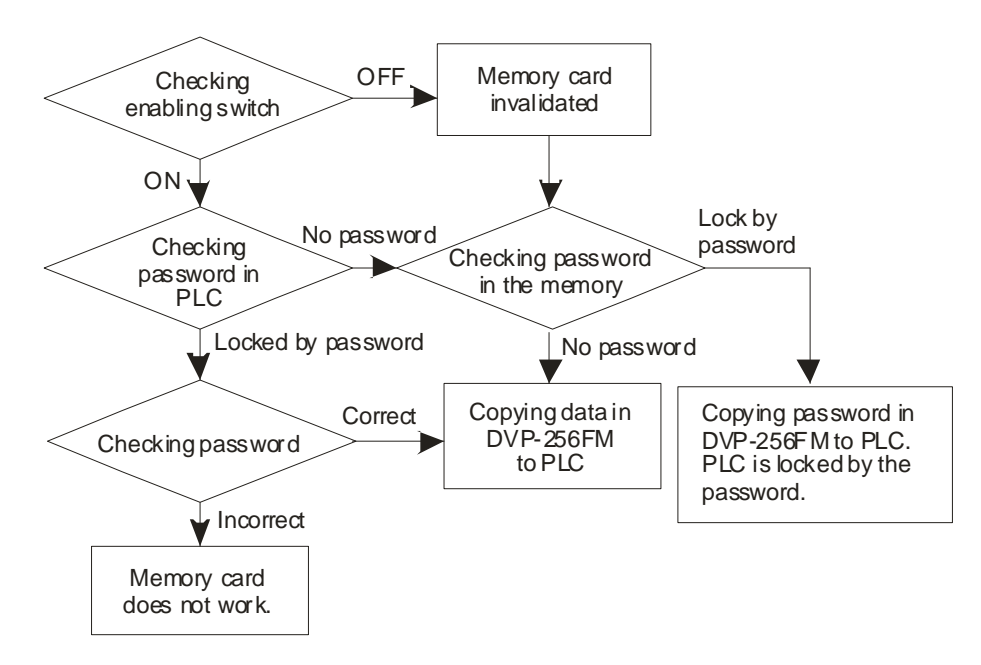

Data stored in DVP-256FM to be copied into PLC:

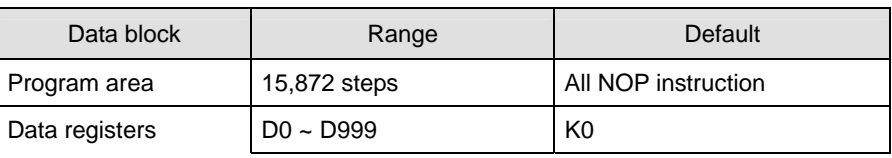

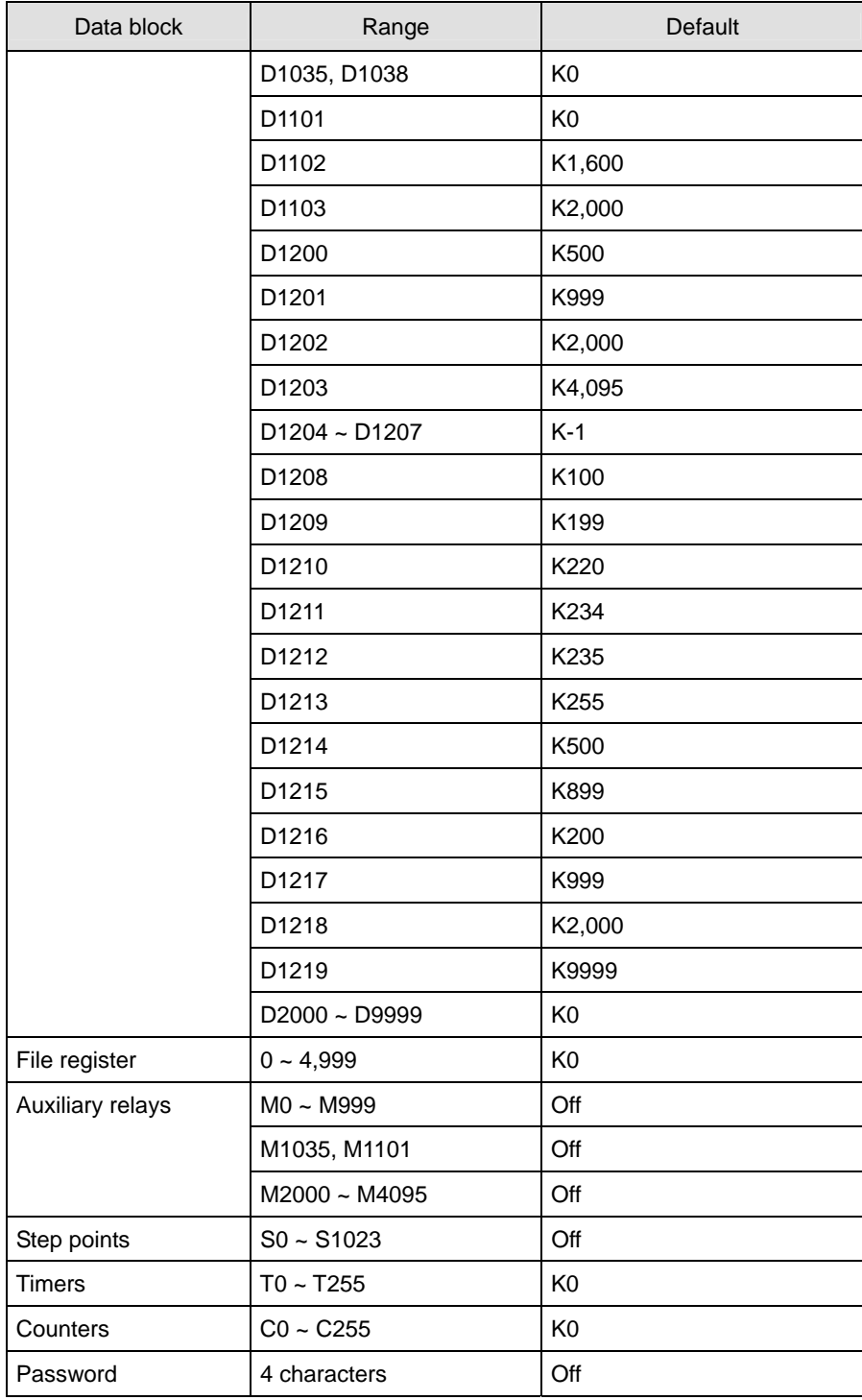

- Apart from data backup, DVP-256FM can also be used for PLC copy. Set up the program area, file registers and other relevant latched parameters of PLC MPU by WPLSoft or HPP and go to "Communication" => "Memory Card Service" in WPLSoft, you will be able to write the main data blocks in the PLC into DVP-256FM. You can insert this DVP-256FM into another DVP-EH MPU. Once the MPU is switched on, the data in DVP-256FM will be uploaded to corresponding data areas in the PLC. This is the quick PLC copy function but only applicable to DVP-EH MPU with at least 32 points.
- To read/write the data in DVP-256FM, use WPLSoft or HPP02. However, only limited data areas can be edited and saved. Take HPP02 as example, only the program area can be saved. See the user manual of HPP02 for more details. WPLSoft is able to save every data area in DVP-256FM.

Follow the instructions below:

 Insert DVP-256FM into a PLC and read/write DVP-256FM by WPLSoft. Before you operate any functions in WPLSoft, make sure that you have already switch On the enabling switch on DVP-256FM before switch on the PLC. Also, the PLC has to be connected to PC, and you have to confirm the successful connection after switching on the PLC before acquiring or saving data on DVP-256FM. Next, open WPLSoft, select "Communication" => "Memory Card Service"

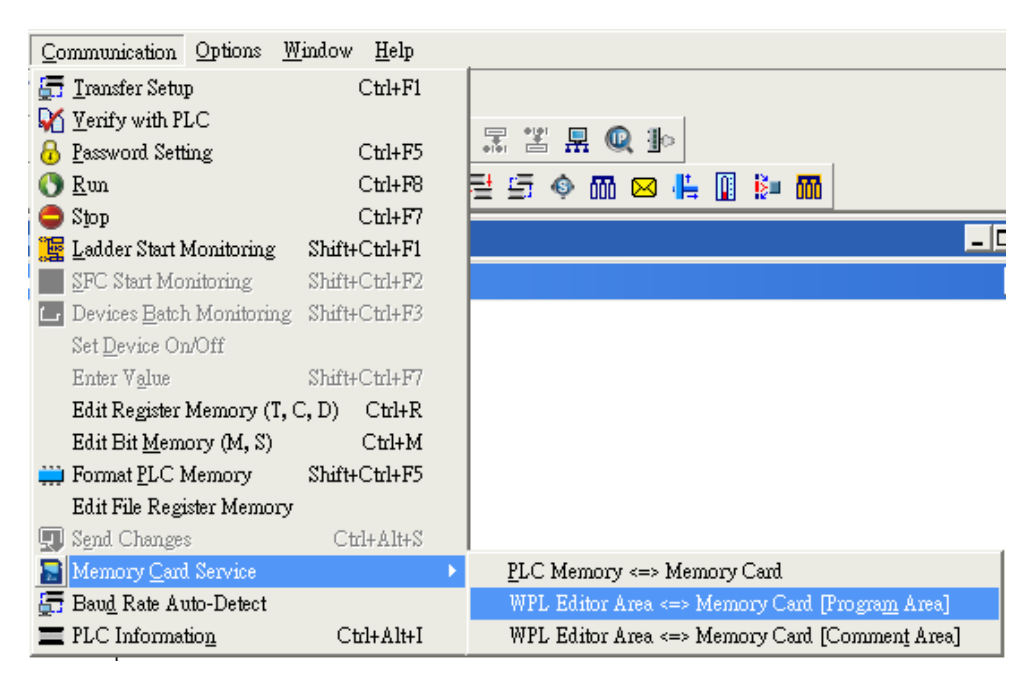

- There are 3 modes in "Memory Card Service":
	- PLC Memory <=> Memory Card: You can choose either to copy the data in DVP-256FM to the PLC or copy the data in the PLC to DVP-256FM.
	- WPL Editor Area <=> Memory Card [Program Area]: You can choose either to copy the program edited in WPLSoft to DVP-256FM or read the PLC program in DVP-256FM to WPLSoft editing area.
	- WPL Editor Area <=> Memory Card [Comment Area]: You can choose either to copy the comments in the WPLSoft editing area to DVP-256FM or read out the comments in DVP-256FM. The comments in DVP-256FM can only be uploaded to the WPLSoft editing area but not DVP-EH MPU. There is no space in the memory of DVP-EH MPU for storing comments.
- How to set up the 3 modes:

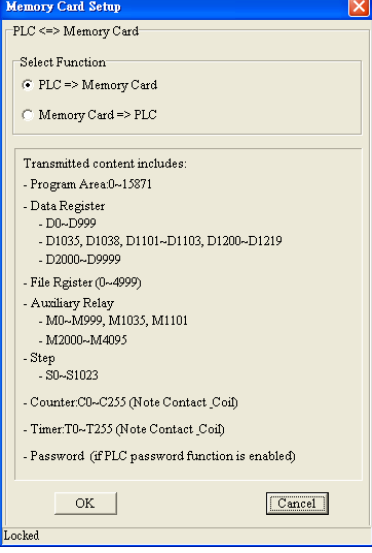

"Locked" refers to DVP-256FM is protected by a password.

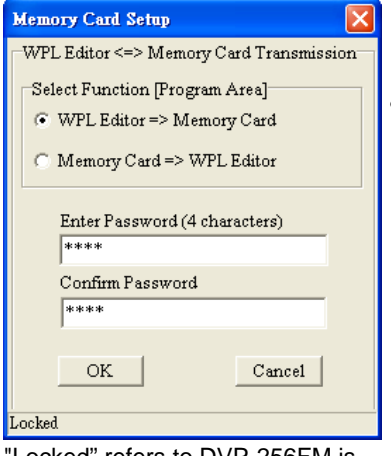

'Locked" refers to DVP-256FM is protected by a password.

PLC Memory <=> Memory Card

Functions:

- PLC Memory => Memory Card
- a) Assumed the data in the PLC are not protected by a password, but DVP-256FM is, the data will still be written into DVP-256FM and its password will be unlocked.
- b) Assumed the data in the PLC are protected by a password, the data and password will be written into DVP-256FM no matter DVP-256FM is with or without a password.
- Memory Card => PLC Memory (PLC has to be in STOP status.) The passwords in DVP-256FM and the PLC will be compared. PLC will not be able to read the data in DVP-256FM if the two passwords are different.

WPL Editor Area <=> Memory Card [Program Area] Functions:

- WPL Editor Area => Memory Card [Program Area]
	- a) If you do not enter any password in the password column, the existing password, whether the data in DVP-256FM are protected by a password or not, will be cleared after the data transmission is completed.
	- b) If you enter a new password in the password column, the data in DVP-256FM will be protected by the new password after the data transmission is completed.
- Memory Card [Program Area] => WPL Editor Area If DVP-256FM is with a password, you will be asked to enter the password before the data transmission. If you do not enter the password, or the password you enter is incorrect, you will see an error message and will not be able to read the data in DVP-256FM.

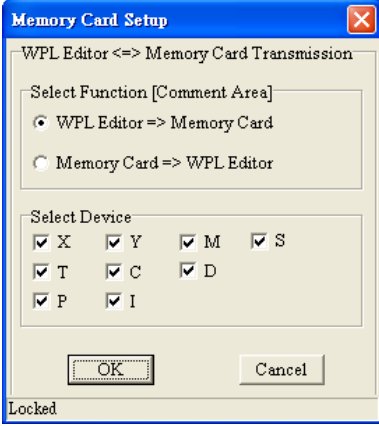

"Locked" refers to DVP-256FM is protected by a password.

WPL Editor Area <=> Memory Card [Comment Area] Functions:

- WPL Editor Area => Memory Card [Comment Area]
	- a) Select devices. During the data transmission, all the comments in the devices checked will be written into DVP-256FM.
	- b) The comments in special D registers (D1000 ~ D1999) and special M registers (M1000 ~ M1999) will not be written in to DVP-256FM.
	- c) The capacity for comments in DVP-256FM is 32KB, for 16,000 Chinese characters or 32,000 English characters.
- Memory Card [Comment Area] => WPL Editor Area You can further edit or modify the comments in DVP-256FM uploaded to WPLSoft editing area.

## 9.1 Functions

- 1. Insert DVPDU01 directly into the extension slot of DVP-EH MPU (of at least 32 points), and you will be able to set up and monitor the PLC.
- 2. DVPDU01 can be connected to the 60-cm connection cable (accessory) and RS-232 (COM1) of DVP series PLC.
- 3. DVPDU01 is able to set up and monitor a PLC or control registers in the PLC as well as copying program.

## 9.2 Introduction

- 1. DVPDU01 has two operation modes. You can find the switch for switching between the two modes at the bottom of DVPDU01. The default mode is TS-01, which will be displayed when DVPDU01 is switched on.
- 2. DVPDU01 bottom:

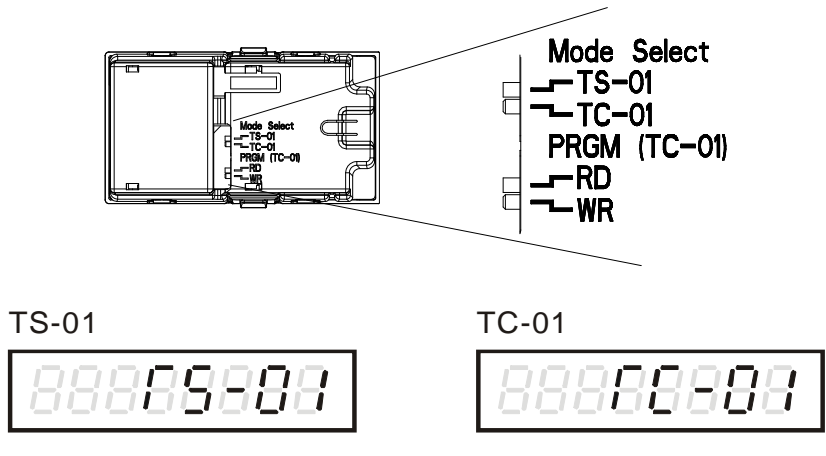

3. TS-01 mode

In this mode, DVPDU01 displays the RTC and the data read from or written into bit devices (X, Y, M, S), word devices (T, C, D) in the PLC and control registers in the extension module. It also supports read/write of 32-bit data in the data register. Besides, DVPDU01 displays the boot screen settings and sleep mode, which can be a monitor for a fixed device. You can connect DVPDU01 to DVP-ES MPU which is without a RTC by a connection cable, the microprocessor inside DVPDU01 will start to time from 00-00-00 (with slight inaccuracy), and DVPDU01 is able to RUN/STOP the PLC.

4. TC-01 mode

In this mode, DVPDU01 is able to read/write the program area (P), data registers (D) and file registers (F) in the PLC as well as copying and transferring the program. DVPDU01 supports password function and DVP series PLC.

## 9.3 Product Profile and Outline

## 9.3.1 Profile & Accessory Dimension

You can use the connection cable (accessory) to connect DVPDU01 (at the extension port) and COM1 (RS-232) of DVP series PLC. Therefore, besides being inserted in the extension slot of DVP-EH/EH2 MPU, DVPDU01 can also be connected to DVP-ES/EX//SA/SC/SS/SX MPU by a

connection cable.

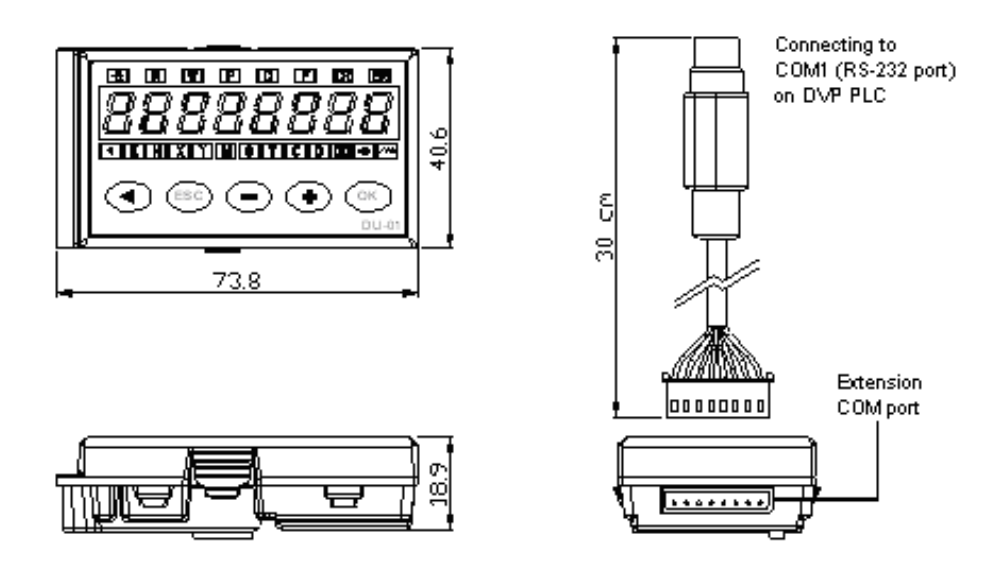

9.3.2 Outline

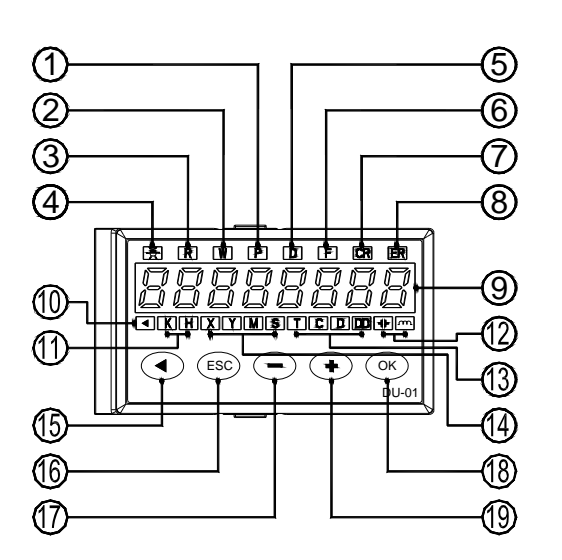

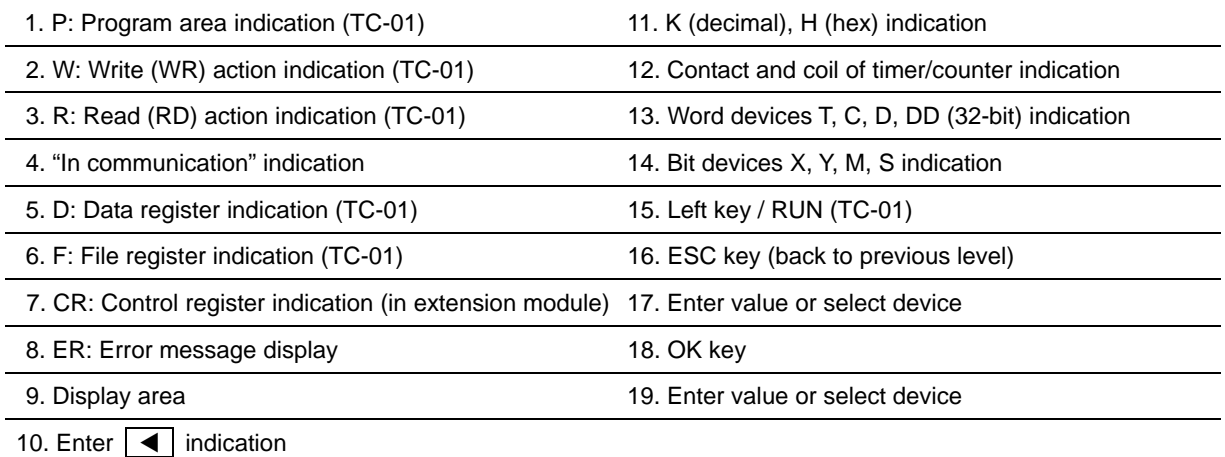

## 9.3.3 Installation and Wiring

1. Install DVPDU01 in the extension slot of DVP-EH/EH2 MPU. Switch off the power of MPU before the installation. DVPDU01 connects to MPU by a high-density connector; therefore, please follow the instructions below during the installation and removal of DVPDU01. Slide the bottom of DVPDU01

tiltedly into the extension slot and press it down. DO NOT insert and press it in vertically in case of damages on the device.

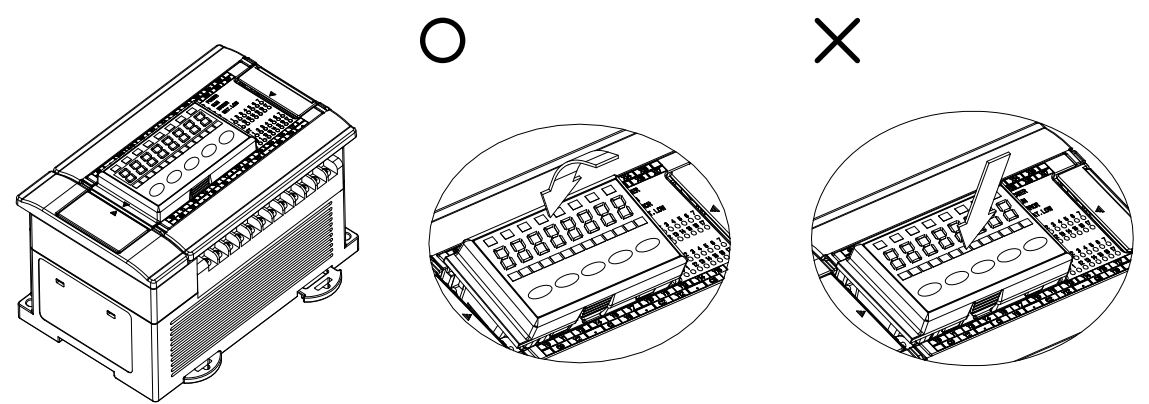

2. DVPDU01 can be connected to DVP series PLC by a connection cable. The power of the PLC does not need to be switched off.

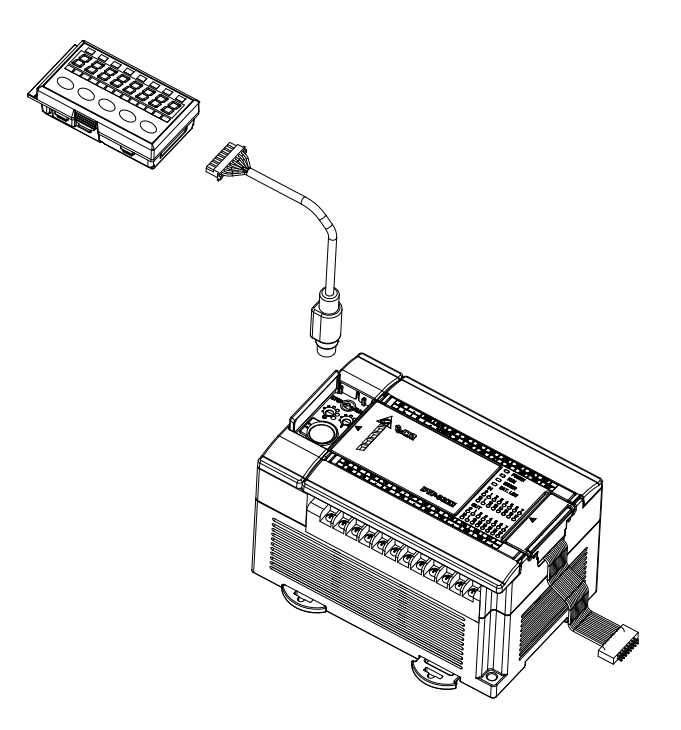

# 9.4 Operation

## 9.4.1 TS-01 Mode

- 1. Switch to TS-01 mode (you can find the switch at the bottom of the device).
- 2. The operation:

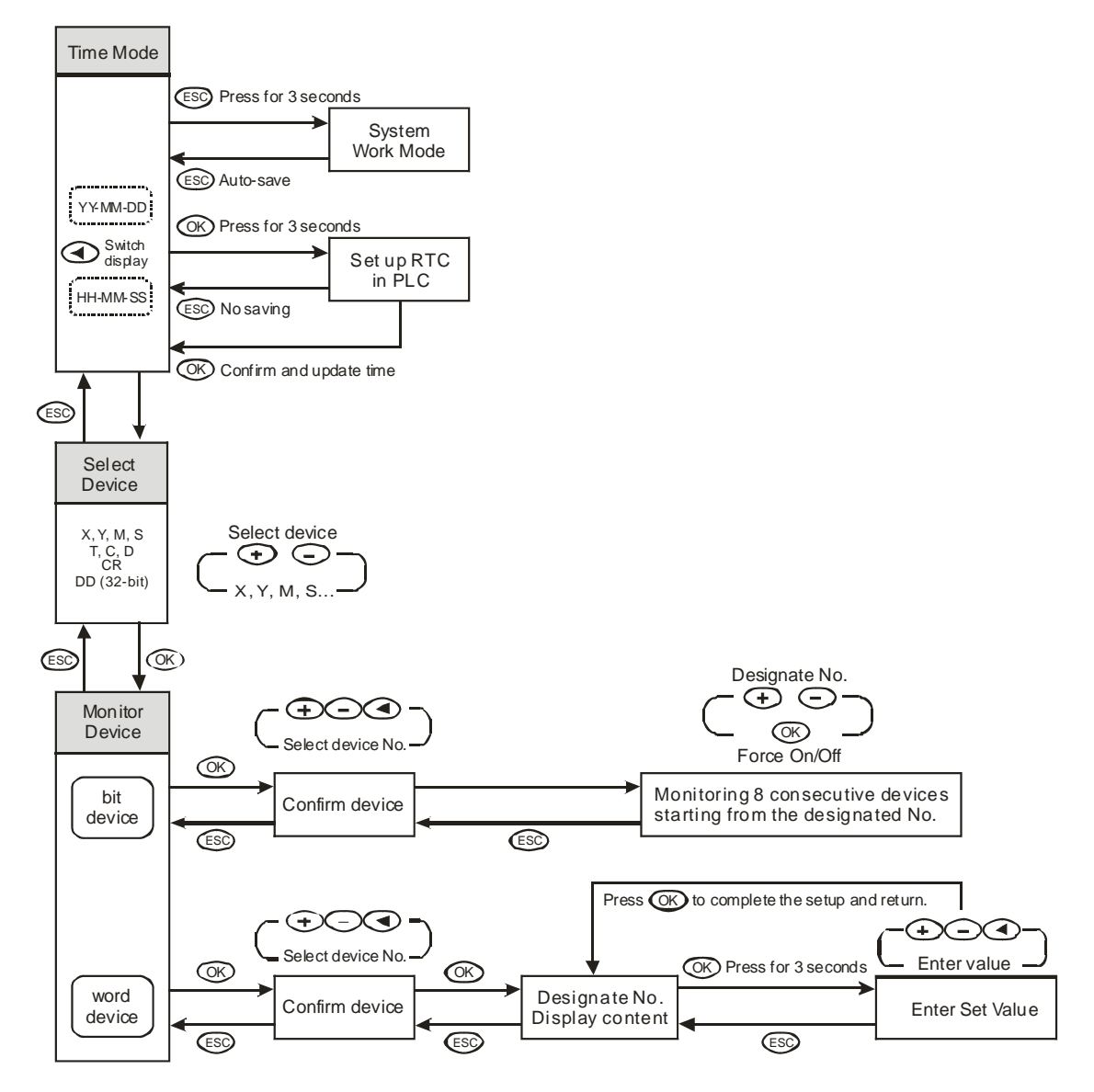

3. Set up boot screen (press  $\oplus$  and  $\ominus$  at the same time)

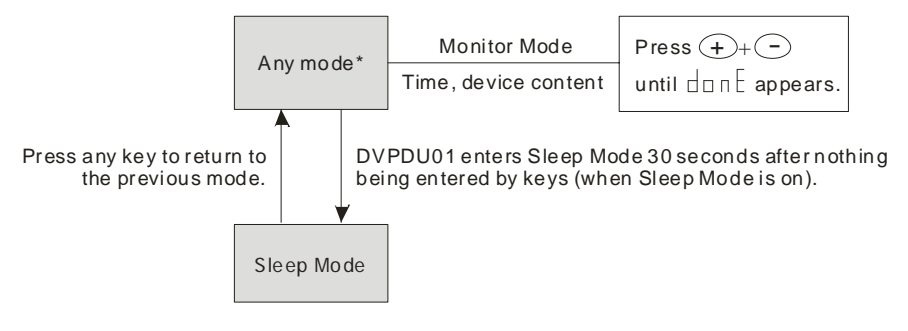

- \*Note: Does not include the system work modes.
- 4. Set up system work mode

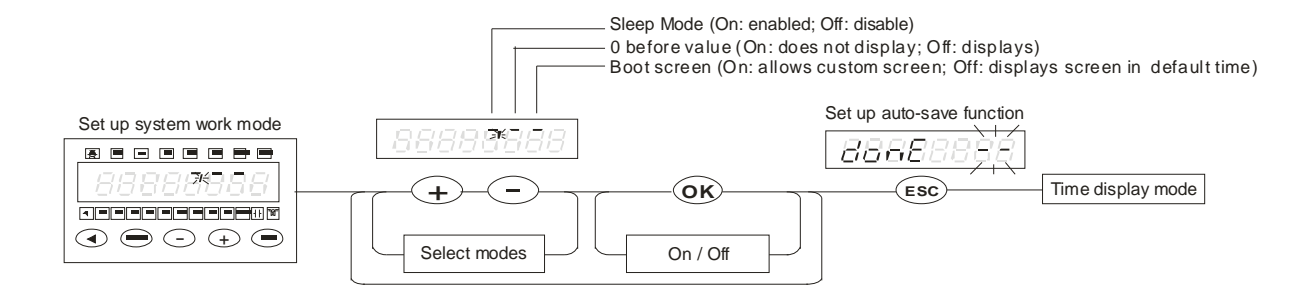

#### 5. Set up RTC (real-time clock)

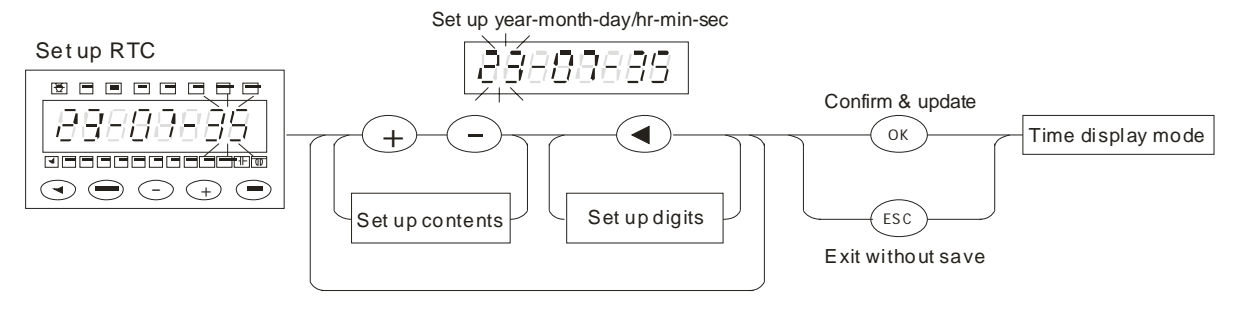

6. Select device (bit devices X, Y, M, S)

Step 1:

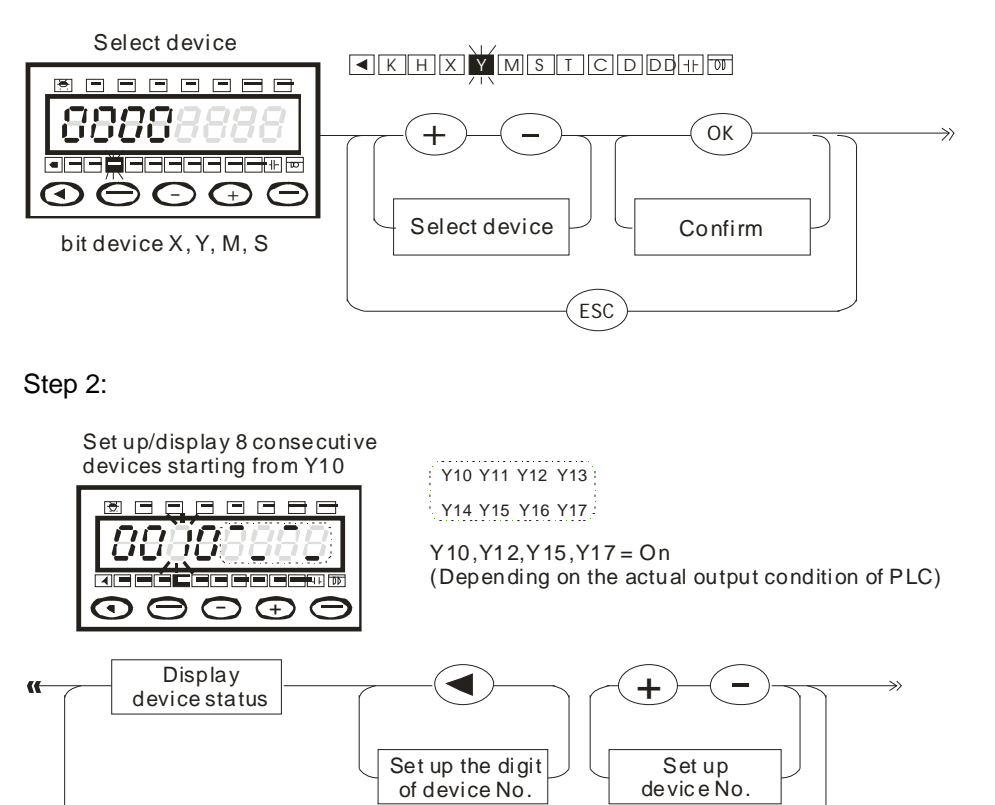

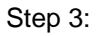

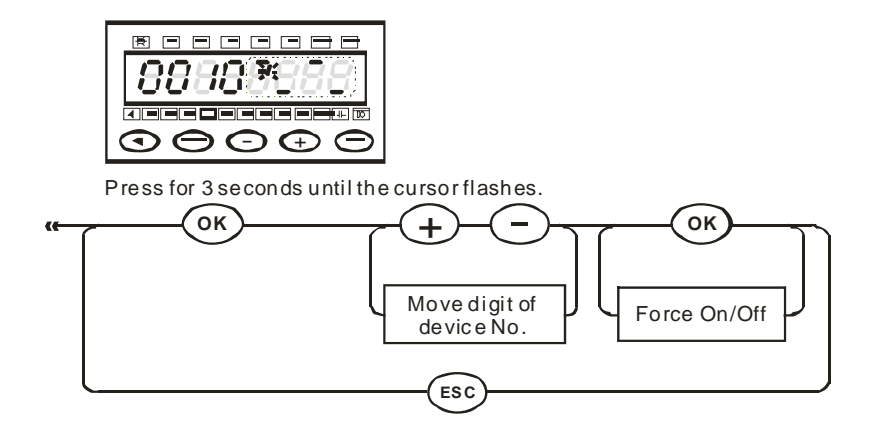

7. Select device (bit devices T, C, D, DD)

Step 1:

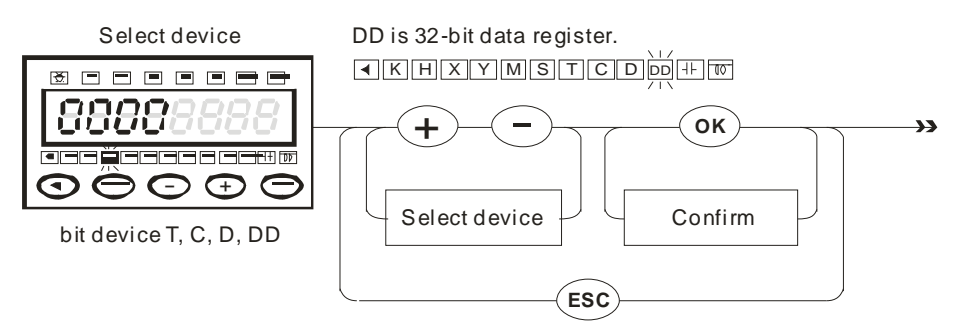

Step 2:

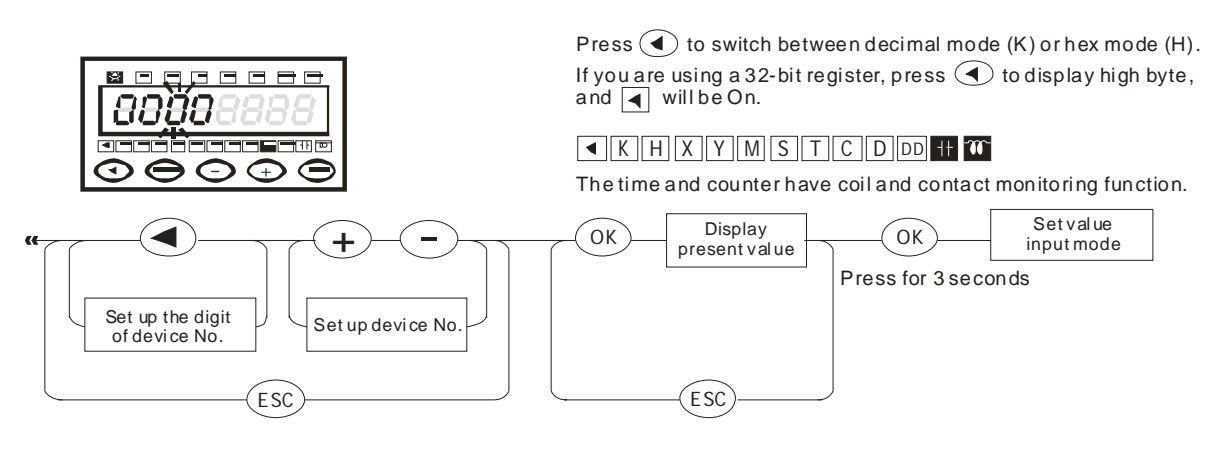

8. Enter set value (word devices T, C, D, DD) Step 1:

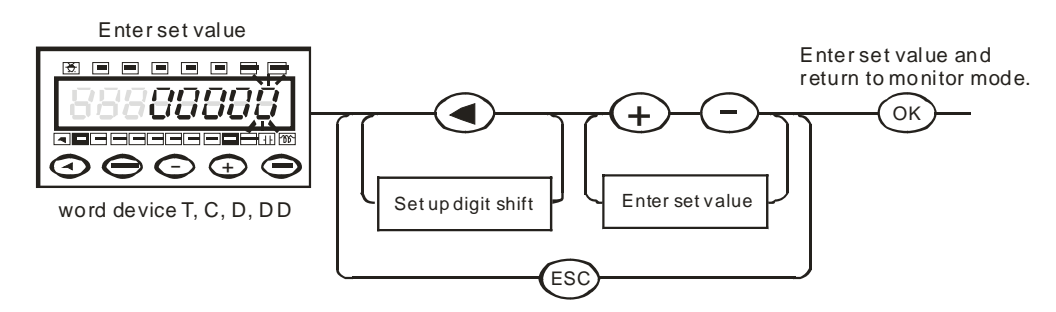

Step 2:

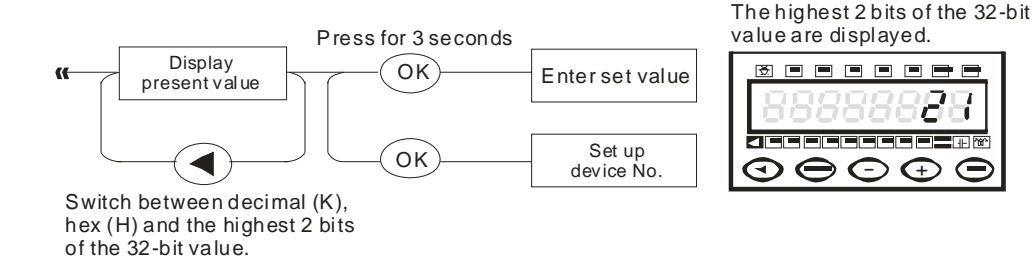

9. Select device (control register CR)

#### Step 1:

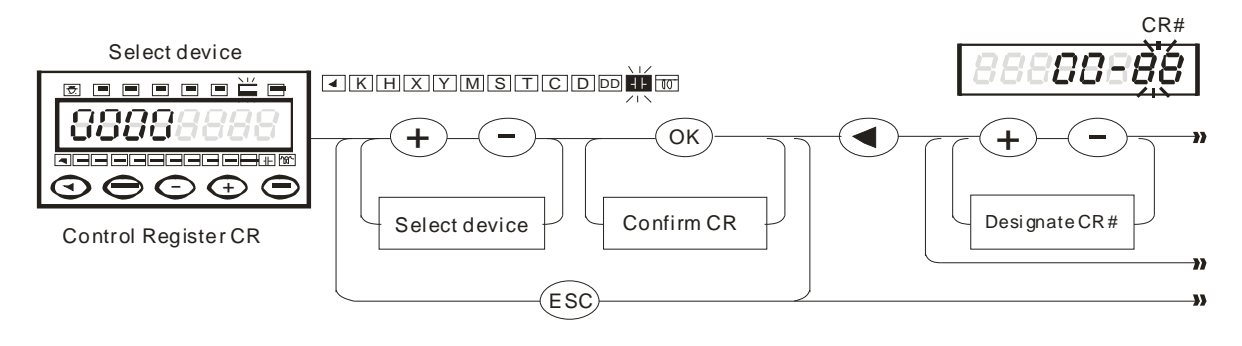

Step 2:

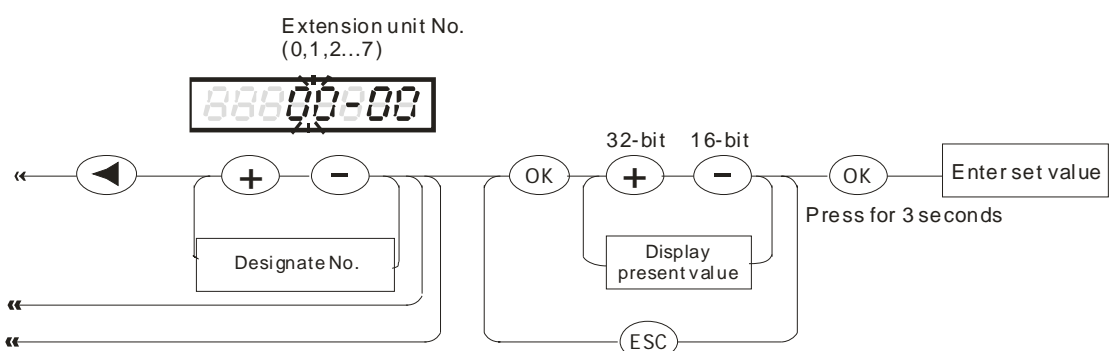

10. Set up PLC status (RUN/STOP)

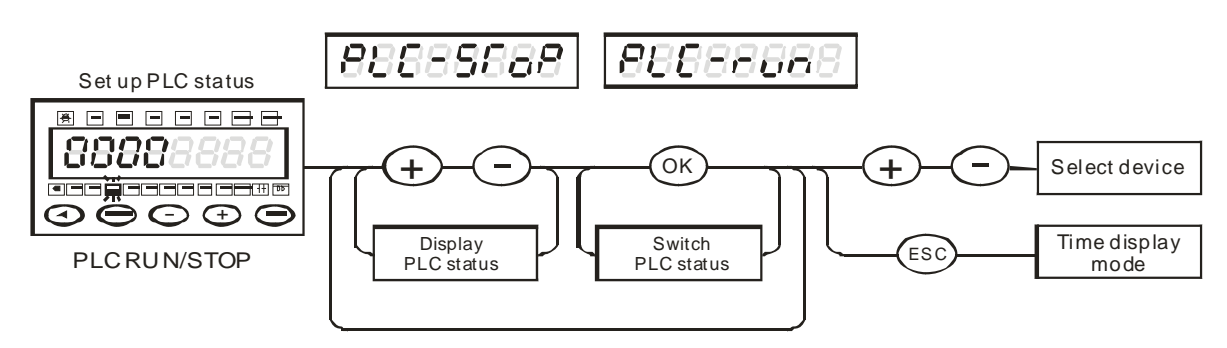

#### 9.4.2 TC-01 Mode

1. Switch to TC-01 mode (you can find the switch at the bottom of the device). Set up RD (read data in P, D, F area from MPU) or WR (write data in P, D, F in TC-01 into MPU).

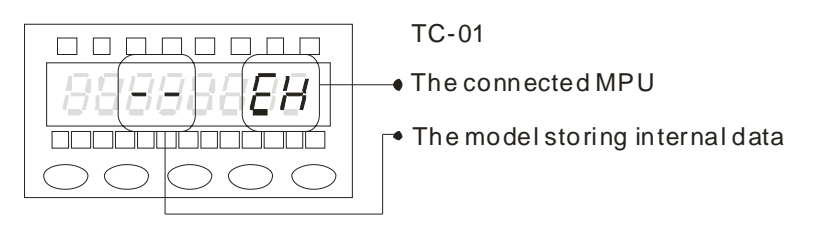

## 2. Set up password key

You can set up the password key in WPLSoft to unlock to read and write the data in the PLC locked by a password as only as the key you set up is the same as the password in the PLC. You have to remove the password key also in WPLSoft.

How to set up password key

Press  $\begin{array}{c} \text{(ESC)}\\ \text{(For 3 seconds in RD or WR mode to enter the password setup screen)} \end{array}$ 

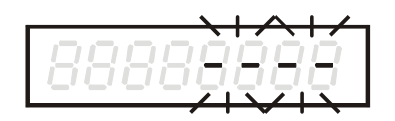

Open WPLSoft => Options => TC-01 Password Key Setup => Set TC-01 Password Key and follow the instructions:

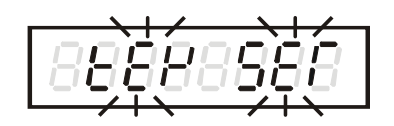

After you can display "KEY SET" on the screen, press  $\widehat{\text{Csc}}$  and exit.

- With the password key, you will be able to write data into the PLC which is without a password or whose password is the same as the one you set up in TC-01. If the PLC has no password in it, the password will be written also into the PLC as a protection.
- To clear the password, follow the steps above until you can display "KEY CLR" on the screen. In WPLSoft, go to Options => TC-01 Password Key Setup => Clear TC-01 Password Key and follow the instructions.
- 3. How to clear the data in P, D, F, areas: Select the area you would like to clear (P, D or F) and press  $\bigoplus$  and  $\bigodot$  at the same time. Next, press  $\widehat{\phantom{a}}^{\text{ESC}}$  to exit.

#### 4. RD mode:

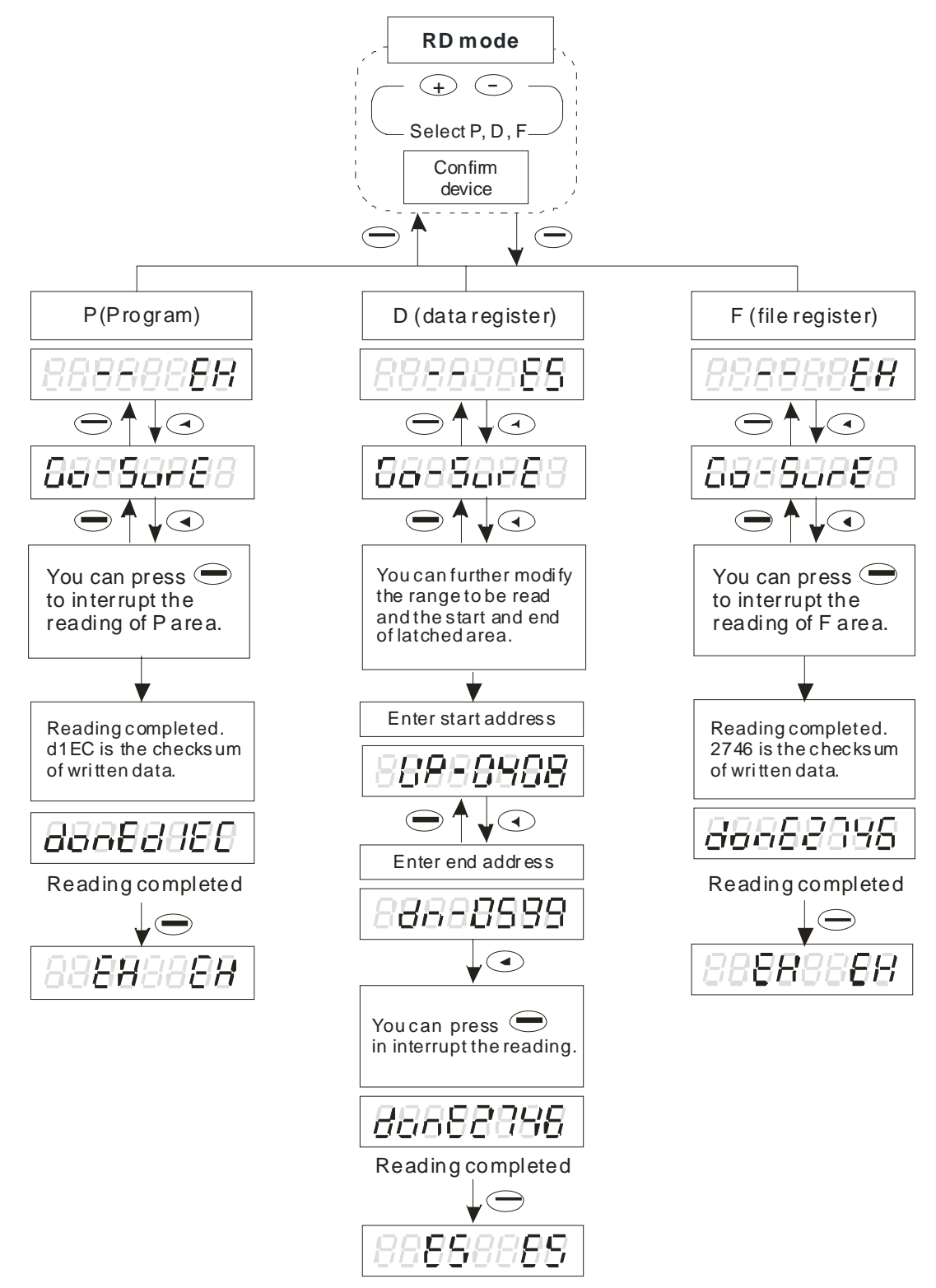

5. WR mode:

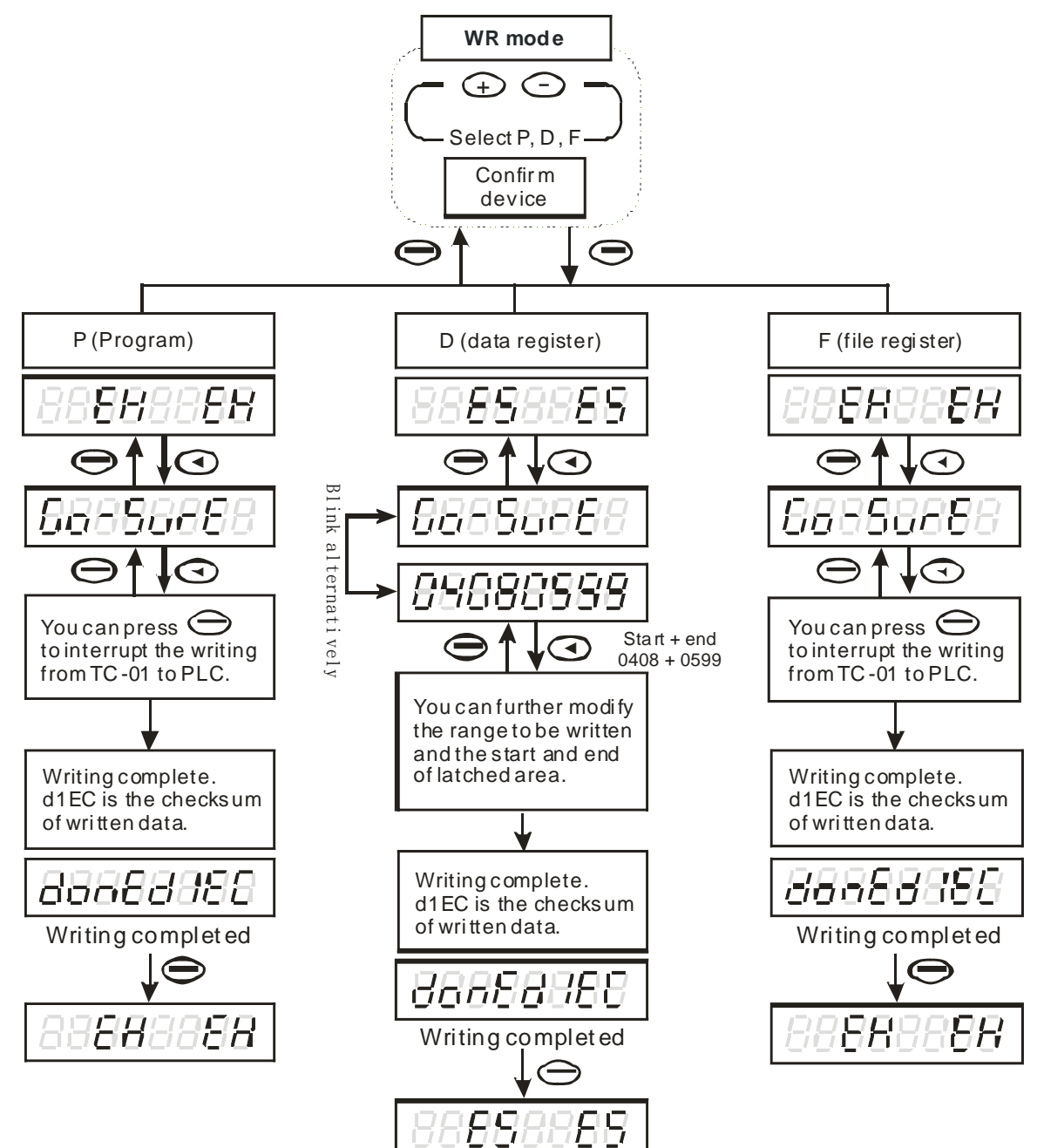

# 9.5 Error Codes

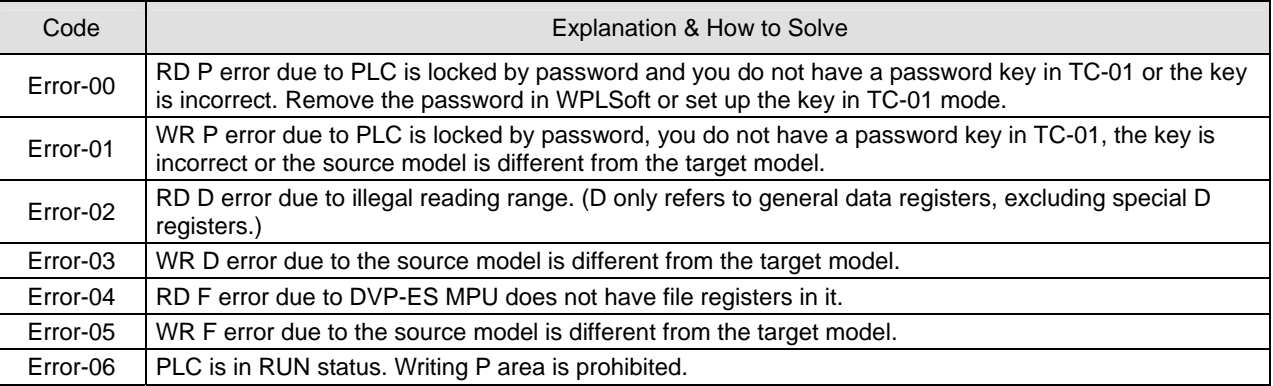

# 10.1 DVPDT01-S: DeviceNet Communication Module

- 10.1.1 Features
	- 1. Supports Group 2 only servers.
	- 2. Supports explicit connection via Predefined Master/Slave Connection Set. (Explicit message)
	- 3. Supports Polling connection.
	- 4. The connection size is fixed to 4 bytes of input and 4 bytes of output.
	- 5. Supports EDS file configuration in DeviceNet configuration tools.

# 10.1.2 Product Profile and Outline

1. Product profile

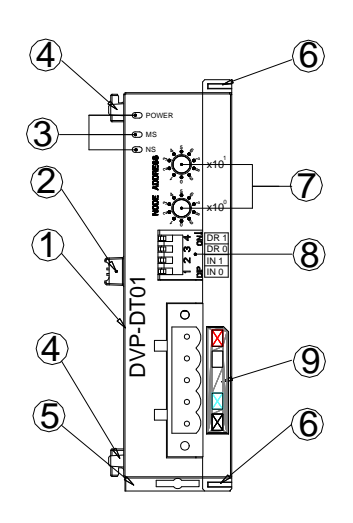

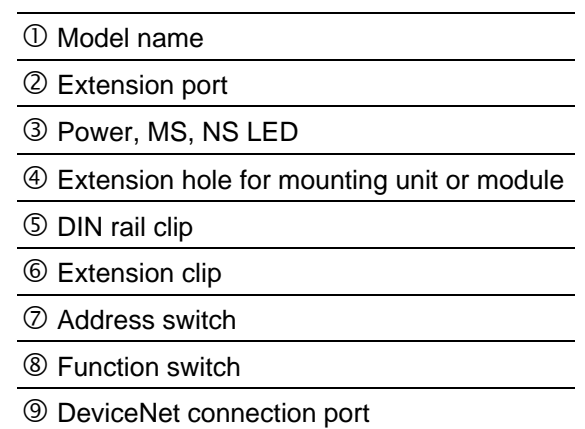

2. Dimension

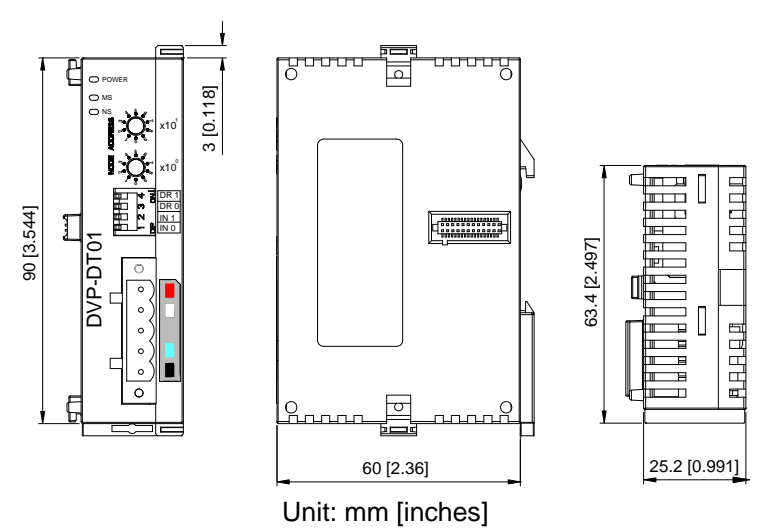

## 10.1.3 Specifications

## **DeviceNet connection**

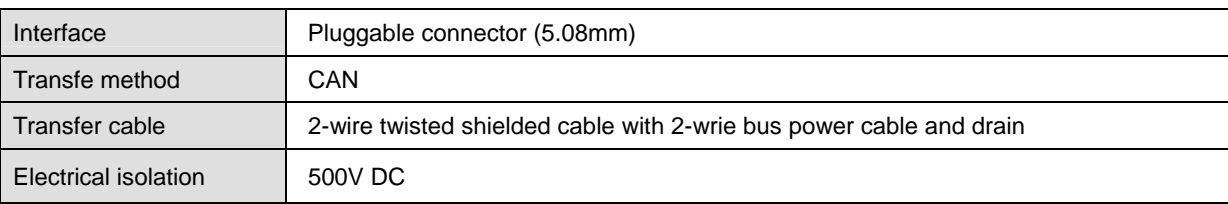

#### **Communication**

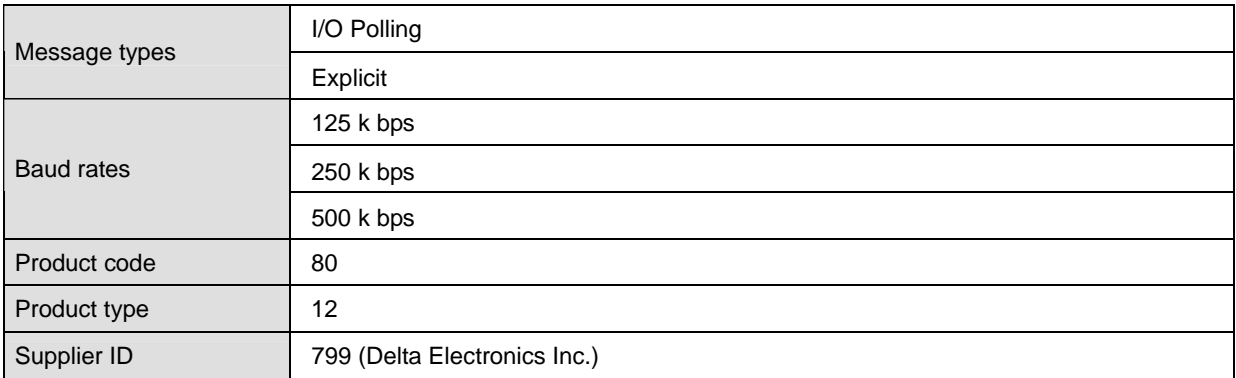

# **Electrical specification**

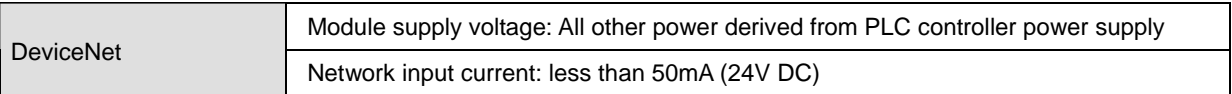

#### **Environment**

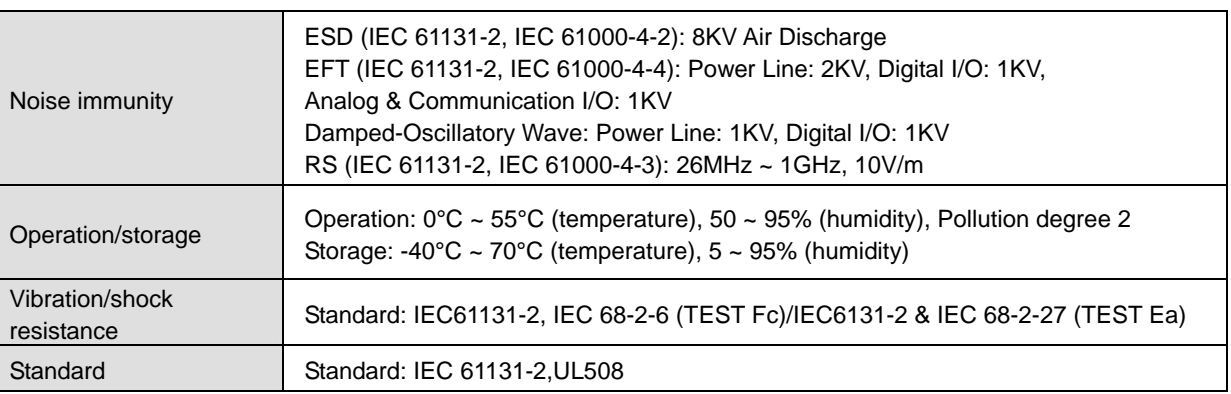

# 10.1.4 Installation and Configuration

1. Install DVPDT01-S with PLC MPU

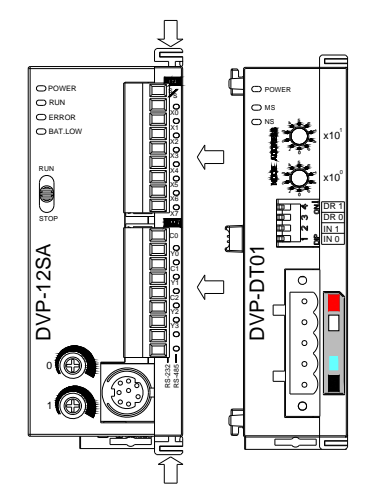

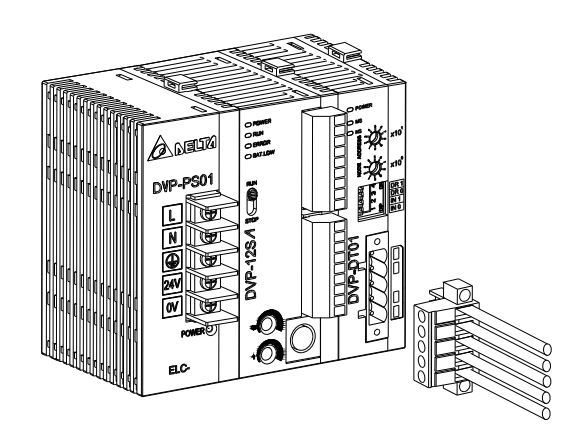

2. PIN definition of DevicetNet connector

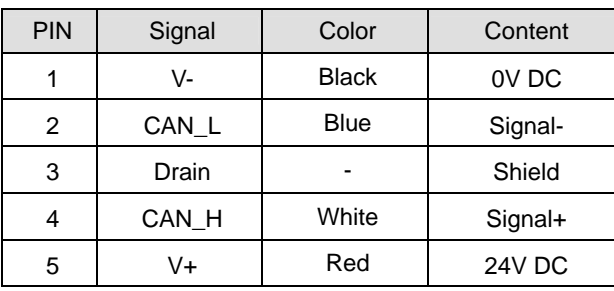

0 ~ 63 Valid DeviceNet MAC ID setting 95 Set module entry update mode

Other | Invalid DeviceNet MAC ID setting

Switch setting | Content

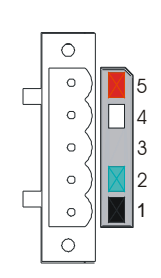

#### 5<br>0 G 4x10 0 -'œ  $\mathfrak{a}$ 1 ° 5 ہ 46  $\times10^6$  $\alpha$  $\sim$ 'œ <sup>0</sup> <sup>9</sup> 1

4. Function switch setting

3. MAC ID setting

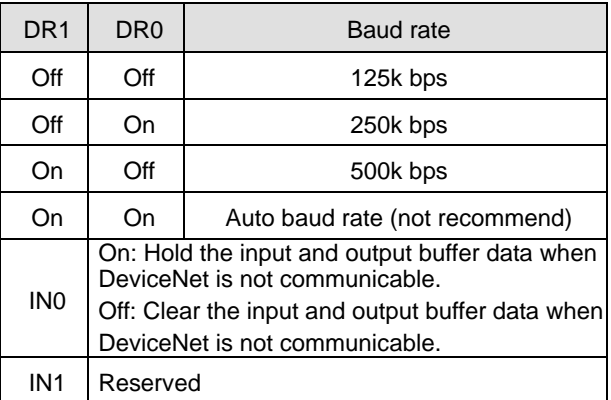

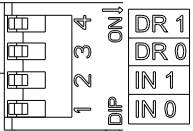

### 10.1.5 The Applications

1. Connect DVPDT01-S to DeviceNet

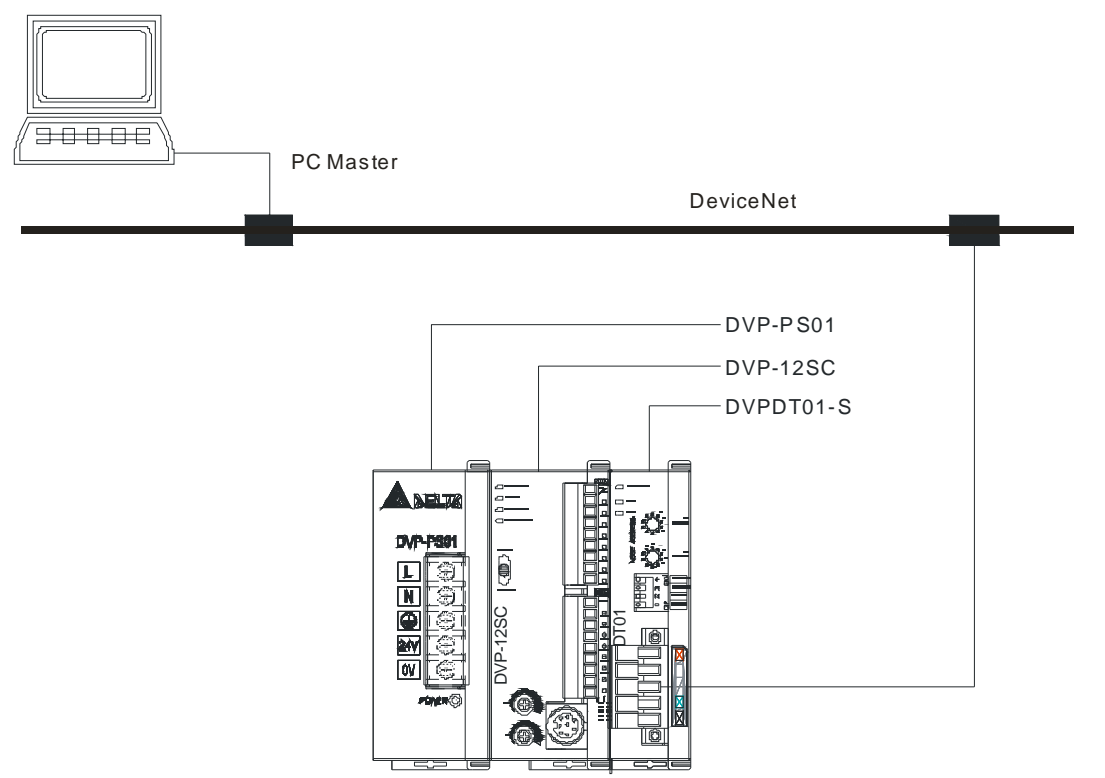

- 2. DVPDT01-S offers a fixed 4-byte input and 4-byte output in DeviceNet. Supposed DVPDT01-S is the first extension module in the network, Y20 ~ Y57 of the PLC will map to the 4-byte input data in DVPDT01-S and the data will be sent to the master in DeviceNet. The 4-byte output data returned from the master in DeviceNet will then map to X20 ~ X57 of the PLC by DVPDT01-S.
- 3. Data mapping

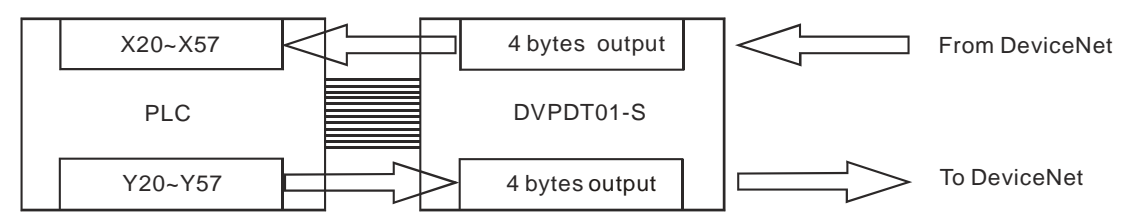

- 4. Cable length and baud rate
	- The maximum cable length in a segment depends on the transmission speed. DeviceNet communicates at speeds from 125k bps to 500k bps over distances from 100 to 500 meters.

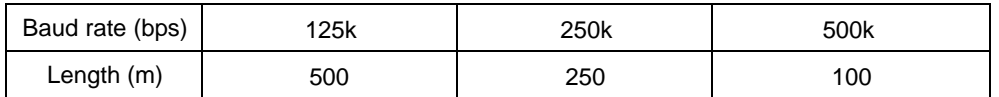

5. Program example

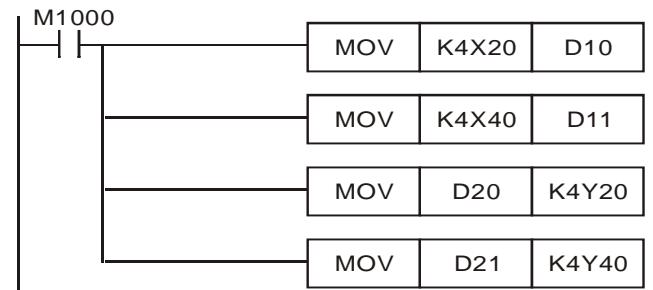

 In the example, the 4 bytes of data returned from the master in DeviceNet which are mapped to X20  $\sim$  X57 are moved to D10 and D11. Next, the data in D20 and D21 will be written into Y20  $\sim$ Y57 and sent to DVPDT01-S. DVPDT01-S further sends these data to the master in DeviceNet.

### 10.1.6 Troubleshooting

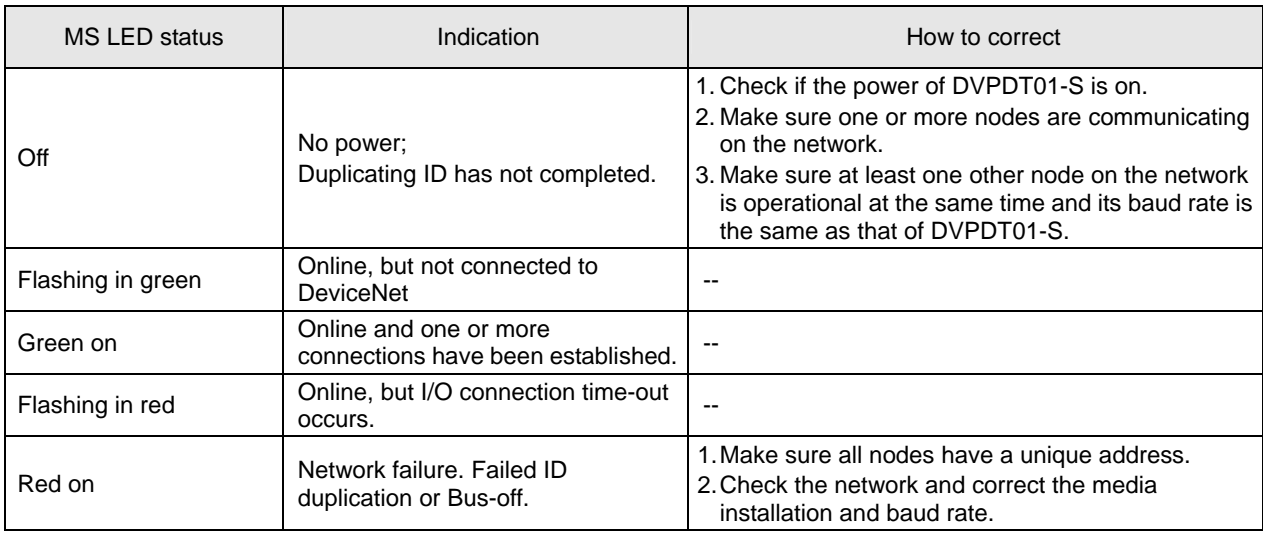

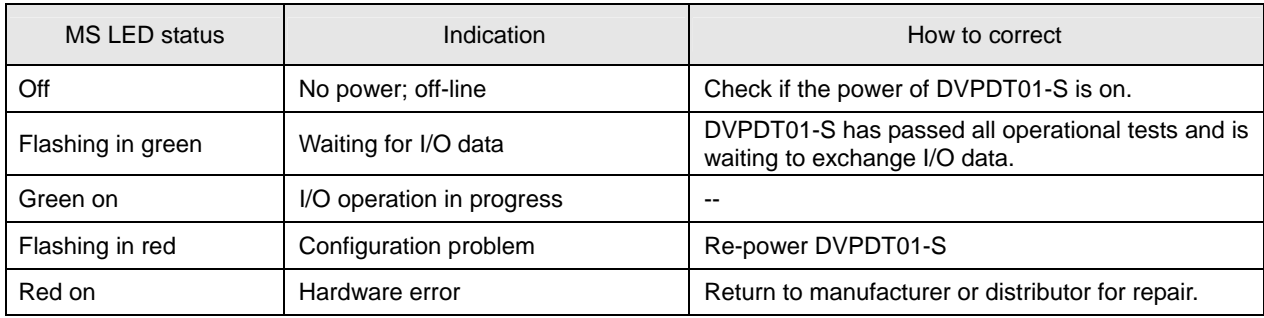

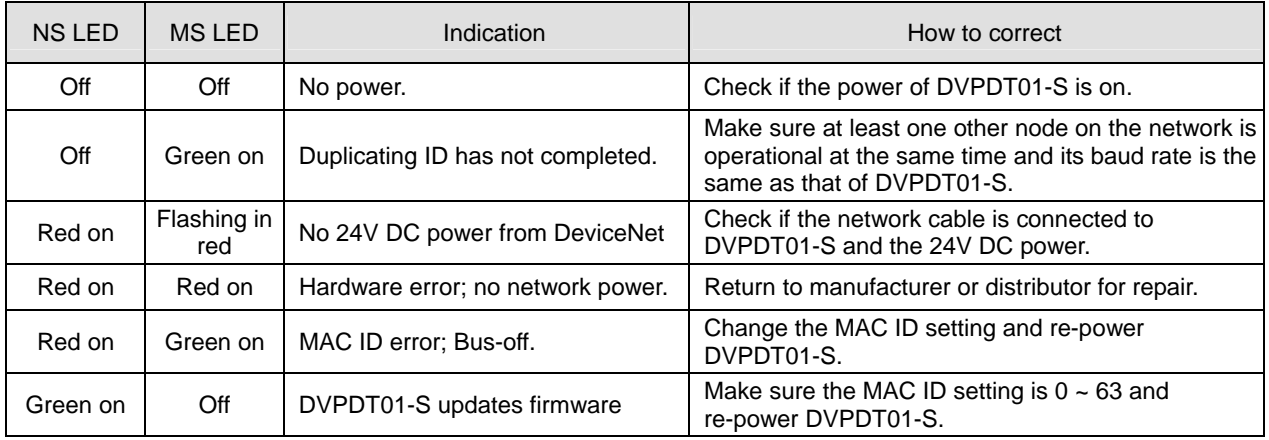

# 10.1.7 DeviceNet Objects DVPDT01-S Supports

- 1. Object classes
	- The communication interface supports the following object classes:

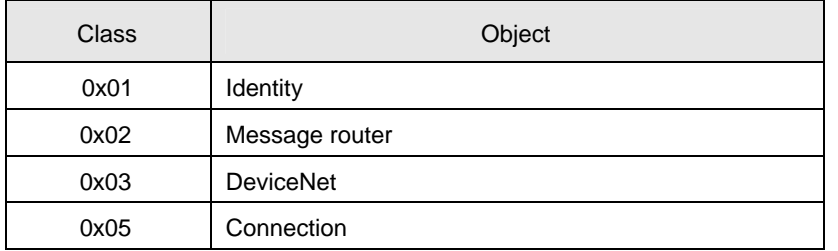

### 2. Class 0x01 identity

Class attributes

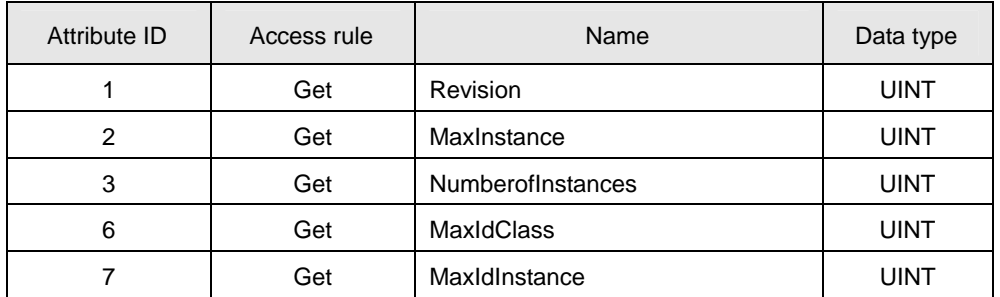

#### Instance 1: PLC instance

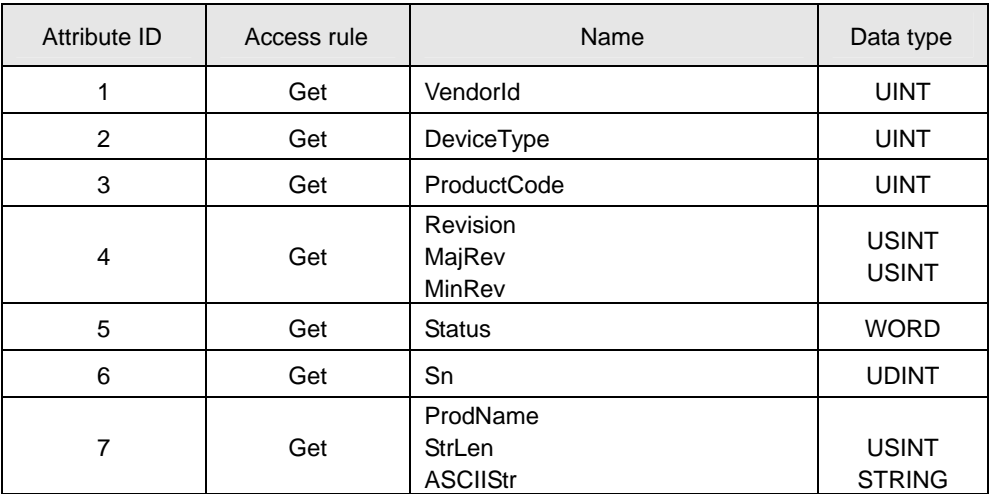

#### Common services

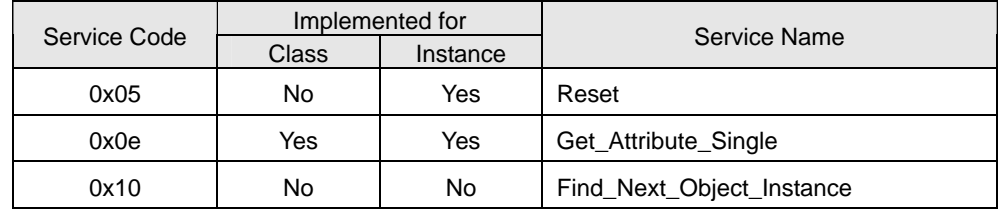

#### 3. Class 0x02 message router

#### Class attributes

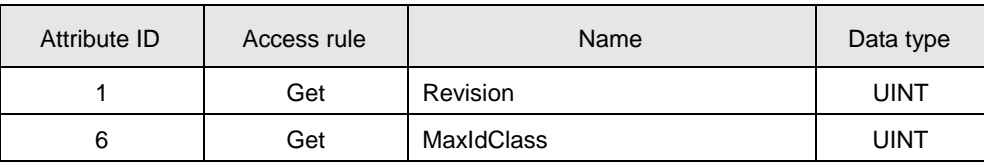

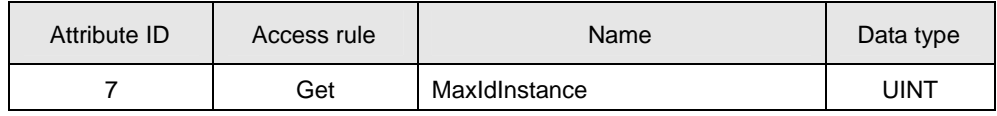

**•** Instance 1:

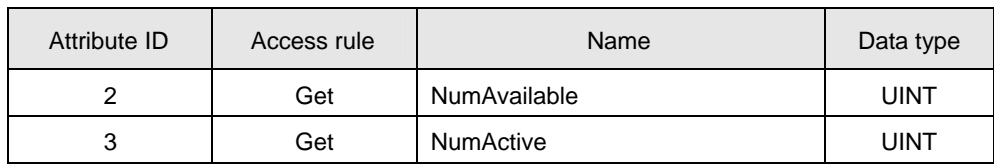

#### Common services

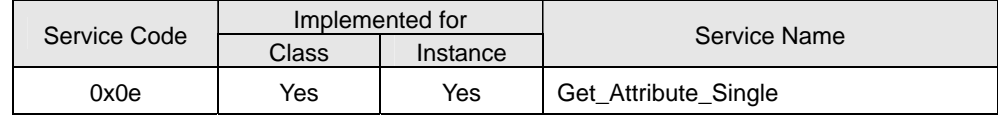

#### 4. Class 0x03 DeviceNet

**•** Class attributes

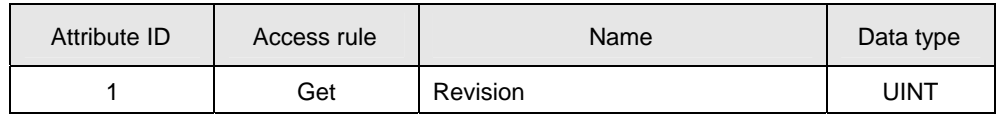

**Instance 1: drive instance** 

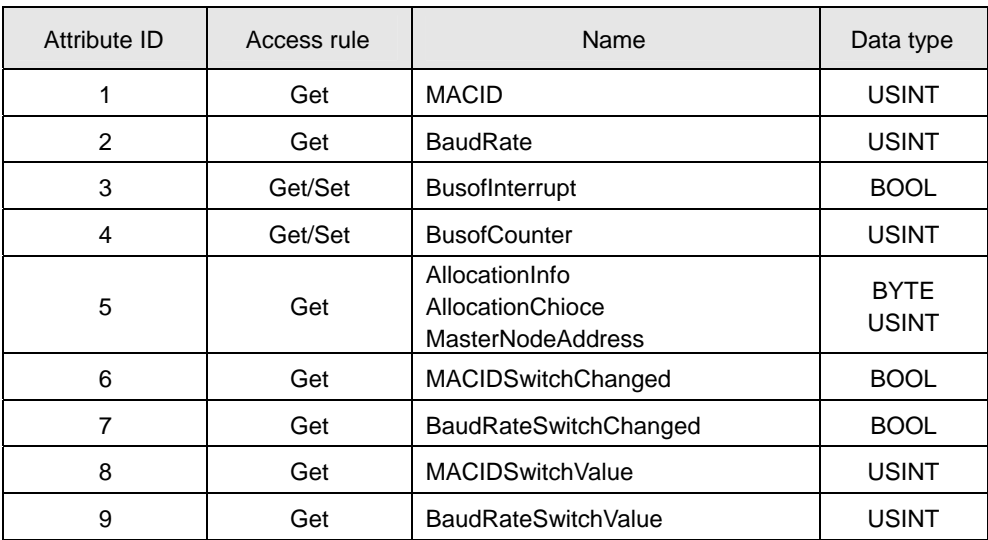

Common services

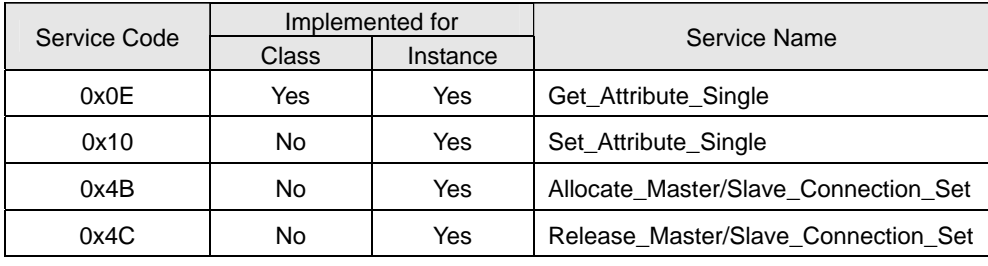

#### 5. Class 0x05 connection

Class attributes

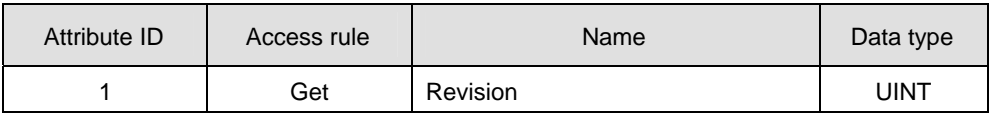

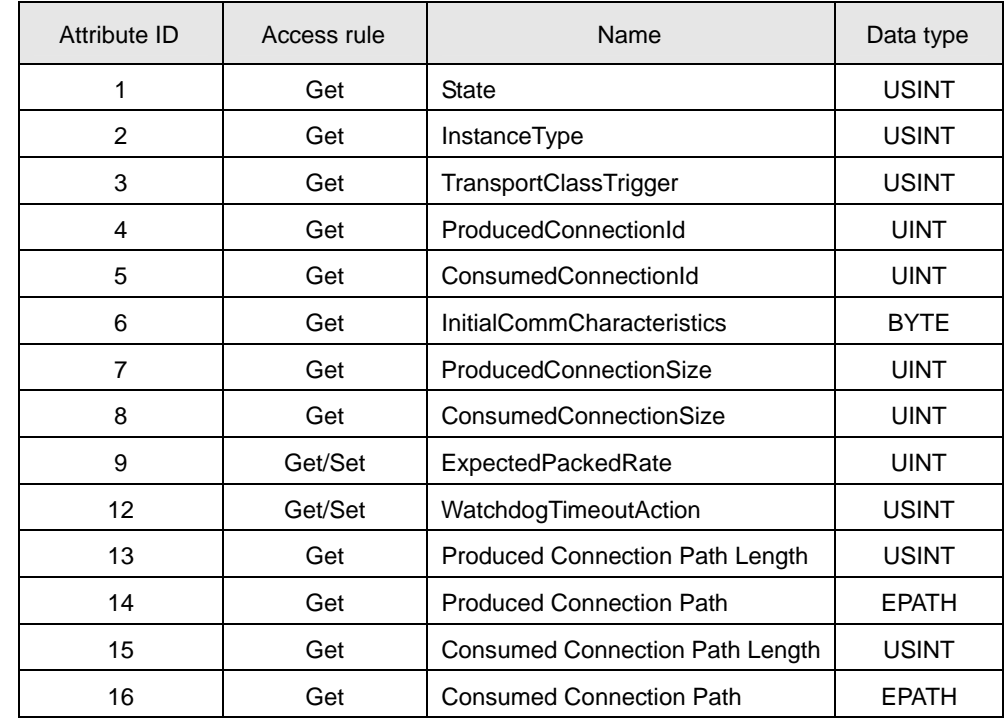

#### Instance 1: Master/Slave explicit message connection

Instance 2: polled I/O connection

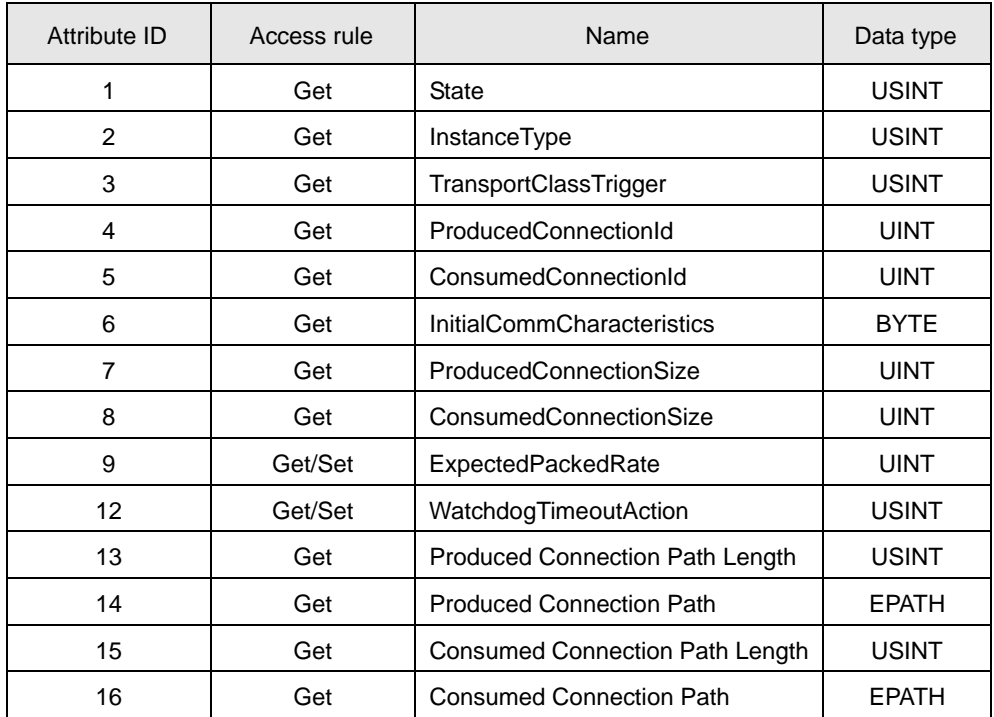

#### Common services

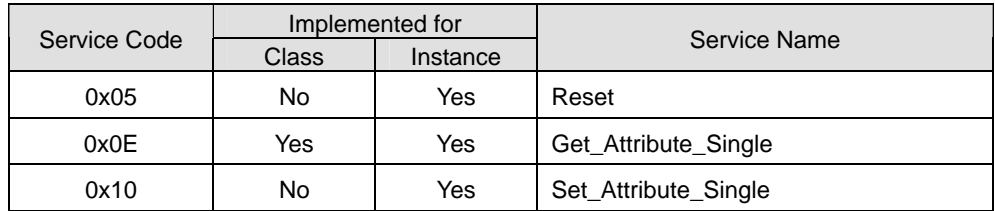

# 10.2 DVPPF01-S: Profibus-DP Slave Module

- 10.2.1 Features
	- 1. Cyclical data exchange process
	- 2. Supports SYNC and FREEZE for data synchronization between master and slaves.
	- 3. Supports auto baud rate detection.
	- 4. Supports 12MHz baud rate in DP network.
	- 5. The cyclical data size is fixed to 4 bytes of input and 4 bytes of output.
	- 6. Supports GSD file configures by using configuration tools.
- 10.2.2 Product Profile and Outline
	- 1. Product profile

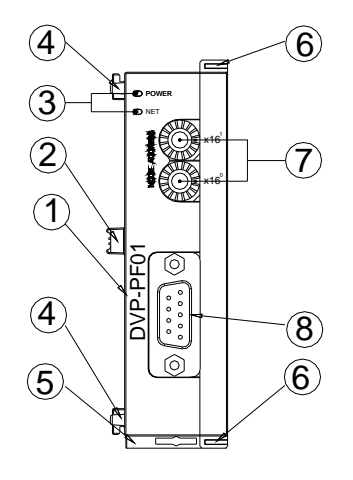

- Model name
- Extension port
- Power/NET LED
- Extension hole for mounting unit or module
- DIN rail clip
- Extension clip
- Address switch
- Profibus connector

2. Dimension

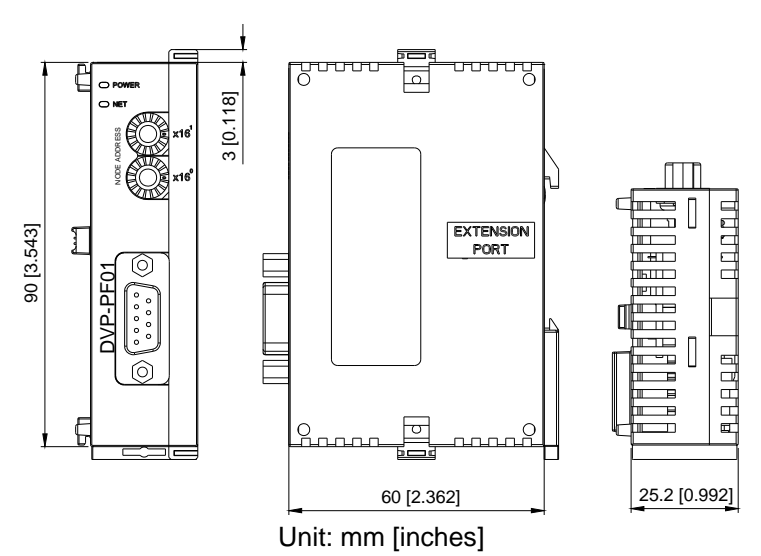

## 10.2.3 Specifications

#### **DP Connection**

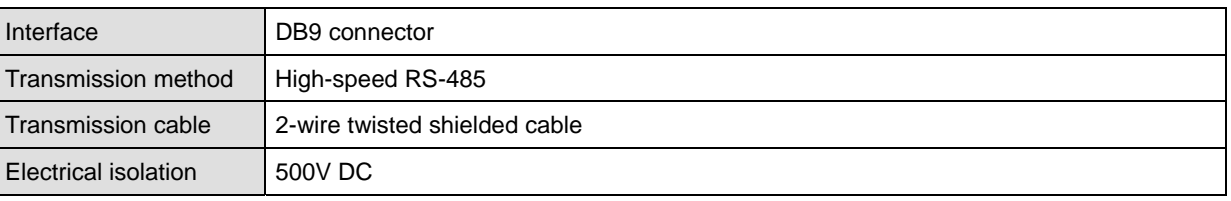

#### **Communication**

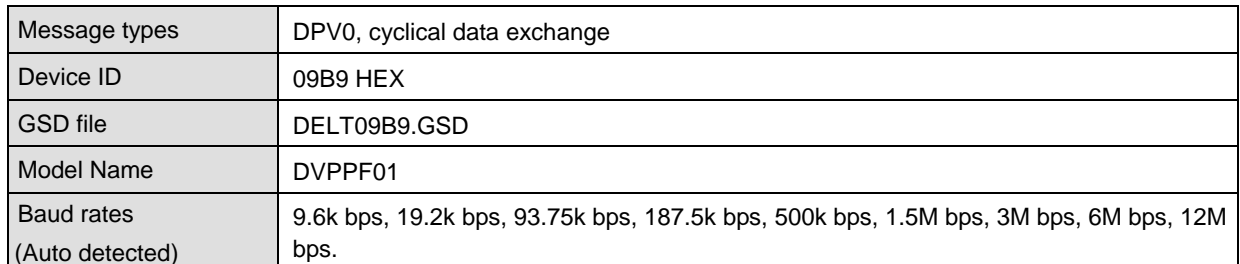

#### **Environment**

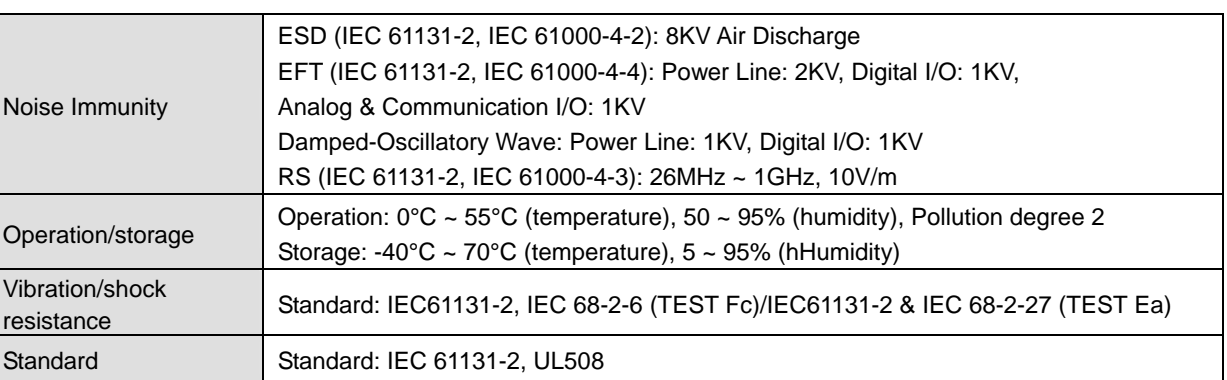

#### 10.2.4 Installation and configuration

1. Install DVPPF01-S with PLC MPU

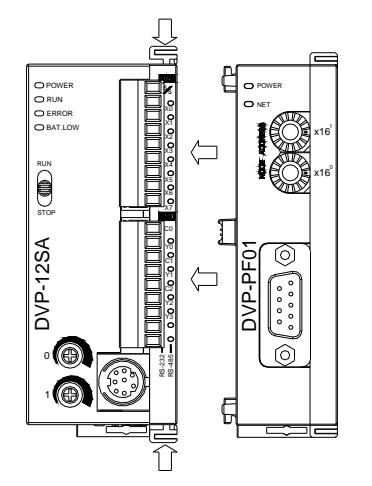

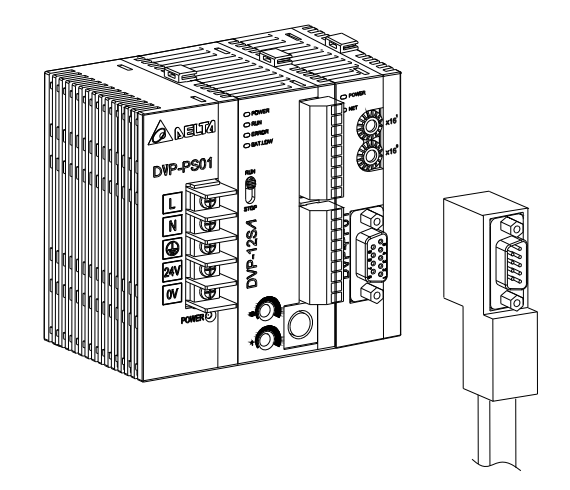

- 2. Cable length and baud rate
	- The maximum cable length in a segment depends on the transmission speed. Profibus-DP communicates at speeds from 9.6k bps to 12M bps over distances from 100 to 1,200 meters

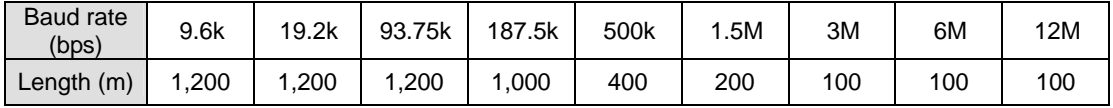

3. PIN definition of DP connector

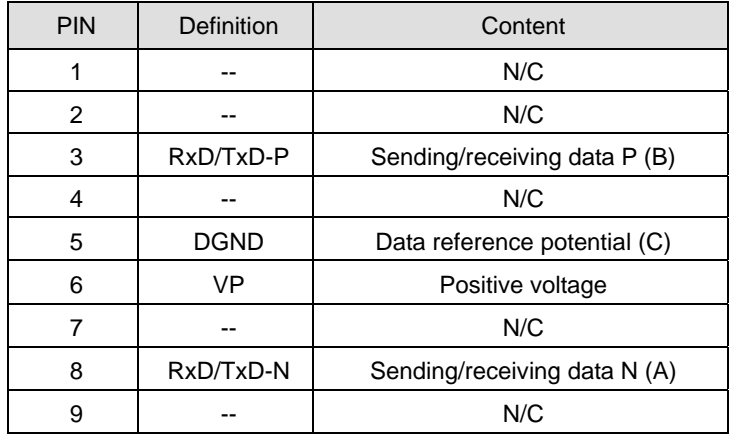

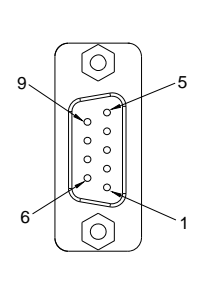

4. MAC ID setting

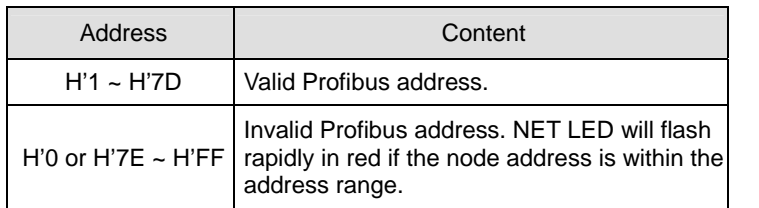

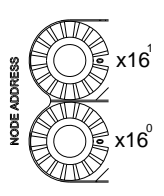

# 10.2.5 The Applications

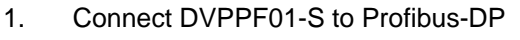

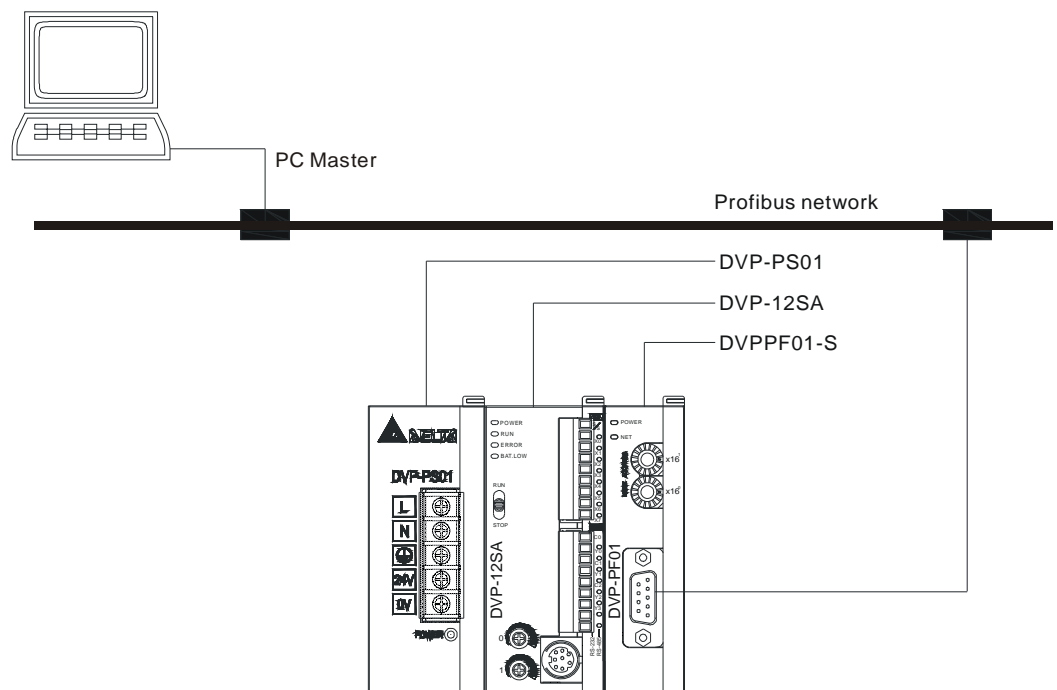

- 2. DVPPF01-S offers a fixed 4-byte input and 4-byte output in Profibus-DP. Supposed DVPPF01-S is the first extension module in the network, Y20 ~ Y57 of the PLC will map to the 4-byte input data in DVPPF01-S and the data will be sent to the master in Profibus-DP. The 4-byte output data returned from the master in Profibus-DP will then map to X20 ~ X57 of the PLC by DVPPF01-S.
- 3. Data mapping

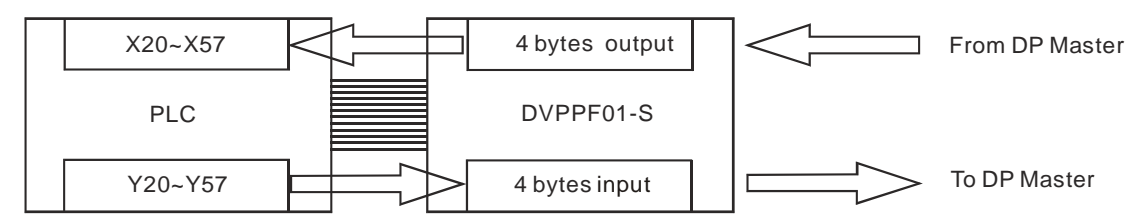

4. Program example

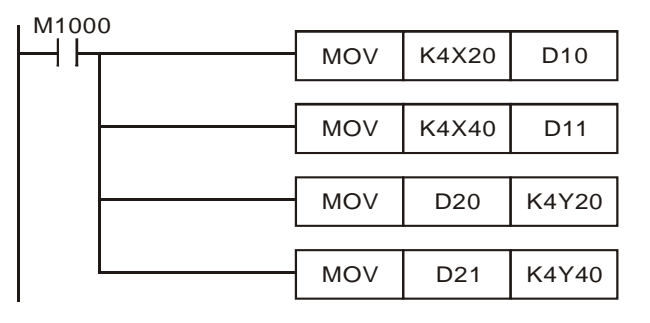

 In the example, the 4 bytes of data returned from the master in Profibus-DP which are mapped to X20 ~ X57 are moved to D10 and D11. Next, the data in D20 and D21 will be written into Y20 ~ Y57 and sent to DVPPF01-S. DVPPF01-S further sends these data to the master in Profibbus-DP.

# 10.2.6 Troubleshooting

1. NET LED

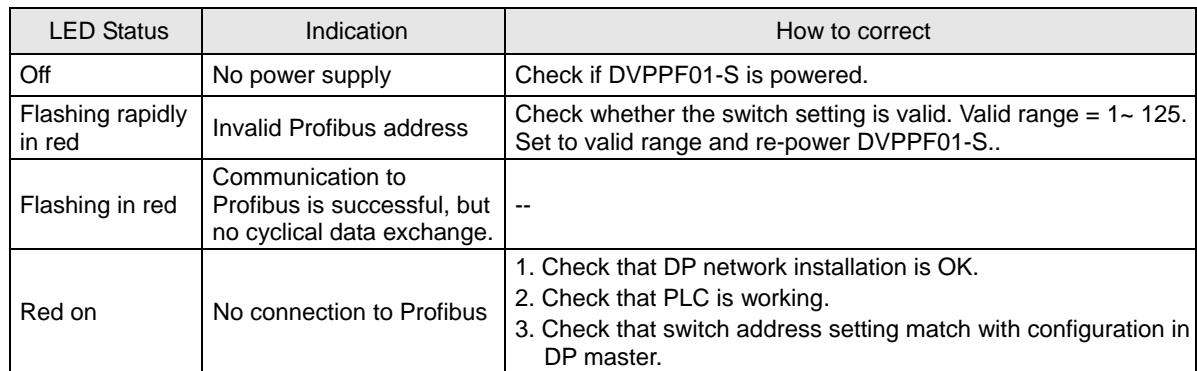

#### 2. Power LED

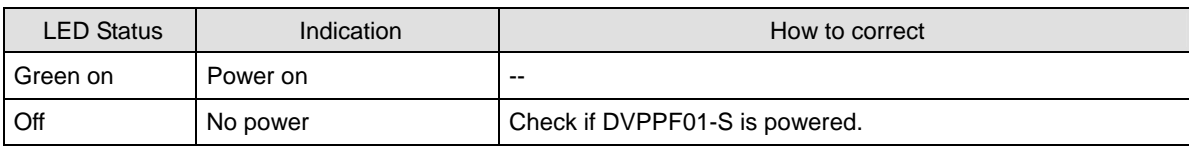

## 10.2.7 About Profibus-DP

- Profibus is an international, open and vendor- independent communication protocol widely applied in manufacturing, production, processing and building automation and other automation control fields.
- The Profibus system contains 3 types of protocols depending on different application demands: Profibus-DP, Profibus-PA and Profibus-FMS.
	- Profibus-DP (Decentralized Periphery) Profibus-DP is a fast and low-cost communication system exclusively designed for high-speed data transmission. Profibus-DP is widely adopted, particularly in a remote I/O

system, motor control center and frequency inverter. Using Profibus-DP to connect the automation system to separate peripheral devices gives you the best performance.

- Profibus-PA (Process Automation) Profibus-PA (normally attached with MBP-IS transmission technology) is for remote automation. Being the extension of Profibus-DP, Profibus-PA is exclusively supports intrinsic safety in data transmission by applying MBP-IS port to an area in danger of explosion. Profibus-PA is able to connect a sensor and PLC to bus.
- PROFIBUS-FMS (Fieldbus Message Specification) Profibus-FMS is a multiple master communication designed for communication at the cell level, offering a cyclic or acyclic medium-speed data transmission between the control equipment and cell-level controller. Profibus-FMS offers transmission service for a large amount of data, and its strong functions and flexibility satisfy a wide range of applications.

**MEMO** 

# 11.1 Introduction

- 1. DVPPCC01 supports the copy of program, parameter and password of DVP series PLC. DVPPCC01 reads or writes the program and parameter in the PLC through COM port on the PLC. DVPPCC01 also supports password function, which is a safe tool for data transmission.
- 2. Before the data transmission, set up a desired mode (RD or WR) before plugging DVPPCC01 into the COM port on the PLC. While DVPPCC01 is reading the data in the PLC, DO NOT switch off DVPPCC01 or plug it off from the PLC before the data transmission is completed in case you will lose the data.
- 3. PLC models DVPPCC01 supports and read/write devices:

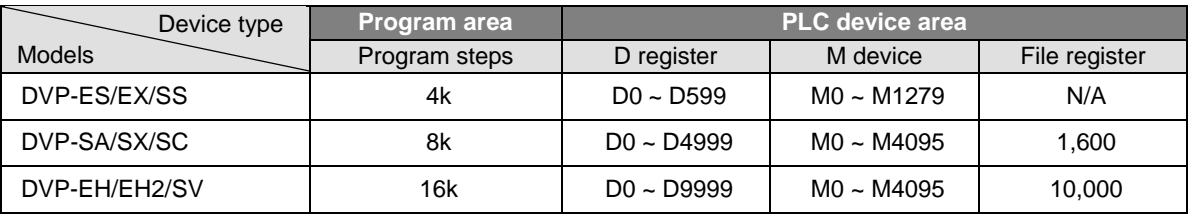

# 11.2 Specifications

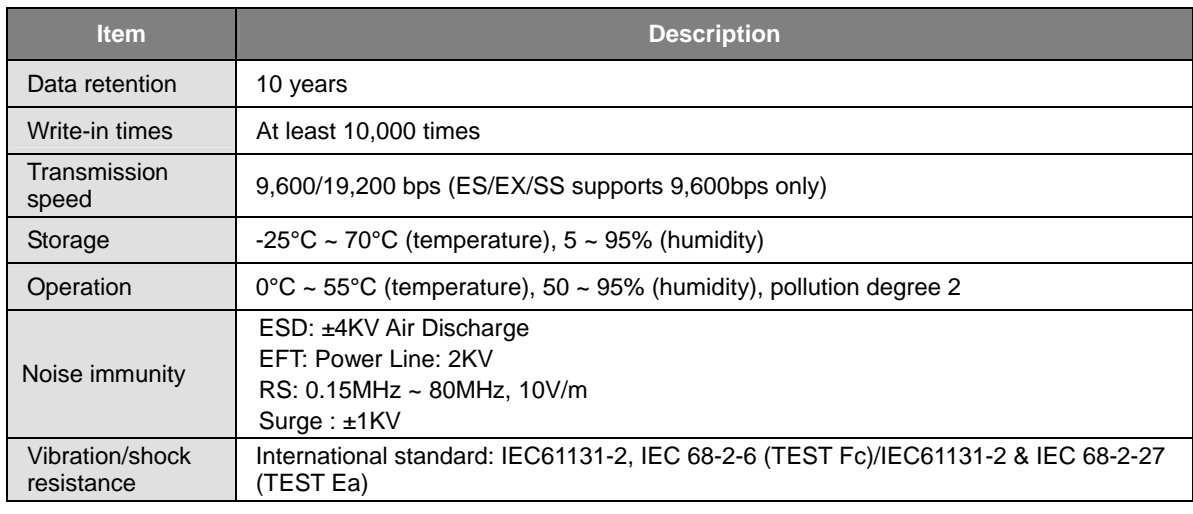

# 11.3 Operation and Functions

1. Read and write

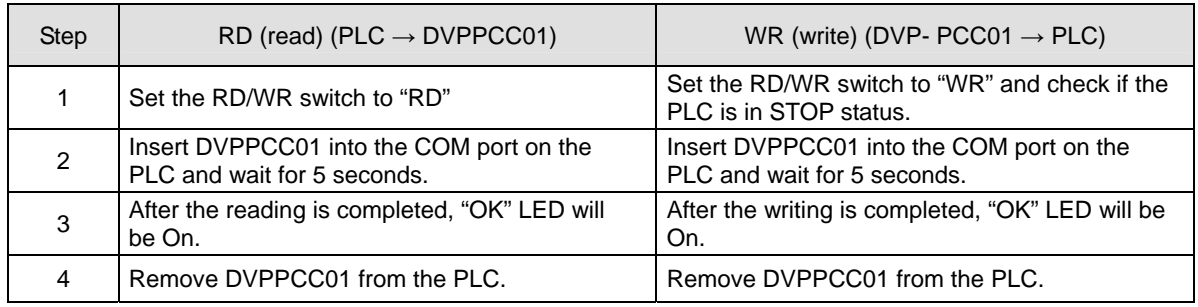

## 2. Password protection

 Supposed DVPPCC01 is to write data into a PLC, and the PLC is already locked by a password, DVPPCC01 will compare the password key in it with the password in the PLC for a verification. The data can only be written into the PLC under a successful verification. See the explanation below for how to set up the password key in DVPPCC01.

- Write the password key to be set in DVPPCC01 into D1086 and D1087 of the PLC by DVPHPP02 or WPLSoft. And set On M1086 in the PLC.
- Switch DVPPCC01 to RD and plug the communication port of DVPPCC01 into the COM port of the PLC. DVPPCC01 then starts to read the program and parameters in the PLC.
- After the reading, DVPPCC01 will check whether M1086 in the PLC is On. If so, DVPPCC01 will next read the values in D1086 and D1087 and the values will be regarded as the password key. After that, the "OK" LED on DVPPCC01 will be On, indicating that all the reading has been completed. Next, remove DVPPCC01 from the PLC.
- The password key consists of 4 digits; each digit represents an 8-bit value and corresponds to an ASCII code (only visible words are acceptable). D1086 and D1087 store the 4-digit password key. See the example (entering password 1234 by WPLSoft) below:

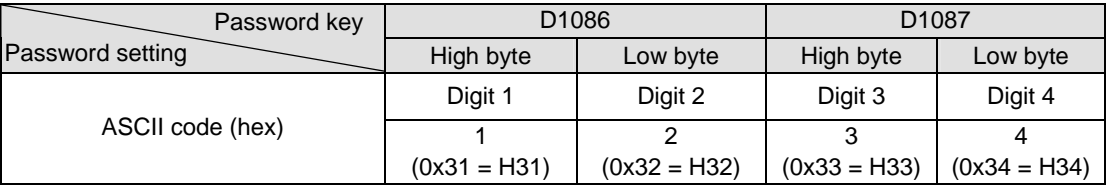

3. Read/write from DVPPCC01 to PLC:

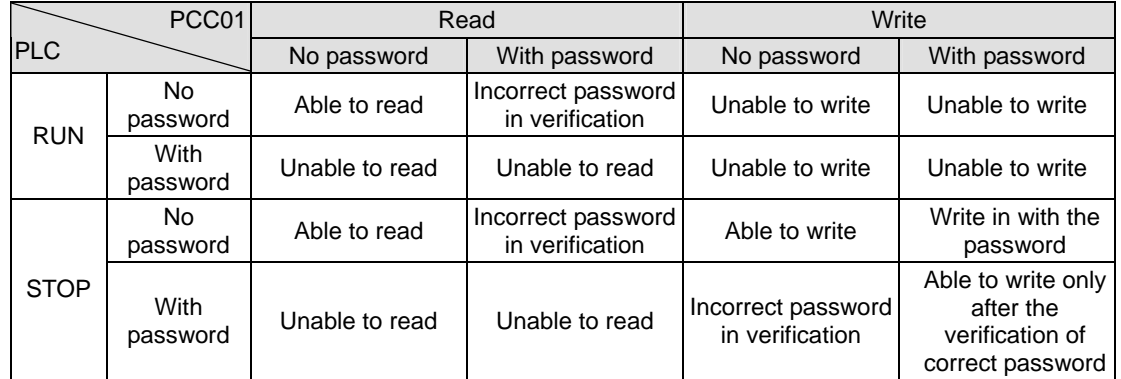

- 4. Executing RUN/STOP of PLC
	- For DVP-ES/EX series MPU which is without RUN/STOP switch on it, DVPPCC01 is able to executing RUN/STOP for the PLC. How to work: Plug in DVPPCC01 (in WR mode) while the PLC is in RUN status, and DVPPCC01 is unable to write data into the PLC. Wait unit the ERR LED and OK LED flashes synchronously for 30 seconds and press ERASE button, which will switch the RUN status to STOP. At this point, remove DVPPCC01 from the PLC and plug it in again and wait until the data transmission is completed. When OK LED is On for 30 seconds, press ERASE button again, and the PLC will be switch from STOP into RUN status again.
- 5. Clearing data in DVPPCC01
	- Plug DVPPCC01 into the COM port of the PLC and wait for the power indicator to be On for 5 seconds. Press ERASE button. When OK LED is constantly On, the data will be completely cleared. Remove DVPPCC01 from the PLC.
- 6. Copying data
	- When DVPPCC01 writes data into the PLC, you can choose either to copy the program and parameters or simply copying the program. To do so, you have to set up M1085 in the PLC before the copying. M1085 = Off: DVPPCC01 copies the program and parameters. M1085 =

On: DVPPCC01 copies only the program.

- How to set up M1085
	- Set On or Off M1085 in the PLC (depending on the area you would like to copy)
	- Switch DVPPCC01 to RD mode and plug the communication port of DVPPCC01 into the COM port of the PLC.
	- DVPPCC01 will start to read M1085 in the PLC. After the reading is completed, OK LED on DVPPCC01 will be constantly On, indicating the reading has been competed. Next, remove DVPPCC01 from the PLC.
- Maximum time for read/write:

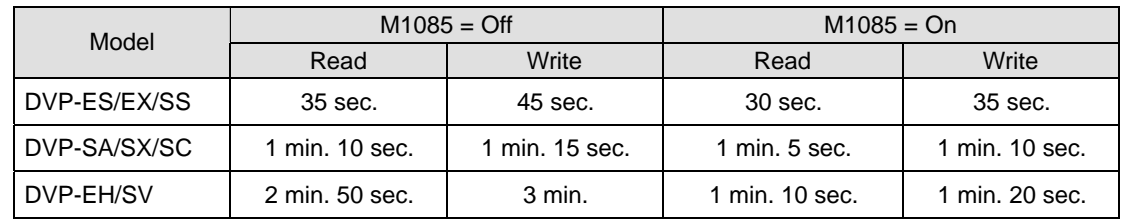

# 11.4 Troubleshooting

- 1. When DVPPCC01 is reading/writing, and ERR LED is constantly On or flashing, see the error message table below for how to solve the problems.
- 2. When DVPPCC01 is reading/writing, and the power of PLC is suddenly shut down, or DVPPCC01 is removed from the PLC, the following scenarios will occur:
	- While reading: The data in DVPPCC01 will be lost. Re-power the PLC or plug DVPPCC01 into the PLC again.
	- While writing: The data in the PLC will be lost. Re-power the PLC or plug DVPPCC01 into the PLC again.
- 3. Error messages
	- When DVPPCC01 completes reading the data in the PLC, it will record the model type of the PLC as well. Supposed the capacity of the program to be written into the PLC is different from what has been recorded in DVPPCC01, DVPPCC01 will not write in it, and ERR LED will start to flash. See the table below for other error messages:

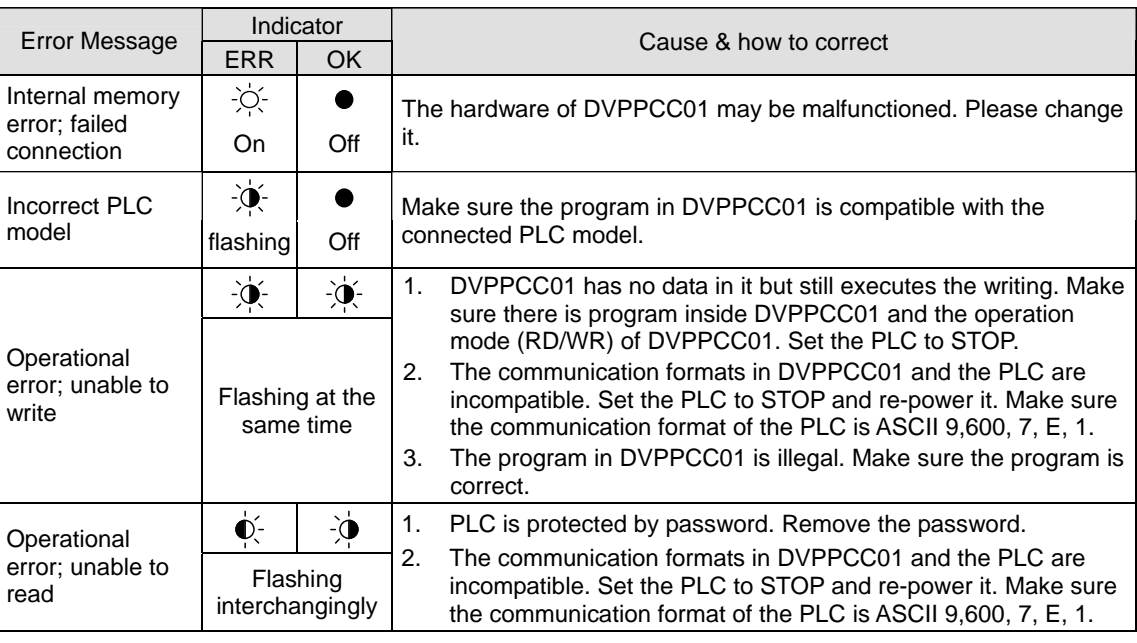
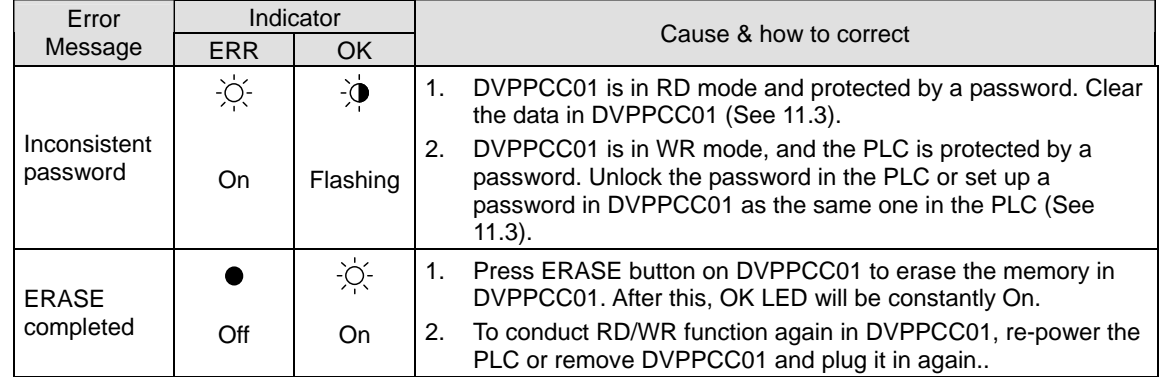

# 11.5 ASCII Code Conversion

The password in the PLC is composed of 4 digits, and each digit represents an 8-bit value which corresponds to one ASCII code. The password only accepts visible words, and you can only enter  $0 \sim 9$ and A ~ Z for the password by DVPHPP02. However, in WPLSoft, you are able to enter all visible words. Therefore, the values set in D1086 and D1087 have to be visible words; otherwise, you will not be able to unlock the password in the PLC by WPLSoft or DVPHPP02.

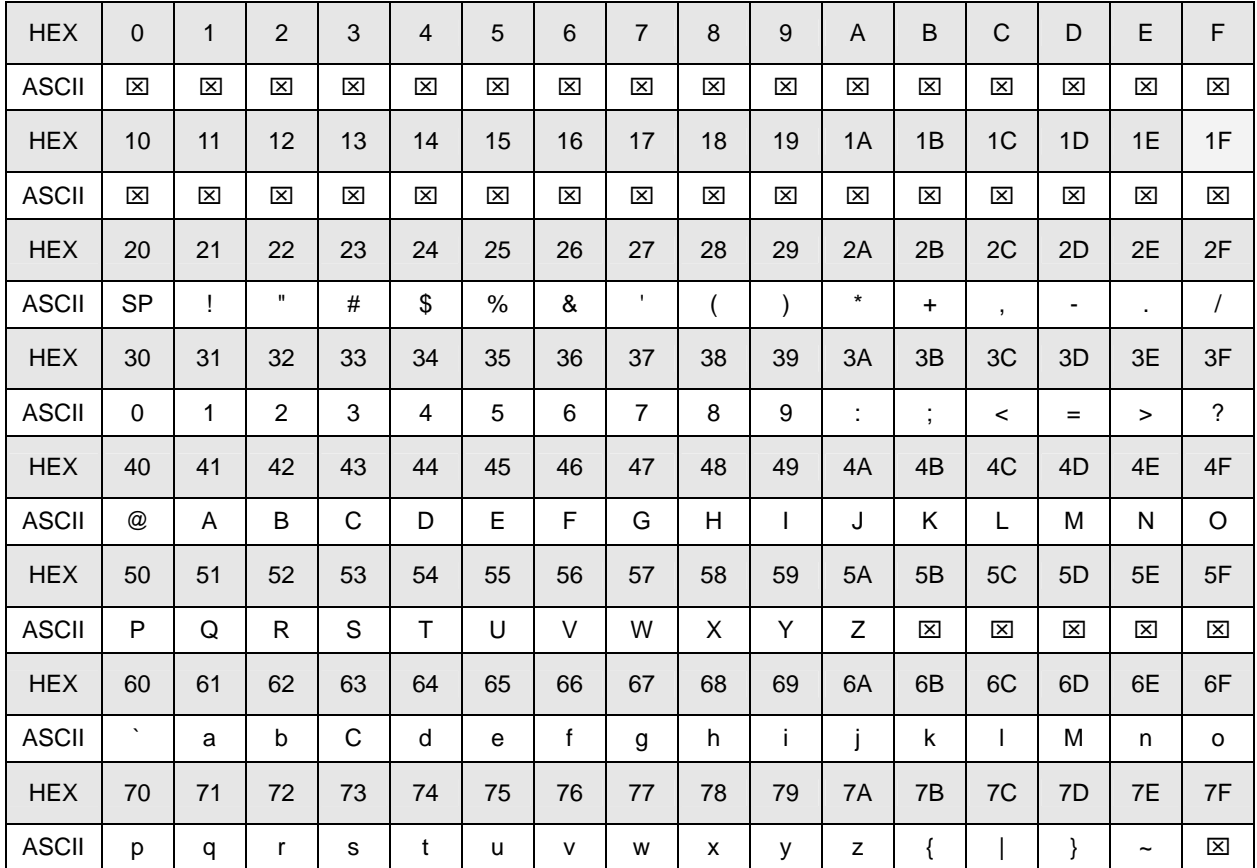

Note: ' $\boxtimes$ ' represents invisible words. Please do not use it.

## 12.1 Introduction

- 1. To make sure that you are able to correctly install and operate DNA02, please read this chapter carefully before starting to use DNA02 and keep this handy for your quick reference.
- 2. This chapter only provides introductory information and guidelines on DNA02. Details of DeviceNet protocol are not included. For more information on DeviceNet protocol, please refer to relevant references or literatures.
- 3. DNA02 is defined as DeviceNet slave communication module to be used on the connection between DeviceNet network and Delta programmable logic controller, Delta AC motor drive, Delta servo drive, Delta temperature controller and Delta human machine interface. In addition, the custom function of DNA02 allows the custom equipment with Modbus protocol to connect to DeviceNet network.

# 12.1.1 DNA02 Brief

- 1. MODULE STATUS indicator and NETWORK STATUS indicator display the connection status between DNA02 and DeviceNet. SCAN PORT indicator displays the connection status between DNA02 and the equipments. For more details on LED indicators, see 12.4.
- 2. DNA02 sets up its node address in DeviceNet by two rotary switches. For more details on the switches, see 12.2.
- 3. Functions of DIP switches: selecting equipments connected to DNA02, selecting communication port of DNA02, setting up the baud rate between DNA02 and the master. For more details on DIP switches, see 12.2.
- 4. DeviceNet interface connects DNA02 to DeviceNet network. For more details, see 12.2.
- 5. The communication ports allows DNA02 to connect with Delta programmable logic controller, Delta AC motor drive, Delta temperature controller, Delta servo drive, Delta human machine interface and equipment with Modbus protocol. For more details, see 12.2.

### 12.1.2 Features

- 1. Supports Group 2 only servers
- 2. Supports explicit connection in the pre-defined master/slave connection group
- 3. Supports polling
- 4. Supports EDS files in DeviceNet network configuration tools
- 5. Specifications:

### **DeviceNet connector**

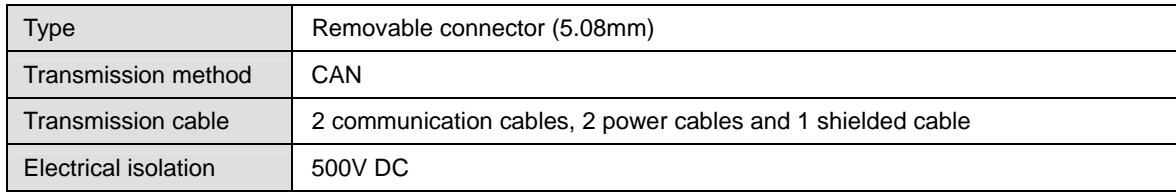

#### **Communication**

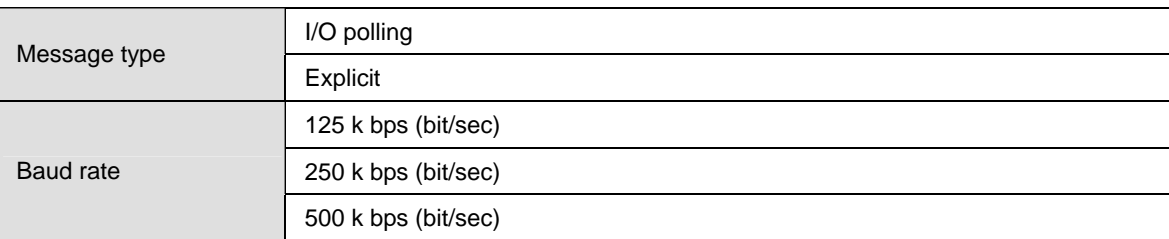

## **Electrical specification**

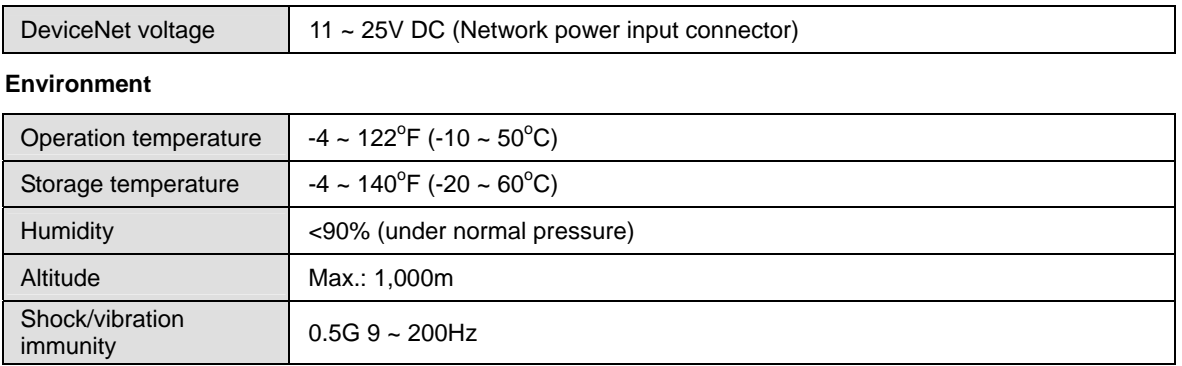

#### **Safety standard**

Under EN50178 standard

#### **Certifications**

CE certified and UL certified

## 12.2 Components

#### 12.2.1 Product Profile and Outline

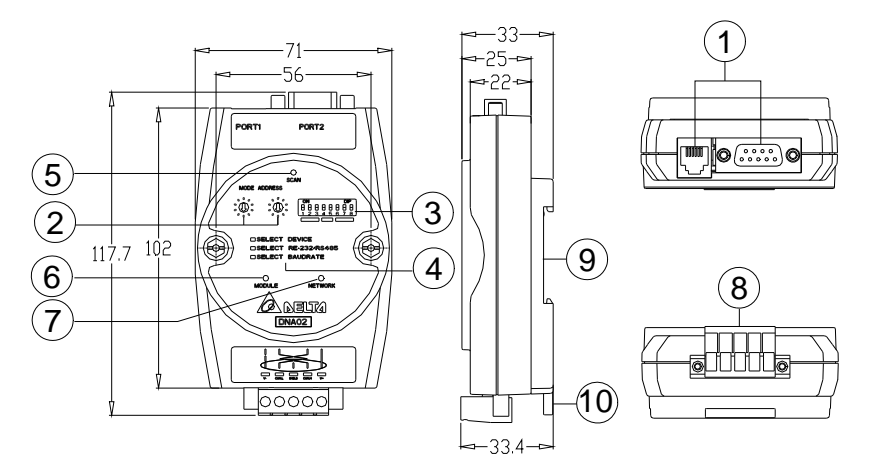

Unit: mm

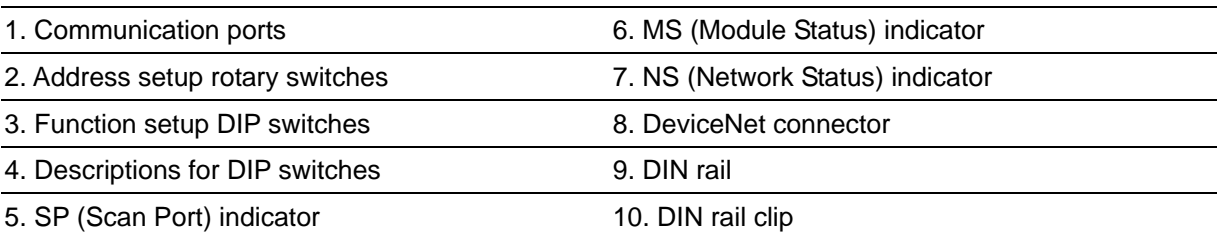

## 12.2.2 DeviceNet Connector

To connect with DeviceNet network, you can use the connector enclosed with DNA02 or any connectors you can buy in the store for wiring.

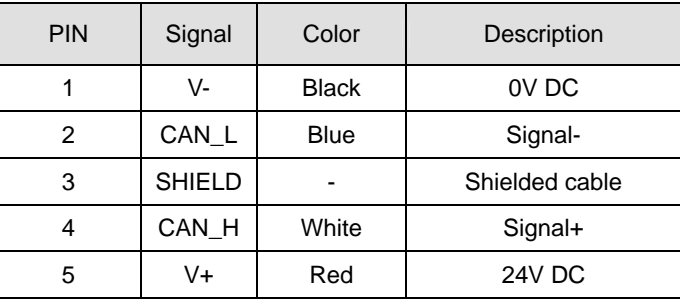

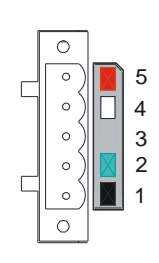

## 12.2.3 Address Setup Rotary Switch

The two rotary switches SW1 and SW2 set up the node address on DeviceNet in decimal form. Setup range:  $00 \sim 63$  (64  $\sim 99$  are forbidden).

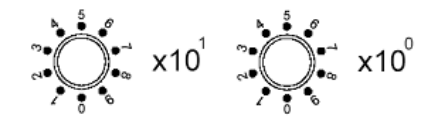

### 1. Example:

If you need to set the node address of DNA02 as 26, simply switch the corresponding rotary switch of  $X10<sup>1</sup>$  to "2" and the corresponding rotary switch of  $X10^0$  to "6".

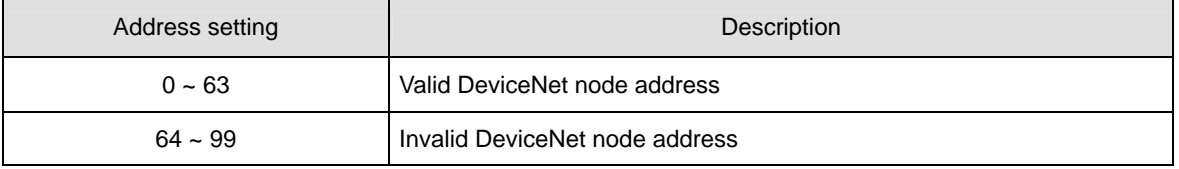

#### 2. Note:

The changed values on SW1 or SW2 are only valid when DNA02 is re-powered. When DNA02 is operating, changing the set value of node address will be invalid.

## 12.2.4 Function Setup DIP Switch

The DIP switch SW3 is to be used on the equipment connected to DNA02, the selection of communication ports and setting up the baud rate of DNA02 and the master in DeviceNet. 1234 5 6 7 8

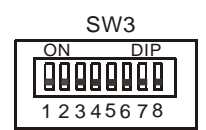

### 1. Selecting equipment connected to DNA02

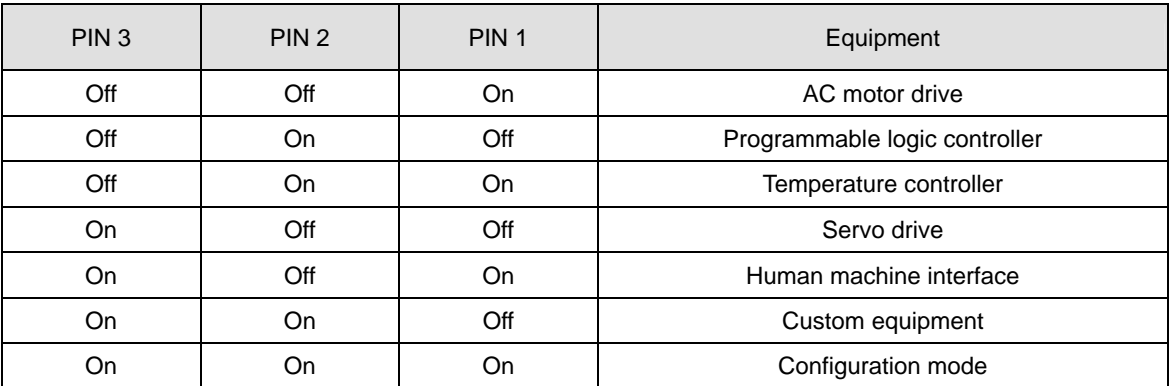

### Example

If the equipment connected to DNA02 is Delta servo drive, you only need to switch PIN 3 in SW3 to "On" and PIN 1 and PIN 2 to "Off" and re-power DNA02.

Note:

The changed setting of DIP switch is only valid when DNA02 is re-powered. When DNA02 is operating, changing the setting of DIP switch will be invalid.

2. Selecting DNA02 communication mode

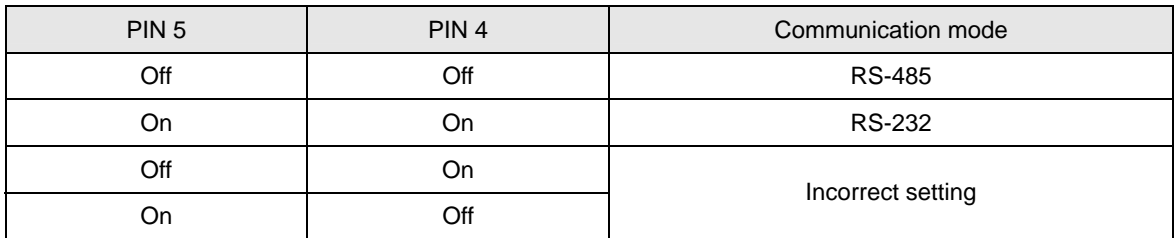

Note

The changed setting of communication mode is only valid when DNA02 is re-powered. When DNA02 is operating, changing the setting of communication mode will be invalid.

## 3. Setting up baud rate

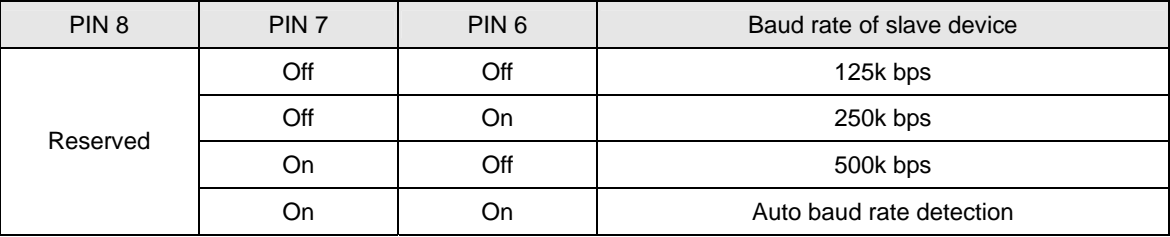

Note:

The changed setting of the baud rate of DeviceNet is only valid when DNA02 is re-powered. When DNA02 is operating, changing the baud rate will be invalid.

## 12.2.5 Communication ports on DNA02

The communication ports on DNA02 are used for the connection with the equipment (Delta programmable logic controller, Delta AC motor drive, Delta temperature controller, Delta servo drive, Delta human machine interface and custom equipment).

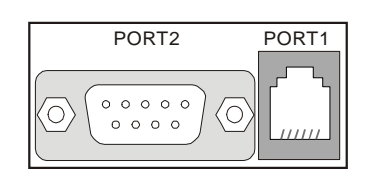

### 1. PORT 1 PIN definition

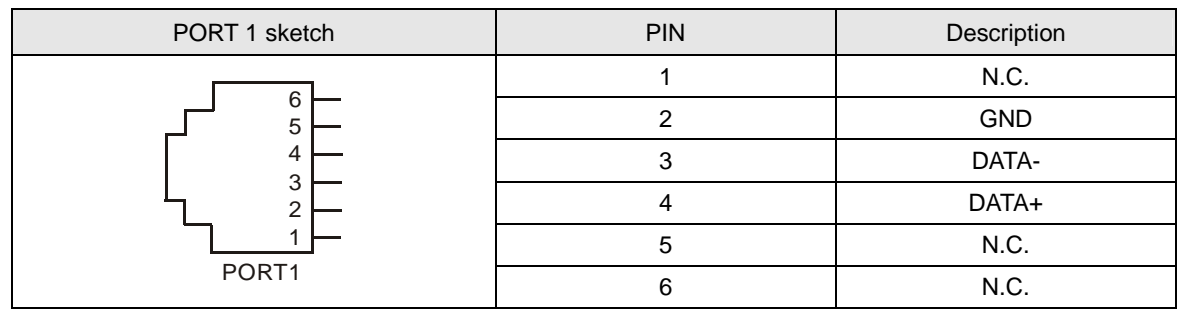

Note:

PORT 1 supports RS-485 communication only.

# 2. PORT 2 PIN definition

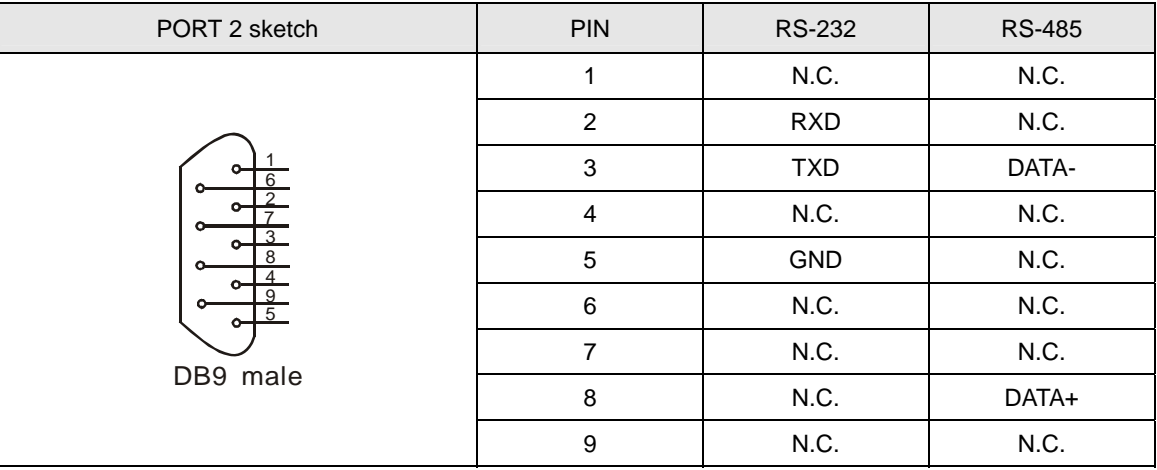

**Note** 

PORT 2 supports RS-232 and RS-485 communication only.

# 12.3 Functions of DNA02

12.3.1 When DNA02 is connected to Delta VFD series AC motor drive

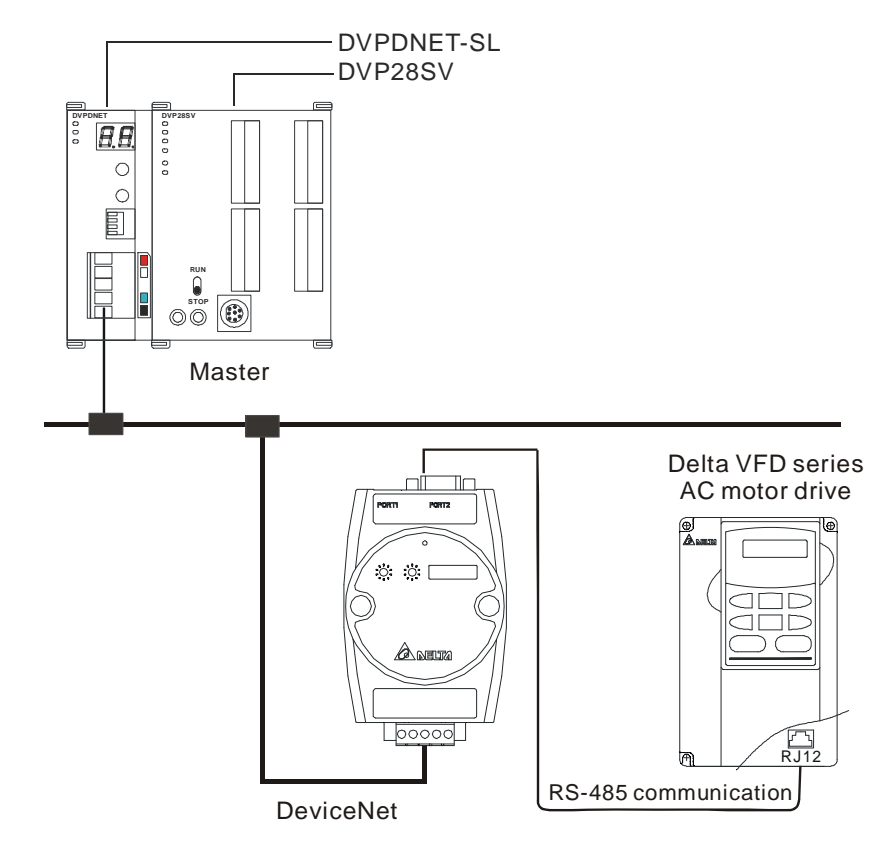

- 1. Baud rate and the setting of communication format Before connecting Delta AC motor drive to the BUS, first set up the node address of the AC motor drive as 01, baud rate as 38,400bps and communication format as 8, N, 2; RTU (the format is fixed; other formats will be invalid).
- 2. Modifying parameters in AC motor drive in the configuration software When the configuration software is used for modifying a parameter in AC motor drive, DNA02 will read the maximum value, minimum value and read/write attribute of the parameter and decide if the value modified by

the user falls within the modifiable range and whether to modify the parameter.

- 3. Reading and modifying parameters
	- DNA02 allows you to inquire Delta AC motor drive by explicit messages. The format of rthe inquiry is shown in the table below.

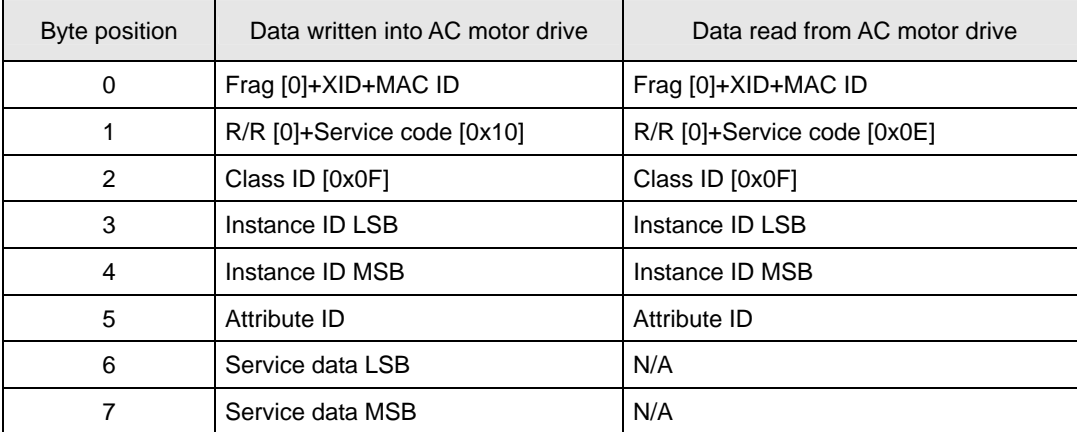

Format of messages responded

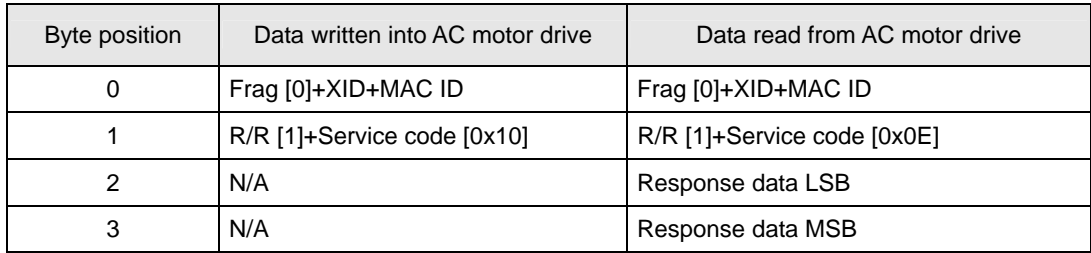

Note

When modifying parameters in the parameter table of the device, make sure that the parameter allows you to modify it before you modify it.

## 4. I/O data mapping (Default)

AC motor drive → DeviceNet master

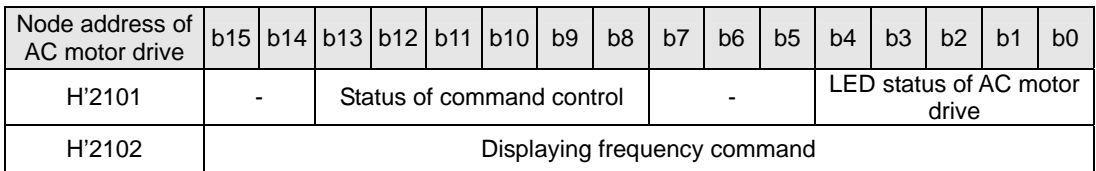

DeviceNet master  $\rightarrow$  AC motor drive

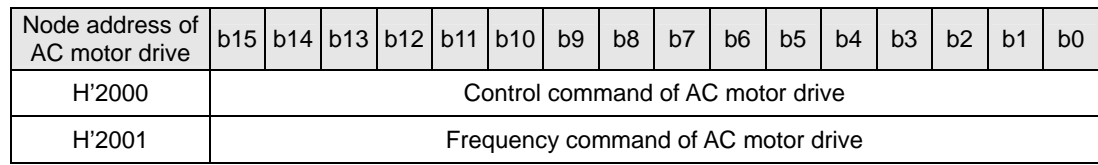

- **Explanation** 
	- When the equipment connected to DNA02 is an AC motor drive, the length of data downloaded from DNA02 to the AC motor drive is preset as 2 words at addresses H'2000 and H'2001. DNA02 is able to download maximum 8 words to AC motor drive. The length of data uploaded to DNA02 from AC motor drive is preset as 2 words at addresses H'2101 and H'2102 and DNA02 is able to be uploaded maximum 8 words.
	- The length of data transmitted from DNA02 to the AC motor drive is preset as 2 words. If you need to extend the length, you have to first set up Class 0x95>>Instance1>>Attribute2 as the

destination value and next set up Attribute11 ~ Attribute 18. The length of data transmitted from the AC motor drive to DNA02 is preset as 2 words. If you need to extend the length, you have to first set up Class 0x95>>Instance1>>Attribute3 as the destination value and next set up Attribute25 ~ Attribute32.

- Length of I/O data to be exchanged and address for I/O mapping can be modified through changing Class 0x95 as listed below. The modification will be valid after DNA02 is re-powered. Maximum 16 words are allowed for I/O data exchange.
- If you are to return the I/O mapping to default setting, change Attribute1 of Instance1 of Class 0x95 into H'0001 and re-power DNA02. Please note that doing so can only recover the current I/O data mapping in the AC motor drive.
- Class 0x95 Data Config Instance0:

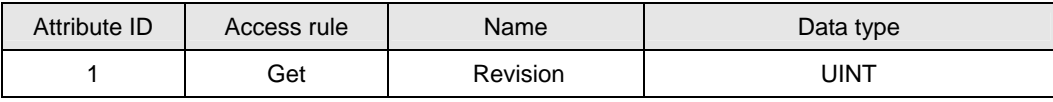

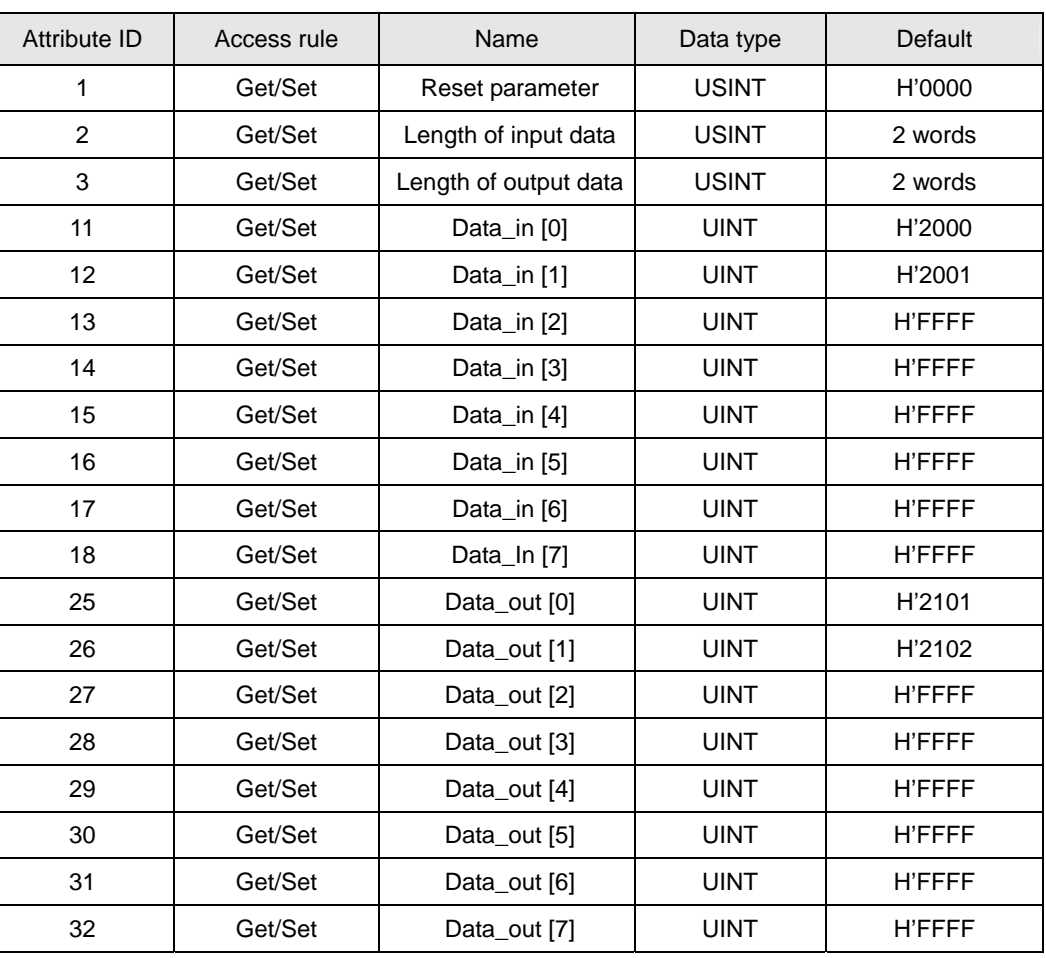

Instance1:

In the table above, Data\_in refers to the data transmitted from DeviceNet master to AC motor drive, and Data\_out refers to the data transmitted from the AC motor drive to DeviceNet master.

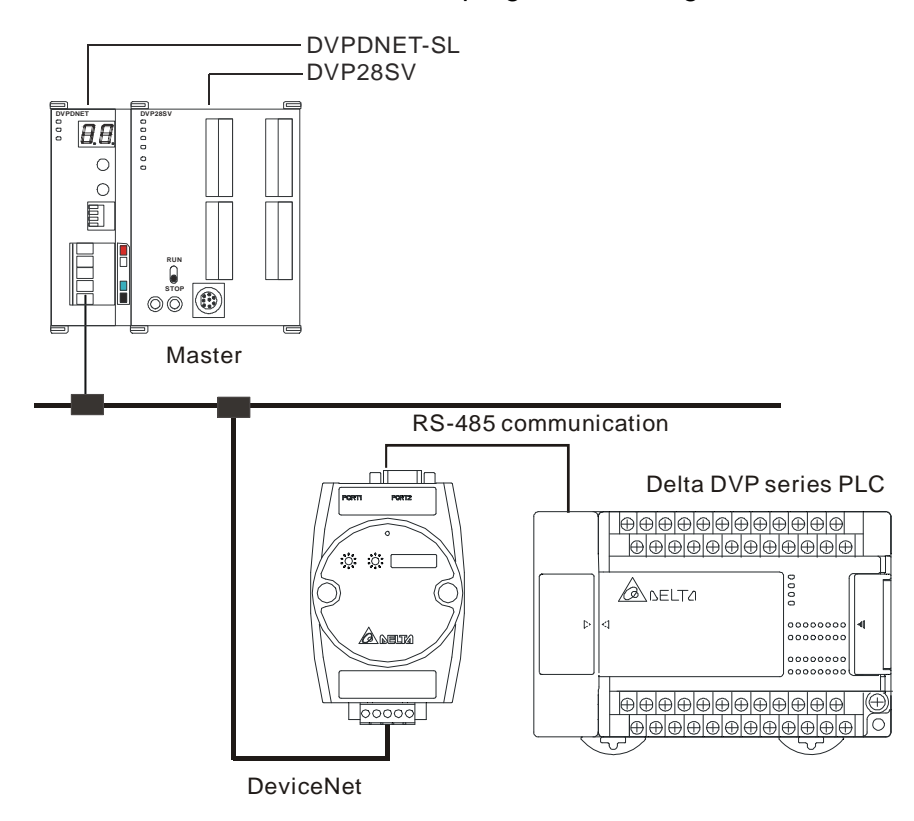

12.3.2 When DNA02 is connected to Delta DVP series programmable logic controller

1. Baud rate and the setting of communication format

Before connecting the PLC to bus, set the node address of PLC as 01 and the communication format as 115,200 bps; 7, E, 1; ASCII (the format is fixed; other formats will be invalid).

- 2. Class 0x96 parameter
	- Instance0

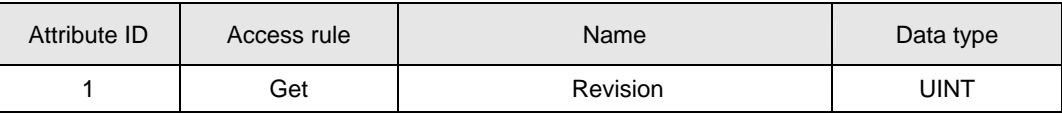

Instance1 through 9

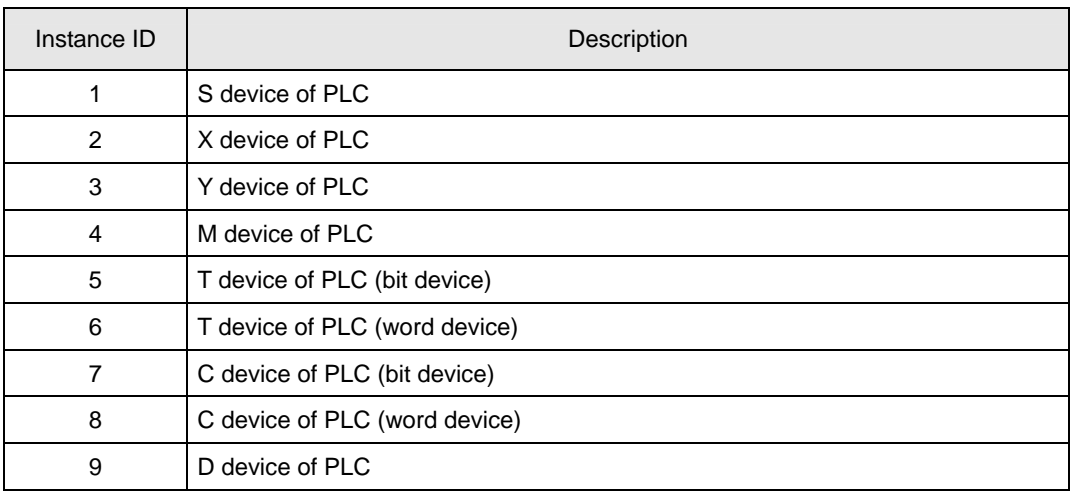

All Instances in the table do not support any Attribute.

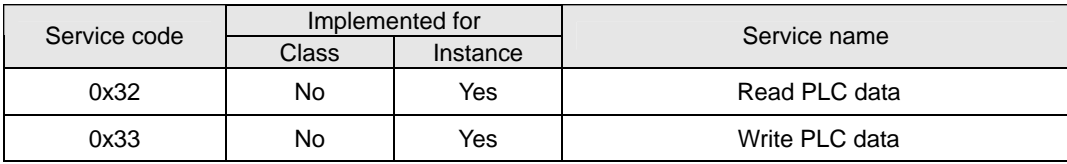

- 3. Format of inquiries and messages responded
	- DNA02 allows you to inquire PLC by explicit messages. The format of inquiry is shown in the table below.

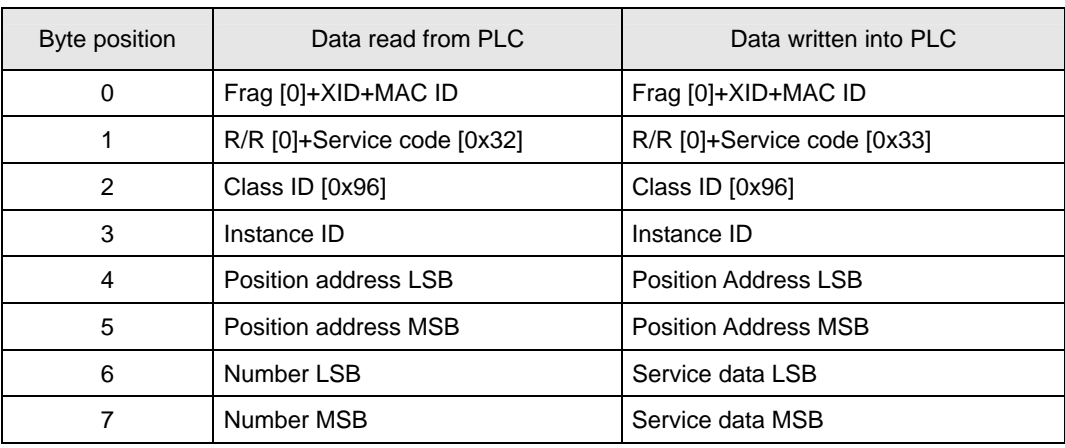

- Explanation
	- "Position address" refers to the No. of the device in the register of PLC. For example, the position address of M0 is 0 and that of D100 is 100.
	- "Number" refers to the number of PLCs. When the read device is a word device, "Number" refers to the number of words read; when the read device is a bit device, "Number" refers to the number of bits read.
	- Bit devices, S, X, Y and M in DVP-PLC allow the reading of maximum 16 bits and writing in of only 1 bit (either 0 or 1). Devices T, C and D in DVP-PLC allow the reading of maximum 3 words and writing in of 1 word. See the table below.

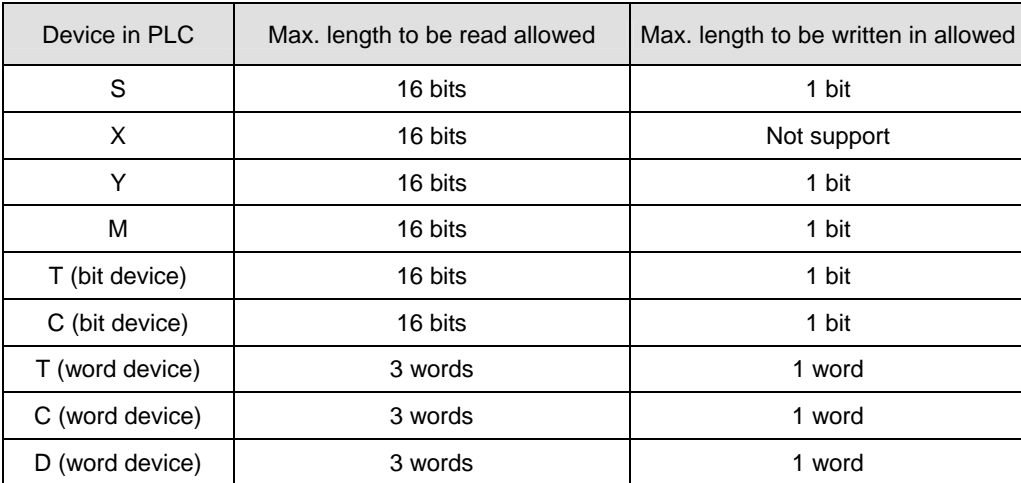

**Format of messages responded** 

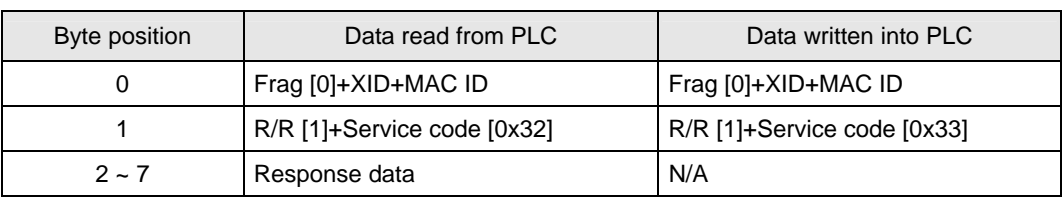

 If error occurs during the communication, DNA02 will send the error code to the master. See the table below for the definitions of error codes.

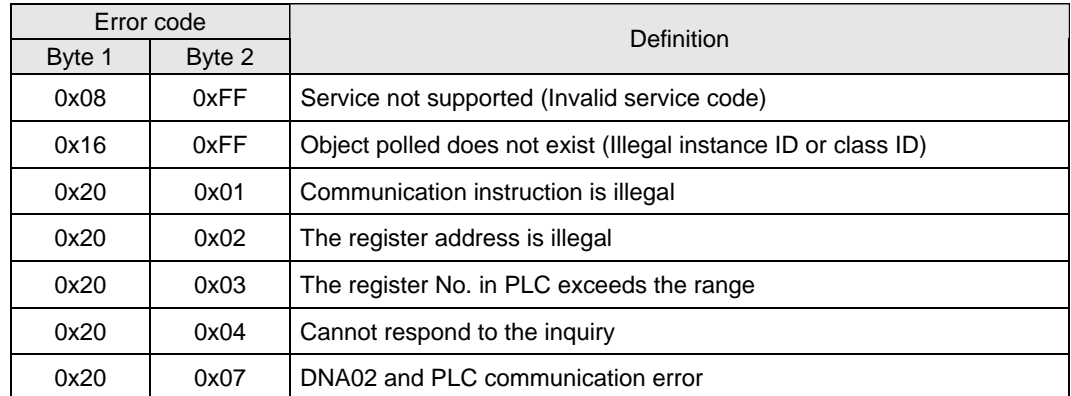

- 4. I/O data mapping (default)
	- $PLC \rightarrow$  DeviceNet master

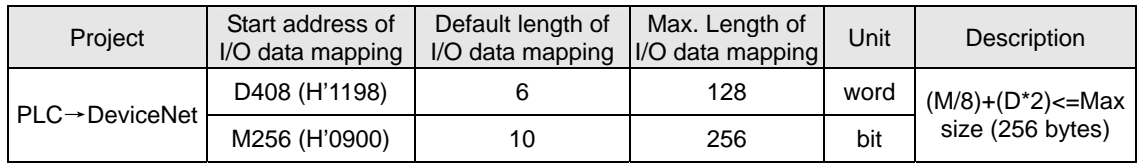

DeviceNet master → PLC

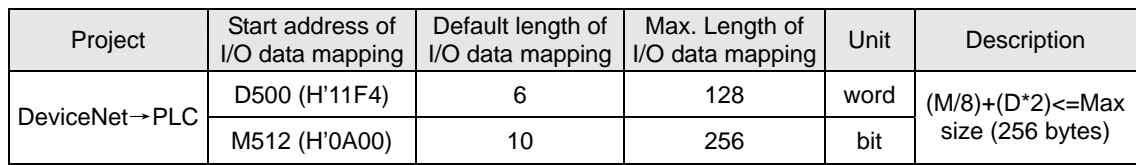

- Explanation
	- When the equipment connected to DNA02 is PLC, the length of data downloaded from DNA02 to PLC is preset as 7 words at addresses D500 ~ D505 and M512 ~ M521. DNA02 is able to download maximum 128 words to the word device D, T, and C and 256 bits to bit devices M, Y, and S in PLC, but the total data length downloaded to M and D should be no more than 256 bytes. The length of data uploaded from the PLC to DNA02 is preset as 7 words at addresses D408 ~ D413 and M256 ~ M265. DNA02 is able to be uploaded maximum 128 words from the word device D, T, and C and 256 bits to bit devices M, Y, and S in PLC but the total data length uploaded from M and D should be no more than 256 bytes.
	- The length of I/O data to be exchanged and address for mapping can be modified through changing Class 0x97 as listed below. The modification will be valid after DNA02 is re-powered. Maximum 16 words are allowed for I/O data exchange.
	- If you are to return the I/O mapping to default setting, change Attribute1 of Instance1 of Class 0x97 into H0001 and re-power DNA02. Please note that doing so can only recover

the current I/O data mapping in the PLC.

Class 0x97 Data Config

Instance0:

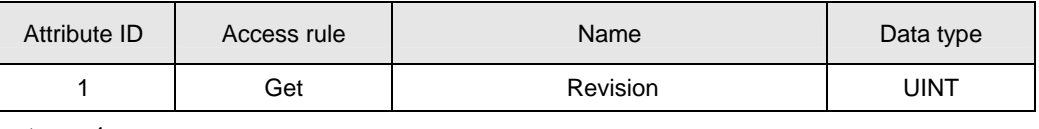

Instance1:

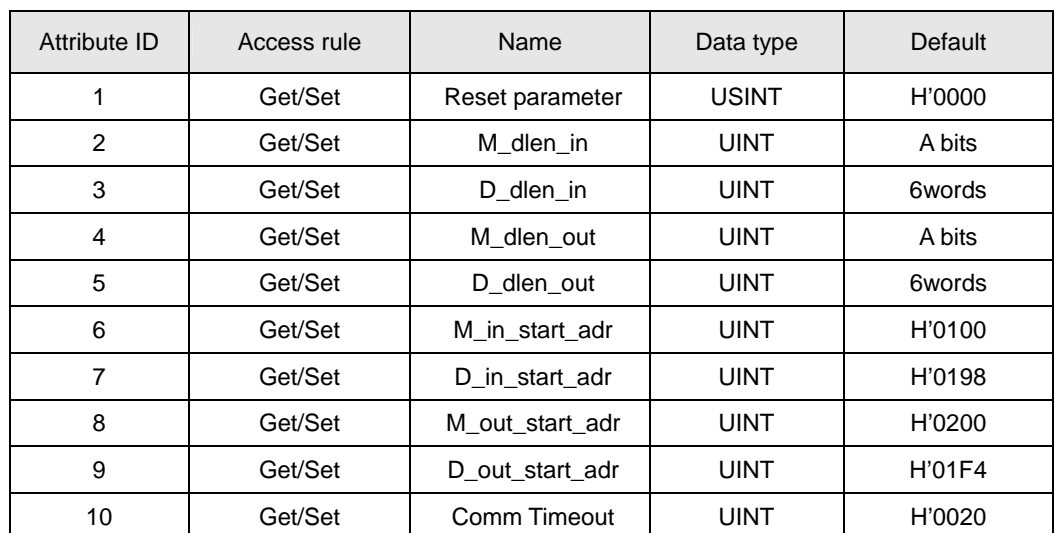

12.3.3 When DNA02 is connected to Delta DTA temperature controller

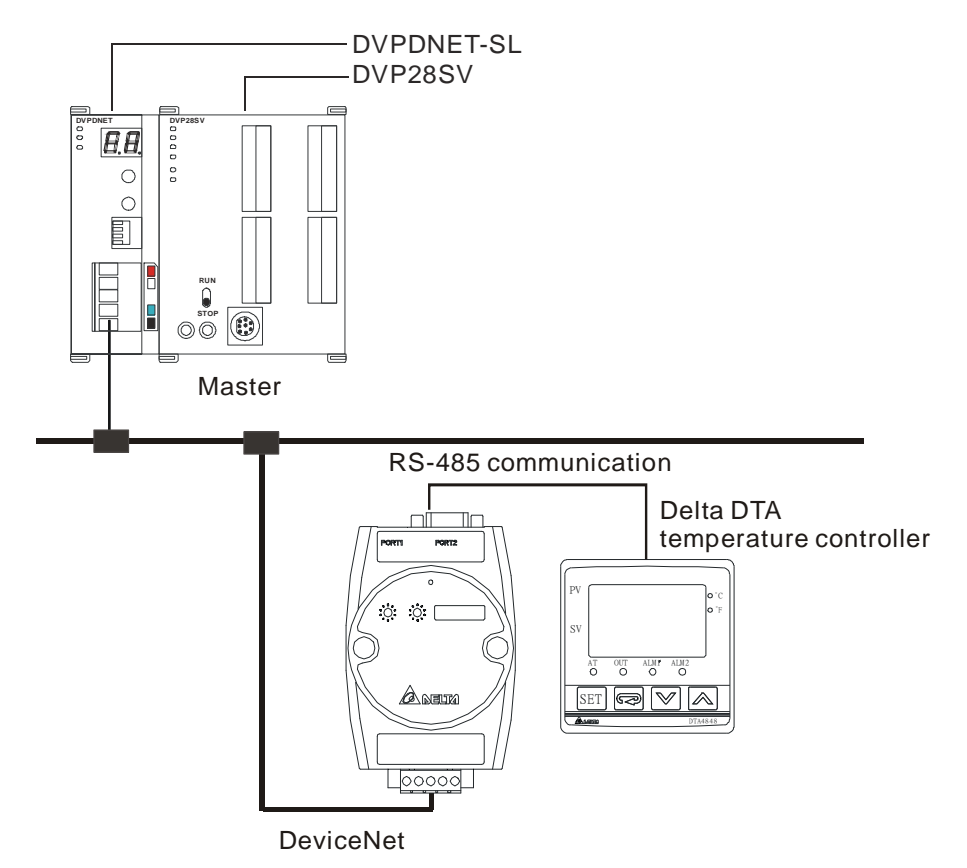

1. Baud rate and the setting of communication format

Before connecting Delta temperature controller to bus, set the node address of the temperature controller as 01 and the communication format as 38,400 bps; 7, E, 1; ASCII (the format is fixed; other formats will be

invalid). Before the communication with DTA series temperature controller, you have to set the content of H'471A as H'0001 to allow the write-in of communication.

- 2. Reading and modifying parameters
	- DNA02 allows you to inquire Delta temperature controller by explicit messages. The format of inquiry is shown in the table below:

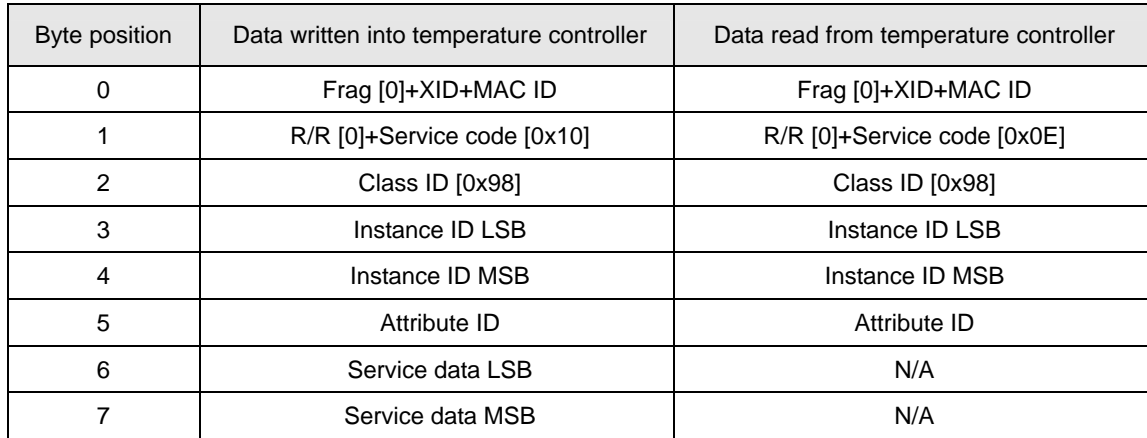

Format of messages responded:

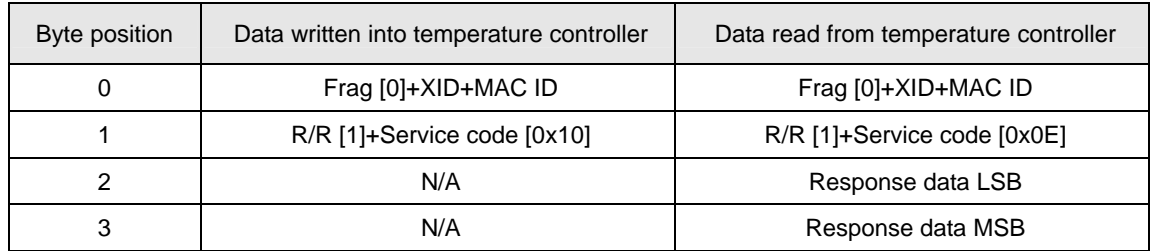

### 3. I/O data mapping (Default)

Temperature controller → DeviceNet master

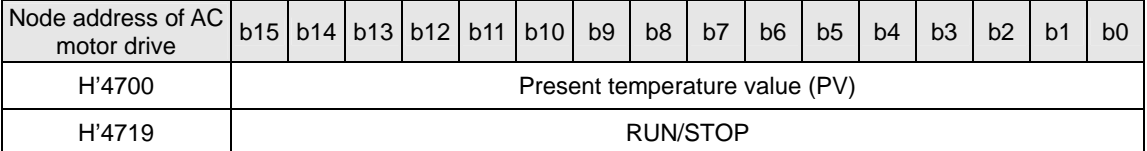

### DeviceNet master → temperature controller

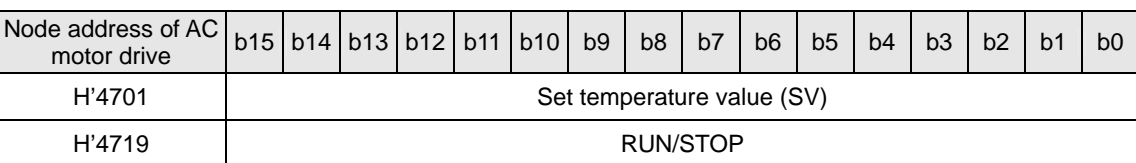

### Explanation

- When the equipment connected to DNA02 is DTA series temperature controller, the length of data downloaded from DNA02 to DTA is preset as 2 words at addresses H'4701 and H'4719. DNA02 is able to download maximum 8 words. The length of data uploaded to DNA02 from DTA is preset as 2 words at addresses H'4700 and H'4719. DNA02 is able to be uploaded maximum 8 words.
- Length of I/O data to be exchanged and address for mapping can be modified through changing Class 0x99 as listed below. The modification will be valid after DNA02 is re-powered. Maximum 16 words are allowed for I/O data exchange.
- If you are to return the I/O mapping to default setting, change Attribute1 of Instance1 of Class 0x99 into H'0001 and re-power DNA02. Please note that doing so can only recover the current I/O data

#### mapping in PLC.

■ Class 0x99 Data Config

Instance0:

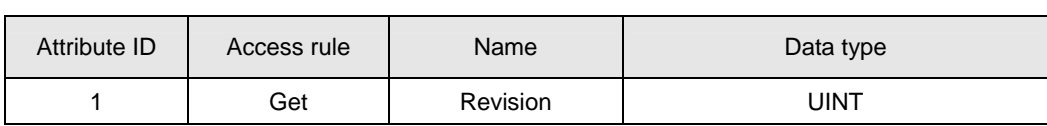

Instance1 (DTA):

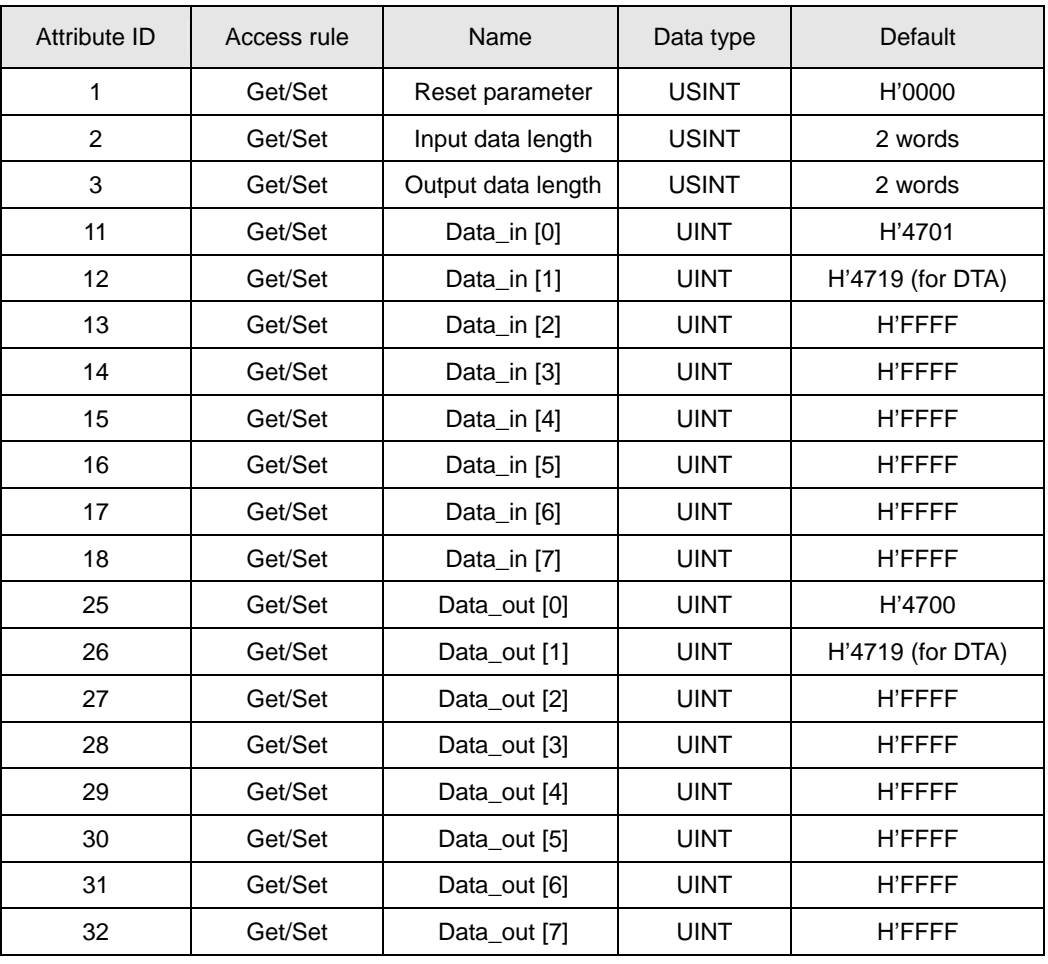

Data\_in refers to the data transmitted from DeviceNet master to DTA. Data\_out refers to the data transmitted from DTA to DeviceNet master.

#### Common Services

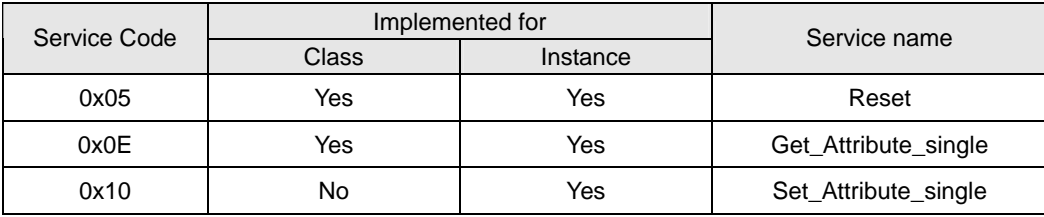

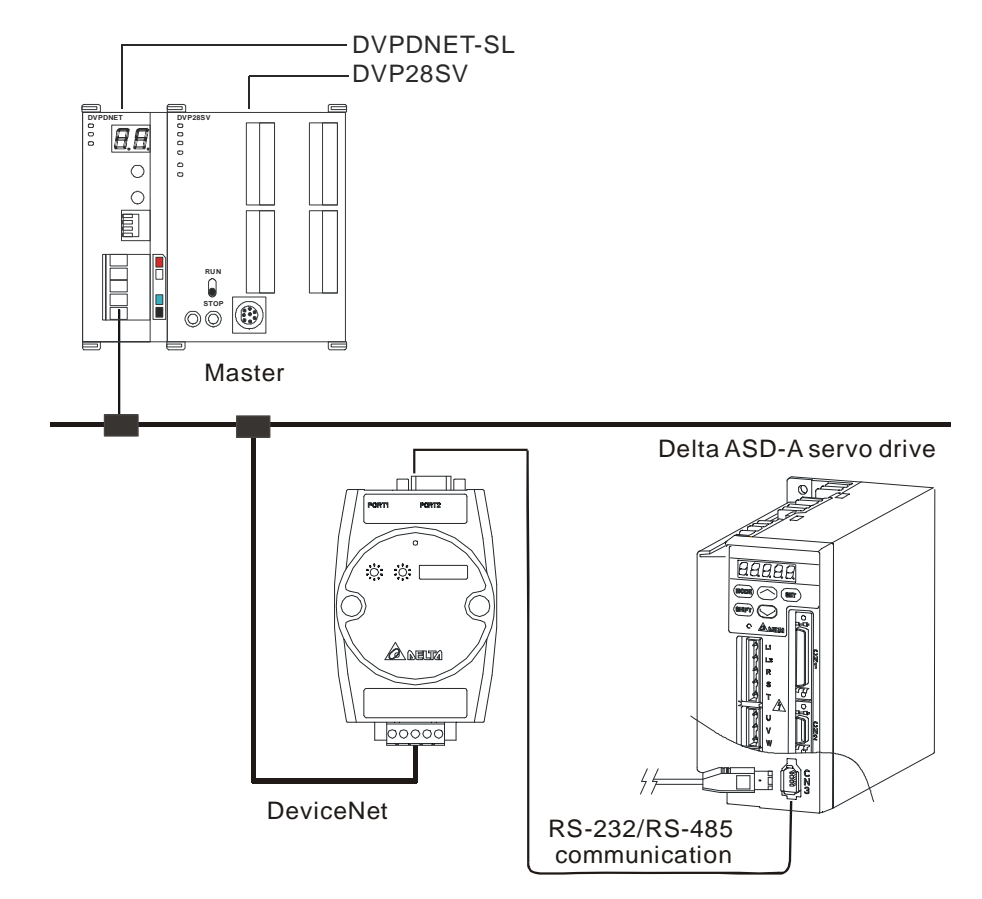

## 12.3.4 When DNA02 is connected to Delta ASD-A series servo drive

1. Baud rate and the setting of communication format

Before connecting Delta servo drive to bus, set the node address of the servo drive as 01 and the communication format as 115,200; 7, E, 1; ASCII (the format is fixed; other formats will be invalid). Assume the equipment connected to DNA02 is ASDA-A0121LA, you have to configure the following parameters before connecting the servo drive to DNA02.

- P3-00 = H'0001 (set node address to 1)
- $P3-01 = H'0005$  (set baud rate to 115,200 bps)
- P3-02 = H'0001 (set communication format as ASCII,7,E,1)
- P3-05 = H'0002 (select RS-485 communication)
- P3-05 = H'0000 (select RS-232 communication)
- $P3-06 = H'00FF$  (set DI1  $\sim$  DI8 to valid communication control)
- 2. Reading and modifying parameters
	- DNA02 allows you to inquire Delta servo drive by explicit messages. The format of inquiry is shown in the table below.

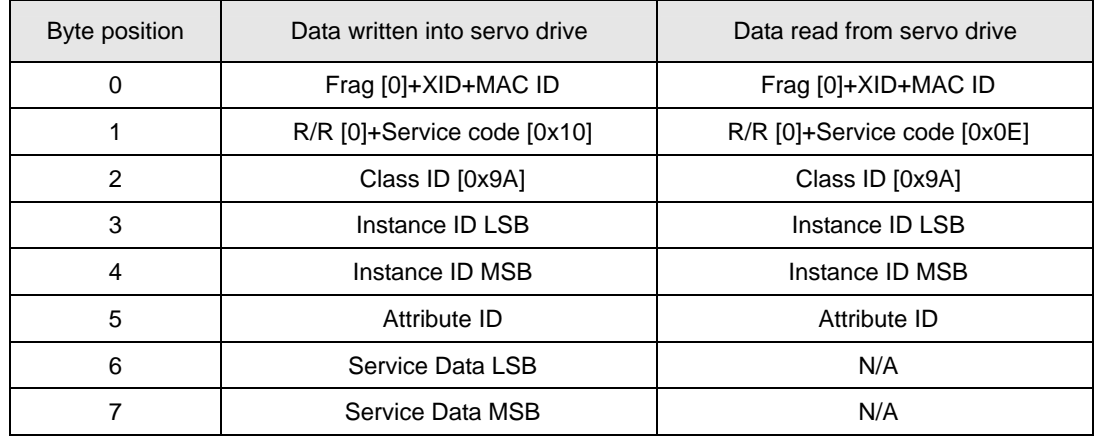

Format of messages responded

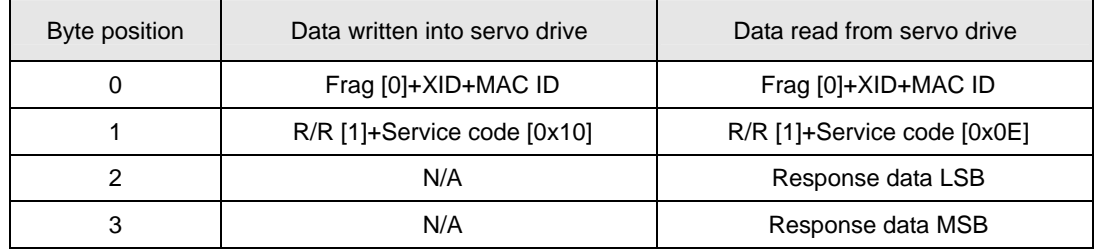

Note

When modifying parameters in the parameter table of Delta ASD-A servo drive, make sure that the parameter allows you to modify it before you modify it.

#### 3. I/O data mapping (Default)

Servo drive → DeviceNet master

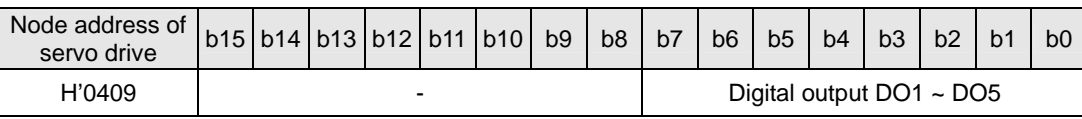

DeviceNet Master → Servo drive

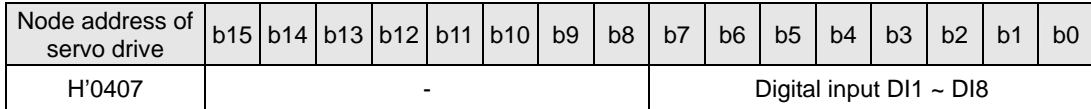

- Explanation:
	- When the equipment connected to DNA02 is a servo drive, the length of data downloaded from DNA02 to the servo drive is preset as 1 word at addresses H'0407 (corresponding address of DI1 ~ DI8). DNA02 is able to download maximum 16 words. The length of data uploaded to DNA02 from the servo drive is preset as 1 word at addresses H'0409 (corresponding address of DO1 ~ DO5). DNA02 is able to be uploaded maximum 16 words.
	- The length of I/O data to be exchanged and address for mapping can be modified through changing Class9B s listed below. The modification will be valid after DNA02 is re-powered. Maximum 32 words are allowed for I/O data exchange.
	- If you are to return the I/O mapping to default setting, change Attribute1 of Instance1 of Class 0x9B into H'0001 and re-power DNA02. Please note that doing so can only recover the current I/O data mapping in servo drive.
	- Class 0x9B Data Config Instance0:

# *12 DeviceNet Slave Communication Module DNA02*

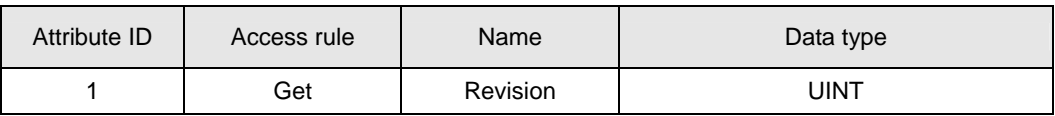

Instance1:

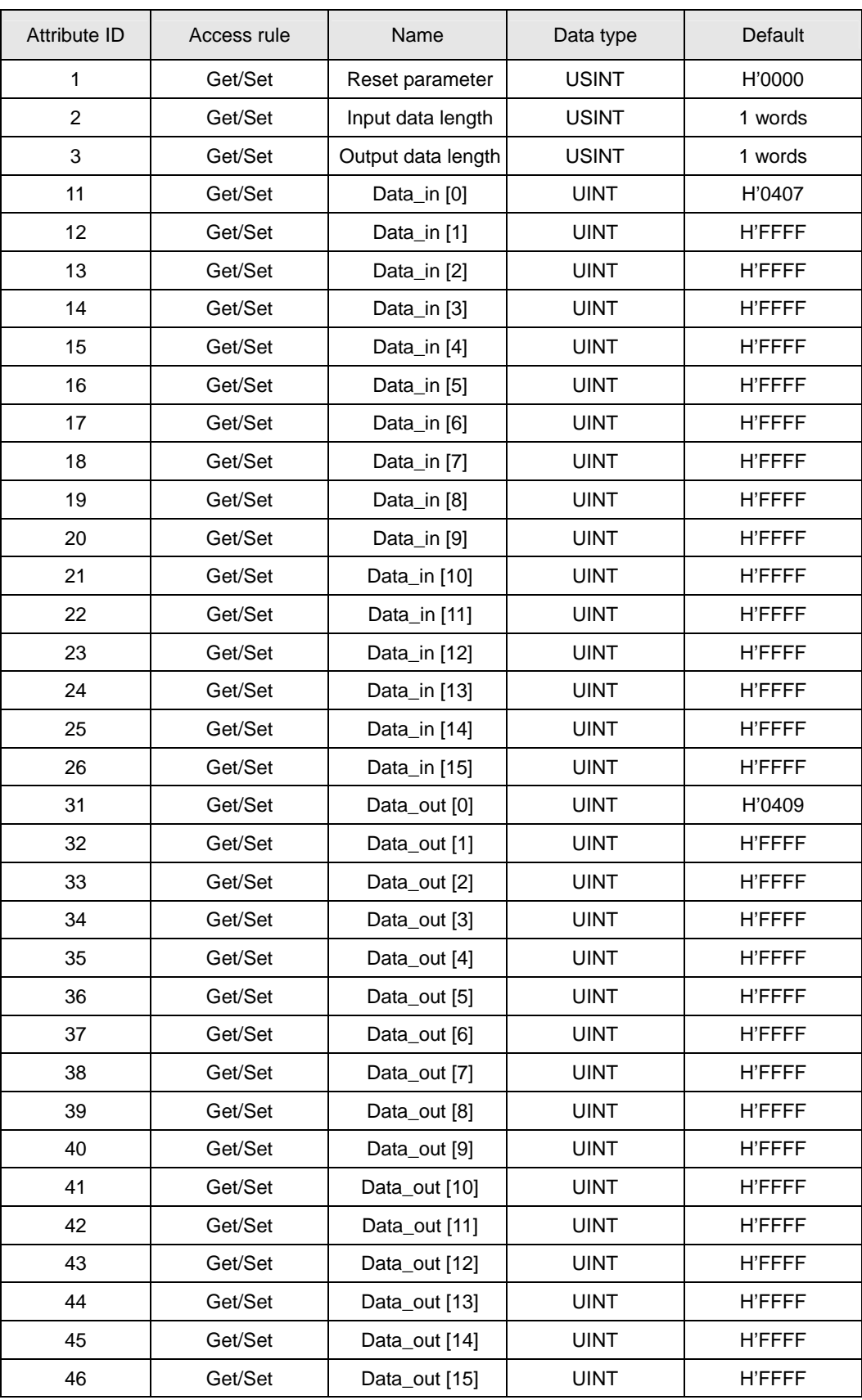

Data\_in refers to data transmitted from DeviceNet master to servo drive. Data\_out

refers to data transmitted from the servo drive to DeviceNet master.

12.3.5 When DNA02 is connected to Delta DOP-A series human machine interface

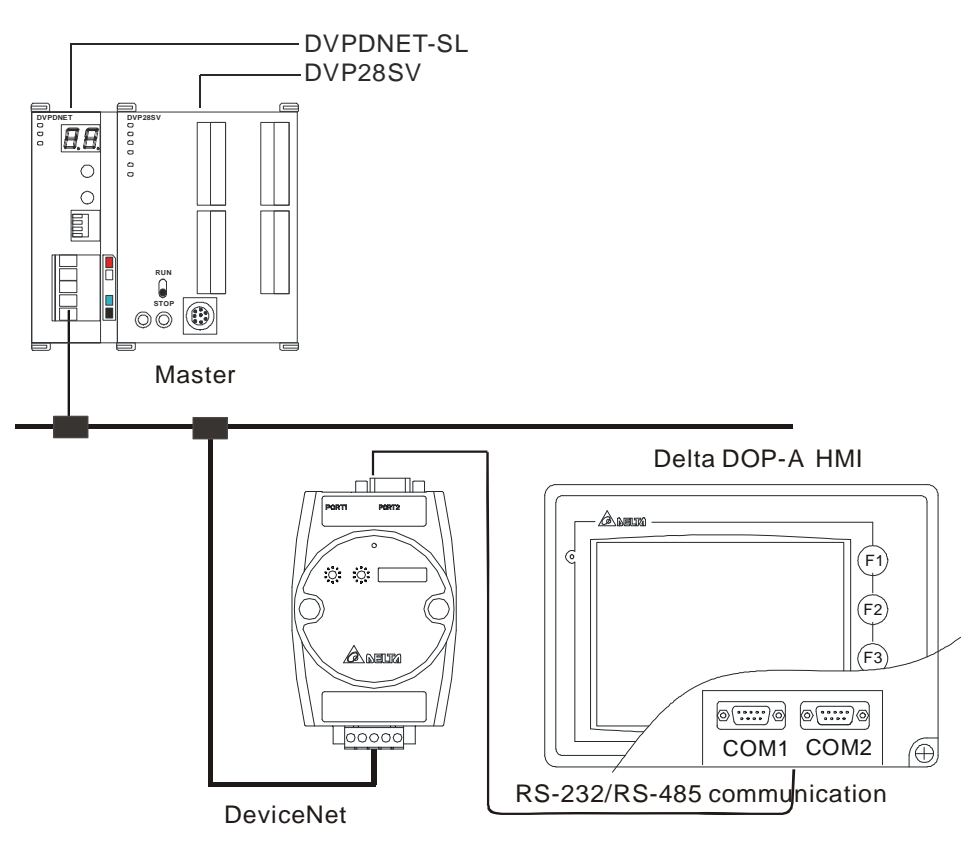

- 1. Baud rate and the setting of communication format
	- Before connecting the Delta HMI to bus, set the node address of HMI as 01 and the communication format as 115,200; 7, E, 1; ASCII (the format is fixed; other formats will be invalid).
	- When DNA02 is connected to Delta DOP series HMI, please set up the baud rate and format following the procedure listed below.
		- Open software Screen Editor and select "File>>New". You will see the dialog box as below.

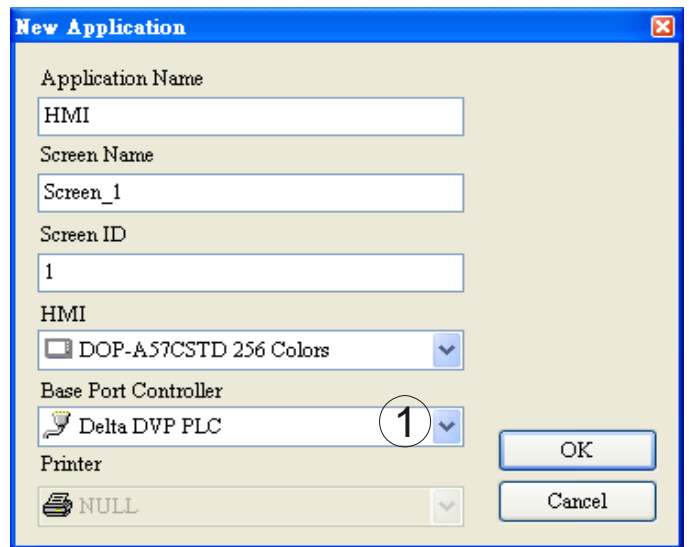

Follow  $\Phi$  and set the Base Port Controller to "Delta DVP PLC". Click "OK" to create a new file.

■ Select "Options>>Configuration>>Communication" and you will see the dialog box as below.

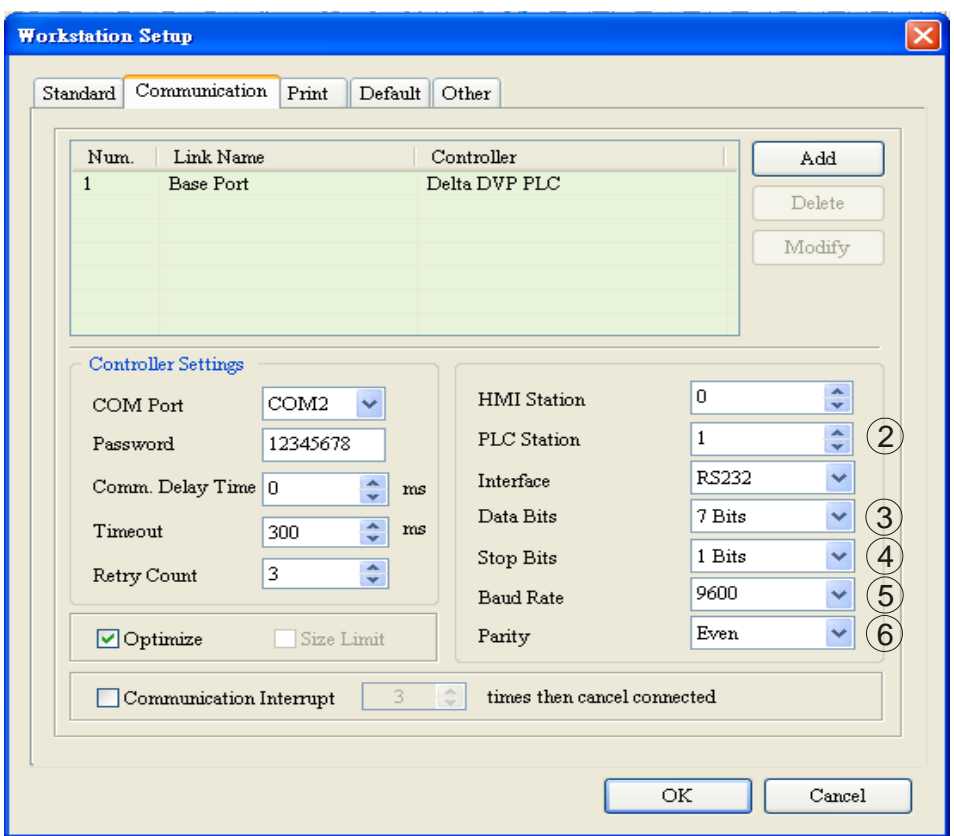

- Follow  $(2) \sim 6$  and set the PLC Station to 1 and communication format to 115,200, 7, E, 1,A SCII. Click "OK".
- When DNA02 is connected to TP04/TP02, please set up the baud rate and format following the procedure listed below.
	- Open TPEditor and select "File>>New". You will see the dialog box as below.

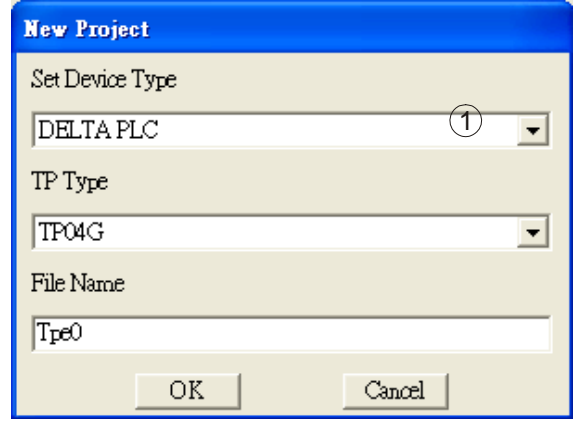

- Follow  $\Phi$  and set the Device Type to "Delta PLC". Click "OK" to create a new file.
- Select "Tools>>TP Object Communication Default Setting" and you will see the dialog box as below.

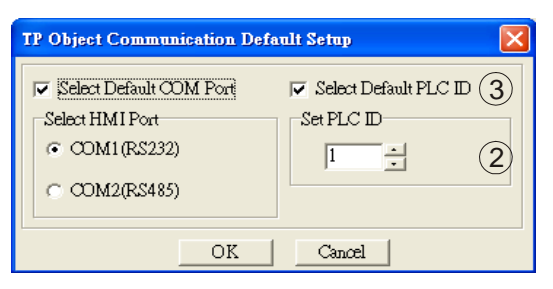

- Follow  $(2)$   $(3)$  and set PLC ID to "1". Check "Select Default PLC ID" and click "OK" to complete the setting.
- 2. I/O data mapping (Default)
	- DOP series HMI writes DNA02

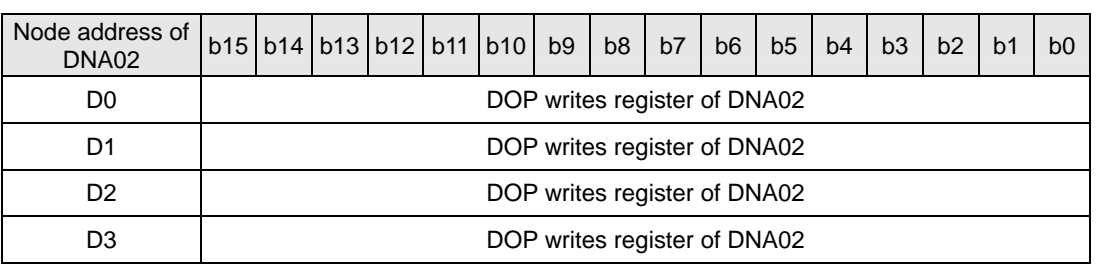

 $DNA02 \rightarrow DeviceNet master$ 

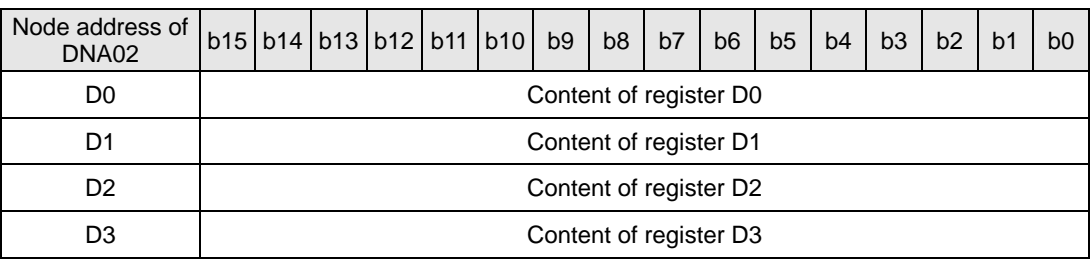

DOP series HMI reads DNA02

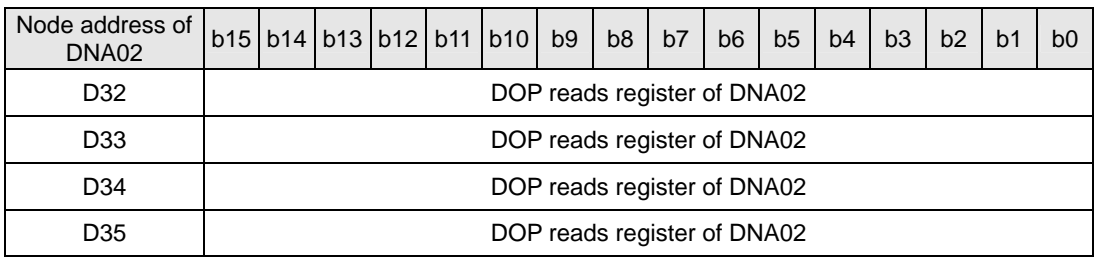

## DeviceNet master → DNA02

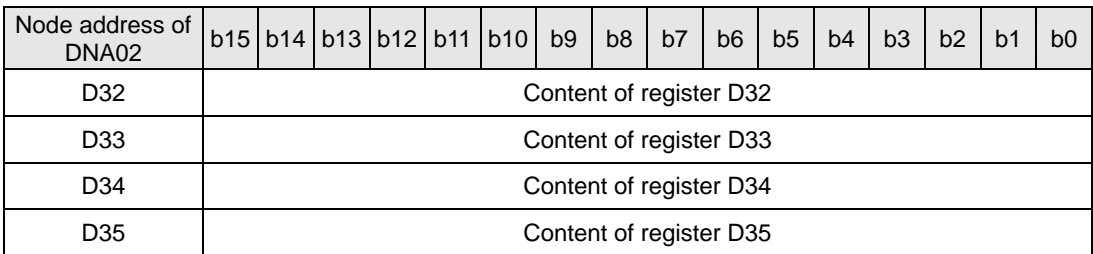

## Explanation

■ When the equipment connected to DNA02 is DOP series HMI, the length of data written to DNA02 from DOP is preset as 4 words from the preset devices  $D0 \sim D3$ . The maximum length of data written from DOP series HMI to device D of DNA02 is 32 words. The length of data in DNA02 read by DOP series HMI is preset as 4 words from the preset devices D32  $\sim$ D35. The maximum length of data in device D of DNA02 read by DOP series HMI is 32

words.

- The length of I/O data to be exchanged can be modified through changing Class9C as listed below, but the start device of I/O mapping cannot be changed. The modification will be valid after DNA02 is re-powered. Maximum 64 words are allowed for I/O data exchange.
- If you are to return the I/O mapping to default setting, change Attribute1 of Instance1 of Class 0x9C into H'0001 and re-power DNA02. Please note that doing so can only recover the current I/O data mapping in HMI.
- Class 0x9C Data Config

Instance0:

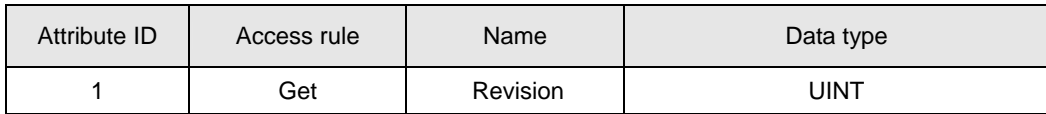

Instance1:

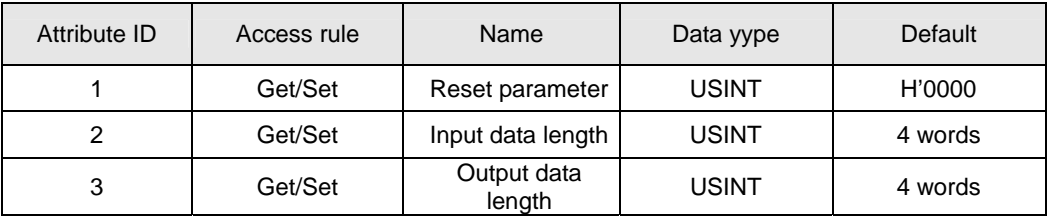

12.3.6 When DNA02 is connected to custom equipment

In the custom mode, DNA02 can still establish EXP/IO connection when there is no equipment connected to it.

- 1. Settings of the equipment connected to DNA02 in custom mode Before connecting the custom equipment to bus through DNA02, you have to configure and check the following parameters.
	- Configuration of the equipment: RS-485 or RS-232 communication
	- Node address of the equipment: 01
	- Baud rate of the equipment: 19,200bps
	- Communication format of the equipment: 8, N, 2, RTU
	- According to the actual need, configure the I/O mapping between DNA02 and the equipment in the configuration software.
- 2. Reading and modifying parameters in the custom equipment
	- DNA02 allows you to inquire the custom equipment by explicit messages (fits in Modbus protocol). The format of inquiry is shown in the table below.

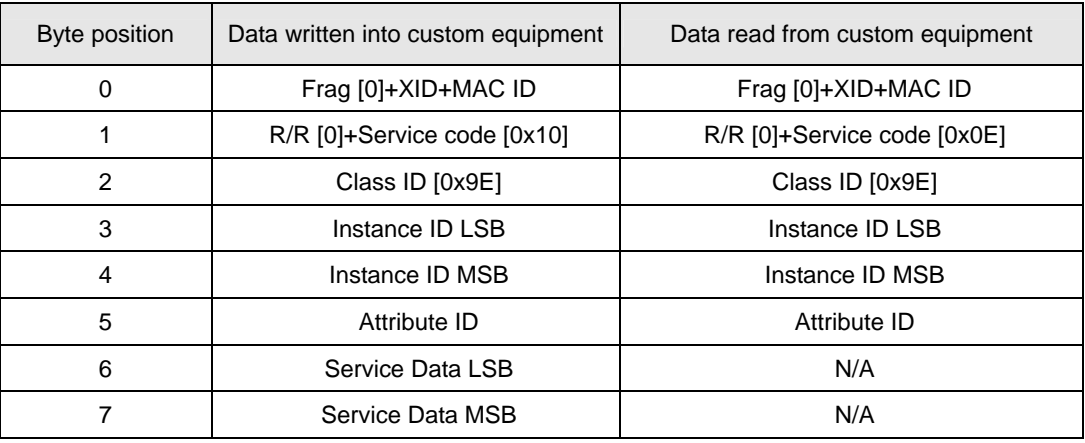

#### Format of messages responded:

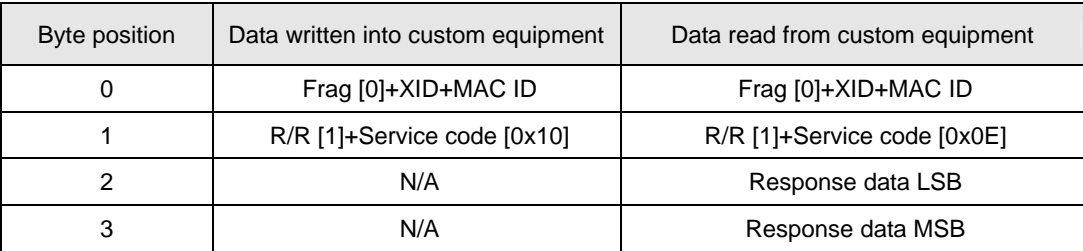

#### 3. Class 0x9E Custom\_Parameter

#### Class attributes

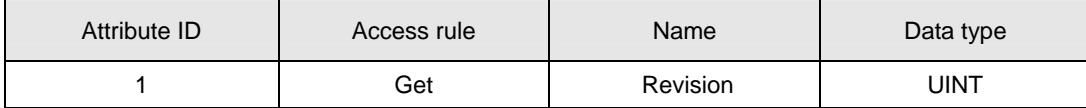

#### Instance 1: Parameter Instance 1 through N

Parameter attribute

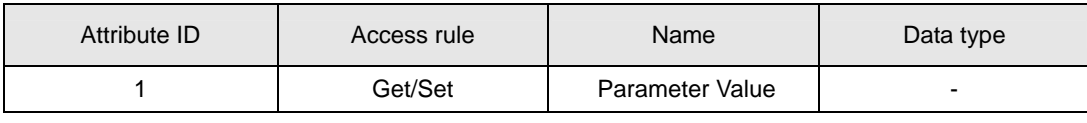

Common Services

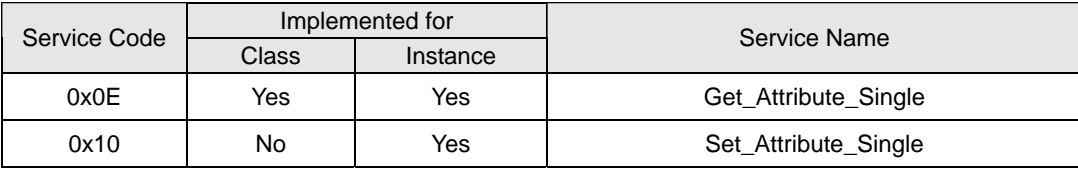

#### Explanation

- When you need to use DeviceNet Config software to read the parameters in the custom equipment, you have to first make sure that the equipment supports the Modbus function code, 0x03 (read), 0x06 (write) and so on.
- You have to acquire the Modbus address of the parameter before reading the parameter.
- How to read: Plus 0x0001 in Modbus address as Instance value and 0x0001 as Attribute value.
- Assume you read the Modbus address of the custom equipment as 0x011E, use DeviceNet Config software and read Instance =  $0x011E + 0x0001$  and Attribute =  $0x01$ .

### 4. I/O data mapping (Default)

Custom equipment  $\rightarrow$  DeviceNet master

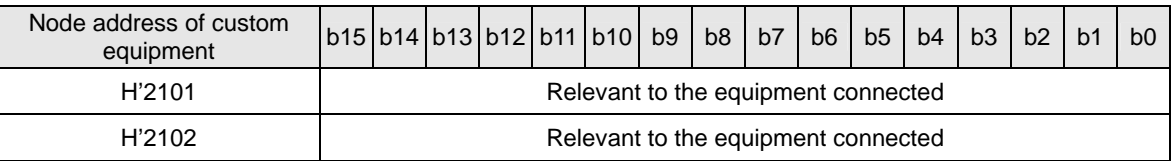

#### DeviceNet master  $\rightarrow$  custom equipment

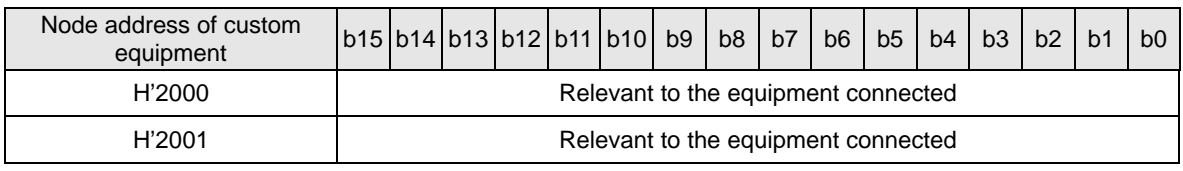

Explanation

- When the equipment connected to DNA02 is custom equipment, the length of data downloaded from DNA02 to the equipment is preset as 2 words at addresses H'2101 and H'2102. DNA02 is able to download maximum 4 words. The length of data uploaded to DNA02 from the equipment is preset as 2 words at addresses H'2000 and H'2001. DNA02 is able to be uploaded maximum 4 words. The I/O mapping can be modified by changing Class9F.
- The length of I/O data to be exchanged and address for mapping can be modified through changing Class9F as listed below. The modification will be valid after DNA02 is re-powered. Maximum 8 words are allowed for I/O data exchange.
- If you are to return the I/O mapping to default setting, change Attribute1 of Instance1 of Class 0x9F into H'0001 and re-power DNA02. Please note that doing so can only recover the current I/O data mapping in the custom equipment.
- Class 0x9F Custom Data Config

Instance0:

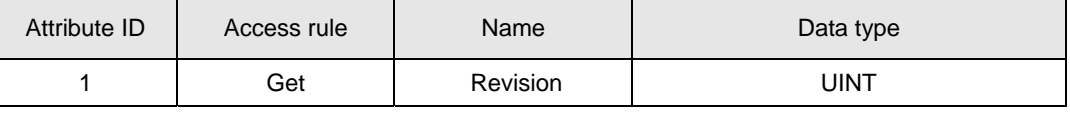

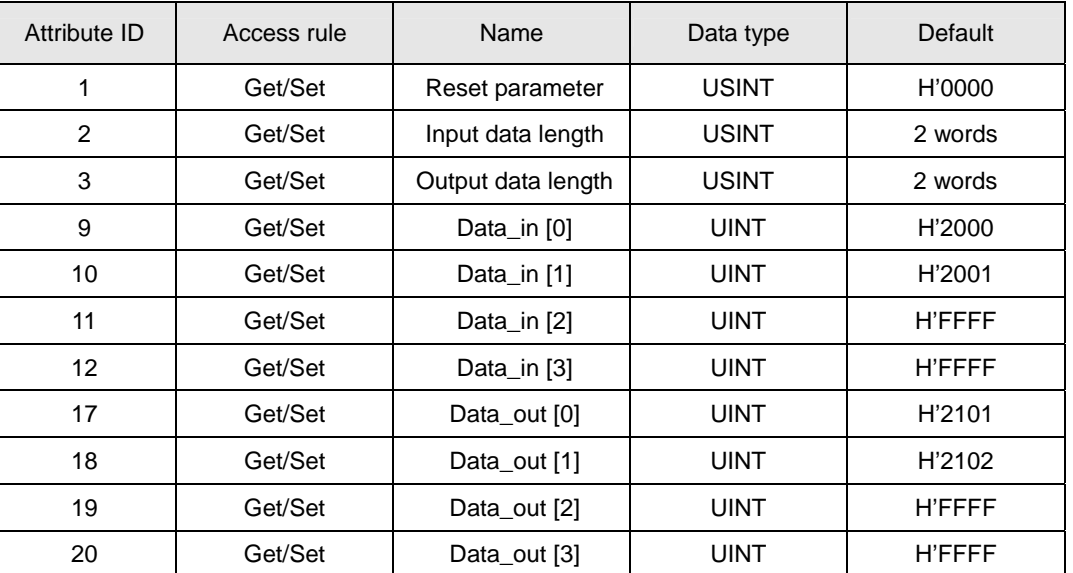

Instance1:

If DNA02 fails to connect to DeviceNet by explicit messages due to the modification on the I/O mapping between DNA02 and the equipment connected to it (e.g. dlen in, dlen\_out, data\_in, data\_out, etc), the I/O mapping between DNA02 and the equipment connected to it will not be able to return to default setting through explicit messages.

 In the custom mode, DNADNA02 can still establish EXP/IO connection when there is no equipment connected to it and the I/O mapping of DNA02 can be returned to default setting. Instance2 EEPROM read/write:

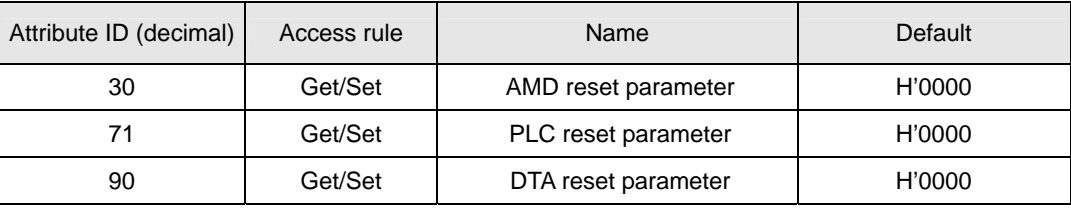

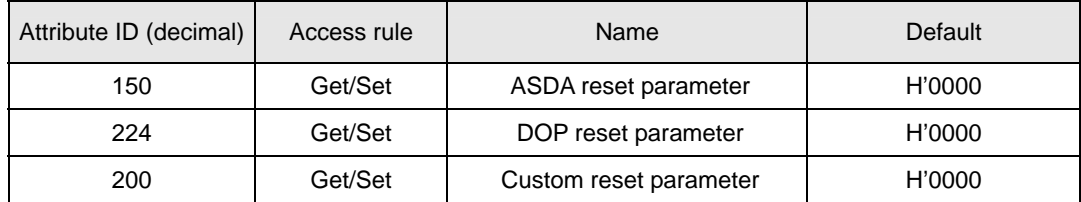

In the custom mode, if you are to return the I/O mapping of AC motor drive to default setting, change Attribute30 of Instance2 of Class 0x9F into H'0001 and re-power DNA02.

In the custom mode, if you are to return the I/O mapping of PLC to default setting, change Attribute71 of Instance2 of Class 0x9F into H'0001 and re-power DNA02.

In the custom mode, if you are to return the I/O mapping of temperature controller to default setting, change Attribute90 of Instance2 of Class 0x9F into H'0001 and re-power DNA02.

In the custom mode, if you are to return the I/O mapping of servo drive to default setting, change Attribute150 of Instance2 of Class 0x9F into H'0001 and re-power DNA02.

In the custom mode, if you are to return the I/O mapping of HMI to default setting, change Attribute224of Instance2 of Class 0x9F into H'0001 and re-power DNA02.

In the custom mode, if you are to return the I/O mapping of the custom equipment to default setting, change Attribute200 of Instance2 of Class 0x9F into H'0001 and re-power DNA02.

Common Services:

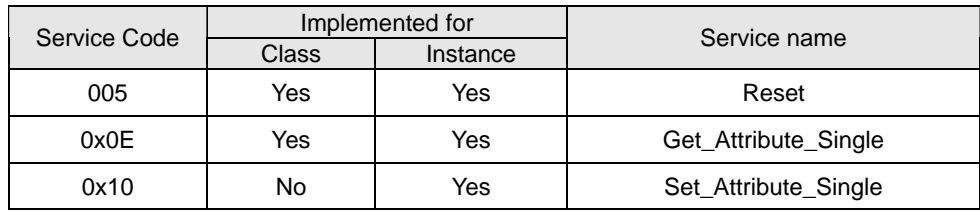

Instance3 Modbus baud rate setting

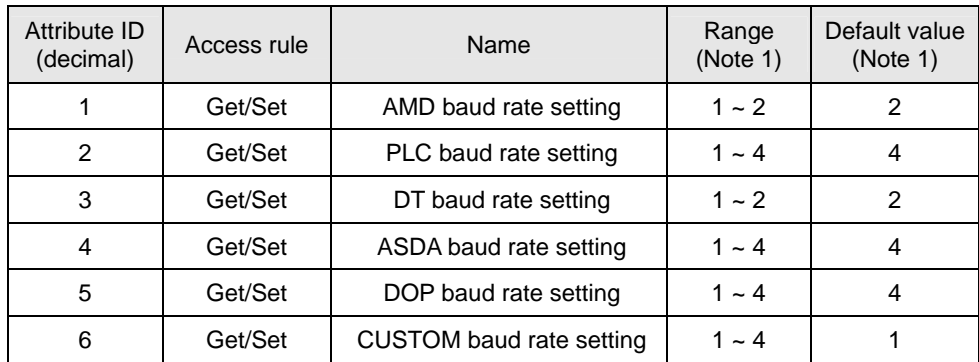

Note 1: The baud rates of the codes are in the table below.

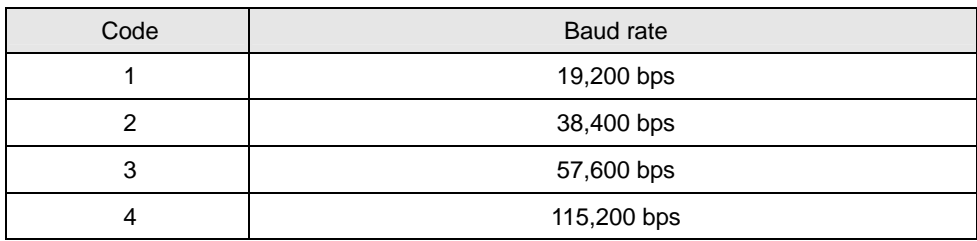

# 12.4 LED Indicators & Trouble-shooting

There are 3 LED indicators on DNA02, Network Status LED, Module Status LED and Scan Port LED, for displaying the connection status of the communication.

## 12.4.1 Network Status LED

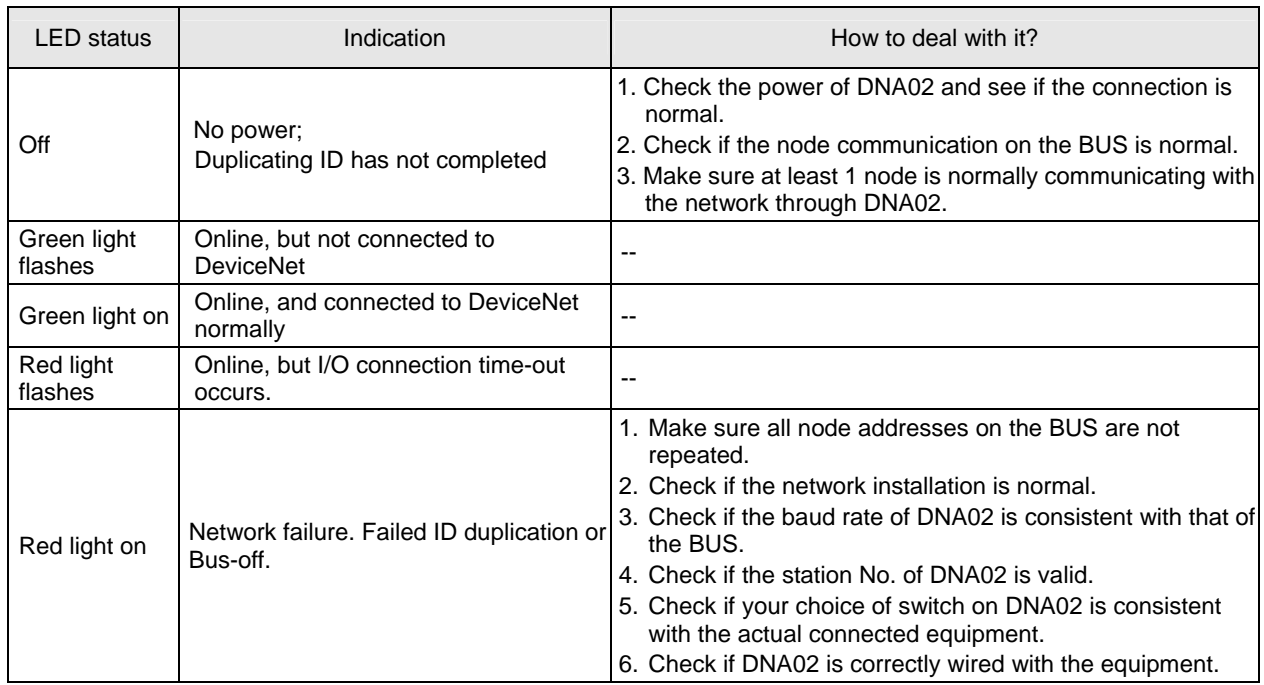

## 12.4.2 Module Status LED

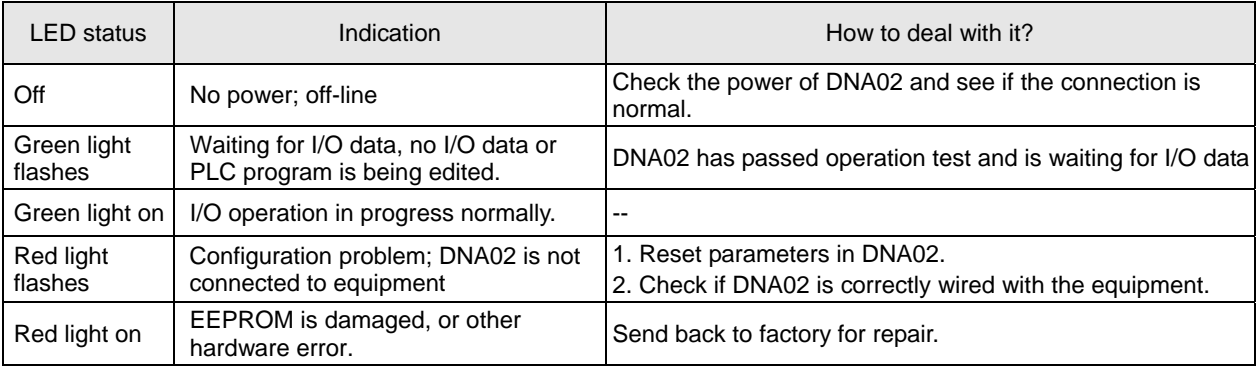

### 12.4.3 Scan Port LED

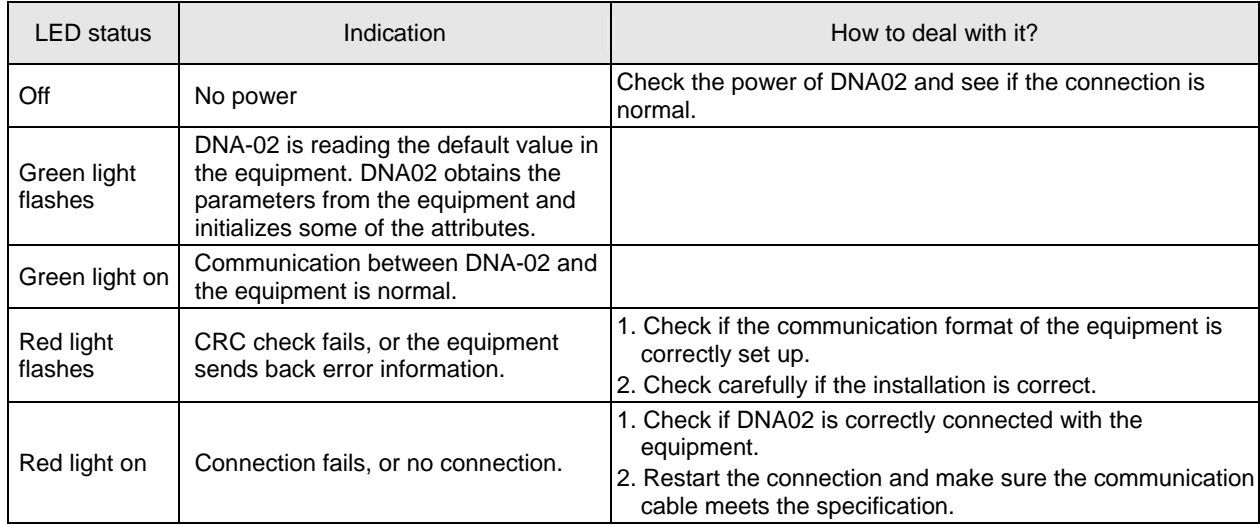

# 12.5 DeviceNet Objects DNA02 Supports

This section provides details of the objects, instances and attributes supported by DNA02 in DeviceNet network.

## 12.5.1 DeviceNet Object

1. Object Classes

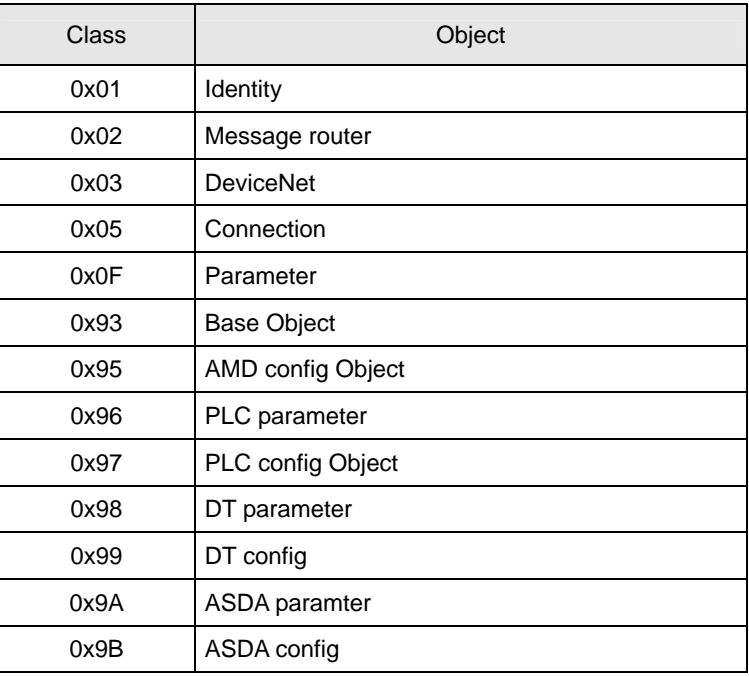

## 2. Class 0x01 Identity

Class attributes

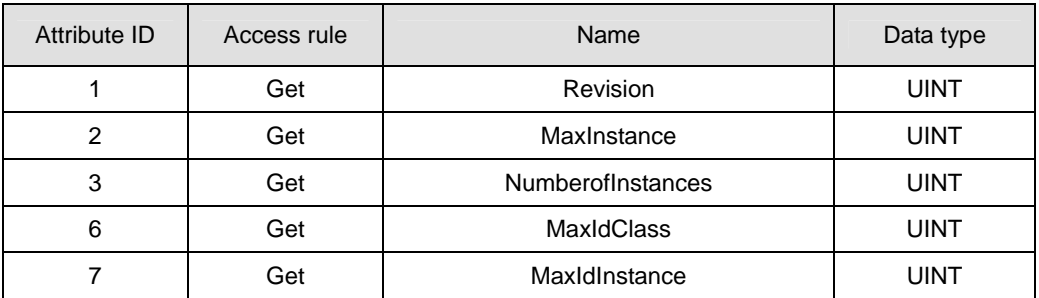

## Instance 1: Drive Instance

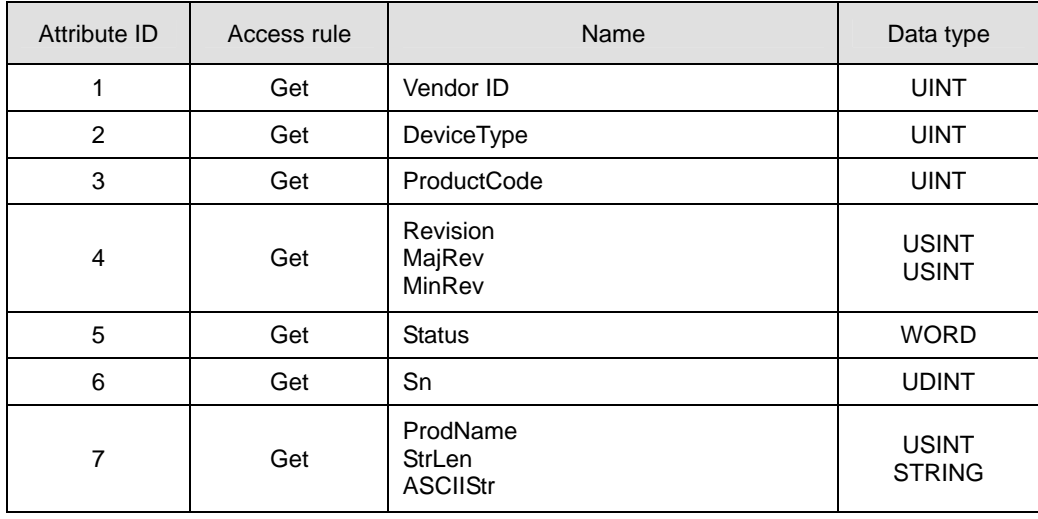

**•** Common Services

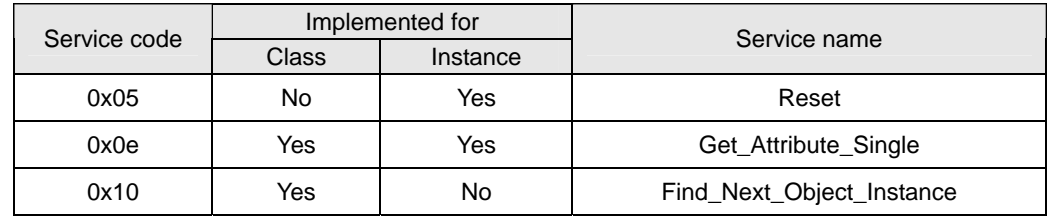

## 3. Class 0x02 Message router

#### Class attributes

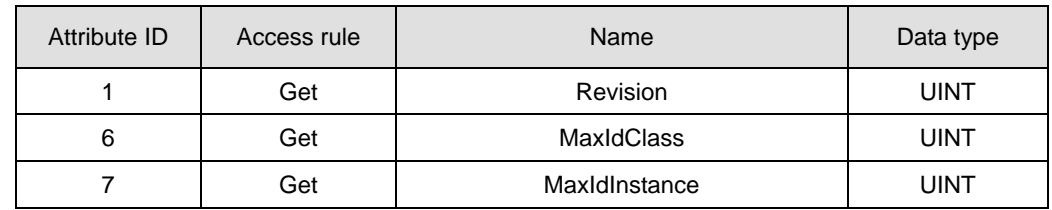

### Instance 1:

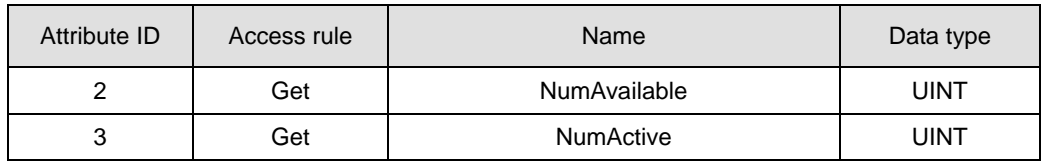

## Common Services

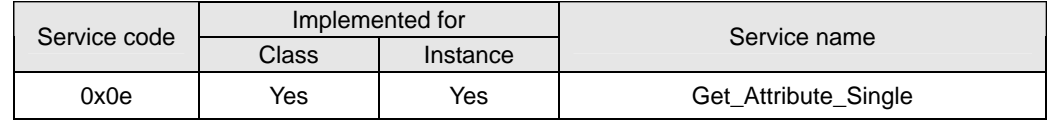

## 4. Class 0x03 DeviceNet

**•** Class attributes

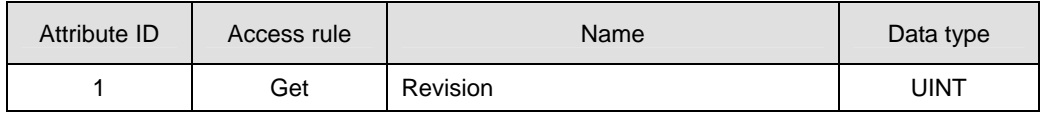

## Instance 1: Drive Instance

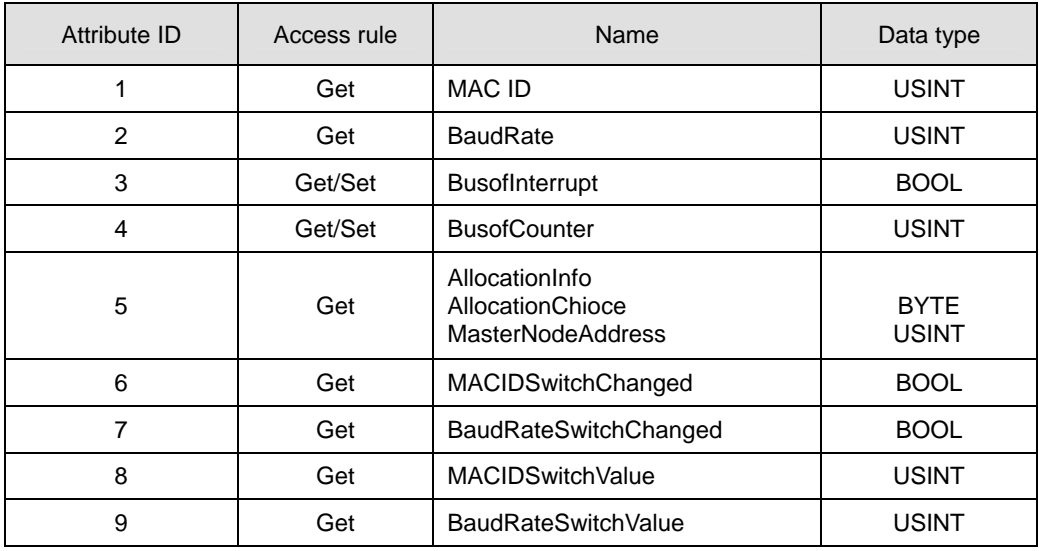

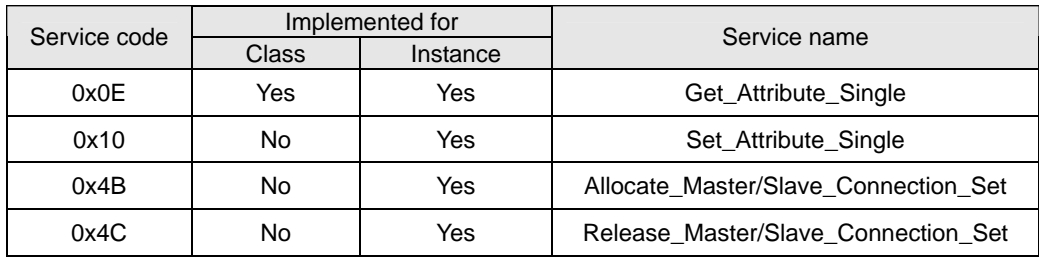

## 5. Class 0x05 Connection

**•** Class attributes

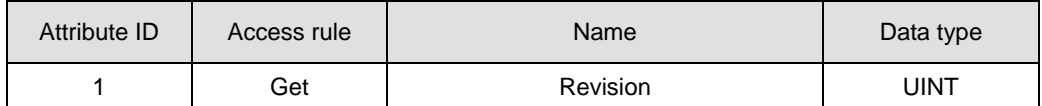

#### Instance 1: Master/Slave Explicit Message Connection

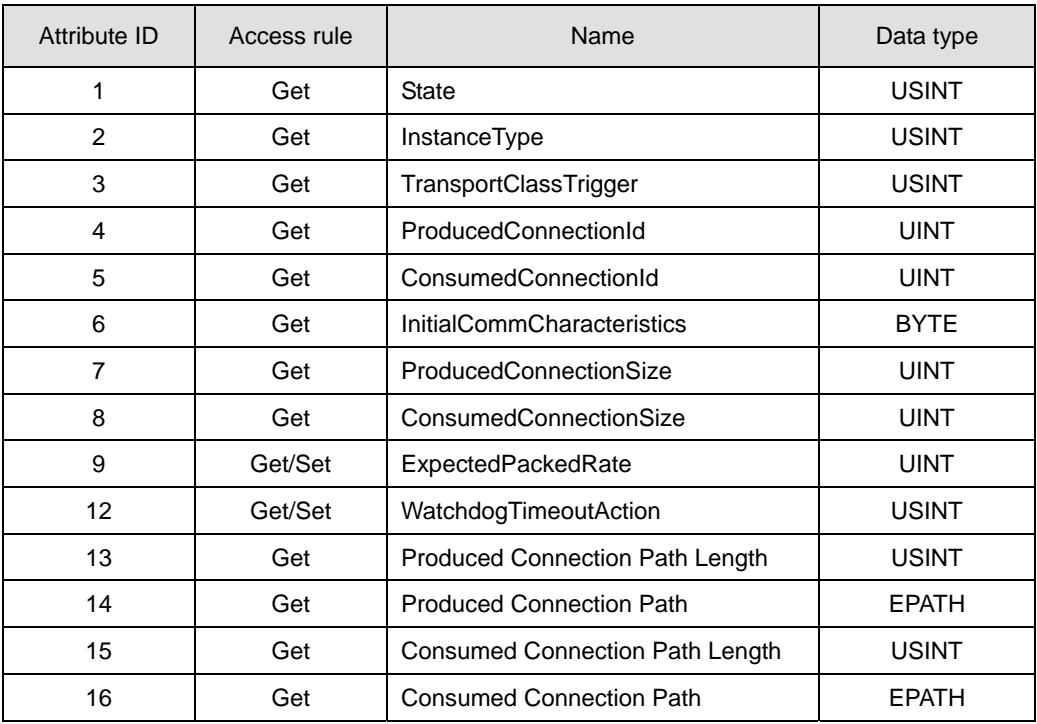

Instance 2: Polled I/O Connection

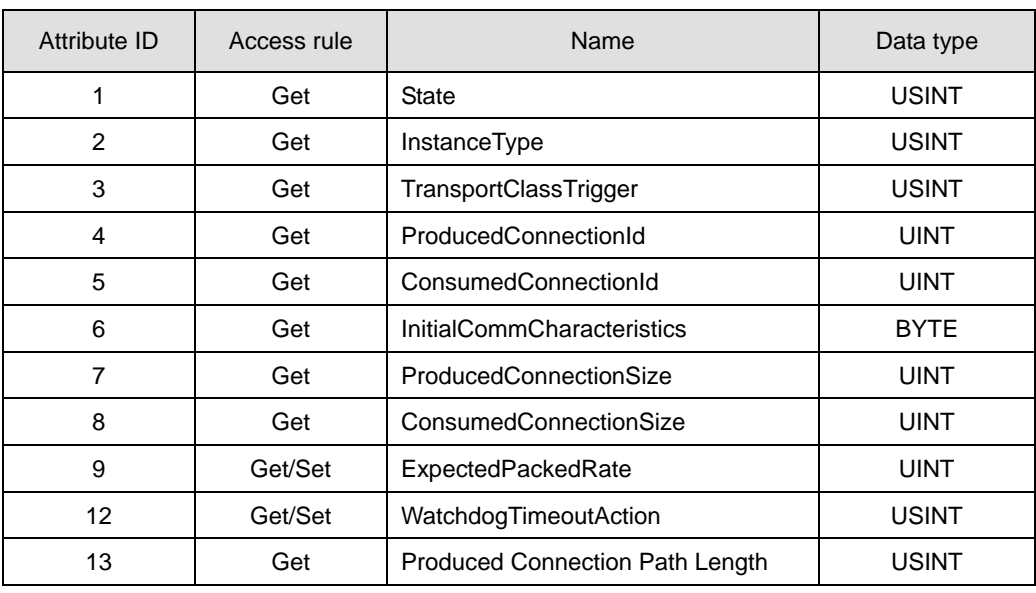

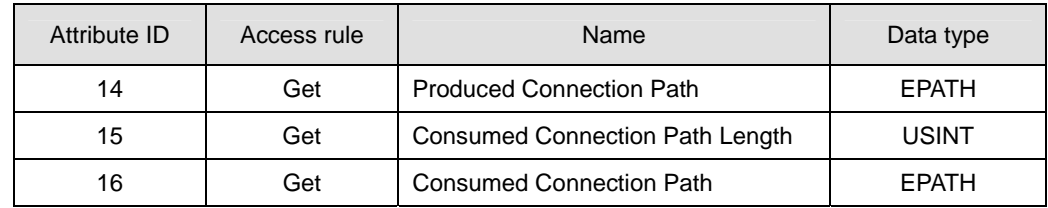

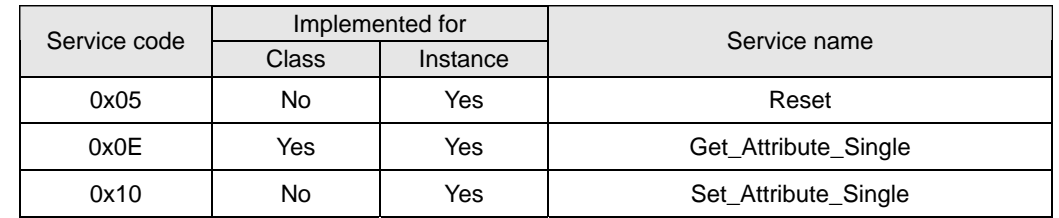

## 6. Class 0x93 Base object

**•** Class attributes

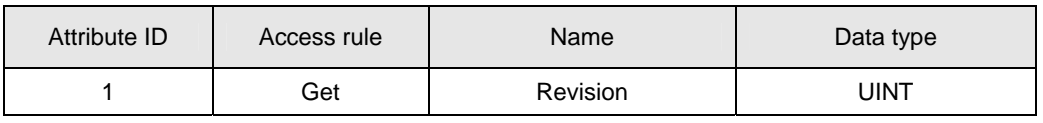

# Paremeter: Instance 1

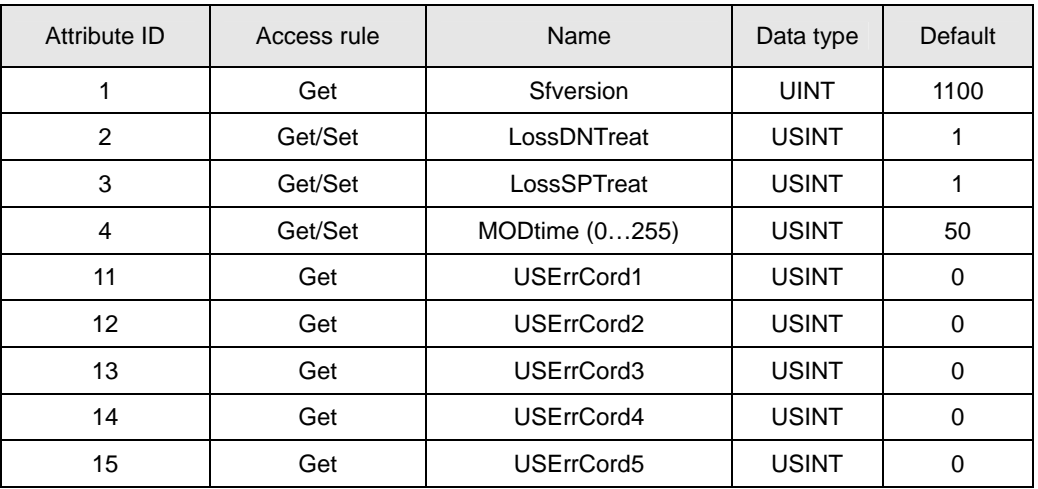

## 7. Class 0x0F AMD\_Parameter

**•** Class attributes

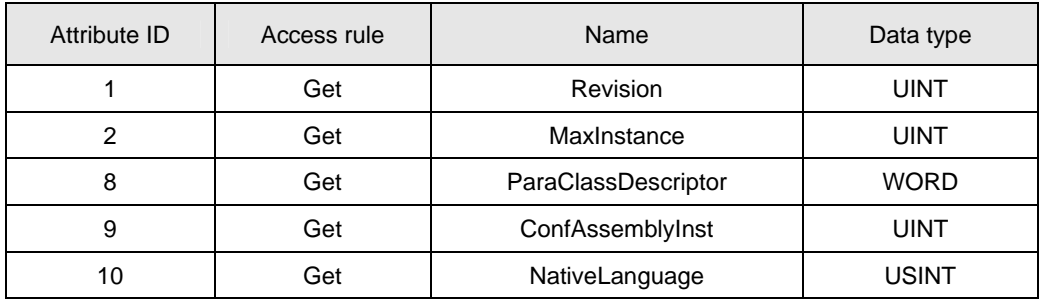

## ● Paremeter: Instance 1 ~ Instance 216

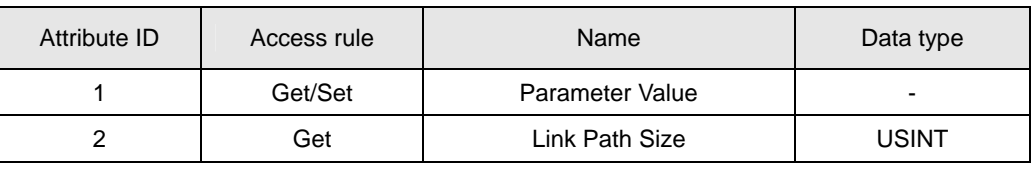

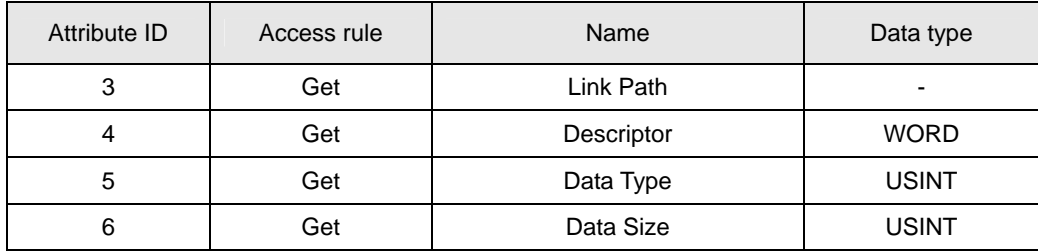

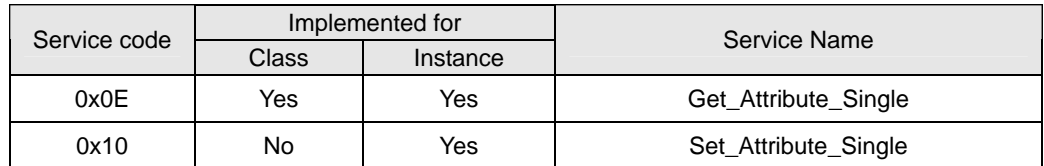

#### 8. Class 0x95 AMD\_DataConf

 $\bullet$  Instance0:

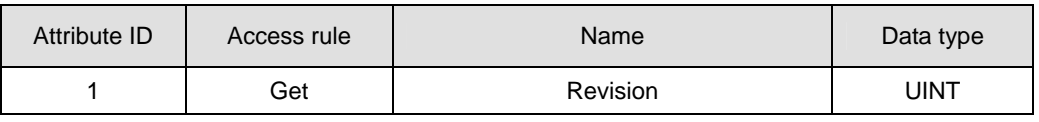

Instance1:

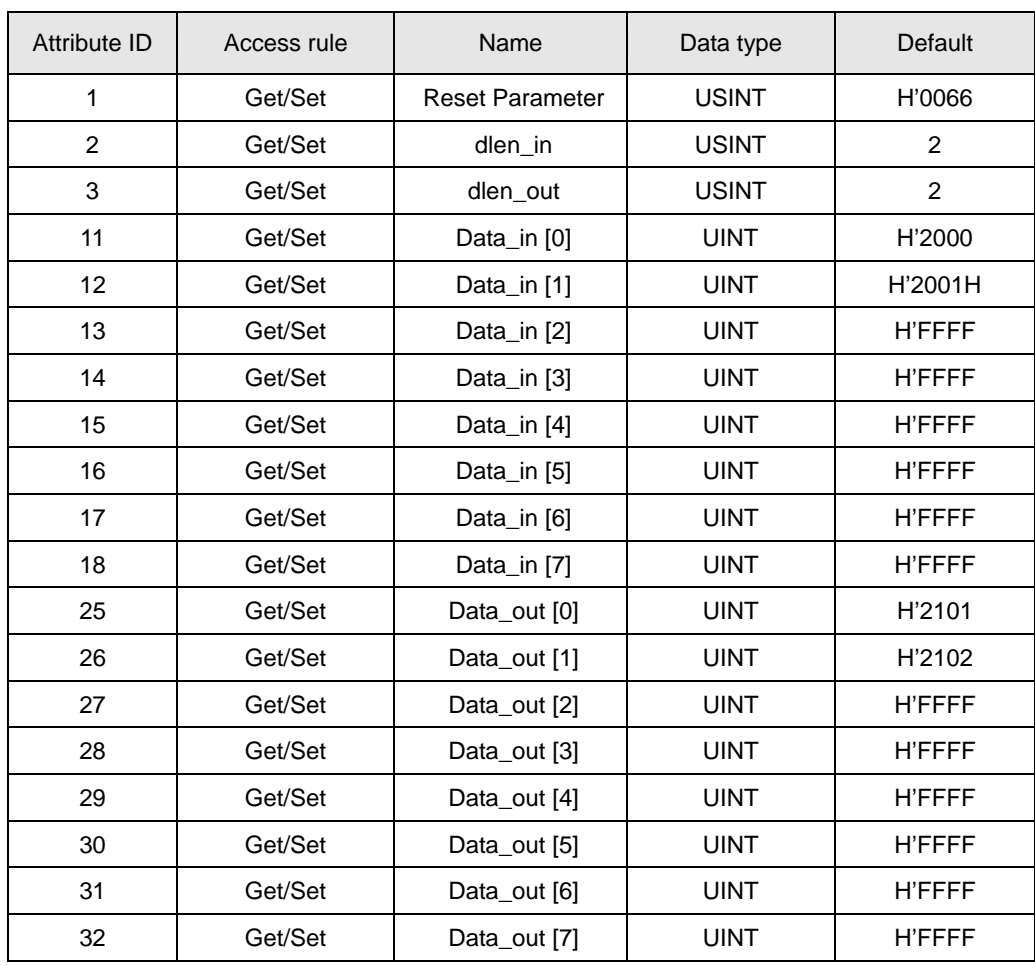

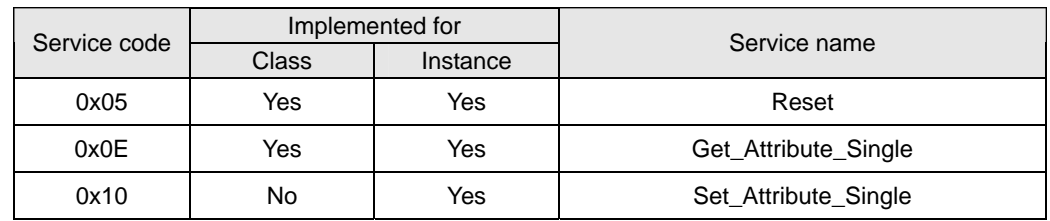

## 9. Class 0x96 PLC\_Access

Class attributes

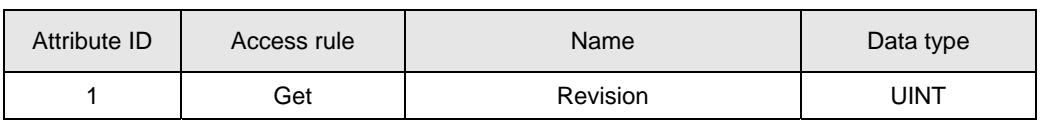

## Instance 1 through 9

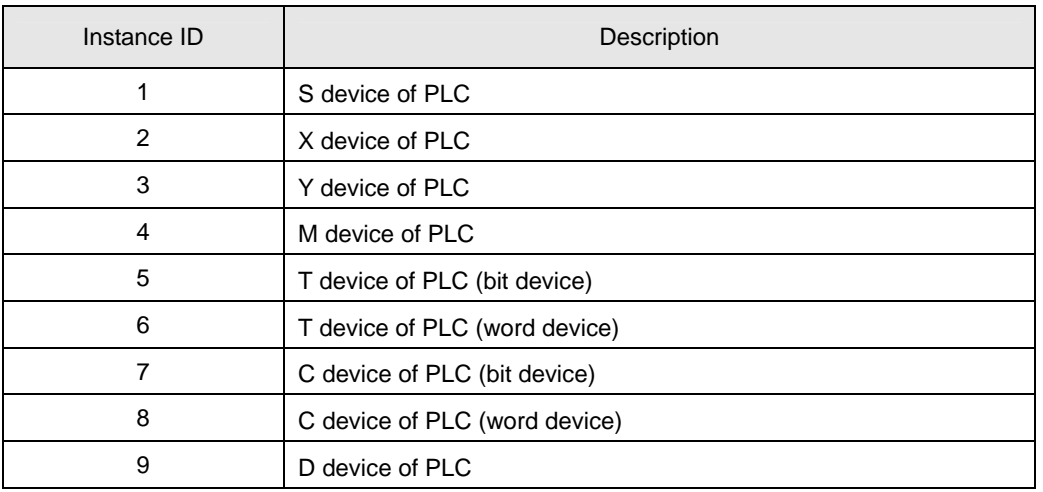

## Common Services

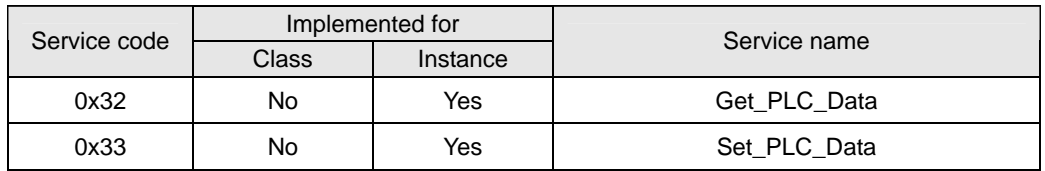

All instances in Class 0x96 do not support any Attribute.

## 10. Class 0x97 DVP PLC\_Config

Class attributes

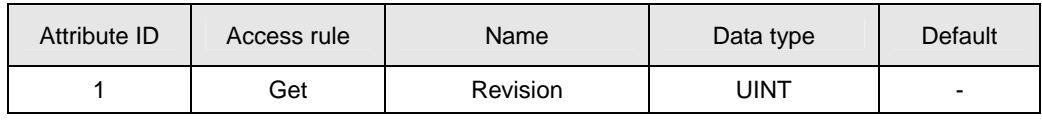

### Instance 1:

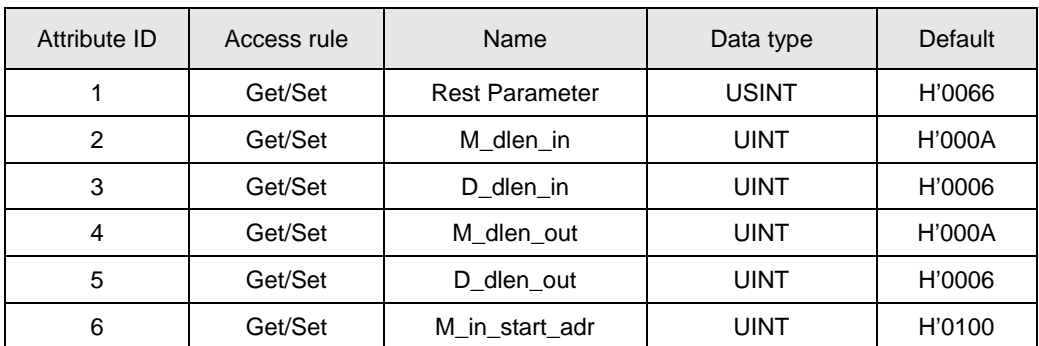

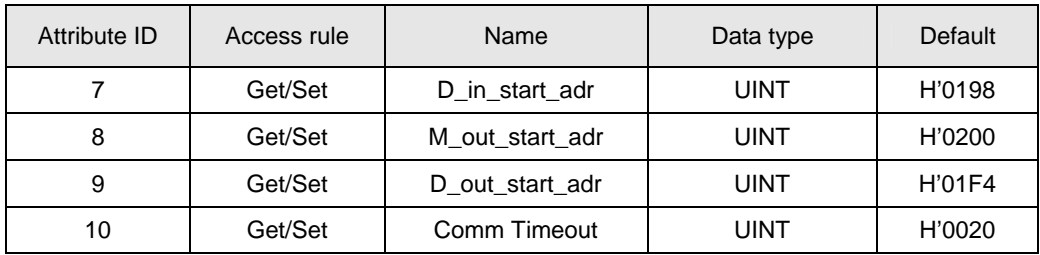

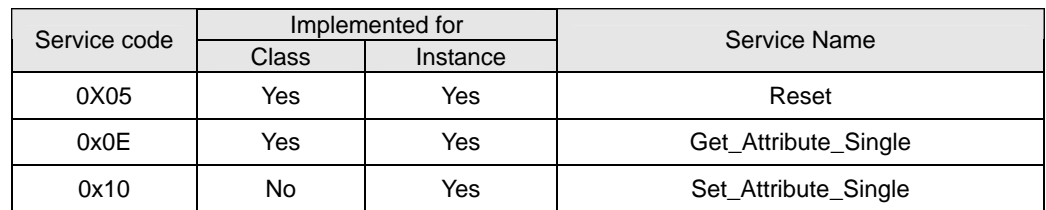

#### 11. Class 0x98 DT\_Parameter

## Class attributes

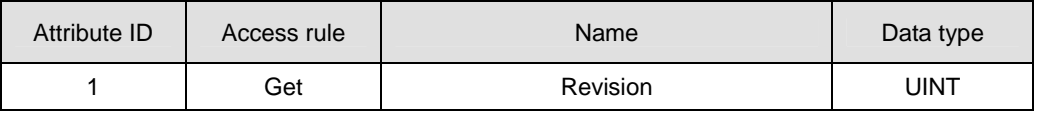

● Paremeter: Instance 1 ~ Instance 63

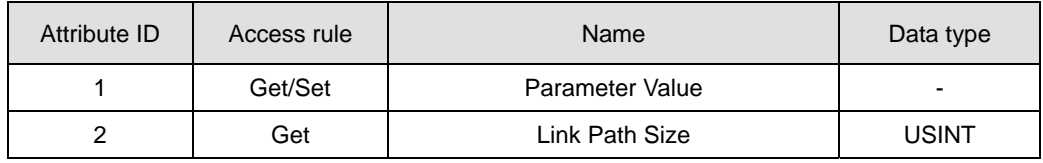

# **•** Common Services

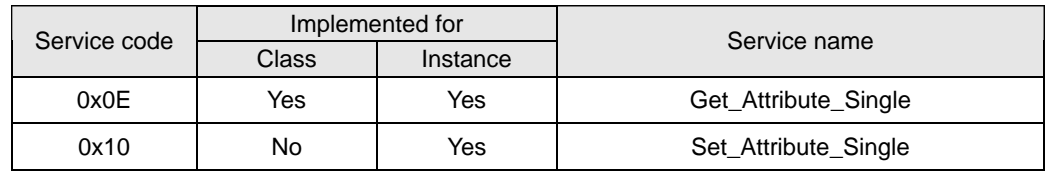

## 12. Class 0x99 DT\_DataConfig

**•** Class attributes

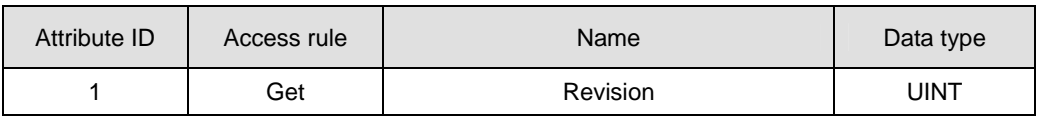

#### Instance 1

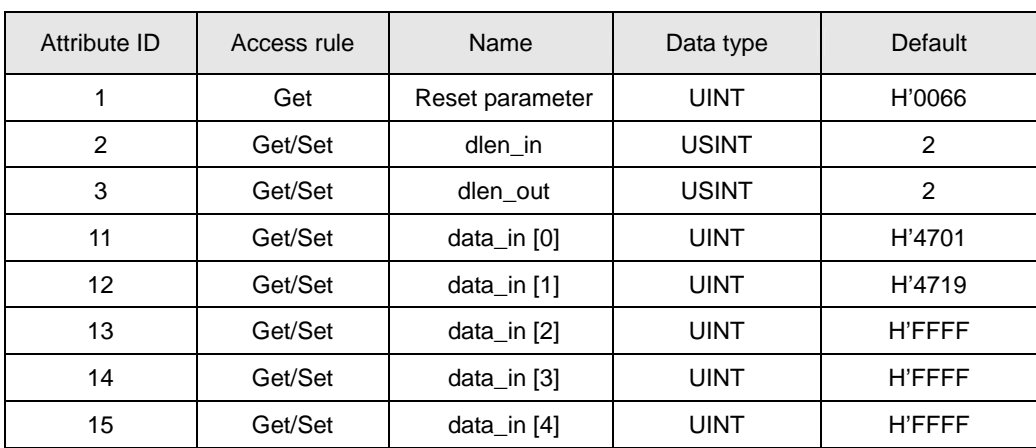

# *12 DeviceNet Slave Communication Module DNA02*

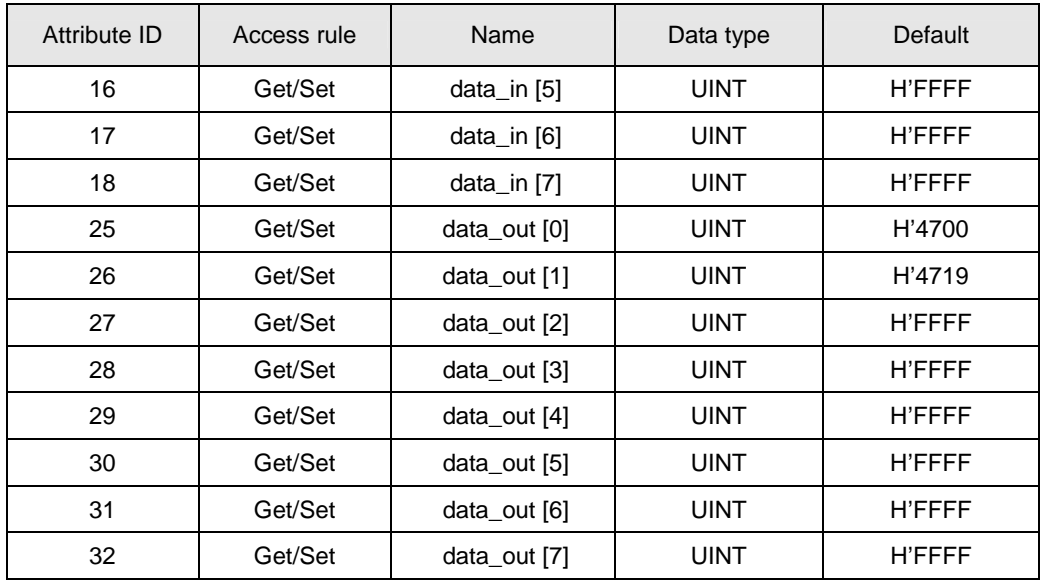

#### Common Services

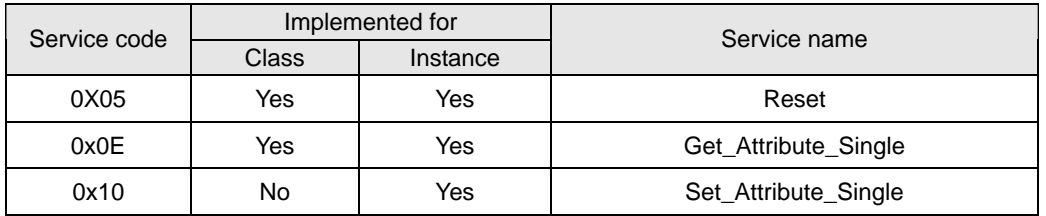

#### 13. Class 0x9A ASDA\_Parameter

● Class attributes

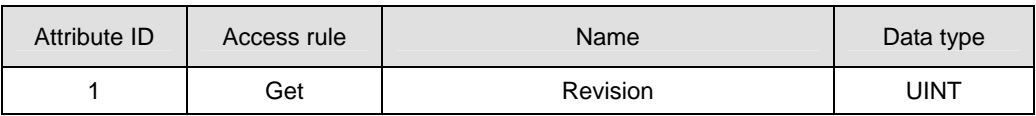

#### ● Parameter: Instance 1 ~ Instance 138

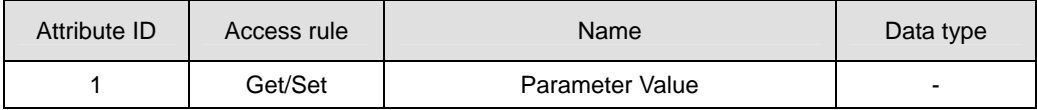

#### Common Services

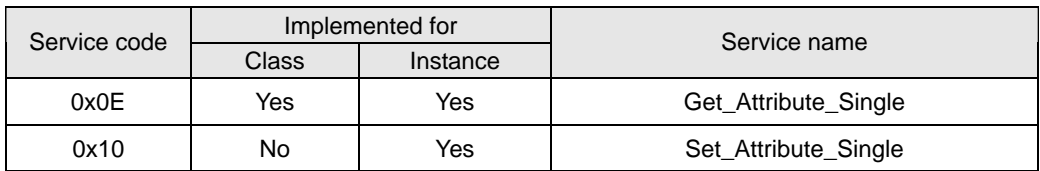

# 14. Class 0x9B ASDA\_DataConfig

**•** Class attributes

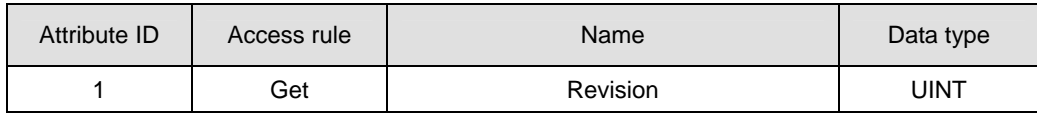

Instance 1:

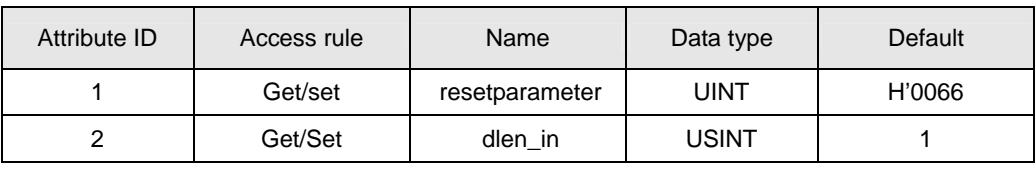

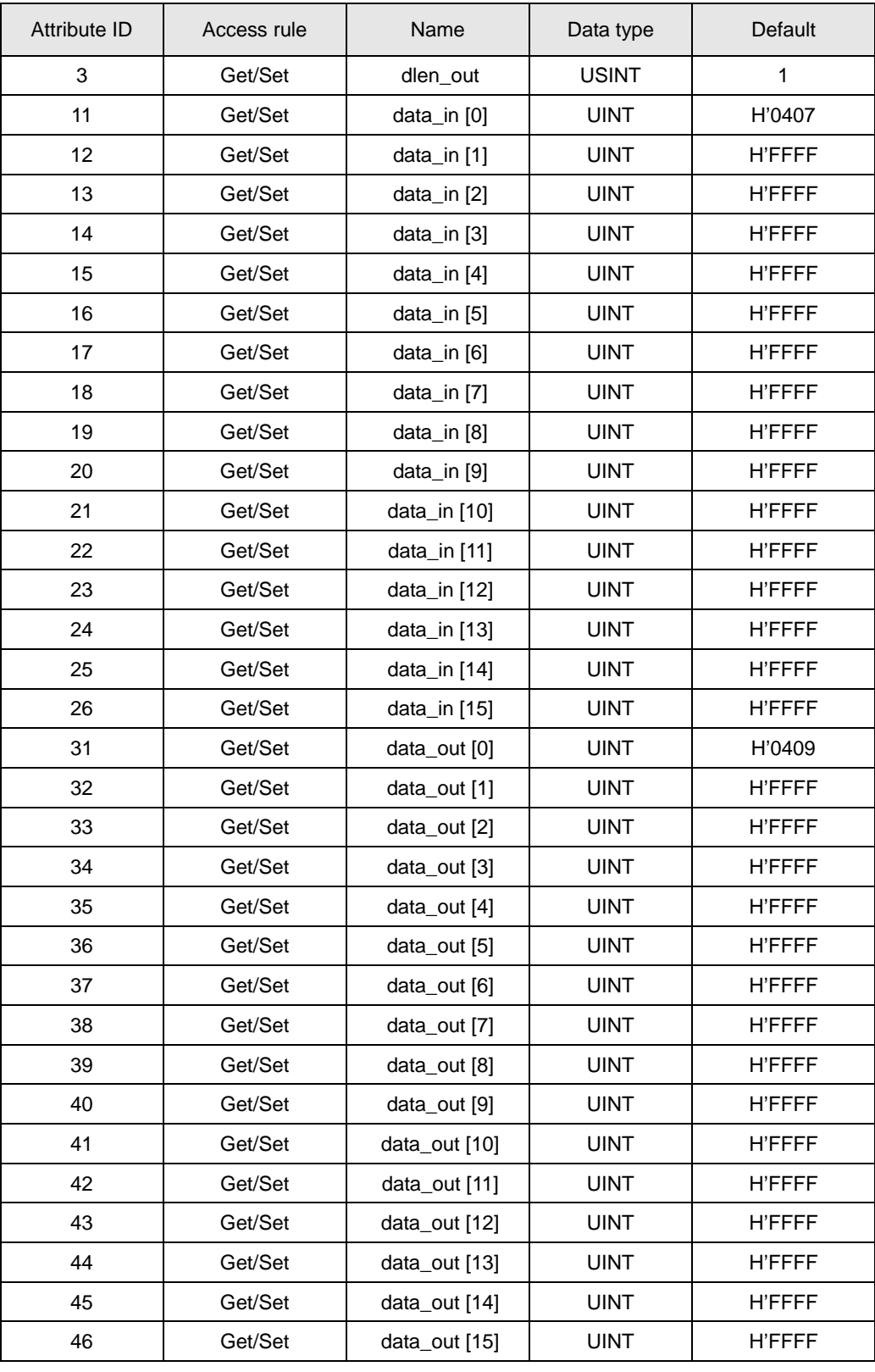

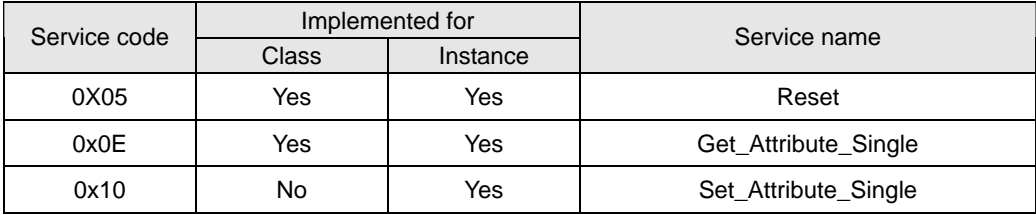

15. Class 0x9C DOP\_DataConfig

#### Class attributes

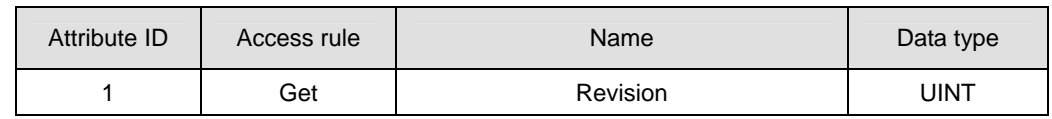

### Instance 1:

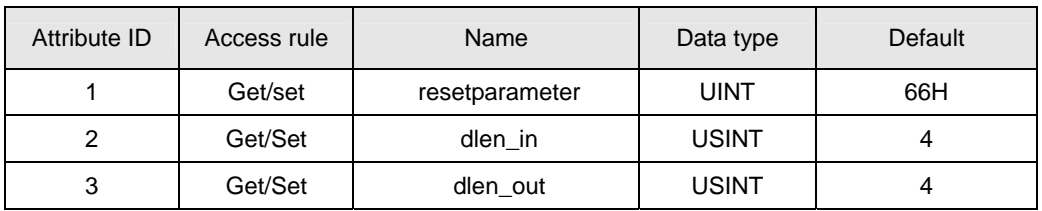

#### Common Services

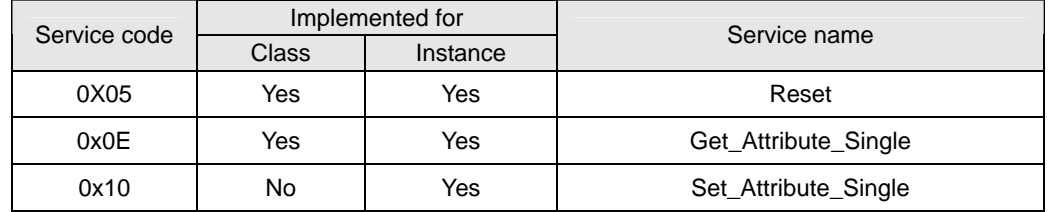

#### 16. Class 0x9E Custom\_Parameter

**•** Class attributes

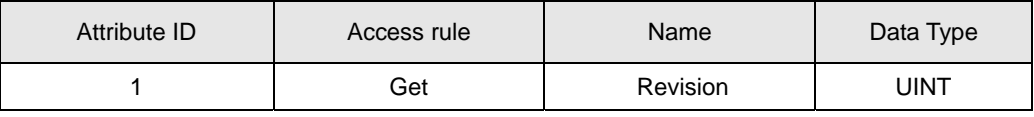

● Parameter: Instance 1 ~ Instance N

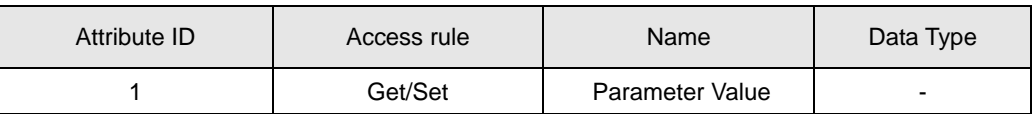

**Common Services** 

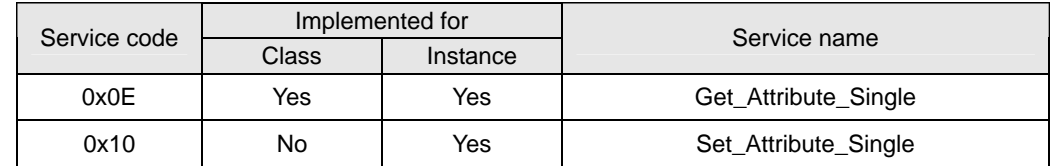

### 17. Class 0x9F Custom Data Config

 $\bullet$  Instance0:

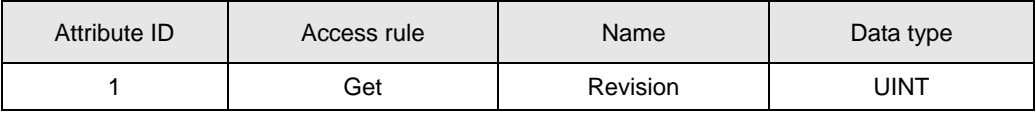

Instance1:

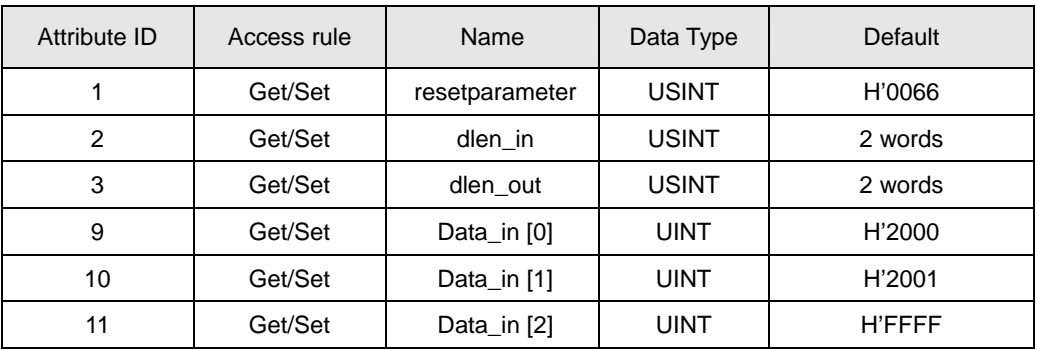

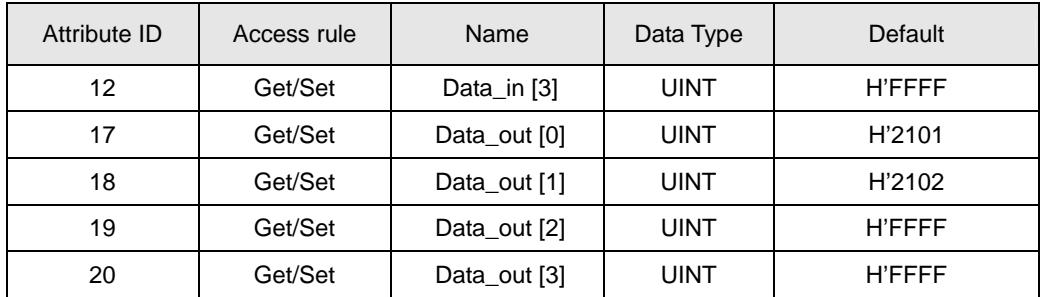

### Instance 2 EEPROM read/write

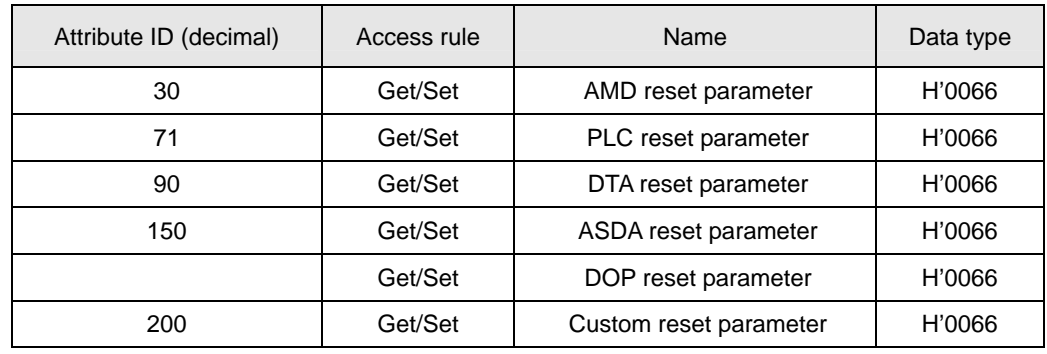

Instance 3 Modbus baud rate setting

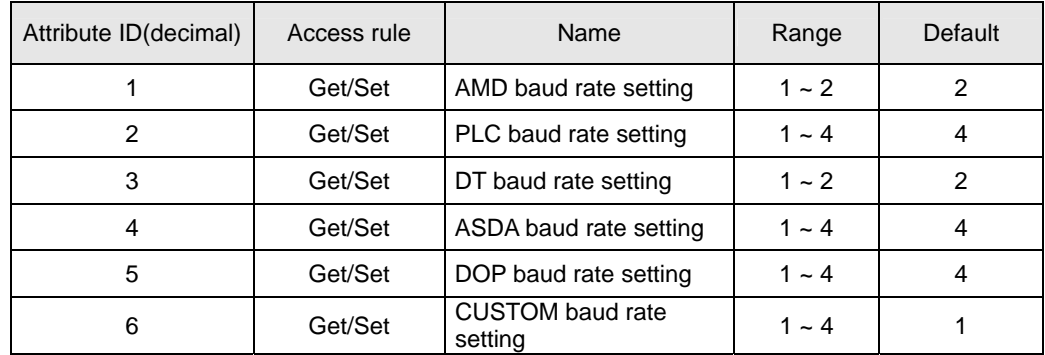

## Common Services

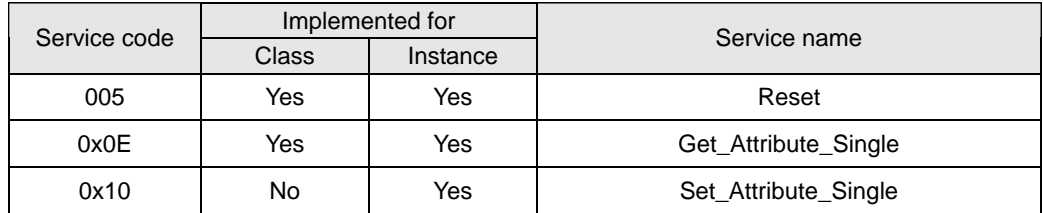

# 12.6 Connection of DNA02 with Other Equipment

12.6.1 Communication Wirings When Connected to Equipment Through PORT 1

1. When DNA02 is connected to Delta VFD series AC motor drive: By RS-485 communication; using standard cable with RJ-12 connectors is suggested.

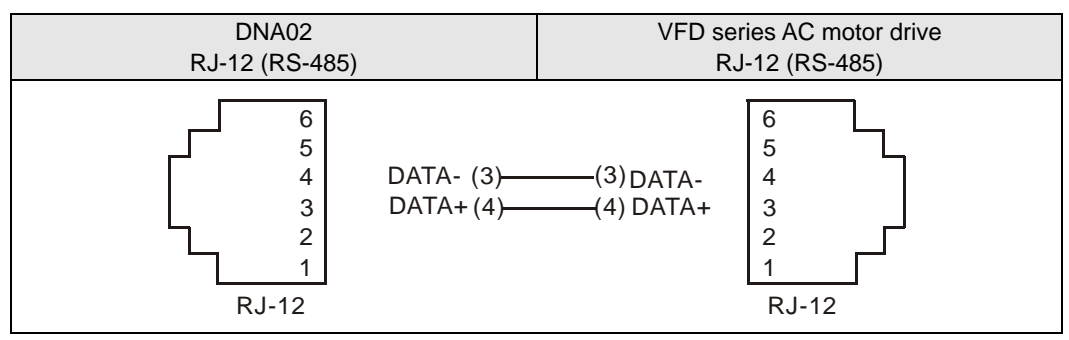
2. When DNA02 is connected to Delta DVP series PLC: By RS-485 communication.

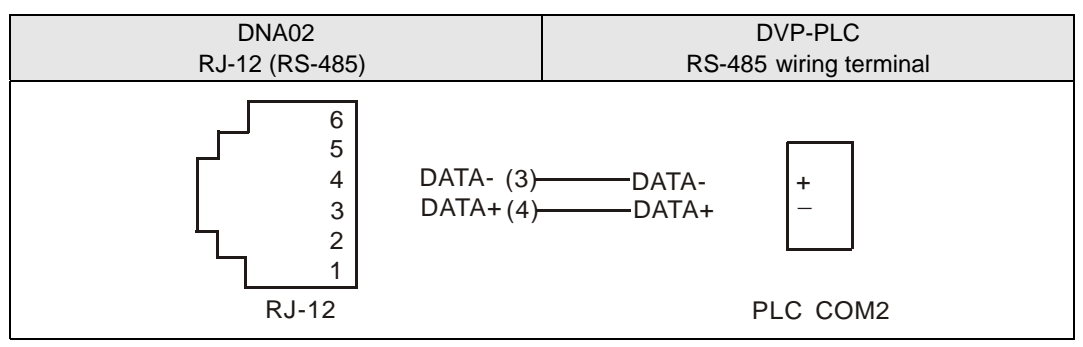

3. When DNA02 is connected to Delta DTA series temperature controller: By RS-485 communication.

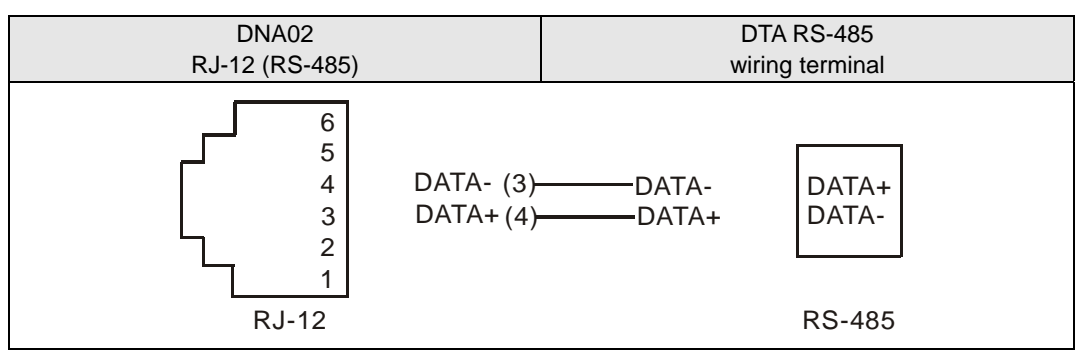

4. When DNA02 is connected to Delta ASD-A series servo drive: By RS-485 communication.

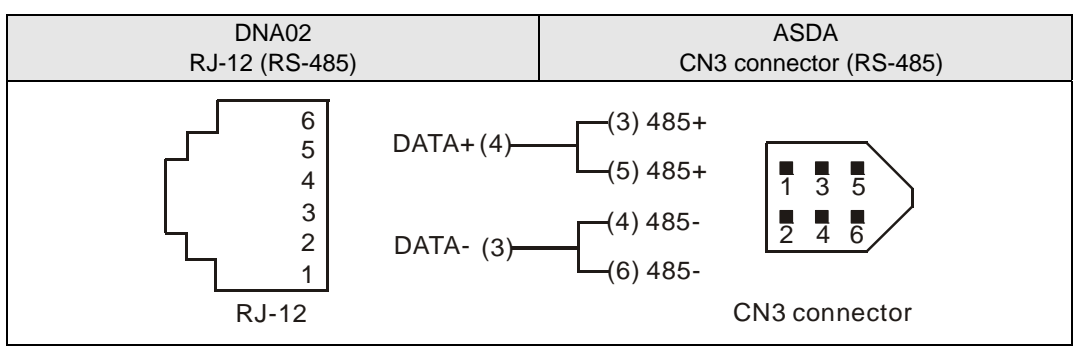

5. When DNA02 is connected to Delta DOP series human machine interface: By RS-485 communication.

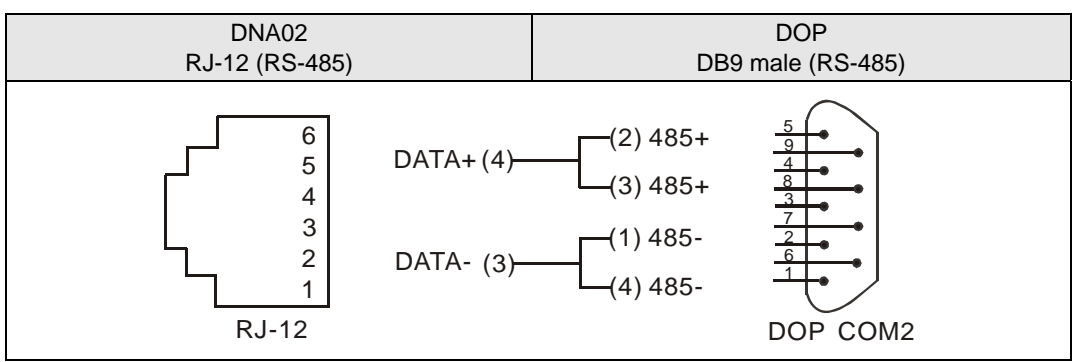

- 12.6.2 Communication Wirings When Connected to Equipment Through PORT 2
	- 1. When DNA02 is connected to Delta VFD series AC motor drive: By RS-485 communication.

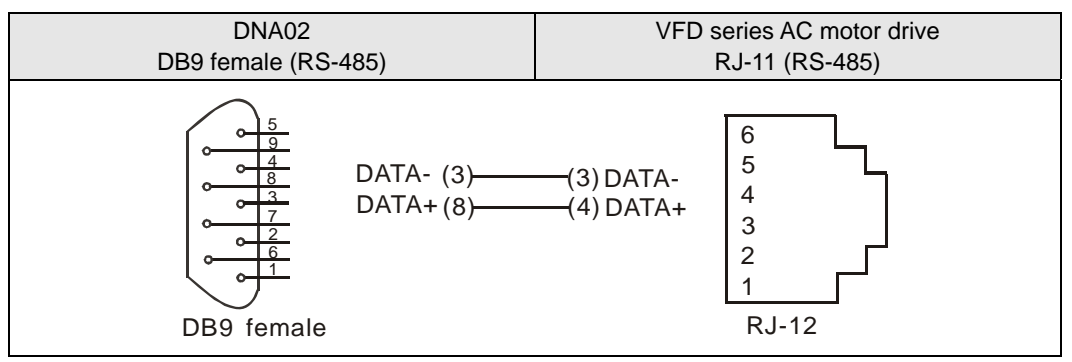

- 2. When DNA02 is connected to DVP series PLC
	- By RS-232 communication; using standard DVPACAB215/DVPACAB230 is suggested.

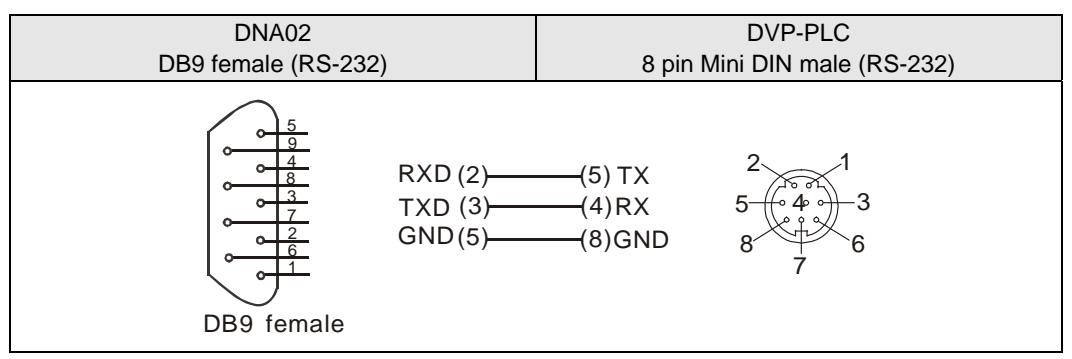

By RS-485 communication

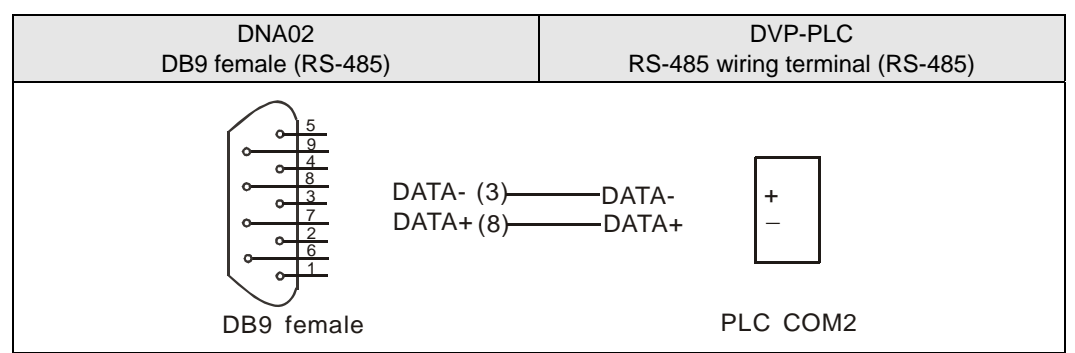

3. When DNA02 is connected to Delta DTA series temperature controller: By RS-485 communication.

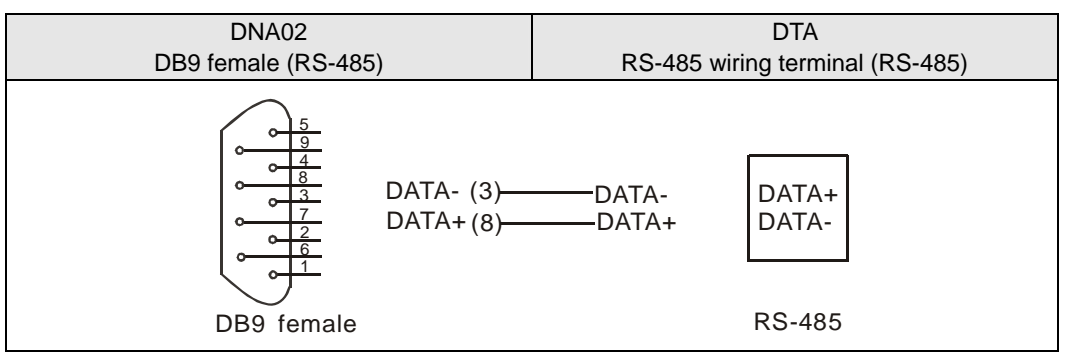

- 4. When DNA02 is connected to Delta ASD-A series servo drive
	- By RS-232 communication

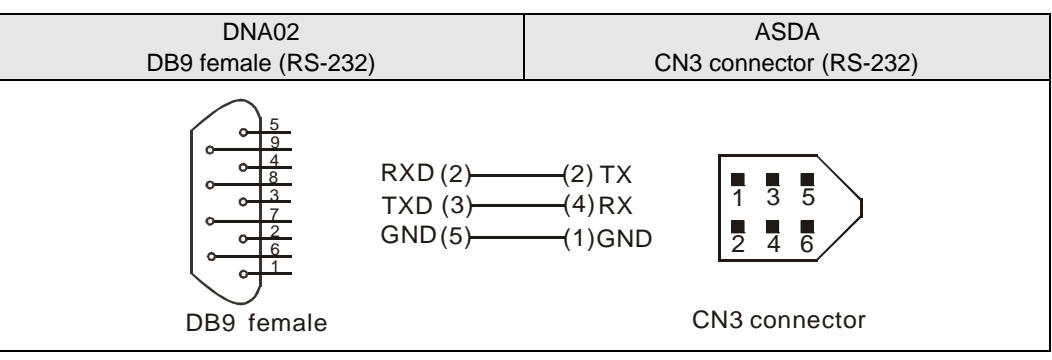

By RS-485 communication

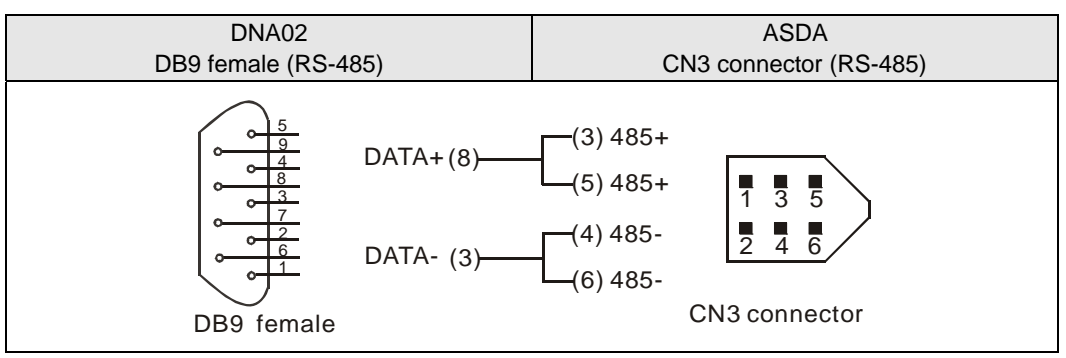

- 5. When DNA02 is connected to Delta DOP series human machine interface
	- By RS-232 communication

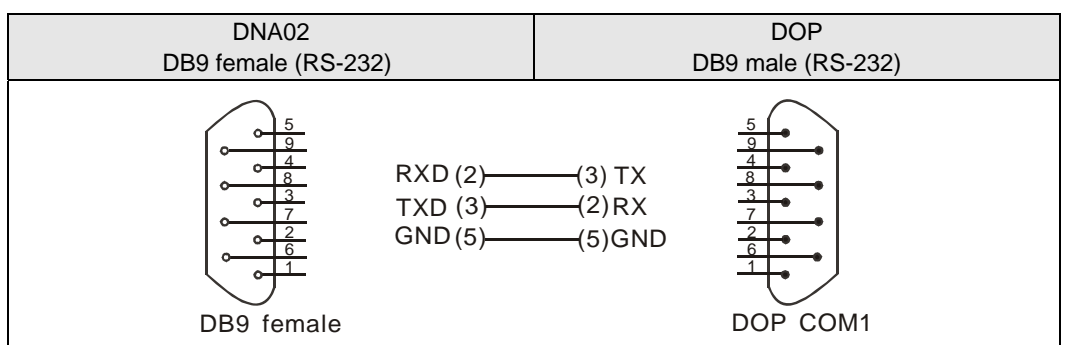

• By RS-485 communication

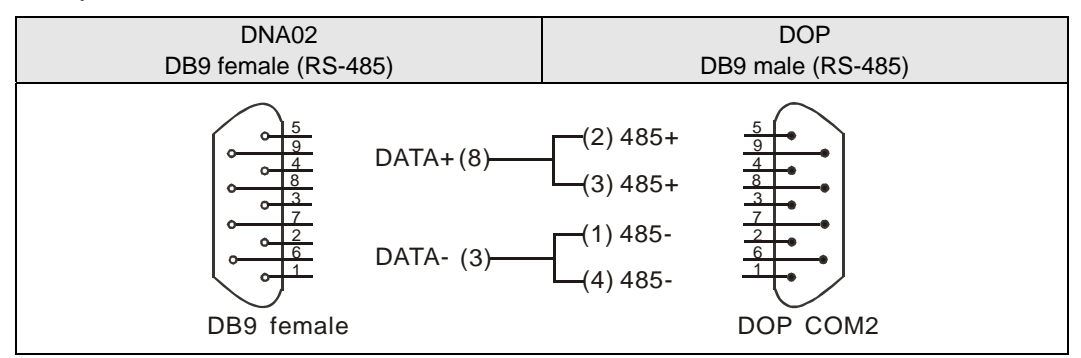

# 13.1 Introduction to COA02

1. To make sure that you are able to correctly install and operate COA02, please read this chapter carefully before starting to use COA02 and keep this handy for your quick reference.

2. This chapter only provides introductory information and guidelines on COA02. Details of CANopen protocol are not included. For more information on CANopen protocol, please refer to relevant references or literatures.

3. COA02 is defined as CANopen slave station communication module to be used on the connection between CANopen network and Delta programmable logic controller, Delta AC motor drive, Delta servo drive, Delta temperature controller and Delta human machine interface. In addition, the custom function of COA02 allows the custom equipment with Modbus protocol to connect with CANopen network.

#### 13.1.1 COA02 Brief

4. RUN indicator and ERROR indicator display the connection status between COA02 and CANopen. SCAN PORT indicator displays the connection status between COA02 and the equipment. For more details on LED indicators, see 13.4.

5. COA02 sets up its node address in CANopen by two rotary switches. For more details on the switches, see 13.2.

6. Functions of DIP switches: selecting equipment connected to COA02, selecting communication port of COA02, setting up the baud rate between COA02 and the master. For more details on DIP switches, see 13.2.

7. CANopen interface connects COA02 to CANopen network. For more details, see 13.2.

8. The communication ports allows COA02 to connect with Delta programmable logic controller, Delta AC motor drive, Delta temperature controller, Delta servo drive, Delta human machine interface and equipment with Modbus protocol. For more details, see 13.2.

#### 13.1.2 Features

- 2. Functions supported:
	- CAN2.0A protocol.
	- CANopen DS301 V4.02.
- 3. Services supported:
	- **•** PDO (Process Data Object):

PDO1 ~ PDO8: RxPDO maps the equipment parameters writable; TxPDO maps the equipment parameters readable. PDO information is in peer for transmitting real-time data.

- SDO (Service Data Object): SDO information adopts "custom machine/servo" mode for configuring slave nodes and visiting the object dictionary of every node. There are two types of SDO: request SDO and response SDO.
- SOP (Special Object Protocol):
	- Supports the default COB-ID between the connection of pre-definited master and slave.
	- Supportes broadcasting service (when the address is 0).
- Supports SYNC service.
- **Supports Emergency service**
- NMT (Network Manegment)
	- Supports NMT Module control.
	- Supports NMT Error control.
	- Supports Boot-up.
- **•** Services not supported
	- **Time Stamp service.**
- 4. Specifications:

#### **CANopen connector**

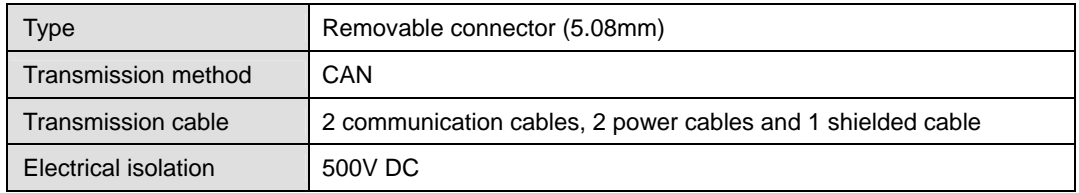

#### **Communication**

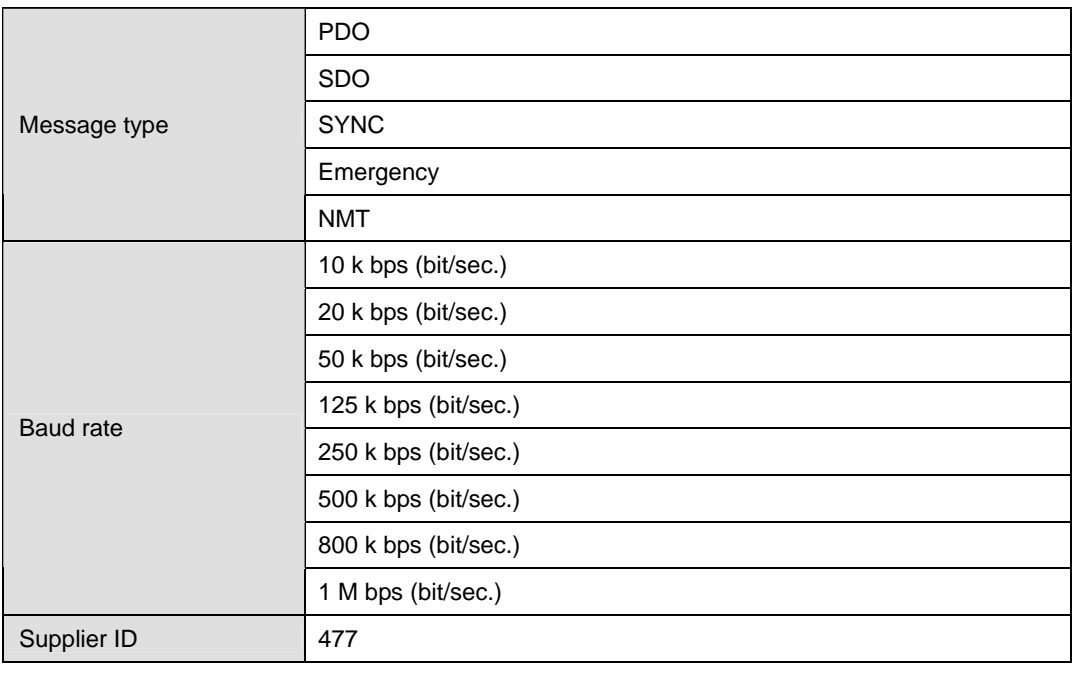

#### **Electrical specification**

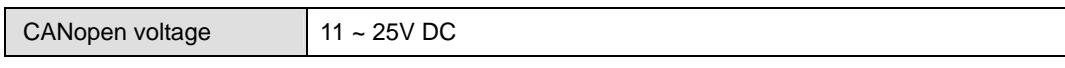

#### **Environment**

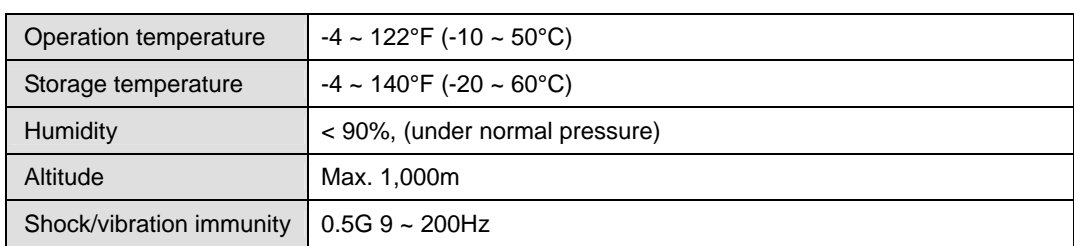

#### **Safety standard**

Under EN50178 standard

#### **Certifications**

CE and UL certified

# 13.2 Components

# 13.2.1 Product Profile and Outline

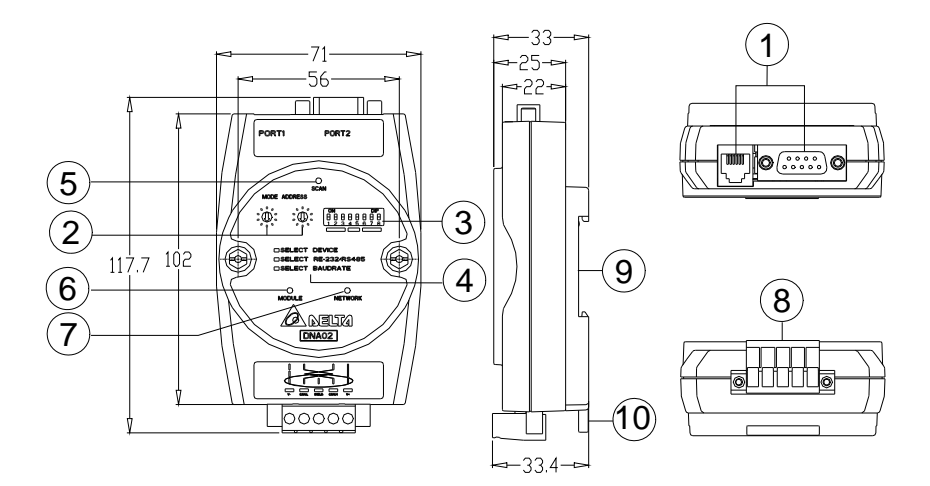

### Unit: mm

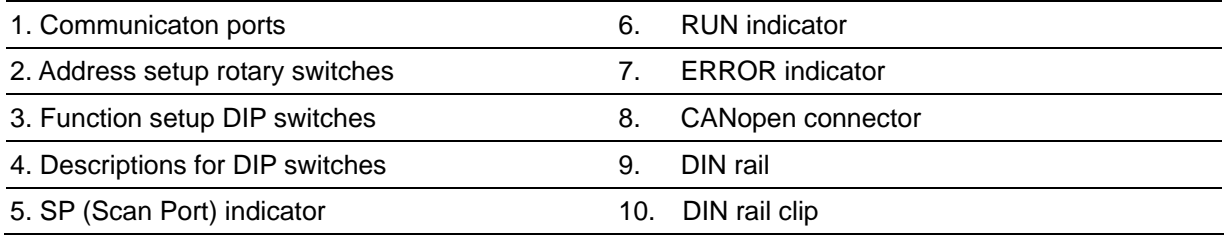

#### 13.2.2 CANopen Connector

To connect with CANopen network, you can use the connector enclosed with COA02 or any connectors you can buy in the store for wiring.

- Connect to th bus on CANopen
- Connect to the CANopen communication port on COA02

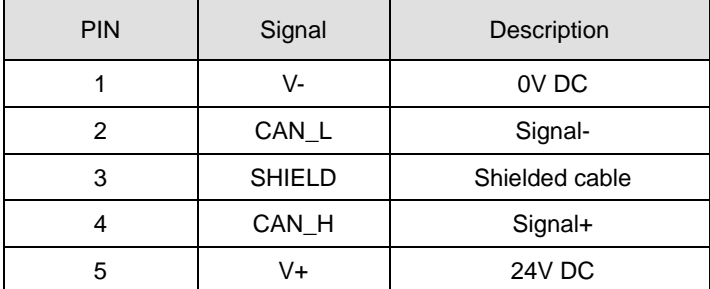

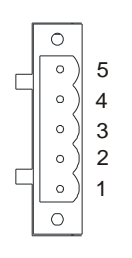

### 13.2.3 Address Setup Rotary Switch

The two rotary switches SW1 and SW2 set up the node address on CANopen network in hexadecimal form. Setup range: 01 ~ 7F (80 ~ FF are forbidden).  $\overline{C}$  (  $\overline{0}$ 

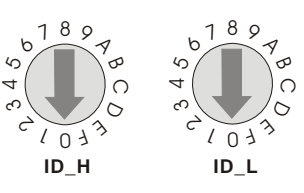

1. Example:

If you need to set the node address of COA02 as 26 (H'1A), simply switch the corresponding rotary switch of ID\_H to "1" and the corresponding rotary switch of ID\_H to "A".

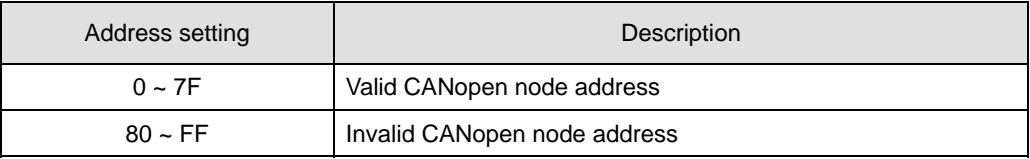

### 2. Note:

The changed values on SW1 or SW2 are only valid when COA02 is re-powered. When COA02 is operating, changing the set value of node address will be invalid.

## 13.2.4 Function Setup DIP switch

The DIP switch SW3 is to be used on the equipment connected to COA02, the selection of communication ports and setting up the baud rate of COA02 and the master in CANopen. 12345678

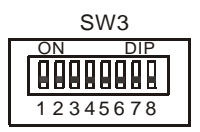

1. Selecting equipment connected to COA02

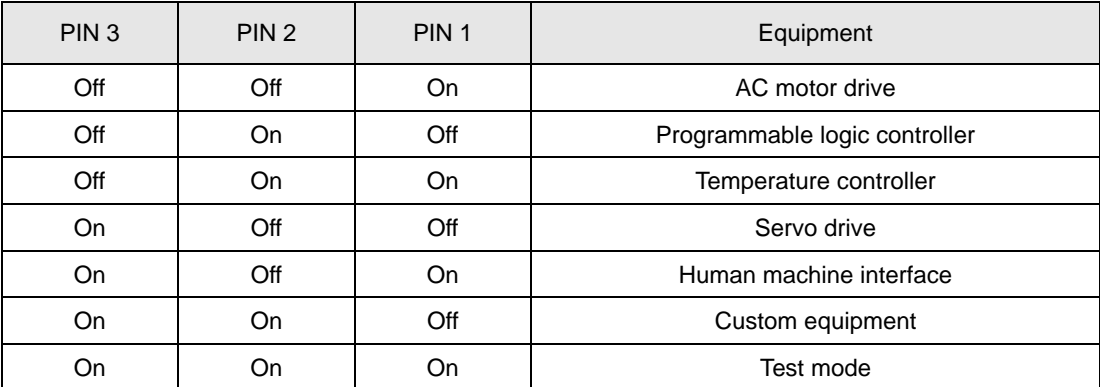

# Example

If the equipment connected to COA02 is Delta servo drive, you only need to switch PIN 3 in SW3 to "On", PIN 1 and PIN 2 to "Off" and re-power COA02.

• Note:

The changed setting of DIP switch is only valid when COA02 is re-powered. When COA02 is operating, changing the setting of DIP switch will be invalid.

2. Selecting COA02 communication mode

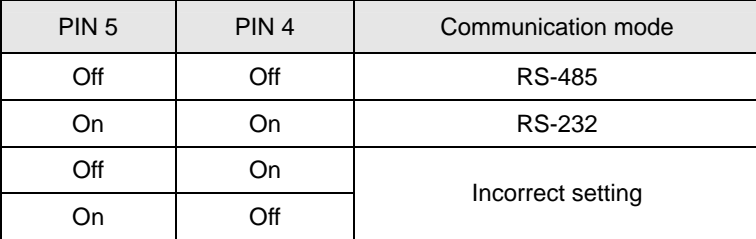

Note:

The changed setting of the communication mode is only valid when COA02 is re-powered. When COA02 is operating, changing the setting of communication mode will be invalid.

3. Setting up baud rate

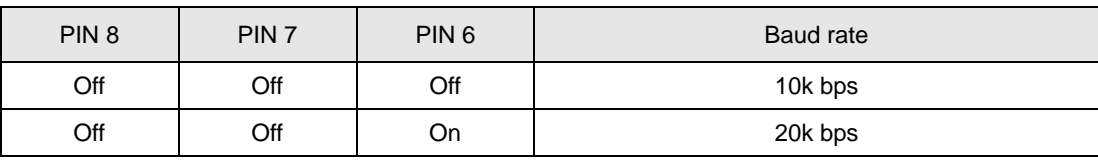

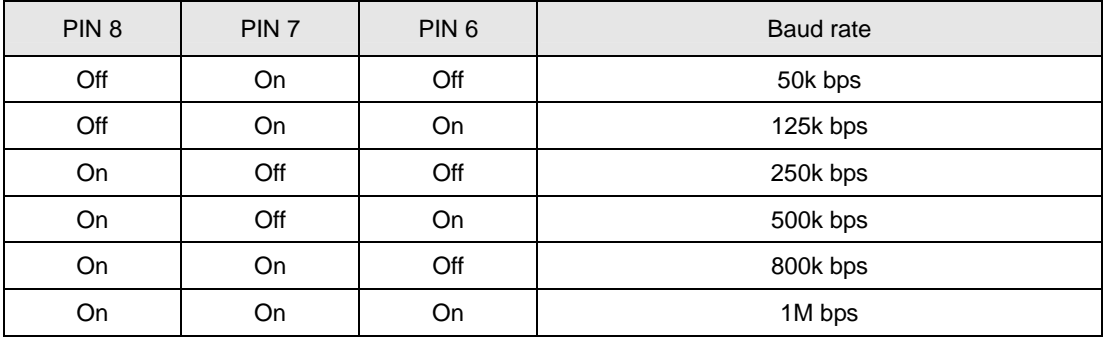

• Note:

The changed setting of the baud rate of CANopen is only valid when COA02 is re-powered. When COA02 is operating, changing the baud rate will be invalid.

13.2.5 Communication Ports on COA02

The communication ports on COA02 are used for the connection the equipment (Delta programmable logic controller, Delta AC motor drive, Delta temperature controller, Delta servo drive, Delta human machine interface and custom equipment).

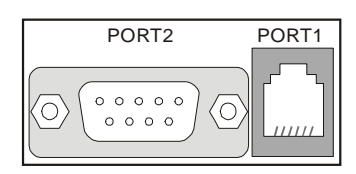

1. PORT 1 PIN definition:

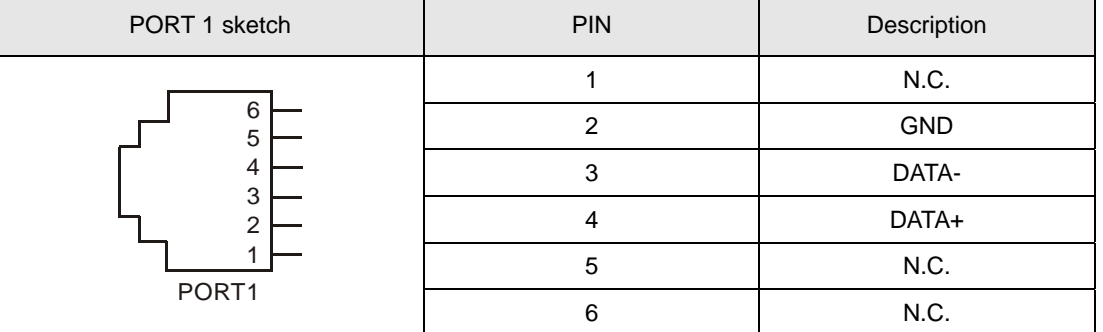

• Note:

PORT 1 supports RS-485 communication only.

2. PORT 2 PIN definition:

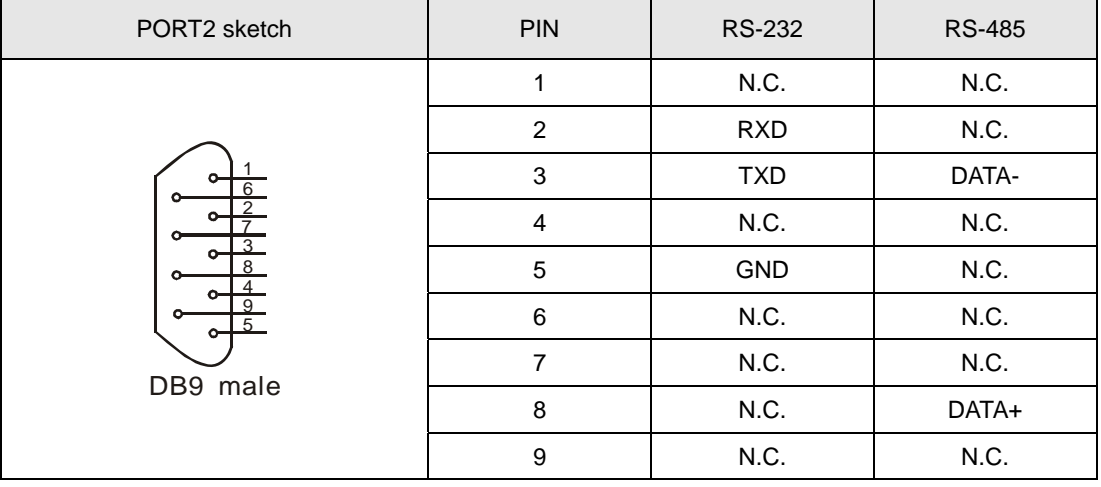

Note:

PORT 2 supports RS-232 and RS-485 communication only.

# 13.3 Functions of COA02

COA02 can be connected to different equipment. The functions of COA02 vary upon the equipment connected to it.

#### 13.3.1 Common Functions

COA02 supports NMT, SYNC, EMERGENCY, PDO and SDO, among which the functions of NMT, SYNC and SDO are fixed, and the functions of others vary upon the equipment connected to COA02.

1. NMT module control

This function controls the status of node controlling NMT slave through NMT master.

Format

Master → COA02

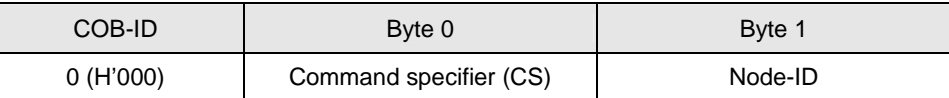

If Node-ID =0, the "command specifier" will be broadcasted to all COA02 (CANopen slaves). Every slave will have to execute NMT.

#### **Commands**

See below for the functions of all command specifiers:

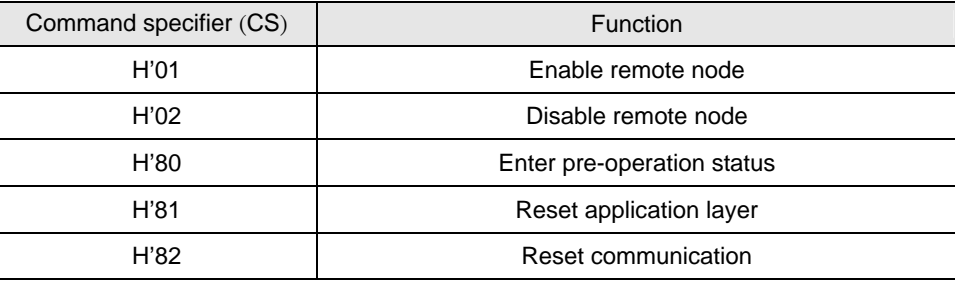

### Explanation

Switching COA02 whose node  $ID = 6$  to pre-operation status.

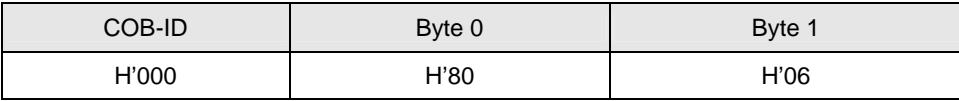

### 2. NMT error control

This function is applicable to NMT slave node sending its own operational status back to NMT master.

 After COA02 is initialized and enters pre-operation status, COA02 will send out the only BOOT-UP signal.

COA02 → master

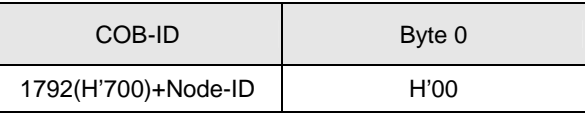

Supposed COA02 sends out one status signal during the operation, its format will be:

COA02 → master

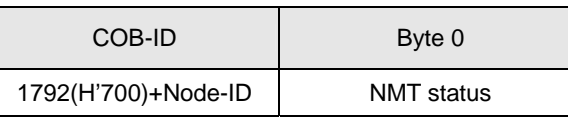

NMT status:

Stop: H'04; Operation in progress: H'05; Pre-operation: H'7F.

Explanation: Assume the Node-ID of a COA02 is 6

When COA02 operation is in progress:

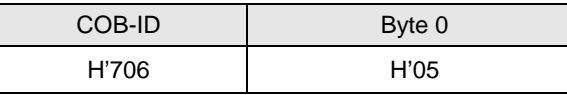

When COA02 is shut down:

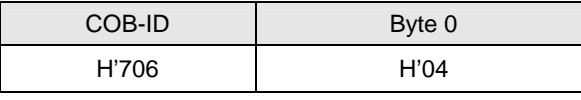

When COA02 is in pre-operation status:

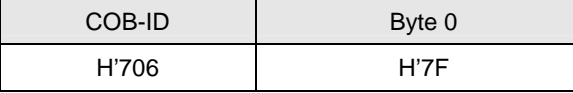

Communication reset or application layer reset:

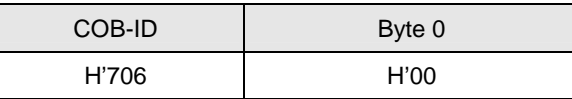

3. Synchronous signal -- SYNC

SYNC signal is sent out by the loop of CANopen master. SYNC does not contain any data, and its main purpose is to request the PDO of slave node to operate in synchronous communication mode. In this way, you can set to synchronous or asynchronous mode while using PDO.

Format

Master → COA02

COB-ID 128(H'080)

4. SDO service

All SDO message are fixed at 8 bytes.

Request: Master → COA02

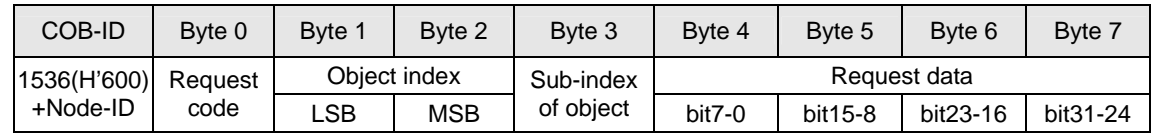

Response: COA02 → master

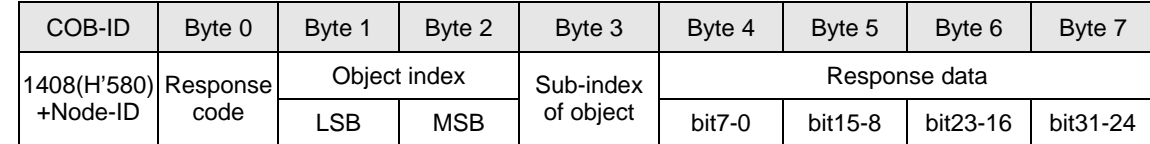

 If the "request code" (or "response code") is different, the corresponding "request data" (or "response data") will also be different. See the table below.

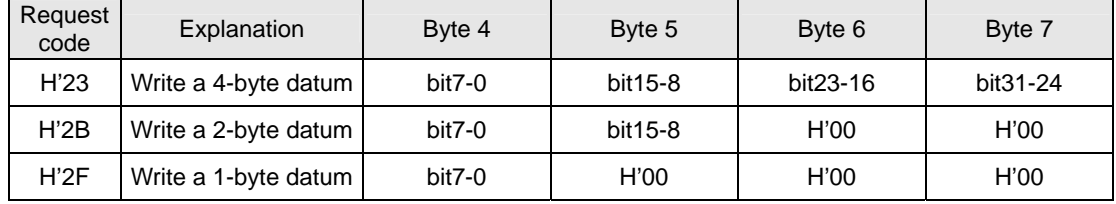

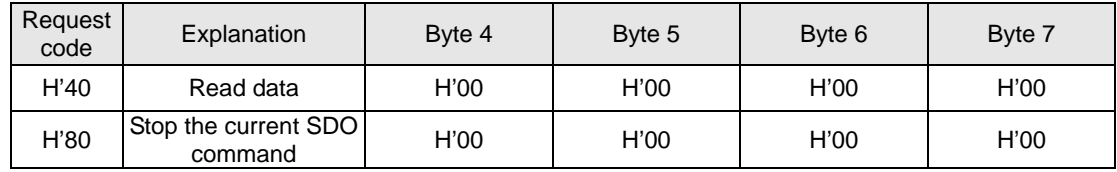

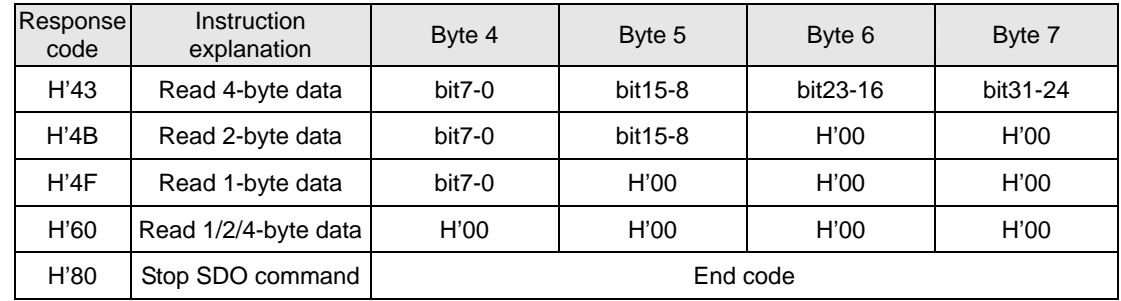

 When COA02 detects an SDO error, SDO data transmission will be terminated, and COA02 will respond SDO master with an end code. See the table below for all end codes:

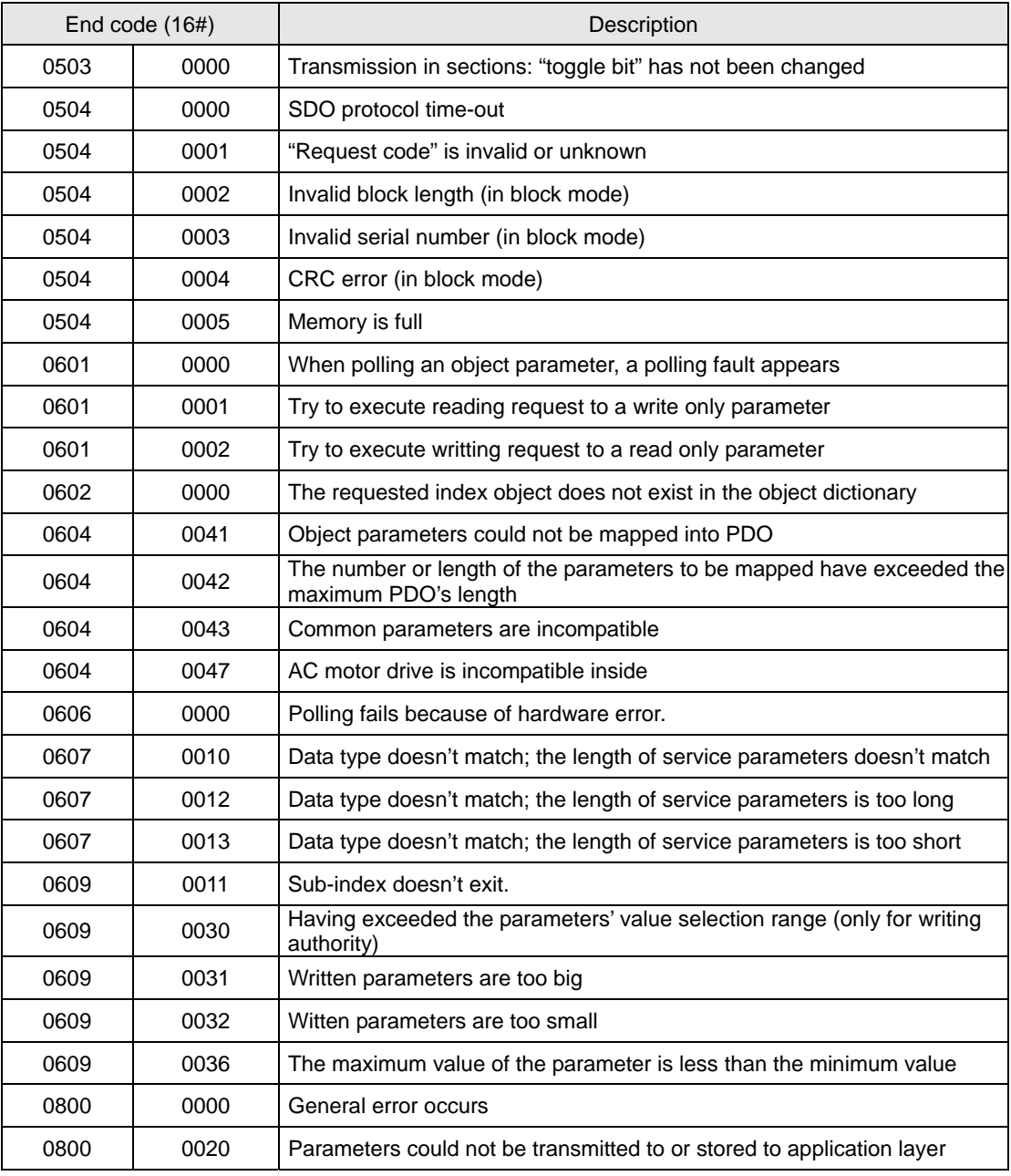

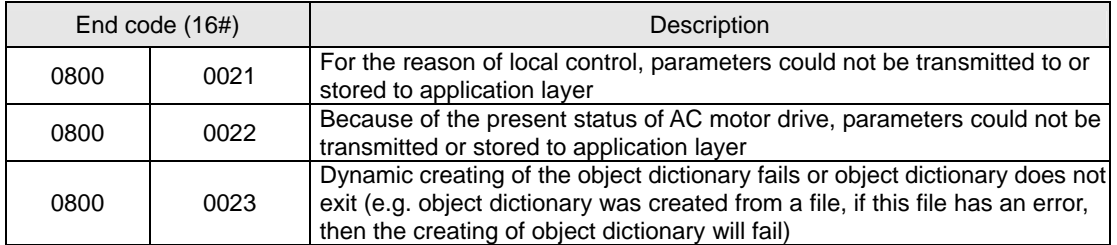

- Explanation: Supposed there is a slave COA02 (Node-ID =  $6$ )
	- 1. Read the ID if the COA02 supplier (index H'1018, sub-index H'01)

Master → COA02:

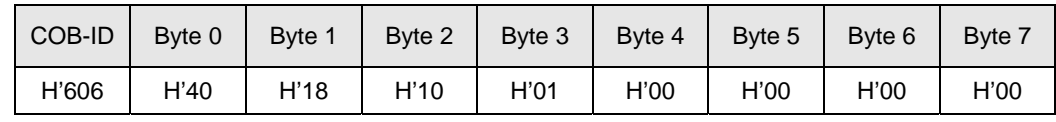

COA02 → master:

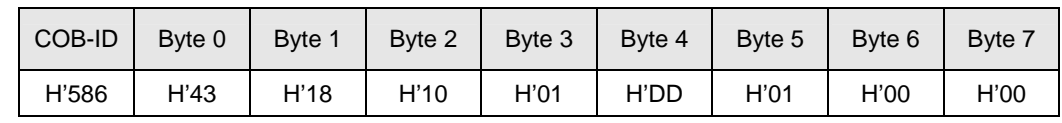

2. Read the maximum output frequency of AC motor drive (index 2001H, sub index 01H, supposed the value is 60.00Hz)

Master → COA02:

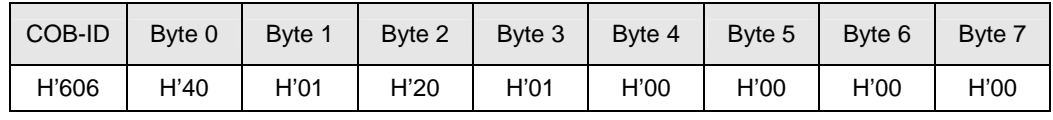

 $COAO2 \rightarrow$  master:

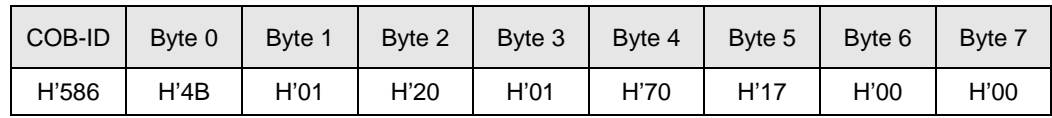

3. Write the maximum output frequency of AC motor drive (supposed the value is 50.00Hz) Master  $\rightarrow$  COA02:

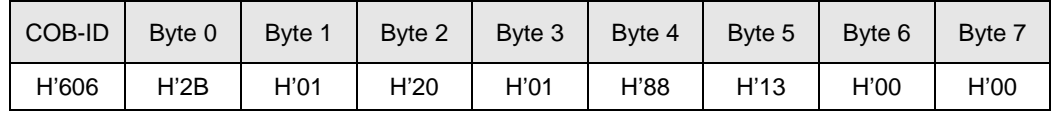

 $COAO2 \rightarrow master$ :

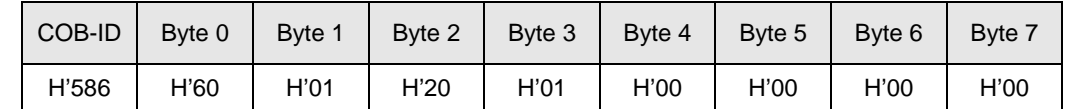

4. Index 1408 does not exist. If you read or write1408/01, COA02 will respond with an end code.

Master  $\rightarrow$  COA02:

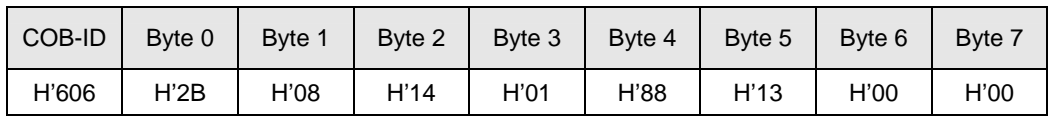

COA02 → master:

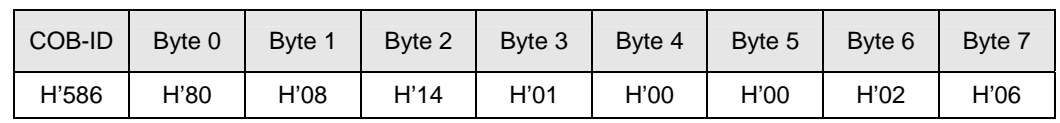

Note:

When COA02 is connected to different equipments, see 13.5.1 "Communication Objects in Object Dictionary" for the corresponding relations beween index (sub index) and equipment parameters.

13.3.2 When COA02 is connected to AC motor drive

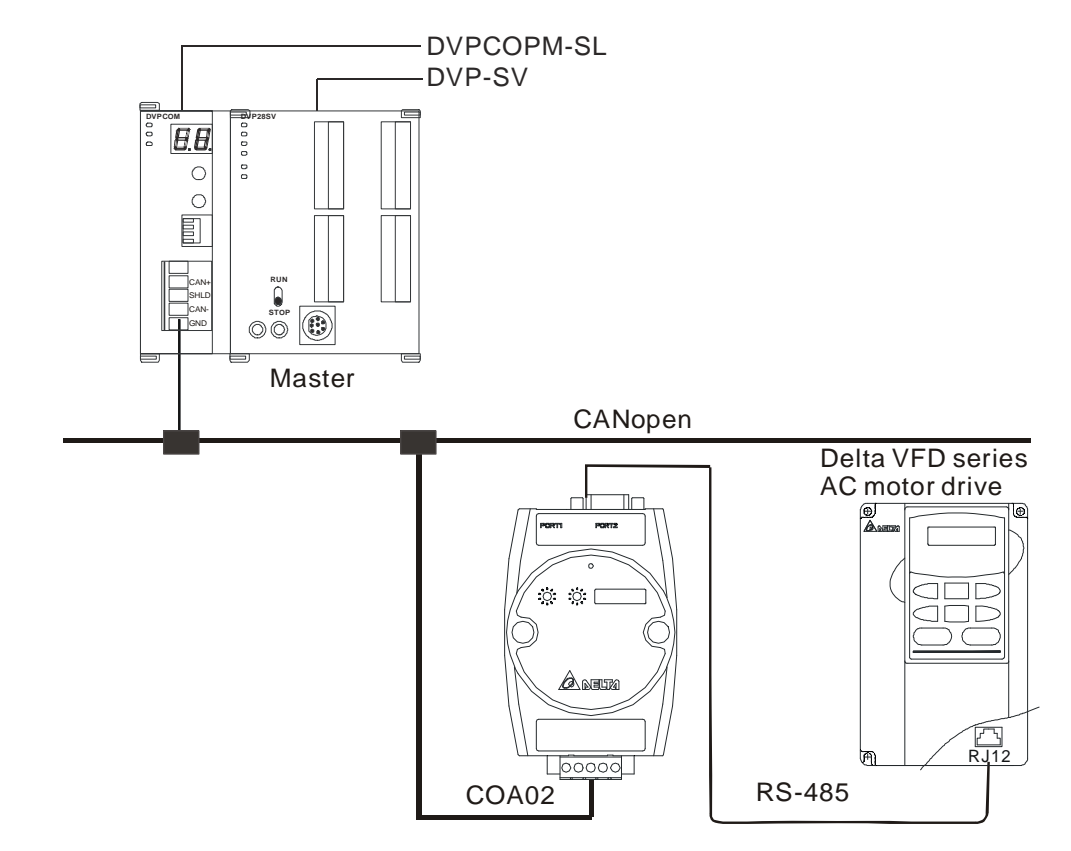

- 1. Setting up baud rate and communication format
	- Before connecting the AC motor drive to the bus, first set the communication address of the AC motor drive to 01, baud rate to 38,400bps and communication format to 8, N, 2; RTU (the format is fixed; other formats will be invalid).
	- To adjust the baud rate, follow the steps listed below.
		- Set up the DIP switch SW3 of COA02 to custom equipment mode.
		- Connect COA02 to the bus of CANopen and enable the operation of COA02.
		- Modify the index parameter 5003/02 (main index: H'5003, sub index: H'02).  $5003/02 = 1 \rightarrow 19,200$ ; 8, N, 2; RTU
			- 5003/02 =  $2 \rightarrow 38,400$ ; 8, N, 2; RTU (Default)
		- Return SW3 of COA02 back to AC drive mode and re-power COA02.
		- Adjust the baud rate of the AC drive to the corresponding one.
- 2. Functions & features

In addition, COA02 also supports the following two functions.

#### Emergency object – EMERGENCY

When COA02 detects an internal error, it will send an EMCY message to the CANopen bus.

**Format** 

COA02 → master

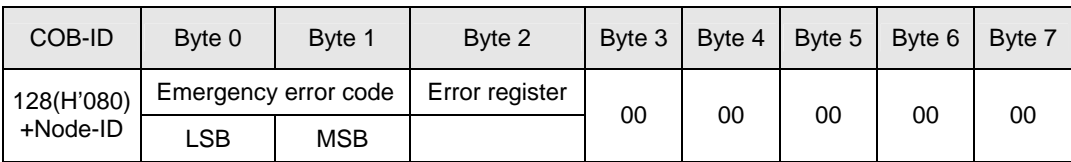

Error register

The value in the error register will be mapped to index address H'1001 in the object dictionary. Value = 0 indicates that no error occurs. Value = 1 indicates that a general error takes place. Value = H'80 indicates that an internal error in the equipment occurs.

- Emergency error code
	- $\bullet$  Internal communication error

This error indicates the communication error between COA02 and AC motor drive (e.g. communicate failure). When such error occurs, the emergency error code will be H'8101, and the value in the error register will become 1.

◆ CANopen bus communication error

This error indicates the communication error between CANopen master and COA02 slave (e.g. master disconnection). When such error occurs, the emergency error code will be H'8130, and the value in the error register will become 1.

• Insufficient length of PDO data

This error indicates that the length of Receive PDO data actually sent out is shorter than the set data length. When such error occurs, the emergency error code will be H'8210, and the value in the error register will become 1.

 $\bullet$  Internal error in the equipment

This error indicates the error taken place inside the AC motor drive (e.g. AC motor drive in low voltage). When such error occurs, the emergency error code will be H'FFXX (XX refers to the error code of the AC motor drive), and the value in the error register will become H'80. After the error is eliminated, the emergency error code will become H'0000.

- ◆ Eliminating error
- When an error is eliminated, the emergency error code will become H'0000.
- **Explanation**

Take the COA02 slave of node  $ID = 6$  as the object and compare the EMERGENGY messages sent out by COA02 in different error conditions.

When in internal communication error

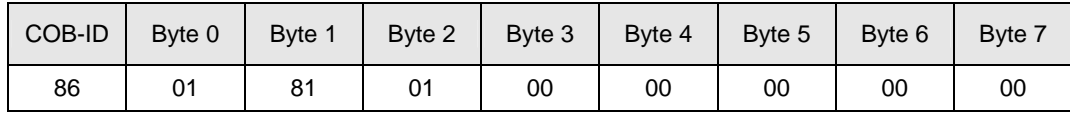

When in CANopen bus communication error

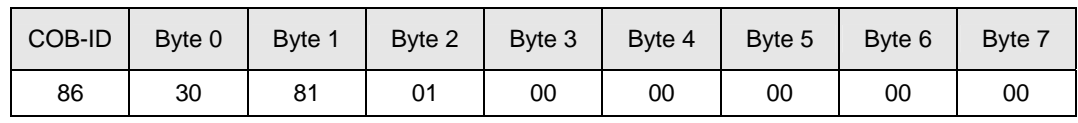

When in insufficient PDO data length

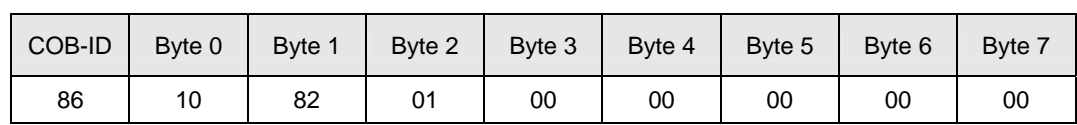

When the AC motor drive in low voltage (internal error of the equipment)

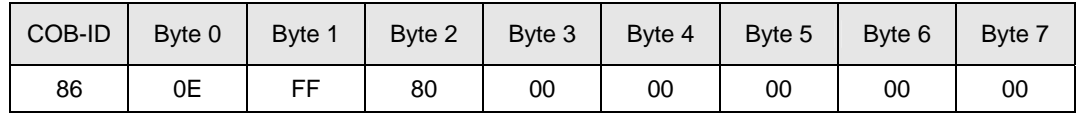

(When in low voltage, the error code in AC motor drive will be H'0E.)

When internal error in the equipment has been eliminated

| COB-ID | Byte 0 | Byte 1 | Byte 2 | Byte 3 | Byte 4 | Byte 5 | Byte 6 | Byte 7 |
|--------|--------|--------|--------|--------|--------|--------|--------|--------|
| 86     | 00     | 00     | 80     | 00     | 00     | 00     | ОС     | 00     |

When the error is eliminated

Still other errors existing:

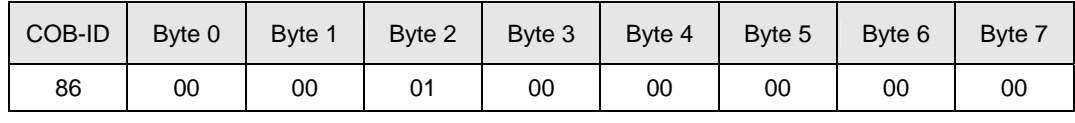

All errors are eliminated:

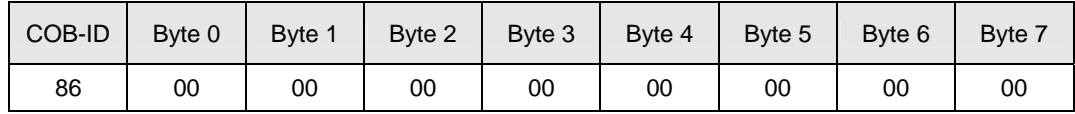

• Note:

COA02 sends out EMERGENCY message only when error occurs.

PDO service

COA02 supports PDO1 ~ PDO8. For COA02, COB-ID of PDO can be modified but cannot be repeated.

- PDO1 (Default: Open)
	- TxPDO1 (COA02  $\rightarrow$  master):

Send the status data of the salve (COA02) to the master. Preset the length of data to be mapped to 2 byte and the content to be mapped to status word. You can map any readable paramemters, maximum 8 bytes.

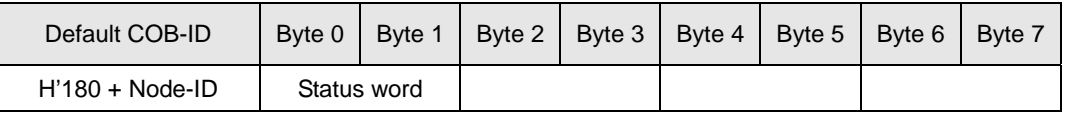

• RxPDO1 (master  $\rightarrow$  COA02):

Send the control data of the master to the slave (COA02). Preset the length of the data to be mapped to 2 bytes and the content to be mapped to control word. You can map any readable parameters, maximum 8 bytes.

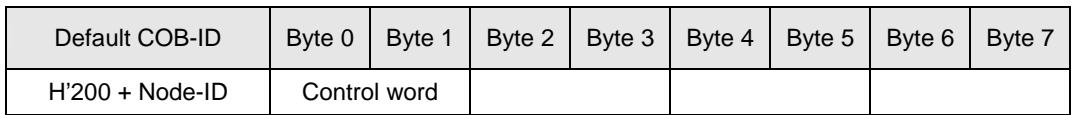

- PDO2 ~ PDO8 (Default: Close)
	- TxPDO (COA02  $\rightarrow$  master):

Send the status data of the slave (COA02) to the master. Preset the length of the data to be mapped to 0 byte. You can map any readable parameters, maximum 8 bytes.

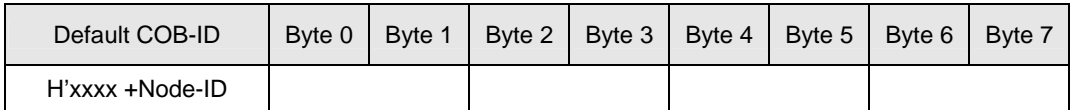

 $RxPDO$  (master  $\rightarrow$  COA02):

Send the control data of the master to the slave (COA02). Preset the length of the data to be mapped to 0 byte. You can map any readable parameters, maximum 8 bytes.

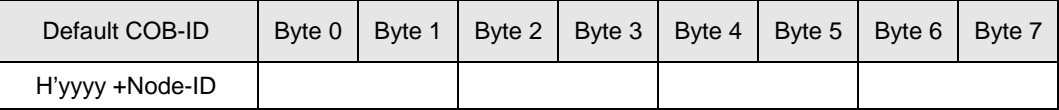

- Data transmission mode
	- TxPDO in COA02 supports many modes: synchronously non-cyclic, synchronously cyclic, synchronous RTR, asynchronous RTR and asynchronous modes.

# 13.3.3 When COA02 is connected to temperature controller (DTA/DTB)

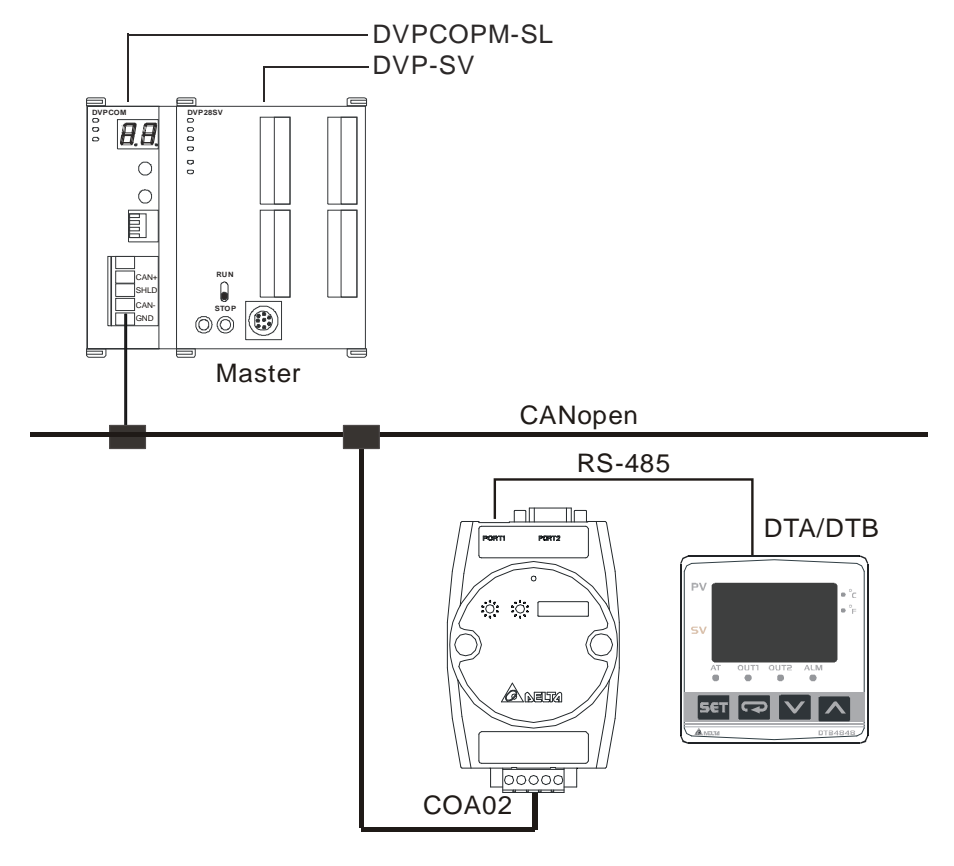

- 1. Setting up baud rate and communication format
	- Before connecting the temperature controller to the bus, first set up the communication address of the temperature controller to 01, baud rate to 38,400bps and communication format to 7, E, 1;

ASCII (the format is fixed; other formats will be invalid).

- Before communicating with DTA series temperature controller, first set the content of H'471A to H'0001 to allow the write-in of communication.
- Before communicating with DTB series temperature controller, first set the content of H'0810 to H'FF00 to allow the write-in of communication.
- To adjust the baud rate, follow the steps listed below.
	- Set up the DIP switch SW3 of COA02 to custom equipment mode.
	- Connect COA02 to the bus of CANopen and enable the operation of COA02.
	- Modify the index parameter 5003/04.

 $5003/04 = 1 \rightarrow 19,200$ ; 7, E, 1; ASCII

5003/04 =  $2 \rightarrow 38,400; 7, E, 1; ASCII (Default)$ 

- Return SW3 of COA02 back to temperature controller mode and re-power COA02.
- Adjust the baud rate of the temperature controller to the corresponding one.
- 2. Functions & features

In addition, COA02 also supports the following two functions.

Emergency object – EMERGENCY

When COA02 detects an internal error, it will send an EMCY message to the CANopen bus.

**Format** 

COA02 → master

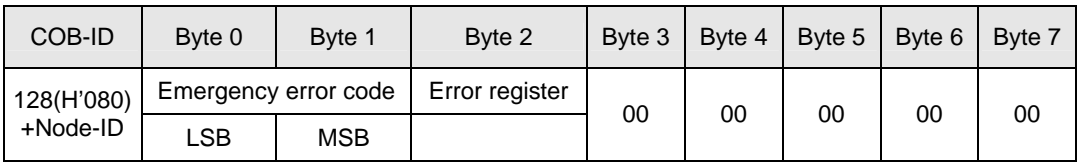

Error register

The value in the error register will be mapped to index address H'1001 in the object dictionary. Value = 0 indicates that no error occurs. Value = 1 incicates that a general error takes place. Value = H'80 indicates that an internal error in the equipment occurs.

- Emergency error code
	- Internal communication error

This error indicates the communication error between COA02 and the temperature controller (e.g. communication failure). When such error occurs, the emergency error code will be H'8101, and the value in the error register content will become 1.

CANopen bus communication error

This error indicates the communication error between CANopen master and COA02 slave (e.g. master disconnection). When such error occurs, the emergency error code will be H'8130, and the value in the error register will become 1.

• Insufficient length of PDO data

This error indicates that the length of Receive PDO data actually sent out is shorter than the set data length. When such error occurs, the emergency error code will be H'8210, and the value in the error register will become 1.

 $\bullet$  Internal error in the equipment This error indicates the error taken place inside the temperature controller (e.g. the temperature has not been acquired immediately after the controller is switched on). When such error occurs, the emergency error code will be H'FFXX (XX refers to the error code of the temperature controller), and the value in the error register will become H'80.

Eliminating error

When an error is eliminated, the emergency error code will become H'0000.

Explanation

Take the COA02 slave of node  $ID = 6$  as the object and compare the EMERGENCY messages sent out by COA02 in different error conditions.

When in internal communication error

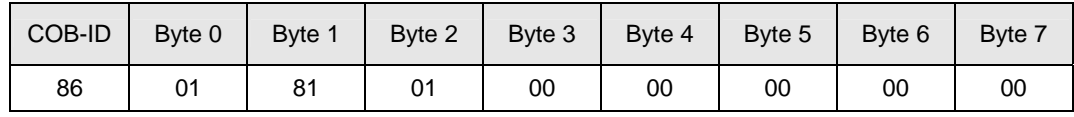

When in CANopen bus communication error

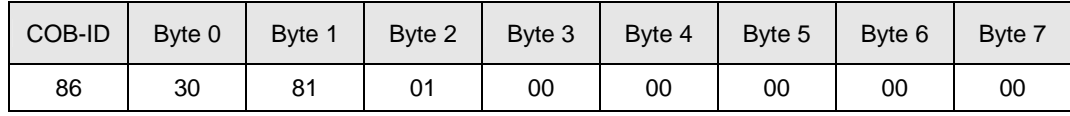

• When in insufficient PDO data length

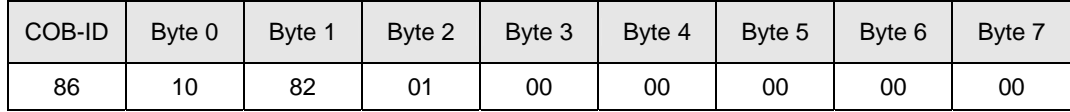

When the temperature has not yet been acquired (internal error of the equipment)

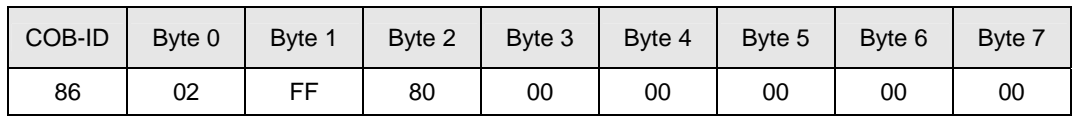

(When temperature has not been acquired, the error code in the temperature controller will be H'02.)

When the error is eliminated.

Still other errors existing:

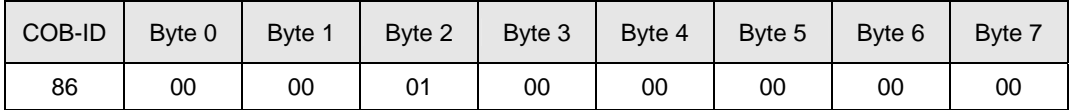

All errors are eliminated:

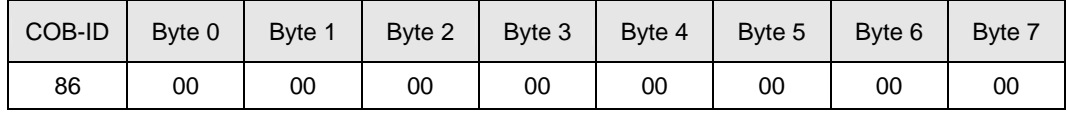

• Note:

COA02 sends out EMERGENCY message only when error occurs.

PDO service

COA02 supports PDO1 ~ PDO8. For COA02, COB-ID of PDO can be modified but cannot be repeated.

PDO1(Default: Open)

• TxPDO1 (COA02  $\rightarrow$  master):

Send the status data of the slave (COA02) to the master. Preset the length of data to be mapped to 2 bytes and the content to be mapped to present temperature value. You can map any readable parameters, maximum 8 bytes.

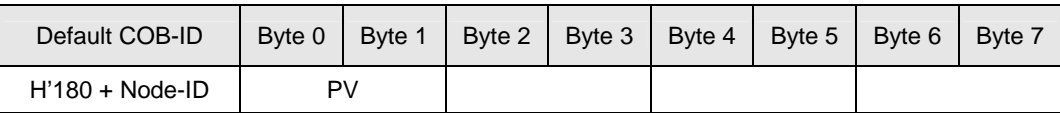

• RxPDO1 (master  $\rightarrow$  COA02):

Send the control data of the master to the slave (COA02). Preset the length of data to be mapped to 2 bytes and the content to be mapped to present temperature value. You can map any readable parameters, maximum 8 bytes.

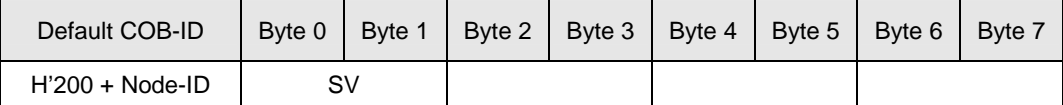

- PDO2 ~ PDO8 (Default: Close)
	- TxPDO (COA02  $\rightarrow$  master):

Send the status date of the slave (COA02) to the master. Preset the length of data to be mapped to 0 byte. You can map any readable parameter, maximum 8 bytes.

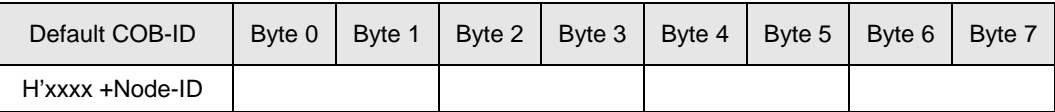

 $\bullet$  RxPDO (master  $\rightarrow$  COA02):

Send the control data of the master to the slave (COA02). Preset the length of the data to be mapped to 0 byte. You can map any readbable parameters, maximum 8 bytes.

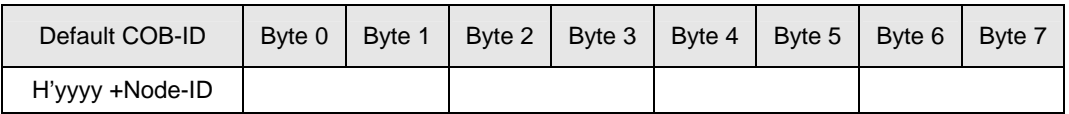

- Data transmission mode
	- TxPDO in COA02 supports many modes: synchronously non-cyclic, synchronous cyclic, synchronous RTR, asynchronous RTR and asynchronous modes.

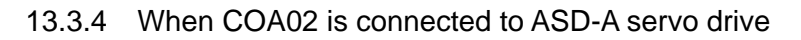

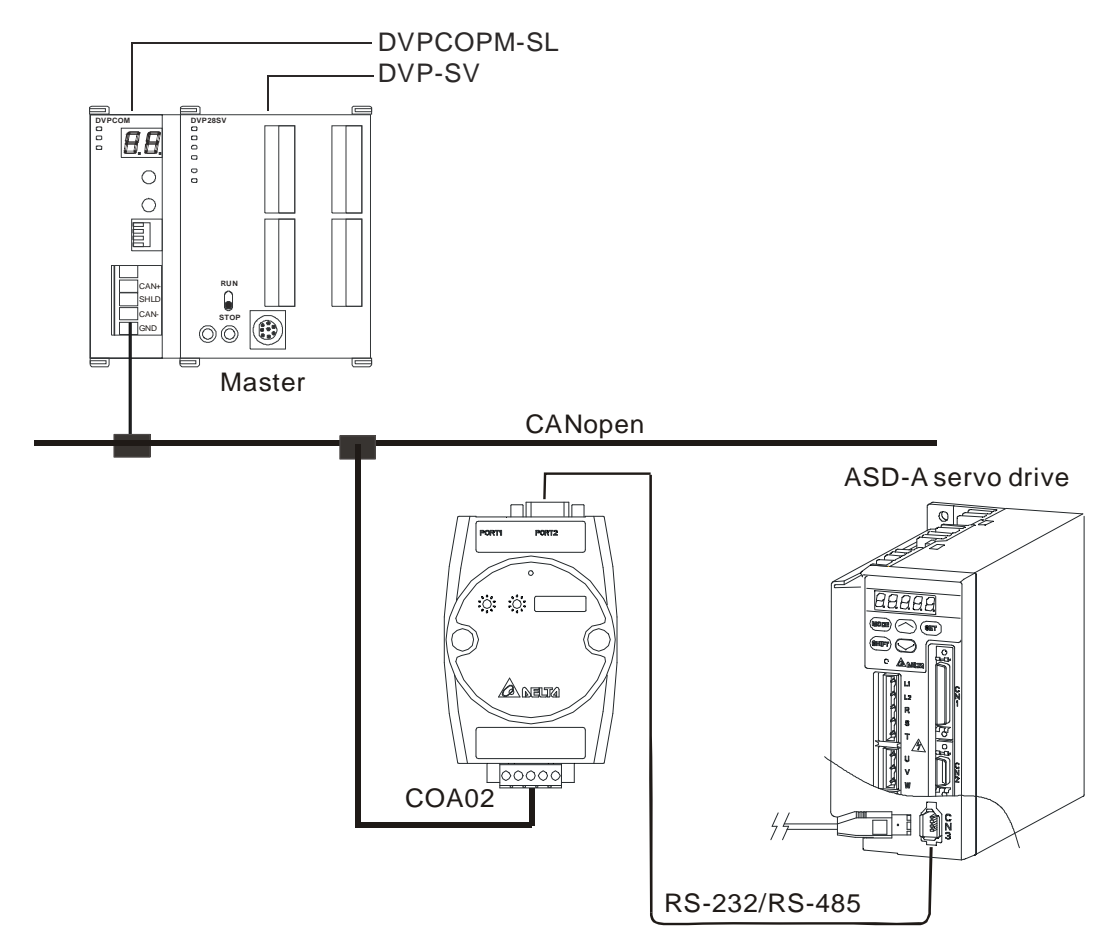

- 1. Setting up baud rate and and communication format
	- Before connecting the servo drive to the bus, first set the communication address of the servo drive to 01, baud rate to 115,200bps and communication format to 7, E, 1; ASCII (the format is fixed; other formats will be invalid).
	- To adjust the baud rate, follow the steps listed below.
		- Set up the DIP switch SW3 of COA02 to custom equipment mode.
		- Connect COA02 to the bus of CANopen and enable the operation of COA02.
		- Modify the index parameter 5003/05.

 $5003/05 = 1 \rightarrow 19,200; 7, E, 1; ASCII$ 

 $5003/05 = 2 \rightarrow 38,400; 7, E, 1; ASCII$ 

- $5003/05 = 3 \rightarrow 57,600; 7, E, 1; ASCII$
- $5003/05 = 4 \rightarrow 115,200; 7, E, 1; ASCII (Default)$
- Return SW3 of COA02 back to servo drive mode and re-power COA02.
- Adjust the baud rate of the servo drive to the corresponding one.
- 2. Functions & features

In addition, COA02 also supports the following two functions.

Emergency object – EMERGENCY

When COA02 detects an internal error, it will send an EMCY message to the CANopen bus.

- **Format** 
	- $COAO2 \rightarrow$  master

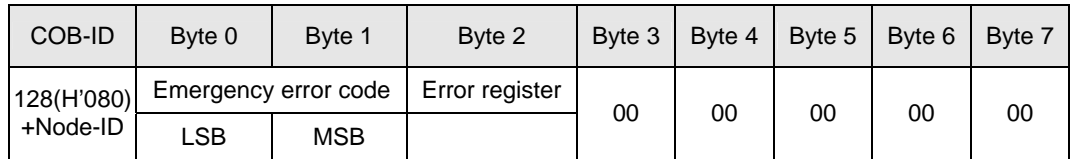

Error register

The value in the error register will be mapped to index address H'1001 in the object dictionary. Value =  $0$  indicates that no error occrs. Value =  $1$  incicates that a general error takes place. Value = H'80 indicates that an internal error in the equipment occurs.

- Emergency error code
	- Internal communication error

This error indicates the communication error between COA02 and the servo drive (e.g. communication failure). When such error occurs, the emergency error code will be H'8101, and the value in the error register will become 1.

CANopen bus communication error

This error indicates the communication error between CANopen master and COA02 slave (e.g. master disconnection). When such error occurs, the emergency error code will be H'8130, and the value in the error register will become 1.

◆ Insufficient length of PDO data

This error indicates that the length of Receivce PDO data actually sent out is shorter than the set data length. When such error occurs, the emergency error code will be H'8210, and the value in the error register will become 1.

 $\bullet$  Internal error in the equipments

This error indicates the error taken place inside the servo drive (e.g. sevo drive conducts emergency stop). When such error occurs, the emergency error code will be H'FFXX (XX refers to the error code of the servo drive), and the value in the error register will become H'80.

◆ Eliminating error

When an error is eliminated, the emergency error code will become H'0000.

**Explanation** 

Take the COA slave of node  $ID = 6$  as the object and compare the  $EMERGENCY$  messages sent out by COA02 in different error conditions.

COB-ID | Byte 0 | Byte 1 | Byte 2 | Byte 3 | Byte 4 | Byte 5 | Byte 6 | Byte 7

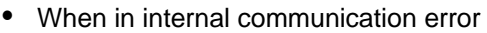

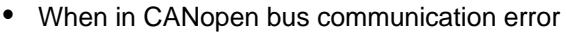

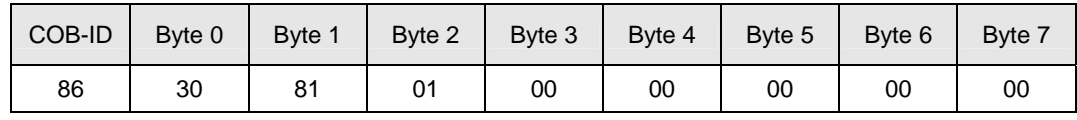

86 01 81 01 00 00 00 00 00

When in insufficient PDO data length

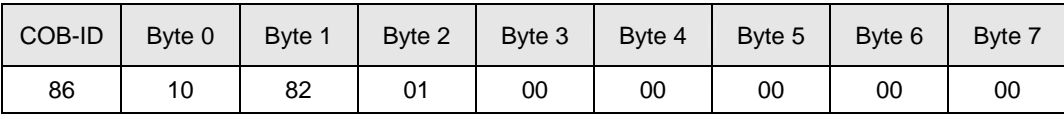

When the servo drive conducts emergency stop (internal error of the equipment)

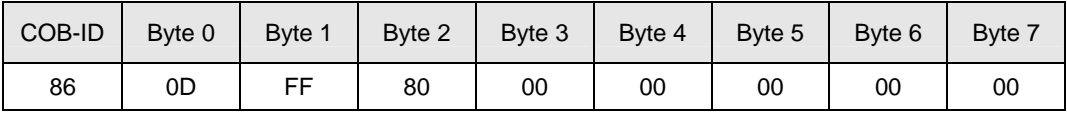

(When stops urgently, the error code of srovo drive is H'0D)

Error removed

When there is still other error exiting

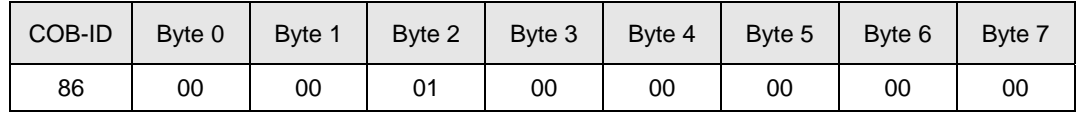

When all errorss have been removed

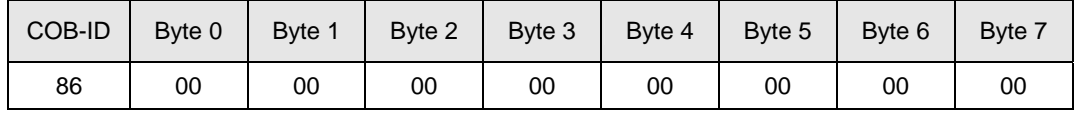

• Note

Only when error status has changed that COA02 could send EMMERGENCY message.

PDO service

COA02 supports PDO1 ~ PDO8. For COA02, COB-ID of PDO can be modified but cannot be repeated.

- **PDO1** (Default: Open)
	- TxPDO1 (COA02  $\rightarrow$  master):

Send the status data of the slave (COA02) to the master. Preset the length of data to be mapped to 2 bytes and the content to be mapped to "status word of digital output contact". You can map any readable parameters, maximum 8 bytes.

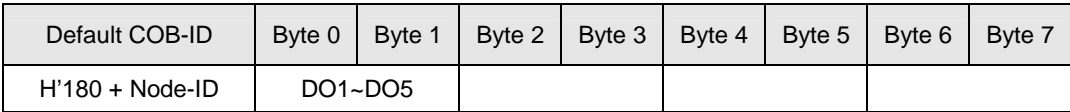

• RxPDO1 (master  $\rightarrow$  COA02):

Send the control data of the master to the slave (COA02). Preset the length of data to be mapped to 2 bytes and the content to be mapped to "control word of digital input contact". You can map any readable parameters, maximum 8 bytes.

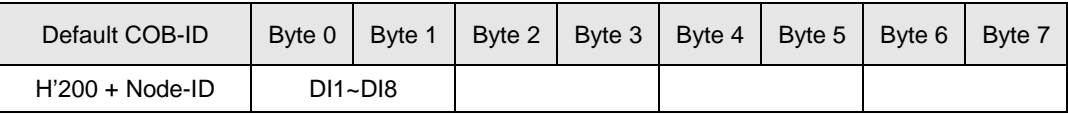

- PDO2 ~ PDO8 (Default: Close)
	- TxPDO (COA02  $\rightarrow$  master):

Send the status date of the slave (COA02) to the master. Preset the length of data to be mapped to 0 byte. You can map any readable parameters, maximum 8 bytes.

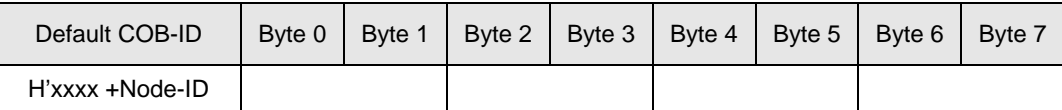

RxPDO (master→COA02):

Send the control data of the master to the slave (COA02). Preset the length of data to be

mapped to 0 byte. You can map any readable parameters, maximum 8 bytes.

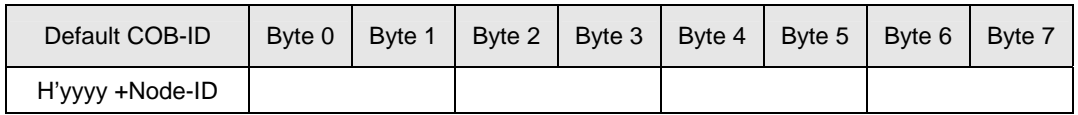

- Data transmission mode
	- TxPDO in COA02 supports many modes: synchronously non-cyclic, synchronously cyclic, synchronously RTR, asynchronously RTR and asynchronous modes.
- 13.3.5 When COA02 is connected to programmable logic controller

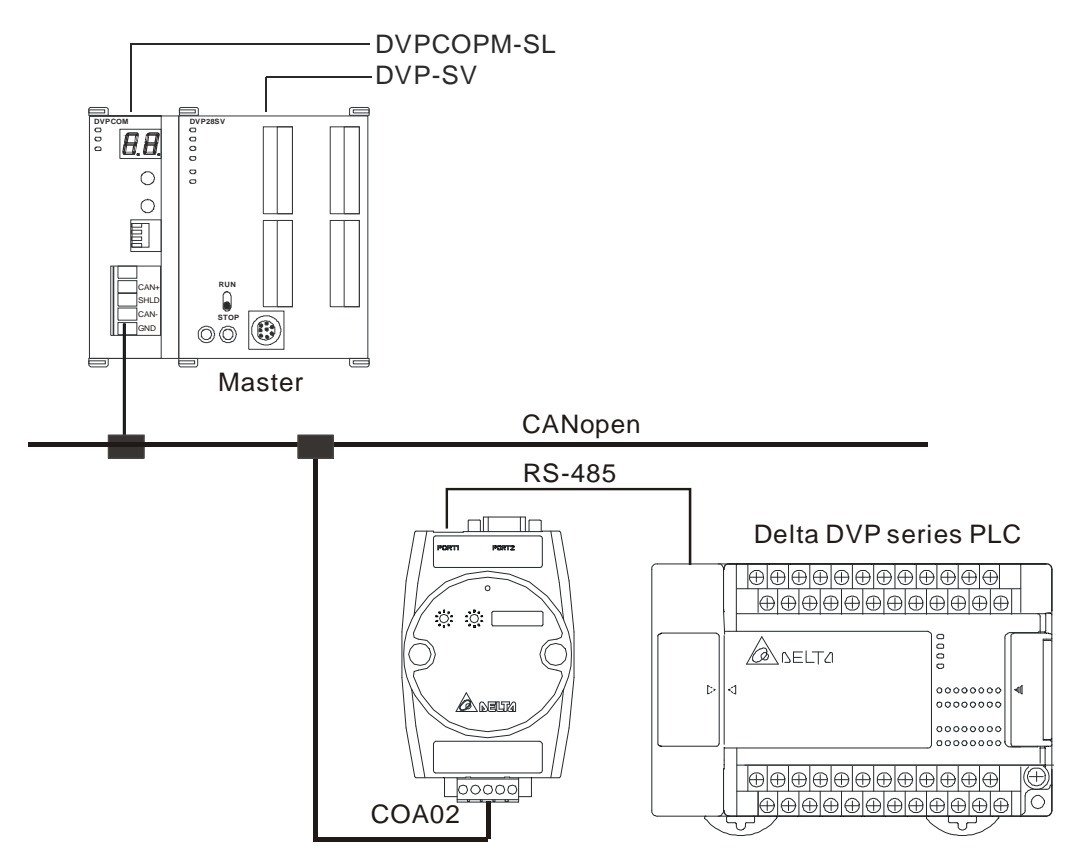

- 1. Setting up baud rate and communication format
	- Before connecting the PLC to the bus, first set up the communication address of the PLC to 01, baud rate to 115,200bps and communication format to 7, E, 1; ASCII (the format is fixed; other formats will be invalid).
	- To adjust the baud rate, follow the steps listed below.
		- Set up the DIP switch SW3 of COA02 to custom equipment mode.
		- Connect COA02 to the bus of CANopen and enable the operation of COA02.
		- Modify the index parameter 5003/03

 $5003/03 = 1 \rightarrow 19,200$ ; 7, E, 1; ASCII  $5003/03 = 2 \rightarrow 38,400; 7, E, 1; ASCII$ 

- $5003/03 = 3 \rightarrow 57,600; 7, E, 1; ASCII$
- $5003/03 = 4 \rightarrow 115,200$ ; 7, E, 1; ASCII (Default)
- Return SW3 of COA02 back to PLC mode and re-power COA02.
- Adjust the baud rate of the PLC to the corresponding one.

#### 2. Functions & features

In addition, COA02 also supports the following two functions.

Emergency object – EMERGENCY

When COA02 detects an internal error, it will send an EMCY message to the CANopen bus.

**Format** 

COA02 → master

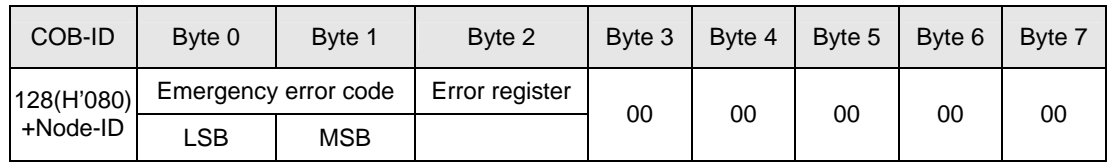

Error register

The value in the error register will be mapped to index address H'1001 in the object dictionary. Value = 0 indicates that no error occurs. Value = 1 incicates that a general error takes place. Value = H'80 indicates that an internal error in the equipment occurs.

- Emergency error code
	- Internal communication error

This error indicates the communication error between COA02 and PLC (e.g. communication failure). When such error occurs, the emergency error code will be H'8101, and the value in the error register will become 1.

◆ CANopen bus communication error

This error indicates the communication error between CANopen master and COA02 slave (e.g. master disconnection). When such error occurs, the emergency error code will be H'8130, and the value in the error register will become 1.

• Insufficient length of PDO data

This error indicates that the length of Receive PDO data actually sent out is shorter than the set data length. When such error occurs, the emergency error code will be H'8210, and the value in the error register will become 1.

◆ Eliminating error

When an error is eliminated, the emergency error code will become H'0000.

**Explanation** 

Take the COA02 slave of node  $ID = 6$  as the object and compare the EMERGENCY messages sent out by COA02 in different error conditions.

When in internal communication error

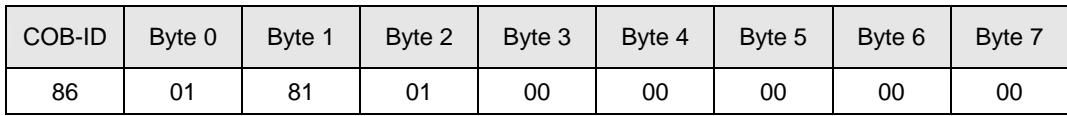

When in CANopen bus communication error

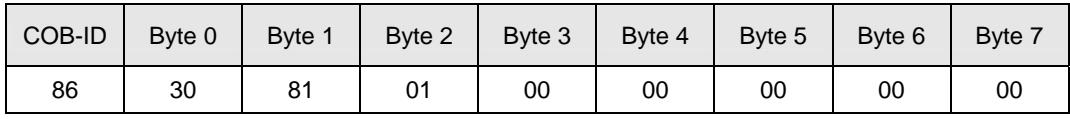

When in insufficient PDO data length

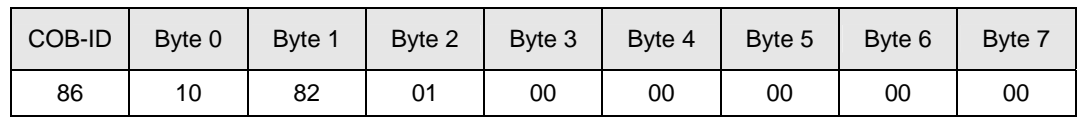

When the error is eliminated.

Still other errors exiting:

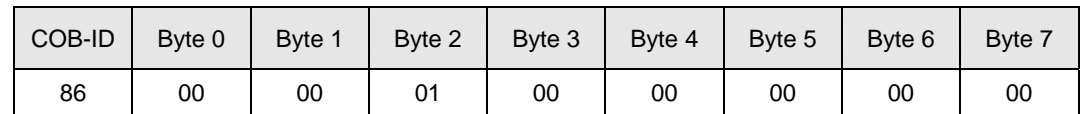

All errors are eliminated:

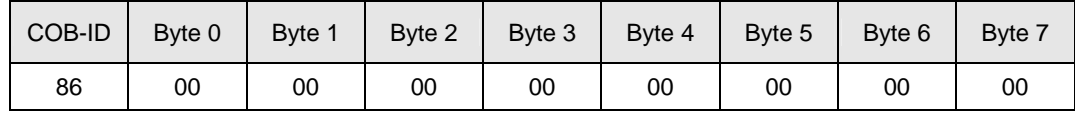

• Note

COA02 sends out EMMERGENCY message only when error occurs.

PDO service

COA02 supports PDO1 ~ PDO8. For COA02, COB-ID of PDO can be modified but cannot be repeated.

- Particularly for PLC, the PDO parameters in COA02 are divided into an upload area and download area, featuring:
	- TxPDO

TxPDO is only able to map parameter D (upload start address+0)  $\sim$  D (upload start address+31), the 32 registers, in the upload area. By modifying the upload start address, you can obtain different upload areas. For example,

When the upload start address = 0, the upload area will be  $D0 \sim D31$ .

When the upload start address = 10, the upload area will be  $D10 \sim D41$ .

• RxPDO

RxPDO is only able to map parameter D (download start address+0)  $\sim$  D (download start address+31), the 32 registers, in the download area. By modifying the download start address, you can obtain different download areas. For example,

When the download start address = 0, the download area will be  $D0 \sim D31$ .

When the download start address = 10, the download area will be  $D10 \sim D41$ .

- Note: See 13.5.1 "Communication Objects in Object Dictionary" for the corresponding index and sub-index of upload start address, download start address and all mapping parameters.
- PDO1 (Default: Open)
	- TxPDO1 (COA02  $\rightarrow$  master):

Send the status data of the slave (COA02) to the master. Preset the length of data to be mapped to 8 bytes and the content to be mapped to "the  $1<sup>st</sup> \sim 4<sup>th</sup>$  registers in the upload area". You can map any parameters in the upload area, maximum 8 bytes.

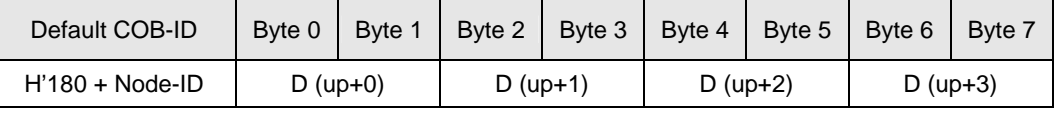

• RxPDO1 (master  $\rightarrow$  COA02):

Send the control data of the master to the slave (COA02). Preset the length of the data to be mapped to 8 bytes and the content to be mapped to "the  $1<sup>st</sup> \sim 4<sup>th</sup>$  registers in the download area". You can map any parameters in the download area, maximum 8 bytes.

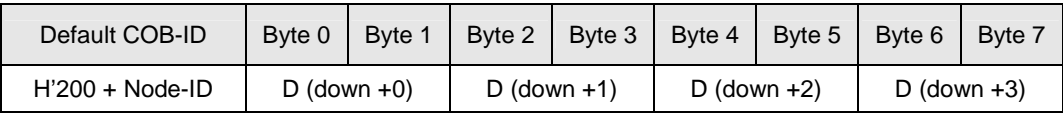

- PDO2 ~ PDO8 (Default: Close)
	- TxPDO (COA02  $\rightarrow$  master):

Send the status data of the slave (COA02) to the master. Preset the lengrh of the data to be mapped to 0 byte. You can map any parameters in the upload area, maximum 8 bytes.

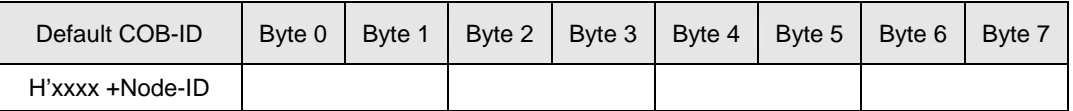

• RxPDO (master  $\rightarrow$  COA02):

Send the control data of the master to the slave (COA02). Preset the length of data to be mapped to 0 byte. You can map any parameters in the download area, maximum 8 bytes.

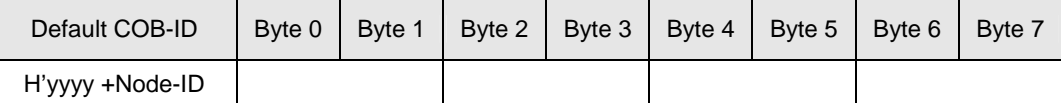

- Data transmission mode
	- TxPDO in COA02 supports many modes: synchronous non-cyclic, synchronous cyclic, synchronous RTR, asynchronous RTR and asynchronous modes.

# 13.3.6 When COA02 is connected to Delta DOP-A HMI

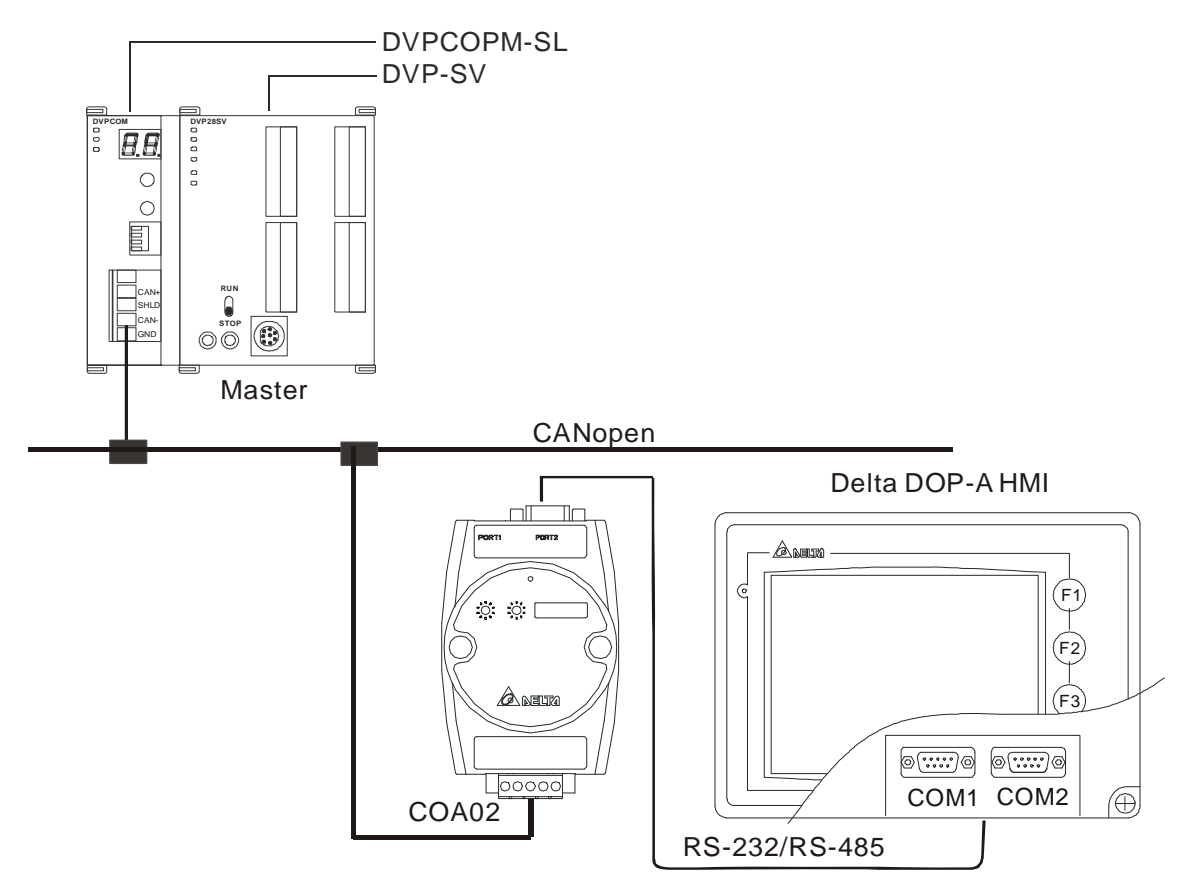

- 1. Setting up baud rate and communication format
	- Before connecting the HMI to the bus, first set up the baud rate to 115,200bps and communication format to 7, E, 1; ASCII (the format is fixed; other formats will be invalid).
	- HMI as the master and COA02 as the slave. There are 64 virtual D devices ( $D0 \sim D63$ ) in COA02. CANopen master and HMI are able to map, read and write the virtual D devices in COA02.
	- To adjust the baud rate, follow the steps listed below.
		- Set up the DIP switch SW3 of COA02 to custom equipment mode.
		- Connect COA02 to the bus of CANopen and enable the operation of COA02.
		- Modify the index parameter 5003/06.

 $5003/06 = 1 \rightarrow 19,200; 7, E, 1; ASCII$ 

 $5003/06 = 2 \rightarrow 38,400; 7, E, 1; ASCII$ 

```
5003/06 = 3 \rightarrow 57,600; 7, E, 1; ASCII
```
- $5003/06 = 4 \rightarrow 115,200; 7, E, 1; ASCII (Default)$
- Return SW3 of COA02 back to HMI mode and re-power COA02.
- Adjust the baud rate of the HMI to the corresponding one.
- When COA02 is connected to DOP HMI, set up the baud rate and communication format following the steps below.

■ Open Screen Editor and select "File => New". You will see the dialog box below.

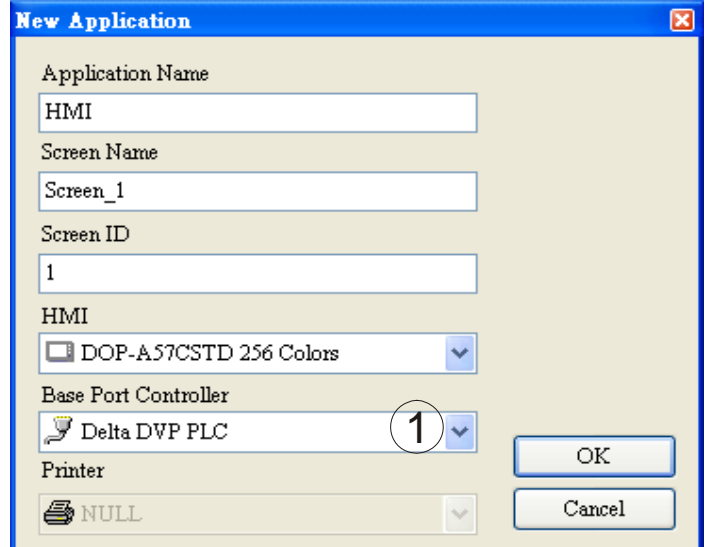

- Select "Delta DVP PLC" to be the Base Port Controller, as step  $\Omega$ . Click "OK" to create a new file.
- Select "Options => Configuration => Communication", and you will see the dialog box below.

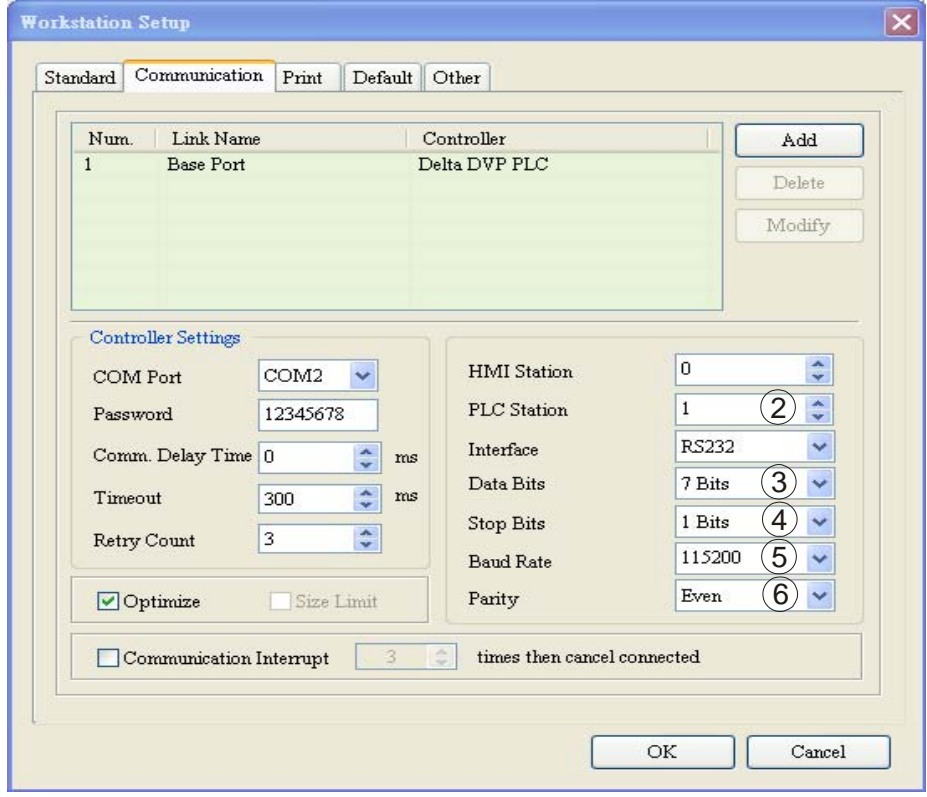

- Follow step  $(2) \sim (6)$ : PLC Station = 1; communication format = 115,200, 7, E, 1, ASCII. Click "OK".
- When the HMI connected to DNA02 is TP04/TP02, and then please set up its communication speed and format following the procedure listed below.
	- Open TPEditor and select "File => New". You will see the dialog box below.

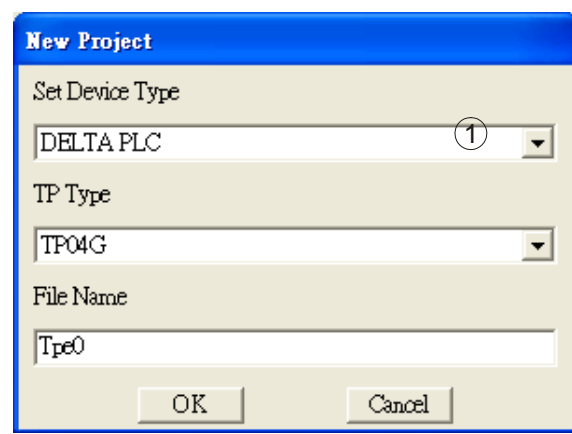

- Select "DELTA PLC" in Set Device Type column, as step  $\Omega$ . Click "OK" to create a new file.
- Select "Tools => TP Object Communication Default Setting", and you will see the dialog box below.

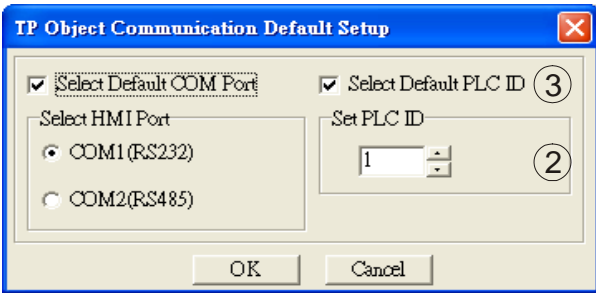

Follow step  $(2) \sim (3)$ : Set PLC ID = 1; check "Select Default PLC ID". Click "OK".

### 2. Functions & features

In addition, COA02 also supports the following two functions.

Emergency object – EMERGENCY

When COA02 detects an internal error, it will send an EMCY message to the CANopen bus.

**Format** 

COA02 → master

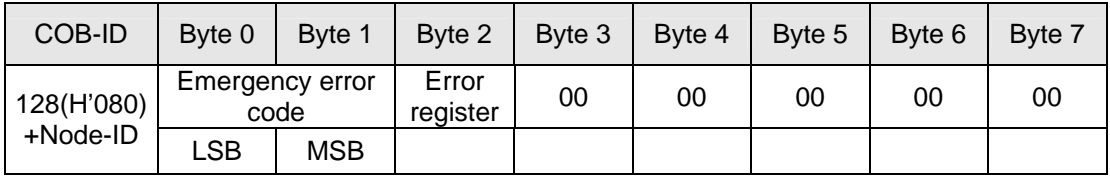

Error register

The value in the error register will be mapped to index address H'1001 in the object dictionary. Value = 0 indicates that no error occurs. Value = 1 indicates that a general error takes place. Value = H'80 indicates that an internal error in the equipment occurs.

- Emergency error code
	- CANopen bus communication error

This error indicates the communication error between CANopen master and COA02 slave (e.g. master disconnection). When such error occurs, the emergency error code will be H'8130, and the value in the error register will become 1.

• Insufficient length of PDO data

This error indicates that the length of Receive PDO data actually sent out is shorter than

the set data length. When such error occurs, the emergency error code will be H'8210, and the value in the error register will become 1.

Eliminating error

When an error is eliminated, the emergency error code will become H'0000.

**Explanation** 

Take the COA02 slave of node  $ID = 6$  as the object and compare the EMERGENCY messages sent out by COA02 in different error conditions.

When in CANopen bus communication error

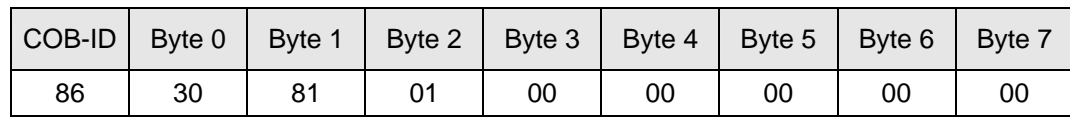

When in insufficient PDO data length

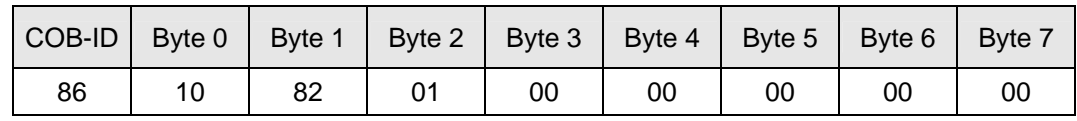

When the error is eliminated

Still other errors exiting:

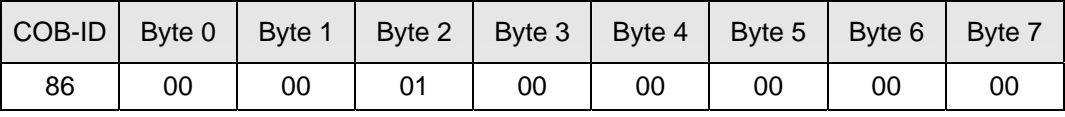

All errors are eliminated:

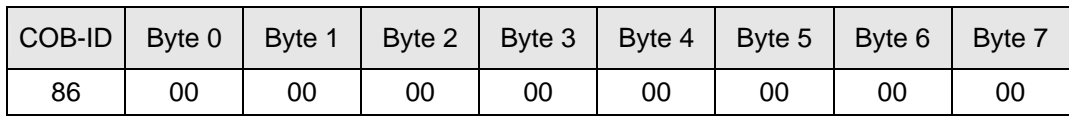

• Note:

COA02 sends out EMERGENCY message only when error occurs.

### PDO service

COA02 supports PDO1 ~ PDO8. For COA02, COB-ID of PDO can be modified but cannot be repeated..

- Particularly for PLC, the PDO parameters in COA02 are divided into an upload area and download area, featuring:
	- TxPDO

TxPDO is only able to map 32 registers, D32 ~ D63 in the upload area.

• RxPDO

RxPDO is only able to map 32 registers, D32 ~ D63 in the download area.

- PDO1 (Default: Open)
	- TxPDO1 (COA02  $\rightarrow$  master):

Send the status data of the slave (COA02) to the master. Preset the length of data to be mapped to 8 bytes and the content to be mapped to "the  $1<sup>st</sup> \sim 4<sup>th</sup>$  registers in the upload area". You can map any parameters in the upload area, maximum 8 bytes.

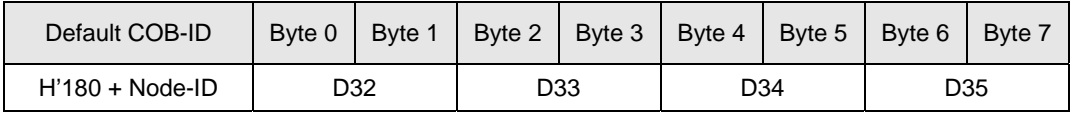

Note: See 13.5.1 "Communication Objects in Object Dictionary" for the corresponding index and sub-index of upload start address, download start address and all mapping parameters.

• RxPDO1 (master  $\rightarrow$  COA02):

Send the control data of the master to the slave (COA02). Preset the length of data to be mapped to 8 bytes and the content to be mapped to "the  $1<sup>st</sup> \sim 4<sup>th</sup>$  registers in the download area". You can map any parameters in the download area, maximum 8 bytes.

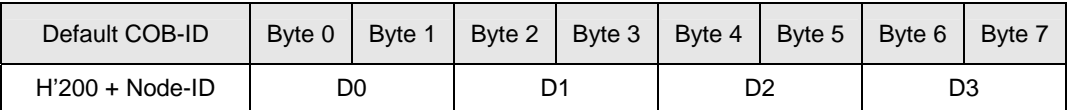

# PDO2 ~ PDO8 (Default: Close)

• TxPDO (COA02  $\rightarrow$  master):

Send the status data of the slave (COA02) to the master. Preset the length of the data to be mapped to 0 byte. You can map any parameters in the download area, maximum 8 bytes.

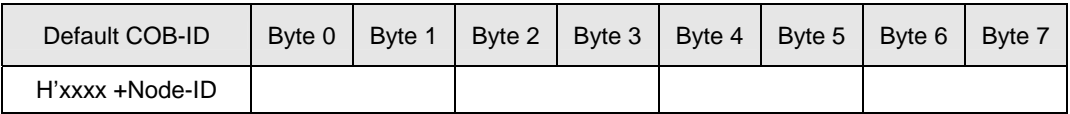

• RxPDO (master  $\rightarrow$  COA02):

Send the control data of the master to the slave equipment (COA02). Preset the length of the data to be mapped to 0 byte. You can map any parameters in the download area,

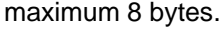

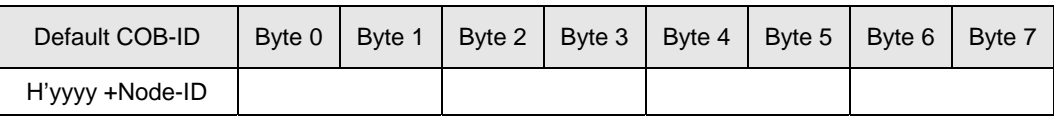

Data transmission mode

TxPDO in COA02 supports many modes: synchronously non-cyclic, synchronously cyclic, synchronous RTR, asynchronous RTR and asynchronous modes.

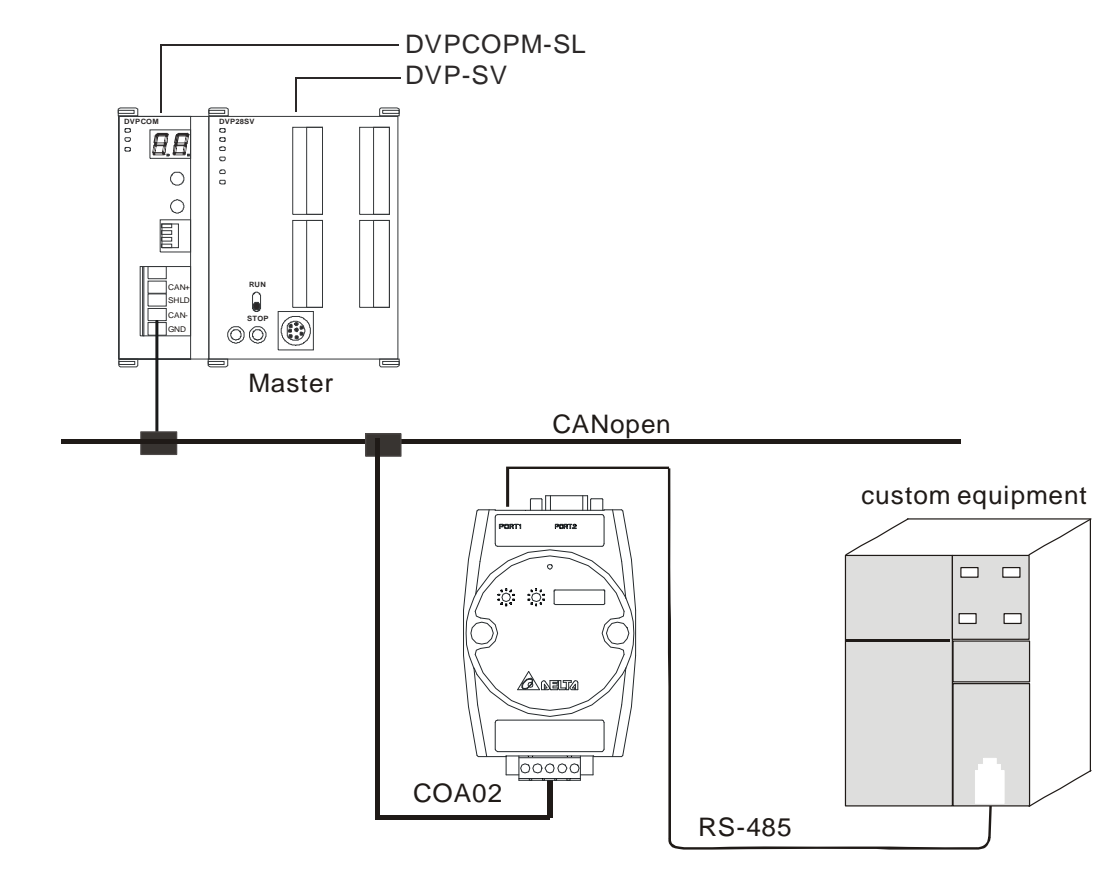

#### 13.3.7 When COA02 is connected to custom equipment

- 1. Setting up baud rate and communication format
	- Before connecting the custom equipment to the bus, first set up the communication address of the equipment to 01, baud rate to 19,200bps and communication format to 8, N, 2; RTU (the format is fixed; other formats will be invalid).
	- To adjust the baud rate, follow the steps listed below.
		- Modify the index parameter 5003/07.

5003/07 =  $1 \rightarrow 19,200; 8, N, 2; RTU (Default)$ 

 $5003/07 = 2 \rightarrow 38,400; 8, N, 2; RTU$ 

- $5003/07 = 3 \rightarrow 57,600; 8, N, 2; RTU$
- $5003/07 = 4 \rightarrow 115,200$ ; 8, N, 2; RTU
- Re-power COA02 and adjust the baud rate of the custom equipment to the corresponding one. Note: When COA02 is connected to custom equipment, COA02 will enter the pre-run status automatically after it is powered in any configuration, which allows you to adjust the baud rate and so on in that mode.
- 2. Functions & features

In addition, COA02 also supports the following two functions.

Emergency object – EMERGENCY

When COA02 detects an internal error, it will send an EMCY message to the CANopen bus.

**Format** 

COA02 → master

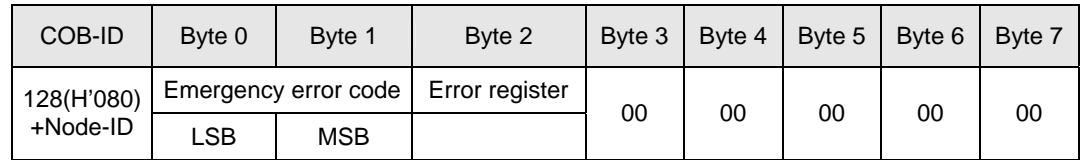

Error register

The value in the error register will be mapped to index address H'1001 in the object dictionary. Value = 0 indicates that no error occurs. Value = 1, it indicates that a general error takes place. Value =  $H'80$  indicates that an internal error in the equipment occurs.

- **Emergency error code** 
	- CANopen bus communication error

This error indicates the communication error between CANopen master and COA02 slave (e.g. master disconnection). When such error occurs, the emergency error code will be H'8130, and the value in the error register will become 1.

• Insufficient length of PDO data

This error indicates that the length of Receive PDO data actually sent out is shorter than the set data length. When such error occurs, the emergency error code will be H'8210, and the value in the error register will become 1.

◆ Eliminating error

When an error is eliminated, the emergency error code will become H'0000.

#### **Explanation**

Take the COA02 slave of node  $ID = 6$  as the object and compare the EMERGENCY messages sent out by COA02 in different error conditions.

When in CANopen bus communication error

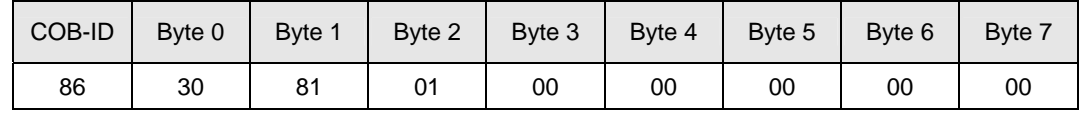

When in insufficient PDO data length

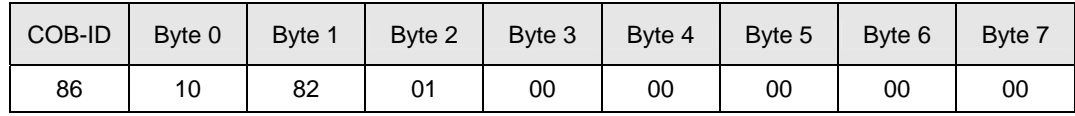

When the error is eliminated.

Still other errors exiting:

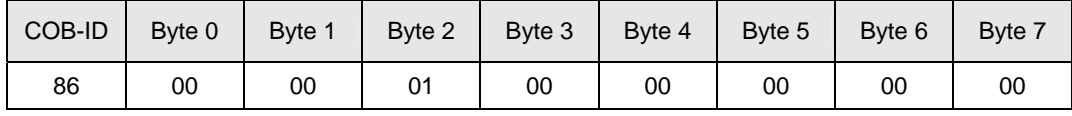

All errors are eliminated:

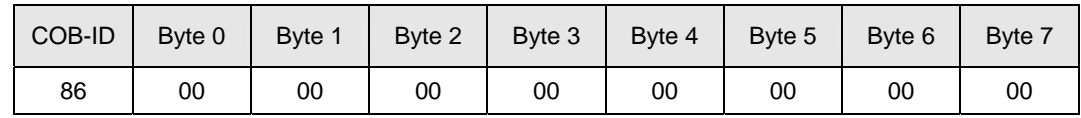

• Note:

COA02 sends out EMERGENCY message only when error occurs.

#### PDO service

COA02 supports PDO1 ~ PDO8. For COA02, COB-ID of PDO can be modified but cannot be

repeated.

- Particularly for custom equipment, the PDO parameters in COA02 are divided into an upload area and download area, featuring:
	- TxPDO

TxPDO is only able to map 32 parameters (sub-index addess) in the upload area (index H'5001). For example,

5001/01 ( $1<sup>st</sup>$  word of TxPDO1)

```
5001/02 (2nd word of TxPDO1)
```
If you would like to correspond the  $1<sup>st</sup>$  word of TxPDO1 to a certain Modbus address (parameter address) of the connected equipment, you can write the Modbus address into 5001/01. The same rule also applies to other sub-index addresses.

• RxPDO

RxPDO is only able to map 32 parameters (sub-index addess) in the download area (index H'5000). For example,

5000/01 ( $1<sup>st</sup>$  word of RxPDO1) 5000/02 (2nd word of RxPDO1)

If you would like to correspond the  $1<sup>st</sup>$  word of RxPDO1 to a certain Modbus address (parameter address) of the connected equipment, you can write the Modbus address into 5000/01. The same rule also applies to other sub-index addresses.

- Note: See 13.5.1 "Communication Objects in Object Dictionary" for the corresponding index and sub-index of upload start address, download start address and all mapping parameters.
- PDO1 (Default: Open)
	- TxPDO1 (COA02  $\rightarrow$  master):

Send the status data of the slave (COA02) to the master. Preset the length of data to be mapped to 0 byte. You can map maximum 8 bytes in the 1<sup>st</sup> word of TxPDO 1  $\sim$  4<sup>th</sup> word of TxPDO1 in the upload area. The mapping relation is corresponding and fixed. For example,

Word 1 (byte 0 & byte 1)  $\rightarrow$  1<sup>st</sup> word of TxPDO1 Word 2 (byte 2 & byte 3)  $\rightarrow$  2<sup>nd</sup> word of TxPDO1 Word 3 (byte 4 & byte 5)  $\rightarrow$  3<sup>rd</sup> word of TxPDO1 Word 4 (byte 6 & byte 7)  $\rightarrow$  4<sup>th</sup> word of TxPDO1

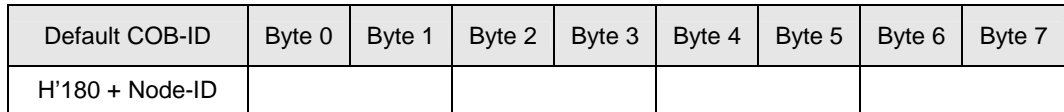

 $RxPDO1$  (master  $\rightarrow$  COA02):

Send the contol data of the master to the slave (COA02). Preset the length of the data to be mapped to 0 byte. You can map maximum 8 bytes in the 1<sup>st</sup> word of RxPDO 1  $\sim$  4<sup>th</sup> word of RxPDO1 in the download area. The mapping relation is corresponding and fixed. For example,

Word 1 (byte 0 & byte 1)  $\rightarrow$  1<sup>st</sup> word of RxPDO1;

Word 2 (byte 2 & byte 3)  $\rightarrow$  2<sup>nd</sup> word of RxPDO1

Word 3 (byte 4 & byte 5)  $\rightarrow$  3<sup>rd</sup> word of RxPDO1

Word 4 (byte 6 & byte 7)  $\rightarrow$  4<sup>th</sup> word of RxPDO1

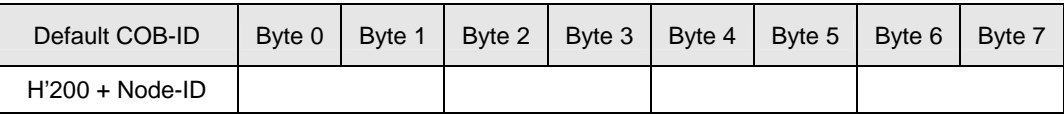

- PDO2 ~ PDO8 (Default: Close)
	- TxPDO (COA02  $\rightarrow$  master):

Send the status data of the slave equipment (COA02) to the master. Preset the length of the data to be mapped to 0 byte. You can map maximum 8 bytes. Same as TxPDO1, PDO2 ~ PDO8 map RxPDO2 ~ RxPDO8. The mapping relation is corresponding and fixed.

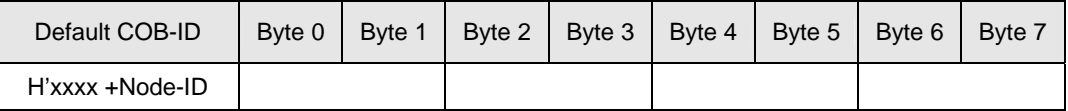

• RxPDO (master  $→$  COA02):

Send the control data of the master to the slave (COA02). Preset the length of the data to be mapped to 0 byte. You can map maximum 8 bytes. Same as RxPDO1, PDO2 ~ PDO8 map RxPDO2 ~ RxPDO8 in the download area. The mapping relation is corresponding and fixed.

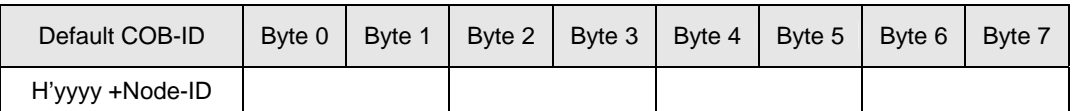

Explanation

If the custom equipment is a Delta VFD-B AC motor drive, and we would like to control its RUN/STOP, frequency input and monitor its operation status and frequency, follow the explanations below:

- Map the 1<sup>st</sup> word of RxPDO1 and 2<sup>nd</sup> word of RxPDO1 in RxPDO1 and map the 1<sup>st</sup> word of TxPDO1 and 2<sup>nd</sup> word of TxPDO1 in TxPDO1.
- Write the Modbus address corresponding to VFD-B in the index address of COA02 through SDO, e.g. H'2000 → 5000/01, H'2001 → 5000/02; H'2101 → 5001/01, H'2103  $\rightarrow 5001/02$ .
- In this way, we will be able to control the control word (H'2000), frequency command (H'2001) and monitor the status word (H'2101) and running frequency (H'2103) in VFD-B through RxPDO1 and TxPDO1.
- Note: You can only map the Modbus address of 16-bit word device in the dowbload area and upload area.
- Data transmission mode
	- TxPDO in COA02 supports many modes: synchronously non-cyclic, synchronously cyclic, synchronous RTR, asynchronous RTR and asynchronous modes.

# 13.4 LED Indicators & Trouble-shooting

There are 3 LED indicators on COA02, RUN, ERROR and SCAN, for displaying the connection status of the communication in COA02.

## 13.4.1 RUN LED

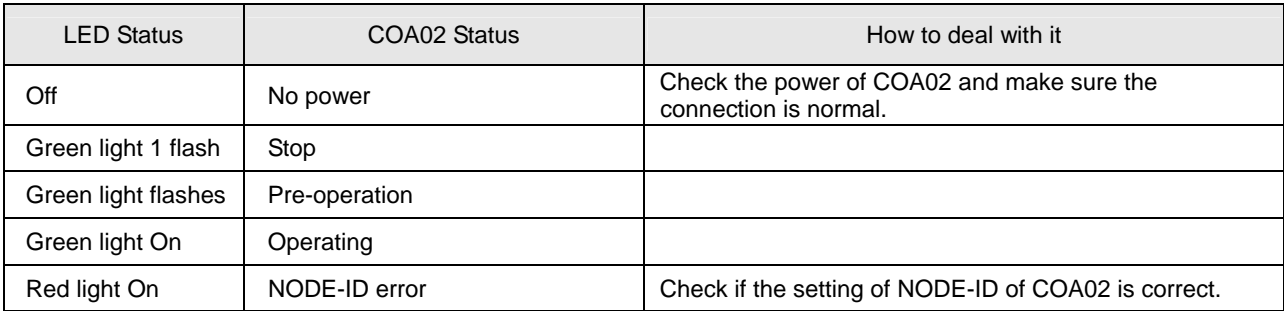

# 13.4.2 ERROR LED

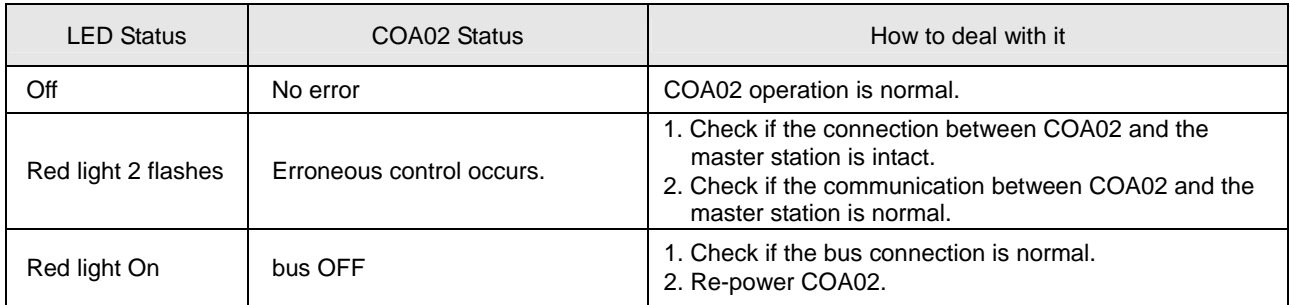

#### 13.4.3 SCAN LED

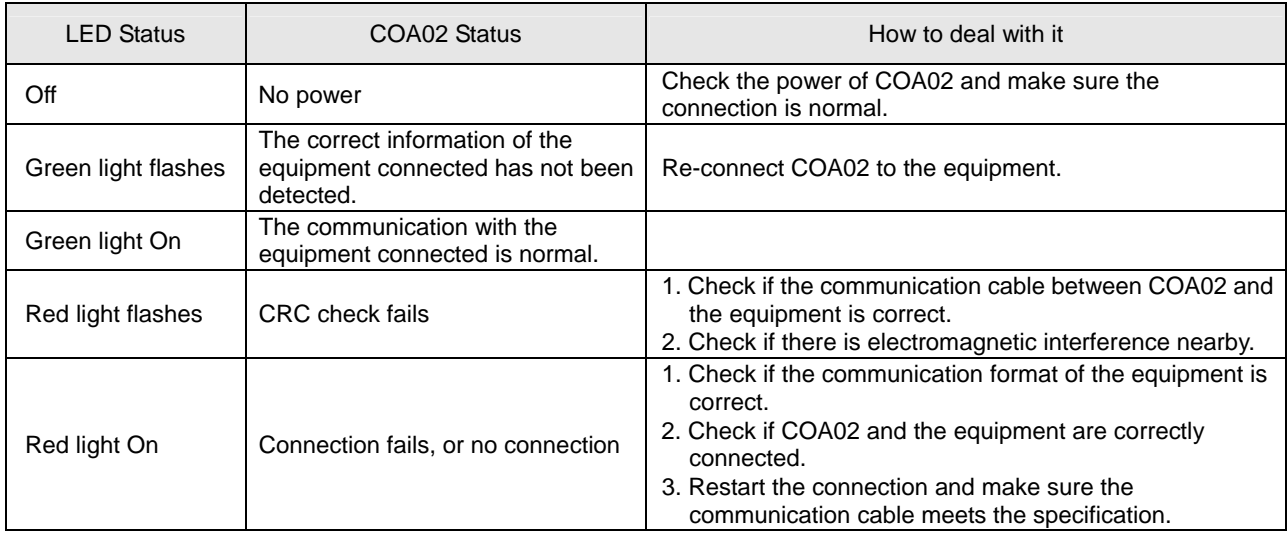

# 13.5 Object Dictionary

## 1. Communication objects in the object dictionary:

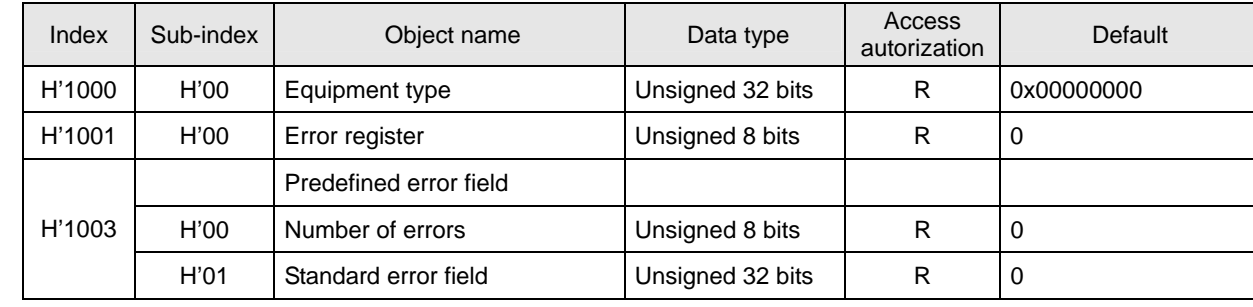
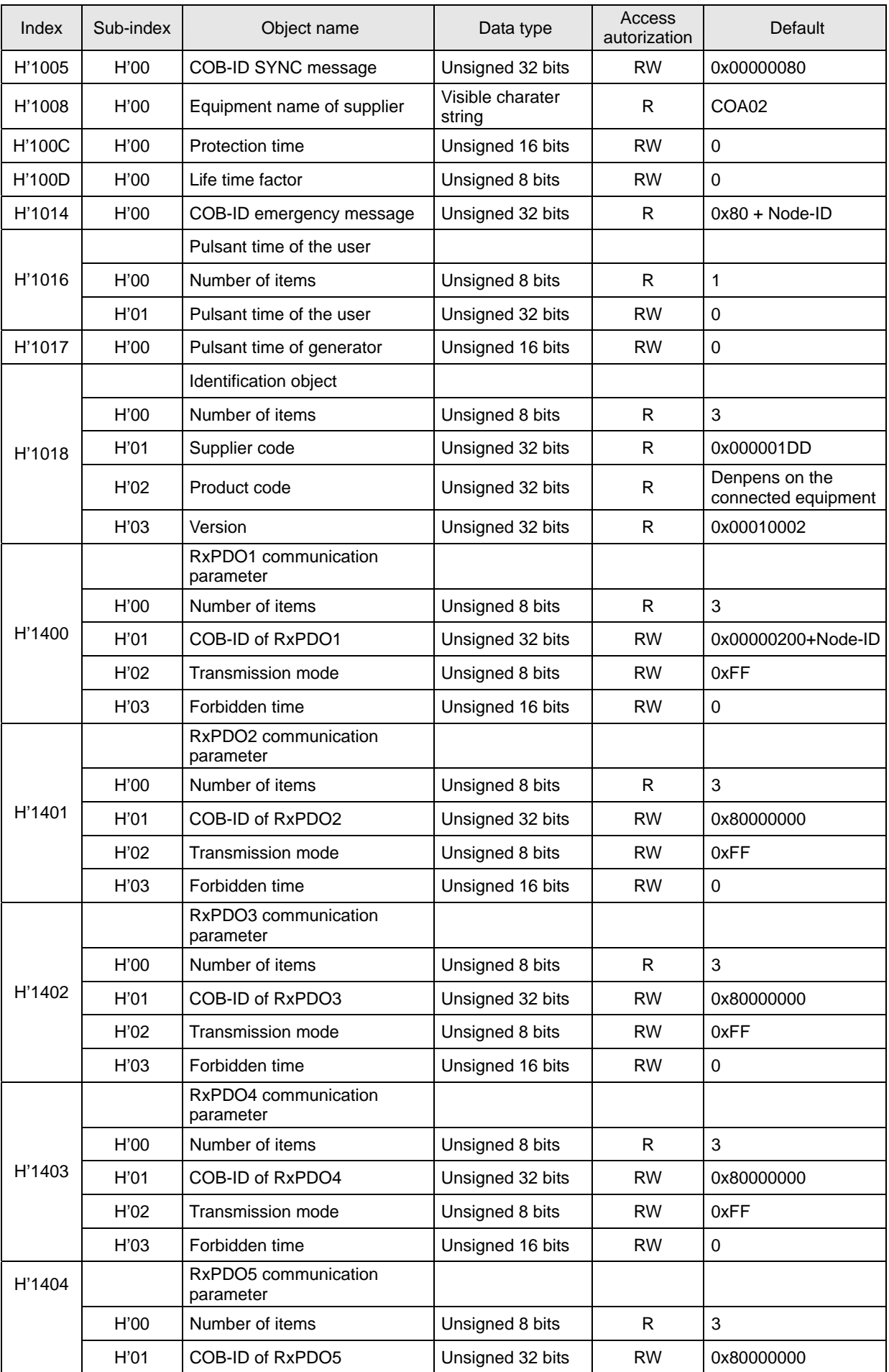

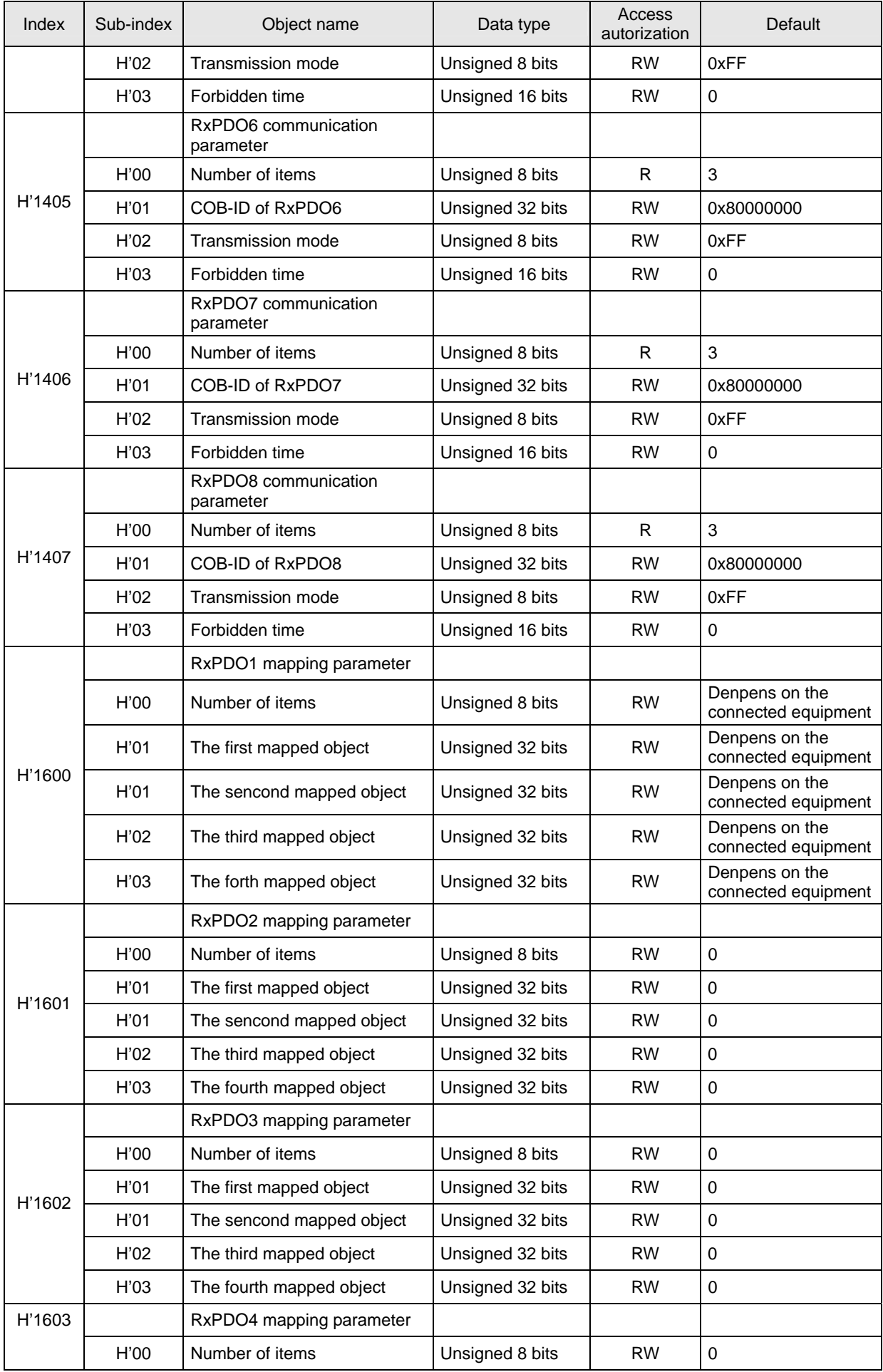

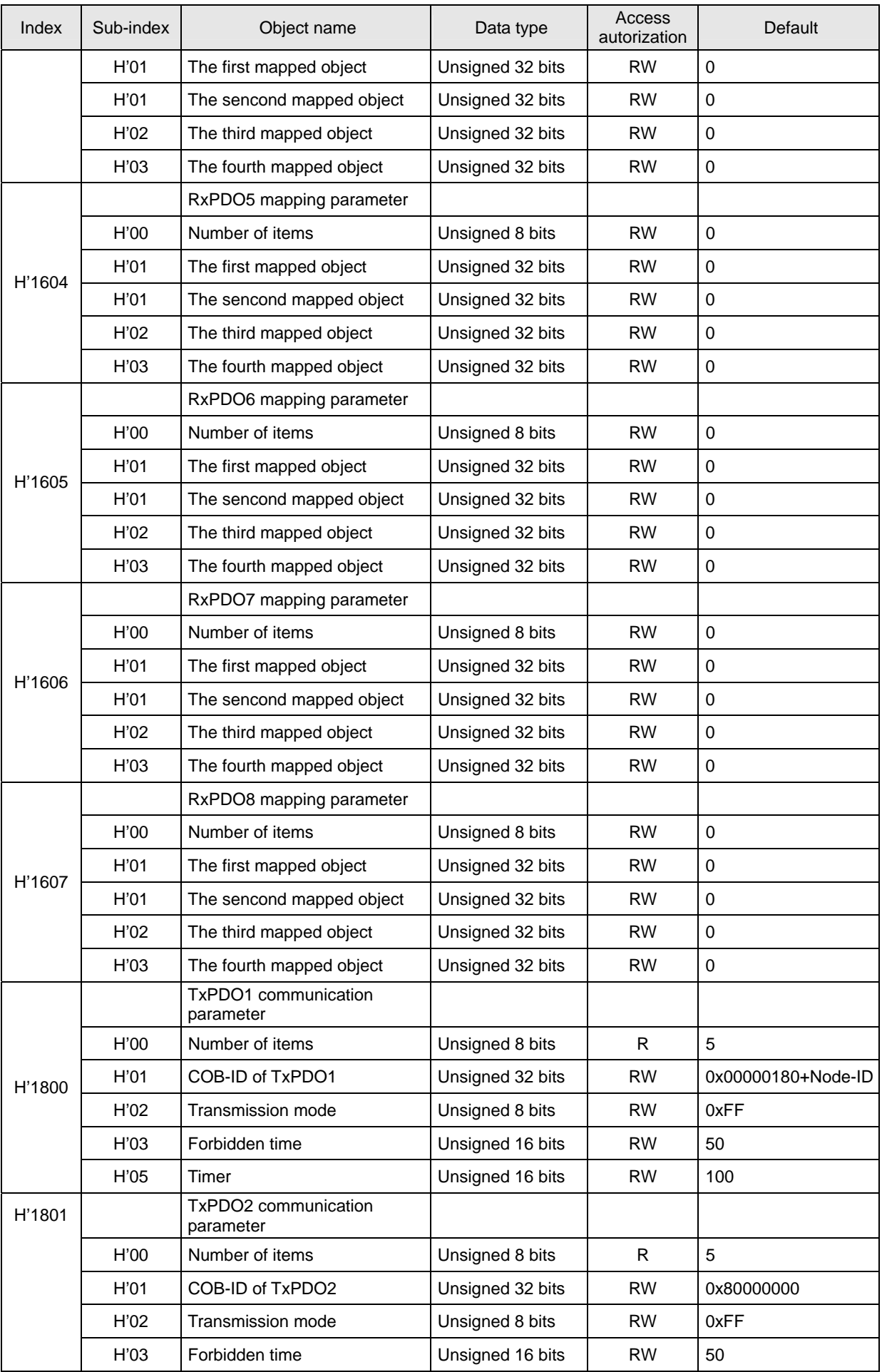

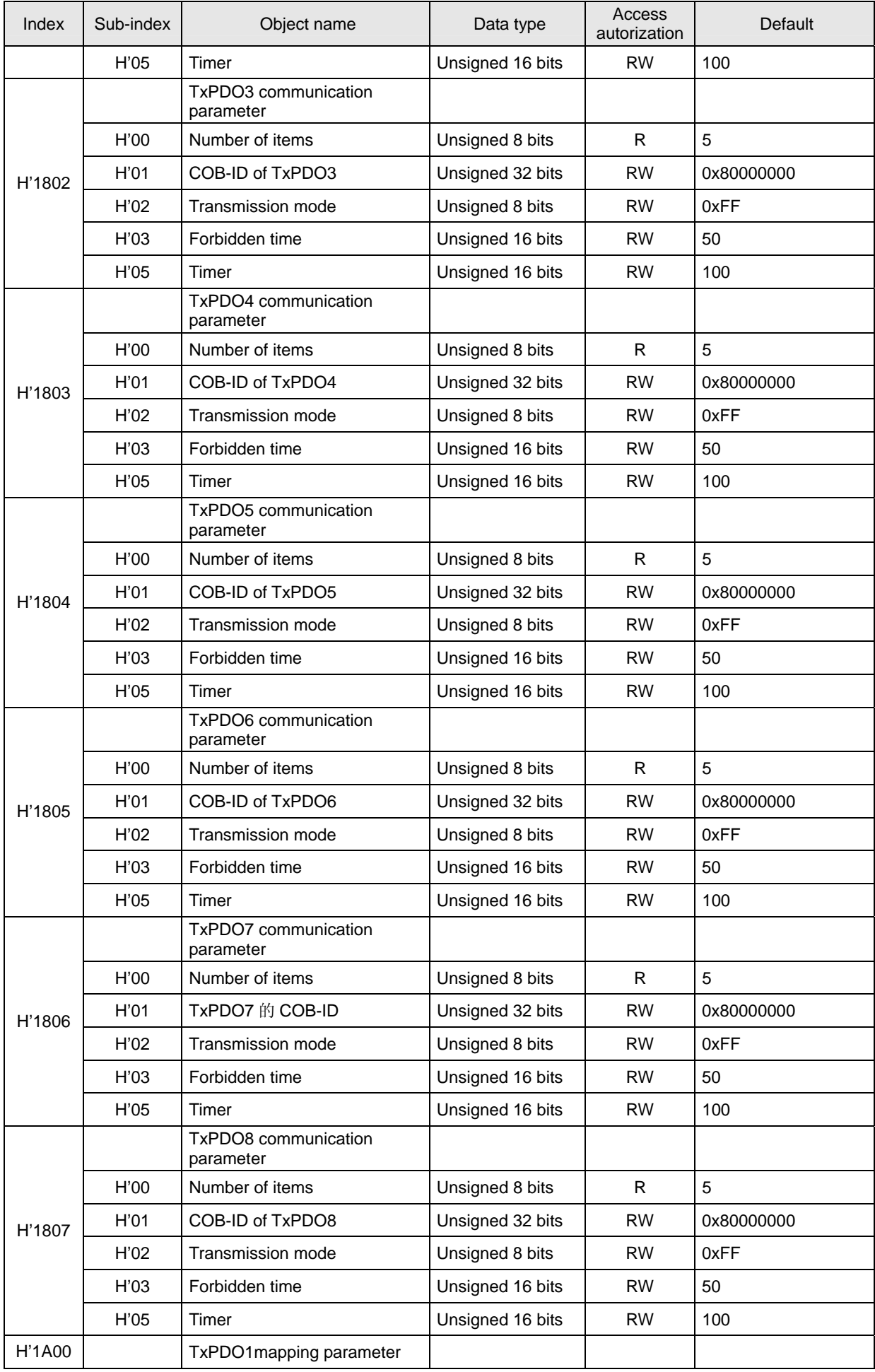

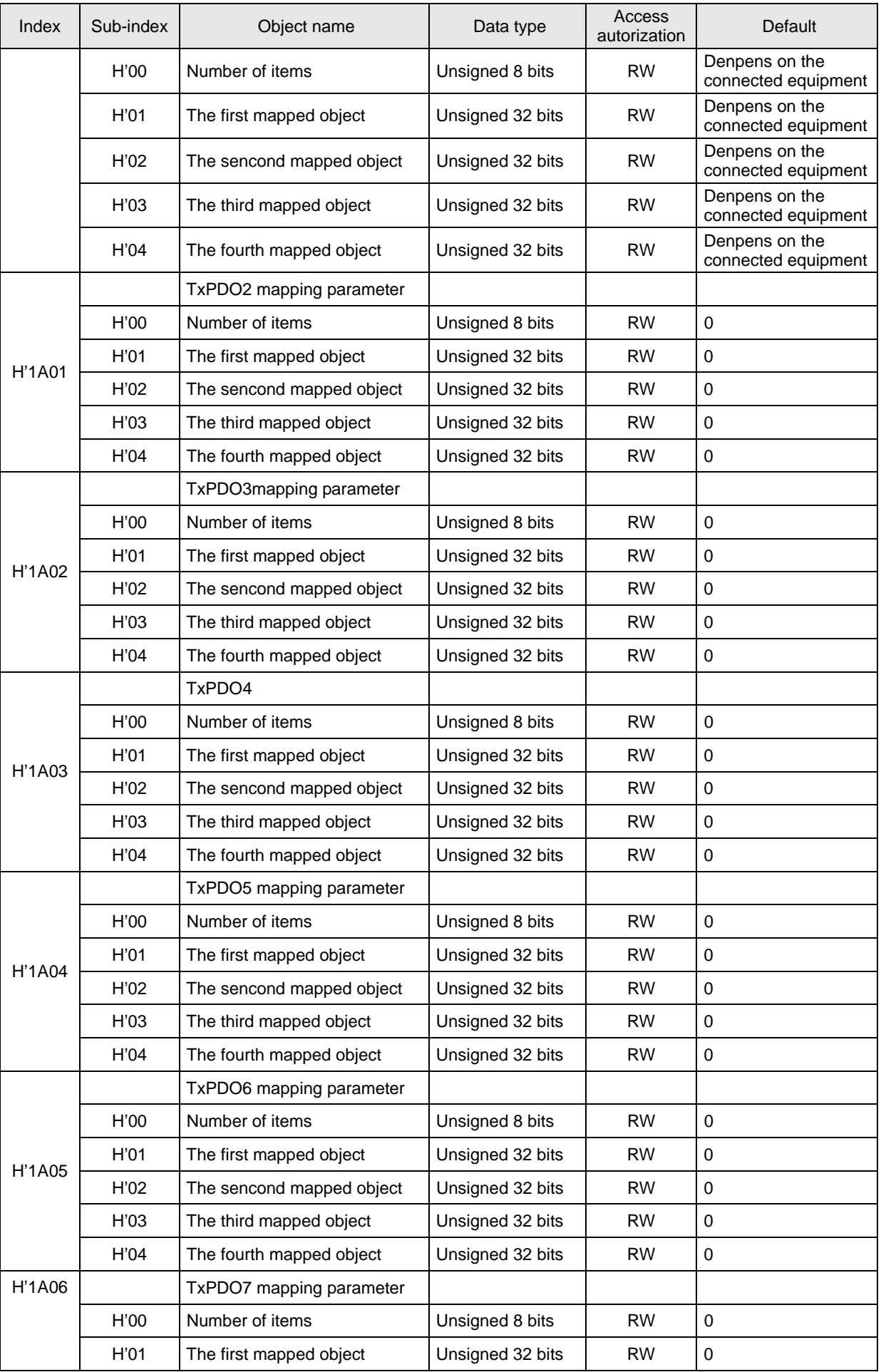

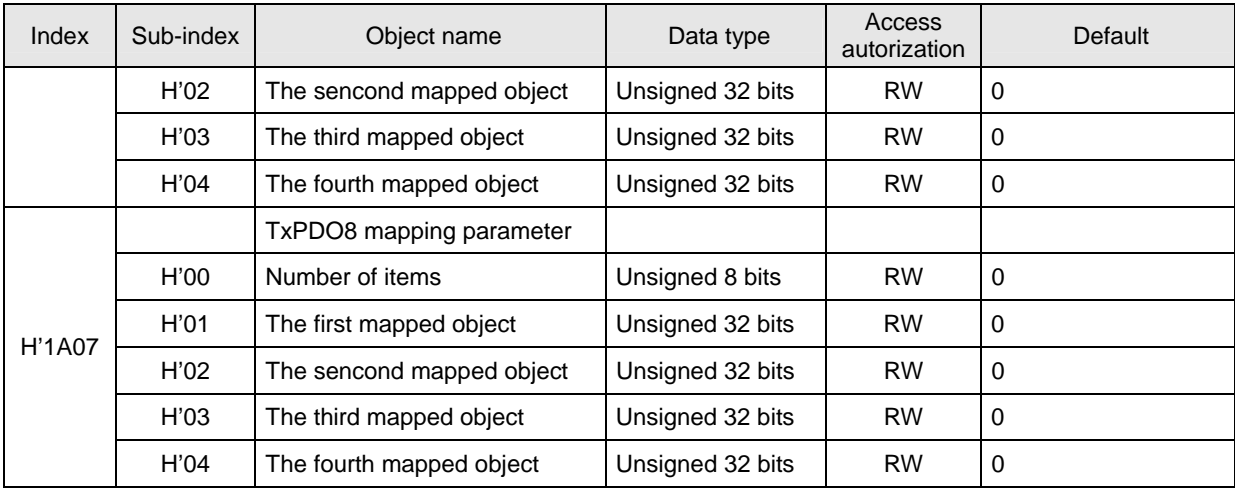

- 2. Parameter objects of Delta VFD series AC motor drive in the object dictionay
	- Main index: H'2000-----user parameters

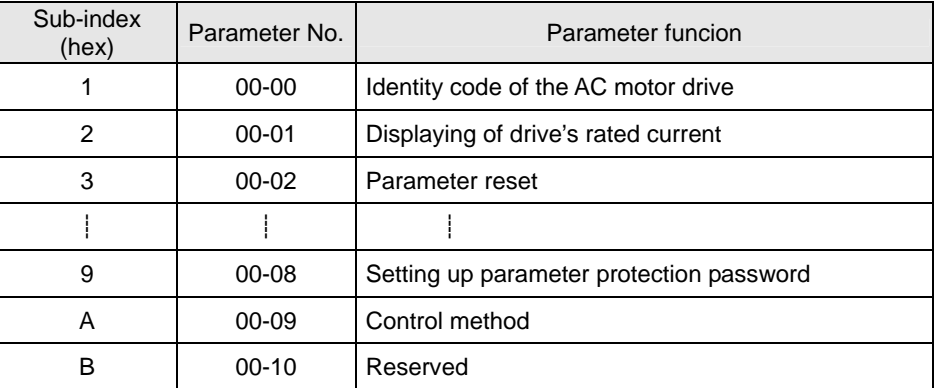

Main index: H'2001-----basic parameters

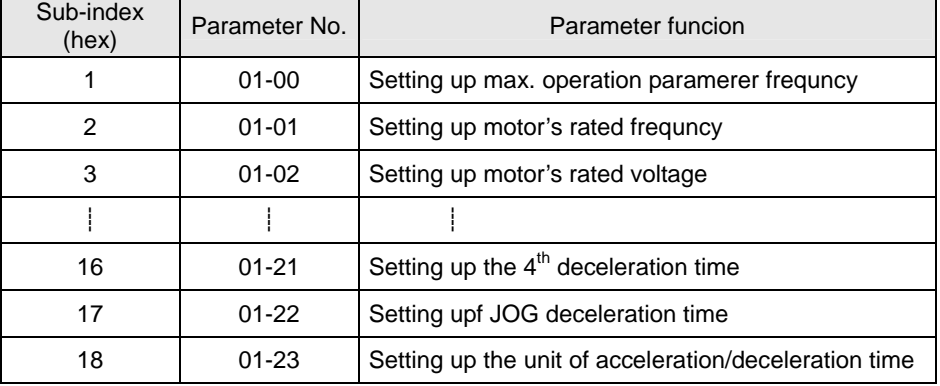

Main index: H'2002-----operation method parameters

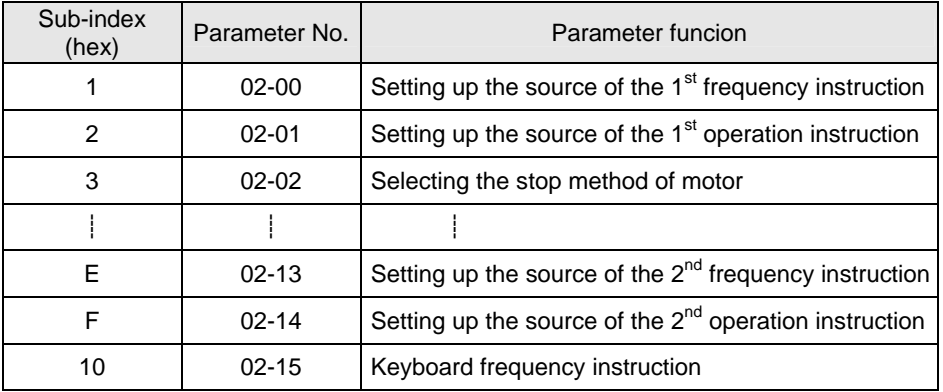

Main index: H'2003-----output function parameters

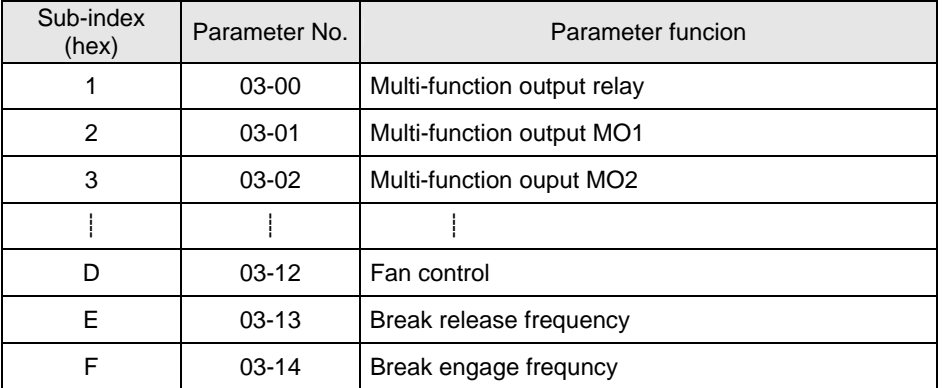

Main index: H'2004-----input function parameters

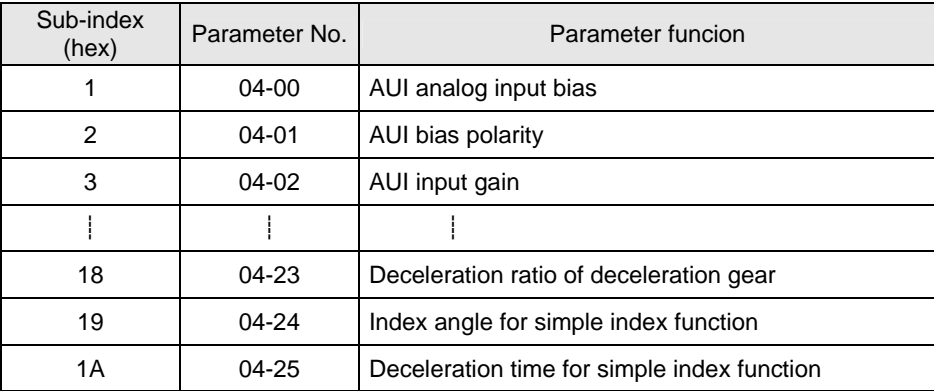

Main index: H'2005-----multi-step speed and PLC parameters

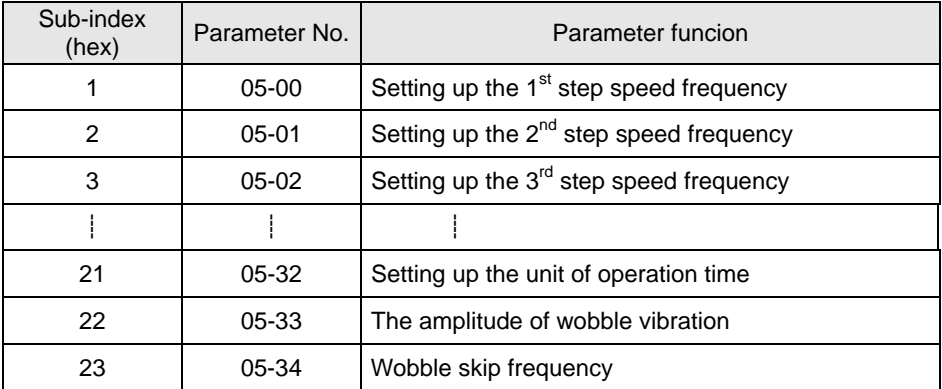

 $\bullet$  Main index: H'2006-----protection parameters

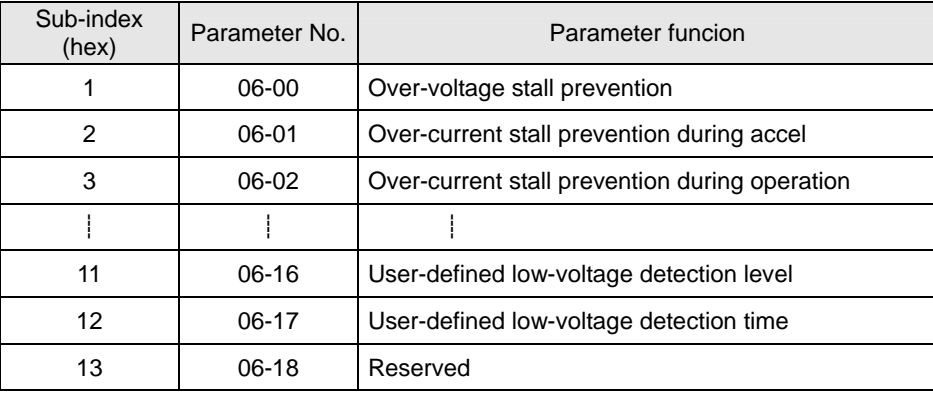

Main index: H'2007-----motor parameters

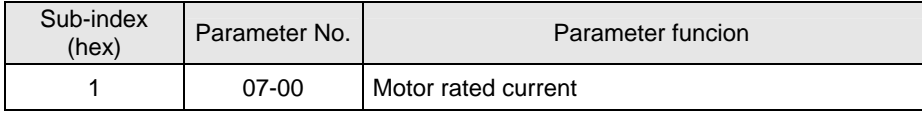

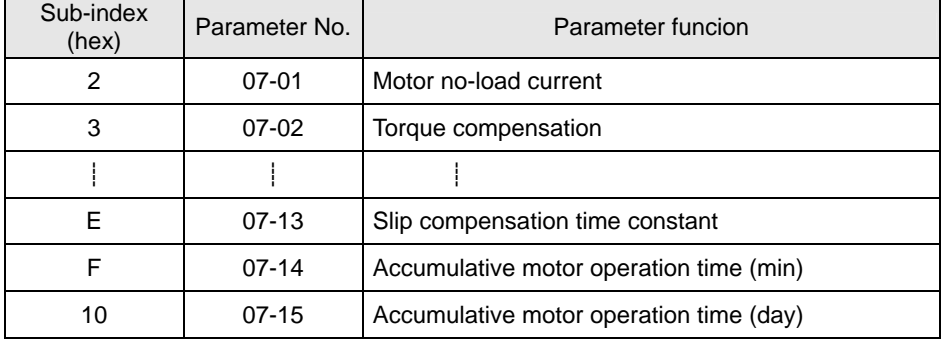

Main index: H'2008-----special parameters

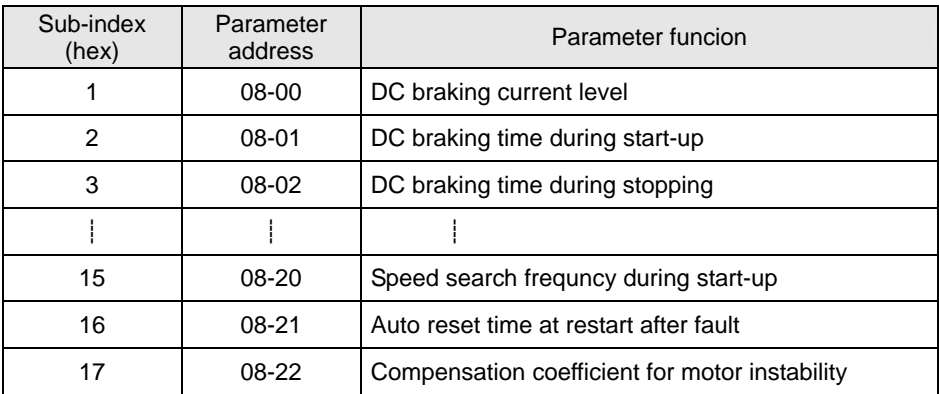

Main index: H'2009----- communication parameters

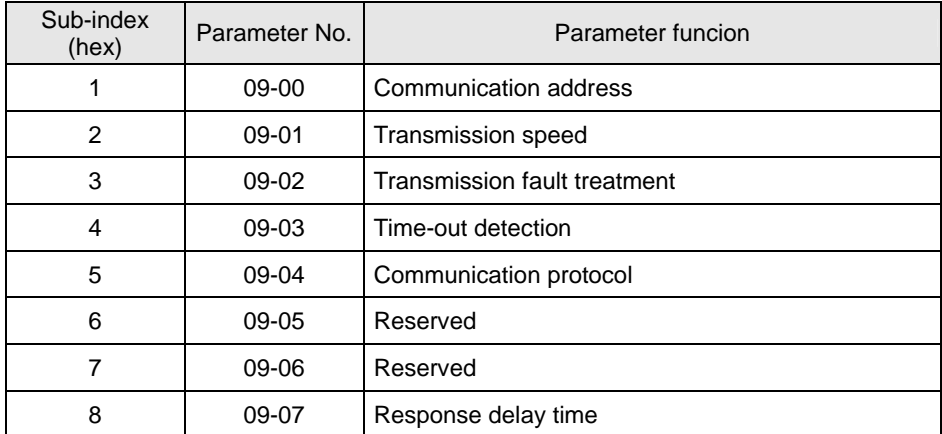

Main index: H'200A-----PID control parameters

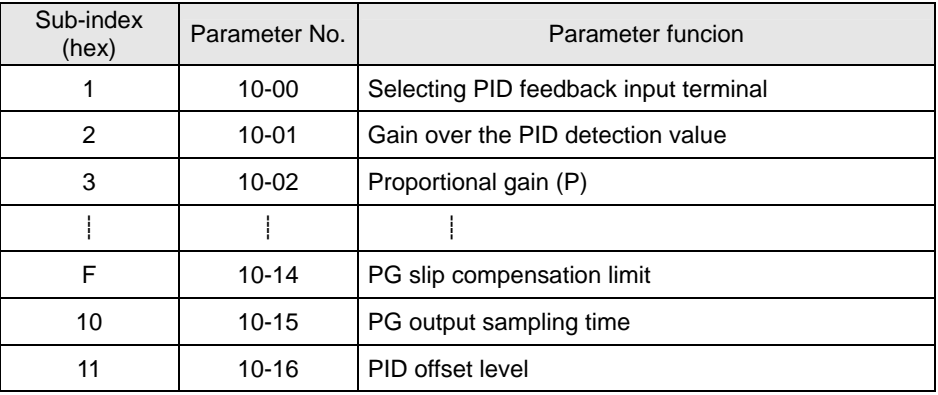

Main index: H'200B-----multiple motors control parameters

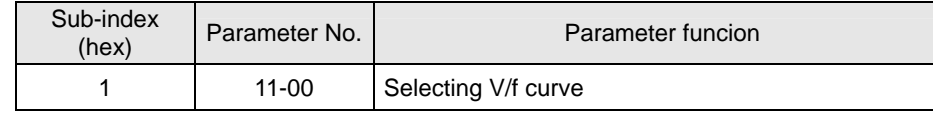

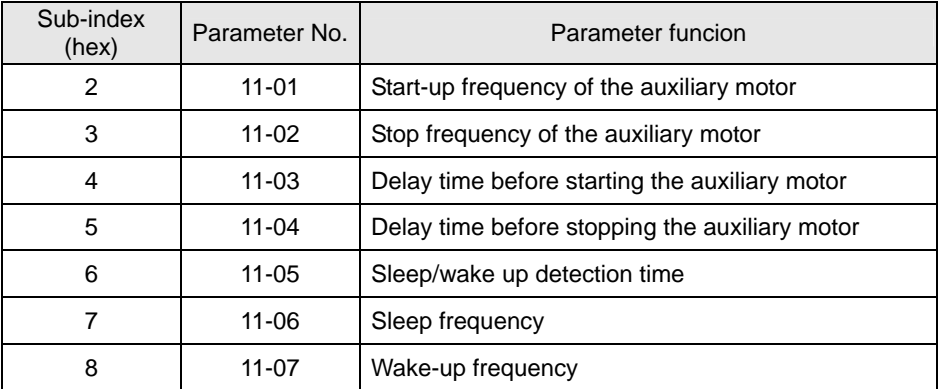

Main index: H'2020-----communication control parameters

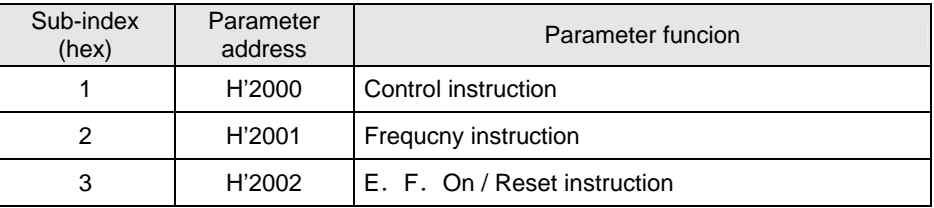

Main index: H'2021-----communication status parameters

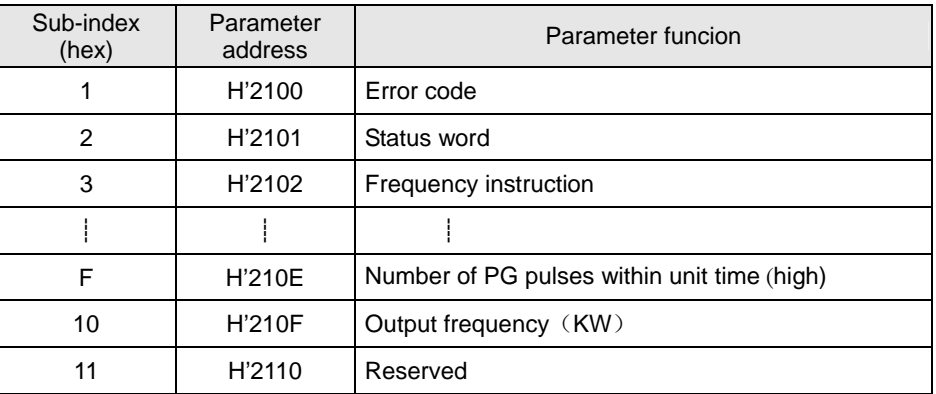

Main index: H'2022-----communication status parameters

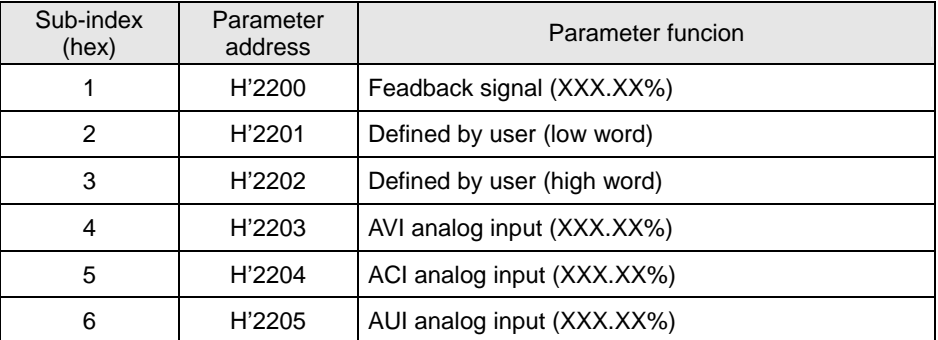

- 3. Parameter objects of Delta temperature controller (DTA) in the object dictionay
	- Main index: H'2047-----communication parameters

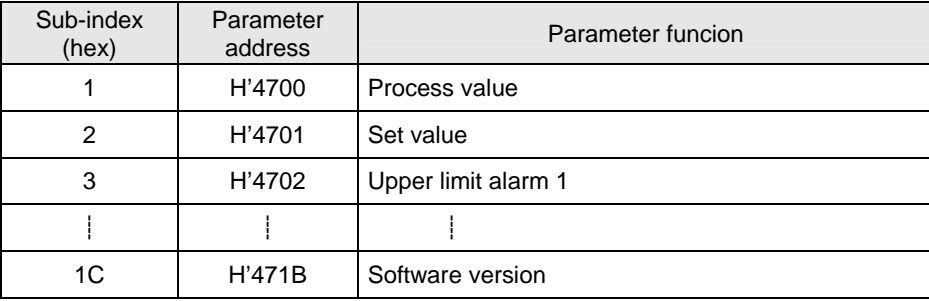

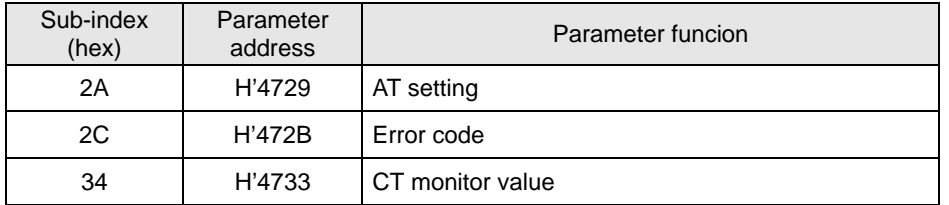

- 4. Parameter objects of Delta temperature controller (DTB) in the object dictionay
	- Main index: H'2010-----communication parameter

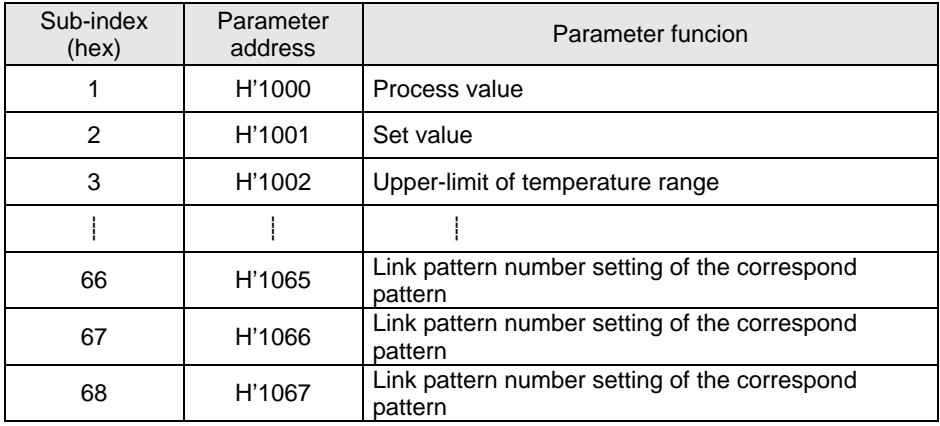

Main index: H'2020-----communication parameters

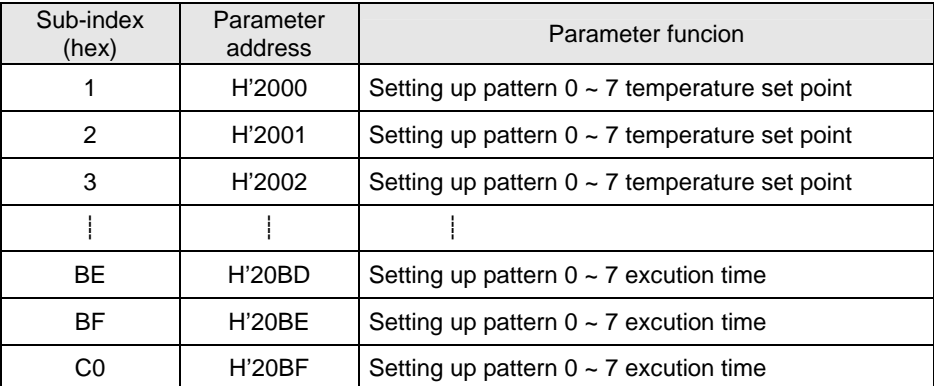

Main index: H'2047-----communication parameters

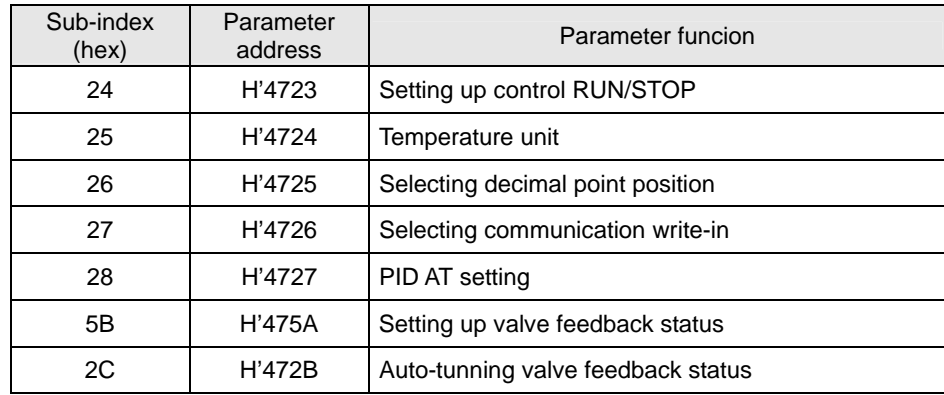

- 5. Parameter objects of Delta servo drive (ASD-A) in object dictionay
	- Main index: H'2000-----moniter parameters

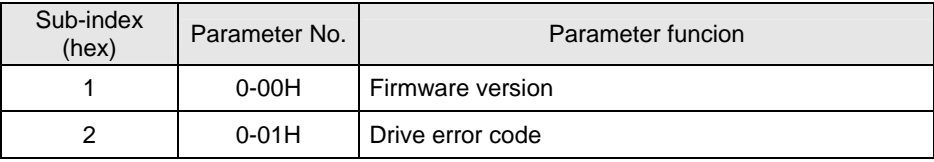

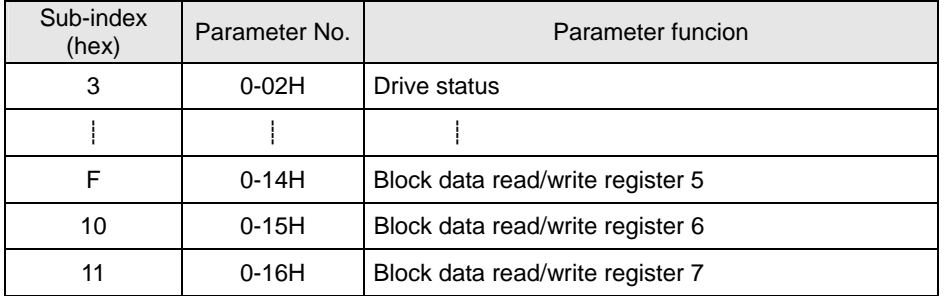

Main index: H'2001-----basic parameters

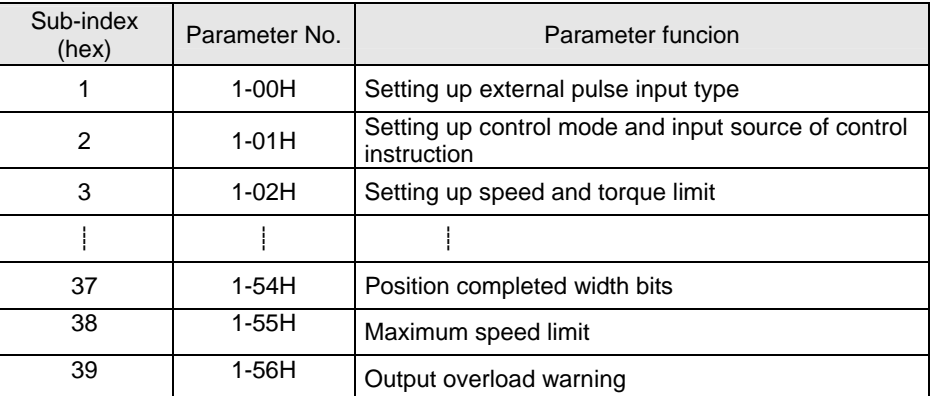

Main index: H'2002-----extension parameters

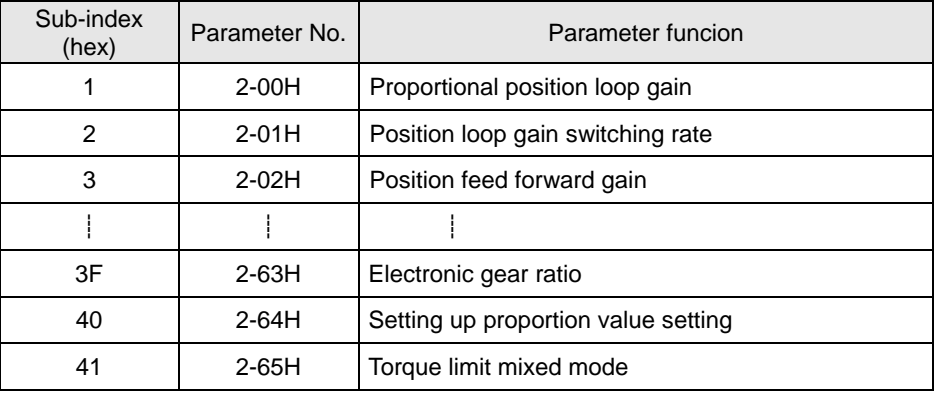

Main index: H'2003-----communication parameters

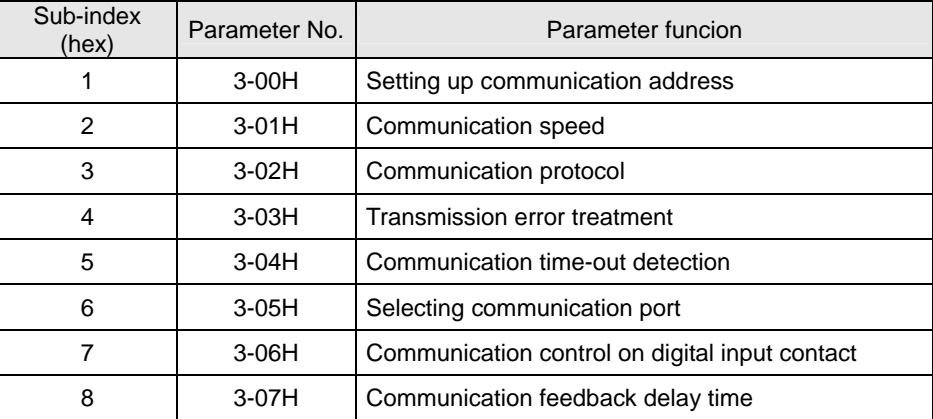

Main index: H'2004-----diagnosis parameters

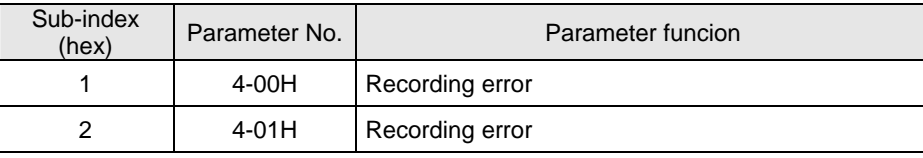

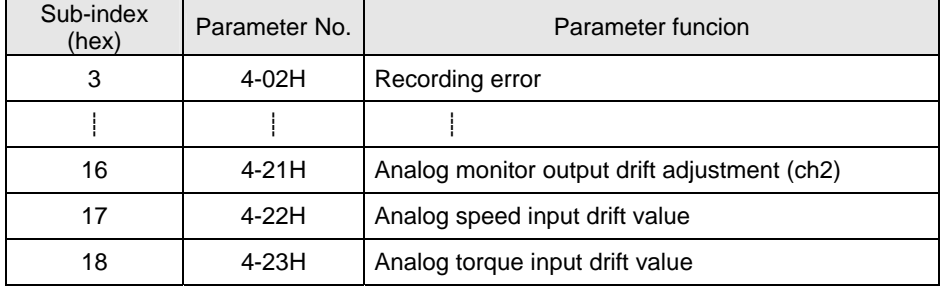

- 6. Parameter objects of Delta DVP series PLC in the object dictionay
	- Main index: 3000H-----download area paramerters (D divice)

down → download start address

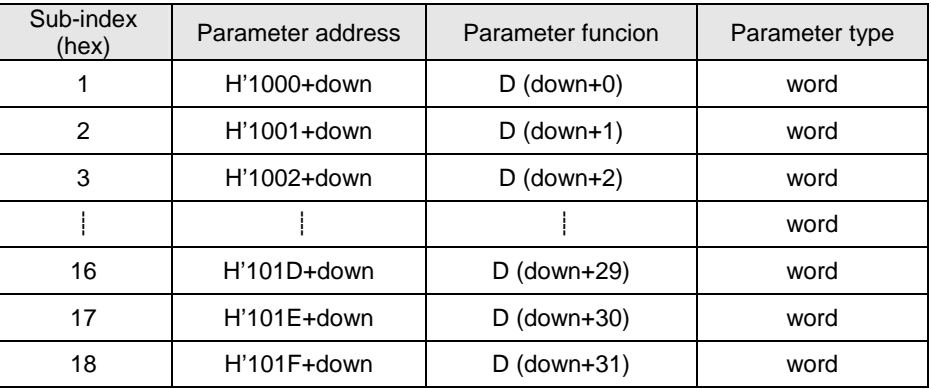

- Main index: H'3001-----upload area parameters (D device)
	- up → upload start address

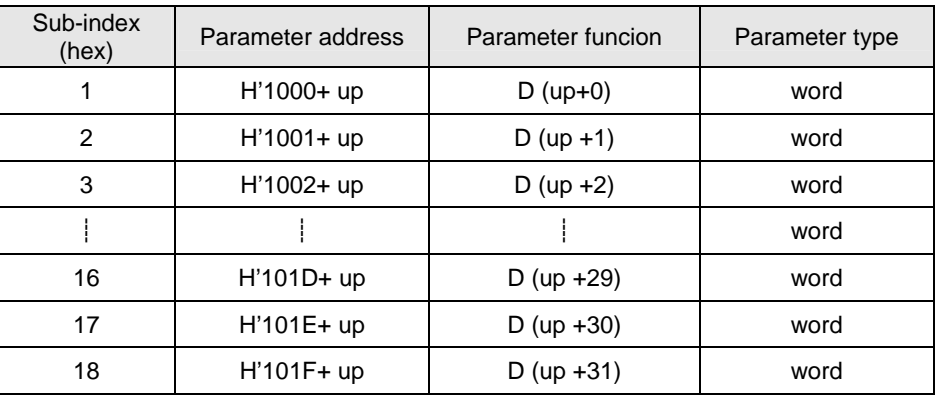

 $\bullet$  Main index: 3002H-----start adddress

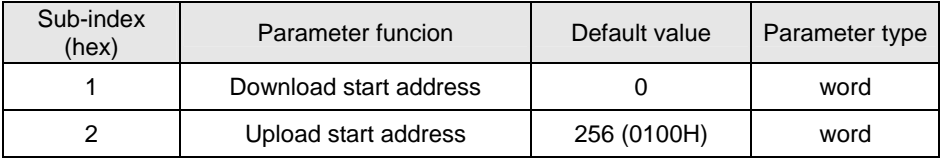

#### Main index: H'3100 ~ H'3199-----step S

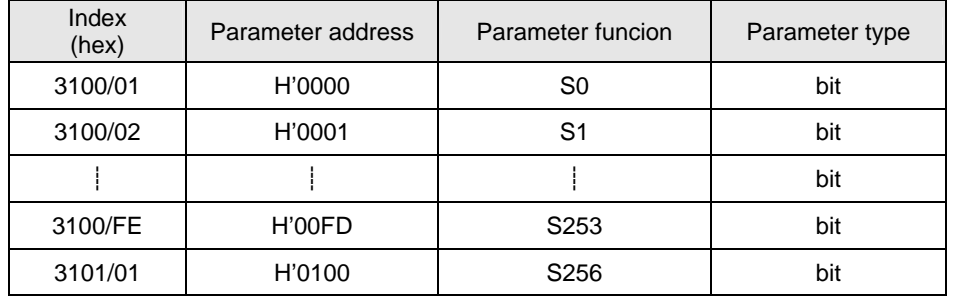

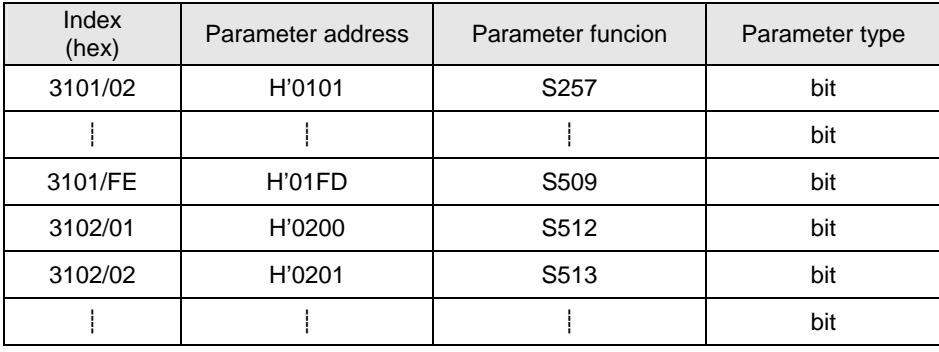

 $\bullet$  Main index: H'3200 ~ H'3299-----input point X

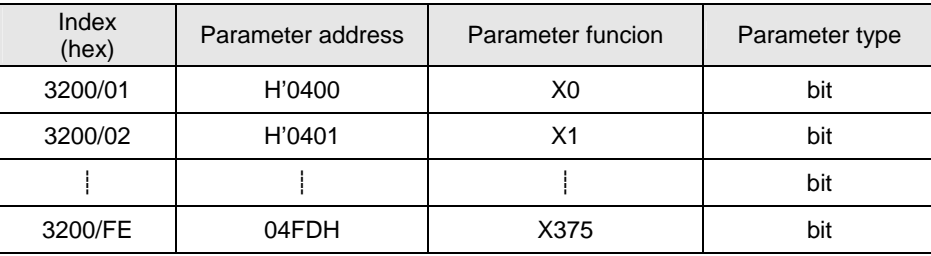

 $\bullet$  Main index: H'3300 ~ H'3399-----input point Y

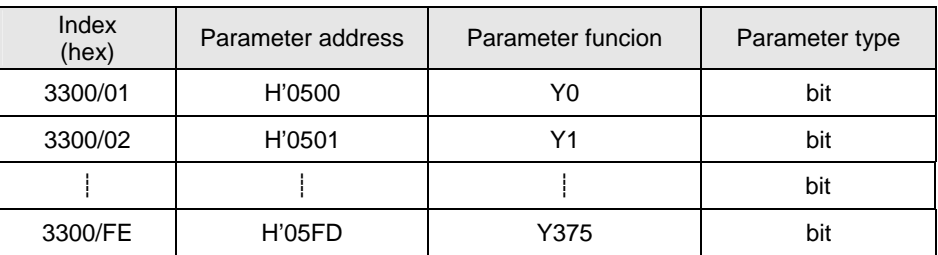

 $\bullet$  Main index: H'3400 ~ H'3499-----timer T (bit device)

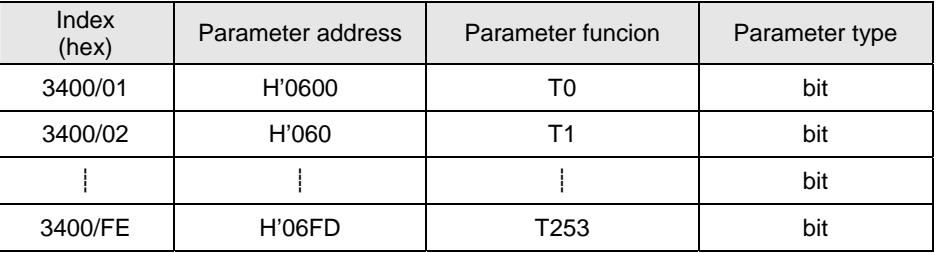

 $\bullet$  Main index: H'3500 ~ H'3599-----timer T (word device)

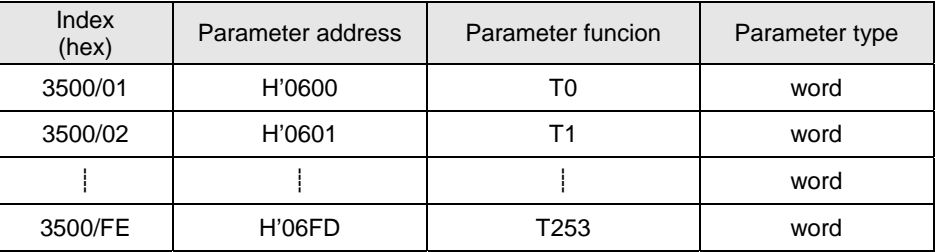

Main index: H'3600 ~ H'3699-----auxiliary relay M

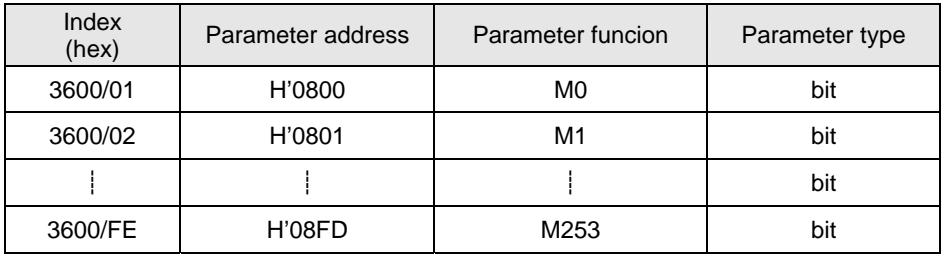

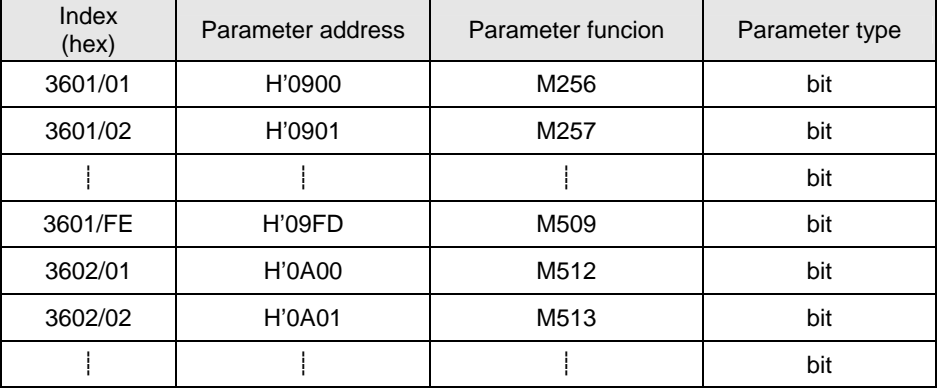

Main index: H'3700 ~ H'3799-----counter C (bit device)

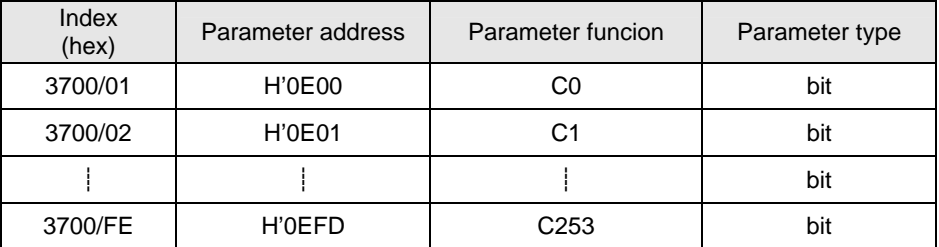

 $\bullet$  Main index: H'3800 ~ H'3899-----counter C (word device)

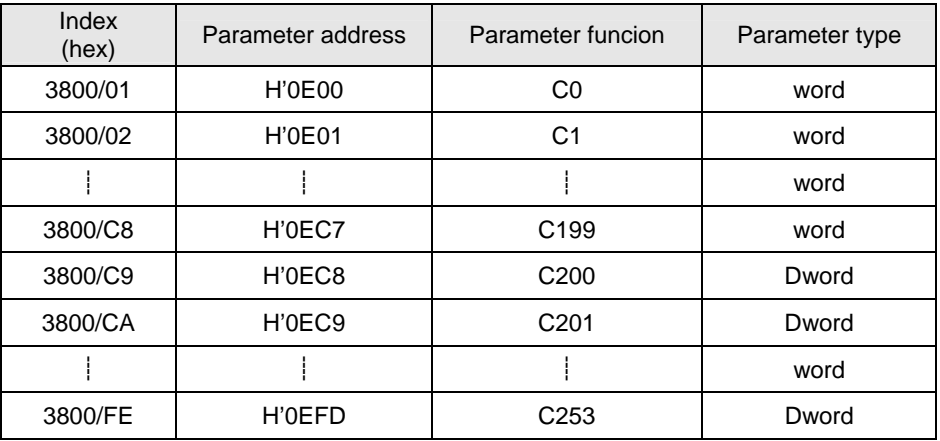

● Main index: H'3900 ~ H'3999-----register D

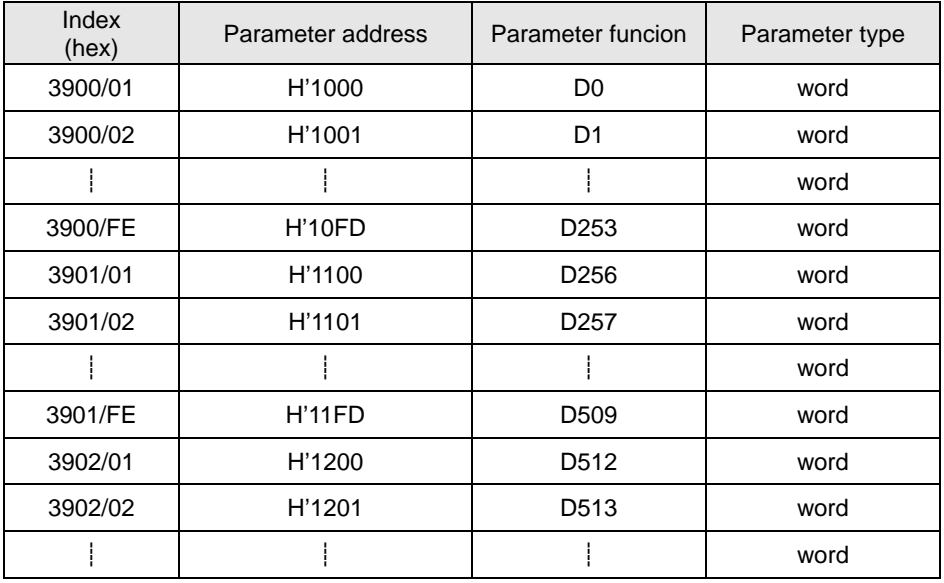

7. Parameter objects of Delta DOP-A series HMI in yjr object dictionay Virtual D parameters of COA02 arel listed as bellow:

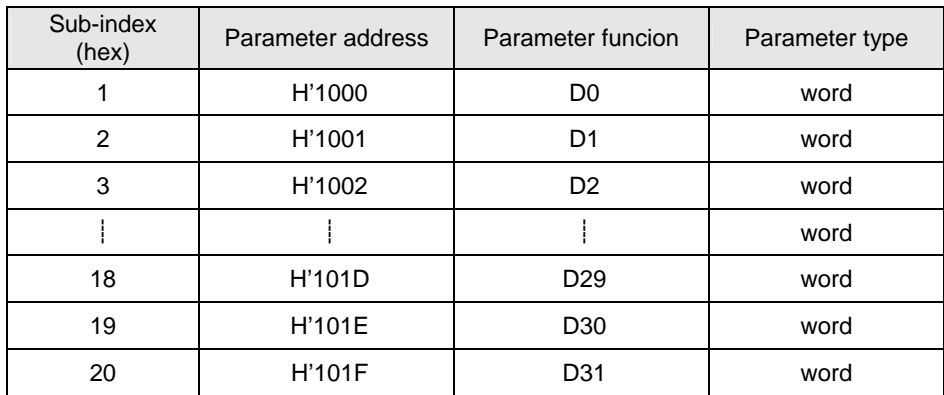

Main index: H'4000-----download area parameters

Main index: H'4001-----upload area parameters

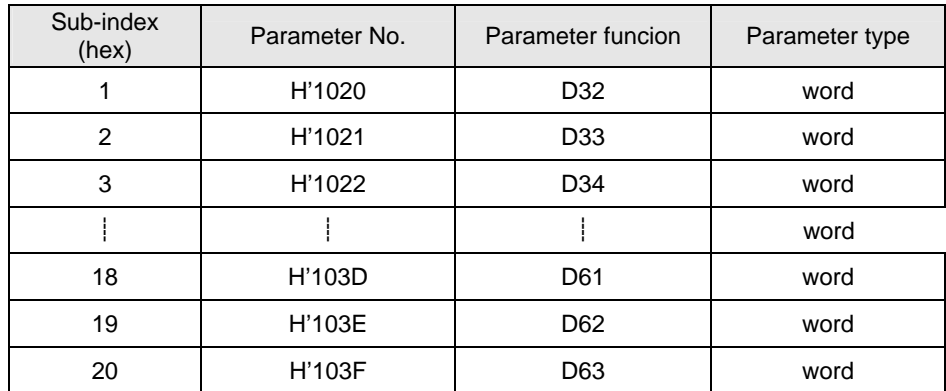

- 8. Parameter objects of custom equipment in the object dictionay
	- Main index: H'5000-----download area parameters

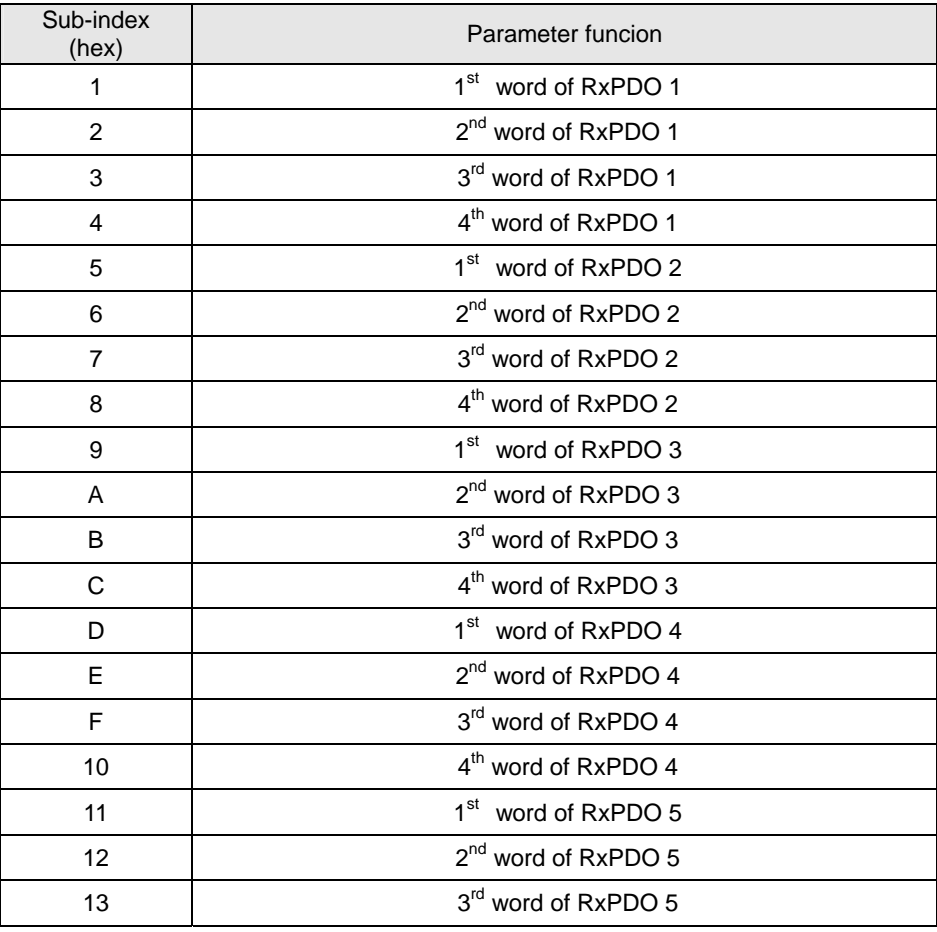

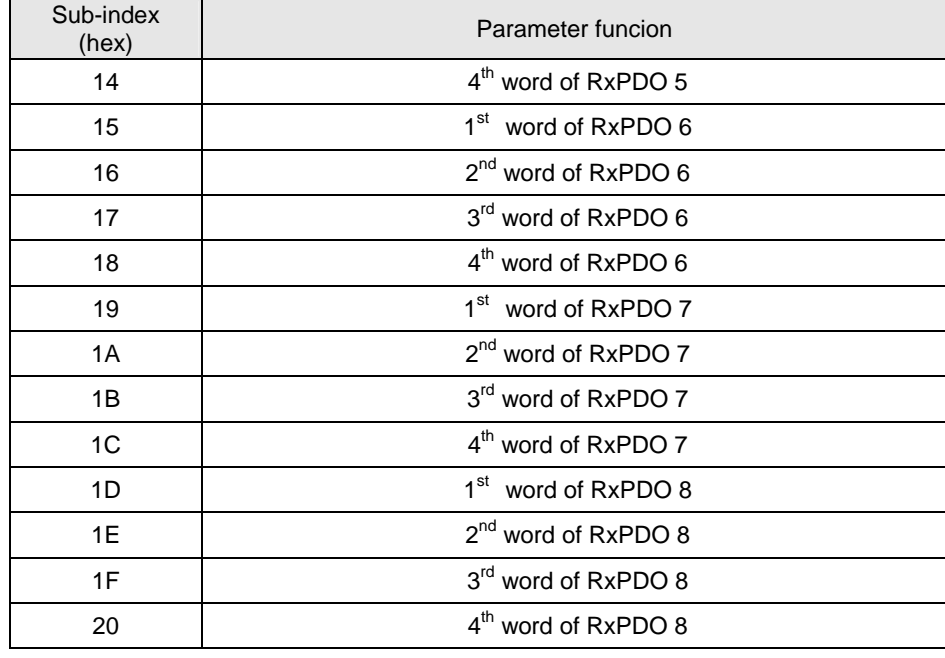

Main index: H'5001-----upload area parameters

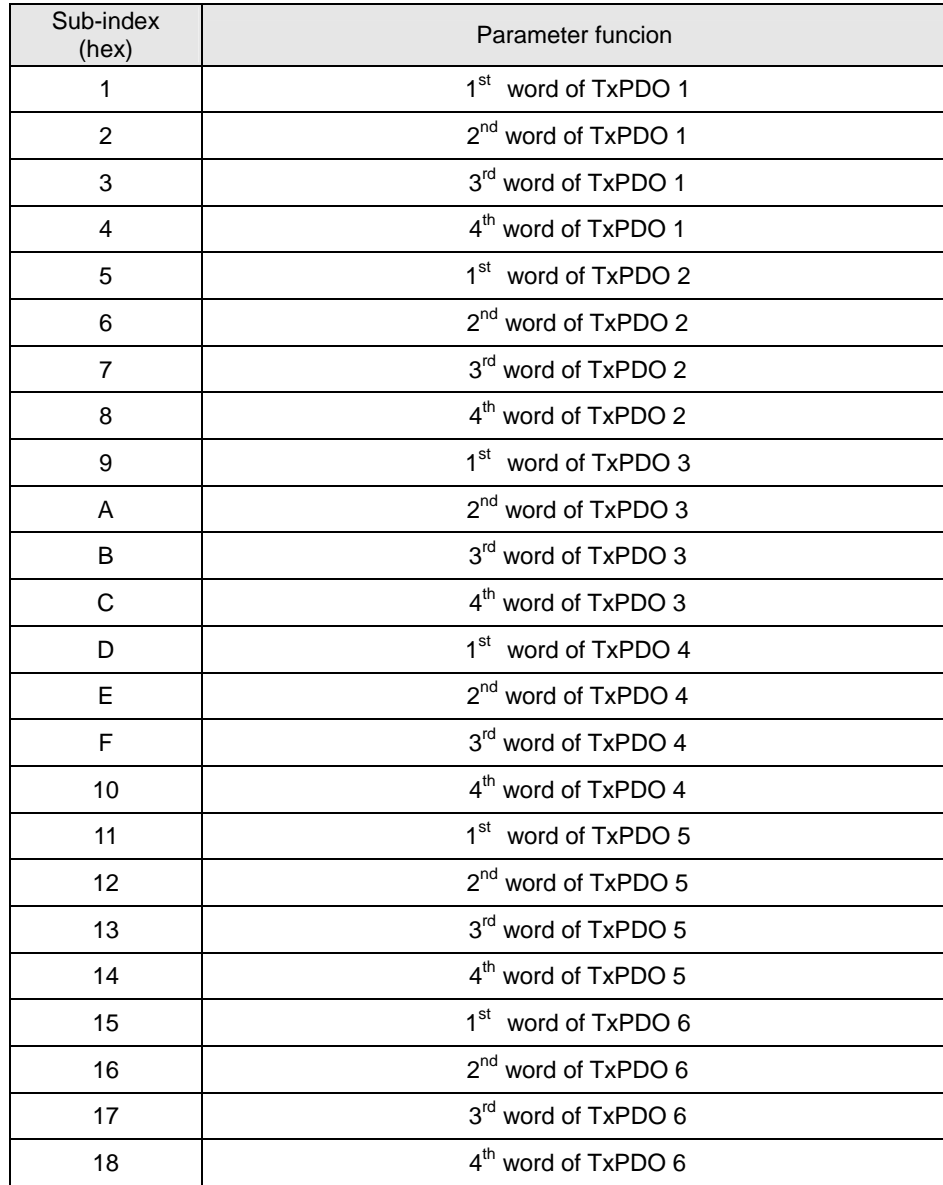

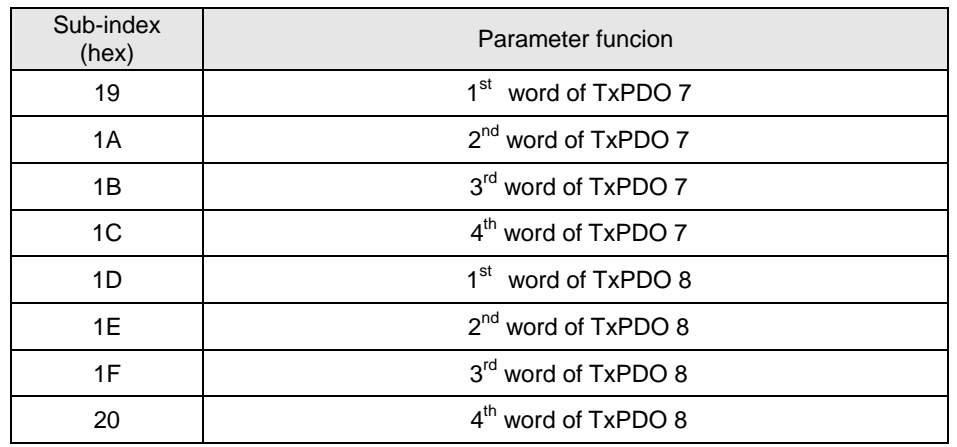

### 13.6 Connection of COA02 with Other Equipment

- 1. Communication wirings when connected to equipment through PORT1.
	- When COA02 is connected to Delta VFD series AC motor drive:

By RS-485 communication; using standard cable with RJ-12 connectors is suggested.

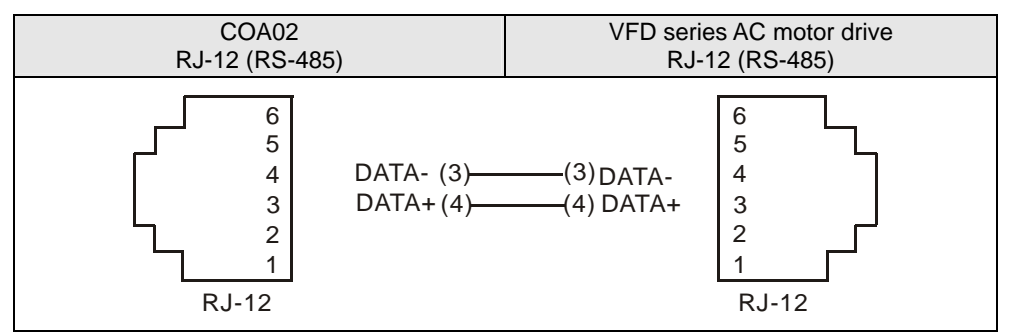

When COA02 is connected to Delta DVP series PLC:

By RS-485 communication

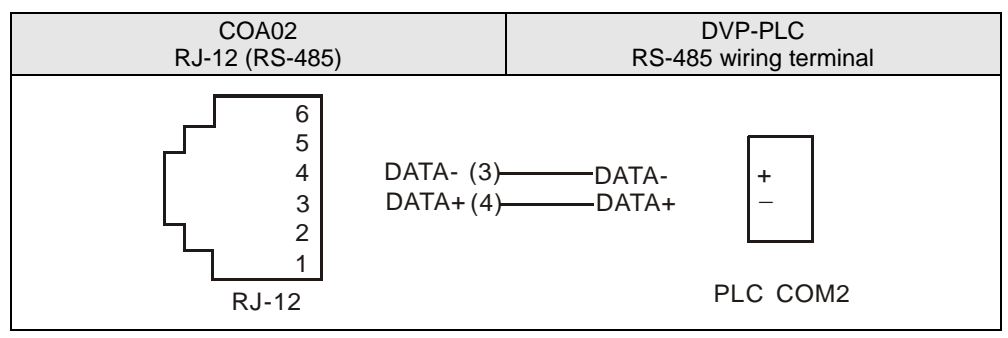

When COA02 is connected to Delta DTA/DTB series temperature controller:

By RS-485 communication

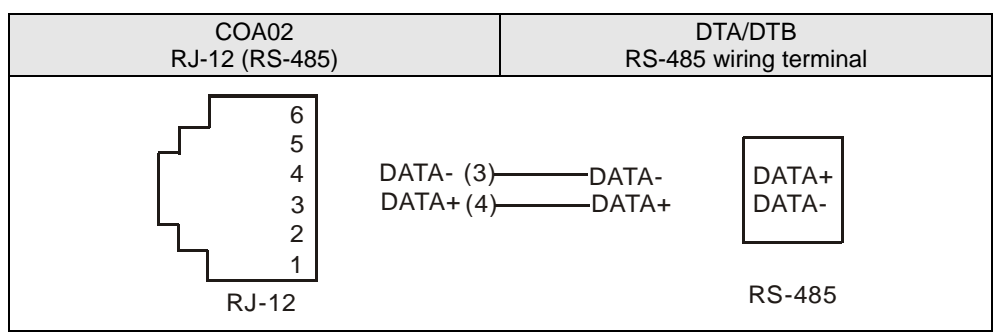

When COA02 is connected to Delta ASD-A series servo drive:

By RS-485 communication

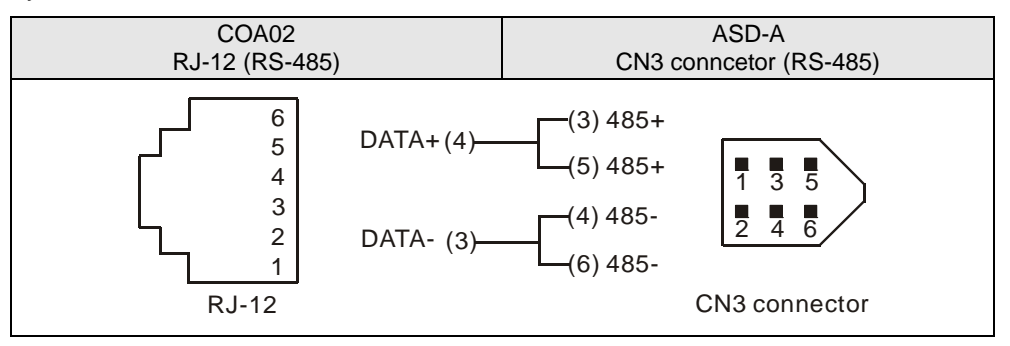

 When COA02 is connected to Delta DOP series human machine interface: By RS-485 communication

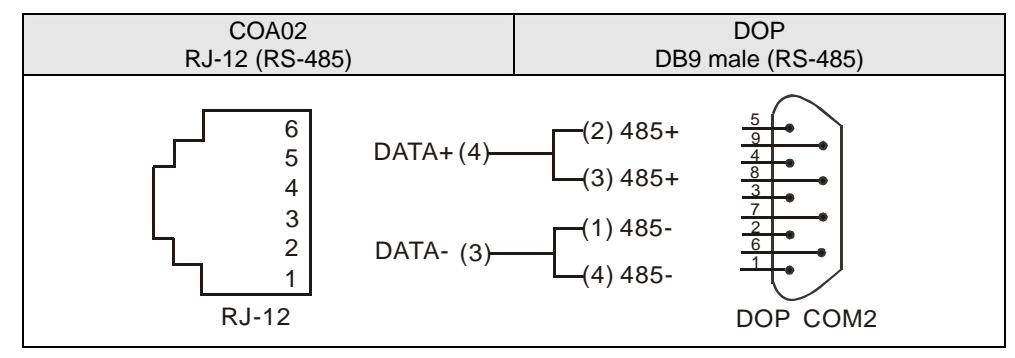

- 2. Communication wirings when connected to equipment through PORT2.
	- When COA02 is connected to Delta VFD series AC motor drive:

By RS-485 communication

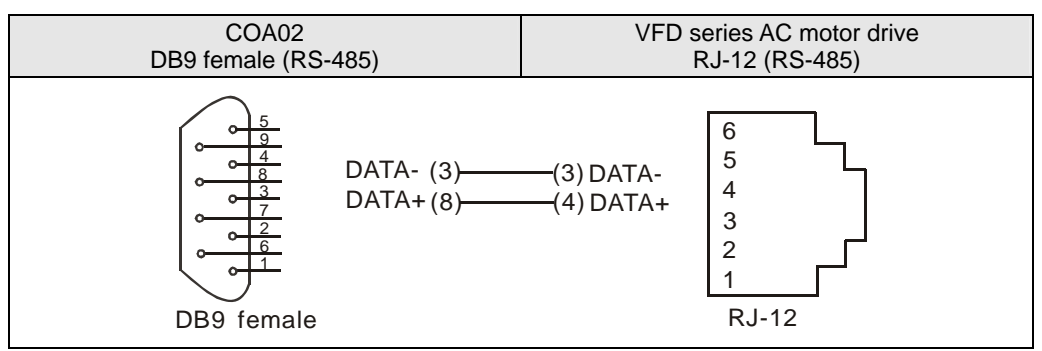

When COA02 is connected to Delta DVP series PLC:

By RS-232 communication; using standard DVPACAB215/DVPACAB230 is suggested.

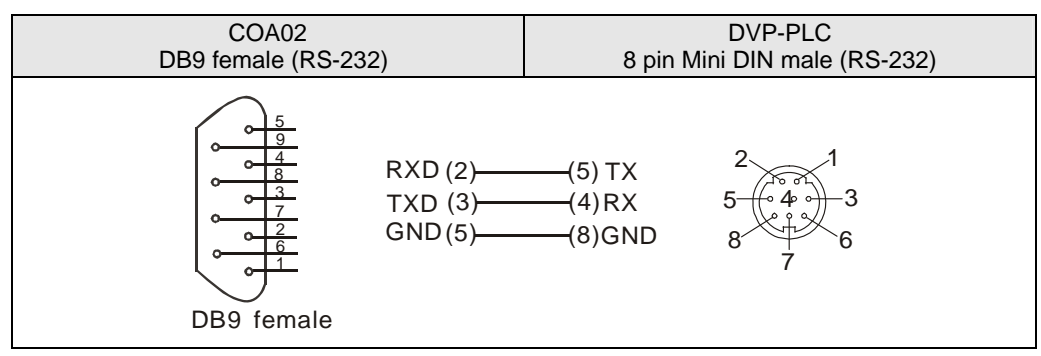

By RS-485 communication

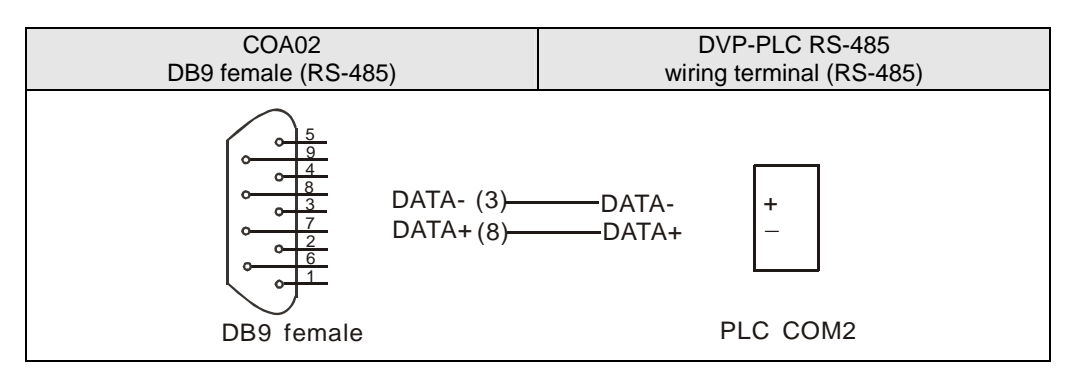

When COA02 is connected to Delta DTA/DTB series temperature controller:

By RS-485 communication

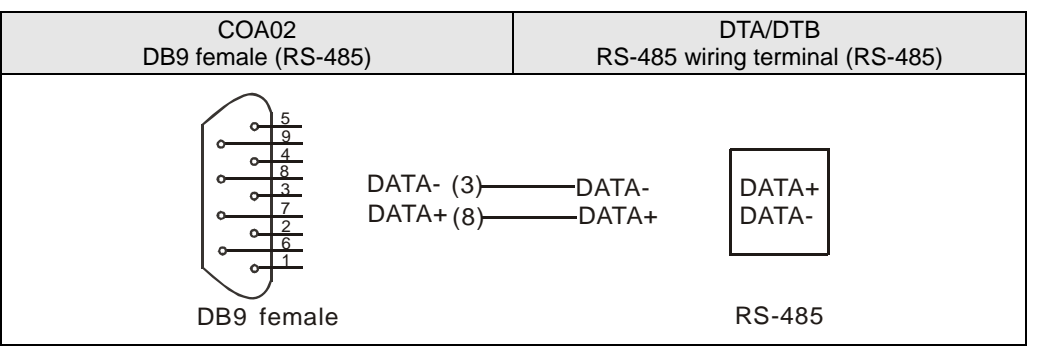

When COA02 is connected to Delta ASD-A servo drive:

By RS-232 communication

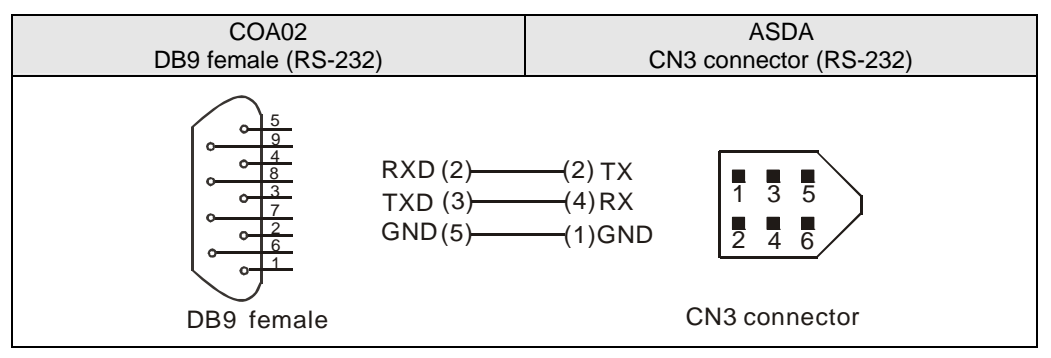

RS-485 communication

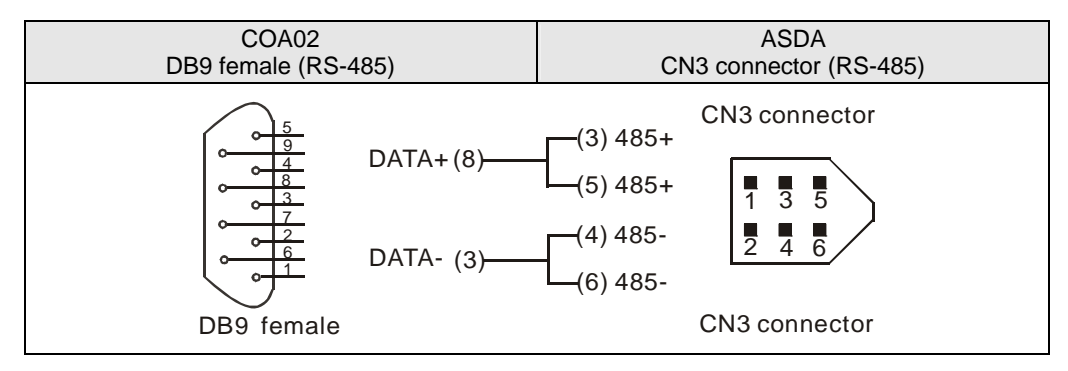

When COA02 is connected to Delta DOP series human machine interface:

By RS-232 communication

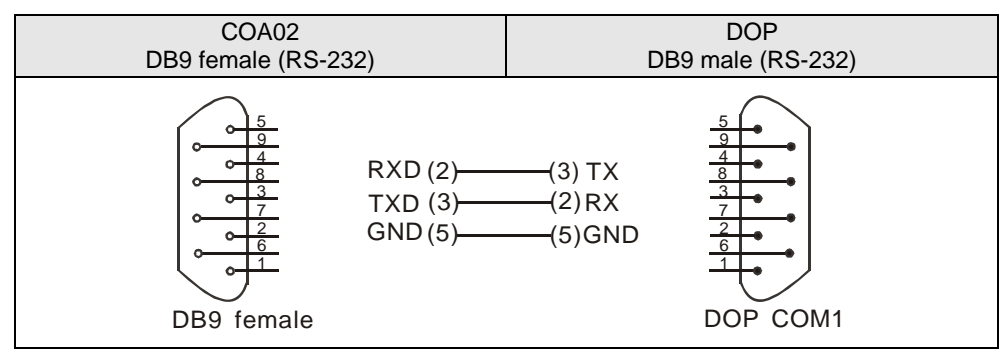

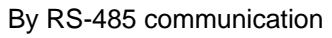

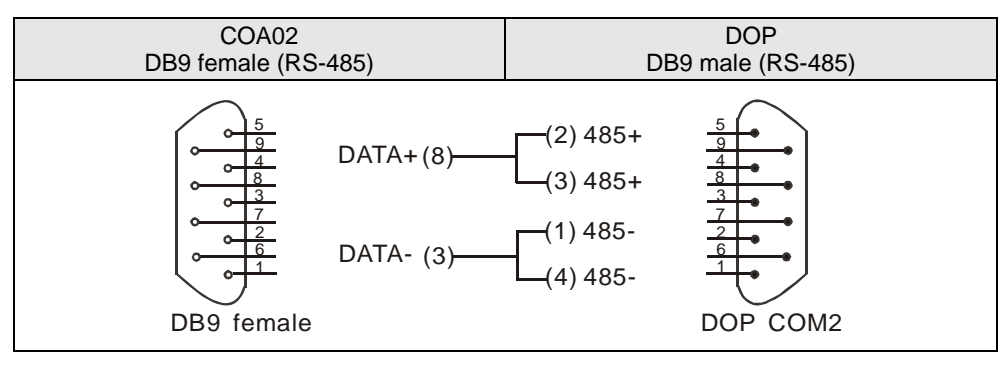